$\mathbf{1}$ 

## **Order Entry Training Guide**

The following training guide is a quick start guide for Order Entry.

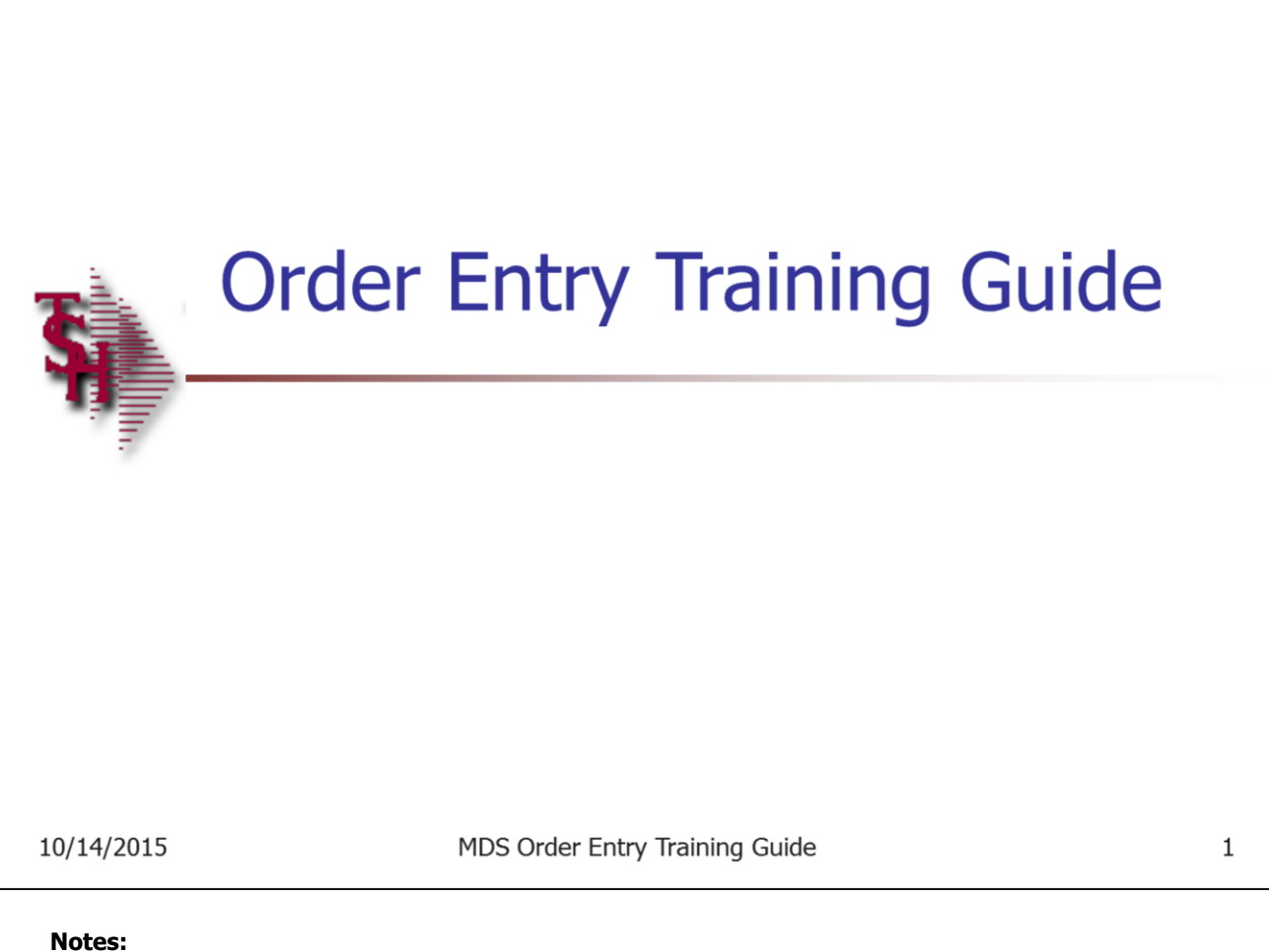

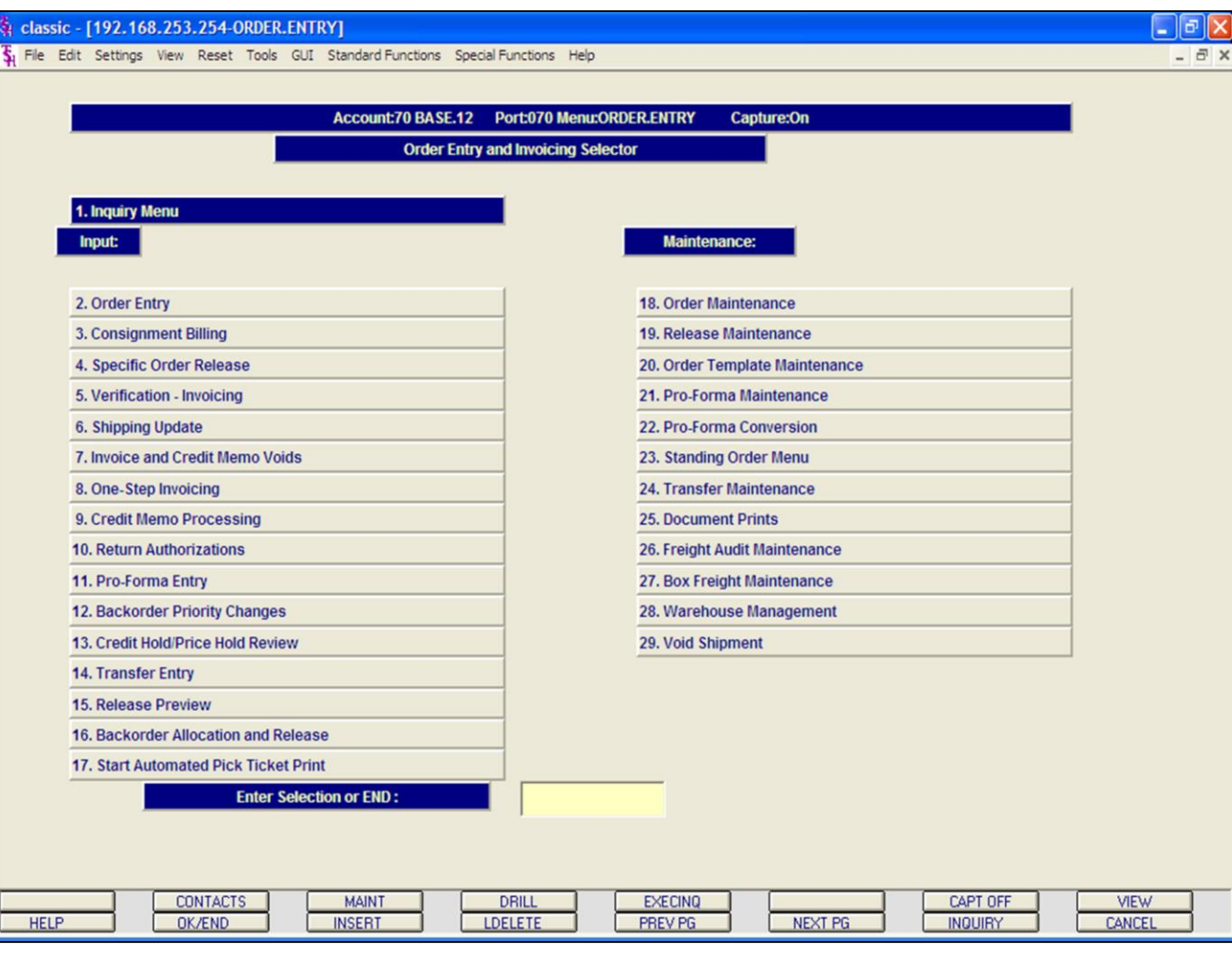

#### **Notes:**

## **Master File Maintenance Function Keys**

The first 8 function keys on your keyboard (F1-F8) are reserved for special functions in the MDS master file maintenance programs. They appear on the last line of the screen as follows:

**HELP -** The HELP function is available by clicking on the **'HELP'** icon or by pressing the 'F1' function key. Help text is setup as two layers. By pressing 'F1' at the first field on the screen, an overall description of the master file will be displayed. If 'F1' is pressed at a specific field within the master file, a detailed description of the field and its' use will be displayed.

**OK/END –** The OK/END function is available by clicking on the **'OK/END'** icon, pressing the 'F2' function key, or by typing in the word 'END' and hitting <ENTER>. This function acts as an "accept" within a record.

**INSERT –** The INSERT function is available by clicking on the **'INSERT'** icon or by pressing the 'F3' function key. The INSERT mode feature allows insertion of letters or numbers into existing text.

**LDELETE –** The LINE DELETE function is available by clicking on the **'LDELETE'** icon or by pressing the 'F4' function key. The LDELETE function allows you to delete a line from the master file. Simply bring the cursor to the line you wish to delete, and click or press 'F4'.

**PREV PAGE –** The PREVIOUS PAGE function is available by clicking on the **'PREV PG'** icon or by pressing the 'F5' function key. This function would be used for master files which contain multiple input screens and will allow easy paging to additional screens. This function can be used simultaneously with the PREV PG function to move back and forth between the screens.

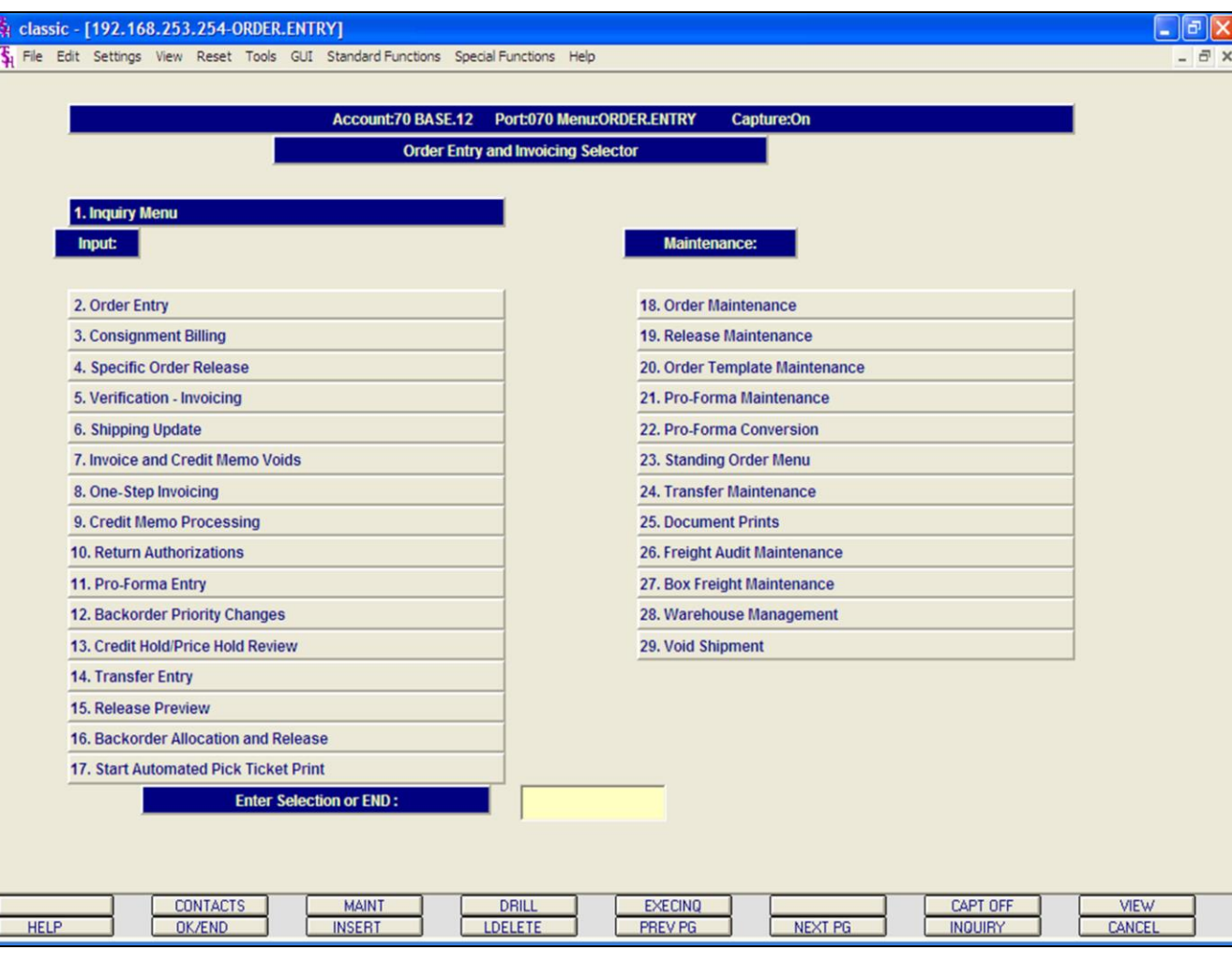

#### **Notes:**

## **Master File Maintenance Function Keys**

**NEXT PG –** The NEXT PAGE function is available by clicking on the **'NEXT PG'** icon or by pressing the 'F6' function key. This function would be used for master files which contain multiple input screens and will allow easy paging to additional screens. This function can be used simultaneously with the PREV PG function to move back and forth between the screens.

**INQUIRY –** The INQUIRY function is available by clicking on the **'INQUIRY'** icon or by pressing the 'F7' function key. This function allows the operator the flexibility to display items in the master file already entered and to display other master files used within the file being created. Example: The Product Master file. At the first prompt for product number, if the operator clicks on the **'INQUIRY'**  icon or 'F7' is pressed the inquiry can be made to display products on file (to eliminate duplication). If you click on the **'INQUIRY'** icon or press the 'F7' function key at another field, for example, product type (which is another master file) the system will display product types on file to help the operator in selecting which product type best fits the product being created. As you can see the inquiry function can be a very useful tool when creating or maintaining master files.

**CANCEL –** The CANCEL function is available by clicking on the **'CANCEL'** icon or by pressing the 'F8' function key. This function is used to end a program without applying changes or additions made and should only be used if you DO NOT want the changes to be updated to the file. If used, the record will be filed as it was before the operator accessed it, in other words, as though no changes were made.

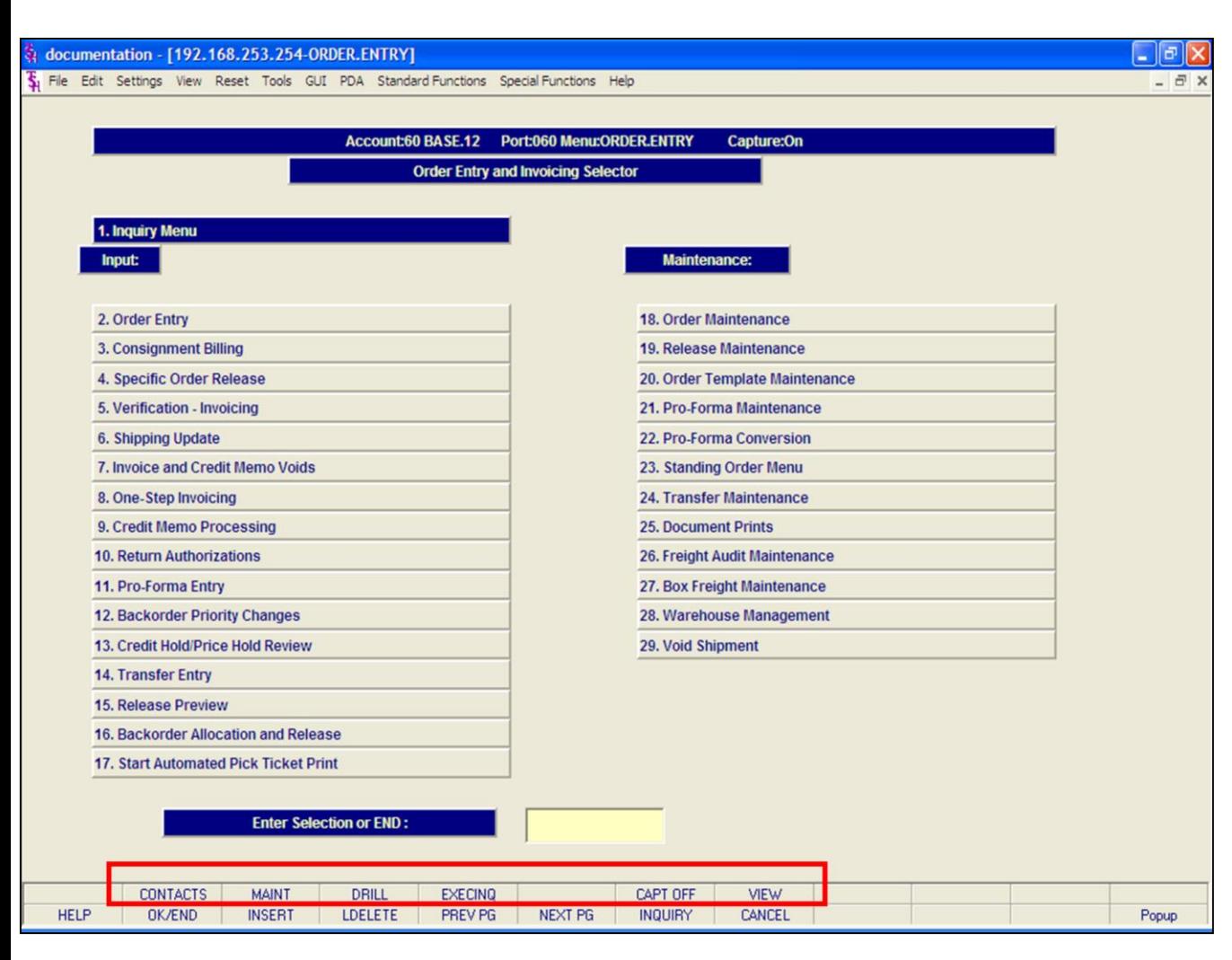

#### **Notes:**

# **Master File Maintenance Function Keys**

#### **Order Entry Menu Function Keys**

The top row function keys on your keyboard <Shift>+(F1-F8) are reserved for special functions in the MDS master file maintenance programs.

These function keys change in each of the programs that you are in. For example, Specific Order Release's top row of function keys will be different than Credit Memo Processing's top row of function keys.

**CONTACTS -** The CONTACTS function is available by clicking on the **'CONTACTS'** icon or by pressing the Shift+'F2' function key. This will bring the user to the Contacts inquiry.

**MAINT -** The MAINTENANCE function is available by clicking on the **'MAINT'** icon or by pressing the Shift+'F3' function key. This will bring the user to the File Maintenance menu.

**DRILL -** The DRILL function is available by clicking on the **'DRILL'** icon or by pressing the Shift+'F4' function key. This will bring the user to the Drill Down menu.

**EXECINQ -** The EXECUTIVE INQUIRY is available by clicking on the **'EXECINQ'** icon or by pressing the Shift+'F5' function key. This will bring the user to the Executive Inquiry.

**CAPT OFF -** The CAPTURE OFF function is available by clicking on the **'CAPT OFF'** icon or by pressing the Shift+'F7' function key. This will disable all available reports from going to Report Capture.

**VIEW -** The VIEW function is available by clicking on the **'VIEW'** icon or by pressing the Shift+'F8' function key. This will forward the user to Report Capture and display all reports previously ran.

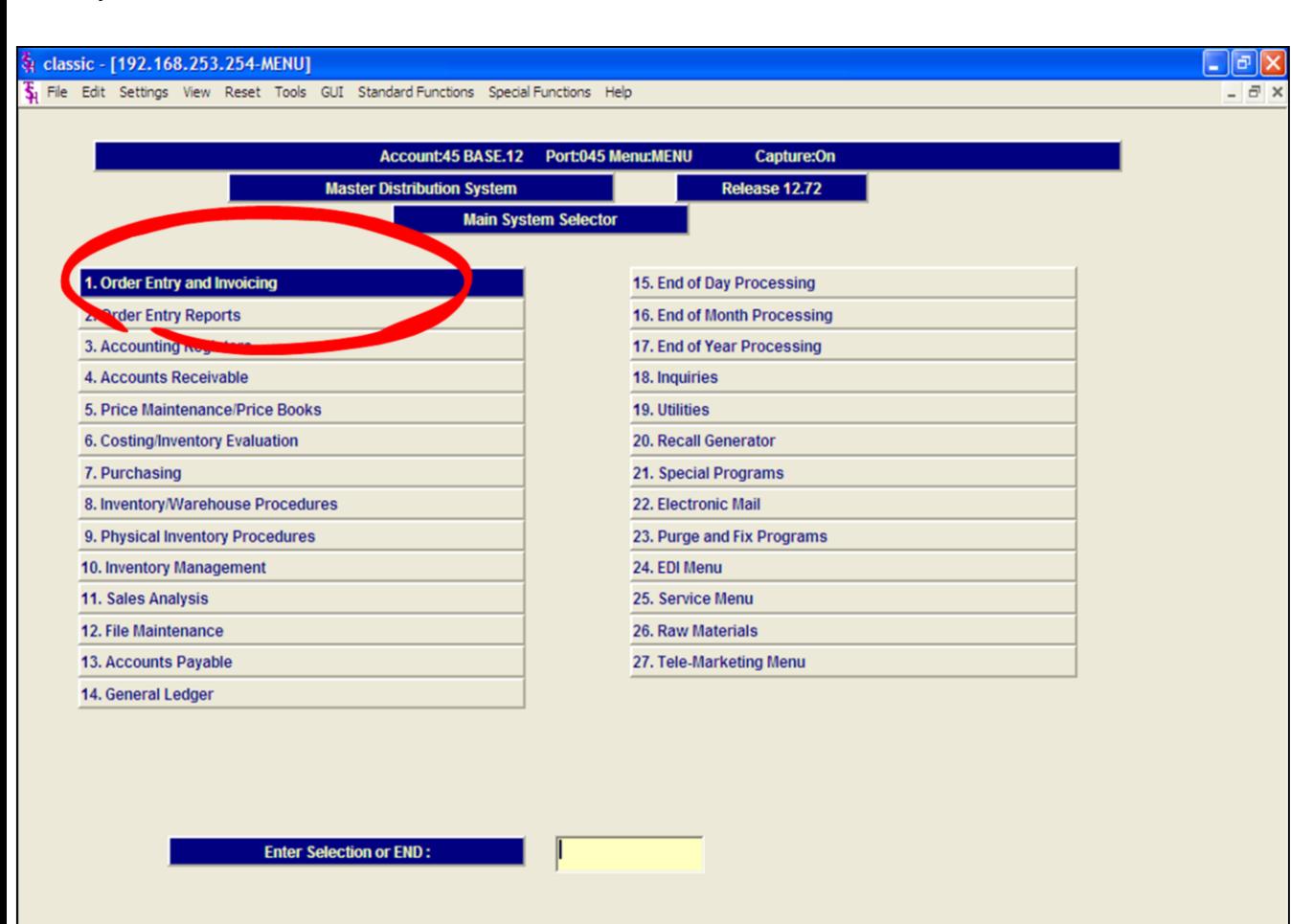

**EXECINQ** 

NEXT PG

PREV PG

**DRILL** 

**LDELETE** 

CAPT OFF

**INQUIRY** 

**VIEW** 

CANCEL

### **Main Menu**

The Order Entry menu is located on the main menu of MDS. The menu name is ORDER.ENTRY.

### **Report Capture**

You should be familiar with Report Capture so you will be able to retrieve relevant documents. Make sure your Report Capture is on. Shift+'F7'.

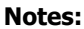

**HELP** 

MDS Order Entry Training Guide 5

**CONTACTS** 

OK/END

**MAINT** 

**INSERT** 

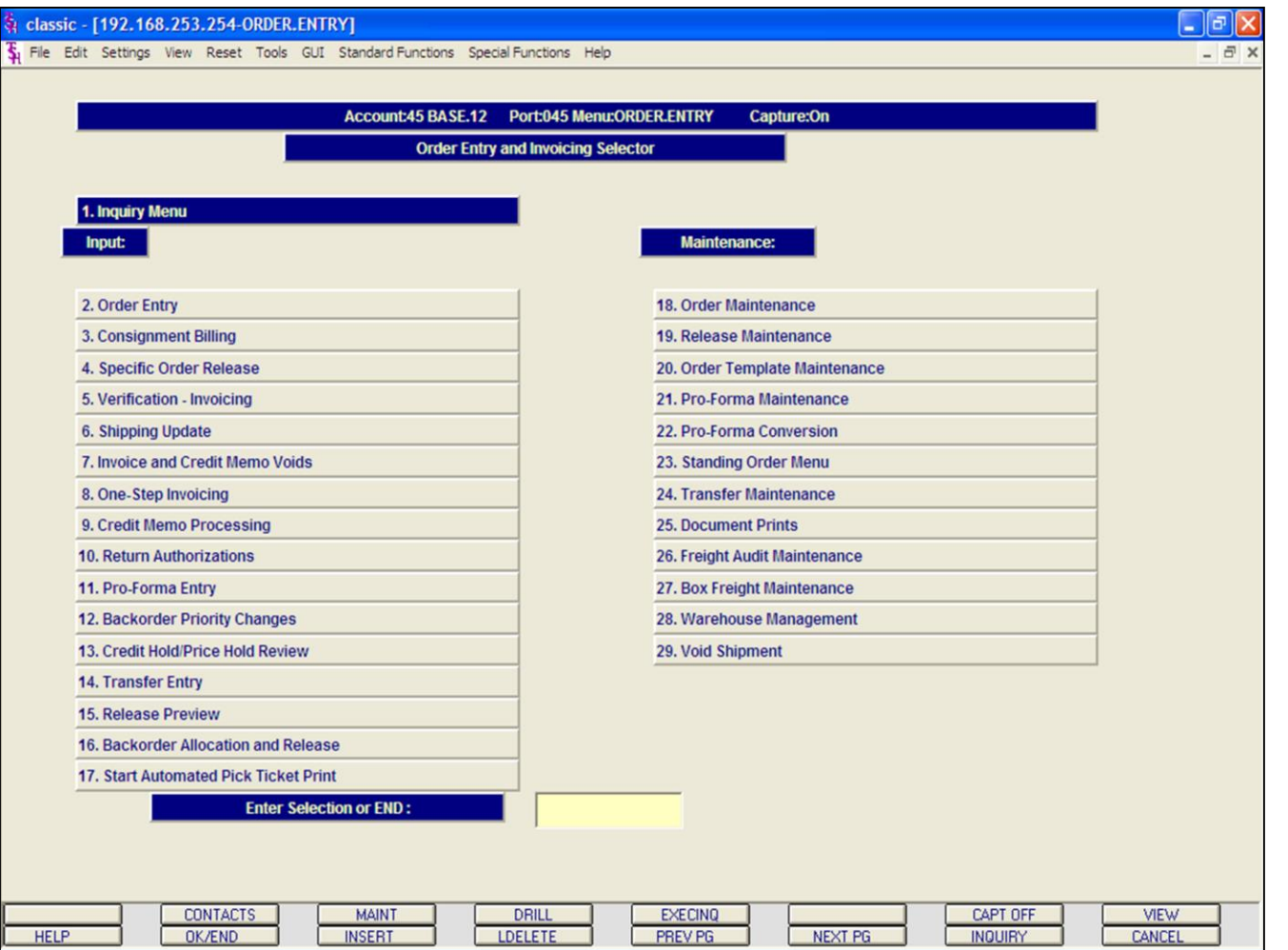

**\_\_\_\_\_\_\_\_\_\_\_\_\_\_\_\_\_\_\_\_\_\_\_\_\_\_\_\_\_\_\_\_\_\_\_\_\_\_\_\_\_\_\_\_\_\_\_\_\_\_\_\_\_\_\_\_\_\_\_\_\_\_\_\_\_\_\_\_\_\_\_\_\_**

**\_\_\_\_\_\_\_\_\_\_\_\_\_\_\_\_\_\_\_\_\_\_\_\_\_\_\_\_\_\_\_\_\_\_\_\_\_\_\_\_\_\_\_\_\_\_\_\_\_\_\_\_\_\_\_\_\_\_\_\_\_\_\_\_\_\_\_\_\_\_\_\_\_**

**\_\_\_\_\_\_\_\_\_\_\_\_\_\_\_\_\_\_\_\_\_\_\_\_\_\_\_\_\_\_\_\_\_\_\_\_\_\_\_\_\_\_\_\_\_\_\_\_\_\_\_\_\_\_\_\_\_\_\_\_\_\_\_\_\_\_\_\_\_\_\_\_\_ \_\_\_\_\_\_\_\_\_\_\_\_\_\_\_\_\_\_\_\_\_\_\_\_\_\_\_\_\_\_\_\_\_\_\_\_\_\_\_\_\_\_\_\_\_\_\_\_\_\_\_\_\_\_\_\_\_\_\_\_\_\_\_\_\_\_\_\_\_\_\_\_\_**

**\_\_\_\_\_\_\_\_\_\_\_\_\_\_\_\_\_\_\_\_\_\_\_\_\_\_\_\_\_\_\_\_\_\_\_\_\_\_\_\_\_\_\_\_\_\_\_\_\_\_\_\_\_\_\_\_\_\_\_\_\_\_\_\_\_\_\_\_\_\_\_\_\_**

### **Order Entry Menu**

This screen is separated so that all Inquiry Menu and Entry Programs are on the left, and the Maintenance and Document Print programs are on the right.

### **Notes:**

#### Reclassic - [192.168.253.254-SSS.OE.HDR.INPUT011\$1]

**E.** File Edit Settings View Reset Tools GUI Standard Functions Special Functions Help

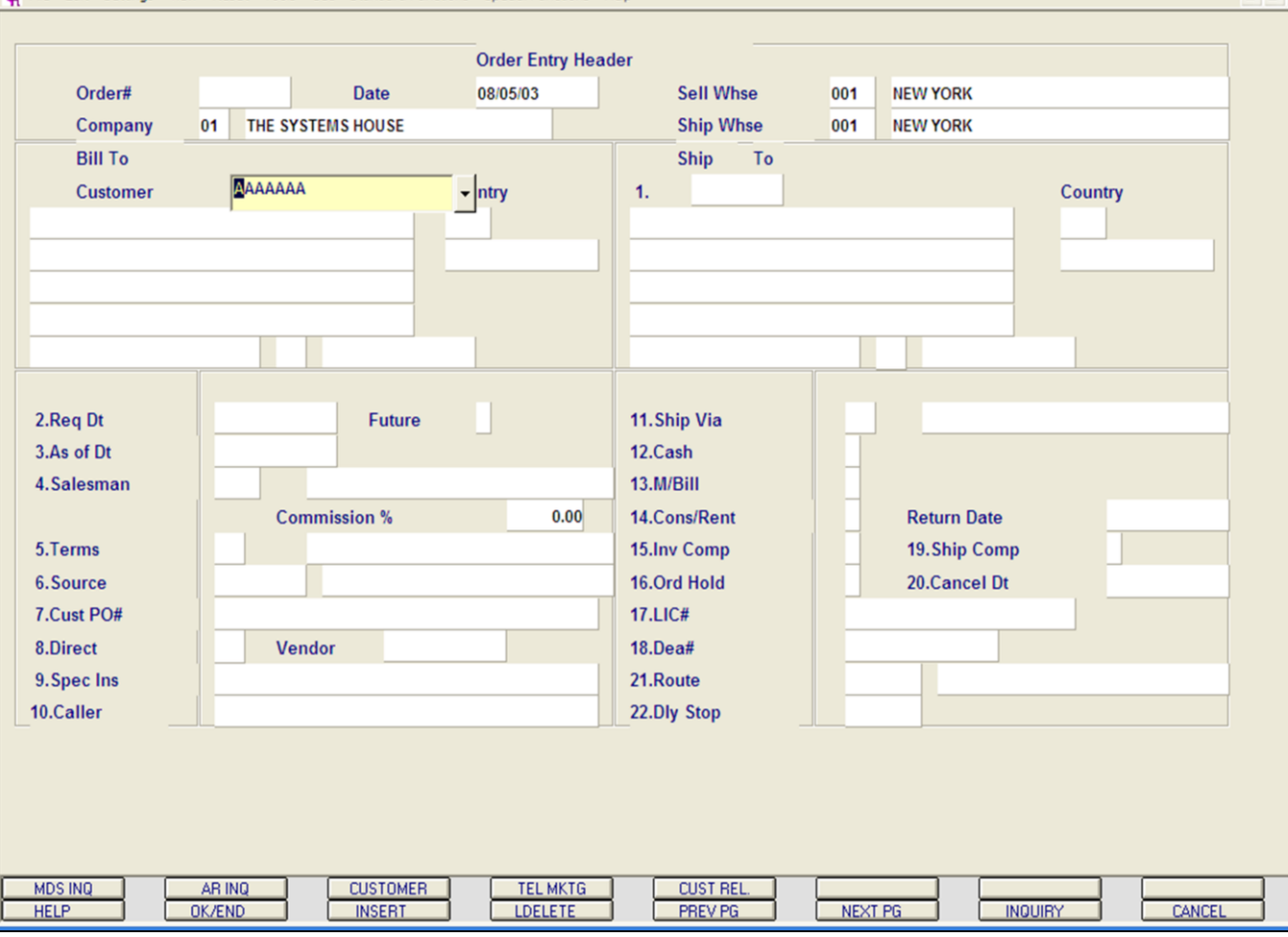

**\_\_\_\_\_\_\_\_\_\_\_\_\_\_\_\_\_\_\_\_\_\_\_\_\_\_\_\_\_\_\_\_\_\_\_\_\_\_\_\_\_\_\_\_\_\_\_\_\_\_\_\_\_\_\_\_\_\_\_\_\_\_\_\_\_\_\_\_\_\_\_\_\_ \_\_\_\_\_\_\_\_\_\_\_\_\_\_\_\_\_\_\_\_\_\_\_\_\_\_\_\_\_\_\_\_\_\_\_\_\_\_\_\_\_\_\_\_\_\_\_\_\_\_\_\_\_\_\_\_\_\_\_\_\_\_\_\_\_\_\_\_\_\_\_\_\_ \_\_\_\_\_\_\_\_\_\_\_\_\_\_\_\_\_\_\_\_\_\_\_\_\_\_\_\_\_\_\_\_\_\_\_\_\_\_\_\_\_\_\_\_\_\_\_\_\_\_\_\_\_\_\_\_\_\_\_\_\_\_\_\_\_\_\_\_\_\_\_\_\_ \_\_\_\_\_\_\_\_\_\_\_\_\_\_\_\_\_\_\_\_\_\_\_\_\_\_\_\_\_\_\_\_\_\_\_\_\_\_\_\_\_\_\_\_\_\_\_\_\_\_\_\_\_\_\_\_\_\_\_\_\_\_\_\_\_\_\_\_\_\_\_\_\_ \_\_\_\_\_\_\_\_\_\_\_\_\_\_\_\_\_\_\_\_\_\_\_\_\_\_\_\_\_\_\_\_\_\_\_\_\_\_\_\_\_\_\_\_\_\_\_\_\_\_\_\_\_\_\_\_\_\_\_\_\_\_\_\_\_\_\_\_\_\_\_\_\_**

#### **Notes:**

### **Order Entry**

#### **Overview**

 $\Box$ e $\mathsf{I}\mathsf{x}$ 

 $\overline{a}$  x

The Order Entry procedure will generate an Order record. If merchandise is available for shipment, a Release record(picking document) is also generated. The Order record retains the original information.

The release contains the quantities that are shippable against the order. Thus, if backorders are created the total of all Release records should equal the Order record, unless quantities have been cancelled against the order. The system, creates the first release as the order number with a designated (001) at the end of the order number to signify this as the first release for the order. If multiple releases for backordered quantities are created for the order, they are incremented by one for each release. For example order '01100063' has had 3 backorders generated against it. The first release number is '01100063001', the second '01100063002' and the third '0100063003'.

An order flagged entirely as 'future' will not create a Release record or affect inventory demand until the future is converted (future order conversion program) to a current order. An order with all lines flagged as drop ship will not generate a picking document. Orders that are on credit hold will generate a Release record, however the picking document will not be printed until the release has been removed from credit hold.

A combination picking/packing slip is generated only if the following conditions are met:

1. At least one item is in stock (available).

2. The entire order is not flagged as a 'future' order.

3. If Parameter(99) =  $\mu$ , no items on the Release can be price hold.

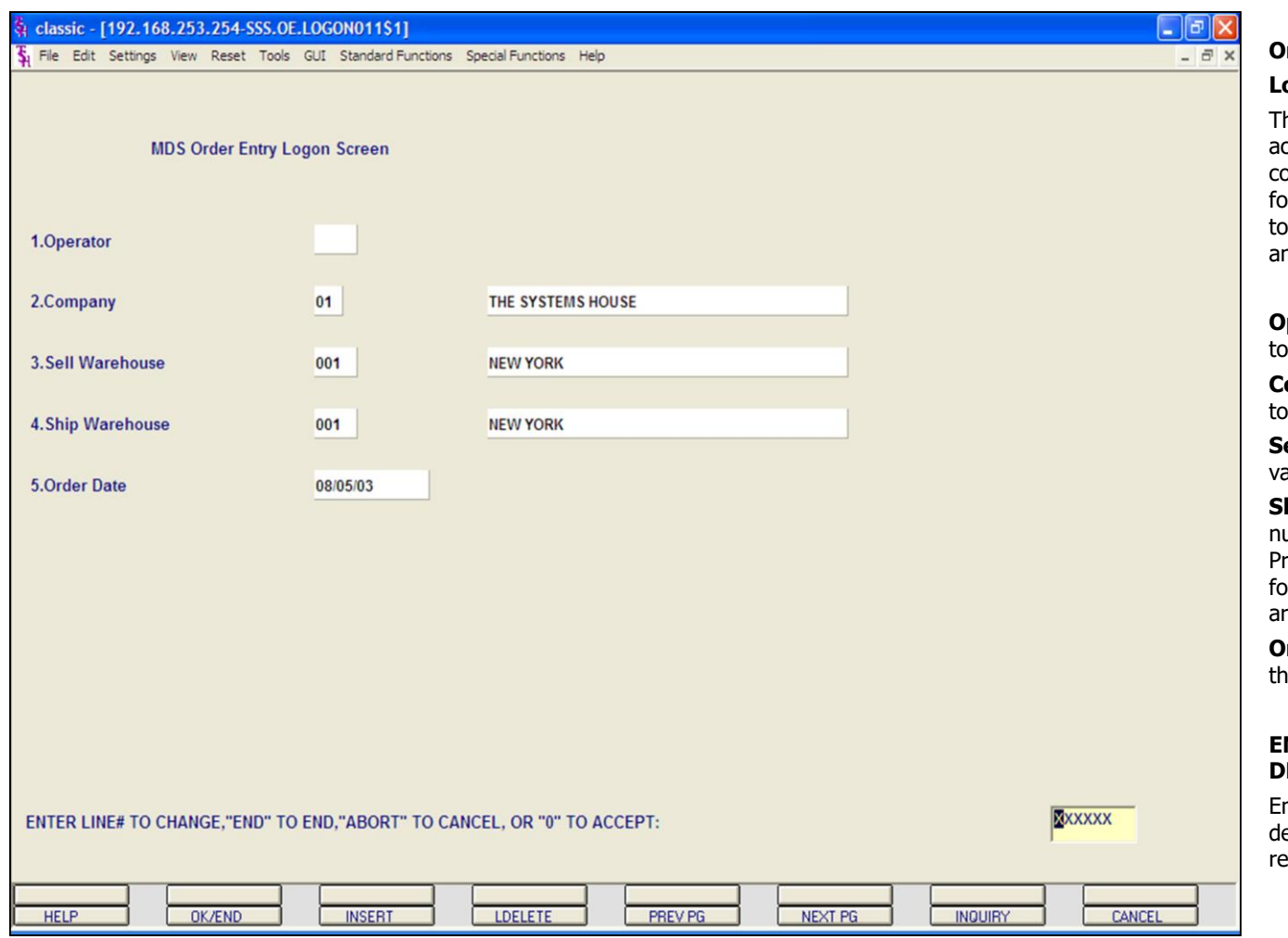

### **Order Entry**

### **Log-On Screen**

he log-on screen is used to validate the operator's ccess to the Order Entry module, as well as the ompany, warehouse, and order dating information or the batch of orders. There is an option available display the log-on screen, otherwise the company nd warehouse will prompt on the header screen.

**Operator -** The operator code entered is validated the Operator file for access code 'OE'.

**ompany** - The company code entered is validated the Company file.

**Sell Warehouse -** The selling warehouse entered is alidated to the Warehouse file.

**hip Warehouse -** The shipping warehouse umber entered is validated to the Warehouse file. roduct records for all items on the order must exist or both the selling and shipping warehouse if they re different.

**Order Date -** Enter the date or hit <ENTER> for e system date.

### **ENTER LINE# TO CHANGE, DELETE TO DELETE, '0' TO ACCEPT:**

nter the line number to change. Enter 'DELETE' to elete the record. Enter '0' to accept to save the ecord.

#### **Notes:**

#### $\Box$ e $\mathsf{x}$ classic - [192.168.253.254-SSS.OE.HDR.INPUT011\$1] Fig. File Edit Settings View Reset Tools GUI Standard Functions Special Functions Help  $\overline{a}$   $\times$ **Order Entry Header Sell Whse** Order# **Date** 08/11/03 001 **NEW YORK** Company 01 THE SYSTEMS HOUSE **Ship Whse** 001 **NEW YORK Bill To** Ship To  $\overline{\phantom{a}}$ ntry AAAAAAA **Customer** 1. **Country** 2.Req Dt Future 11. Ship Via 3.As of Dt 12.Cash 4.Salesman 13.M/Bill **Commission %**  $0.00$ **Return Date** 14.Cons/Rent 5. Terms 15.Inv Comp 19. Ship Comp 16.Ord Hold 20.Cancel Dt 6.Source 7.Cust PO# **17.LIC#** Vendor 8.Direct **18.Dea#** 9. Spec Ins 21.Route 10.Caller 22.Dly Stop **MDS INQ** AR INQ **CUSTOMER TELMKTG CUST REL. HELP OK/END INSERT LDELETE** PREV PG NEXT PG **INQUIRY** CANCEL

**\_\_\_\_\_\_\_\_\_\_\_\_\_\_\_\_\_\_\_\_\_\_\_\_\_\_\_\_\_\_\_\_\_\_\_\_\_\_\_\_\_\_\_\_\_\_\_\_\_\_\_\_\_\_\_\_\_\_\_\_\_\_\_\_\_\_\_\_\_\_\_\_\_ \_\_\_\_\_\_\_\_\_\_\_\_\_\_\_\_\_\_\_\_\_\_\_\_\_\_\_\_\_\_\_\_\_\_\_\_\_\_\_\_\_\_\_\_\_\_\_\_\_\_\_\_\_\_\_\_\_\_\_\_\_\_\_\_\_\_\_\_\_\_\_\_\_ \_\_\_\_\_\_\_\_\_\_\_\_\_\_\_\_\_\_\_\_\_\_\_\_\_\_\_\_\_\_\_\_\_\_\_\_\_\_\_\_\_\_\_\_\_\_\_\_\_\_\_\_\_\_\_\_\_\_\_\_\_\_\_\_\_\_\_\_\_\_\_\_\_ \_\_\_\_\_\_\_\_\_\_\_\_\_\_\_\_\_\_\_\_\_\_\_\_\_\_\_\_\_\_\_\_\_\_\_\_\_\_\_\_\_\_\_\_\_\_\_\_\_\_\_\_\_\_\_\_\_\_\_\_\_\_\_\_\_\_\_\_\_\_\_\_\_ \_\_\_\_\_\_\_\_\_\_\_\_\_\_\_\_\_\_\_\_\_\_\_\_\_\_\_\_\_\_\_\_\_\_\_\_\_\_\_\_\_\_\_\_\_\_\_\_\_\_\_\_\_\_\_\_\_\_\_\_\_\_\_\_\_\_\_\_\_\_\_\_\_**

# **Order Entry**

#### **Header Screen**

**Date -** The order date, displayed from the Log-On screen.

**Company -** The company number and name, displayed from the Log-On screen.

**Sell Whse -** The selling warehouse, displayed from the Log-On screen.

**Ship Whse -** The shipping warehouse, displayed from the Log-On screen.

### **Notes:**

#### classic - [192.168.253.254-SSS.OE.HDR.INPUT011\$1] - 0 x File Edit Settings View Reset Tools GUI Standard-Functions Special-Functions Help **Order Entry Header** Order# **Date** 08/18/03 **Sell Whse** 001 **NEW YORK** Company 01 THE SYSTEMS HOUSE **Ship Whse** 001 **NEW YORK Bill To Ship To** AAAAAAA **Country Customer** ntry 1. **OK** Cancel Customer# 2.Req Dt **Future** Name 3.As of Dt **State** 4. Salesman **NJ Commission % Return Date City** 5. Terms 19. Ship Comp **Zip Code** 20.Cancel Dt 6.Source **Telephone** 7.Cust PO# **Address** Vendor 8.Direct 18.Dea 9. Spec Ins 21.Route 10.Caller 22.Dly Stop **MDS INQ** AR INQ **CUSTOMER TEL MKTG CUST REL OK/END LDELETE** PREV PG CANCEL **HELP INSERT** NEXT PG **INQUIRY**

**\_\_\_\_\_\_\_\_\_\_\_\_\_\_\_\_\_\_\_\_\_\_\_\_\_\_\_\_\_\_\_\_\_\_\_\_\_\_\_\_\_\_\_\_\_\_\_\_\_\_\_\_\_\_\_\_\_\_\_\_\_\_\_\_\_\_\_\_\_\_\_\_\_ \_\_\_\_\_\_\_\_\_\_\_\_\_\_\_\_\_\_\_\_\_\_\_\_\_\_\_\_\_\_\_\_\_\_\_\_\_\_\_\_\_\_\_\_\_\_\_\_\_\_\_\_\_\_\_\_\_\_\_\_\_\_\_\_\_\_\_\_\_\_\_\_\_ \_\_\_\_\_\_\_\_\_\_\_\_\_\_\_\_\_\_\_\_\_\_\_\_\_\_\_\_\_\_\_\_\_\_\_\_\_\_\_\_\_\_\_\_\_\_\_\_\_\_\_\_\_\_\_\_\_\_\_\_\_\_\_\_\_\_\_\_\_\_\_\_\_ \_\_\_\_\_\_\_\_\_\_\_\_\_\_\_\_\_\_\_\_\_\_\_\_\_\_\_\_\_\_\_\_\_\_\_\_\_\_\_\_\_\_\_\_\_\_\_\_\_\_\_\_\_\_\_\_\_\_\_\_\_\_\_\_\_\_\_\_\_\_\_\_\_ \_\_\_\_\_\_\_\_\_\_\_\_\_\_\_\_\_\_\_\_\_\_\_\_\_\_\_\_\_\_\_\_\_\_\_\_\_\_\_\_\_\_\_\_\_\_\_\_\_\_\_\_\_\_\_\_\_\_\_\_\_\_\_\_\_\_\_\_\_\_\_\_\_**

### **Order Entry**

### **Header Screen**

#### **Customer Lookup**

The customer validation routine establishes the correct customer to bill the order to. Enter the customer number, part of the customer number, or the customer's phone number. If the customer number is not valid, the system will display an error message.

If the operator is unaware of the customer number, the system gives them multiple options for looking up that customer number.

a. They may hit the function key 'F7', click on the **'INQUIRY'** icon, or click on the down arrow next to the field to initiate the lookup routine.

b. Enter part of the customer number to initiate the lookup routine.

c. If this is a new customer, the operator can add the customer by clicking on the icon **'CUSTOMER'**  or by pressing the Shift+'F3' function key. See next page for instructions.

Once the customer's number is selected, the customers sold to name and address will be displayed and the operator will be prompted:

### **IS THIS THE CORRECT CUSTOMER (CR/N)?**

Hit <ENTER> to proceed to the next field. If 'N' is entered, the next customer with that number will be displayed.

**Order# -** The next order number for this company and warehouse is now assigned.

### **Notes:**

#### Str classic - [192.168.253.254-SSS.OE.HDR.INPUT011\$1] - 0 x File Edit Settings View Reset Tools GUI Standard Functions Special Functions Help **Order Entry Header** Order# **Date** 07/02/03 **Sell Whse** 001 **NEW YORK** 01 THE SYSTEMS HOUSE **Ship Whse** 001 **NEW YORK** Company **Bill To** Ship **To** AAAAAAA **Customer**  $1.$ **Country** ntry **OK** Cancel Customer# 2.Req Dt **Future** Name 3.As of Dt **State** 4. Salesman **Commission % Return Date City** 5. Terms 19. Ship Comp **Zip Code** 20.Cancel Dt 6.Source **Telephone** 7.Cust PO# **Address** Vendor 8.Direct 18.Dea 9. Spec Ins 21.Route 10.Caller 22.Dly Stop **MDS INQ** AR INQ **CUSTOMER TEL MKTG CUST REL. HELP OK/END LDELETE** PREV PG NEXT PG CANCEL **INSERT INQUIRY**

**\_\_\_\_\_\_\_\_\_\_\_\_\_\_\_\_\_\_\_\_\_\_\_\_\_\_\_\_\_\_\_\_\_\_\_\_\_\_\_\_\_\_\_\_\_\_\_\_\_\_\_\_\_\_\_\_\_\_\_\_\_\_\_\_\_\_\_\_\_\_\_\_\_ \_\_\_\_\_\_\_\_\_\_\_\_\_\_\_\_\_\_\_\_\_\_\_\_\_\_\_\_\_\_\_\_\_\_\_\_\_\_\_\_\_\_\_\_\_\_\_\_\_\_\_\_\_\_\_\_\_\_\_\_\_\_\_\_\_\_\_\_\_\_\_\_\_ \_\_\_\_\_\_\_\_\_\_\_\_\_\_\_\_\_\_\_\_\_\_\_\_\_\_\_\_\_\_\_\_\_\_\_\_\_\_\_\_\_\_\_\_\_\_\_\_\_\_\_\_\_\_\_\_\_\_\_\_\_\_\_\_\_\_\_\_\_\_\_\_\_ \_\_\_\_\_\_\_\_\_\_\_\_\_\_\_\_\_\_\_\_\_\_\_\_\_\_\_\_\_\_\_\_\_\_\_\_\_\_\_\_\_\_\_\_\_\_\_\_\_\_\_\_\_\_\_\_\_\_\_\_\_\_\_\_\_\_\_\_\_\_\_\_\_ \_\_\_\_\_\_\_\_\_\_\_\_\_\_\_\_\_\_\_\_\_\_\_\_\_\_\_\_\_\_\_\_\_\_\_\_\_\_\_\_\_\_\_\_\_\_\_\_\_\_\_\_\_\_\_\_\_\_\_\_\_\_\_\_\_\_\_\_\_\_\_\_\_**

#### **Notes:**

### **Order Entry**

#### **Customer Lookup**

The customer lookup routine is used in the Order Entry module. To access the lookup features enter one of the following at the customer number prompt:

1. Select the 'F7' function key, click on the **'INQUIRY'** icon, or click on the down arrow next to the field to initiate the lookup routine. The operator will then be prompted to enter part of the customer number, name, state, city, zip code, telephone, and/or address.

2. Enter the customer's phone number.

3. Enter part of the customer number to also initiate the lookup routine.

MDS offers several flexible methods to identify and retrieve the appropriate customer record. Customers can be accessed by an alphanumeric acronym as well as by the assigned customer number. The rules for the acronyms used are flexible, and can be tailored to each individual customer's need. In fact, a customer could be accessed by more than one name. For example, The Systems House, Inc., could be found under:

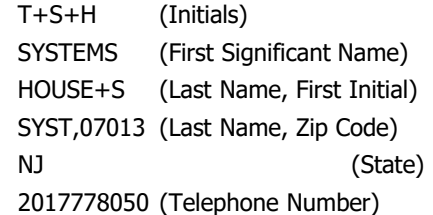

Continued on next page.

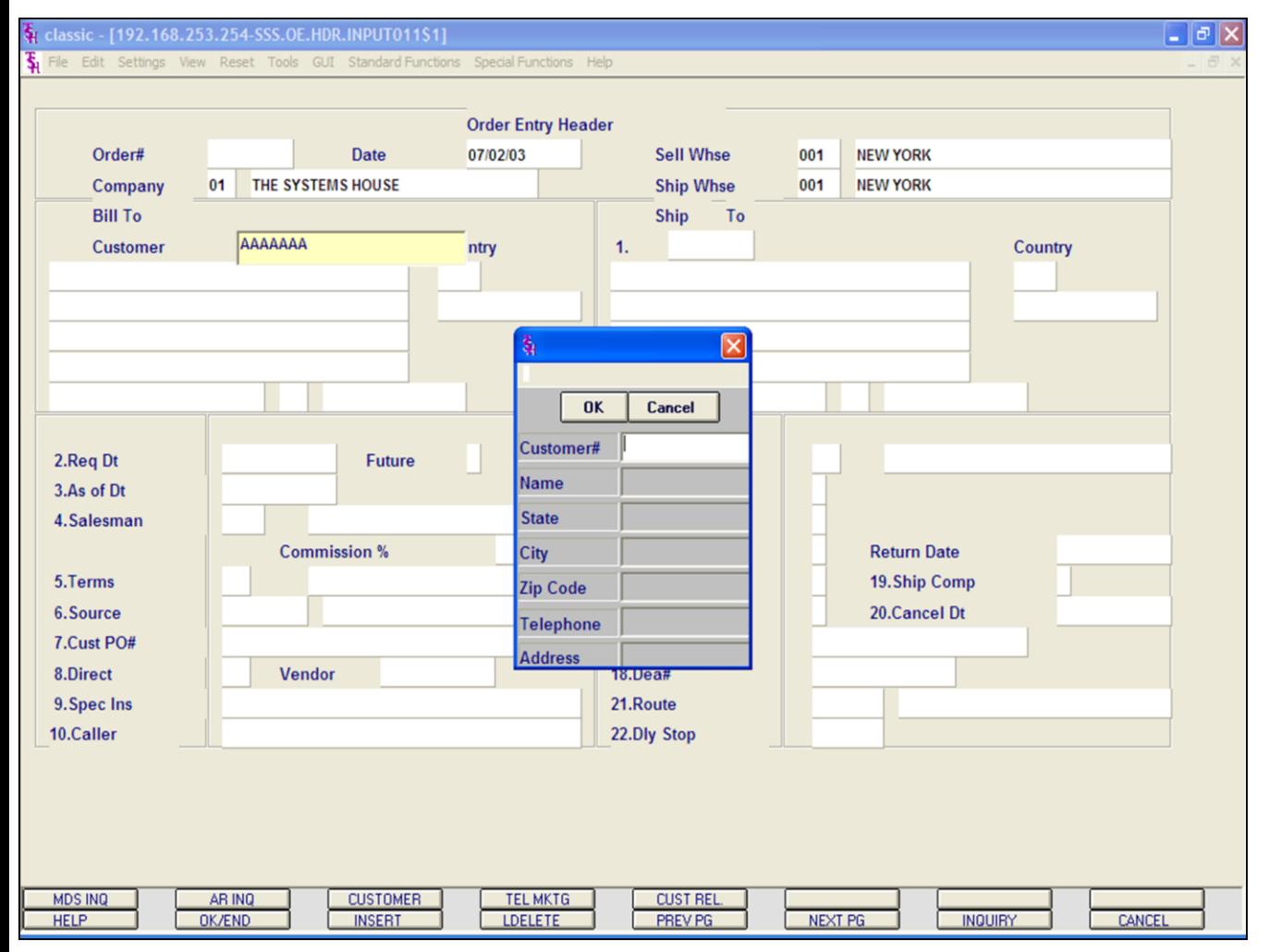

## **Order Entry**

### **Customer Lookup continued**

This is accomplished by the system assigning an internal numeric customer number through file maintenance. When the external number is entered the customer name and address are displayed for verification. If this is the correct customer, the operator may accept it or continue and see the name and address of the next customer that shares this external number until there are no more customers with this external number.

The selection of 'F7' function key or by clicking on the **'INQUIRY'** icon allows the operator to use the generic customer lookup routine. This method allows the lookup of customer based upon the entry of partial characters in any word of the customer name, with the '+' separating each set of characters.

### **Notes:**

#### $\Box$ e $\mathsf{X}$ classic - [192.168.253.254-OE.CUST.MAINT011\$1] File Edit Settings View Reset Tools GUI Standard Functions Special Functions Help  $\overline{a}$  x **CUSTOMER MASTER MAINTENANCE EX CUST#** YEL01 **INT CUST# 1.SLD TO NA** YELGER MEDICAL SUPPLIES **21. SHIPTO CODE**  $\mathsf{R}$ 40.MBIND  $N$ 2. SLD TO A1 102 SOUTH WIND ST **22. SHIP METHOD** 01 **UPS** 3. SLD TO A2 23. SHIP ZONE **4.SLD TO A3** 02 **24.TERMS CODE NET 30** Ÿ 5.CITY **HOWELL** 25.TAXABLE **6.STATE NJ** 1 NEW JERSEY **26.TAX JURIS** 7.ZIP 07731 27.TAX EXEMPT# **8.A/R CONT**  $\overline{N}$ **JOHN KAY** 28.SERV. CHG 9.PHONE# 732-555-4111 29.CREDIT METH 05  $10.FAX#$ 732-555-3111 **30.CREDIT LIM** 5000 **11.MASTER AR 31.CREDIT HOLD** N Y **12.CUST CLS** 01 **DEALER** 32.ACCEPT B/O **13.CUST TYPE** 01 **RETAIL 33.ACCEPT PART** Y **14.TERRITORY 34.ACCEPT SUBS** Y 15. SPEC INST **35.INV COPIES** 16.CONTRACT# 36.DEPT# **17.PUR CONT**  $\overline{\mathsf{N}}$ **SAMANTHA LEAGUE 37.PRC HLD XMPT 18.PUR PHONE** 732-555-4112 **38.ALC PRIORITY** N 19.D+B CODE **39.DUNNING FLAG** 20. SALE SMAN 001 **JIM BRANCA 41. PRICE POINTER XXXXXX** ENTER LINE # TO CHANGE, DELETE TO DELETE, 0 TO ACCEPT : **LDELETE** CANCEL **HELP** OK/END **INSERT** PREV PG **NEXT PG INQUIRY**

**\_\_\_\_\_\_\_\_\_\_\_\_\_\_\_\_\_\_\_\_\_\_\_\_\_\_\_\_\_\_\_\_\_\_\_\_\_\_\_\_\_\_\_\_\_\_\_\_\_\_\_\_\_\_\_\_\_\_\_\_\_\_\_\_\_\_\_\_\_\_\_\_\_ \_\_\_\_\_\_\_\_\_\_\_\_\_\_\_\_\_\_\_\_\_\_\_\_\_\_\_\_\_\_\_\_\_\_\_\_\_\_\_\_\_\_\_\_\_\_\_\_\_\_\_\_\_\_\_\_\_\_\_\_\_\_\_\_\_\_\_\_\_\_\_\_\_ \_\_\_\_\_\_\_\_\_\_\_\_\_\_\_\_\_\_\_\_\_\_\_\_\_\_\_\_\_\_\_\_\_\_\_\_\_\_\_\_\_\_\_\_\_\_\_\_\_\_\_\_\_\_\_\_\_\_\_\_\_\_\_\_\_\_\_\_\_\_\_\_\_ \_\_\_\_\_\_\_\_\_\_\_\_\_\_\_\_\_\_\_\_\_\_\_\_\_\_\_\_\_\_\_\_\_\_\_\_\_\_\_\_\_\_\_\_\_\_\_\_\_\_\_\_\_\_\_\_\_\_\_\_\_\_\_\_\_\_\_\_\_\_\_\_\_ \_\_\_\_\_\_\_\_\_\_\_\_\_\_\_\_\_\_\_\_\_\_\_\_\_\_\_\_\_\_\_\_\_\_\_\_\_\_\_\_\_\_\_\_\_\_\_\_\_\_\_\_\_\_\_\_\_\_\_\_\_\_\_\_\_\_\_\_\_\_\_\_\_**

#### **Notes:**

### **Order Entry**

#### **Add New Customer**

This function provides the operator the ability to enter new customers, as well as maintain existing customers.

This routine is designed to accommodate the MDS customer in a true interactive Order Entry environment (order's taken over the phone).

**EX CUST# -** Enter the customer ID or account number.

**SLD TO NA -** Enter the sold to name for the account.

**SLD TO A1 -** Enter the first address line for the sold to.

**SLD TO A2 -** Enter the second address line for the sold to.

**SLD TO A3 -** Enter the third address line for the sold to.

**CITY -** Enter the sold to city name.

**STATE -** Enter the 2 alpha character state code for the sold to.

**ZIP -** Enter the zip code.

**A/R CONT -** Enter the A/R contact name, optional.

**PHONE# -** Enter the phone number of the A/R contact.

**FAX# -** Enter the fax number of the A/R contact, optional.

**MASTER AR -** Enter the master A/R account number, optional. If A/R transactions generated by this account are to be posted to a customer's central billing office, or to a parent company, the customer ID of the central office or parent is entered here. The customer ID entered must already exist in the Customer Master file.

The Systems House, Inc.

**Order Entry Add New Customer continued CUST CLS** - Enter a valid customer class code. **CUST TYPE - Enter a valid customer type code.** CUST TYPE - Enter a valid customer group code, optional. TERRITORY - Enter a valid territory code, optional. **SPEC INST** - Special instructions, optional. This free text field is for printing on orders and invoices. **CONTRACT#** - Enter a contract number, optional. PUR CONT - Purchasing contact name, optional. PUR PHONE - Phone number for purchasing contact, optional. D+B CODE - Dun & Bradstreet code, optional. **SALESMAN** - Salesman number. SHIP TO CODE - Default ship.to code for the account. This fields is used by the Order Entry subsystem to determine the ship/to information. The ship.to information can be changed by the operator during order processing. Valid Values are: 'S' = will print the word 'SAME' (referring to the sold to) as the ship.to.  $R'$  = repeats the sold to as the ship.to. '*NNNNNN'* = use a specific ship.to already present in the ship.to file. **SHIP METHOD** - The ship method code. The ship method information can be changed by the operator during order processing. SHIP ZONE - Enter a shipping zone. TERMS CODE - Terms code. This is the default payment terms for the customer. **TAXABLE** - Taxable indicator. 'Y' = taxable, 'N' = non-taxable. TAX JURIS - The tax jurisdiction code is used to find the corresponding tax percent from the TAX.RATE or TAX.MATRIX file. TAX EXEMPT# - Tax exemption number. SERV. CHG - Service charge on overdue invoices indicator, 'Y' or 'N'. This field controls the automatic calculation of service charges on overdue A/R items during the service charge calculation update procedure. The number of days before an A/R item becomes overdue is defined in the Company file. CREDIT METH - Credit method code. This code indicates the method of credit check for this account. The first digit on the code may have either of the following meanings: 0 - Credit check to be performed against the Master A/R account, if present. If digit 1 is 0 but the account has not master A/R number, then the credit check is performed against this individual account (same as if digit  $1 = 1$ ). 1 - Credit Check to be performed against this individual account only. The second digit of the credit method code may have any of the following meanings: 0 - Unlimited credit. No check is performed. 1 - Check A/R balance against credit limit. 2 - Check the sum of A/R balance plus value of open orders against credit limit. 3 - Check the date of the oldest open invoice against the maximum allowable days (from the Company file).

4 - Numbers 1 and 3 are performed.

5 - Numbers 2 and 3 are performed.

Nol

The Systems House, Inc.

**Order Entry** 

**Add New Customer continued** 

CREDIT LIM - Credit limit. Maximum is 9999999. Enter the dollar value credit limit for the account. The credit check program will use this amount (along with other comparisons depending on the credit method selected) to determine whether or not the account is over its limit. This option is used in the order entry module and can be viewed in most accounts receivable inquiries.

CREDIT HOLD - Credit hold indicator (Y/N). A 'Y' in this field means that new orders will be not allowed to be entered onto the system and the user will be given a system message to contact the AR department.

ACCEPT B/O - Accepts back orders (Y/N). 'Y' = the customer accepts back orders., 'N' = the order entry subsystem will cancel any quantities which would normally become backorders.

**ACCEPT PART** - Accepts partial shipment (Y/N), 'Y' = the customer accepts partial shipments, 'N' = order entry will put the entire quantity for a line into either the "TO BE PICKED" category or the "BACKORDER" category.

ACCEPT SUBS - Accepts substitutions (Y/N). 'Y' = the customer accepts substitutions, 'N' = the system will inhibit both automatic and manual review substitutions during order entry.

**INV COPIES - Number of invoice copies to print.** 

**DEPT#** - Customer's department number.

PRC HLD XMPT - Price hold exemption (Y/N). If price hold logic is used during order entry, this field will control whether a price hold determination will be done for this account.

ALC PRIORITY - Allocation priority. This field controls the allocation of new receipts for all open backorders. 0 is the highest priority, 9 the lowest. Within a given priority level, backorders are filled on the basis of age, oldest first.

DUNNING FLAG - Dunning flag indicator (Y/N). A 'N' in this field indicates that dunning letters are not desired for this account. This field can be used to prepare a list that will be used by a word processor or "RUNOFF" letter.

**MBIND** - Enter a 'Y' if this customer is a monthly billing customer. An invoice for this customer will only be produced once a month, normally at month end.

**PRICE POINTER - Enter the customer's price pointer, if using.** 

# ENTER LINE# TO CHANGE, DELETE TO DELETE, '0' TO ACCEPT:

Enter the line number to change. Enter 'DELETE' to delete the record. Enter '0' to accept to save the record.

The operator will then be transferred back to the Order Entry subsystem.

**No** 

#### $\Box$ e $\mathsf{X}$ classic - [192.168.253.254-SSS.OE.HDR.INPUT011\$1] File Edit Settings View Reset Tools GUI Standard Functions Special Functions Help  $\overline{a}$   $\times$ **Order Entry Header Sell Whse** Order# **Date** 08/22/03 001 **NEW YORK** Company 01 THE SYSTEMS HOUSE **Ship Whse** 001 **NEW YORK Bill To** Ship To YEL01 Country  $1.$ **Customer Country** YELGER MEDICAL SUPPLIES 102 SOUTH WIND ST **HOWELL NJ** 07731 2.Req Dt Future 11. Ship Via 3.As of Dt 12.Cash 4.Salesman 13.M/Bill **Commission %**  $0.00$ 14.Cons/Rent **Return Date** 5. Terms 15.Inv Comp 19. Ship Comp 6.Source 16.Ord Hold 20.Cancel Dt 7.Cust PO# **17.LIC#** 8.Direct **Vendor 18.Dea#** 9. Spec Ins 21.Route 10.Caller 22.Dly Stop NO CUST DET RECORD FOR CUST 100177 CO# 01 CREATE ONE (Y/N) ? **MDS INQ** AR INQ **CUSTOMER TELMKTG CUST REL. HELP OK/END INSERT LDELETE** PREV PG NEXT PG CANCEL **INQUIRY**

**\_\_\_\_\_\_\_\_\_\_\_\_\_\_\_\_\_\_\_\_\_\_\_\_\_\_\_\_\_\_\_\_\_\_\_\_\_\_\_\_\_\_\_\_\_\_\_\_\_\_\_\_\_\_\_\_\_\_\_\_\_\_\_\_\_\_\_\_\_\_\_\_\_ \_\_\_\_\_\_\_\_\_\_\_\_\_\_\_\_\_\_\_\_\_\_\_\_\_\_\_\_\_\_\_\_\_\_\_\_\_\_\_\_\_\_\_\_\_\_\_\_\_\_\_\_\_\_\_\_\_\_\_\_\_\_\_\_\_\_\_\_\_\_\_\_\_ \_\_\_\_\_\_\_\_\_\_\_\_\_\_\_\_\_\_\_\_\_\_\_\_\_\_\_\_\_\_\_\_\_\_\_\_\_\_\_\_\_\_\_\_\_\_\_\_\_\_\_\_\_\_\_\_\_\_\_\_\_\_\_\_\_\_\_\_\_\_\_\_\_ \_\_\_\_\_\_\_\_\_\_\_\_\_\_\_\_\_\_\_\_\_\_\_\_\_\_\_\_\_\_\_\_\_\_\_\_\_\_\_\_\_\_\_\_\_\_\_\_\_\_\_\_\_\_\_\_\_\_\_\_\_\_\_\_\_\_\_\_\_\_\_\_\_ \_\_\_\_\_\_\_\_\_\_\_\_\_\_\_\_\_\_\_\_\_\_\_\_\_\_\_\_\_\_\_\_\_\_\_\_\_\_\_\_\_\_\_\_\_\_\_\_\_\_\_\_\_\_\_\_\_\_\_\_\_\_\_\_\_\_\_\_\_\_\_\_\_**

### **Order Entry**

### **Add New Customer continued**

When returned to the Order Entry subsystem, the system will display the following message:

### **NO CUST.DET RECORD FOR CUST NNNNNN CO# NN CREATE ONE (Y/N)?**

Each customer needs a customer detail record for each company on your system that they purchase items from. To create the record enter 'Y' and hit <ENTER>.

At this point the customer has been successfully added to MDS.

#### **Notes:**

### classic - [192.168.253.254-SSS.OE.CRED.CHK011\$1]

**E.** File Edit Settings View Reset Tools GUI Standard Functions Special Functions Help

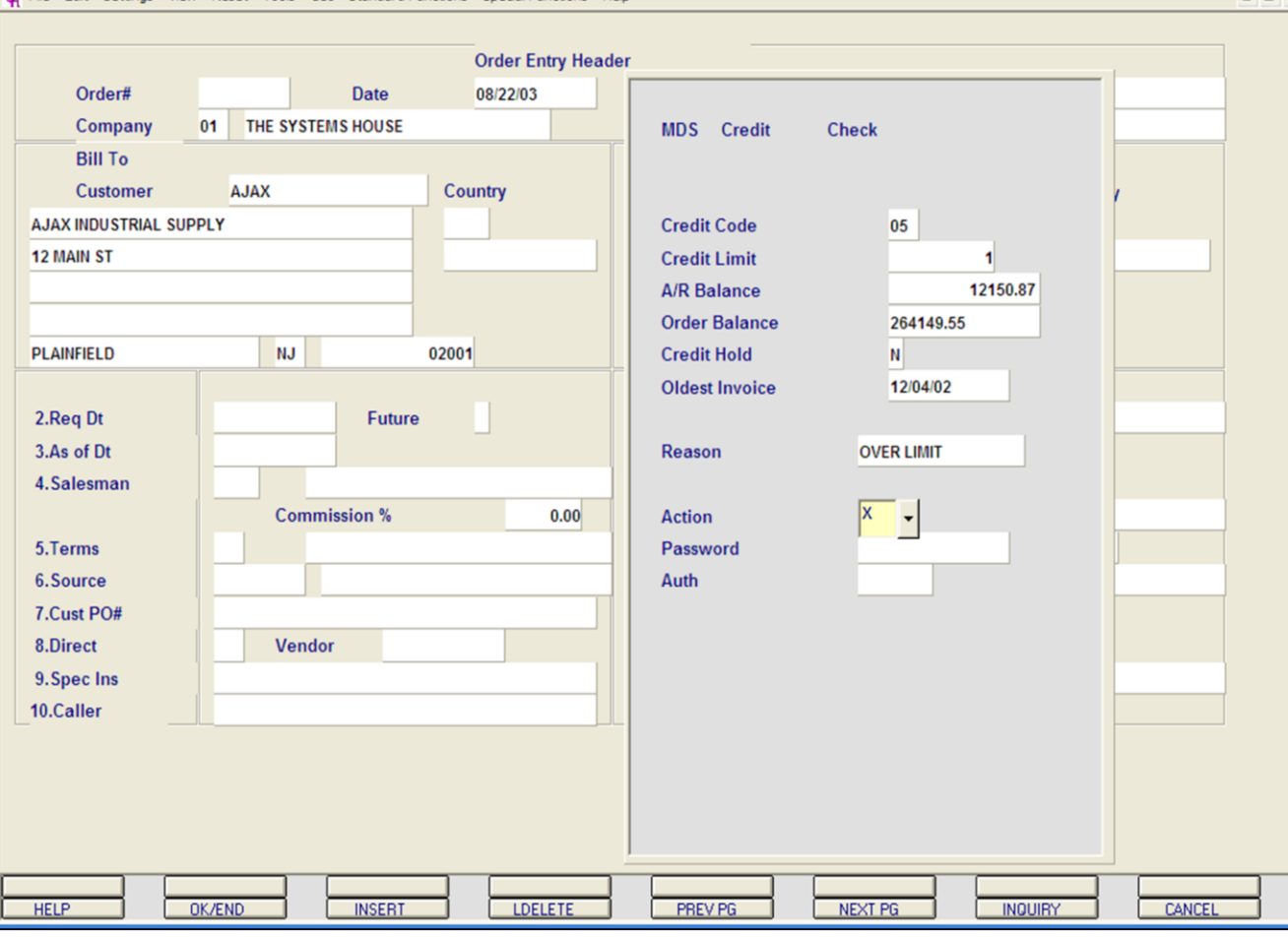

**\_\_\_\_\_\_\_\_\_\_\_\_\_\_\_\_\_\_\_\_\_\_\_\_\_\_\_\_\_\_\_\_\_\_\_\_\_\_\_\_\_\_\_\_\_\_\_\_\_\_\_\_\_\_\_\_\_\_\_\_\_\_\_\_\_\_\_\_\_\_\_\_\_ \_\_\_\_\_\_\_\_\_\_\_\_\_\_\_\_\_\_\_\_\_\_\_\_\_\_\_\_\_\_\_\_\_\_\_\_\_\_\_\_\_\_\_\_\_\_\_\_\_\_\_\_\_\_\_\_\_\_\_\_\_\_\_\_\_\_\_\_\_\_\_\_\_ \_\_\_\_\_\_\_\_\_\_\_\_\_\_\_\_\_\_\_\_\_\_\_\_\_\_\_\_\_\_\_\_\_\_\_\_\_\_\_\_\_\_\_\_\_\_\_\_\_\_\_\_\_\_\_\_\_\_\_\_\_\_\_\_\_\_\_\_\_\_\_\_\_ \_\_\_\_\_\_\_\_\_\_\_\_\_\_\_\_\_\_\_\_\_\_\_\_\_\_\_\_\_\_\_\_\_\_\_\_\_\_\_\_\_\_\_\_\_\_\_\_\_\_\_\_\_\_\_\_\_\_\_\_\_\_\_\_\_\_\_\_\_\_\_\_\_ \_\_\_\_\_\_\_\_\_\_\_\_\_\_\_\_\_\_\_\_\_\_\_\_\_\_\_\_\_\_\_\_\_\_\_\_\_\_\_\_\_\_\_\_\_\_\_\_\_\_\_\_\_\_\_\_\_\_\_\_\_\_\_\_\_\_\_\_\_\_\_\_\_**

#### **Notes:**

### **Order Entry**

 $\Box$ e $\mathsf{X}$ 

#### **Header Screen - Credit Check**

MDS offers several approaches to the monitoring of customer credit balances, as well as to the procedures used to handle exceptional situations.

The credit status of a customer is checked based on the credit method stored in the Customer record. It is checked at the beginning of an order, or at the end of an order. The customers credit method, credit limit, accounts receivable balance, order balance, credit hold flag, and oldest invoice are displayed. If the customer fails the credit check you are allowed to authorize, cancel, or put the order on hold. Credit checking can be based on:

1.Credit limit vs. A/R balance

2.Credit limit vs. A/R plus order balance

3.Date of oldest open invoice

4.On an individual company or company wide

5.A combination of the above

Procedurally, the system offers two alternate methods to handle credit exceptions:

> 1.The operator can be given the option of approving or canceling the order. In either event, the action taken is logged into the Cred.Auth file.

2.The second method is used if credit exceptions are to be reviewed by a separate credit department. In this case, the entry operator is not in a position to decide whether or not to ship the order.

#### $\Box$ e $\mathsf{X}$ classic - [192.168.253.254-SSS.OE.CRED.CHK011\$1] File Edit Settings View Reset Tools GUI Standard-Functions Special-Functions Help  $\overline{a}$   $\times$ **Order Entry Header** Order# **Date** 08/22/03 Company 01 THE SYSTEMS HOUSE **MDS** Credit **Check Bill To AJAX** Country **Customer AJAX INDUSTRIAL SUPPLY Credit Code** 05 **12 MAIN ST Credit Limit A/R Balance** 12150.87 **Order Balance** 264149.55 **PLAINFIELD NJ** 02001 **Credit Hold** N 12/04/02 **Oldest Invoice** 2.Req Dt **Future** 3.As of Dt **Reason OVER LIMIT** 4. Salesman **Commission %**  $0.00$ **Action** A 5. Terms Password 6.Source Auth **RJ** 7.Cust PO# 8.Direct **Vendor** 9. Spec Ins 10.Caller **HIT <RETURN>: XXXXXX** OK/END **LDELETE** PREV PG CANCEL **HELP INSERT NEXT PG INQUIRY**

**\_\_\_\_\_\_\_\_\_\_\_\_\_\_\_\_\_\_\_\_\_\_\_\_\_\_\_\_\_\_\_\_\_\_\_\_\_\_\_\_\_\_\_\_\_\_\_\_\_\_\_\_\_\_\_\_\_\_\_\_\_\_\_\_\_\_\_\_\_\_\_\_\_ \_\_\_\_\_\_\_\_\_\_\_\_\_\_\_\_\_\_\_\_\_\_\_\_\_\_\_\_\_\_\_\_\_\_\_\_\_\_\_\_\_\_\_\_\_\_\_\_\_\_\_\_\_\_\_\_\_\_\_\_\_\_\_\_\_\_\_\_\_\_\_\_\_ \_\_\_\_\_\_\_\_\_\_\_\_\_\_\_\_\_\_\_\_\_\_\_\_\_\_\_\_\_\_\_\_\_\_\_\_\_\_\_\_\_\_\_\_\_\_\_\_\_\_\_\_\_\_\_\_\_\_\_\_\_\_\_\_\_\_\_\_\_\_\_\_\_ \_\_\_\_\_\_\_\_\_\_\_\_\_\_\_\_\_\_\_\_\_\_\_\_\_\_\_\_\_\_\_\_\_\_\_\_\_\_\_\_\_\_\_\_\_\_\_\_\_\_\_\_\_\_\_\_\_\_\_\_\_\_\_\_\_\_\_\_\_\_\_\_\_ \_\_\_\_\_\_\_\_\_\_\_\_\_\_\_\_\_\_\_\_\_\_\_\_\_\_\_\_\_\_\_\_\_\_\_\_\_\_\_\_\_\_\_\_\_\_\_\_\_\_\_\_\_\_\_\_\_\_\_\_\_\_\_\_\_\_\_\_\_\_\_\_\_**

### **Order Entry**

### **Header Screen - Credit Check**

If the order fails credit check the operator can click on the down arrow next to the **ACTION** field. The available options are:

'A' to authorize. If the order is authorized you are required to enter a password and who authorized the release.

'C' to cancel

'H' to put the order on hold.. The order is accepted as entered and put on a credit hold status.

'B' to put the entire order on back order.

**Password -** If the action taken above was 'A' for authorized, you must enter the credit authorization password.

**Auth -** Enter the initials of the person authorizing the order.

Optionally, the operator may be notified of the credit exception. Picking documents for held orders are not produced. Instead, they appear on a credit department exception report, which provides the manager with the information needed to make a determination on the order.

#### **Notes:**

#### $\frac{1}{31}$  classic - [192.168.253.254-SSS.OE.HDR.INPUT011\$1]

5 File Edit Settings View Reset Tools GUI Standard Functions Special Functions Help

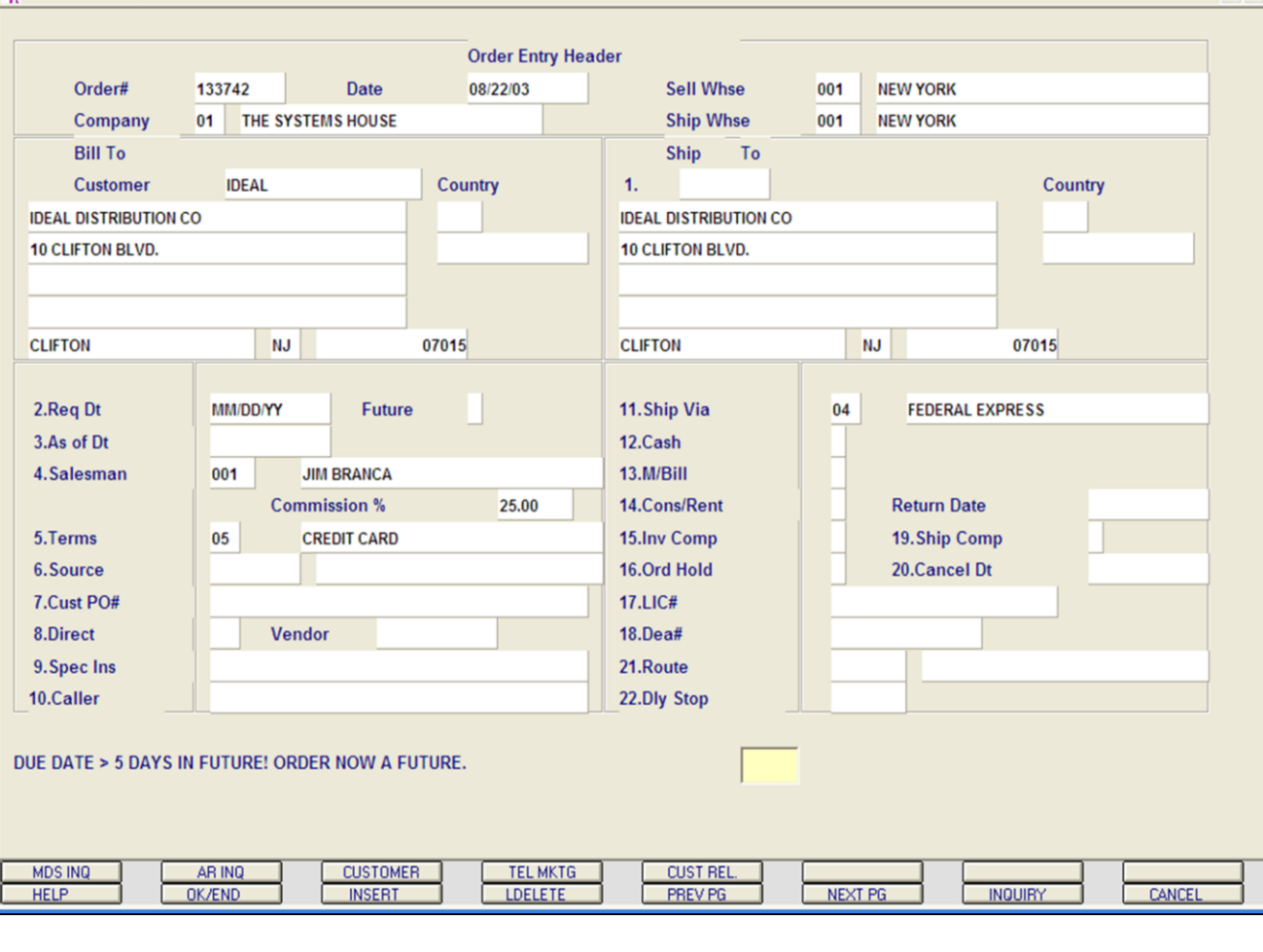

**\_\_\_\_\_\_\_\_\_\_\_\_\_\_\_\_\_\_\_\_\_\_\_\_\_\_\_\_\_\_\_\_\_\_\_\_\_\_\_\_\_\_\_\_\_\_\_\_\_\_\_\_\_\_\_\_\_\_\_\_\_\_\_\_\_\_\_\_\_\_\_\_\_ \_\_\_\_\_\_\_\_\_\_\_\_\_\_\_\_\_\_\_\_\_\_\_\_\_\_\_\_\_\_\_\_\_\_\_\_\_\_\_\_\_\_\_\_\_\_\_\_\_\_\_\_\_\_\_\_\_\_\_\_\_\_\_\_\_\_\_\_\_\_\_\_\_ \_\_\_\_\_\_\_\_\_\_\_\_\_\_\_\_\_\_\_\_\_\_\_\_\_\_\_\_\_\_\_\_\_\_\_\_\_\_\_\_\_\_\_\_\_\_\_\_\_\_\_\_\_\_\_\_\_\_\_\_\_\_\_\_\_\_\_\_\_\_\_\_\_ \_\_\_\_\_\_\_\_\_\_\_\_\_\_\_\_\_\_\_\_\_\_\_\_\_\_\_\_\_\_\_\_\_\_\_\_\_\_\_\_\_\_\_\_\_\_\_\_\_\_\_\_\_\_\_\_\_\_\_\_\_\_\_\_\_\_\_\_\_\_\_\_\_ \_\_\_\_\_\_\_\_\_\_\_\_\_\_\_\_\_\_\_\_\_\_\_\_\_\_\_\_\_\_\_\_\_\_\_\_\_\_\_\_\_\_\_\_\_\_\_\_\_\_\_\_\_\_\_\_\_\_\_\_\_\_\_\_\_\_\_\_\_\_\_\_\_**

#### **Notes:**

# **Order Entry**

- 10

 $\overline{a}$   $\times$ 

#### **Header Screen**

**Ship.to -** The ship.to may be coded in the Customer file as:

'S' - will print the word 'SAME' as the ship.to on documents

'R' - will repeat the sold-to information as the ship.to on documents

NNNNNN - A specific ship.to number already created in the ship.to file.

If the customer has multiple ship.to address's, the system will stop at the ship.to field where the Ship.to menu will be displayed. You have the following options:

Enter the ship.to number for this order.

Enter 'R' to repeat the sold-to address.

Enter 'S' print the word 'SAME' as the ship.to on documents

Enter 'M' to manually input the ship.to address

Click on the down arrow next to the ship.to field, click on the **'INQUIRY'** icon, or hit the 'F7' function key to use the lookup function.

The lookup function will display all ship.to's for the customer. The operator can choose the ship.to from the list displayed.

**Req Dt -** This input field on the header input screen is to identify when the order is due. If <ENTER> is hit for the required date, the order is assumed to be due immediately, and a due date equal to the order date from the header screen is assigned. This date will be checked against the number of days for future orders in the parameter record. If the difference between the system date and the required date is greater than the number of days for future orders, the order will be flagged as future

The Systems House, Inc.

order.

**Notes:** 

 $\equiv$ 

The Systems House, Inc.

**Order Entry** 

### **Header Screen continued**

**Future** 

Orders received far in advance of their due date may be entered into the system using any of the normal order entry procedures. By comparing the order's due date to the current date, the system determines those orders which are to be considered 'FUTURE' (Parameter 2).

Although the order is recorded, inventory demand is not affected until the merchandise is actually needed (typically 30 days prior to shipment date). This feature allows the distributor to maintain control over future orders, yet at the same time not commit inventory needlessly.

If Parameter (88) is set to 'Y' for future orders by line, the future flag and due date can be established for each line on the order.

As the future order conversion program is run, future orders are scanned and converted. When inventory becomes (is) available, the order lines are released. Orders may also be manually flagged as future as well.

When the date entered is considered 'FUTURE' the system will display the following message:

### DUE DATE > N DAYS IN FUTURE! ORDER NOW A FUTURE.

Hit <ENTER>.

The FUTURE order flag is now set to 'Y".

As of Dt - If a special due date should be used to age the invoice, a date can be entered. If normal aging should occur, no entry is necessary. The terms will be displayed from the Customer Master file and can be overridden.

Salesman - The salesman from the Customer Detail file will be displayed. If the salesman number should be changed, enter a valid salesman number.

To change the salesman number, the operator can enter the number, click on the down arrow next to the Salesman field, click on the 'INQUIRY' icon, or hit the 'F7' function key to display a list of all valid salesman numbers and names. To choose the salesman, just double click on the correct salesman number.

Commission % - Based upon settings in the Parameter file, salesman commission can be based upon gross sales or gross profit; and may account for freight absorbed. The base package is designed to obtain the commission percent from the Customer file (or override). Other elements are available to compute commission based on the salesman, and/or product/customer.

Terms - The terms code and description will be displayed from the Customer Master file. If you need to change the terms, you can enter a valid terms code, click on the down arrow next to the Terms field, click on the 'INQUIRY' icon, or hit the 'F7' function key to display a list of all Terms codes. To choose Terms code, just double click on the correct Terms code..

If the operator enters the terms code that is used in conjunction with credit card control system, a pop up box will appear upon entry of the code. See next page.

Source - Enter the Order Source code for this order. The order source file is used to classify how various type of orders are received. For example: mail, fax, catalog, or salesman.

To choose the Order Source, the operator can enter the number, click on the down arrow next to the Source field, click on the 'INQUIRY' icon, or hit the 'F7' function key to **No** display a list of all valid Source codes and descriptions. To choose the Source code, just double click on it.

#### St classic1 - [192.168.253.254-CREDIT.CARD.POPUP010\$1]

The Edit Settings View Reset Tools GUI Standard Functions Special Functions Help

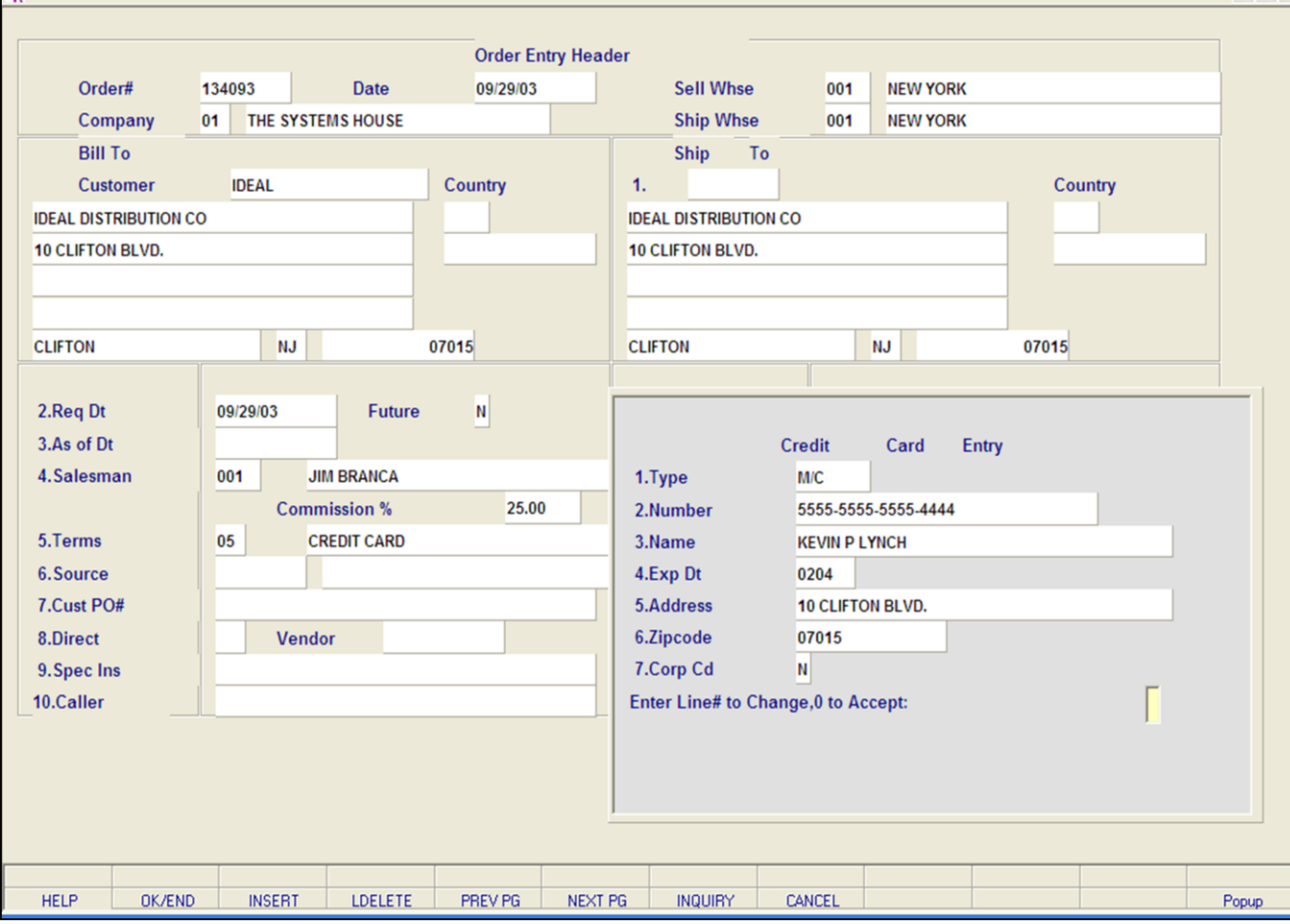

**\_\_\_\_\_\_\_\_\_\_\_\_\_\_\_\_\_\_\_\_\_\_\_\_\_\_\_\_\_\_\_\_\_\_\_\_\_\_\_\_\_\_\_\_\_\_\_\_\_\_\_\_\_\_\_\_\_\_\_\_\_\_\_\_\_\_\_\_\_\_\_\_\_ \_\_\_\_\_\_\_\_\_\_\_\_\_\_\_\_\_\_\_\_\_\_\_\_\_\_\_\_\_\_\_\_\_\_\_\_\_\_\_\_\_\_\_\_\_\_\_\_\_\_\_\_\_\_\_\_\_\_\_\_\_\_\_\_\_\_\_\_\_\_\_\_\_ \_\_\_\_\_\_\_\_\_\_\_\_\_\_\_\_\_\_\_\_\_\_\_\_\_\_\_\_\_\_\_\_\_\_\_\_\_\_\_\_\_\_\_\_\_\_\_\_\_\_\_\_\_\_\_\_\_\_\_\_\_\_\_\_\_\_\_\_\_\_\_\_\_ \_\_\_\_\_\_\_\_\_\_\_\_\_\_\_\_\_\_\_\_\_\_\_\_\_\_\_\_\_\_\_\_\_\_\_\_\_\_\_\_\_\_\_\_\_\_\_\_\_\_\_\_\_\_\_\_\_\_\_\_\_\_\_\_\_\_\_\_\_\_\_\_\_ \_\_\_\_\_\_\_\_\_\_\_\_\_\_\_\_\_\_\_\_\_\_\_\_\_\_\_\_\_\_\_\_\_\_\_\_\_\_\_\_\_\_\_\_\_\_\_\_\_\_\_\_\_\_\_\_\_\_\_\_\_\_\_\_\_\_\_\_\_\_\_\_\_**

#### **Notes:**

### **Order Entry**

– ∥⊕∥×

 $\overline{a}$  x

#### **Header Screen**

### **Terms - Credit Card Entry**

**Type -** Enter the Credit Card Type, such as AMEX, VISA, M/C, etc. The Credit Card Type must be a valid value in the Credit Card Control file.

To select a valid Type, the operator can enter the Type, click on the down arrow next to the Type field, click on the **'INQUIRY'** icon, or hit the 'F7' function key to display a list of all valid Credit Card Types and descriptions. To choose the Type, just double click on the correct Type.

**Number -** Enter the Credit Card Number, including dashes, to use for this order. The operator can also click on the down arrow next to the Number field, click on the **'INQUIRY'** icon, or hit the 'F7' function key to display a list of Credit Card Number's on file for this customer. To choose the Number, just double click on it. **Note:** Credit card information added here will be updated to the Customer Master file for later use.

**Name -** Enter the name as it appears on the credit card.

**Exp Dt -** Enter the Expiration Date in MMYY format as it appears on the credit card being used for this order.

**Address -** Enter the credit card billing address.

**Zip code -** Enter the credit card billing address's zip code.

**Corp Cd -** Enter 'Y' if this is a corporate or purchasing credit card, otherwise enter 'N'.

### **ENTER LINE# TO CHANGE, '0' TO ACCEPT:**

Enter the line number to change. Enter '0' to accept and save the record.

The Systems House, Inc.

### **Order Entry**

#### **Header Screen continued**

Cust PO# - Enter the customer's PO or reference number, up to 25 characters. This field is optional and can be used to access orders through the Detailed Open Order Inquiry program.

Direct - Direct (Drop) Shipment Indicator. Enter 'DS' at this prompt to indicate a drop ship order. This will flag the entire order as a Drop Ship Order. If DS.LINE (Parameter 88) is set to 'Y' for drop ship orders by line, entering a DS here will act as an override and each line of this order will be marked as a DS. You may change the drop ship flag (and vendor) for each line on the order. If you want to flag the entire order to show as a DS order in MDS Inguiries, you should enter DS here.

Vendor - Enter a valid vendor number for this order, or you may also use the <F7> function key, click on the 'INQUIRY' icon or click on the down arrow next to the field to display the lookup box. The system will display the vendor number and name. This field is only accessed if the 'Direct' field contains a DS. The vendor number entered here can be overridden in the Order Entry Line Items screen.

Special Instructions - The special instructions will display from the customer master record. However, you may override these instructions and enter new special instructions. If Special Instructions are added a Special Instructions Pop-up box will be displayed where the user can add multiple lines of text. This information prints on the pick, pack, and invoice forms.

Caller - Enter the name of the person placing the order, up to 25 characters.

Ship Via - The ship via from the customer or ship.to record will be displayed. If the ship via is not correct, enter a valid ship via or 'M' for manual entry; you will be prompted for the ship via description. You may also use the <F7> function key, click on the 'INQUIRY' icon or click on the down arrow next to the field to choose from a list of valid shipping methods.

**No** 

### ocumentation - [192.168.253.254-CASH.WITH.POPUP010\$1]

The Edit Settings View Reset Tools GUI Standard Functions Special Functions Help

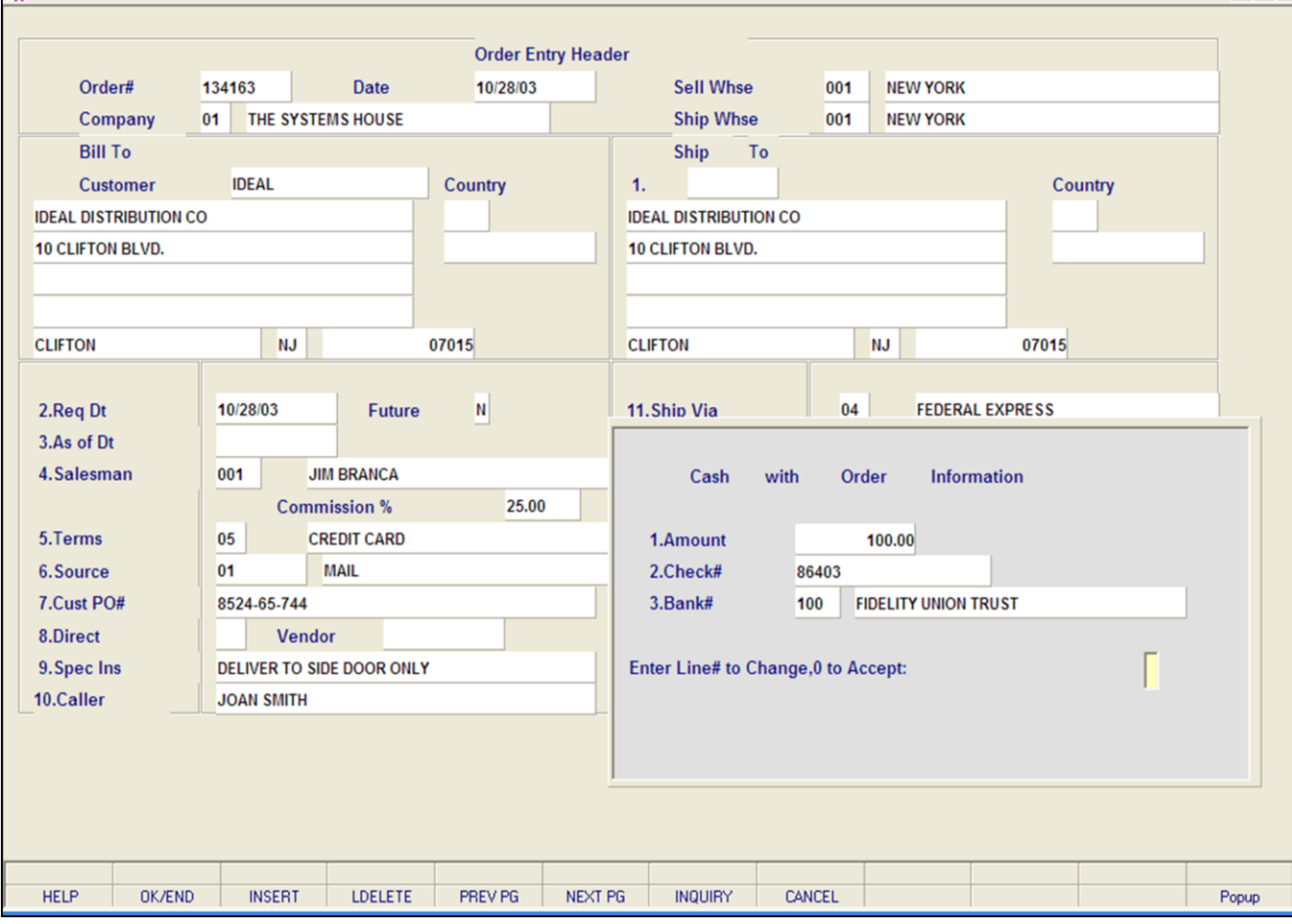

**\_\_\_\_\_\_\_\_\_\_\_\_\_\_\_\_\_\_\_\_\_\_\_\_\_\_\_\_\_\_\_\_\_\_\_\_\_\_\_\_\_\_\_\_\_\_\_\_\_\_\_\_\_\_\_\_\_\_\_\_\_\_\_\_\_\_\_\_\_\_\_\_\_ \_\_\_\_\_\_\_\_\_\_\_\_\_\_\_\_\_\_\_\_\_\_\_\_\_\_\_\_\_\_\_\_\_\_\_\_\_\_\_\_\_\_\_\_\_\_\_\_\_\_\_\_\_\_\_\_\_\_\_\_\_\_\_\_\_\_\_\_\_\_\_\_\_ \_\_\_\_\_\_\_\_\_\_\_\_\_\_\_\_\_\_\_\_\_\_\_\_\_\_\_\_\_\_\_\_\_\_\_\_\_\_\_\_\_\_\_\_\_\_\_\_\_\_\_\_\_\_\_\_\_\_\_\_\_\_\_\_\_\_\_\_\_\_\_\_\_ \_\_\_\_\_\_\_\_\_\_\_\_\_\_\_\_\_\_\_\_\_\_\_\_\_\_\_\_\_\_\_\_\_\_\_\_\_\_\_\_\_\_\_\_\_\_\_\_\_\_\_\_\_\_\_\_\_\_\_\_\_\_\_\_\_\_\_\_\_\_\_\_\_ \_\_\_\_\_\_\_\_\_\_\_\_\_\_\_\_\_\_\_\_\_\_\_\_\_\_\_\_\_\_\_\_\_\_\_\_\_\_\_\_\_\_\_\_\_\_\_\_\_\_\_\_\_\_\_\_\_\_\_\_\_\_\_\_\_\_\_\_\_\_\_\_\_**

#### **Notes:**

## **Order Entry**

 $\Box$ e $\mathsf{X}$ 

 $\overline{a}$   $\times$ 

#### **Header Screen**

**Cash -** Cash sales are handled by the appropriate procedures (I.e. order entry, invoicing). At the time of order entry, the cash received is entered. The amount of cash received is reflected in the daily cash receipts report, and its' source as a cash sale (batch will be OE) identified.

The handling of cash sales by the system is rather sophisticated in that it allows cash to be received and applied at the time of the order before the invoice debit to A/R is applied. When the order is invoiced, the amount of cash is automatically reapplied to the correct invoice.

A reconciliation is printed on the picking document (and/or invoice) showing the total invoice amount, balance owing, or balance due to customer.

### **Cash On Order Information:**

**Amount -** If the order is a cash sale, enter the cash amount at the prompt.

**Check# -** Enter the check number for the deposit.

**Bank# -** Enter the bank that the cash receipt should be posted to. You may also use the <F7> function key, click on the **'INQUIRY'** icon or click on the down arrow next to the field to display the lookup box. The system will display the bank number and name.

### **ENTER LINE# TO CHANGE, '0' TO ACCEPT:**

Enter the line number to change. Enter '0' to accept and save the record.

The Systems House, Inc.

### **Order Entry**

### **Header Screen continued**

Monthly Billing - The monthly billing flag (Y or N) from the Customer Master file will be displayed. The program will default to the entry in the master file, however you may override the flag for individual orders at this time. If the flag is set to 'Y' the invoice will not be printed until the AR End of Month Invoice Print program is ran.

Consignments/Rentals - Enter 'C' at this prompt if the order you are entering is a consignment order. Enter 'R' at this prompt if the order you are entering is a rental order. Hit <ENTER> if this order is neither. If the order is a consignment order you will be forwarded to the RETURN DATE field, enter the date the items are to be returned, or hit <ENTER> for 30 days after the required date system default.

Invoice Complete - Enter a 'Y' if this order is to invoice complete. If the flag is set to 'Y', this order will not be billed until the entire order has been shipped. The program will default to the flag set in the customer master file, but may be overridden.

Order Hold - Enter 'Y' to place this order on manual hold. If placed on hold, the order will remain on hold until the flag is manually changed to 'N'. The system default is 'N'.

License# - License number, if any.

DEA# - Enter optional DEA#. If none is entered, it will default from the Customer Master record.

Ship Complete - If 'Y' is entered the order will only be invoiced when all ordered quantities have been filled.

Cancel Date - Enter the date this order should be cancelled. Note: This field is for reporting purposes only.

Route - The primary truck route for this customer will be displayed from the Customer Master file. To change the route, you may use the <F7> function key, click on the 'INQUIRY' icon or click on the down arrow next to the field to display the lookup box. The system will display the truck route code and description.

Daily Stop - The stop number on this truck route for this customer, will be displayed from the Customer Master file. The stop number, which can be overridden, may be up to 99999, and must be a number.

#### ENTER LINE# TO CHANGE, DELETE TO DELETE, '0' TO ACCEPT:

Enter the line number to change. Enter 'DELETE' to delete the record. Enter '0' to accept to save the record.

When '0' is entered, the system will display:

#### IS THE ORDER CORRECT TO THIS POINT (CR/N)?

Hit <ENTER> to advance to the next screen or enter 'N' to and hit <ENTER> to start over. If Parameter(21) is set to 'Y' for template orders, if you hit <ENTER> and this customer has an order template you will be prompted:

<RETURN> FOR TEMPLATE#, INQUIRY, TEMPLATE # OR 'N' NONE:

For this example, enter 'N' and hit <ENTER>.

**No** 

#### documentation - [192.168.253.254-SSS.OE.HDR.INPUT011\$1]

T. File Edit Settings View Reset Tools GUI PDA Standard Functions Special Functions Help

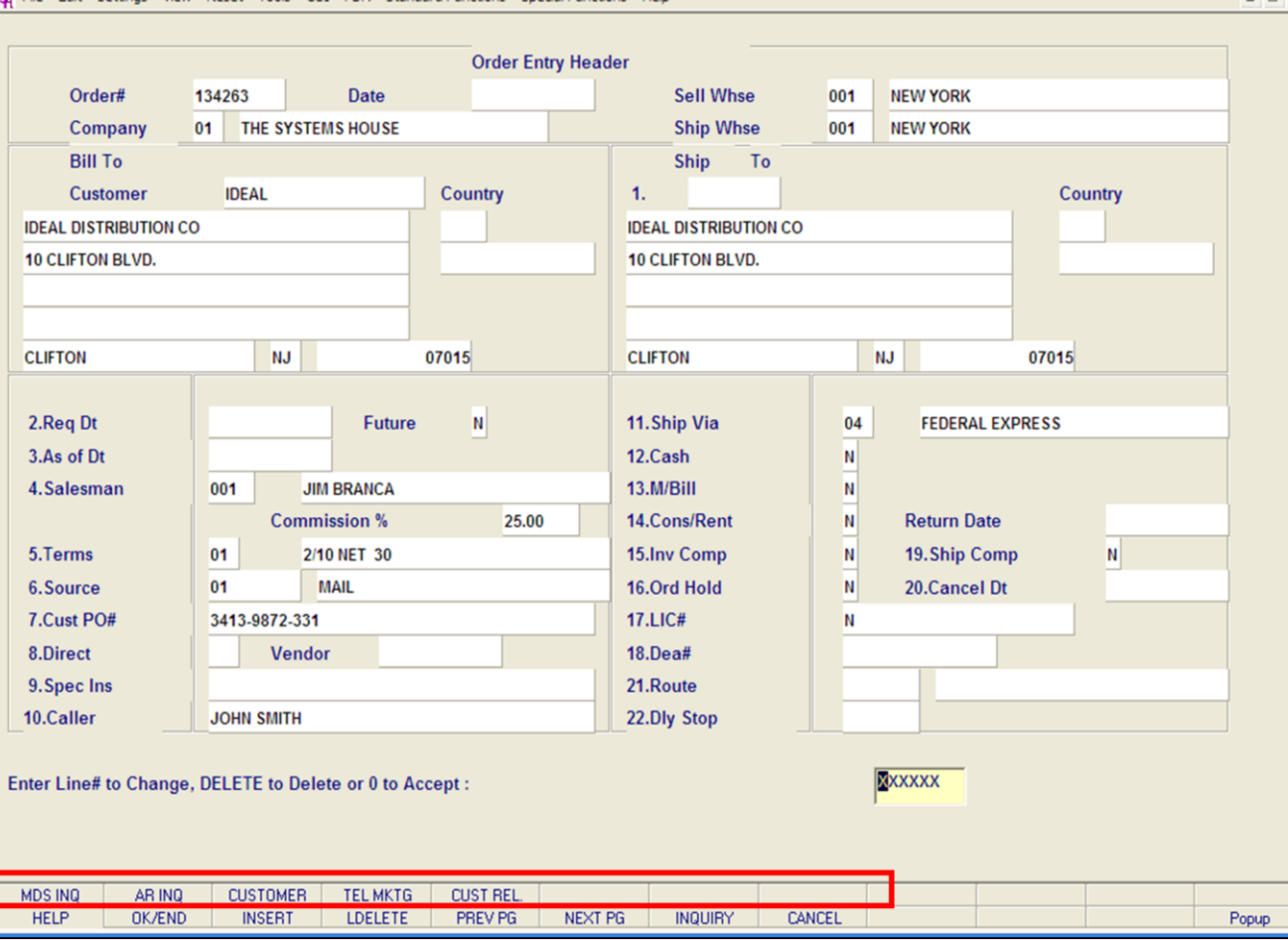

**\_\_\_\_\_\_\_\_\_\_\_\_\_\_\_\_\_\_\_\_\_\_\_\_\_\_\_\_\_\_\_\_\_\_\_\_\_\_\_\_\_\_\_\_\_\_\_\_\_\_\_\_\_\_\_\_\_\_\_\_\_\_\_\_\_\_\_\_\_\_\_\_\_ \_\_\_\_\_\_\_\_\_\_\_\_\_\_\_\_\_\_\_\_\_\_\_\_\_\_\_\_\_\_\_\_\_\_\_\_\_\_\_\_\_\_\_\_\_\_\_\_\_\_\_\_\_\_\_\_\_\_\_\_\_\_\_\_\_\_\_\_\_\_\_\_\_ \_\_\_\_\_\_\_\_\_\_\_\_\_\_\_\_\_\_\_\_\_\_\_\_\_\_\_\_\_\_\_\_\_\_\_\_\_\_\_\_\_\_\_\_\_\_\_\_\_\_\_\_\_\_\_\_\_\_\_\_\_\_\_\_\_\_\_\_\_\_\_\_\_ \_\_\_\_\_\_\_\_\_\_\_\_\_\_\_\_\_\_\_\_\_\_\_\_\_\_\_\_\_\_\_\_\_\_\_\_\_\_\_\_\_\_\_\_\_\_\_\_\_\_\_\_\_\_\_\_\_\_\_\_\_\_\_\_\_\_\_\_\_\_\_\_\_ \_\_\_\_\_\_\_\_\_\_\_\_\_\_\_\_\_\_\_\_\_\_\_\_\_\_\_\_\_\_\_\_\_\_\_\_\_\_\_\_\_\_\_\_\_\_\_\_\_\_\_\_\_\_\_\_\_\_\_\_\_\_\_\_\_\_\_\_\_\_\_\_\_**

## **Order Entry Header Screen Function Keys**

- 10

**MDS INQ -** The MDS INQ function is available by clicking on the **'MDSINQ'** icon or by pressing the Shift+'F1' function key. This will bring the user to the main MDS Inquiry Menu.

**ARINQ** – The ARINQ is available by clicking on the **'ARINQ'** icon or by pressing the Shift+'F2' function key. This will bring the user to the Accounts Receivable Summary Inquiry.

**CUSTOMER -** The CUSTOMER MAINTENANCE is available by clicking on the **'CUSTOMER'** icon or by pressing the Shift+'F3' function key. This will bring the usedr to the Customer Maintenance program where the user can add a new customer.

**TEL MKTG -** The TELEMARKETING MENU is available by clicking on the **'TEL MKTG'** icon or by pressing the Shift+'F4' function key. This will bring the user to the Telemarketing Menu.

**CUST REL -** The CUSTOMER RELATIONSHIP PROGRAM is available by clicking on the **'CUST REL'**  icon or by pressing the Shift+'F5' function key. This will bring the user to the Customer Relationship Management Call System.

#### **Notes:**

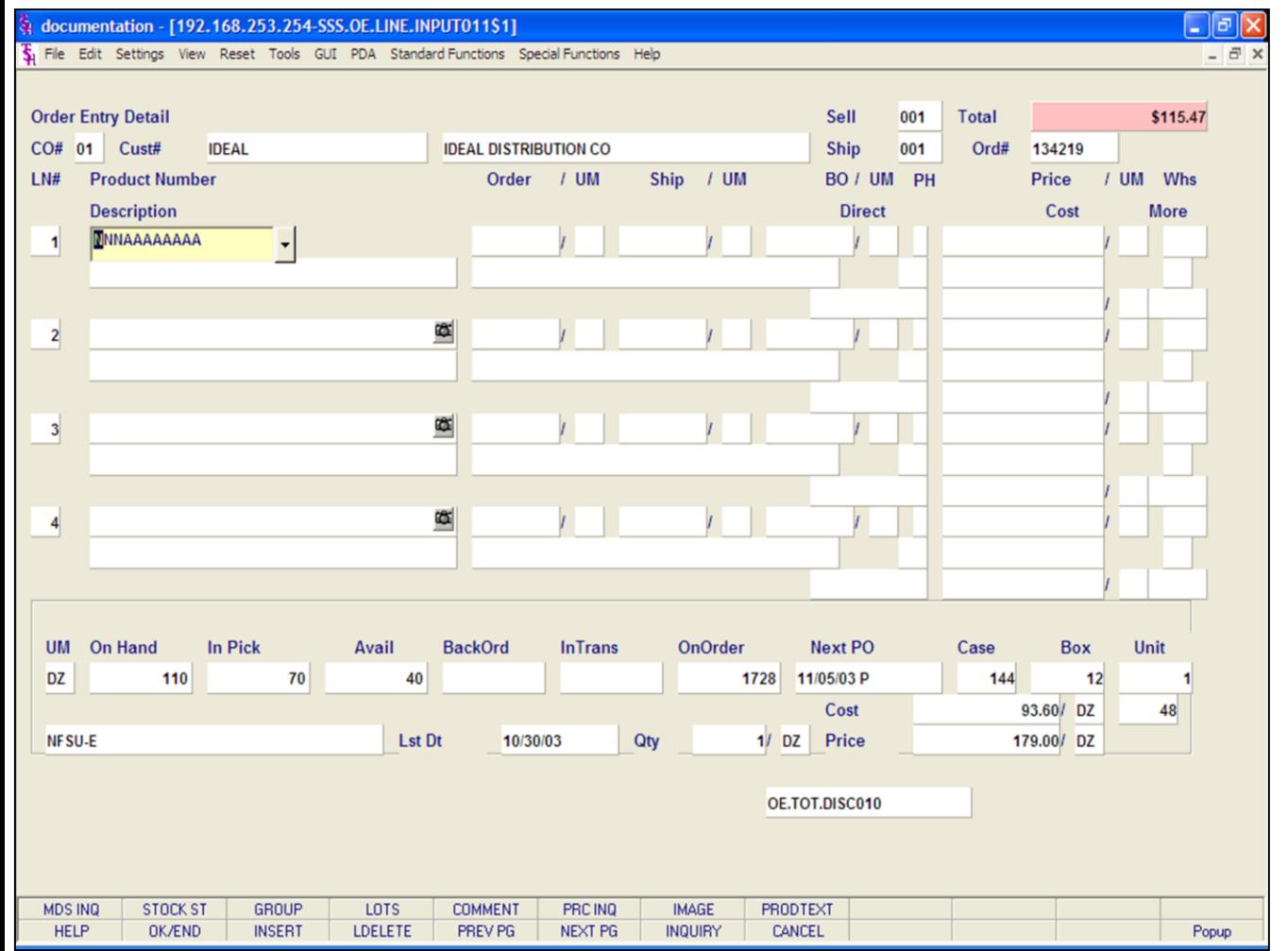

#### **Notes:**

### **Order Entry**

#### **Line Item Entry**

Upon entering the Line Item Entry screen there are fields from the Order Entry Header screen that are carried over.

**CO# -** The company number.

**Cust# -** The customer number and name are displayed.

**Sell -** The selling warehouse.

**Ship -** The shipping warehouse.

**Ord# -** The current order number.

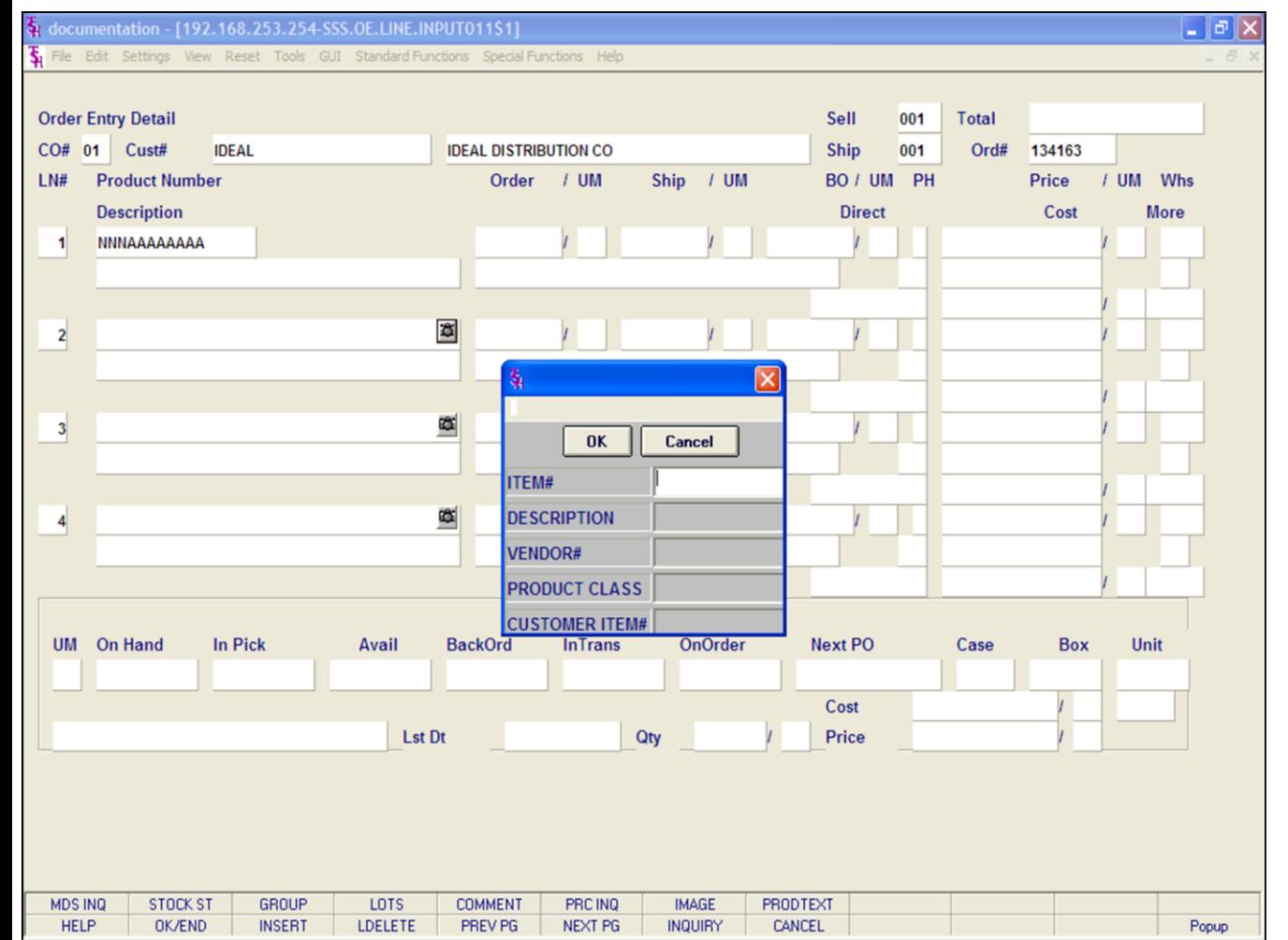

#### **Notes:**

## **Order Entry**

### **Line Item Entry**

### **Product Lookup**

MDS offers several flexible methods to identify and retrieve the appropriate Product record.

The system provides the ability to refer to a product by any number of different references. This may be used to record:

1. The normal inventory product code.

2. The vendor's item number.

Either of the above product codes may be used to retrieve the product. In addition, a product lookup feature is provided, as described below.

### **INQUIRY FUNCTION**

At the product number prompt, the operator can:

1. Click on the down arrow next to the field.

2. Click on the **'INQUIRY'** icon.

3. Hit the **'F7'** function key.

By initiating the Inquiry function, the product lookup screen is displayed, which allows access to products by:

1. The product's base code, which allows for the display of all size (for example) or colors of a product.

2. Enter any part of the product description.

3. By vendor number.

4. By product class.

5. By customer item number.

Thus, a specific product can be accessed by:

513029-42 Full Product Code

513029 This Will Display All Products

Starting With 513029

SWEA Part of Description

004 Product Class

Vendor Number 17000

Customer Item Number 513-SWE

**Notes:** 

 $\qquad \qquad \qquad =\qquad$  $\overline{\phantom{a}}$ 

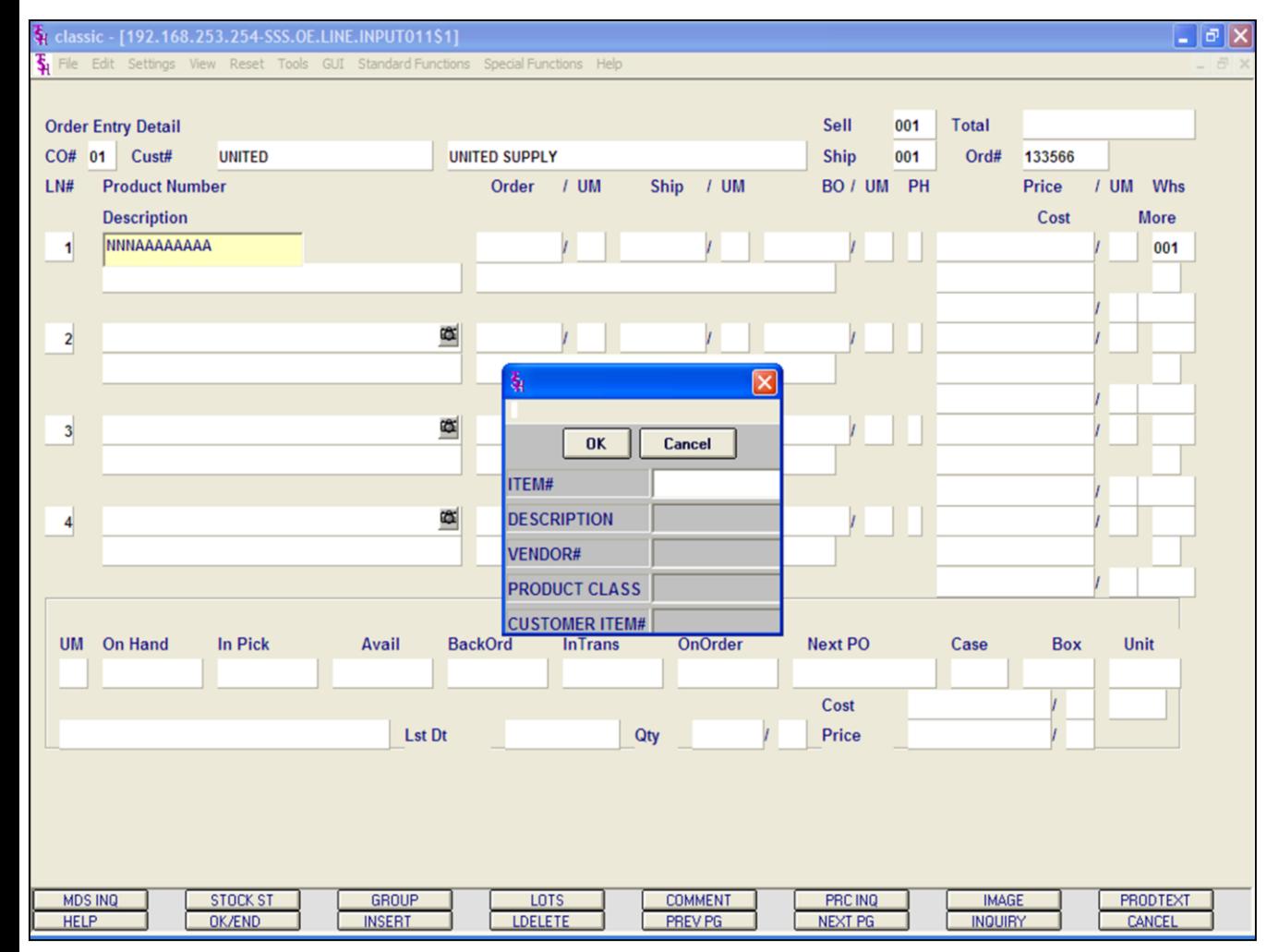

#### **Notes:**

## **Order Entry Line Item Entry Product Lookup continued Partial Entry**

Enter part of the product number to initiate the lookup routine.

In addition to displaying the range of products available, the lookup inquiry screen provides pricing and inventory availability information, including the customer purchase history (if Parameter is set).

When the product is found, the operator can select the product by double clicking on the product or by highlighting the product followed by clicking on the **'OK'** button.

### **Product Number**

Enter a valid product number for manual input of product. Non-stock or special products not on file may be entered with an 'NS' prefix.

### **'\*' - Repeat Function**

Enter '\*' for the repeat option. The repeat function is designed to allow the operator to repeat the previous line item. When input at the product number prompt the previous line item product number and description is repeated, and the operator is prompted for the ordered quantity, etc.

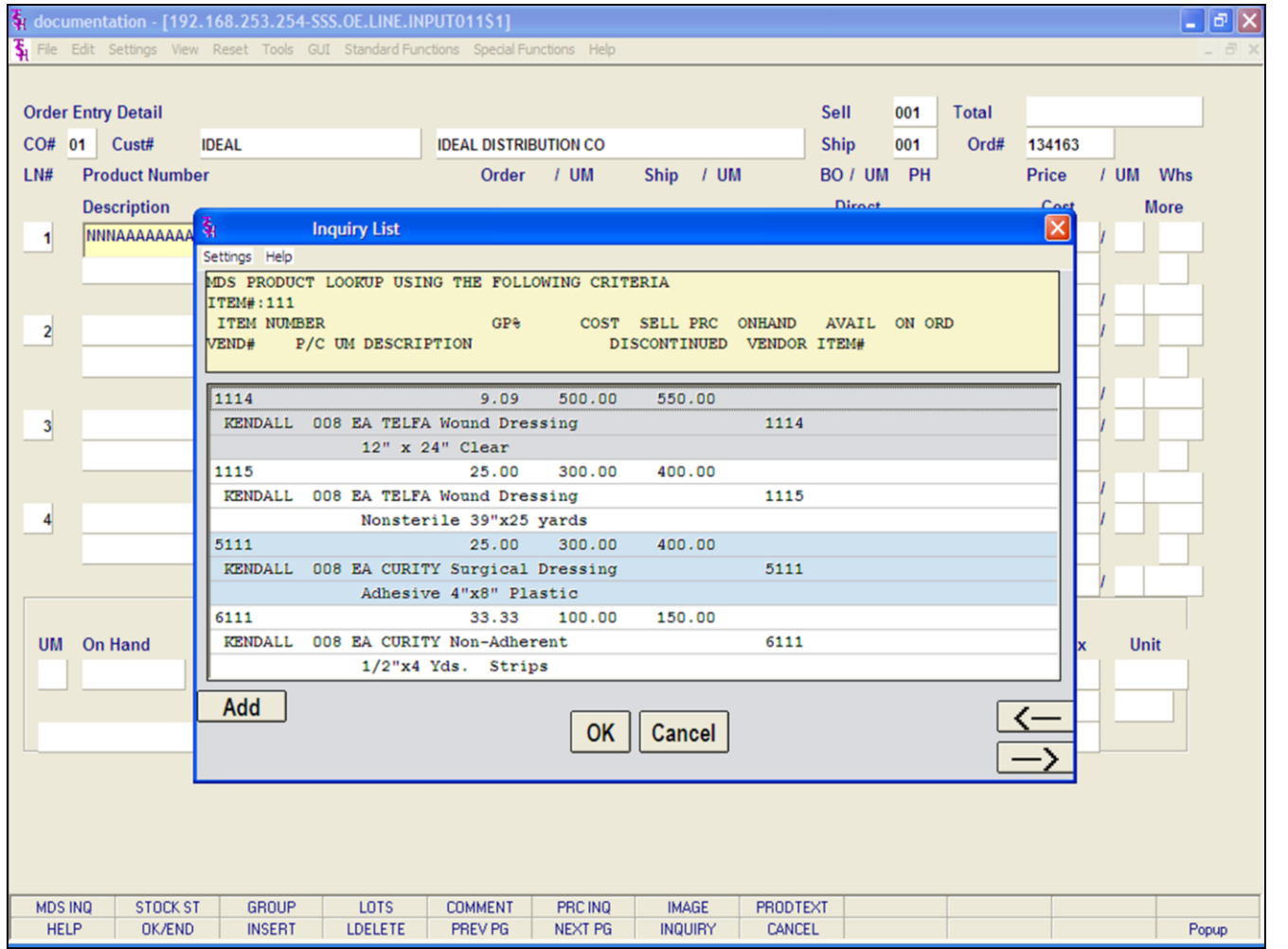

#### **Order Entry Customer Lookup**

#### **Line Item Entry**

### **Product Lookup continued**

Once the search results are displayed after using the lookup function, you may click on the **'ADD'** button to add a new product into the system.

See the Product Master Documentation Guide for assistance.

#### **Notes:**

#### $\Box$ e $\mathsf{X}$ classic - [192.168.253.254-SSS.OE.LINE.INPUT011\$1] File Edit Settings View Reset Tools GUI Standard-Functions Special-Functions Help  $\overline{a}$   $\times$ Ŧ. **Order Entry Detail** Sell 001 **Total** \$18.68 CO# 01 Cust# Ship **UNITED UNITED SUPPLY** 001 Ord# 133567  $/$  UM  $LN#$ **Product Number** Order Ship  $/$  UM BO / UM PH Price / UM Whs **Description** Cost **More** Œ  $1/EA$  $1 / EA$ EA Y 8.840/ EA  $\mathbf{1}$ 102 001 **BLUE PLASTIC DESK 2ND DESC LINE** 8.840 6.500/ EA  $26$  $\mathbf{2}$ NNNAAAAAAAA Ø  $\overline{\mathbf{3}}$ œ  $\overline{\mathbf{4}}$ **In Pick** Avail **BackOrd InTrans OnOrder Next PO Box** Unit **UM** On Hand Case 2994 379 2614 10189 11/13/02 P EA 1 Cost 10.000/ EA 60 102 Lst Dt 06/27/03 Qty  $2/EA$ Price 25.000/ EA M PRODUCT NS-8564721 NOT ON ALPHA.PROD IS IT A SPECIAL ITEM (Y/N)? **COMMENT MDS INQ STOCK ST GROUP** LOTS PRC INQ **IMAGE PRODTEXT HELP OK/END INSERT LDELETE** PREV PG NEXT PG **INQUIRY** CANCEL

**\_\_\_\_\_\_\_\_\_\_\_\_\_\_\_\_\_\_\_\_\_\_\_\_\_\_\_\_\_\_\_\_\_\_\_\_\_\_\_\_\_\_\_\_\_\_\_\_\_\_\_\_\_\_\_\_\_\_\_\_\_\_\_\_\_\_\_\_\_\_\_\_\_ \_\_\_\_\_\_\_\_\_\_\_\_\_\_\_\_\_\_\_\_\_\_\_\_\_\_\_\_\_\_\_\_\_\_\_\_\_\_\_\_\_\_\_\_\_\_\_\_\_\_\_\_\_\_\_\_\_\_\_\_\_\_\_\_\_\_\_\_\_\_\_\_\_ \_\_\_\_\_\_\_\_\_\_\_\_\_\_\_\_\_\_\_\_\_\_\_\_\_\_\_\_\_\_\_\_\_\_\_\_\_\_\_\_\_\_\_\_\_\_\_\_\_\_\_\_\_\_\_\_\_\_\_\_\_\_\_\_\_\_\_\_\_\_\_\_\_ \_\_\_\_\_\_\_\_\_\_\_\_\_\_\_\_\_\_\_\_\_\_\_\_\_\_\_\_\_\_\_\_\_\_\_\_\_\_\_\_\_\_\_\_\_\_\_\_\_\_\_\_\_\_\_\_\_\_\_\_\_\_\_\_\_\_\_\_\_\_\_\_\_ \_\_\_\_\_\_\_\_\_\_\_\_\_\_\_\_\_\_\_\_\_\_\_\_\_\_\_\_\_\_\_\_\_\_\_\_\_\_\_\_\_\_\_\_\_\_\_\_\_\_\_\_\_\_\_\_\_\_\_\_\_\_\_\_\_\_\_\_\_\_\_\_\_**

## **Order Entry**

### **Line Item Entry**

### **Non-Stock Products**

All non-stock and/or special items must be prefaces by an 'NS'. If the special item feature is enable, the special item screen is called. In Order Entry the system prompts:

### **PRODUCT NS-XXXXXX NOT ON ALPHA.PROD. IS IT A SPECIAL ITEM (Y/N)**

To add product as a non-stock, enter 'Y' and hit <ENTER>.

#### **Notes:**

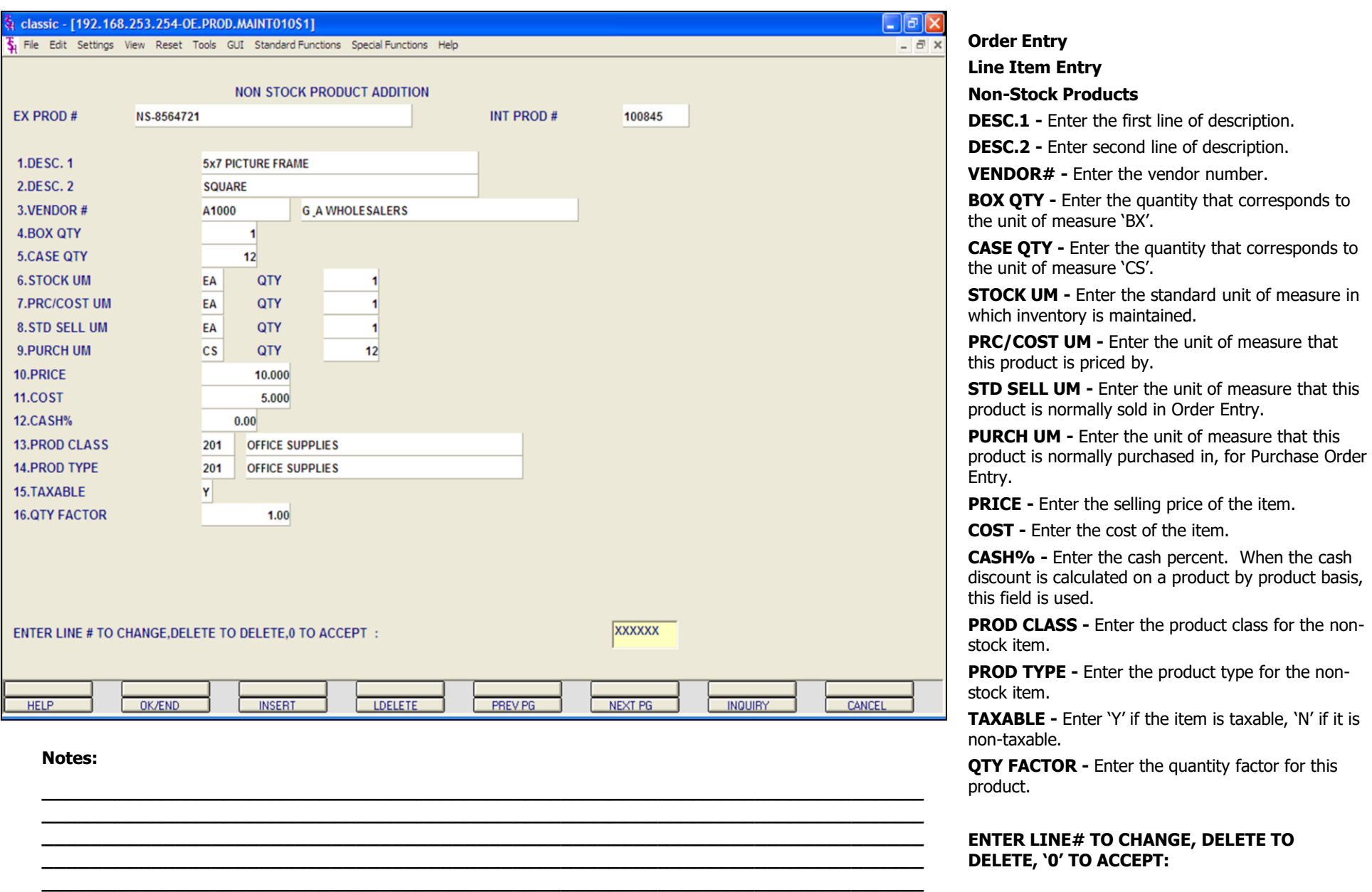

Enter line number to change, delete to delete, or type '0' and hit <ENTER> to accept.

**Notes:** 

 $\equiv$ 

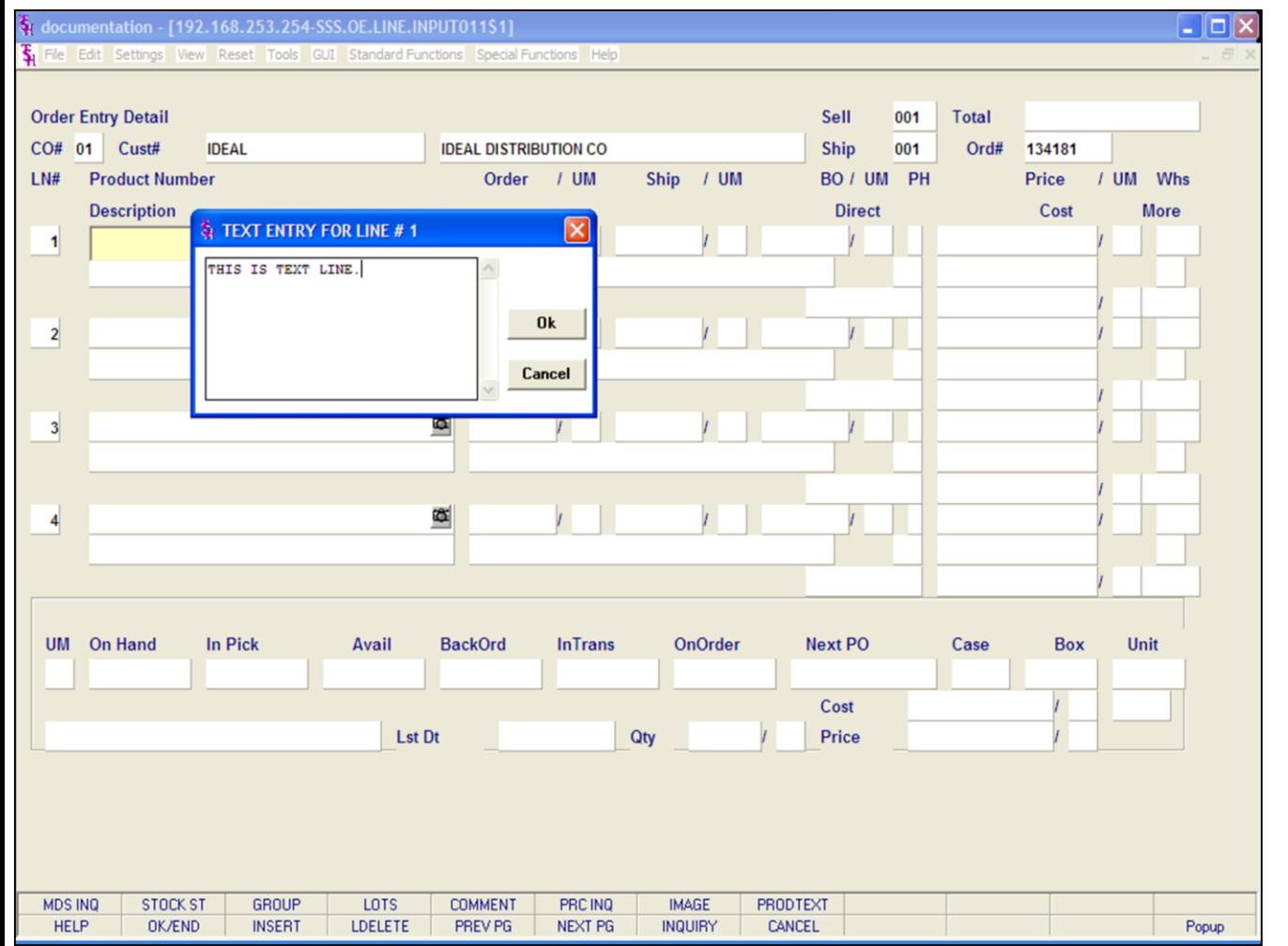

### **Order Entry**

### **Line Item Entry**

### **Text Entry**

MDS offers two methods to record special messages on an order or invoice.

1. Multiple line text message

The entry of the word 'TEXT' at the item number prompt allows the entry of a multiple line message by the operator. The screen in this example displays the text entry pop-up box.

2. Comments. This is discussed later in guide.

After entering a text message, click on the **'OK'**  button.

### **Notes:**

### St documentation - [192.168.253.254-SSS.TEXT.ENTRY\$1]

The Edit Settings View Reset Tools GUI Standard Functions Special Functions Help

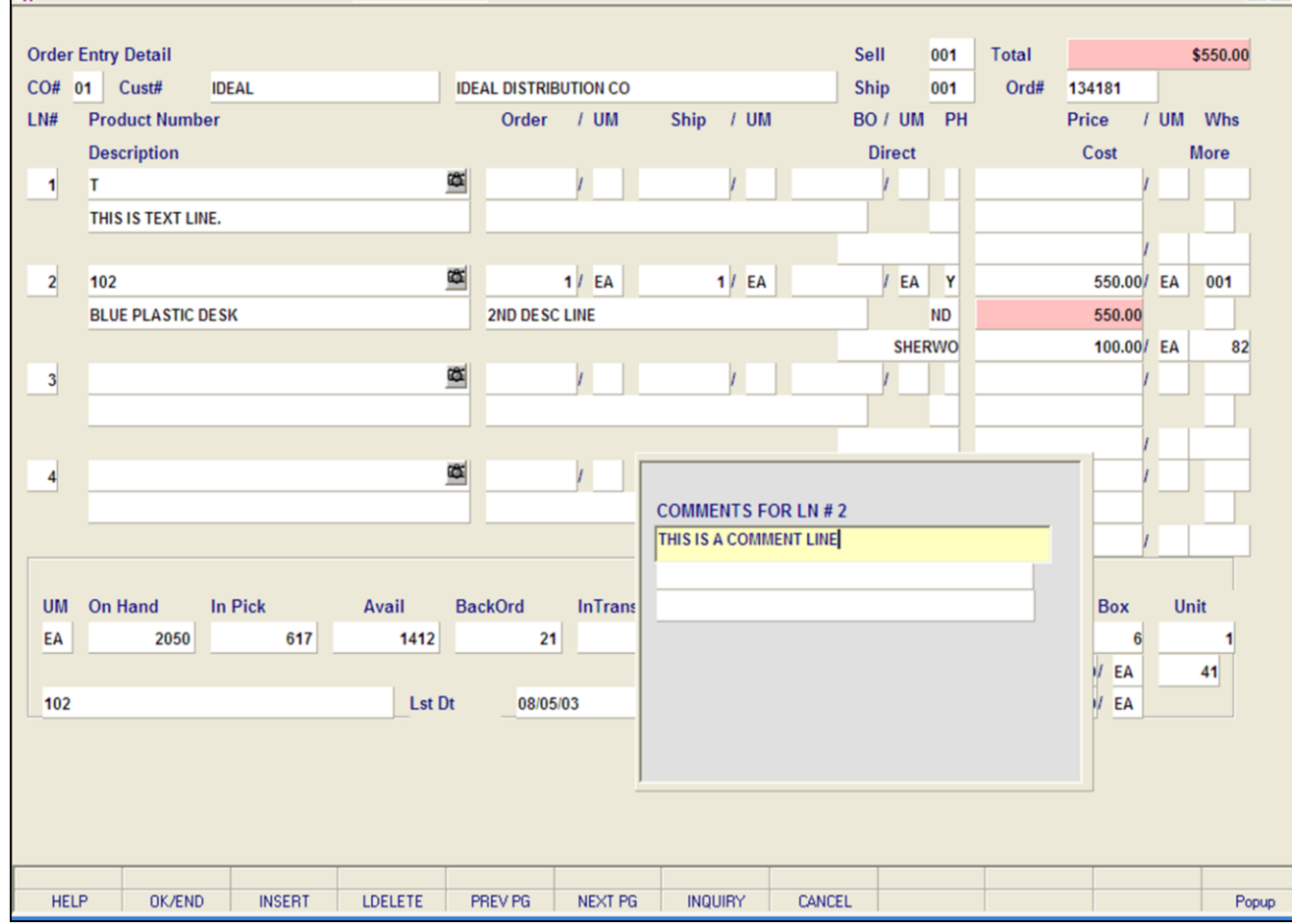

**\_\_\_\_\_\_\_\_\_\_\_\_\_\_\_\_\_\_\_\_\_\_\_\_\_\_\_\_\_\_\_\_\_\_\_\_\_\_\_\_\_\_\_\_\_\_\_\_\_\_\_\_\_\_\_\_\_\_\_\_\_\_\_\_\_\_\_\_\_\_\_\_\_ \_\_\_\_\_\_\_\_\_\_\_\_\_\_\_\_\_\_\_\_\_\_\_\_\_\_\_\_\_\_\_\_\_\_\_\_\_\_\_\_\_\_\_\_\_\_\_\_\_\_\_\_\_\_\_\_\_\_\_\_\_\_\_\_\_\_\_\_\_\_\_\_\_ \_\_\_\_\_\_\_\_\_\_\_\_\_\_\_\_\_\_\_\_\_\_\_\_\_\_\_\_\_\_\_\_\_\_\_\_\_\_\_\_\_\_\_\_\_\_\_\_\_\_\_\_\_\_\_\_\_\_\_\_\_\_\_\_\_\_\_\_\_\_\_\_\_ \_\_\_\_\_\_\_\_\_\_\_\_\_\_\_\_\_\_\_\_\_\_\_\_\_\_\_\_\_\_\_\_\_\_\_\_\_\_\_\_\_\_\_\_\_\_\_\_\_\_\_\_\_\_\_\_\_\_\_\_\_\_\_\_\_\_\_\_\_\_\_\_\_ \_\_\_\_\_\_\_\_\_\_\_\_\_\_\_\_\_\_\_\_\_\_\_\_\_\_\_\_\_\_\_\_\_\_\_\_\_\_\_\_\_\_\_\_\_\_\_\_\_\_\_\_\_\_\_\_\_\_\_\_\_\_\_\_\_\_\_\_\_\_\_\_\_**

#### **Notes:**

# **Order Entry**

 $\Box$ ok

 $\bar{p}$  x

#### **Line Item Entry**

#### **Comment Entry**

Comments are attached to a specific product line number. When entering a product, either click on the **'COMMENTS'** icon or with the keyboard press Shift+'F5'. A comment box will appear showing which product line number your attaching this comment to. After entering your comment hit <ENTER> and a message will appear:

### **ENTER '0' TO ACCEPT, 'C' TO CHANGE OR DELETE:**

If you enter '0' to accept, a message appears:

### **ENTER 'P' PICK 'I' INVOICE 'B' BOTH 'N' NONE**

If 'P' for pick is entered, this comment will print only on the pick ticket.

If 'I' for invoice is entered, this comment will print only on the pick ticket.

If 'B' for both is entered, the comment will print on both the pick ticket and the invoice.

If 'N' for none is entered, the comment will not print on either.

**'CHANGE' -** If you enter 'C' at the **"ENTER '0' TO ACCEPT, 'C' TO CHANGE OR DELETE:"** prompt, you can then make changes to your comment.

**'DELETE' -** If you enter 'DELETE' at the **"ENTER '0' TO ACCEPT, 'C' TO CHANGE OR DELETE:"**  prompt, the comment will be deleted.
#### documentation - [192.168.253.254-SSS.OE.LINE.INPUT011\$1]

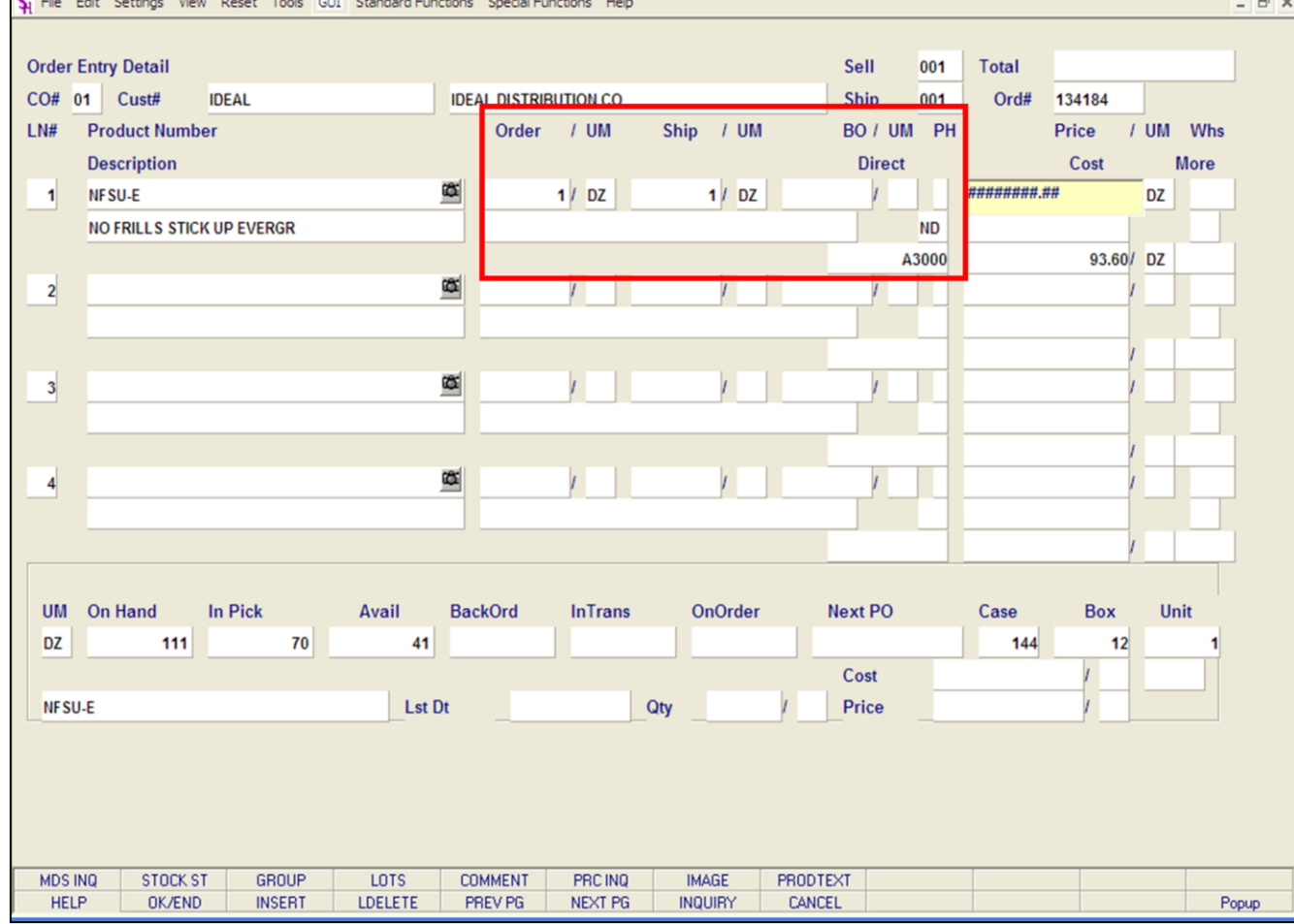

**\_\_\_\_\_\_\_\_\_\_\_\_\_\_\_\_\_\_\_\_\_\_\_\_\_\_\_\_\_\_\_\_\_\_\_\_\_\_\_\_\_\_\_\_\_\_\_\_\_\_\_\_\_\_\_\_\_\_\_\_\_\_\_\_\_\_\_\_\_\_\_\_\_ \_\_\_\_\_\_\_\_\_\_\_\_\_\_\_\_\_\_\_\_\_\_\_\_\_\_\_\_\_\_\_\_\_\_\_\_\_\_\_\_\_\_\_\_\_\_\_\_\_\_\_\_\_\_\_\_\_\_\_\_\_\_\_\_\_\_\_\_\_\_\_\_\_ \_\_\_\_\_\_\_\_\_\_\_\_\_\_\_\_\_\_\_\_\_\_\_\_\_\_\_\_\_\_\_\_\_\_\_\_\_\_\_\_\_\_\_\_\_\_\_\_\_\_\_\_\_\_\_\_\_\_\_\_\_\_\_\_\_\_\_\_\_\_\_\_\_ \_\_\_\_\_\_\_\_\_\_\_\_\_\_\_\_\_\_\_\_\_\_\_\_\_\_\_\_\_\_\_\_\_\_\_\_\_\_\_\_\_\_\_\_\_\_\_\_\_\_\_\_\_\_\_\_\_\_\_\_\_\_\_\_\_\_\_\_\_\_\_\_\_ \_\_\_\_\_\_\_\_\_\_\_\_\_\_\_\_\_\_\_\_\_\_\_\_\_\_\_\_\_\_\_\_\_\_\_\_\_\_\_\_\_\_\_\_\_\_\_\_\_\_\_\_\_\_\_\_\_\_\_\_\_\_\_\_\_\_\_\_\_\_\_\_\_**

#### **Notes:**

#### **Order Entry**

– ∥⊕∥×

#### **Line Item Entry**

**Direct Ship By Line Indicator -** The direct ship indicator, if entered, is displayed from the header input screen. You may override the header screen. If the line is a direct ship, enter 'DS'. If this line will be shipped from the warehouse and the header was not set to 'DS', press <ENTER> to default to "ND" (non-direct) shipment. The direct ship by line indicator is only valid if the parameter record (88) is set to allow entry of 'DS' by line.

For this example, we are not creating a Direct Shipment Order. Hit <ENTER> on this field. Notice that the primary vendor number is displayed underneath the direct ship flag.

**Order -** Enter the order quantity. The unit of measure will display from the Product Master file.

**Ship -** The ship quantity is displayed based upon availability (discussed on next slide). The unit of measure will display from the product master file.

**Back Order -** The back order quantity is displayed upon availability. The unit of measure will display from the product master file.

#### documentation - [192.168.253.254-SSS.OE.LINE.INPUT011\$1]

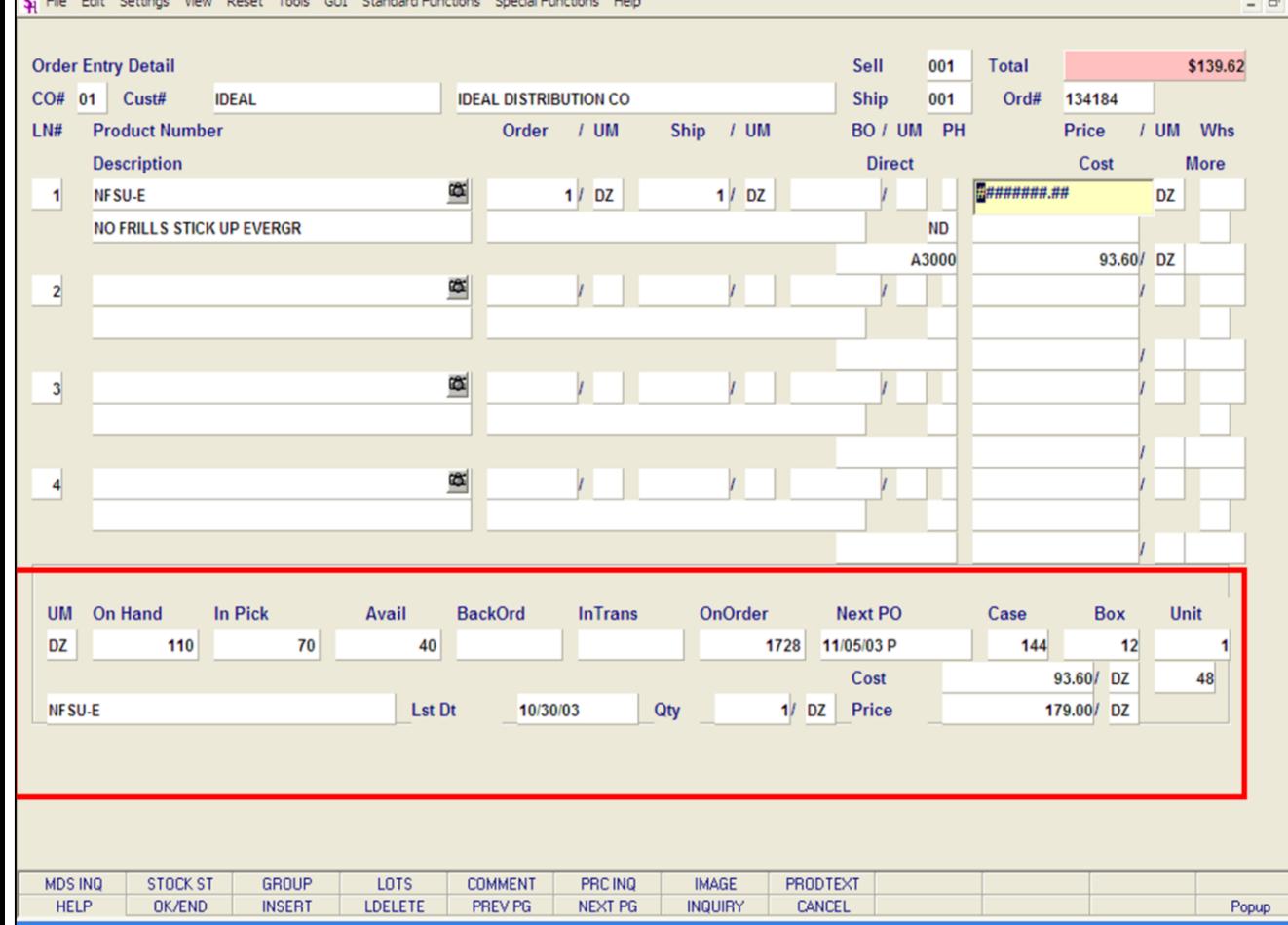

**\_\_\_\_\_\_\_\_\_\_\_\_\_\_\_\_\_\_\_\_\_\_\_\_\_\_\_\_\_\_\_\_\_\_\_\_\_\_\_\_\_\_\_\_\_\_\_\_\_\_\_\_\_\_\_\_\_\_\_\_\_\_\_\_\_\_\_\_\_\_\_\_\_ \_\_\_\_\_\_\_\_\_\_\_\_\_\_\_\_\_\_\_\_\_\_\_\_\_\_\_\_\_\_\_\_\_\_\_\_\_\_\_\_\_\_\_\_\_\_\_\_\_\_\_\_\_\_\_\_\_\_\_\_\_\_\_\_\_\_\_\_\_\_\_\_\_ \_\_\_\_\_\_\_\_\_\_\_\_\_\_\_\_\_\_\_\_\_\_\_\_\_\_\_\_\_\_\_\_\_\_\_\_\_\_\_\_\_\_\_\_\_\_\_\_\_\_\_\_\_\_\_\_\_\_\_\_\_\_\_\_\_\_\_\_\_\_\_\_\_ \_\_\_\_\_\_\_\_\_\_\_\_\_\_\_\_\_\_\_\_\_\_\_\_\_\_\_\_\_\_\_\_\_\_\_\_\_\_\_\_\_\_\_\_\_\_\_\_\_\_\_\_\_\_\_\_\_\_\_\_\_\_\_\_\_\_\_\_\_\_\_\_\_ \_\_\_\_\_\_\_\_\_\_\_\_\_\_\_\_\_\_\_\_\_\_\_\_\_\_\_\_\_\_\_\_\_\_\_\_\_\_\_\_\_\_\_\_\_\_\_\_\_\_\_\_\_\_\_\_\_\_\_\_\_\_\_\_\_\_\_\_\_\_\_\_\_**

#### **Notes:**

### **Order Entry**

- 10

#### **Line Item Entry**

#### **On Hand, Availability, and Back Ordered**

For this example, enter a product on line 1.

When the quantity ordered is entered, it is compared to the quantity available to determine the inventory to be shipped and back ordered.

Once the product is added to the line, the mini-stock status information is displayed at the bottom of the screen.

The selling unit of measure is displayed from the Product Master file.

Availability is computed as:

#### **ON HAND - BACK ORDERED - IN PICKING**

The availability check is not performed with the inventory bypass indicator in the Product Master file is set to 'Y'. Therefore, all inventory will be considered available. If the negative on hand flag is set to 'Y', the inventory will be allowed to go below  $\Omega$ .

If the quantity ordered is greater then than the available quantity and the customer and item are set up to accept substitutions, the items can be substituted. This will be discussed later in guide.

No backorders will be created for discontinued items. The quantity to pick will become the quantity available and the remainder will be posted as lost sales.

Any drop ship or future order items on the order will not have quantities in the ship or backorder column and will not affect availability. The future orders will not affect availability until the date is met.

**Intransit -** The Intransit is displayed from the Product Detail file.

**On Order -** The total open quantity currently on all Purchase Orders for this product.

**Next PO -** The oldest open purchase order date is

The Systems House, Inc.

displayed.

**Notes:** 

 $\equiv$ 

The Systems House, Inc.

**Order Entry** Line Item Entry continued Case - This field contains the quantity that corresponds to the unit of measure "CS". **Box** - This field contains the quantity that corresponds to the unit of measure of "BX". Unit - This field contains the quantity that corresponds to the unit of measure "PK". It is designed to be used for products that have an "inner" pack which may be shippable. Last Date - The last date that this customer purchased this product is displayed. **Quantity** - The quantity last purchased is displayed. Cost - The cost of the item the last time is was purchased is displayed. Price - The price of the item the customer was charged the last time it was purchased, is displayed. **Pricing** - There are various techniques for computing prices and discounts. Some of the available options are: 1. Contract pricing. 2. Special pricing; either specific customer or specific customer class. 3. Quantity break pricing. 4. Price from the product master file. 5. Promotional price. The price will be displayed depending on which pricing logic id being used. At this point you can override the price. The pricing unit of measure will display from the product master file. Warehouse - The line item entered will default to the shipping warehouse entered on the header screen. The selling warehouse can be changed on a line by line basis. If the shipping warehouse is incorrect for this item, enter the line number to change and correct the shipping warehouse. This option is only available for non-direct shipments. Cost - The cost is taken from the Product Master file according to the Parameter record and can be overridden during order entry. PH (Profitability Check and Price Hold) - There are several approaches to insuring that products are sold at appropriate profit margins. The gross margin is computed on each line and is compared against pre-stored low-high parameters in either the product master file, product class, or parameter file. This is an optional check and may be overridden on a line item basis. The exceptions can be handled in one of the following manners: 1. The operator is alerted, but override is allowed. 2. Depending on Parameter file settings, the order is processed, and the picking document prepared in a normal fashion. This insures that the customer's delivery is not delaved. The invoice document is not created, instead, the invoice is printed on a price hold report for management review. Using the Credit Hold/Price Hold Review programs, prices and costs can be maintained.

3. Depending on Parameter file settings, the order is processed, and the picking documents is not printed.

The picking document is not created, instead, the release is printed on a price hold report for management review. Using the Credit Hold/Price Hold Review programs, prices andcosts can be maintained.

Gross Profit - The gross profit percentage for the line is calculated and displayed for each line.

**No** 

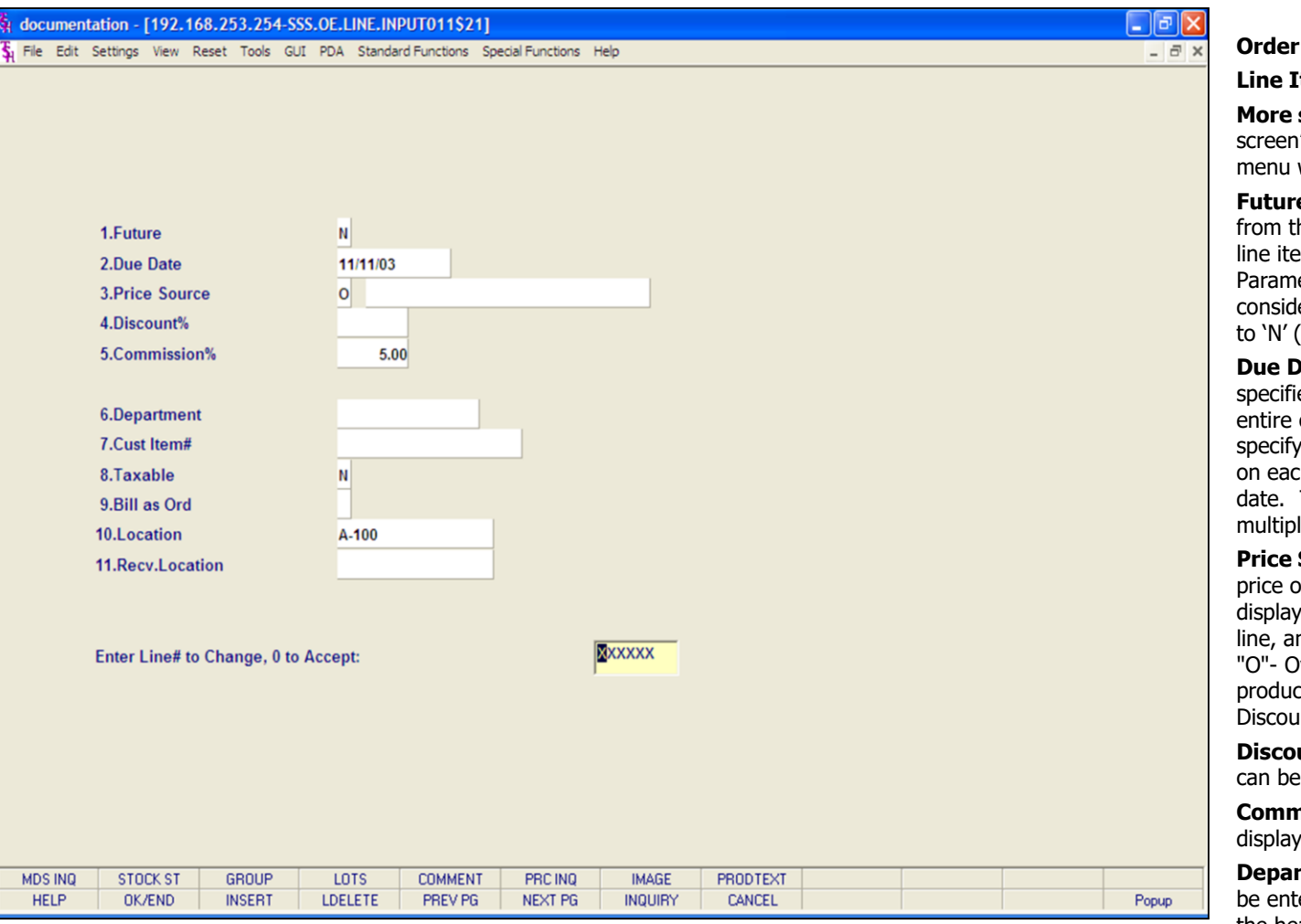

#### **Notes:**

#### **Order Entry**

#### **Line Item Entry**

**More screen -** If you enter a '+' at the "More screen" prompt  $(>+)$  and hit <ENTER> a secondary menu will appear giving the following options:

**Future -** The future order indicator is displayed from the header screen and may be changed per line item, if Future Order By Line Item in the Parameter file is enabled. If this line should be considered a future line and the future flag was set to 'N' (the default), enter 'Y' at the prompt.

**Due Date -** The due date of an order is normally specified on the header screen, and applies to the entire order. Parameter(3) allows the user to specify whether or not the due date is to be entered on each line. Each line item can have a unique due date. This will allow you to enter a future order with multiple due dates.

**Price Source -** The price source is displayed. If the price of the item was overridden, an 'O' will be displayed. To change the commission percent on a line, an 'O' must be inputted here. Valid codes are: "O"- Override, "C"- Contract price, "F"- Price from product file, "P"- Price pointer override, "D"- Discount override, "1-9"- Price pointers.

**Discount% -** The discount percent is displayed and can be overridden.

**Commission% -** The commission percent is displayed and can be overridden. See Price Source.

**Department -** The specific department number can be entered. If the department was entered during the header input or on the previous line, it will display and can be overridden.

**Customer Item # -** This is an optional entry, which can be entered if the Parameter(1) is set to 'Y'. If a Contract record contains the customer item number, the customer item number will be displayed.

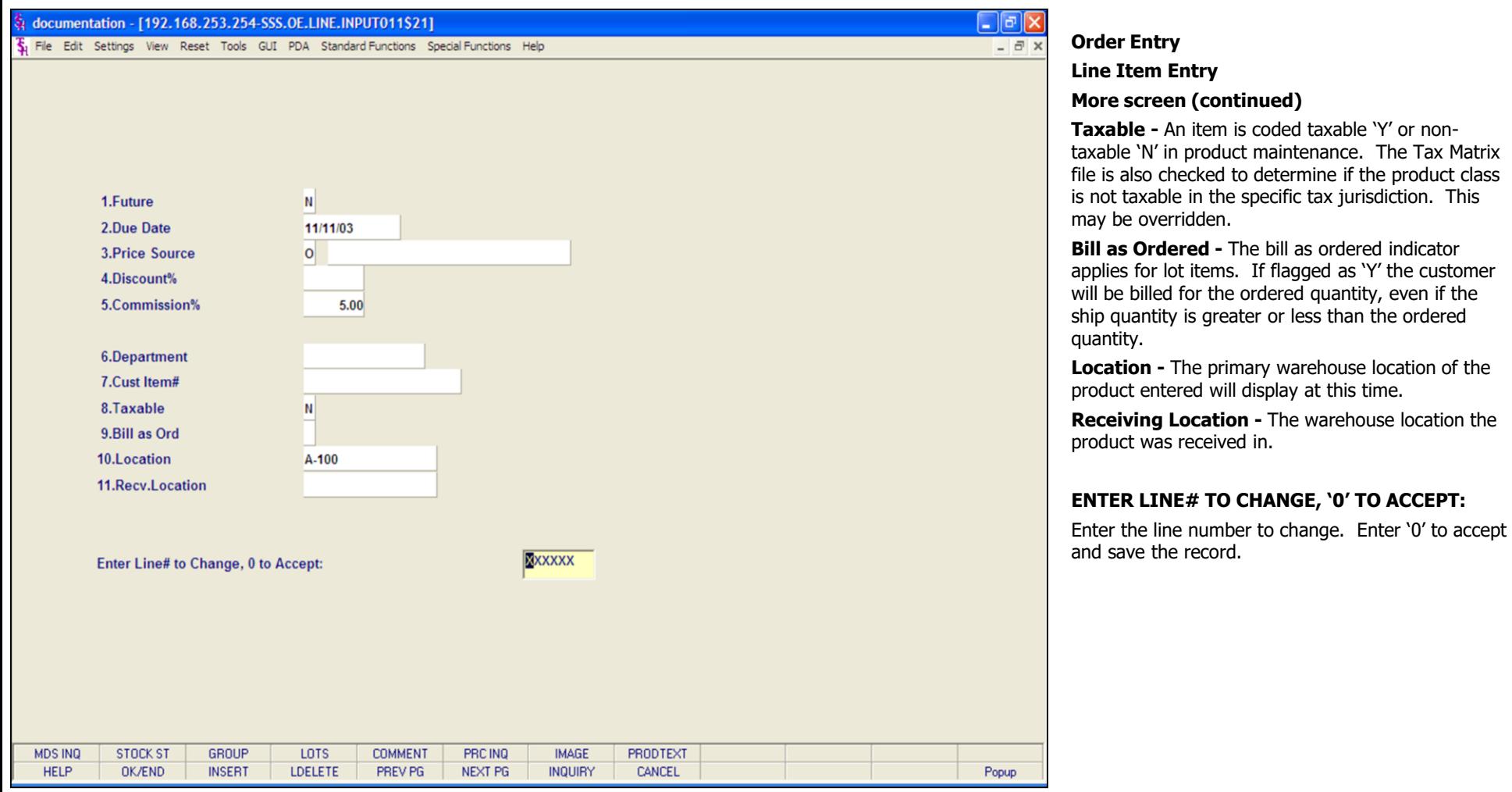

#### **Notes:**

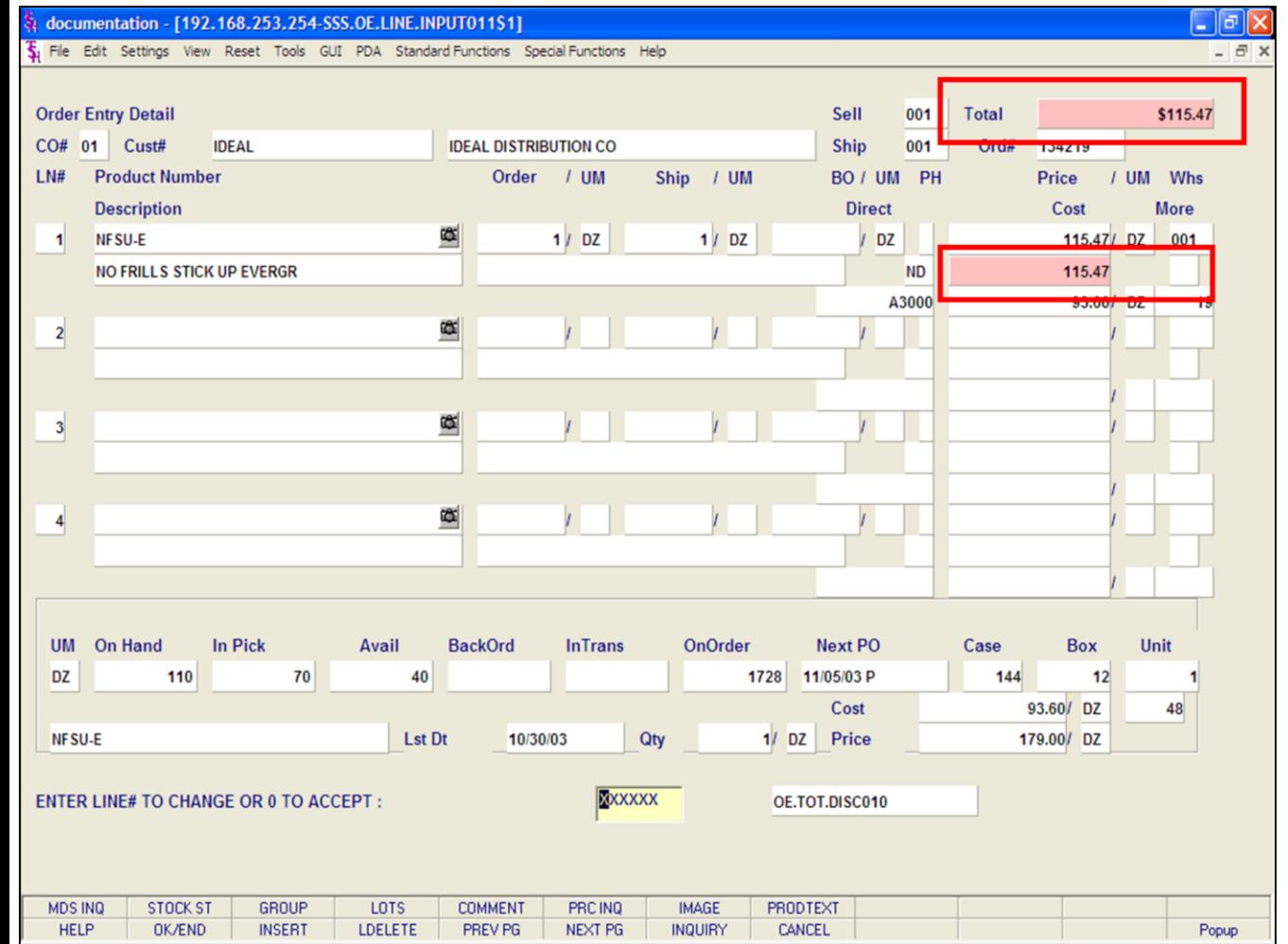

#### **Notes:**

#### **Order Entry**

**Line Item Entry**

**Extended Line Value -** The total value for the line is calculated and displayed.

**Total -** The total of the entire order is calculated during line item entry and displayed in the top right hand corner.

When you have completed entering all items on your order, you will be returned to the bottom of the Line Item Entry screen:

#### **ENTER LINE# TO CHANGE, DELETE TO DELETE, '0' TO ACCEPT:**

Enter the line number to change. Enter 'DELETE' to delete the record. Enter '0' to accept to save the record.

You will now be forwarded to the Total screen.

The next slides will discuss how to enter other type's of line items.

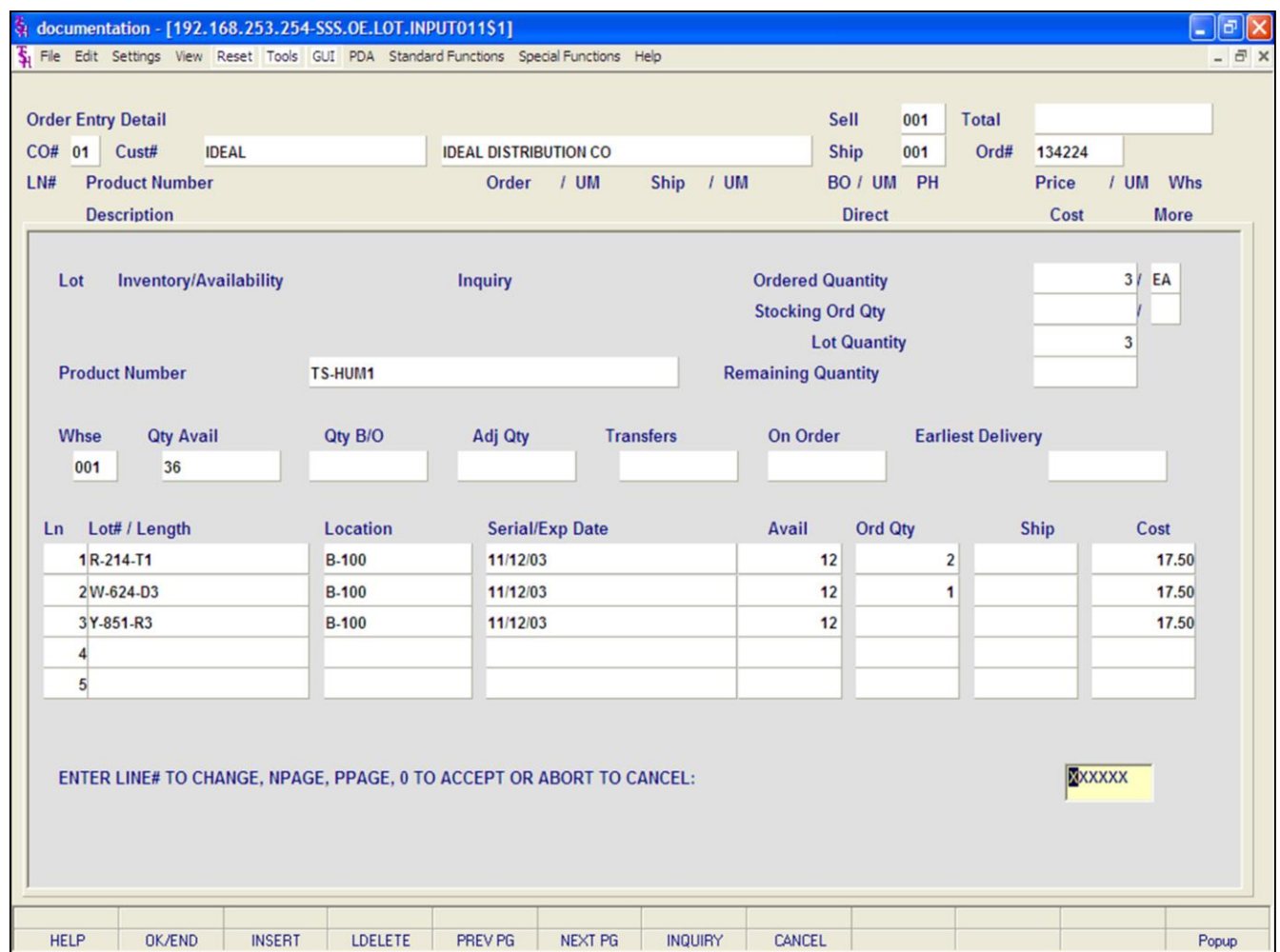

#### **Notes:**

## **Order Entry Line Item Entry**

#### **Lot Logic**

If the product entered is controlled at a lot level, additional processing occurs prior to the execution of the availability element. Since lot control may be implemented on a warehouse basis, the program verifies that lot inventory control is maintained for this product, for this warehouse.

Parameter(98) determines whether or not lot determination occurs at the point of Order Entry, or at the point of Verification. If Parameter(98) is set to 'N', then lot processing does not occur at order entry.

In the next example, we have Parameter(98) set to 'Y' so lot determination occurs at Order Entry time.

In Line Item Entry, enter a lot item number and hit <ENTER>.

**Ordered Quantity -** Enter the quantity of this product needed for this order line. You will then be required to pick specific lots from this screen to make up the desired ordered quantity.

**Lot Quantity -** The lot quantity that has been designated a specific lot number. As you select lots for your item, this number will increment.

**Remaining Quantity -** The ordered quantity is subtracted from the lot quantity to show you the remaining quantity to still designate lot numbers to them.

**Product Number -** The product number is displayed.

**Whse -** The shipping warehouse is displayed from the order record.

**Qty Avail -** The quantity available is displayed.

**Qty B/O -** The quantity on back order.

**Adj Qty -** The adjusted quantity.

10/14/2015

Transfers - The transfers quantity.

**Notes:** 

 $\equiv$ 

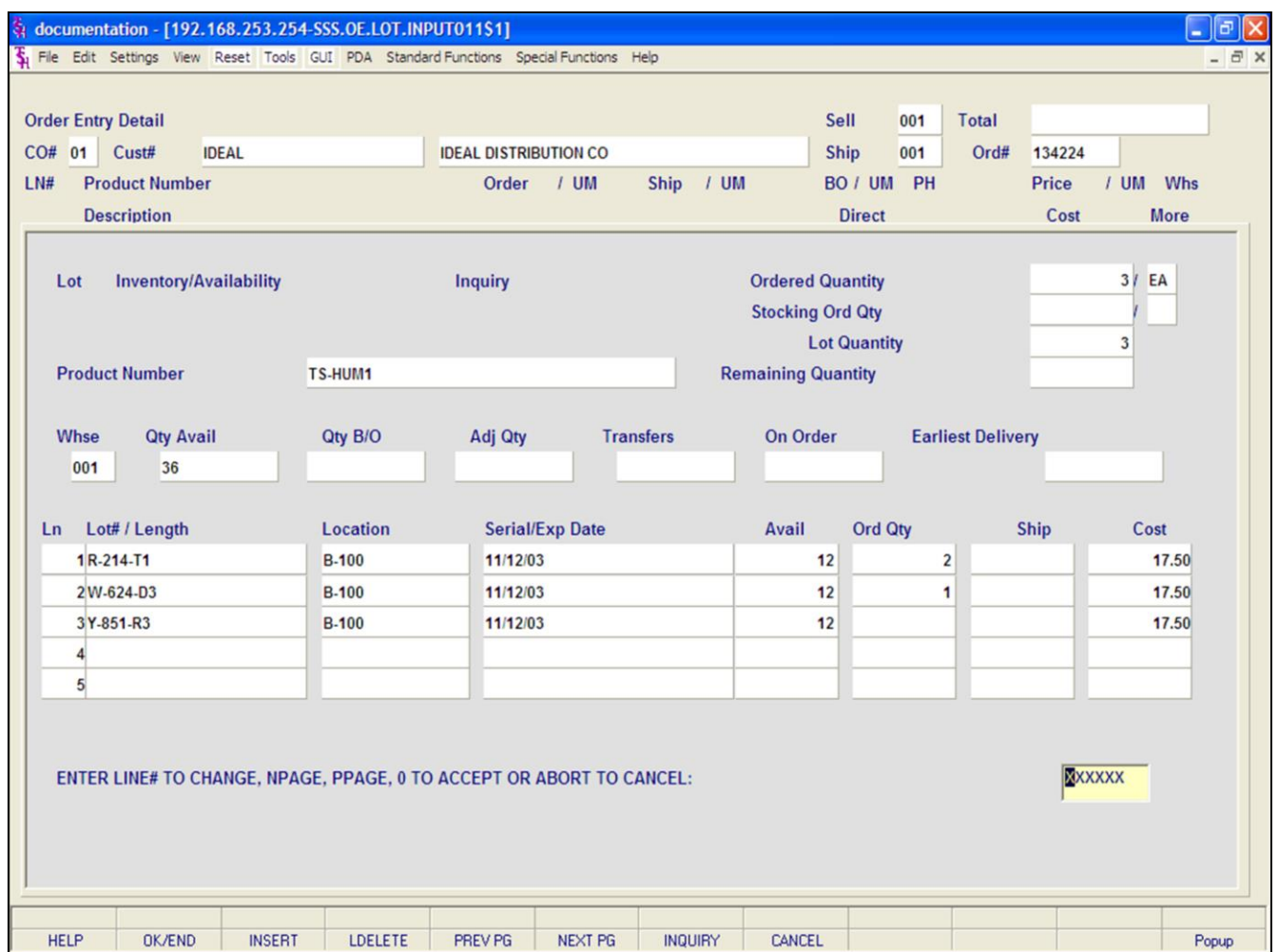

#### **Notes:**

### **Order Entry**

**Line Item Entry**

**Lot Logic p2**

**On Order -** The total quantity on open purchase orders.

**Earliest Delivery -** The date the earliest purchase order not yet received is due in.

**Ln # -** Line number.

**Lot#/Length -** The lot number or length code is displayed.

**Location -** The warehouse location for this lot is displayed.

**Serial/Exp Date -** The serial number and/or expiration date are displayed.

**Avail -** The available lot quantity is displayed.

**Ord Qty -** The pick quantity for each lot.

**Ship -** The lot quantity to be shipped (when in verification) would display.

**Cost -** The cost is displayed.

All the available lots, warehouse locations, and quantities will be displayed.

#### **ENTER LINE# TO CHANGE, NPAGE, PPAGE, 0 TO ACCEPT OR ABORT TO CANCEL**

Enter the line number(s) for the lot item to use.

**Ord Qty -** Enter the pick quantity for each lot.

After you have completed selecting the lots, the following message is displayed:

#### **ENTER LINE# TO CHANGE, NPAGE, PPAGE, 0 TO ACCEPT OR ABORT TO CANCEL**

If you need to change a line, enter the line number to change. The program will step through the data fields one at a time. If the line is complete, enter '0' The Systems House, Inc.

to continue.

 $\equiv$ 

#### $\Box$ e $\mathsf{X}$ documentation - [192.168.253.254-SSS.OE.LINE.INPUT011\$1] File Edit Settings View Reset Tools GUI PDA Standard-Functions Special-Functions Help  $\overline{a}$  x **Order Entry Detail** Sell 001 **Total** \$783.90 CO# 01 Cust# **IDEAL IDEAL DISTRIBUTION CO Ship** 001 Ord# 134228  $LN#$ **Product Number** Order  $/$  UM Ship  $/$  UM BO / UM PH **Price**  $/$  UM Whs **Description Direct** Cost **More** Œ  $6/$  DZ 167.50/ DZ  $\mathbf{1}$ NFSU-E  $6/$  DZ **DZ NO FRILLS STICK UP EVERGR ND** 783.90 A3000 93.60/ DZ 28 Œ  $\overline{2}$ œ  $\overline{\mathbf{3}}$ œ  $\overline{\mathbf{4}}$ **In Pick BackOrd OnOrder Next PO** Unit **UM On Hand** Avail **InTrans** Case **Box** 110 70 40 11/05/03 P **DZ** 1728  $144$  $12$ 93.60/ DZ 48 Cost **NFSU-E** Lst Dt 10/30/03 Qty  $1/10Z$ Price 179.00/ DZ OE.TOT.DISC010 **MDS INQ STOCK ST GROUP LOTS** PRC INQ **IMAGE** PRODTEXT **COMMENT** Popup **HELP OK/END INSERT LDELETE** PREV PG **NEXT PG INQUIRY** CANCEL

**\_\_\_\_\_\_\_\_\_\_\_\_\_\_\_\_\_\_\_\_\_\_\_\_\_\_\_\_\_\_\_\_\_\_\_\_\_\_\_\_\_\_\_\_\_\_\_\_\_\_\_\_\_\_\_\_\_\_\_\_\_\_\_\_\_\_\_\_\_\_\_\_\_ \_\_\_\_\_\_\_\_\_\_\_\_\_\_\_\_\_\_\_\_\_\_\_\_\_\_\_\_\_\_\_\_\_\_\_\_\_\_\_\_\_\_\_\_\_\_\_\_\_\_\_\_\_\_\_\_\_\_\_\_\_\_\_\_\_\_\_\_\_\_\_\_\_ \_\_\_\_\_\_\_\_\_\_\_\_\_\_\_\_\_\_\_\_\_\_\_\_\_\_\_\_\_\_\_\_\_\_\_\_\_\_\_\_\_\_\_\_\_\_\_\_\_\_\_\_\_\_\_\_\_\_\_\_\_\_\_\_\_\_\_\_\_\_\_\_\_ \_\_\_\_\_\_\_\_\_\_\_\_\_\_\_\_\_\_\_\_\_\_\_\_\_\_\_\_\_\_\_\_\_\_\_\_\_\_\_\_\_\_\_\_\_\_\_\_\_\_\_\_\_\_\_\_\_\_\_\_\_\_\_\_\_\_\_\_\_\_\_\_\_ \_\_\_\_\_\_\_\_\_\_\_\_\_\_\_\_\_\_\_\_\_\_\_\_\_\_\_\_\_\_\_\_\_\_\_\_\_\_\_\_\_\_\_\_\_\_\_\_\_\_\_\_\_\_\_\_\_\_\_\_\_\_\_\_\_\_\_\_\_\_\_\_\_**

#### **Notes:**

#### **Order Entry**

#### **Line Item Entry**

#### **Maintaining a Line**

To make any change to a line, you need to be at the bottom of the Line Items Screen, at the prompt:

#### **ENTER LINE# TO CHANGE, '0' TO ACCEPT:**

Enter the line number to change. This will bring you to the product description field. Hit the <ENTER> key until you get to the field that you need to change.

After making the change, hit <ENTER> through all remaining fields to return to the bottom of the Line Items Screen, at the prompt:

#### **ENTER LINE# TO CHANGE, '0' TO ACCEPT:**

If you are finished with this screen, enter '0' and hit <ENTER> to go to the Totals screen.

#### **Deleting a Line**

To delete a line from an order, follow the instructions above to go to the specific line. Then either click on the **'LDELETE'** button or with your keyboard hit F4 function key to delete the line.

#### $\Box$ e $\mathsf{X}$ documentation - [192.168.253.254-SSS.OE.LINE.INPUT011\$1] File Edit Settings View Reset Tools GUI PDA Standard-Functions Special-Functions Help  $\overline{a}$   $\times$ **Order Entry Detail Sell** 001 **Total** \$783.90 CO# 01 Cust# **IDEAL IDEAL DISTRIBUTION CO Ship** 001 Ord# 134228  $LN#$ **Product Number** Order  $/$  UM Ship  $/$  UM BO / UM PH **Price** / UM Whs **Description Direct** Cost **More** Œ  $6/$  DZ  $6/$  DZ 167.50/ DZ  $\mathbf{1}$ NFSU-E **DZ NO FRILLS STICK UP EVERGR ND** 783.90 A3000 93.60/ DZ 28 Œ  $\overline{2}$ œ  $\overline{\mathbf{3}}$ œ  $\overline{\mathbf{4}}$ **In Pick BackOrd OnOrder Next PO Box** Unit **UM On Hand** Avail **InTrans** Case 110 70 40 1728 11/05/03 P 144  $12$ **DZ** 93.60/ DZ 48 Cost **NFSU-E Lst Dt** 10/30/03 Qty  $1/10Z$ Price 179.00/ DZ OE.TOT.DISC010 **MDS INQ STOCK ST GROUP LOTS COMMENT** PRC INQ **IMAGE** PRODTEXT Popup **HELP OK/END INSERT LDELETE** PREV PG **NEXT PG INQUIRY** CANCEL

**\_\_\_\_\_\_\_\_\_\_\_\_\_\_\_\_\_\_\_\_\_\_\_\_\_\_\_\_\_\_\_\_\_\_\_\_\_\_\_\_\_\_\_\_\_\_\_\_\_\_\_\_\_\_\_\_\_\_\_\_\_\_\_\_\_\_\_\_\_\_\_\_\_ \_\_\_\_\_\_\_\_\_\_\_\_\_\_\_\_\_\_\_\_\_\_\_\_\_\_\_\_\_\_\_\_\_\_\_\_\_\_\_\_\_\_\_\_\_\_\_\_\_\_\_\_\_\_\_\_\_\_\_\_\_\_\_\_\_\_\_\_\_\_\_\_\_ \_\_\_\_\_\_\_\_\_\_\_\_\_\_\_\_\_\_\_\_\_\_\_\_\_\_\_\_\_\_\_\_\_\_\_\_\_\_\_\_\_\_\_\_\_\_\_\_\_\_\_\_\_\_\_\_\_\_\_\_\_\_\_\_\_\_\_\_\_\_\_\_\_ \_\_\_\_\_\_\_\_\_\_\_\_\_\_\_\_\_\_\_\_\_\_\_\_\_\_\_\_\_\_\_\_\_\_\_\_\_\_\_\_\_\_\_\_\_\_\_\_\_\_\_\_\_\_\_\_\_\_\_\_\_\_\_\_\_\_\_\_\_\_\_\_\_ \_\_\_\_\_\_\_\_\_\_\_\_\_\_\_\_\_\_\_\_\_\_\_\_\_\_\_\_\_\_\_\_\_\_\_\_\_\_\_\_\_\_\_\_\_\_\_\_\_\_\_\_\_\_\_\_\_\_\_\_\_\_\_\_\_\_\_\_\_\_\_\_\_**

#### **Notes:**

### **Order Entry**

### **Line Item Entry**

#### **Adding a New Line**

There are three ways to add a new line to an order.

1. When initially adding lines to the order the system will automatically forward you to the next line.

2. If you were finished adding lines and at the bottom of the Line Items screen at the prompt: **"ENTER LINE# TO CHANGE, '0' TO ACCEPT:"** 

you can then type the next available line number to enter a new item number.

3. If you were finished adding lines and at the bottom of the Line Items screen at the prompt: **"ENTER LINE# TO CHANGE, '0' TO ACCEPT:"**  and you would like to add a product in between to existing lines, simply go to the line that you would like to add the item to and click on the **'INSERT'** button or with your keyboard hit the F3 function key. From here you can enter your new item number. The existing item number is moved one line down.

4. If you were finished adding lines and at the bottom of the Line Items screen at the prompt: **"ENTER LINE# TO CHANGE, '0' TO ACCEPT:"**  type the word 'ADD' and hit <ENTER>. The system will bring the you to the next available line to enter an item number.

#### $\Box$ e $\mathbf{x}$ documentation - [192.168.253.254-SSS.OE.LINE.INPUT011\$1] File Edit Settings View Reset Tools GUI PDA Standard-Functions Special-Functions Help  $\overline{a}$   $\times$ **Order Entry Detail Sell** 001 **Total** \$882.90 CO# 01 Cust# **IDEAL IDEAL DISTRIBUTION CO Ship** 001 Ord# 134228  $LN#$ **Product Number** Order  $/$  UM Ship  $/$  UM BO / UM PH **Price** / UM Whs **Direct** Cost **More Descriptio**  $2/5A$  $2/EA$ 49.50/ EA **SUTURE-KIT** EA Y  $\mathbf{1}$ Kit **ASSORTED TYPE SUTURE KIT ND** 99.00 **ETHIC** 430.26/ EA -769  $2/EA$  $21$  $\overline{2}$ E-C004D **ND SILK BLK BRD ETHIC** Ø **E-C046D** 001  $\overline{3}$ **Kit Components SILK BLK BRD ND ETHIC**  $2/EA$  $21$ E-C550D 001  $\overline{4}$ **NYLON BLK BRD TENSION WOUND ND ETHIC In Pick BackOrd OnOrder Next PO Box** Unit **UM On Hand** Avail **InTrans** Case 110 70 40 1728 11/05/03 P 144  $12$ **DZ** 93.60/ DZ 48 Cost **NFSU-E Lst Dt** 10/30/03 Qty  $1/1$  DZ Price 179.00/ DZ XXXXXX **ENTER LINE# TO CHANGE OR 0 TO ACCEPT : MDS INQ STOCK ST GROUP LOTS COMMENT** PRC INQ **IMAGE** PRODTEXT Popup **HELP OK/END INSERT LDELETE** PREV PG **NEXT PG INQUIRY** CANCEL

**\_\_\_\_\_\_\_\_\_\_\_\_\_\_\_\_\_\_\_\_\_\_\_\_\_\_\_\_\_\_\_\_\_\_\_\_\_\_\_\_\_\_\_\_\_\_\_\_\_\_\_\_\_\_\_\_\_\_\_\_\_\_\_\_\_\_\_\_\_\_\_\_\_ \_\_\_\_\_\_\_\_\_\_\_\_\_\_\_\_\_\_\_\_\_\_\_\_\_\_\_\_\_\_\_\_\_\_\_\_\_\_\_\_\_\_\_\_\_\_\_\_\_\_\_\_\_\_\_\_\_\_\_\_\_\_\_\_\_\_\_\_\_\_\_\_\_ \_\_\_\_\_\_\_\_\_\_\_\_\_\_\_\_\_\_\_\_\_\_\_\_\_\_\_\_\_\_\_\_\_\_\_\_\_\_\_\_\_\_\_\_\_\_\_\_\_\_\_\_\_\_\_\_\_\_\_\_\_\_\_\_\_\_\_\_\_\_\_\_\_ \_\_\_\_\_\_\_\_\_\_\_\_\_\_\_\_\_\_\_\_\_\_\_\_\_\_\_\_\_\_\_\_\_\_\_\_\_\_\_\_\_\_\_\_\_\_\_\_\_\_\_\_\_\_\_\_\_\_\_\_\_\_\_\_\_\_\_\_\_\_\_\_\_ \_\_\_\_\_\_\_\_\_\_\_\_\_\_\_\_\_\_\_\_\_\_\_\_\_\_\_\_\_\_\_\_\_\_\_\_\_\_\_\_\_\_\_\_\_\_\_\_\_\_\_\_\_\_\_\_\_\_\_\_\_\_\_\_\_\_\_\_\_\_\_\_\_**

### **Order Entry Line Item Entry Kit Items**

When a group of associated products are sold as one item, a 'KIT' item may be established identifying which inventory items are included in this kit. In effect, this kit item represents a single-level bill of materials. Sales dollar updating occurs in the kit item, while inventory and sales units occur at the component level.

When a kit is ordered the system displays the kit and the components. It shows the available quantity and back ordered amounts for the kit and the components. Availability check is done on the components level, and backorders are based on the least available component. Only complete kits will be shipped.

At the line item entry prompt enter a kit item number and hit <ENTER>. After finishing the line the system will display on the line items screen all items that are in the kit.

#### **Notes:**

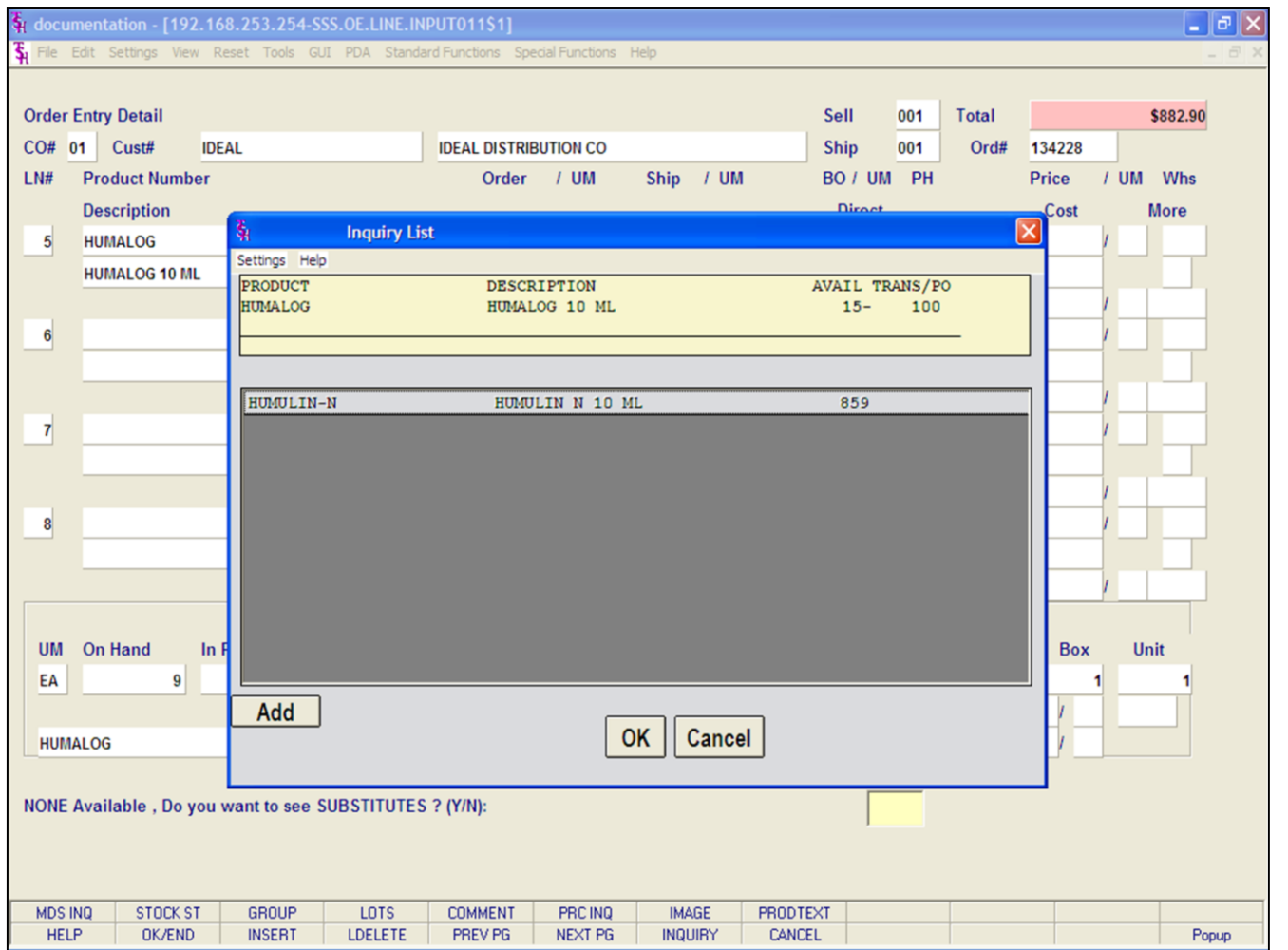

### **Order Entry Line Item Entry Substitutions**

Acceptable substitutes for an item can be coded into the Product Master file. The customer master record also determines whether or not a customer will accept substitute products. In the event inventory is not available on the entered item, the system can automatically scan the inventories of the substitutes until it locates one with inventory. Depending on how the product is setup: 1. if selected, the substitute item is placed on the line or 2. automatically placed on the line. If no inventory is found, the line item is backordered under the original product.

#### **Notes:**

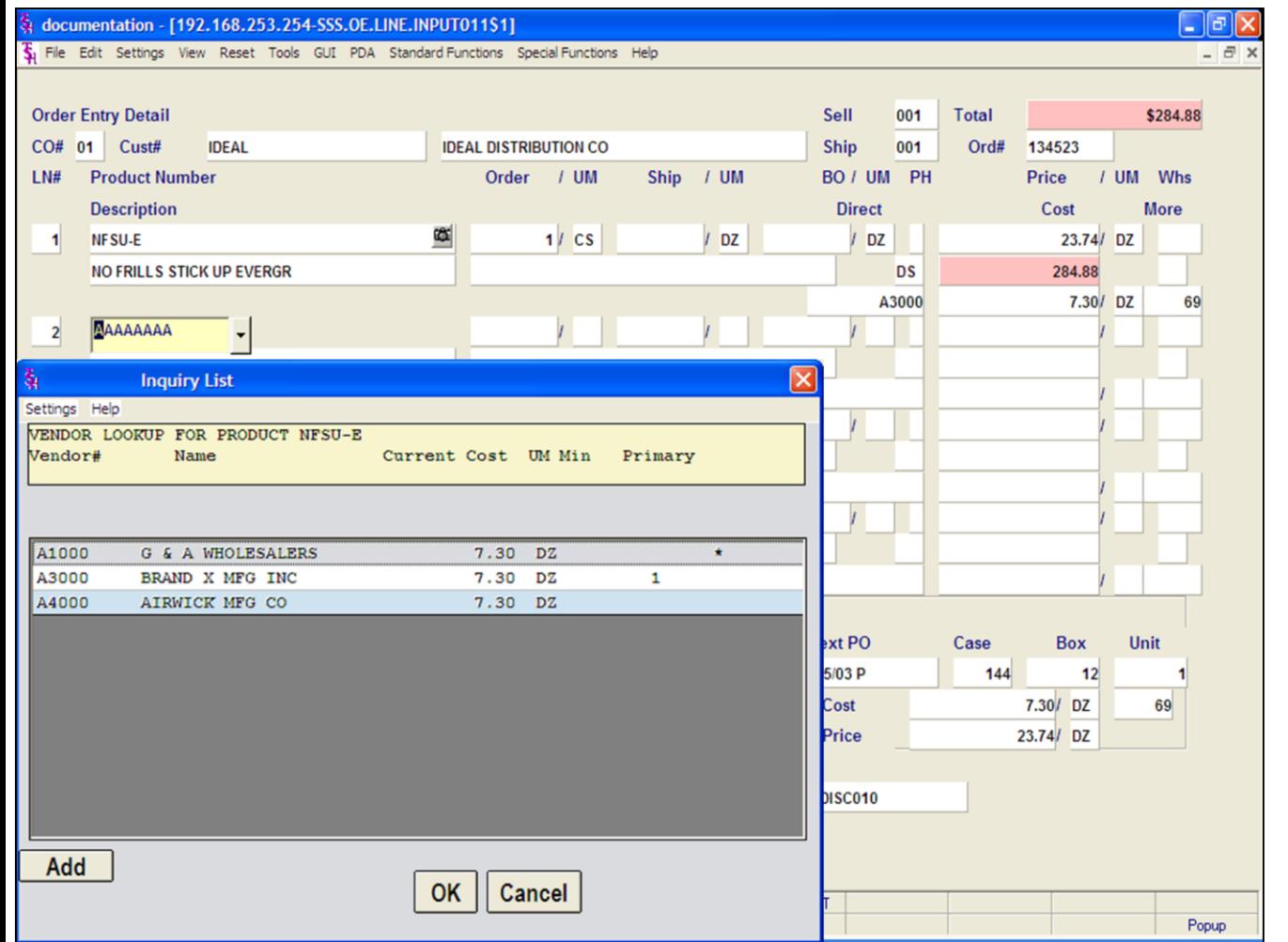

#### **Order Entry**

### **Line Item Entry Drop Ship By Line Item**

The direct ship by line indicator is only valid if the parameter record (88) is set to allow entry of 'DS' by line. At the **'DS'** prompt, direct ship, enter 'DS'.

Next, you are brought to the Vendor Lookup for the product you entered. The vendor numbers displayed for the line item are from the vendor product file.

To select the primary vendor for the item, hit <ENTER>. To choose a vendor from the list, double click on the vendor number or click once on the vendor number and then click on the **'OK'** button.

You may override the current vendor number displayed with a new number, but it must be a valid vendor number.

Finish entering the item as normal. Take notice that the Ship Quantity and the Back Order Quantity is left blank since this is a drop ship order.

#### **Notes:**

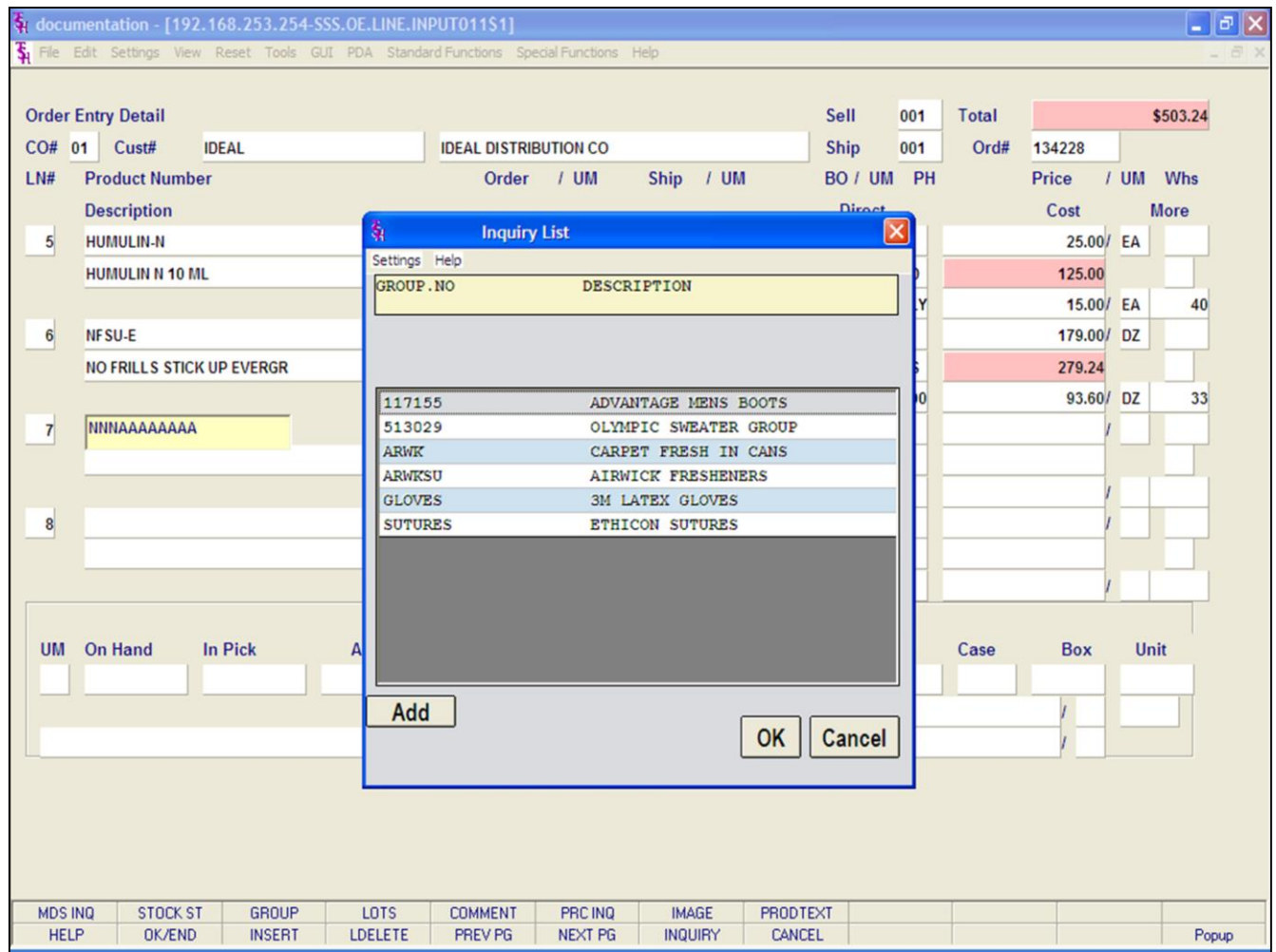

#### **Notes:**

# **Order Entry**

### **Line Item Entry**

#### **Groups**

Group logic facilitates the entry of products sold in a size, color spread, etc. The 'base code' of the product line is entered or selected, and then the operator is prompted for the specifics items in the group and quantity is required.

Pricing is computed once for the group. Thus, if pricing is on a quantity break basis, the total quantity purchased within the group is used to determine eligibility for a quantity price/discount.

Type the group number, click on the **'GROUP'**  button or hit the Shift+'F3' function key to display all valid groups.

For this example, select a group from the list of valid groups, then either double click on the group number or click on the group number once, then click on the **'OK'** button.

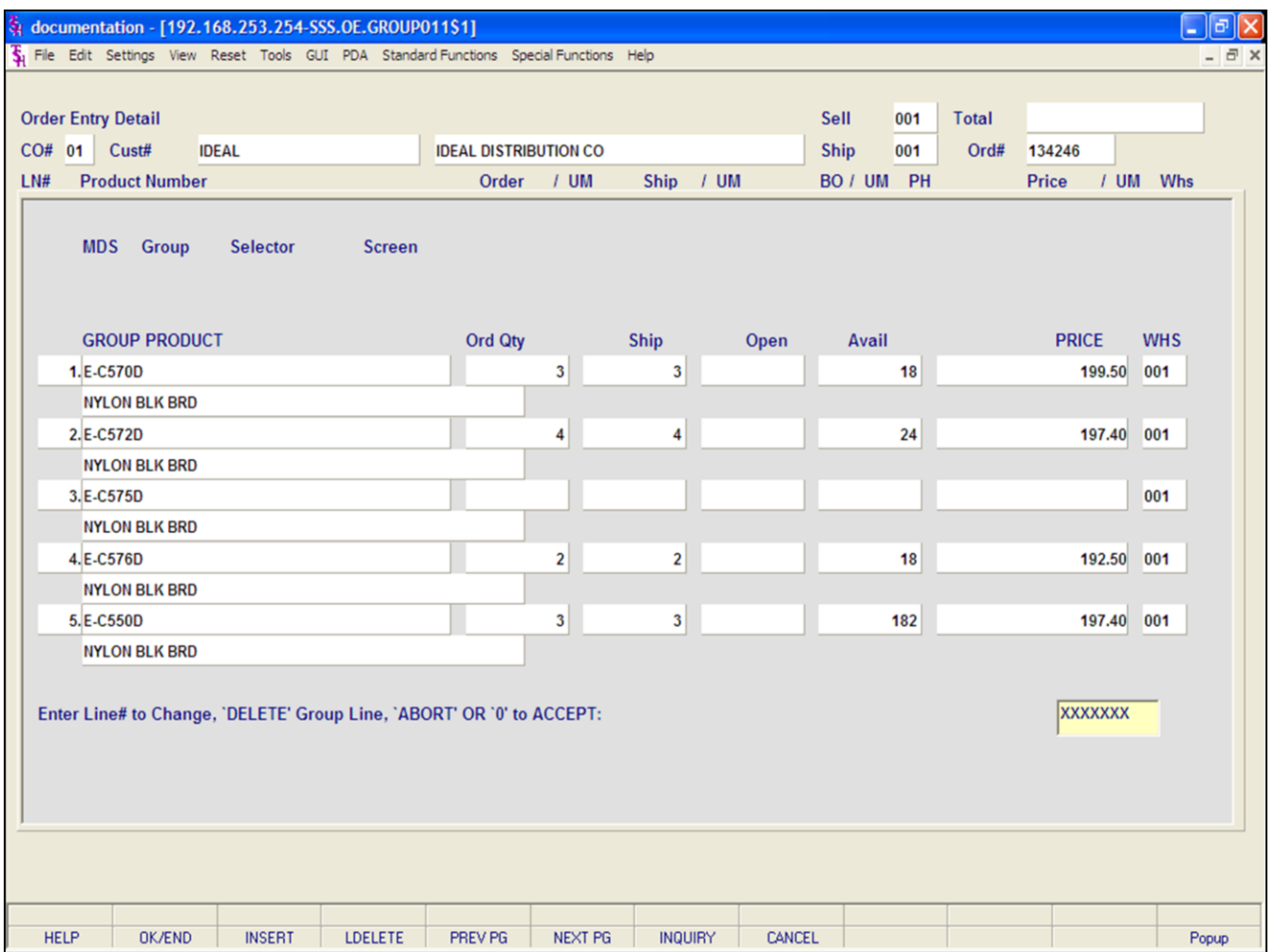

#### **Order Entry**

#### **Line Item Entry**

#### **Groups p2**

The MDS Group Selector Screen is displayed. From here all the items that are in the group are listed.

**Group Product -** The item number and its' description is displayed.

**Ord Qty -** Enter the quantity you wish to order, then hit <ENTER>.

**Ship -** The quantity ordered is compared to the quantity available, and the available amount to be shipped is displayed.

**Open -** The back ordered amount is displayed.

**Avail -** The available quantity is displayed.

**Price -** You may override the price.

**Whs -** The shipping warehouse is displayed.

#### **ENTER LINE# TO CHANGE, 'DELETE' GROUP LINE, 'ABORT' OR '0' TO ACCEPT:**

Enter the line number to change. Enter 'DELETE' to delete the group. Enter 'ABORT' to not save changes and exit. Enter '0' to accept to save the record.

#### **Notes:**

#### documentation - [192.168.253.254-SSS.OE.HDR.INPUT011\$1]

5 File Edit Settings View Reset Tools GUI PDA Standard Functions Special Functions Help

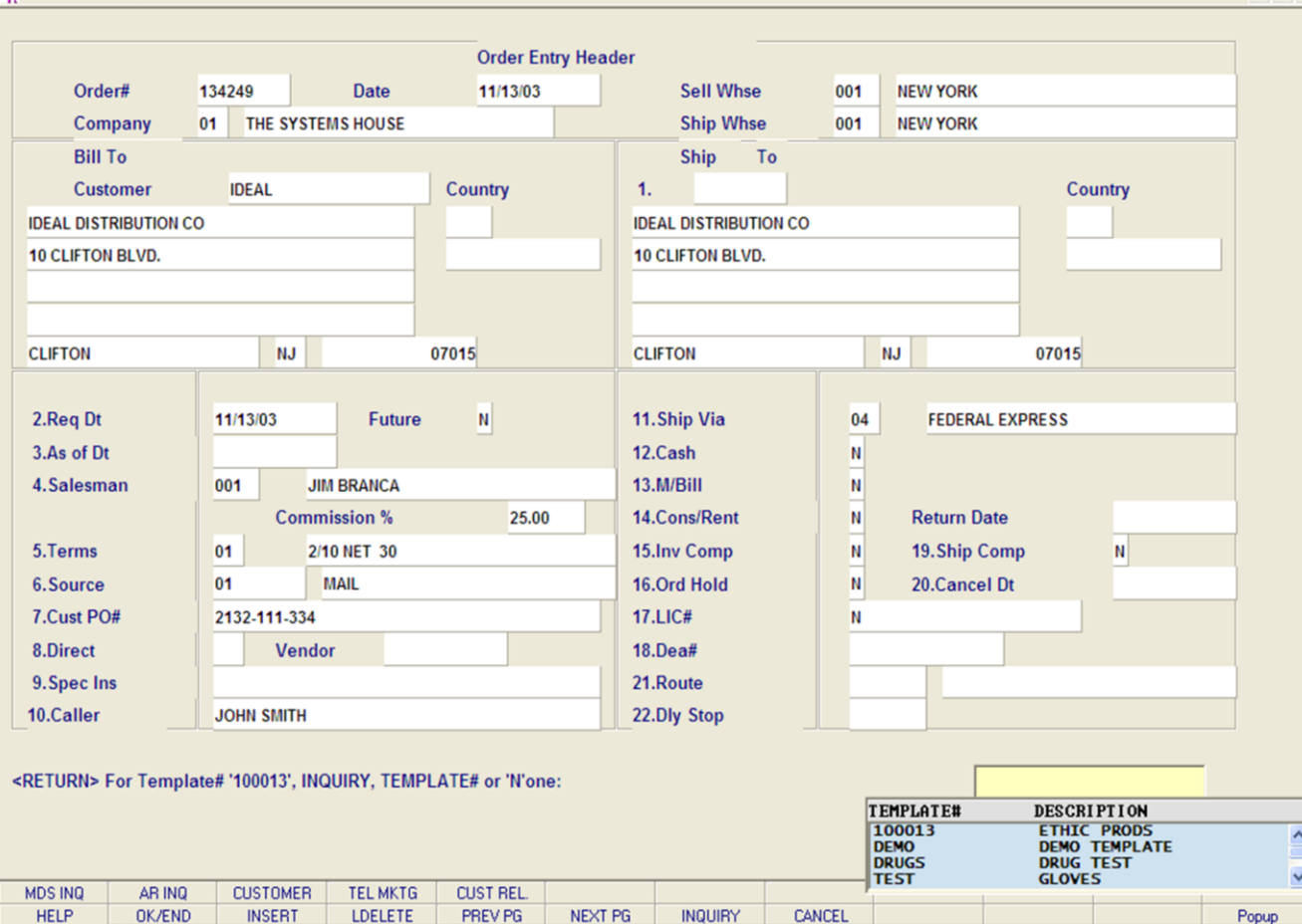

**\_\_\_\_\_\_\_\_\_\_\_\_\_\_\_\_\_\_\_\_\_\_\_\_\_\_\_\_\_\_\_\_\_\_\_\_\_\_\_\_\_\_\_\_\_\_\_\_\_\_\_\_\_\_\_\_\_\_\_\_\_\_\_\_\_\_\_\_\_\_\_\_\_ \_\_\_\_\_\_\_\_\_\_\_\_\_\_\_\_\_\_\_\_\_\_\_\_\_\_\_\_\_\_\_\_\_\_\_\_\_\_\_\_\_\_\_\_\_\_\_\_\_\_\_\_\_\_\_\_\_\_\_\_\_\_\_\_\_\_\_\_\_\_\_\_\_ \_\_\_\_\_\_\_\_\_\_\_\_\_\_\_\_\_\_\_\_\_\_\_\_\_\_\_\_\_\_\_\_\_\_\_\_\_\_\_\_\_\_\_\_\_\_\_\_\_\_\_\_\_\_\_\_\_\_\_\_\_\_\_\_\_\_\_\_\_\_\_\_\_ \_\_\_\_\_\_\_\_\_\_\_\_\_\_\_\_\_\_\_\_\_\_\_\_\_\_\_\_\_\_\_\_\_\_\_\_\_\_\_\_\_\_\_\_\_\_\_\_\_\_\_\_\_\_\_\_\_\_\_\_\_\_\_\_\_\_\_\_\_\_\_\_\_ \_\_\_\_\_\_\_\_\_\_\_\_\_\_\_\_\_\_\_\_\_\_\_\_\_\_\_\_\_\_\_\_\_\_\_\_\_\_\_\_\_\_\_\_\_\_\_\_\_\_\_\_\_\_\_\_\_\_\_\_\_\_\_\_\_\_\_\_\_\_\_\_\_**

#### **Notes:**

#### **Order Entry**

 $\overline{a}$  x

#### **Using Templates**

Order Templates are memo orders created for customers that repeatedly order the same merchandise. Once created, see the Order Template Maintenance section, Order Entry will allow you to input or select the template and add or delete products and/or quantities to it.

In order to use Template logic, Parameter(21) Template Logic Indicator, must = 'Y'. Also the customer detail for the specific company and customer must have a template specified.

To use an Order Template, create an order in Order Entry and at the bottom of the Order Entry header screen, the system will display:

#### **ENTER LINE# TO CHANGE, DELETE TO DELETE, '0' TO ACCEPT:**

Enter '0' and hit <ENTER>.

#### **IS THE ORDER CORRECT TO THIS POINT (CR/N)?**

Hit <ENTER>.

#### **<RETURN> FOR TEMPLATE# "NNNNNN", INQUIRY, TEMPLATE# OR 'N'**

To use the template specified for this customer, hit <ENTER>. To choose from all templates on system, click on the **'INQUIRY'** button or hit the 'F7' function key.

If using the **'INQUIRY'** function, a list of all templates will display, just double click on the template you wish to use.

After choosing the customer's template or selecting one from the **'INQUIRY'** the system will forward you to the bottom of the line item screen.

#### documentation - [192.168.253.254-SSS.OE.LINE.INPUT011\$1]

T. File Frit Settings View Deset Tools CUT PDA Standard Functions Special Functions Help

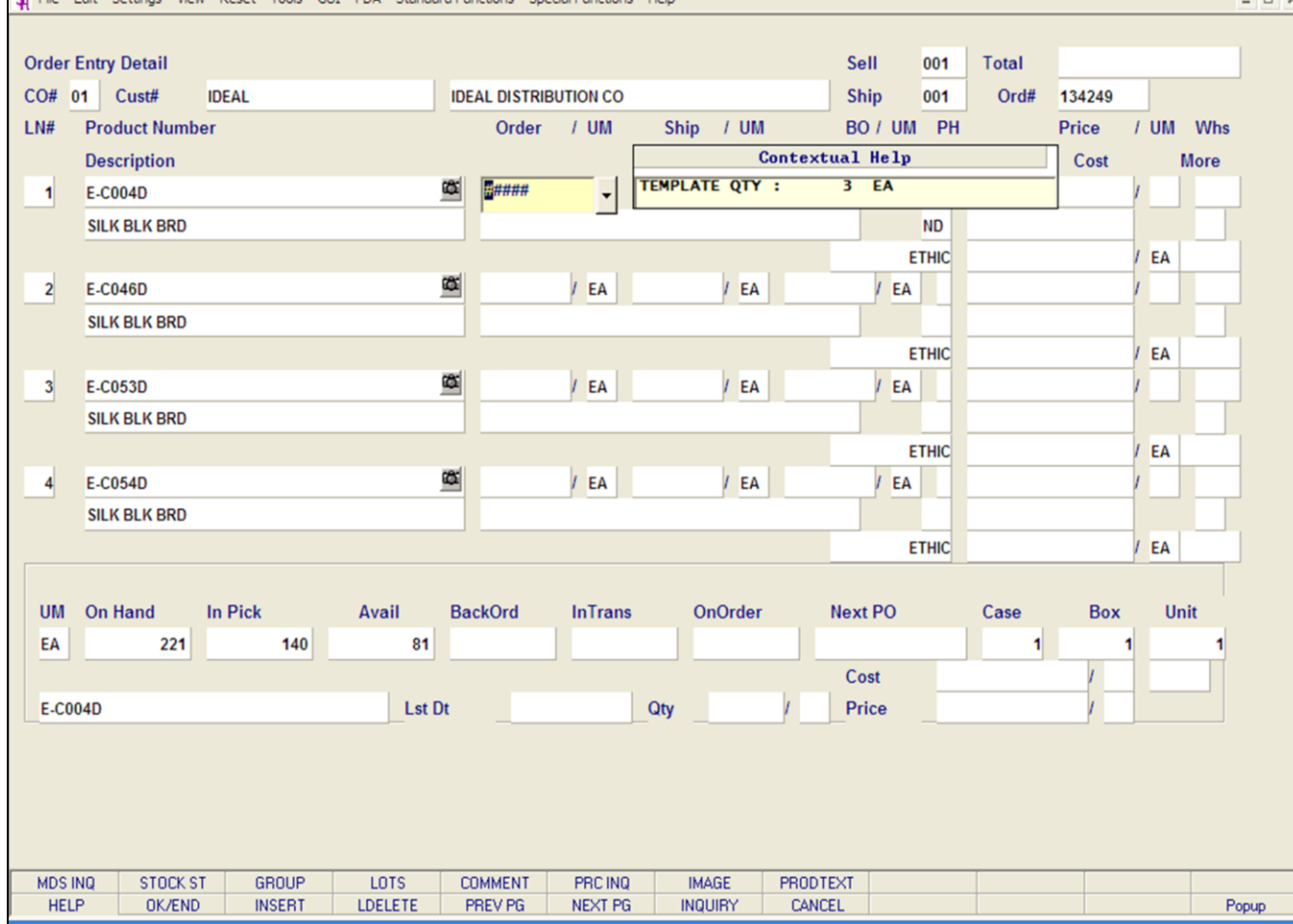

**\_\_\_\_\_\_\_\_\_\_\_\_\_\_\_\_\_\_\_\_\_\_\_\_\_\_\_\_\_\_\_\_\_\_\_\_\_\_\_\_\_\_\_\_\_\_\_\_\_\_\_\_\_\_\_\_\_\_\_\_\_\_\_\_\_\_\_\_\_\_\_\_\_ \_\_\_\_\_\_\_\_\_\_\_\_\_\_\_\_\_\_\_\_\_\_\_\_\_\_\_\_\_\_\_\_\_\_\_\_\_\_\_\_\_\_\_\_\_\_\_\_\_\_\_\_\_\_\_\_\_\_\_\_\_\_\_\_\_\_\_\_\_\_\_\_\_ \_\_\_\_\_\_\_\_\_\_\_\_\_\_\_\_\_\_\_\_\_\_\_\_\_\_\_\_\_\_\_\_\_\_\_\_\_\_\_\_\_\_\_\_\_\_\_\_\_\_\_\_\_\_\_\_\_\_\_\_\_\_\_\_\_\_\_\_\_\_\_\_\_ \_\_\_\_\_\_\_\_\_\_\_\_\_\_\_\_\_\_\_\_\_\_\_\_\_\_\_\_\_\_\_\_\_\_\_\_\_\_\_\_\_\_\_\_\_\_\_\_\_\_\_\_\_\_\_\_\_\_\_\_\_\_\_\_\_\_\_\_\_\_\_\_\_ \_\_\_\_\_\_\_\_\_\_\_\_\_\_\_\_\_\_\_\_\_\_\_\_\_\_\_\_\_\_\_\_\_\_\_\_\_\_\_\_\_\_\_\_\_\_\_\_\_\_\_\_\_\_\_\_\_\_\_\_\_\_\_\_\_\_\_\_\_\_\_\_\_**

#### **Notes:**

#### **Order Entry**

 $\Box$ e $\mathsf{X}$ 

#### **Using Templates**

When forwarded to the bottom of Line Items screen, you will see all the items that are listed in the Order Template on the screen.

To add quantities to your products on the screen, type the line number and hit <ENTER>.

When you get to the order quantity, a pop-up box will appear showing the template quantity, which if you hit <ENTER> will then be put on the order quantity field. You can override this by simply typing in the quantity you wish to order instead.

If the customer does not want to order one of the products in the template, you will need to delete the line through Order Maintenance.

Once completed, you will be returned to the bottom of the screen with the prompt:

#### **ENTER LINE# TO CHANGE, DELETE TO DELETE, '0' TO ACCEPT:**

Enter the line number to change. Enter 'DELETE' to delete the record. Enter '0' to accept to save the record.

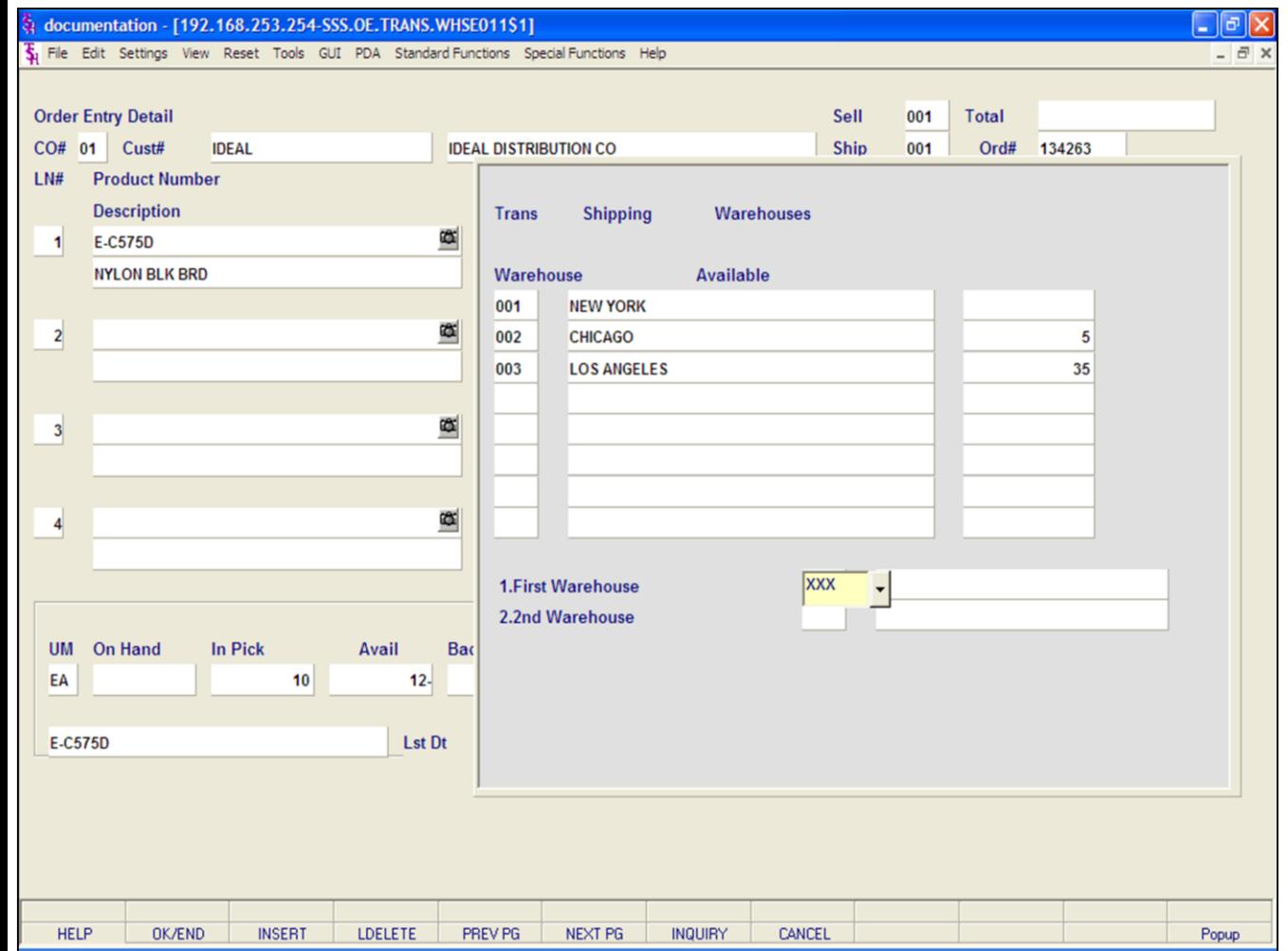

#### **Notes:**

### **Order Entry**

#### **Line Item Entry**

#### **Transfer Warehouse Shipping Logic**

The Transfer Warehouse Shipping Logic, if enabled, is used when ordering a product that, when out of stock in one warehouse, will check the other warehouses previously setup for stock, and if available, will ship from that warehouse.

To use the Transfer Warehouse Shipping Logic, Parameter(22) must be set to 'Y'. Also, in the warehouse file, the additional warehouses must be setup in the Trans Shipping Warehouse field. This field carries valid warehouses used during order entry to determine the sequence of warehouses used to check stock availability.

Lastly, the product master file will need to have a valid code in the Trans Shipping Indicator field. The valid options are:

 $W =$  Use string of valid warehouses for availability

 $S =$  Use normal substitution

 $B =$  Use both methods of substitution, displaying normal substitution items first.

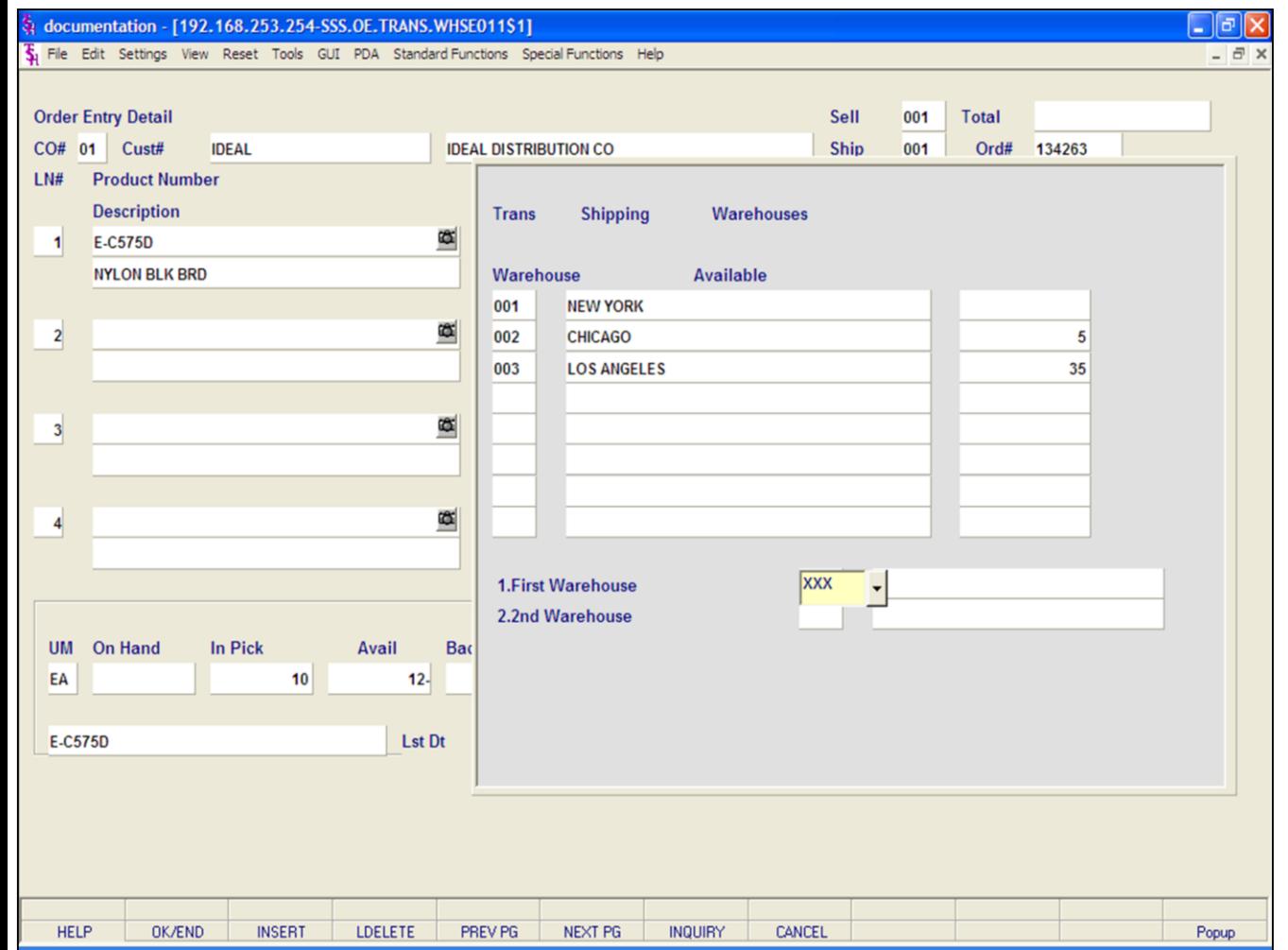

#### **Notes:**

#### **Order Entry**

#### **Line Item Entry**

#### **Transfer Warehouse Shipping Logic**

For this example, I have my product set to 'W'.

Create an new order, at the line item entry screen, use the selected product, which does not have enough stock to ship the entire quantity ordered from one warehouse.

**Direct -** Hit <ENTER> for the system default, Non-Direct Shipment.

**Order Quantity -** Enter the order quantity and hit <ENTER>.

**Order Quantity UM -** Enter the order quantity unit of measure, hit <ENTER> for the product's default stocking unit of measure.

The Transfer Shipping Warehouses screen will now be displayed on the screen.

**Warehouse -** Each warehouse (number and name) that is setup in the main warehouse as a transfer shipping warehouse will be listed.

**Available -** The available quantity for this item is displayed.

**First Warehouse -** Enter the first warehouse to take available quantity for this order. You can also click on the down arrow next to the field, click on the **'INQUIRY'** icon, or hit the 'F7' function key to display and select the available warehouse.

**2nd Warehouse -** Enter the second warehouse (if necessary) to take available quantity for this order. You can also click on the down arrow next to the field, click on the **'INQUIRY'** icon, or hit the 'F7' function key to display and select the available warehouse.

#### **ENTER LINE# TO CHANGE, '0' TO ACCEPT:**

Enter the line number to change. Enter '0' to accept and save the record.

You will then be returned to the Line Item Entry

screen on the Price field. From here, you can finish the line as you normally would.

**Notes:** 

 $\equiv$ 

#### $\Box$ e $\mathsf{X}$ documentation - [192.168.253.254-SSS.OE.LINE.INPUT011\$1] File Edit Settings View Reset Tools GUI PDA Standard-Functions Special-Functions Help  $\overline{a}$   $\times$ **Order Entry Detail Sell** 001 **Total** CO# 01 Cust# **IDEAL IDEAL DISTRIBUTION CO Ship** 001 Ord# 134275  $LN#$ **Product Number** Order  $/$  UM Ship  $/$  UM BO / UM PH **Price UM** Whs **Description Direct** Cost **More** MNAAAAAAAA  $\vert$  $\overline{\phantom{a}}$ œ  $\mathbf{2}$ œ  $\overline{\mathbf{3}}$ œ  $\overline{\mathbf{4}}$ **In Pick BackOrd OnOrder Next PO UM On Hand** Avail **InTrans** Case **Box** Unit Cost **Lst Dt** Qty **Price MDS INQ STOCK ST** GROUP LOTS **COMMENT** PRC INQ **IMAGE** PRODTEXT Popup **HELP OK/END INSERT LDELETE** PREV PG **NEXT PG INQUIRY CANCEL**

**\_\_\_\_\_\_\_\_\_\_\_\_\_\_\_\_\_\_\_\_\_\_\_\_\_\_\_\_\_\_\_\_\_\_\_\_\_\_\_\_\_\_\_\_\_\_\_\_\_\_\_\_\_\_\_\_\_\_\_\_\_\_\_\_\_\_\_\_\_\_\_\_\_ \_\_\_\_\_\_\_\_\_\_\_\_\_\_\_\_\_\_\_\_\_\_\_\_\_\_\_\_\_\_\_\_\_\_\_\_\_\_\_\_\_\_\_\_\_\_\_\_\_\_\_\_\_\_\_\_\_\_\_\_\_\_\_\_\_\_\_\_\_\_\_\_\_ \_\_\_\_\_\_\_\_\_\_\_\_\_\_\_\_\_\_\_\_\_\_\_\_\_\_\_\_\_\_\_\_\_\_\_\_\_\_\_\_\_\_\_\_\_\_\_\_\_\_\_\_\_\_\_\_\_\_\_\_\_\_\_\_\_\_\_\_\_\_\_\_\_ \_\_\_\_\_\_\_\_\_\_\_\_\_\_\_\_\_\_\_\_\_\_\_\_\_\_\_\_\_\_\_\_\_\_\_\_\_\_\_\_\_\_\_\_\_\_\_\_\_\_\_\_\_\_\_\_\_\_\_\_\_\_\_\_\_\_\_\_\_\_\_\_\_ \_\_\_\_\_\_\_\_\_\_\_\_\_\_\_\_\_\_\_\_\_\_\_\_\_\_\_\_\_\_\_\_\_\_\_\_\_\_\_\_\_\_\_\_\_\_\_\_\_\_\_\_\_\_\_\_\_\_\_\_\_\_\_\_\_\_\_\_\_\_\_\_\_**

#### **Notes:**

#### **Order Entry**

#### **Line Item Entry**

#### **Function Keys**

**MDS INQ -** The MDS INQ function is available by clicking on the **'MDS INQ'** icon or by pressing the Shift+'F1' function key. This will bring the user to the main MDS Inquiry Menu.

**STOCK ST -** The STOCK STATUS INQUIRY function is available by clicking on the **'STOCK ST'** icon or by pressing the Shift+'F2' function key. This will bring the user to the Stock Status Inquiry.

**GROUP -** The GROUP function is available by clicking on the **'GROUP'** icon or by pressing the Shift+'F3' function key. When maintaining groups, this function will display all groups in selection.

**LOTS -** The LOT function is available by clicking on the **'LOT'** icon or by pressing the Shift+'F4' function key. When maintaining lots, this function will display all lots in selection.

**COMMENT -** The COMMENT function is available by clicking on the **'COMMENT'** icon or by pressing the Shift+'F5' function key. This will allow the user to add/maintain a comment on a line.

**PRC INQ -** The CUSTOMER/PRODUCT PRICE LOOKUP INQUIRY function is available by clicking on the **'PRC INQ'** icon or by pressing the Shift+'F6' function key. This will bring the user to the Customer/Product Price Lookup Inquiry.

**IMAGE -** The IMAGE function is available by clicking on the **'IMAGE'** icon or by pressing the Shift+'F7' function key. If an image is loaded on the system, the corresponding image for a specific product will display on the screen.

**PRODTEXT -** The PRODUCT TEXT function is available by clicking on the **'PRODTEXT'** icon or by pressing the Shift+'F8' function key. This will display any product text information for a product.

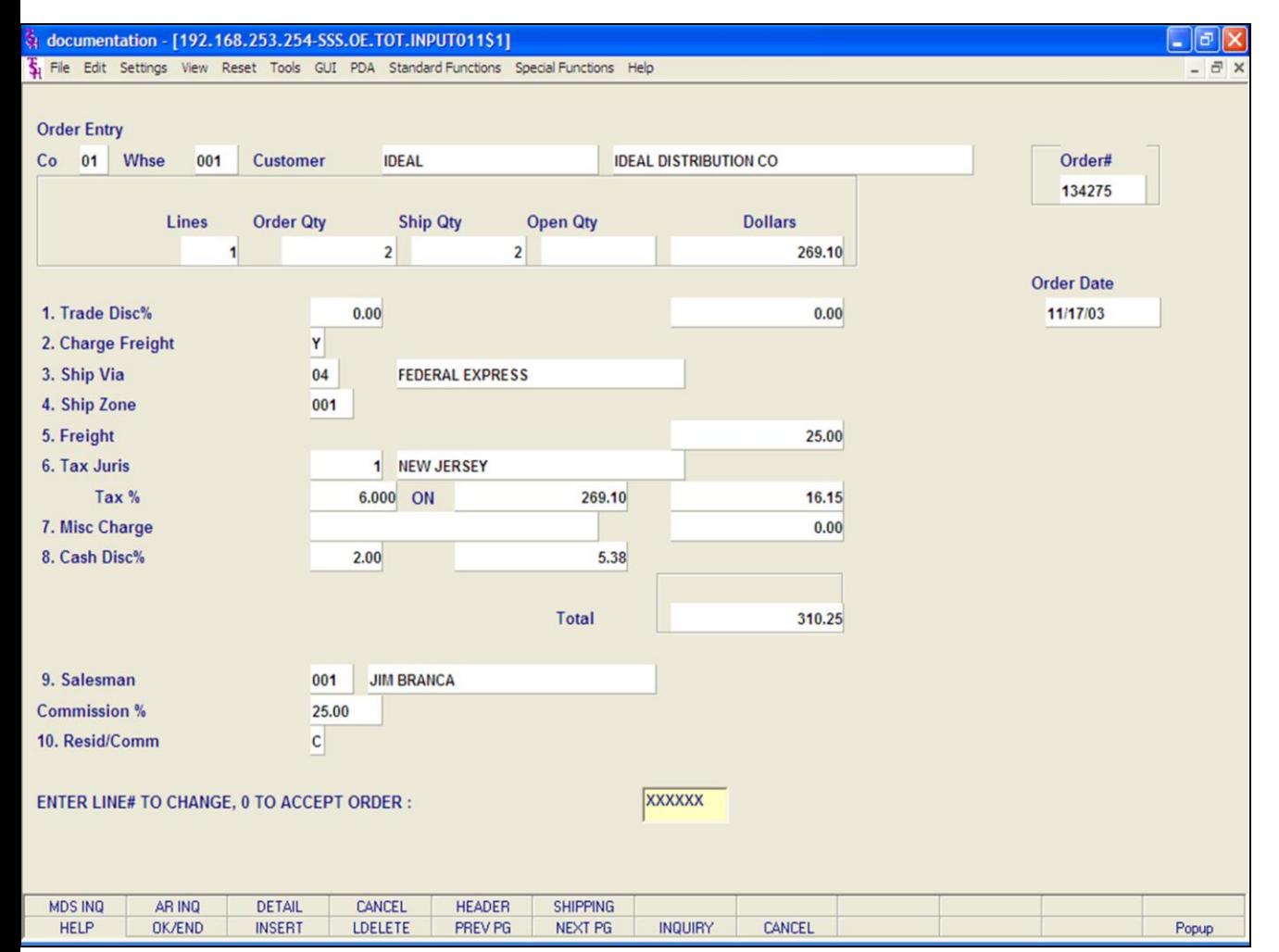

#### **Order Entry**

#### **Totals Screen**

**Co -** The company number is displayed from the Order Entry Logon screen.

**Whse -** The warehouse number is displayed from the Order Entry Logon screen.

**Customer -** The customer number and name are displayed.

**Order# -** The current order number is displayed.

**Lines -** The total number of lines on the order is displayed.

**Order Qty -** The total order quantity for the order is displayed.

**Ship Qty -** The total items available to be shipped is displayed.

**Open Qty -** The total items on back order is displayed.

**Dollars -** The total order dollar value is calculated and displayed,

**Order Date -** The date the order was placed.

#### **Notes:**

The Systems House, Inc.

# **Order Entry Totals Screen continued** Trade Disc% - Enter a trade discount percent for the entire order. This will override the trade discount that is on file in the customer master file. Charge Freight - Charge freight flag (Y or N). This will override the value that is on file in the customer master file. Ship Via - The ship method from the header screen will be displayed or you may override by entering an 'M' for manual entry. The code must be a valid ship method code residing in the SHIP.METHOD file. Ship Zone - The ship zone is displayed from the customer master file, but can be overridden. Freight - The freight can be entered manually at this time, or if used, updated though the Shipping Update program. Tax Juris - The tax jurisdiction is validated to the tax.rate file from the customer and/or ship-to record or manually inputted. Tax% - The tax percent is obtained from the tax jurisdiction file and is applied to the taxable amount of the order. It may be overridden at this time with a different percentage.

Misc Charge - If you wish to apply a miscellaneous charge to this order, you can enter a small description first, you will then be prompted for the dollar amount.

Cash Disc% - The cash discount is displayed from the customer master file. The cash discount will be calculated and the discount percentage and amount will be displayed. The cash discount may be overridden at this time.

Total - The total of the order is calculated and displayed.

Salesman - The salesman associated with this customer will be displayed. You can override this field.

Commission% - The commission percent that the salesman will receive for this sale is displayed. You can override this field.

Resid/Comm - This field is needed for UPS shipping. "R"esidential or "C"ommercial may be entered.

### ENTER LINE# TO CHANGE, '0' TO ACCEPT:

**No** Enter the line number to change. Enter '0' to accept and save the record.

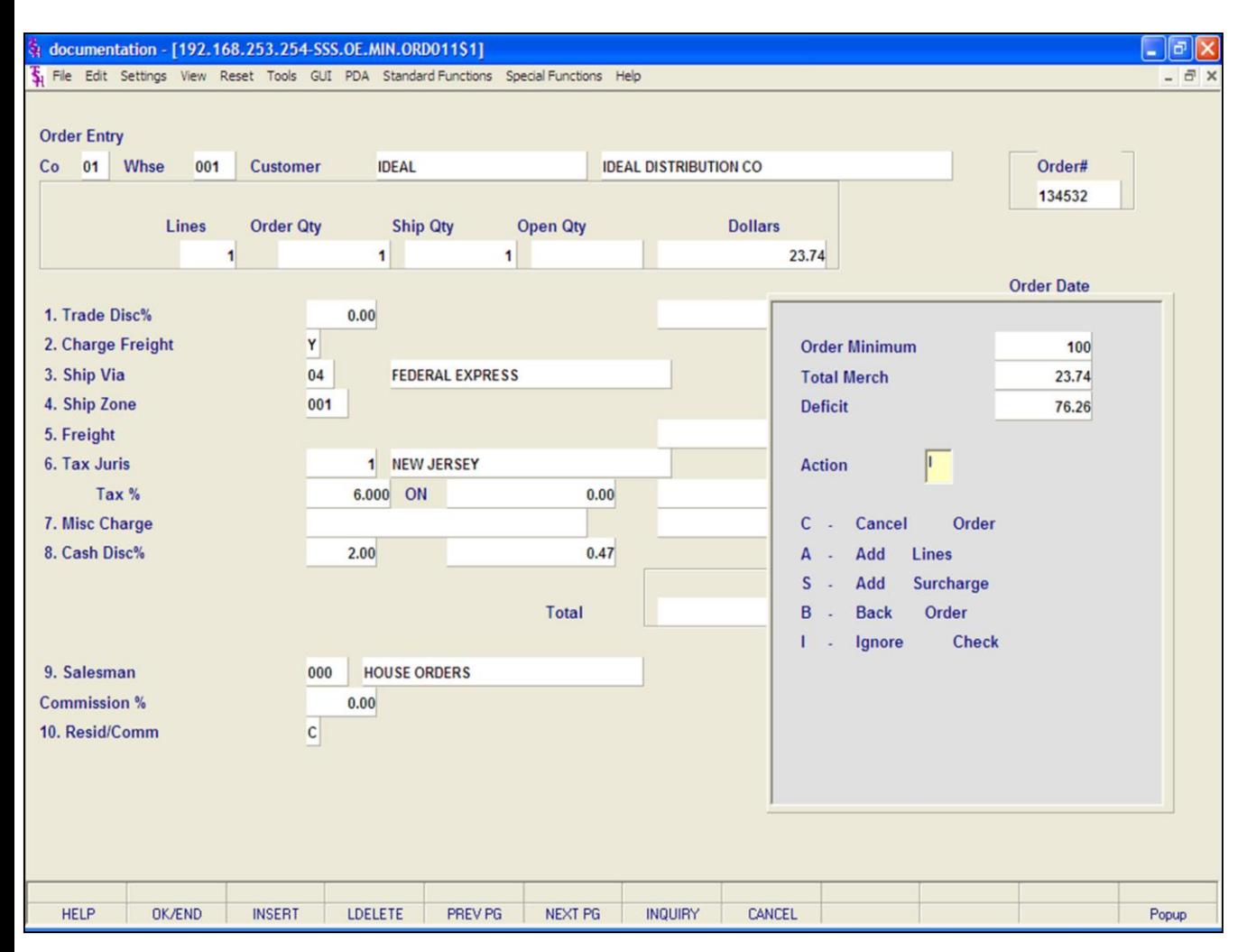

#### **Order Entry**

#### **Totals Screen**

**ORDER MINIMUMS -** Optional setting. A minimum order amount can be specified in the Company file. At the completion of the order the total order amount is compared to the minimum amount. If the order fails the minimum check, one of the following actions can be taken:

- 1. C Cancel Order.
- 2. A Add Lines.

3. S - A surcharge may be added to the ordered amount.

4. B - The order will be placed on back order, so the customer can add items to the order to eventually meet the Order Minimum requirement.

5. I - Ignore the check and process the order as normal.

If using the Order Minimum setting, the order must either meet the order minimum requirement or the operator must choose to ignore the requirement for the Pick Ticket Creation.

#### **Notes:**

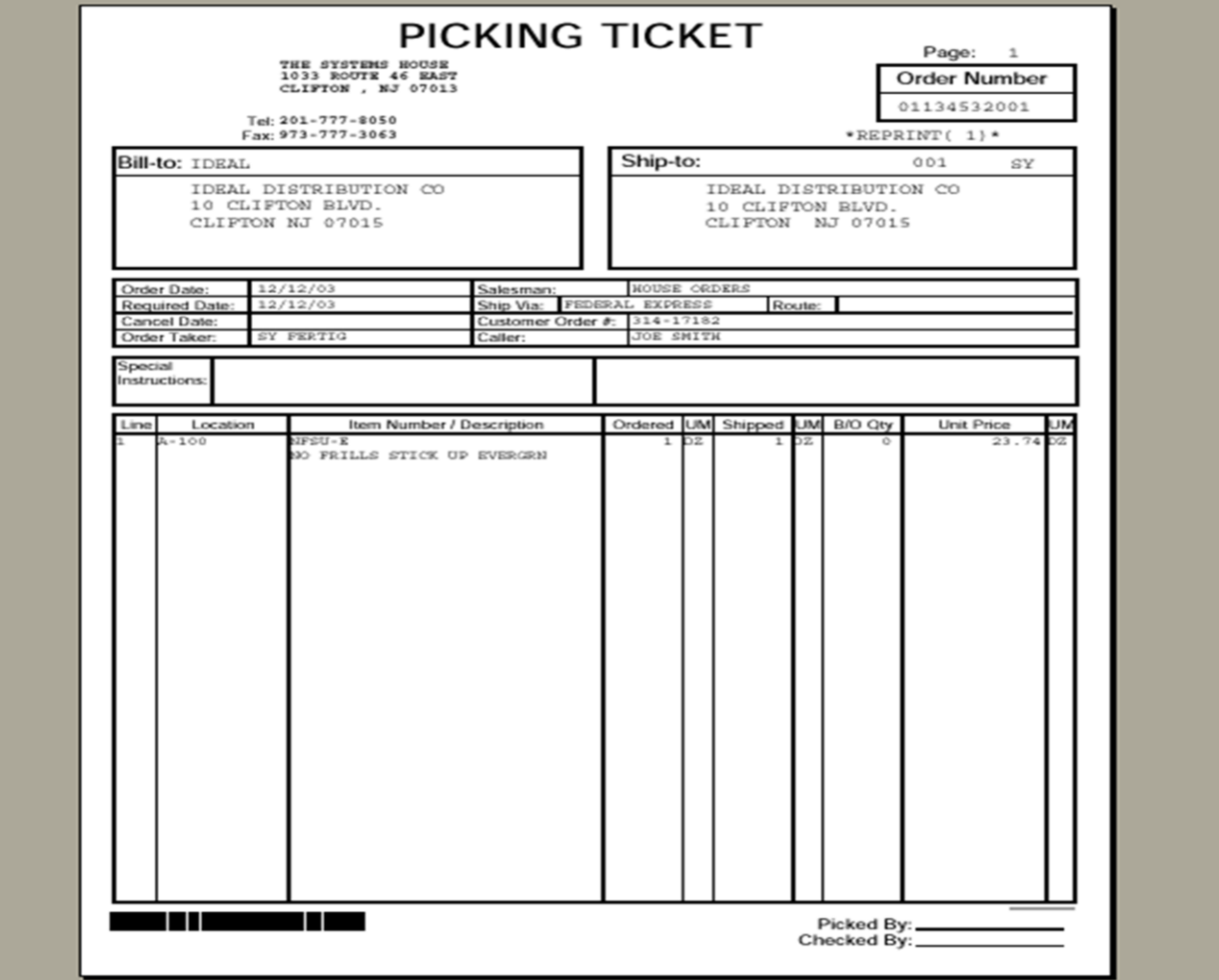

### **Order Entry**

### **Totals Screen**

#### **Pick Ticket Creation**

The pick ticket will be generated if:

1. Items on the order are available to be shipped.

2. If Parameter(99) is set to 'P' and nothing is on Price Hold.

3. Immediate Pick Ticket printing is enabled.

If Immediate Pick Ticket printing is not enabled, once the Pick Ticket Batch Printing is ran, the pick ticket should be produced.

**Notes:**

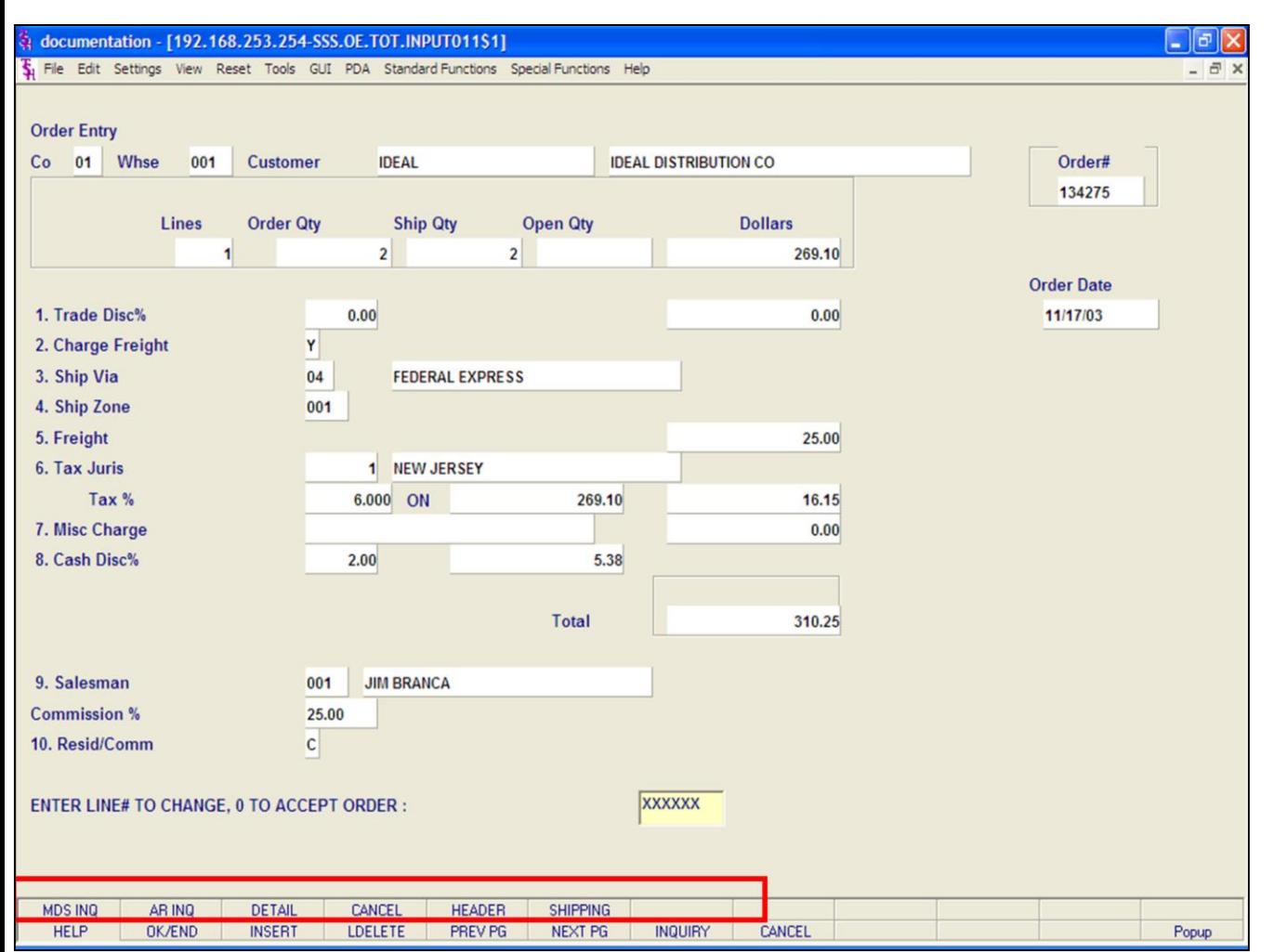

#### **Order Entry**

#### **Totals Screen**

#### **Function Keys**

**MDS INQ -** The MDS INQ function is available by clicking on the **'MDS INQ'** icon or by pressing the Shift+'F1' function key. This will bring the user to the main MDS Inquiry Menu.

**ARINQ** – The ARINQ function is available by clicking on the **'ARINQ'** icon or by pressing the Shift+'F2' function key. This will bring the user to the Accounts Receivable Summary Inquiry.

**DETAIL -** The DETAIL function is available by clicking on the **'DETAIL'** icon or by pressing the Shift+'F3' function key. This will bring the user to the Order Entry Line Items screen.

**CANCEL -** The CANCEL function is available by clicking on the **'CANCEL'** icon or by pressing the Shift+'F4' function key. The will allow the user to cancel the entire order.

**HEADER -** The HEADER function is available by clicking on the **'HEADER'** icon or by pressing the Shift+'F5' function key. This will bring the user to the Order Entry Header screen.

**SHIPPING -** The SHIPPING function is not available in Order Entry.

#### **Notes:**

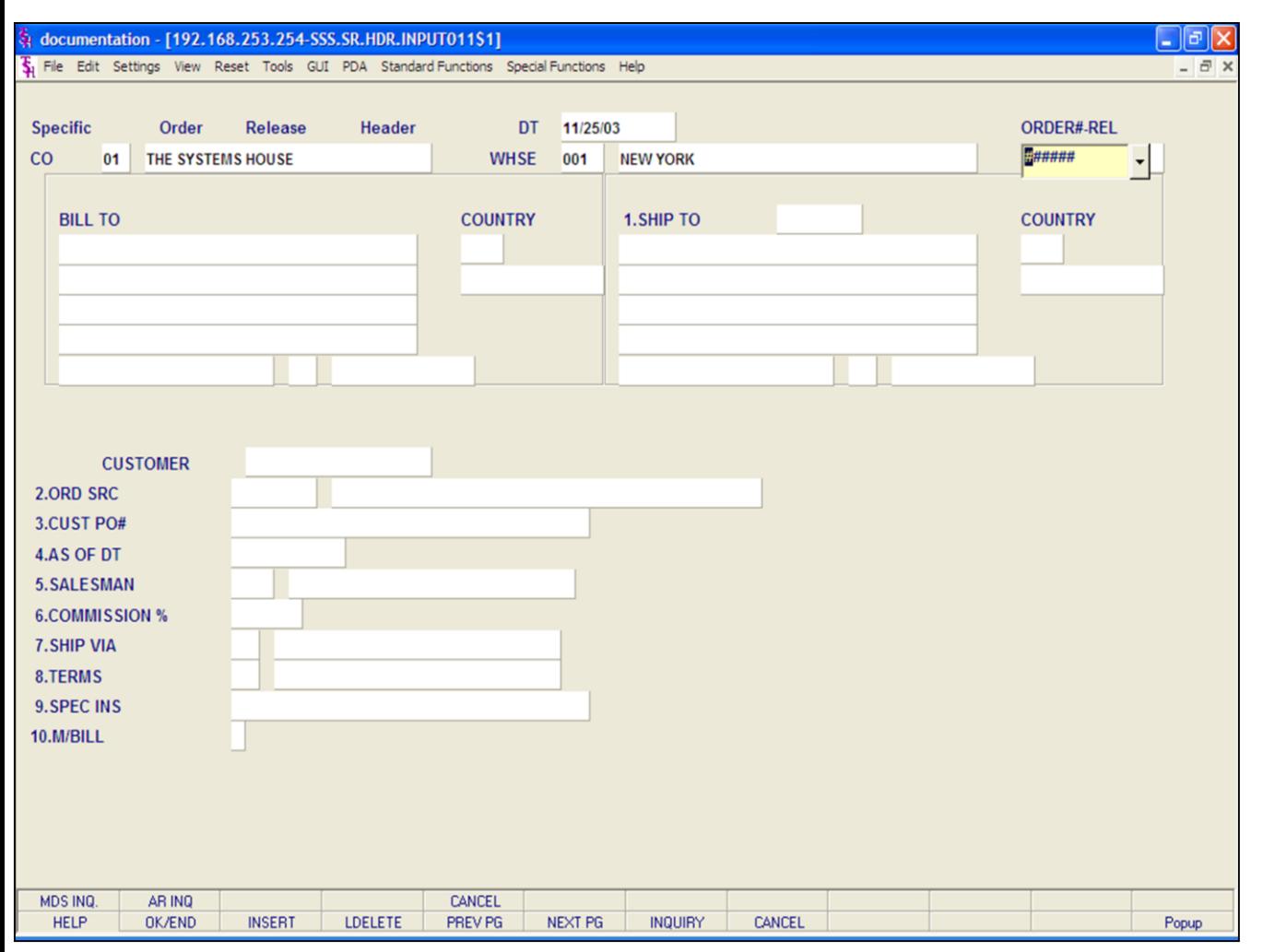

## **Specific Order Release**

#### **Overview**

Specific open orders and/or backordered lines can be manually released through this procedure. This procedure should not be run during backorder allocation and/or release processing. Typically, specific order release is used to produce a picking document for backordered merchandise that has recently become available. It can be used in place of order allocation and release or to generate a picking document to accommodate a single customer.

As a result of this procedure a Release record is generated for the line items 'released'. Items originally entered on separate orders may be combined using this procedure on a single shipment.

#### **Notes:**

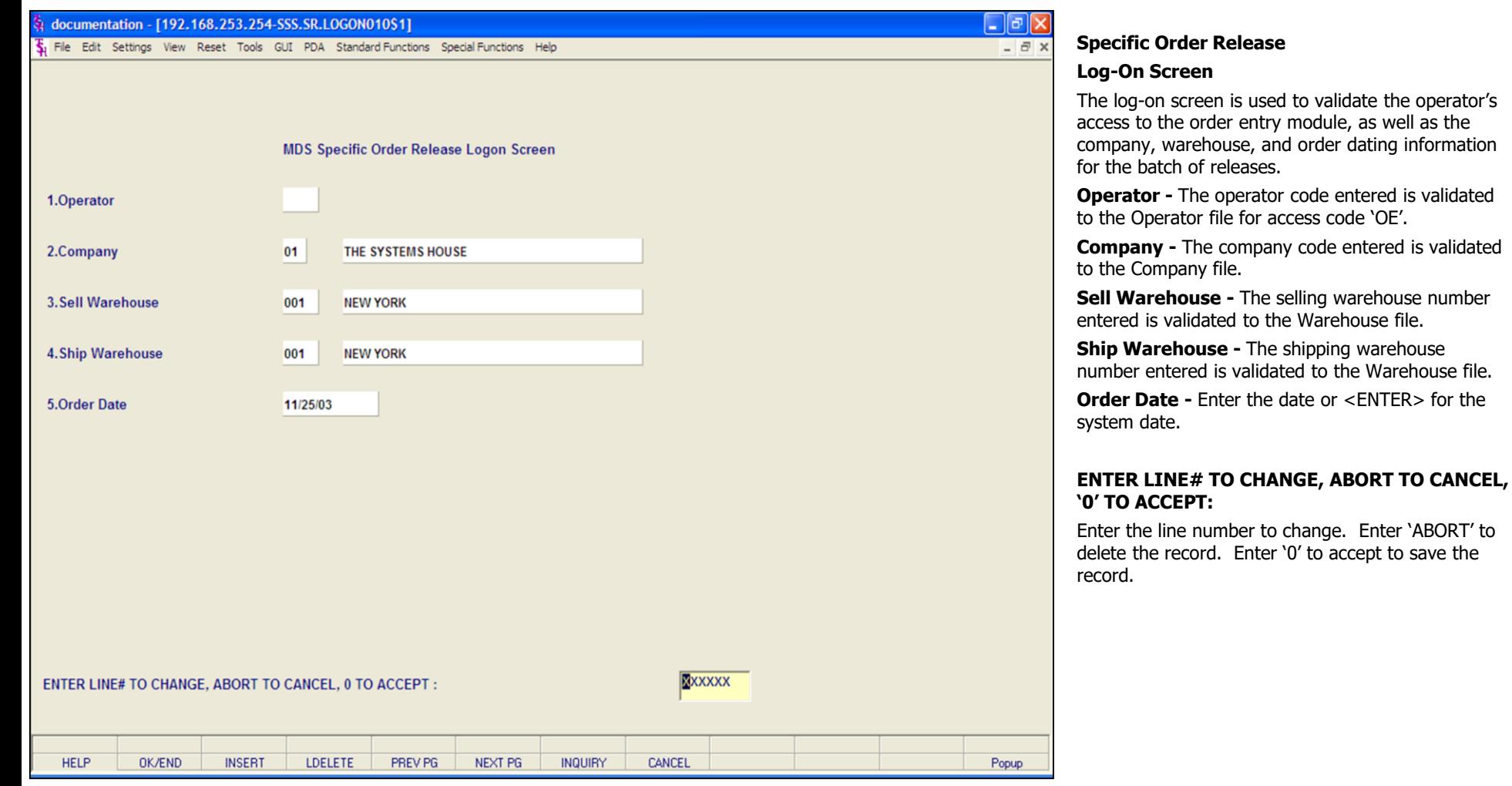

#### **Notes:**

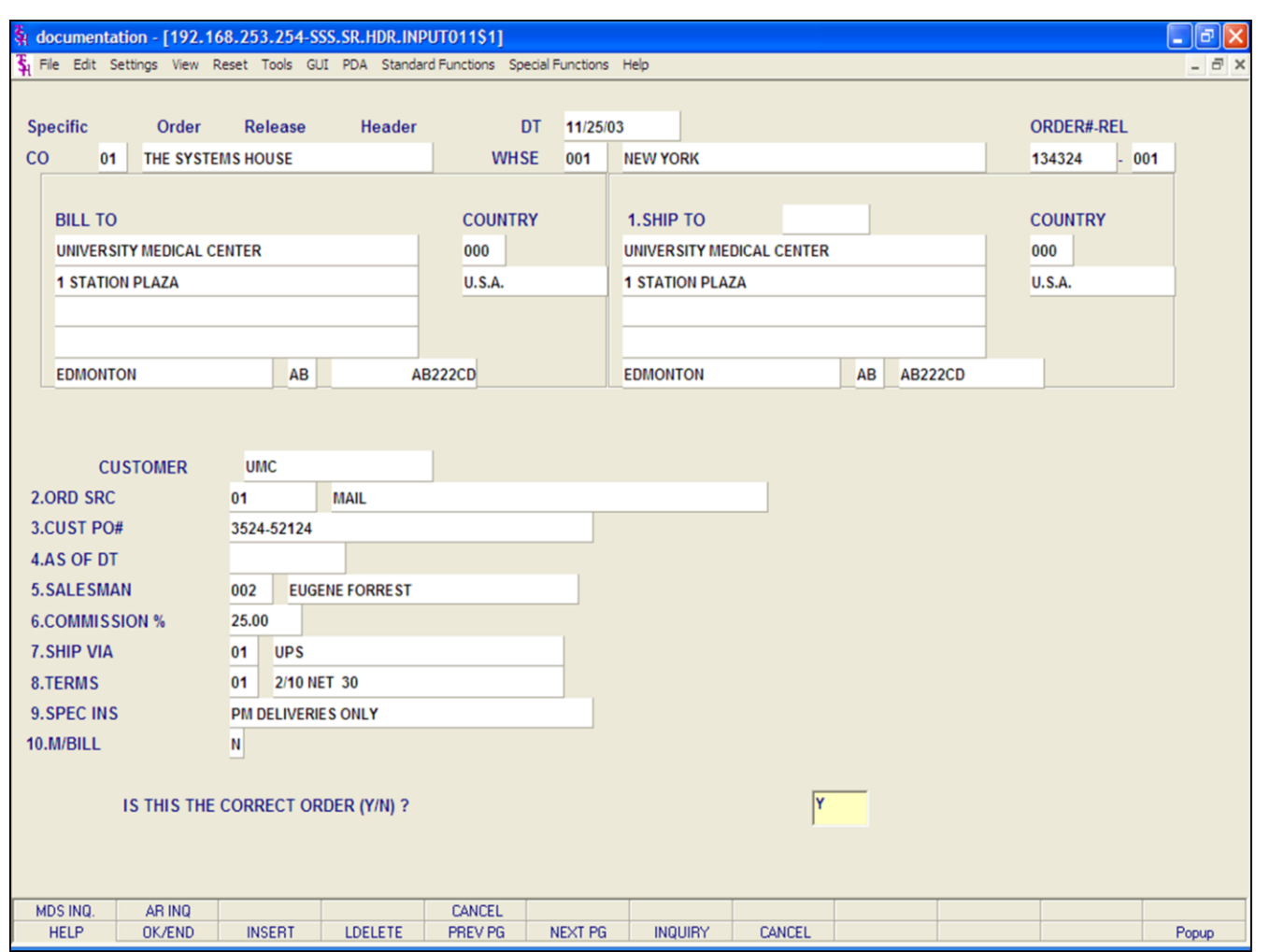

#### **Notes:**

### **Specific Order Release**

#### **Header Screen**

**ORDER# - REL -** Upon input of the order number the system will prompt:

### **IS THIS THE CORRECT ORDER (Y/N)**?

If <ENTER> is entered the program will continue with the next prompt. If 'N' is entered the header will not be updated and the program will return to the order number prompt for re-entry.

After input of the order number, all header information is displayed and change permitted. A credit check is performed.

The information will be displayed from the original Order record. Any changes made during this session will only affect the release that will be generated at this time.

**Bill To -** The Bill To information, this is the account the Accounts Receivable will invoice to.

The Systems House, Inc.

**Specific Order Release** 

**Header Screen continued** 

Ship.to - The ship.to may be coded in the Customer file as:

'S' - will print the word 'SAME' as the ship.to on documents

'R' - will repeat the sold-to information as the ship.to on documents

NNNNNN - A specific ship.to number already created in the ship.to file.

If the customer has multiple ship.to address's, the system will stop at the ship.to field where the Ship.to menu will be displayed. You have the following options:

Enter the ship, to number for this order.

Enter 'R' to repeat the sold-to address.

Enter 'S' print the word 'SAME' as the ship.to on documents

Enter 'M' to manually input the ship.to address

Click on the down arrow next to the ship.to field, click on the 'INQUIRY' icon, or hit the 'F7' function key to use the lookup function.

The lookup function will display all ship.to's for the customer. The operator can choose the ship.to from the list displayed.

Customer - The customer number, from the order record, is displayed.

Ord Src - Enter the Order Source code for this order. The order source file is used to classify how various type of orders are received. For example: mail, fax, catalog, or salesman.

To choose the Order Source, the operator can enter the number, click on the down arrow next to the Source field, click on the 'INQUIRY' icon, or hit the 'F7' function key to display a list of all valid Source codes and descriptions. To choose the Source code, just double click on it.

Cust PO# - Enter the customer's PO or reference number, up to 25 characters. This field is optional and can be used to access orders through the Detailed Open Order Inquiry program.

As of Dt - If a special due date should be used to age the invoice, a date can be entered. If normal aging should occur, no entry is necessary. The terms will be displayed from the Customer Master file and can be overridden.

Salesman - The salesman from the Customer Detail file will be displayed. If the salesman number should be changed, enter a valid salesman number.

To change the salesman number, the operator can enter the number, click on the down arrow next to the Salesman field, click on the 'INQUIRY' icon, or hit the 'F7' function key to display a list of all valid salesman numbers and names. To choose the salesman, just double click on the correct salesman number.

Commission % - Based upon settings in the Parameter file, salesman commission can be based upon gross sales or gross profit; and may account for freight absorbed. The base package is designed to obtain the commission percent from the Customer file (or override). Other elements are available to compute commission based on the salesman, and/or product/customer.

Ship Via - The ship via from the customer or ship.to record will be displayed. If the ship via is not correct, enter a valid ship via or 'M' for manual entry; you will be prompted for the ship via description. You may also use the <F7> function key, click on the 'INQUIRY' icon or click on the down arrow next to the field to choose from a list of valid shipping methods.

Terms - The terms code and description will be displayed from the Customer Master file. If you need to change the terms, you can enter a valid terms code, click on the down arrow next to the Terms field, click on the 'INQUIRY' icon, or hit the 'F7' function key to display a list of all Terms codes. To choose Terms code, just double click on the correct Terms code.

**No** If the operator enters the terms code that is used in conjunction with credit card control system, a pop up box will appear upon entry of the code. See next page.

Spec Ins - The special instructions will display from the customer master record. However, you may override these instructions and enter new special instructions. If Special Instructions are added a Special Instructions Pop-up box will be displayed where the user can add multiple lines of text. This information prints on the pick, pack, and invoice forms.

M/Bill - The monthly billing flag (Y or N) from the Customer Master file will be displayed. The program will default to the entry in the master file, however you may override the flag for individual orders at this time. If the flag is set to "Y" the invoice will not be printed until the AR End of Month Invoice Print program is ran.

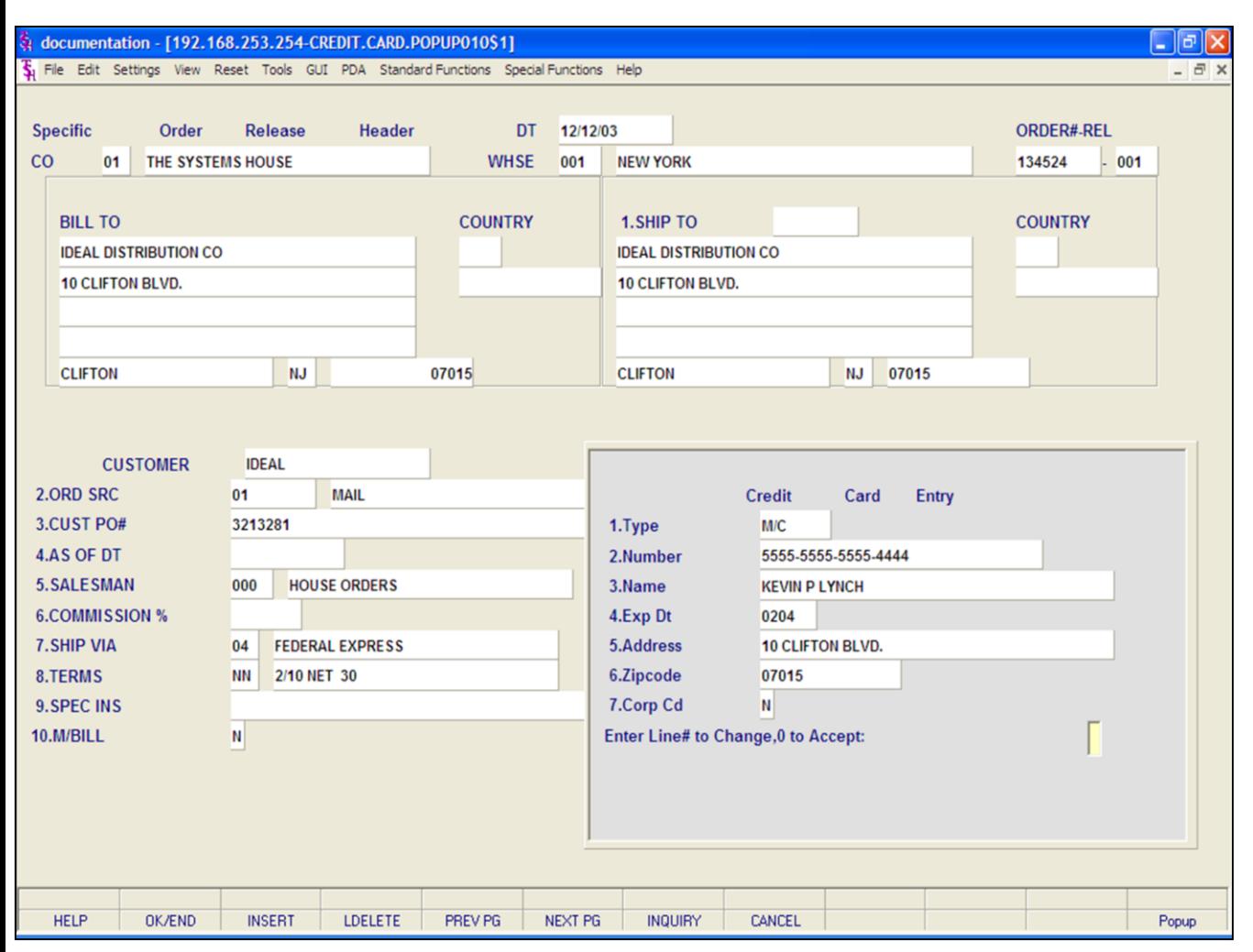

#### **Notes:**

#### **Specific Order Release**

#### **Header Screen**

#### **Terms - Credit Card Entry**

**Type -** Enter the Credit Card Type, such as AMEX, VISA, M/C, etc. The Credit Card Type must be a valid value in the Credit Card Control file.

To select a valid Type, the operator can enter the Type, click on the down arrow next to the Type field, click on the **'INQUIRY'** icon, or hit the 'F7' function key to display a list of all valid Credit Card Types and descriptions. To choose the Type, just double click on the correct Type.

**Number -** Enter the Credit Card Number, including dashes, to use for this order. The operator can also click on the down arrow next to the Number field, click on the **'INQUIRY'** icon, or hit the 'F7' function key to display a list of Credit Card Number's on file for this customer. To choose the Number, just double click on it. **Note:** Credit card information added here will be updated to the Customer Master file for later use.

**Name -** Enter the name as it appears on the credit card.

**Exp Dt -** Enter the Expiration Date in MMYY format as it appears on the credit card being used for this order.

**Address -** Enter the credit card billing address.

**Zip code -** Enter the credit card billing address's zip code.

**Corp Cd -** Enter 'Y' if this is a corporate or purchasing credit card, otherwise enter 'N'.

#### **ENTER LINE# TO CHANGE, '0' TO ACCEPT:**

Enter the line number to change. Enter '0' to accept and save the record.

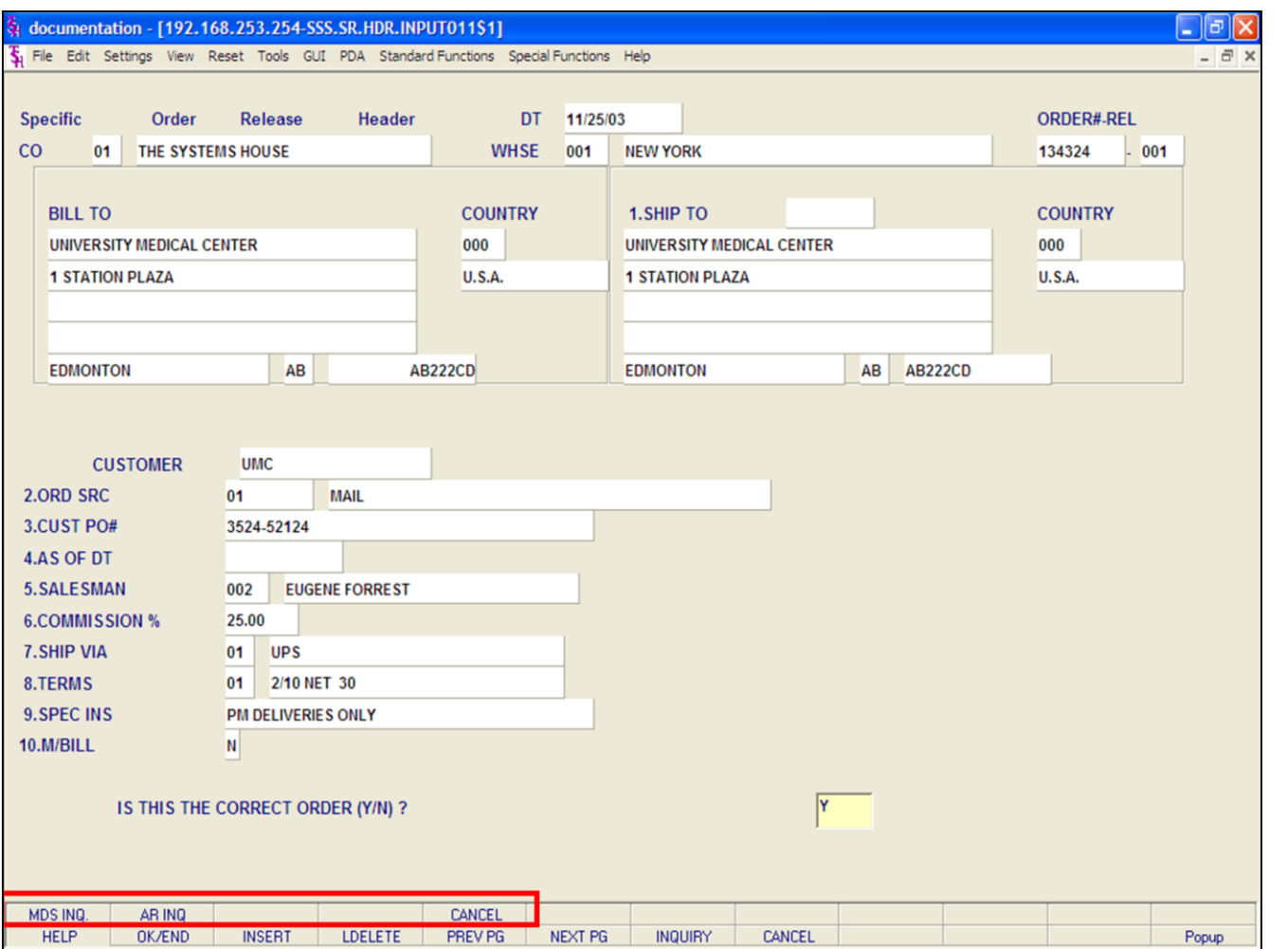

#### **Notes:**

#### **Specific Order Release**

#### **Header Screen**

#### **Function Keys**

**MDS INQ -** The MDS INQ function is available by clicking on the **'MDS INQ'** icon or by pressing the Shift+'F1' function key. This will bring the user to the main MDS Inquiry Menu.

**ARINQ** – The ARINQ function is available by clicking on the **'ARINQ'** icon or by pressing the Shift+'F2' function key. This will bring the user to the Accounts Receivable Summary Inquiry.

**CANCEL -** The CANCEL function is available by clicking on the **'CANCEL'** icon or by pressing the Shift+'F5' function key. This will cancel the entered order from proceeding with Specific Order Release.

#### $\Box$ e $\mathsf{X}$ documentation - [192.168.253.254-SSS.SR.LINE.INPUT010\$1] File Edit Settings View Reset Tools GUI PDA Standard Functions Special Functions Help  $\overline{a}$  x  $co$ 01 WHSE 001 **CUSTOMER UMC** UNIVERSITY MEDICAL CENTER ORD# 134324 LN#  $\mathbf{1}$ PROD# ARWKCF14 **CARPET FRESH 14 OZ OPEN** 540/ EA **PRICE** 33.00/ DZ  $CD S$ **PICK** DISC% 10.00 **CUST ITEM TAX** Y **CNCL COST** 17.76/ DZ COMM% 25.00 PH PROD#  $\overline{2}$  $CD$ **OPEN PRICE PICK** DISC% **CUST ITEM TAX CNCL COST** COMM% PH  $3$ PROD# **OPEN PRICE**  $CD$ **CUST ITEM TAX PICK** DISC% **CNCL COST** COMM% PH PROD#  $\overline{4}$ **OPEN PRICE**  $CD$ **PICK** DISC% **CUST ITEM TAX CNCL COST** COMM% PH **XXXXXX** Enter Line# to Release, 'C'hange Order# or '0' to Accept : **MDS INQS** AR INQ **COMMENTS** Popup **HELP OK/END INSERT LDELETE** PREV PG NEXT PG **INQUIRY** CANCEL

**\_\_\_\_\_\_\_\_\_\_\_\_\_\_\_\_\_\_\_\_\_\_\_\_\_\_\_\_\_\_\_\_\_\_\_\_\_\_\_\_\_\_\_\_\_\_\_\_\_\_\_\_\_\_\_\_\_\_\_\_\_\_\_\_\_\_\_\_\_\_\_\_\_ \_\_\_\_\_\_\_\_\_\_\_\_\_\_\_\_\_\_\_\_\_\_\_\_\_\_\_\_\_\_\_\_\_\_\_\_\_\_\_\_\_\_\_\_\_\_\_\_\_\_\_\_\_\_\_\_\_\_\_\_\_\_\_\_\_\_\_\_\_\_\_\_\_ \_\_\_\_\_\_\_\_\_\_\_\_\_\_\_\_\_\_\_\_\_\_\_\_\_\_\_\_\_\_\_\_\_\_\_\_\_\_\_\_\_\_\_\_\_\_\_\_\_\_\_\_\_\_\_\_\_\_\_\_\_\_\_\_\_\_\_\_\_\_\_\_\_ \_\_\_\_\_\_\_\_\_\_\_\_\_\_\_\_\_\_\_\_\_\_\_\_\_\_\_\_\_\_\_\_\_\_\_\_\_\_\_\_\_\_\_\_\_\_\_\_\_\_\_\_\_\_\_\_\_\_\_\_\_\_\_\_\_\_\_\_\_\_\_\_\_ \_\_\_\_\_\_\_\_\_\_\_\_\_\_\_\_\_\_\_\_\_\_\_\_\_\_\_\_\_\_\_\_\_\_\_\_\_\_\_\_\_\_\_\_\_\_\_\_\_\_\_\_\_\_\_\_\_\_\_\_\_\_\_\_\_\_\_\_\_\_\_\_\_**

#### **Notes:**

#### **Specific Order Release**

#### **Line Item Screen**

The system brings the user to bottom of the screen, with the message displaying:

#### **ENTER LINE # TO RELEASE, 'C'HANGE ORDER# OR '0' TO ACCEPT:**

Enter the line number to release. An explanation of each of the fields displayed can be found on the following slides. The line number, product information, and open quantities will be displayed.

Enter 'C' to enter a new order number. You will then enter the order number to combine with this order. The customer and ship-to for the new order must be the same as this order.

Enter line number to release.

#### **ARE YOU SURE YOU WISH TO RELEASE LINE# XX (<RETURN>/N)?**

Hit 'ENTER' if this is the line to release. Enter 'N' to return to the previous prompt.

If substitutions are set up for this product, the following message will appear

### **NONE AVAILABLE. DO YOU WISH TO SEE SUBSTITUTES (CR/N)?**

Enter 'Y' to view and select the substitutes available.

Select the substitute product by highlighting the product. The details substitution can be found in the order entry special features and functions section.
The Systems House, Inc.

# **Specific Order Release**

**Line Item Screen continued** 

**Prod#** - The product number and its' first line of description is displayed.

**Open** - The quantity ordered that is still open and its' corresponding unit of measure.

Pick - The quantity in pick and it's corresponding unit of measure.

Cncl - The cancelled quantity and it's corresponding unit of measure. The cancel quantity will reduce the backorder quantity. For example, if the open quantity is 100 and 75 is entered in the pick column and 25 is entered in the cancel quantity, the backorder (open) quantity will be reduced by 25 to 0.

**Price** - The price of the item, displayed from the Order record. To override, an 'O' must be placed on the CD field.

Disc% - The discount percent, displayed from the Order record.

Cost - The cost, displayed from the Order record.

CD - The price source is displayed. To override the price of the item an 'O' must be inputted. To change the commission percent on a line, an 'O' must be inputted here. Valid codes are: "O"- Override, "C"- Contract price, "F"- Price from product file, "P"- Price pointer override, "D"- Discount override, "1-9"- Price pointers.

Cust Item - This is an optional entry, which can be entered if the Parameter(1) is set to 'Y'. If a Contract record contains the customer item number, the customer item number will be displayed.

Comm% - The commission percent is displayed and can be overridden. See Price Source.

Tax - An item is coded taxable 'Y' or non-taxable 'N' in product maintenance. The Tax Matrix file is also checked to determine if the product class is not taxable in the specific tax jurisdiction. This may be overridden.

PH - PH (Profitability Check and Price Hold) - There are several approaches to insuring that products are sold at appropriate profit margins. The gross margin is computed on each line and is compared against pre-stored low-high parameters in either the product master file, product class, or parameter file. This is an optional check and may be overridden on a line item basis.

The exceptions can be handled in one of the following manners:

1. The operator is alerted, but override is allowed.

2. Depending on Parameter file settings, the order is processed, and the picking document prepared in a normal fashion. This insures that the customer's delivery is not delayed.

The invoice document is not created, instead, the invoice is printed on a price hold report for management review. Using the Credit Hold/Price Hold Review programs, prices and costs can be maintained.

3. Depending on Parameter file settings, the order is processed, and the picking documents is not printed.

The picking document is not created, instead, the release is printed on a price hold report for management review. Using the Credit Hold/Price Hold Review programs, prices and costs can be maintained.

After all line items are selected to be released you will be prompted.

# ENTER LINE # TO RELEASE, 'C'HANGE ORDER# OR '0' TO ACCEPT:

At this point you can select a line number to change backorder, pick or cancel quantity.

The cancel quantity will reduce the backorder quantity. For example, if the open quantity is 100 and 75 is entered in the pick column and 25 is entered in the cancel quantity, Nol the backorder (open) quantity will be reduced by 25 to 0.

Enter '0' to accept.

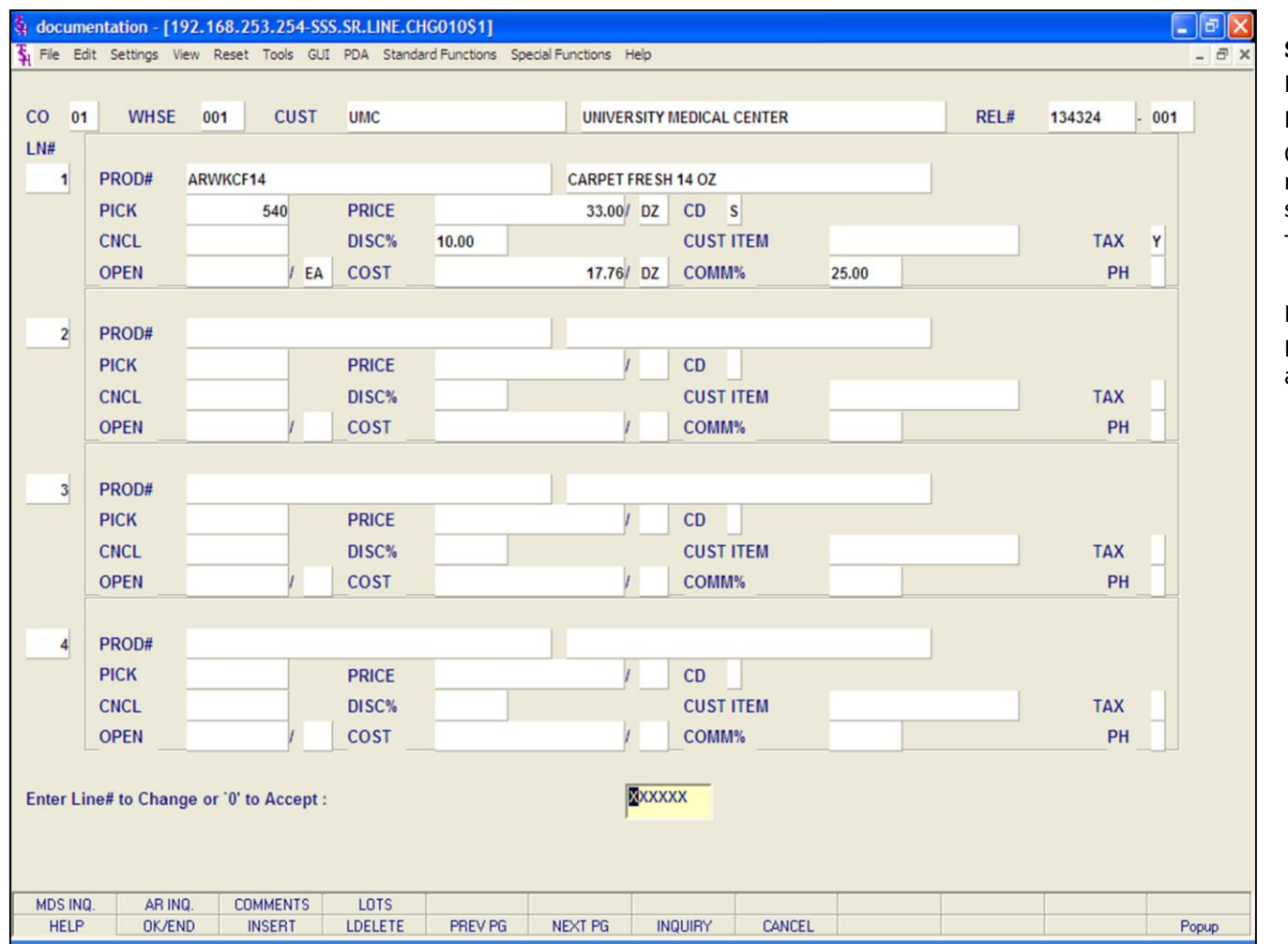

## **Notes:**

# **Specific Order Release**

#### **Line Item Screen**

# **Released Items**

Once the items are selected to be manually released, the system will display those items selected onto the screen.

The user may make changes to the lines.

# **ENTER LINE# TO CHANGE, '0' TO ACCEPT:**

Enter the line number to change. Enter '0' to accept and save the record.

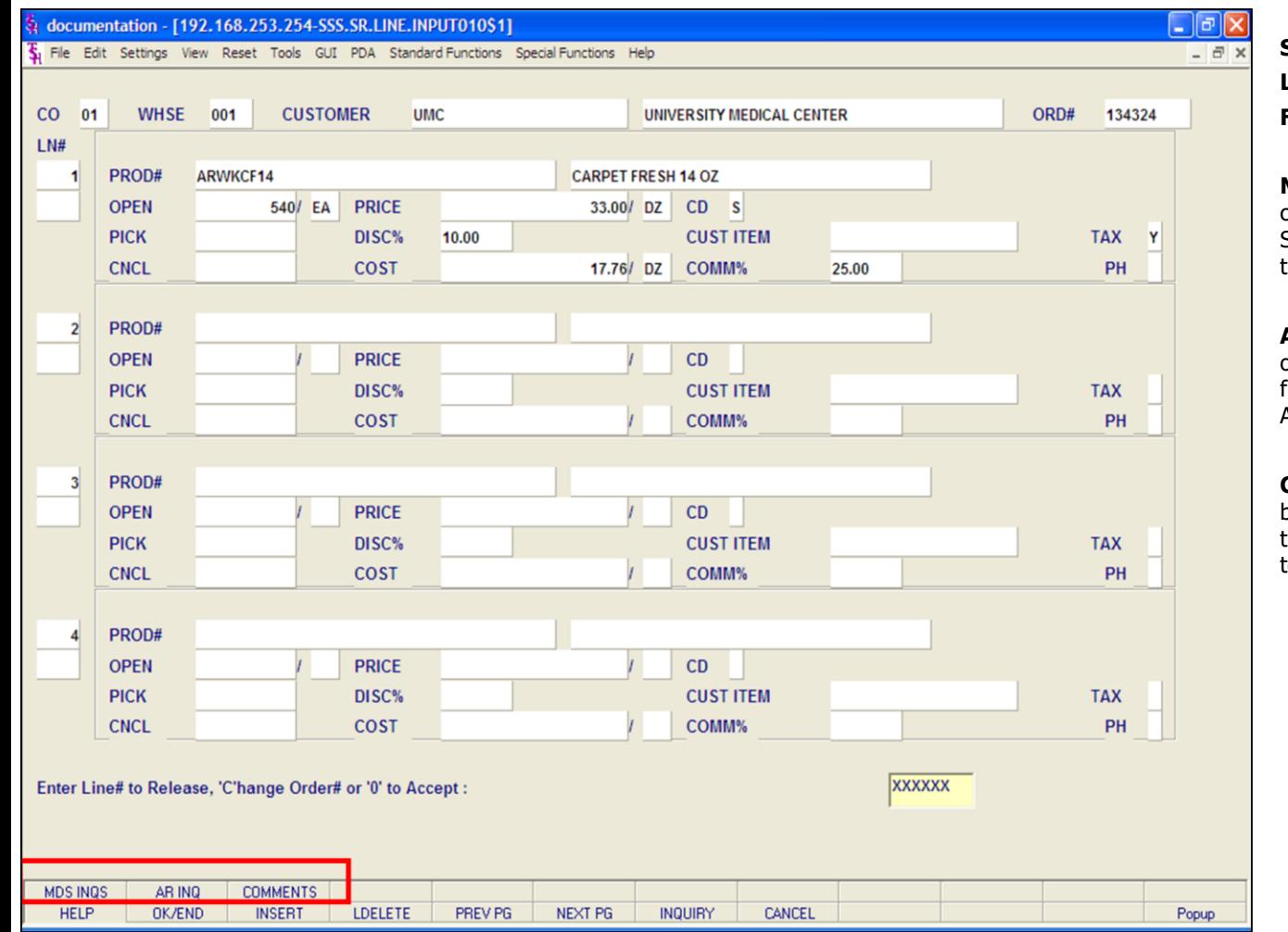

# **Specific Order Release Line Item Screen Function Keys**

**MDS INQ -** The MDS INQ function is available by clicking on the **'MDS INQ'** icon or by pressing the Shift+'F1' function key. This will bring the user to the main MDS Inquiry Menu.

**ARINQ** – The ARINQ function is available by clicking on the **'ARINQ'** icon or by pressing the Shift+'F2' function key. This will bring the user to the Accounts Receivable Summary Inquiry.

**COMMENTS -** The COMMENTS function is available by clicking on the **'COMMENTS'** icon or by pressing the Shift+'F3' function key. This will allow the user to add or change comments to a specific line.

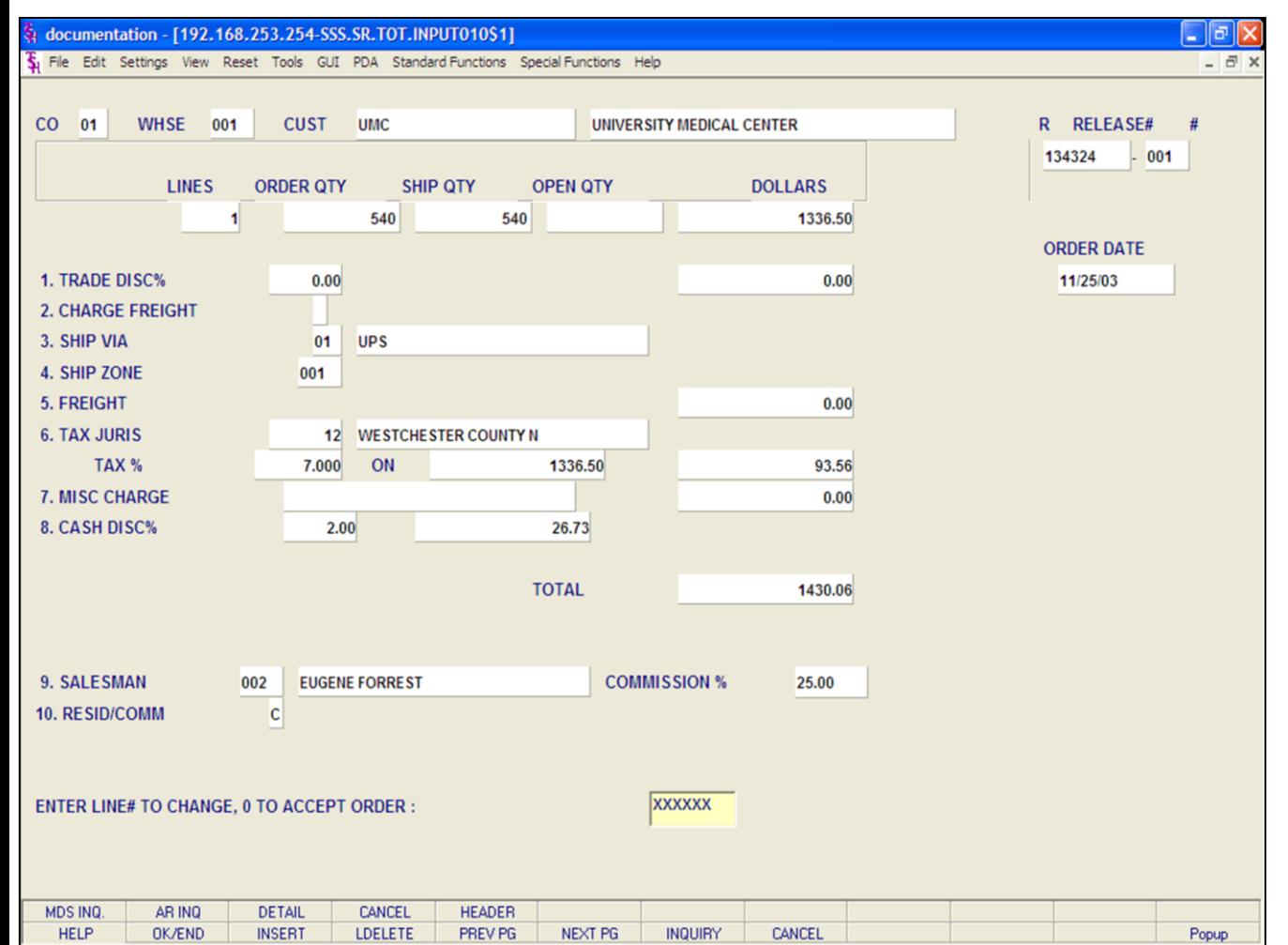

#### **Notes:**

# **Specific Order Release**

#### **Totals Screen**

The totals for this release are calculated and displayed based on the information from the original Order record and the quantities released on this picking document.

**Trade Disc% -** The trade discount percent is displayed from the original Order record and recalculated for this release. Only discountable items will be included in the trade discount amount.

**Charge Freight -** This field will be displayed from the Customer Master file and can be overridden.

**Ship Via -** The ship method from the header screen will be displayed. To override, enter 'M' for manual entry, or a valid code on the Ship.Method file.

**Ship Zone -** The ship zone is displayed based on the ship method selected. The calculated freight is displayed and can be overridden. The ship zone may be overridden at this time.

**Freight -** The freight amount is displayed.

The Systems House, Inc.

# **Specific Order Release Totals Screen continued** Tax Juris - The tax jurisdiction is validated to the Tax.Rate file from the original Order record to the Tax.Rate file. Tax % - The tax percentage is displayed from the original Order record. Override will only affect this release. Sales Tax Calculation - The tax amount is computed based upon the tax jurisdiction stored in the original Order record and the value of the items on this release. The tax base will include all taxable items. Any product classes that have a tax matrix for the customer's tax jurisdiction will be excluded from the tax base. The percentage, taxable amount and tax amount are displayed. Misc Charge - A miscellaneous charge and description may be added to the release if necessary. Cash Disc% - The cash discount will be calculated and the discount percentage and amount will be displayed. Salesman - The salesman from the Order record will be displayed. If the salesman number should be changed, enter a valid salesman number. **Commission %** - The commission % from the Order record will be displayed. If the commission % should be changed, enter a new commission %. Resid/Comm - This field is needed for UPS shipping. Options available are 'R'esidential or 'C'ommerical. ORDER MINIMUMS - A minimum order amount can be specified. At the completion of the release the total release amount is compared to the minimum amount. If the order fails the minimum check, one of the following actions can be taken: BO - All items on the release can remain backorders. 1. 2. RETURN - The release may be approved as is. 3. S - A surcharge may be added to the release amount. 4. C - The release may be canceled. The final specific order release prompt allows the operator to accept, cancel or change the release. **ENTER LINE# TO CHANGE, 0 TO ACCEPT ORDER:** Enter a specific line number on the totals screen to change to any of the total screen entries. If 'CANCEL' is entered, the release remains the same, and all quantities committed during this specific order release will be released. **No**

**Specific Order Release Pick Ticket Creation**

ticket should be produced.

The pick ticket will be generated if Parameter(99) is

Once the Pick Ticket Batch Printing is ran, the pick

set to 'P' and nothing is on Price Hold.

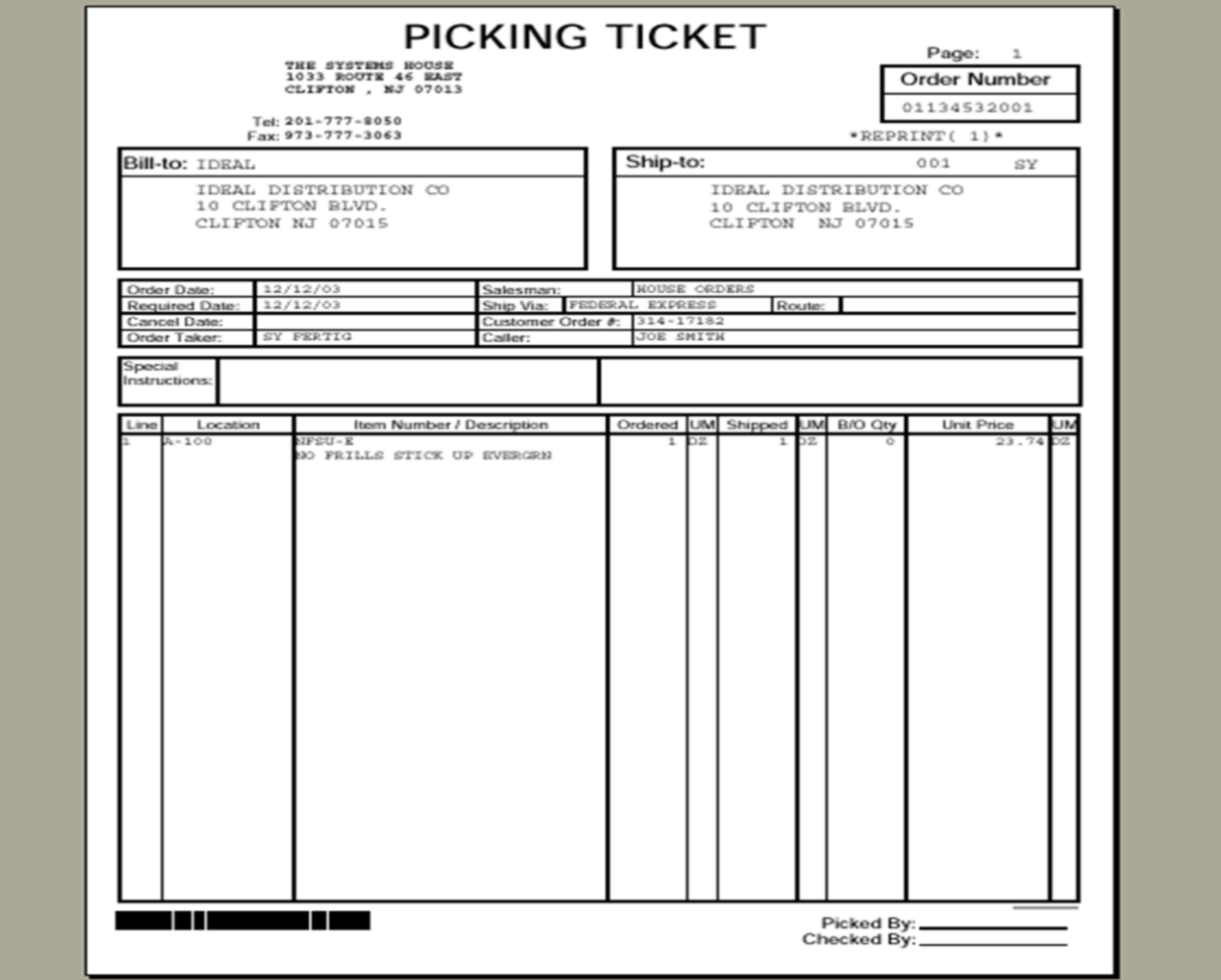

**\_\_\_\_\_\_\_\_\_\_\_\_\_\_\_\_\_\_\_\_\_\_\_\_\_\_\_\_\_\_\_\_\_\_\_\_\_\_\_\_\_\_\_\_\_\_\_\_\_\_\_\_\_\_\_\_\_\_\_\_\_\_\_\_\_\_\_\_\_\_\_\_\_ \_\_\_\_\_\_\_\_\_\_\_\_\_\_\_\_\_\_\_\_\_\_\_\_\_\_\_\_\_\_\_\_\_\_\_\_\_\_\_\_\_\_\_\_\_\_\_\_\_\_\_\_\_\_\_\_\_\_\_\_\_\_\_\_\_\_\_\_\_\_\_\_\_ \_\_\_\_\_\_\_\_\_\_\_\_\_\_\_\_\_\_\_\_\_\_\_\_\_\_\_\_\_\_\_\_\_\_\_\_\_\_\_\_\_\_\_\_\_\_\_\_\_\_\_\_\_\_\_\_\_\_\_\_\_\_\_\_\_\_\_\_\_\_\_\_\_ \_\_\_\_\_\_\_\_\_\_\_\_\_\_\_\_\_\_\_\_\_\_\_\_\_\_\_\_\_\_\_\_\_\_\_\_\_\_\_\_\_\_\_\_\_\_\_\_\_\_\_\_\_\_\_\_\_\_\_\_\_\_\_\_\_\_\_\_\_\_\_\_\_ \_\_\_\_\_\_\_\_\_\_\_\_\_\_\_\_\_\_\_\_\_\_\_\_\_\_\_\_\_\_\_\_\_\_\_\_\_\_\_\_\_\_\_\_\_\_\_\_\_\_\_\_\_\_\_\_\_\_\_\_\_\_\_\_\_\_\_\_\_\_\_\_\_**

**Notes:**

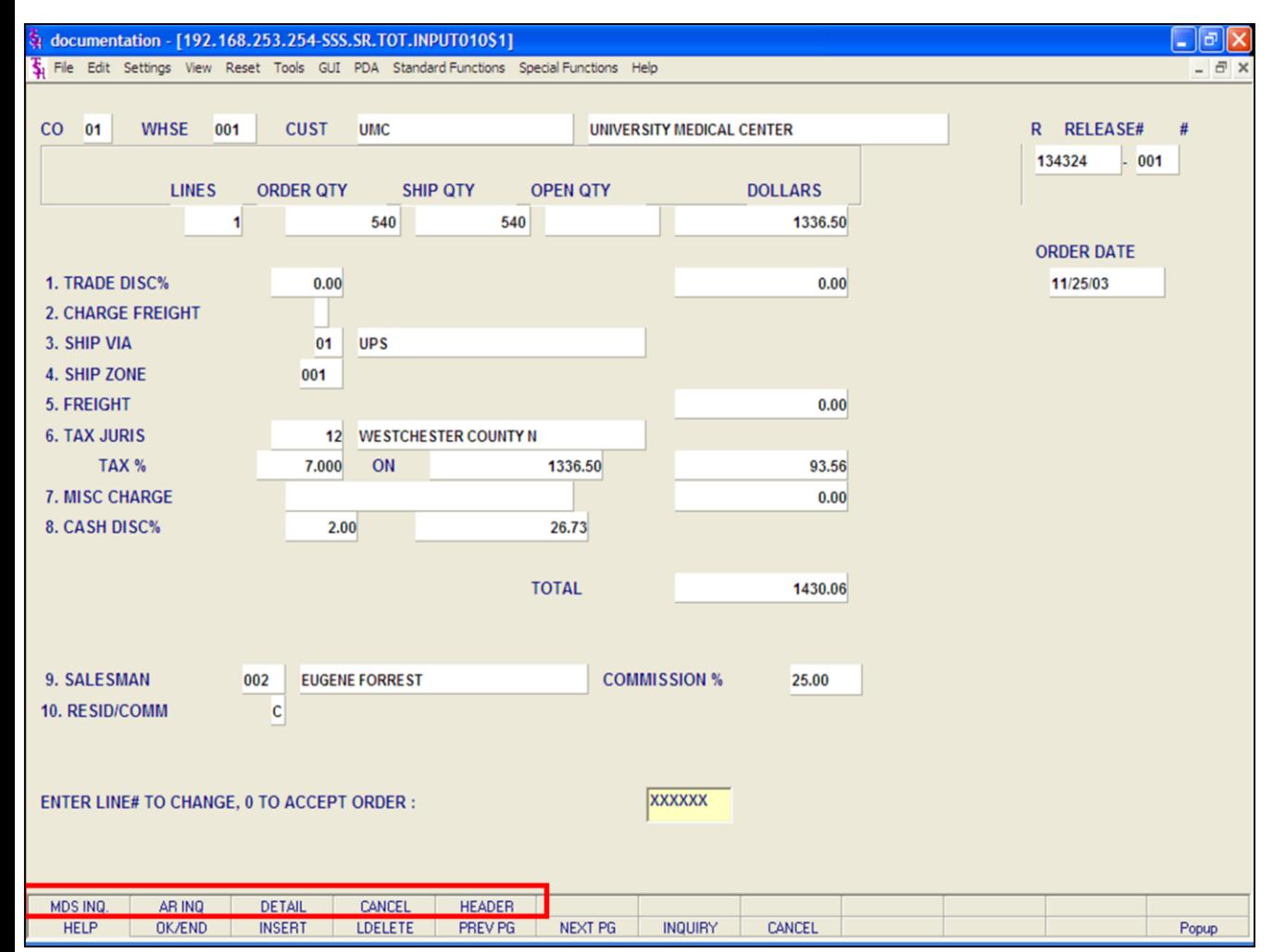

## **Notes:**

# **Specific Order Release**

#### **Totals Screen**

# **Function Keys**

**MDS INQ -** The MDS INQ function is available by clicking on the **'MDS INQ'** icon or by pressing the Shift+'F1' function key. This will bring the user to the main MDS Inquiry Menu.

**ARINQ** – The ARINQ function is available by clicking on the **'ARINQ'** icon or by pressing the Shift+'F2' function key. This will bring the user to the Accounts Receivable Summary Inquiry.

**DETAIL -** The DETAIL function is available by clicking on the **'DETAIL'** icon or by pressing the Shift+'F3' function key. This will bring the user back to the line item display and input screen.

**CANCEL -** The CANCEL function is available by clicking on the **'CANCEL'** icon or by pressing the Shift+'F4' function key. This will cancel the order.

**HEADER -** The HEADER function is available by clicking on the **'HEADER'** icon or by pressing the 'Shift+'F5' function key. This will bring the user back to the header display and input screen.

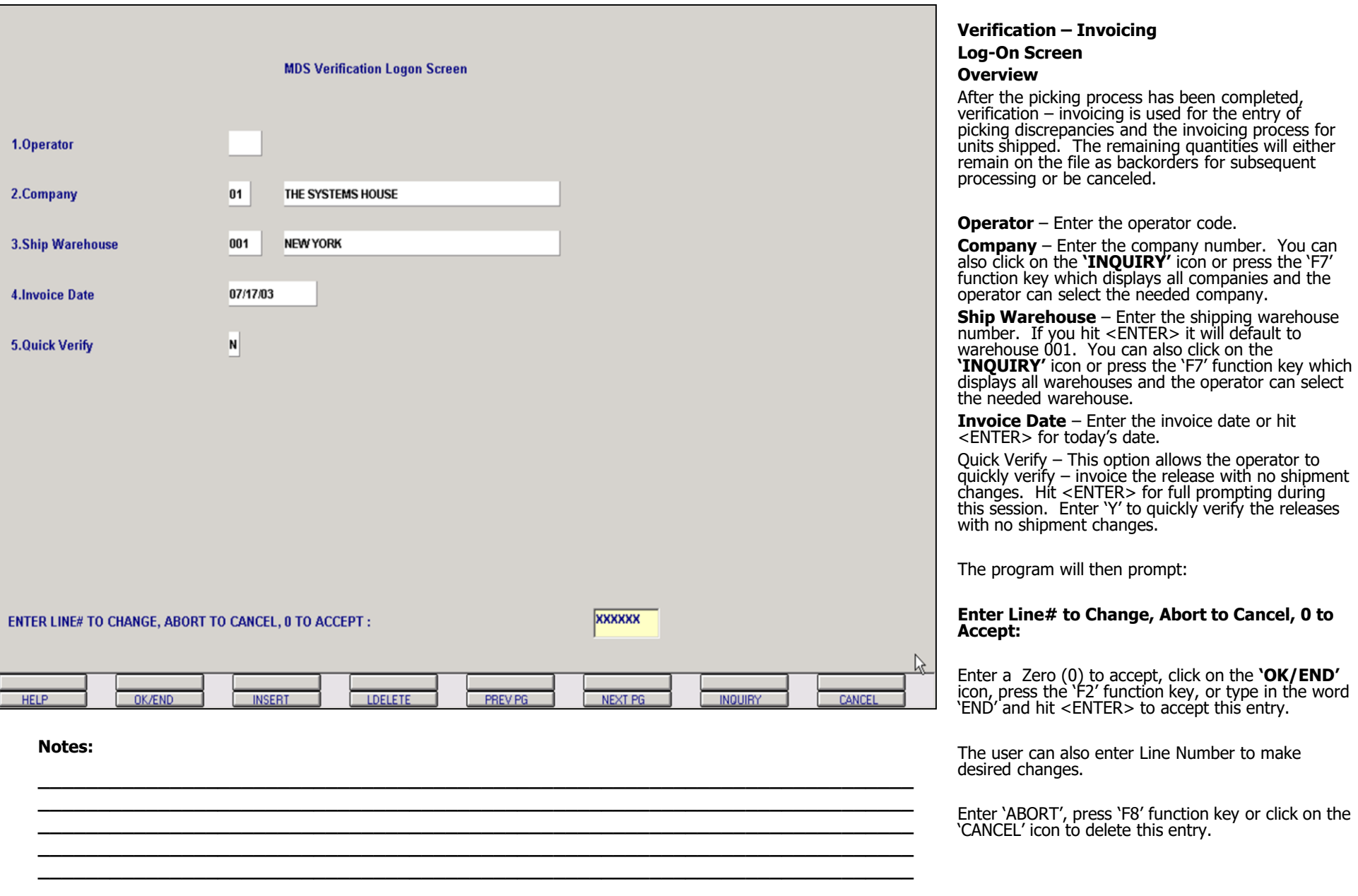

The Systems House, Inc. 10/14/2015

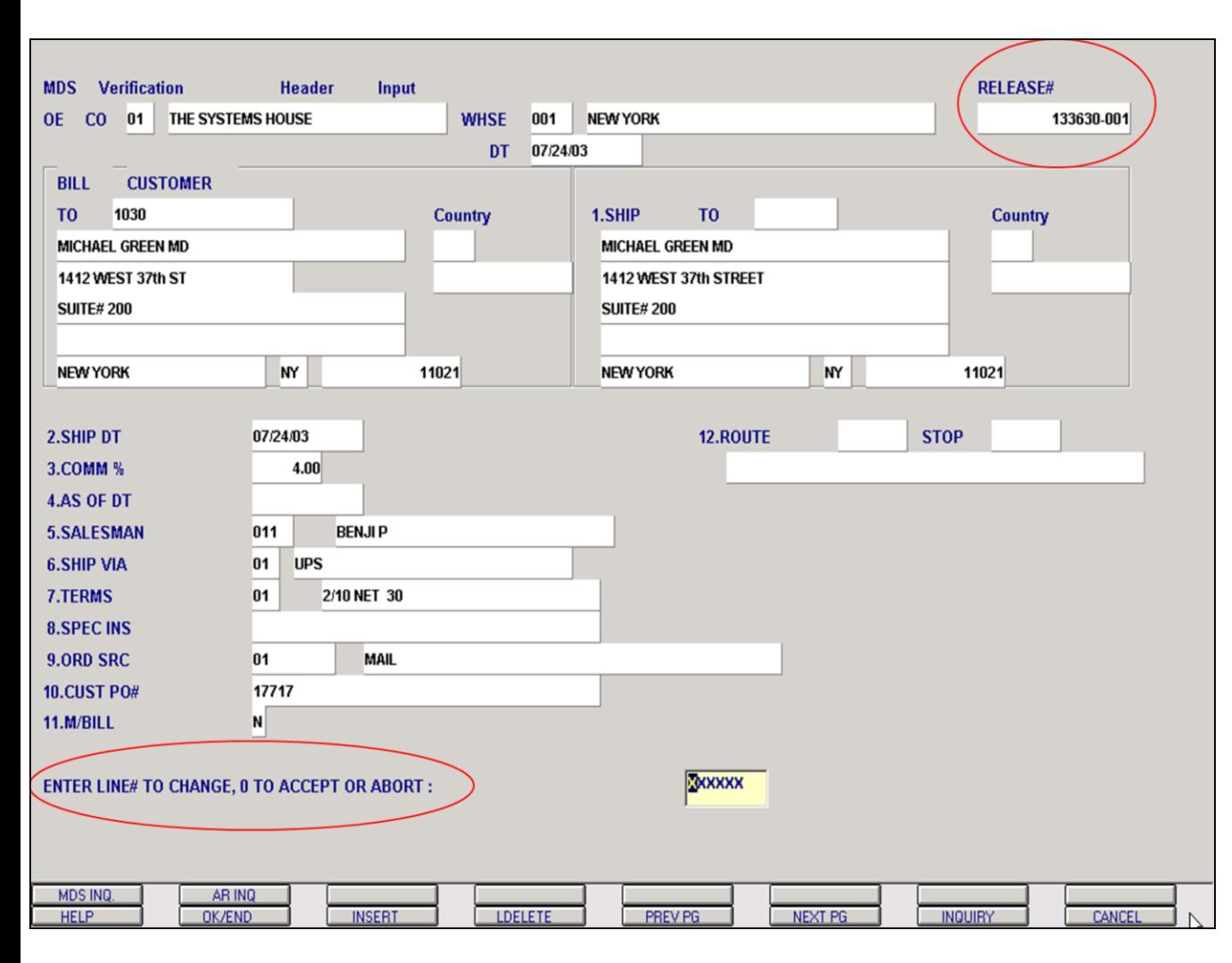

**\_\_\_\_\_\_\_\_\_\_\_\_\_\_\_\_\_\_\_\_\_\_\_\_\_\_\_\_\_\_\_\_\_\_\_\_\_\_\_\_\_\_\_\_\_\_\_\_\_\_\_\_\_\_\_\_\_\_\_\_\_\_\_\_\_\_\_\_\_\_\_\_\_ \_\_\_\_\_\_\_\_\_\_\_\_\_\_\_\_\_\_\_\_\_\_\_\_\_\_\_\_\_\_\_\_\_\_\_\_\_\_\_\_\_\_\_\_\_\_\_\_\_\_\_\_\_\_\_\_\_\_\_\_\_\_\_\_\_\_\_\_\_\_\_\_\_ \_\_\_\_\_\_\_\_\_\_\_\_\_\_\_\_\_\_\_\_\_\_\_\_\_\_\_\_\_\_\_\_\_\_\_\_\_\_\_\_\_\_\_\_\_\_\_\_\_\_\_\_\_\_\_\_\_\_\_\_\_\_\_\_\_\_\_\_\_\_\_\_\_ \_\_\_\_\_\_\_\_\_\_\_\_\_\_\_\_\_\_\_\_\_\_\_\_\_\_\_\_\_\_\_\_\_\_\_\_\_\_\_\_\_\_\_\_\_\_\_\_\_\_\_\_\_\_\_\_\_\_\_\_\_\_\_\_\_\_\_\_\_\_\_\_\_ \_\_\_\_\_\_\_\_\_\_\_\_\_\_\_\_\_\_\_\_\_\_\_\_\_\_\_\_\_\_\_\_\_\_\_\_\_\_\_\_\_\_\_\_\_\_\_\_\_\_\_\_\_\_\_\_\_\_\_\_\_\_\_\_\_\_\_\_\_\_\_\_\_**

## **Verification – Invoicing**

**Header Screen**

**Release#** - Enter the release number you are verifying – invoicing.

If there is Customer notes setup for this customer you are invoicing they will display at this time. Hit <ENTER> to clear the notes box off the screen.

All of the header screen data entered on the order is displayed. Any changes make to this information will only affect this invoice.

# **Enter Line# to Change, 0 to Accept or Abort:**

Enter a Zero (0) to accept, click on the **'OK/END'** icon, press the 'F2' function key, or type in the word 'END' and hit <ENTER> to accept this entry.

The user can also enter Line Number to make desired changes. Each field is described on the slides that follow.

Enter 'ABORT', press 'F8' function key or click on the 'CANCEL' icon to delete this entry.

Once a 0 to accepts is entered the user will be prompted:

# **Verify All (Y/N)? N**

If there are no changes to the line items, or no lot information to be entered, the line screen may be bypassed by entering 'Y'. Hit <ENTER> to proceed to the line item screen.

The Systems House, Inc.

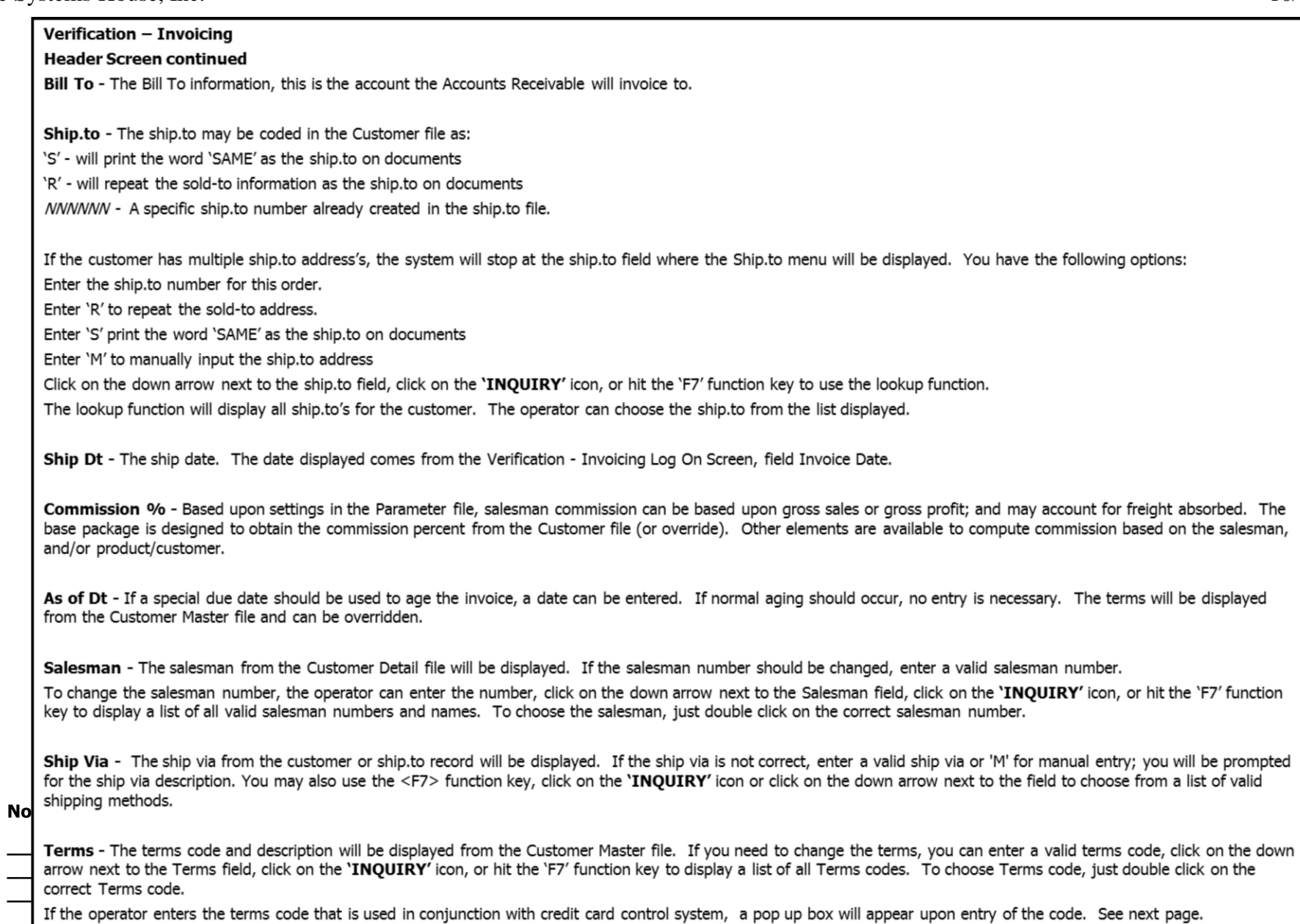

#### $\Box$ e $\mathbf{x}$ documentation - [192.168.253.254-CREDIT.CARD.POPUP010\$1] File Edit Settings View Reset Tools GUI PDA Standard-Functions Special-Functions Help  $\overline{a}$   $\times$ **MDS** Verification **Header** Input **RELEASE#** OE CO 01 THE SYSTEMS HOUSE **WHSE** 001 **NEW YORK** 134528-001 **DT** 12/12/03 **BILL CUSTOMER RACHEL** 1.SHIP **TO TO Country Country RACHEL CUST RACHEL CUST 121 1 ST ST 121 1 ST ST HOWELL NJ** 07731-2532 **HOWELL NJ** 07731-2532 2. SHIP DT 12/12/03 3.COMM %  $0.00$ **Credit** Card **Entry 4.AS OF DT** 1.Type **VISA 5. SALE SMAN** 001 **Sy Fertig** 4128-2222-2222-2222 2.Number **6.SHIP VIA** 99 3 Day Select 3.Name **NN** 7.TERMS **CREDIT CARD** 4.Exp Dt 0304 **8.SPEC INS** 5.Address **121 1 ST ST MAIL** 6.Zipcode 9.ORD SRC 01 07731-2532 10.CUST PO# 7.Corp Cd N 1 П 11.M/BILL N Enter Line# to Change, 0 to Accept: **HELP OK/END INSERT LDELETE** PREV PG **NEXT PG INQUIRY** CANCEL Popup

**\_\_\_\_\_\_\_\_\_\_\_\_\_\_\_\_\_\_\_\_\_\_\_\_\_\_\_\_\_\_\_\_\_\_\_\_\_\_\_\_\_\_\_\_\_\_\_\_\_\_\_\_\_\_\_\_\_\_\_\_\_\_\_\_\_\_\_\_\_\_\_\_\_ \_\_\_\_\_\_\_\_\_\_\_\_\_\_\_\_\_\_\_\_\_\_\_\_\_\_\_\_\_\_\_\_\_\_\_\_\_\_\_\_\_\_\_\_\_\_\_\_\_\_\_\_\_\_\_\_\_\_\_\_\_\_\_\_\_\_\_\_\_\_\_\_\_ \_\_\_\_\_\_\_\_\_\_\_\_\_\_\_\_\_\_\_\_\_\_\_\_\_\_\_\_\_\_\_\_\_\_\_\_\_\_\_\_\_\_\_\_\_\_\_\_\_\_\_\_\_\_\_\_\_\_\_\_\_\_\_\_\_\_\_\_\_\_\_\_\_ \_\_\_\_\_\_\_\_\_\_\_\_\_\_\_\_\_\_\_\_\_\_\_\_\_\_\_\_\_\_\_\_\_\_\_\_\_\_\_\_\_\_\_\_\_\_\_\_\_\_\_\_\_\_\_\_\_\_\_\_\_\_\_\_\_\_\_\_\_\_\_\_\_ \_\_\_\_\_\_\_\_\_\_\_\_\_\_\_\_\_\_\_\_\_\_\_\_\_\_\_\_\_\_\_\_\_\_\_\_\_\_\_\_\_\_\_\_\_\_\_\_\_\_\_\_\_\_\_\_\_\_\_\_\_\_\_\_\_\_\_\_\_\_\_\_\_**

## **Notes:**

# **Verification – Invoicing**

#### **Header Screen**

# **Terms - Credit Card Entry**

**Type -** Enter the Credit Card Type, such as AMEX, VISA, M/C, etc. The Credit Card Type must be a valid value in the Credit Card Control file.

To select a valid Type, the operator can enter the Type, click on the down arrow next to the Type field, click on the **'INQUIRY'** icon, or hit the 'F7' function key to display a list of all valid Credit Card Types and descriptions. To choose the Type, just double click on the correct Type.

**Number -** Enter the Credit Card Number, including dashes, to use for this order. The operator can also click on the down arrow next to the Number field, click on the **'INQUIRY'** icon, or hit the 'F7' function key to display a list of Credit Card Number's on file for this customer. To choose the Number, just double click on it. **Note:** Credit card information added here will be updated to the Customer Master file for later use.

**Name -** Enter the name as it appears on the credit card.

**Exp Dt -** Enter the Expiration Date in MMYY format as it appears on the credit card being used for this order.

**Address -** Enter the credit card billing address.

**Zip code -** Enter the credit card billing address's zip code.

**Corp Cd -** Enter 'Y' if this is a corporate or purchasing credit card, otherwise enter 'N'.

# **ENTER LINE# TO CHANGE, '0' TO ACCEPT:**

Enter the line number to change. Enter '0' to accept and save the record.

The Systems House, Inc.

# Verification - Invoicing

#### **Header Screen continued**

Spec Ins - The special instructions will display from the customer master record. However, you may override these instructions and enter new special instructions. If Special Instructions are added a Special Instructions Pop-up box will be displayed where the user can add multiple lines of text. This information prints on the pick, pack, and invoice forms.

Ord Src - Enter the Order Source code for this order. The order source file is used to classify how various type of orders are received. For example: mail, fax, catalog, or salesman.

To choose the Order Source, the operator can enter the number, click on the down arrow next to the Source field, click on the 'INQUIRY' icon, or hit the 'F7' function key to display a list of all valid Source codes and descriptions. To choose the Source code, just double click on it.

Cust PO# - Enter the customer's PO or reference number, up to 25 characters. This field is optional and can be used to access orders through the Detailed Open Order Inquiry program.

M/Bill - The monthly billing flag (Y or N) from the Customer Master file will be displayed. The program will default to the entry in the master file, however you may override the flag for individual orders at this time. If the flag is set to 'Y' the invoice will not be printed until the AR End of Month Invoice Print program is ran.

Route - The primary truck route for this customer will be displayed from the Customer Master file. To change the route, you may use the <F7> function key, click on the 'INQUIRY' icon or click on the down arrow next to the field to display the lookup box. The system will display the truck route code and description.

Stop - The stop number on this truck route for this customer, will be displayed from the Customer Master file. The stop number, which can be overridden, may be up to 99999, and must be a number.

**No** 

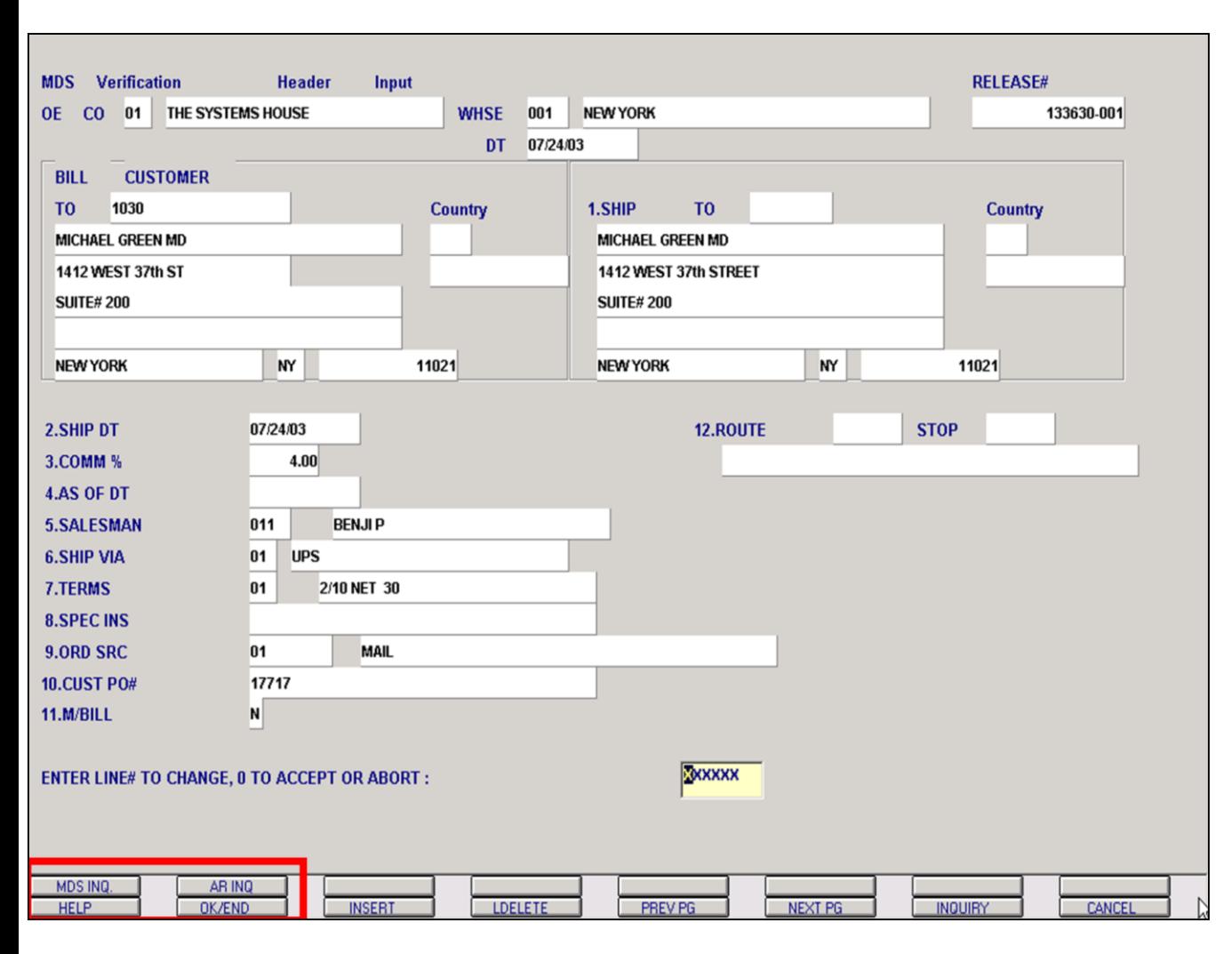

# **Notes:**

# **Verification – Invoicing**

**Header Screen**

## **Function Keys**

**MDS INQ -** The MDS INQ function is available by clicking on the 'MDS INQ' icon or by pressing the Shift 'F1' function key. This will bring the user to the main MDS Inquiry Menu.

**ARINQ** – The ARINQ is available by clicking on the 'ARINQ' icon or by pressing the Shift 'F2' function key. This will bring the user to the Accounts Receivable Summary Inquiry.

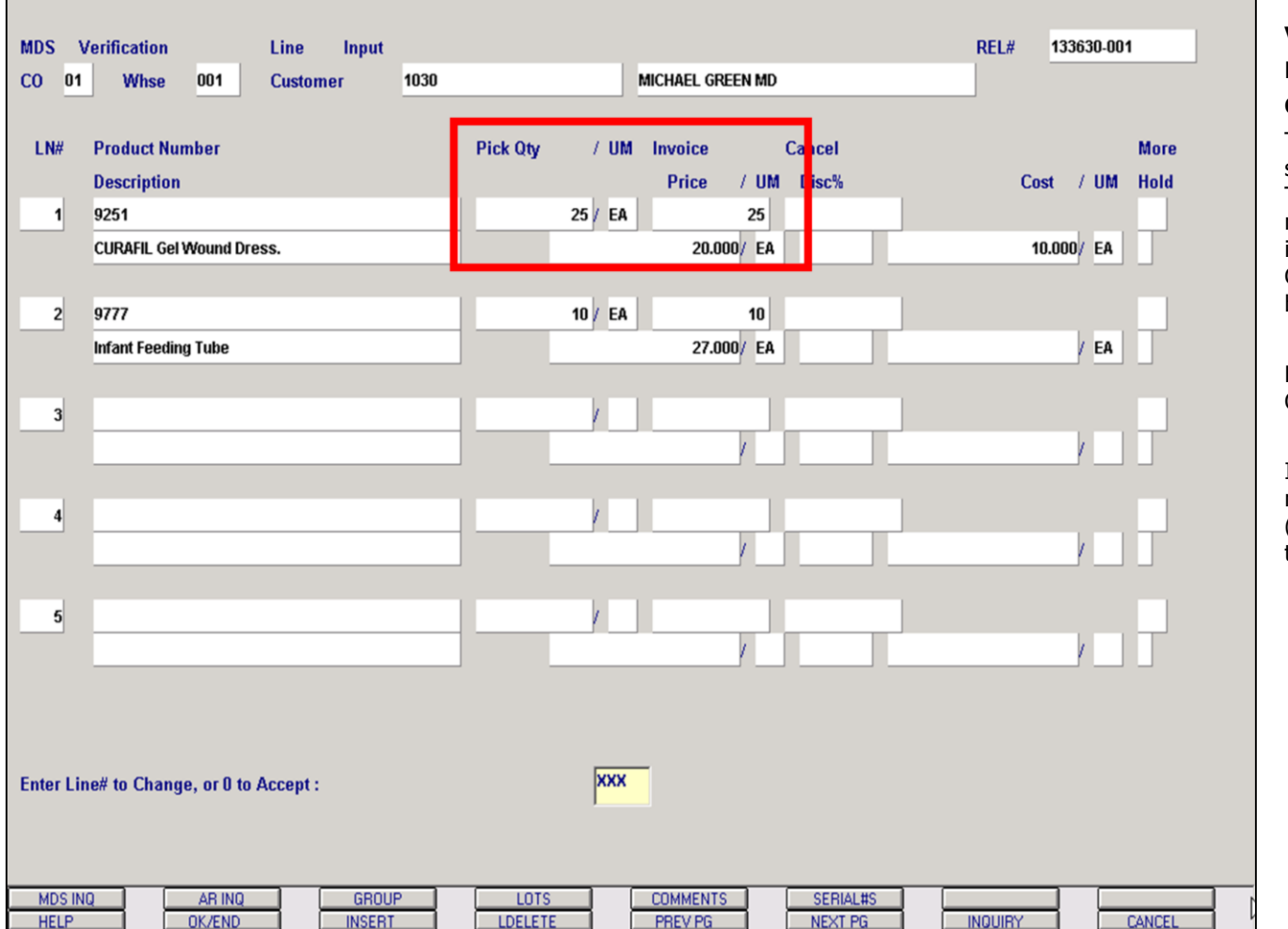

**\_\_\_\_\_\_\_\_\_\_\_\_\_\_\_\_\_\_\_\_\_\_\_\_\_\_\_\_\_\_\_\_\_\_\_\_\_\_\_\_\_\_\_\_\_\_\_\_\_\_\_\_\_\_\_\_\_\_\_\_\_\_\_\_\_\_\_\_\_\_\_\_\_ \_\_\_\_\_\_\_\_\_\_\_\_\_\_\_\_\_\_\_\_\_\_\_\_\_\_\_\_\_\_\_\_\_\_\_\_\_\_\_\_\_\_\_\_\_\_\_\_\_\_\_\_\_\_\_\_\_\_\_\_\_\_\_\_\_\_\_\_\_\_\_\_\_ \_\_\_\_\_\_\_\_\_\_\_\_\_\_\_\_\_\_\_\_\_\_\_\_\_\_\_\_\_\_\_\_\_\_\_\_\_\_\_\_\_\_\_\_\_\_\_\_\_\_\_\_\_\_\_\_\_\_\_\_\_\_\_\_\_\_\_\_\_\_\_\_\_**

**\_\_\_\_\_\_\_\_\_\_\_\_\_\_\_\_\_\_\_\_\_\_\_\_\_\_\_\_\_\_\_\_\_\_\_\_\_\_\_\_\_\_\_\_\_\_\_\_\_\_\_\_\_\_\_\_\_\_\_\_\_\_\_\_\_\_\_\_\_\_\_\_\_**

**\_\_\_\_\_\_\_\_\_\_\_\_\_\_\_\_\_\_\_\_\_\_\_\_\_\_\_\_\_\_\_\_\_\_\_\_\_\_\_\_\_\_\_\_\_\_\_\_\_\_\_\_\_\_\_\_\_\_\_\_\_\_\_\_\_\_\_\_\_\_\_\_\_**

## **Notes:**

# **Verification – Invoicing**

#### **Line Items Screen**

#### **Overview**

This section is used to change the quantity to be shipped due to a change make in the warehouse. The remaining quantity of a partially shipped line, may be canceled by the entry of the cancel quantity in the cancel column. If <ENTER> is hit at the CANCEL quantity, the remaining quantity will be backordered.

Each line item defaults to Pick Qty equaling Invoice Qty.

If the entire release has been shipped and there is no shipping discrepancies the user can enter a Zero (0) to accept or click on the 'OK/END' icon to accept this entry.

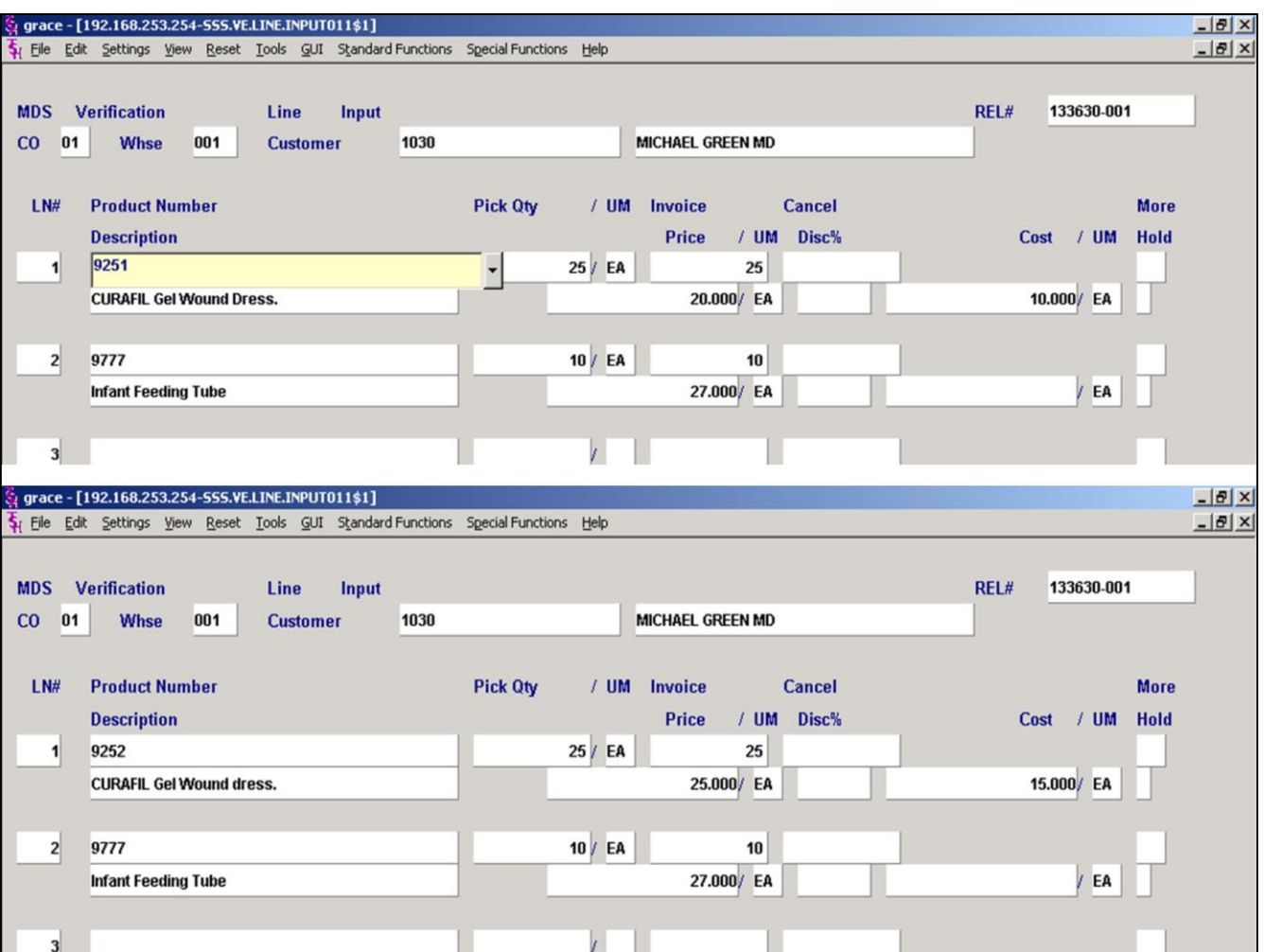

# **Verification – Invoicing Line Items Screen**

# **Enter Line# to Change, or 0 to Accept:**

Enter the line# to make the needed shipping changes too.

The program will then prompt:

# **Do you want to Substitute on Line XXX (Y/<Return>)?**

Hit <ENTER> to continue to the line item for shipping changes if you are not substituting the item.

Enter 'Y' to enter a substitute item. Depending on how you have the Substitute pricing indicator setup in the Product Master file will determine the pricing for the substitute item. An 'O' will use the price from the original product, an 'S' will use the price from the substitute product, and an 'L' will use the lowest of the two prices.

In the above sample, the top screen shows the original item and pricing and the bottom screen shows the substitute item and it's pricing.

## **Notes:**

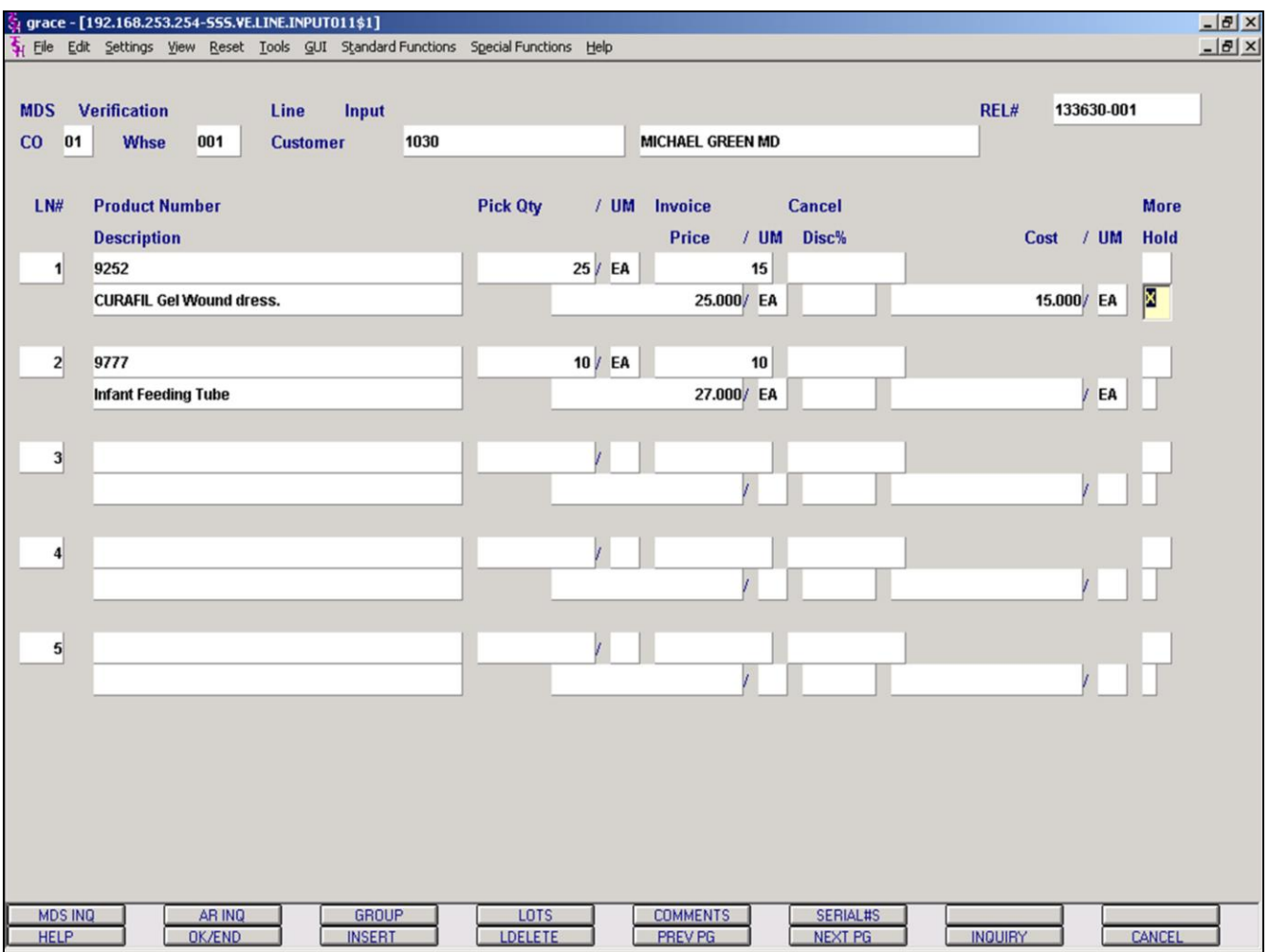

## **Notes:**

# **Verification – Invoicing Line Items Screen**

In this sample we are choosing Line# 1 to make shipping changes too.

**Product Description** - Can be overridden and will only appear on the invoice and will not update to the Product Master file.

**Invoice Qty** – Enter the quantity that you are invoicing.

**Cancel Qty** - The remaining quantity may be canceled by the entry of the cancel quantity in this column. If <ENTER> is hit at this field, the remaining quantity will be backordered.

In this sample we are invoicing 15 and backordering the remaining quantity of 10.

**Price** – Hit <ENTER> for the pricing to default or the user can override the pricing by entering a different price.

**Pricing UM** – Hit <ENTER> and pricing unit of measure will display. This field can be overridden if Alternate unit of measure is being used.

**Disc%** - If you are discounting this line item, then enter the discount percent, if not hit <ENTER>.

**Cost** – Hit <ENTER> and the cost for this item will display. This field can be overridden.

**Hold** – If this item does not met the companies requirements for gross profit percent then this line item will be flagged on price hold and a 'Y' will be displayed. This flag can be overridden by entering a 'N' in this field to take this item off price hold.

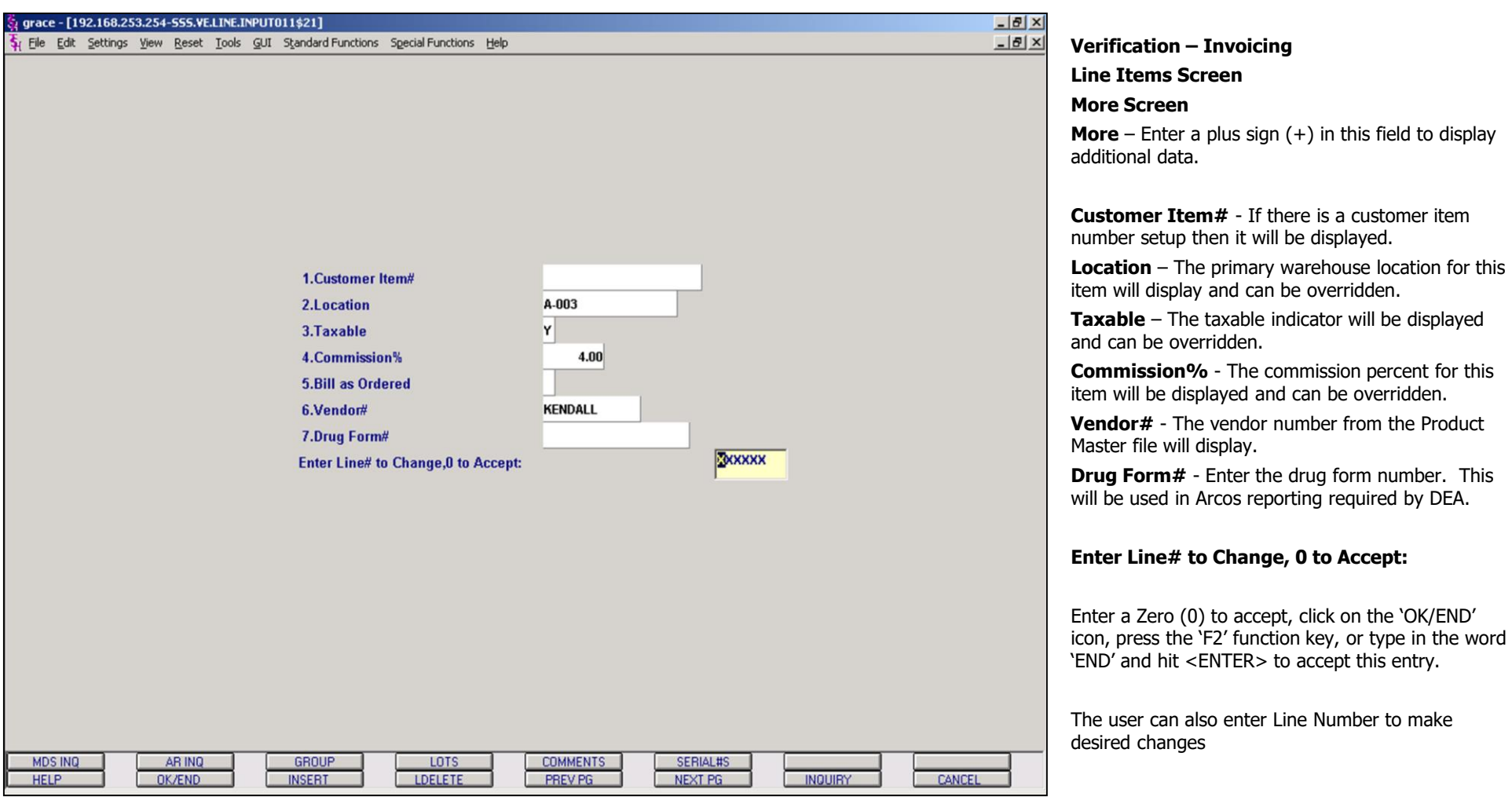

# **Notes:**

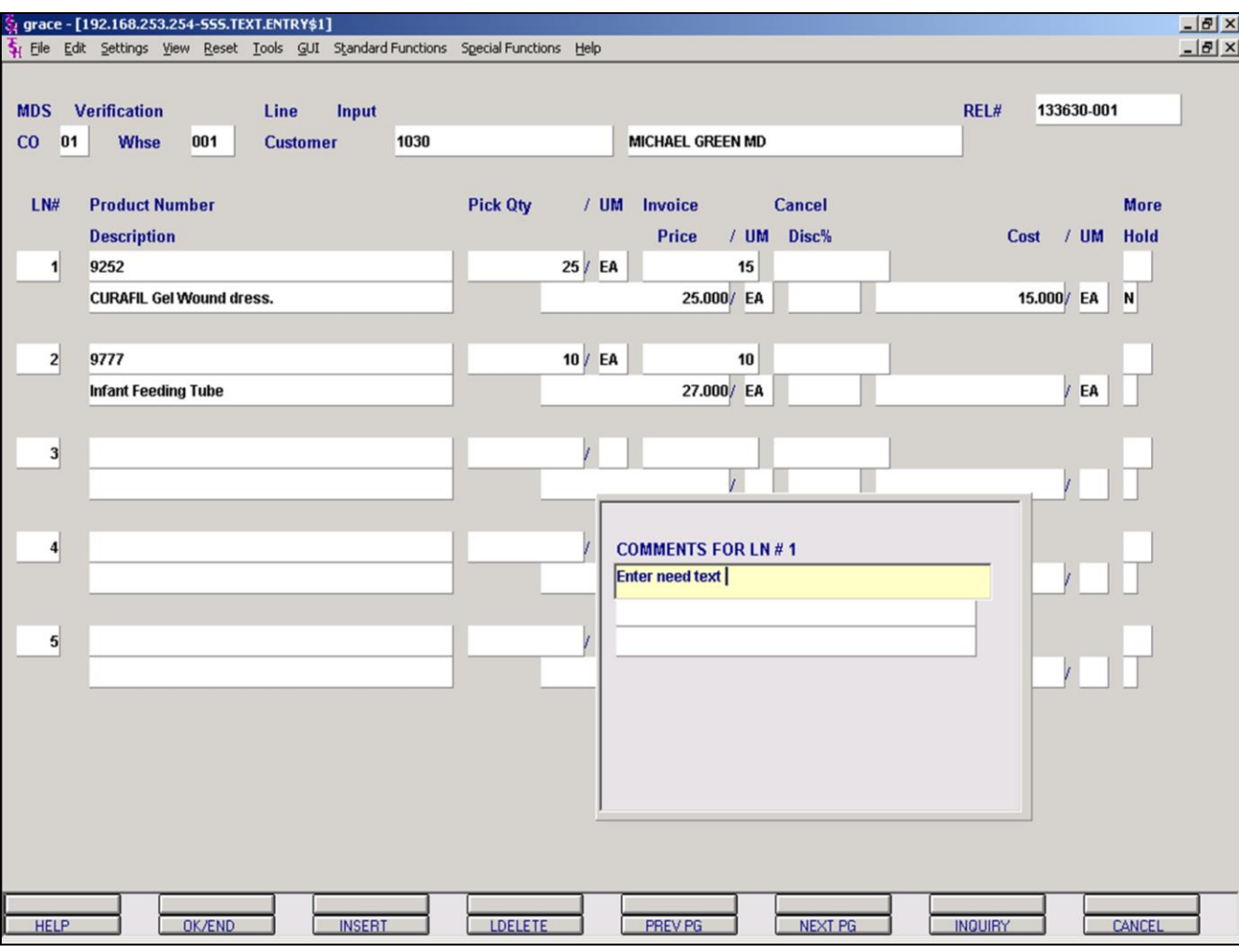

## **Notes:**

# **Verification – Invoicing**

# **Line Items Screen**

#### **Comments**

In this sample we are choosing Line# 1 to add a comment too.

Enter the line# and the COMMENTS function is available by clicking on the 'COMMENTS' icon or by pressing Shift 'F5' function key.

A comments pop up box will appear for the user to enter the needed text. This comment will print directly under line#1 item.

When you are finished entering your text, the program will prompt:

# **Enter 0 to Accept, C to change or Delete:**

The user can enter 'C' to make desired changes.

Enter 'DELETE' to delete this comment.

Enter a Zero (0) to accept, click on the 'OK/END' icon, press the 'F2' function key, or type in the word 'END' and hit <ENTER> to accept this entry.

The program will then prompt:

# **Enter 'P' Pick, 'I' Invoice, 'B' Both or 'N' None:**

Enter a 'P' if you want this comment to print on the pick ticket. Enter a 'I' if you want this comment to print on the invoice. Enter a 'B' if you want this comment to print on the pick ticket and invoice. And enter a 'N' if you only want this comment to appear in the inquiry when accessing this Release record.

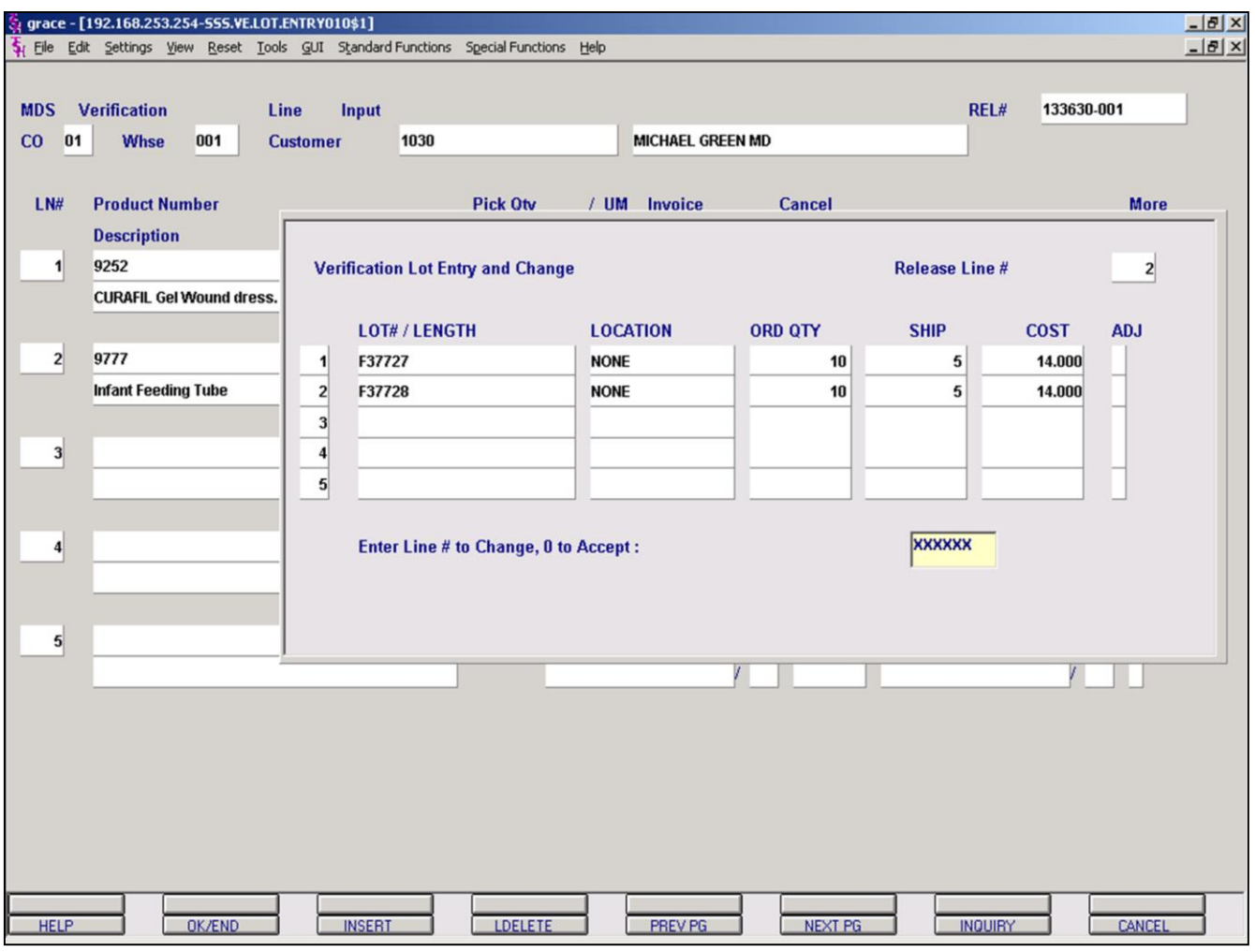

#### **Notes:**

# **Verification – Invoicing Line Items Screen**

#### **Lots**

Parameter(98) determines whether or not lot determination occurs at the point of order entry, or verification. In this sample Parameter(98) is set to 'Y', which means lot processing occurs at verification.

In this sample we are choosing Line# 2, which is a lot item, to make shipping changes too.

After entering the line# 2 the lot entry box appears.

**Lot#/Length** – Enter a valid lot number or length code. A length code  $(L###)$  will cause the quantity ordered to be multiplied by the length code. In this sample we are entering a lot number.

**Location** – The warehouse location is a required field. If you <ENTER>, the program uses a warehouse location of 'NONE'. If no such lot record is on file, the operator is prompted to enter another lot/warehouse combination.

**ORD QTY** – Quantity ordered

**Ship** – Enter the quantity being shipped from this specific lot.

The user has the ability to enter multiple lots if needed. In this sample were are using two lots.

# **Enter Line# to Change, 0 to Accept:**

Enter a Zero (0) to accept, click on the 'OK/END' icon, press the 'F2' function key, or type in the word 'END' and hit <ENTER> to accept this entry.

The user can also enter Line Number to make desired changes.

Enter 'ABORT', press 'F8' function key or click on the 'CANCEL' icon to delete this entry.

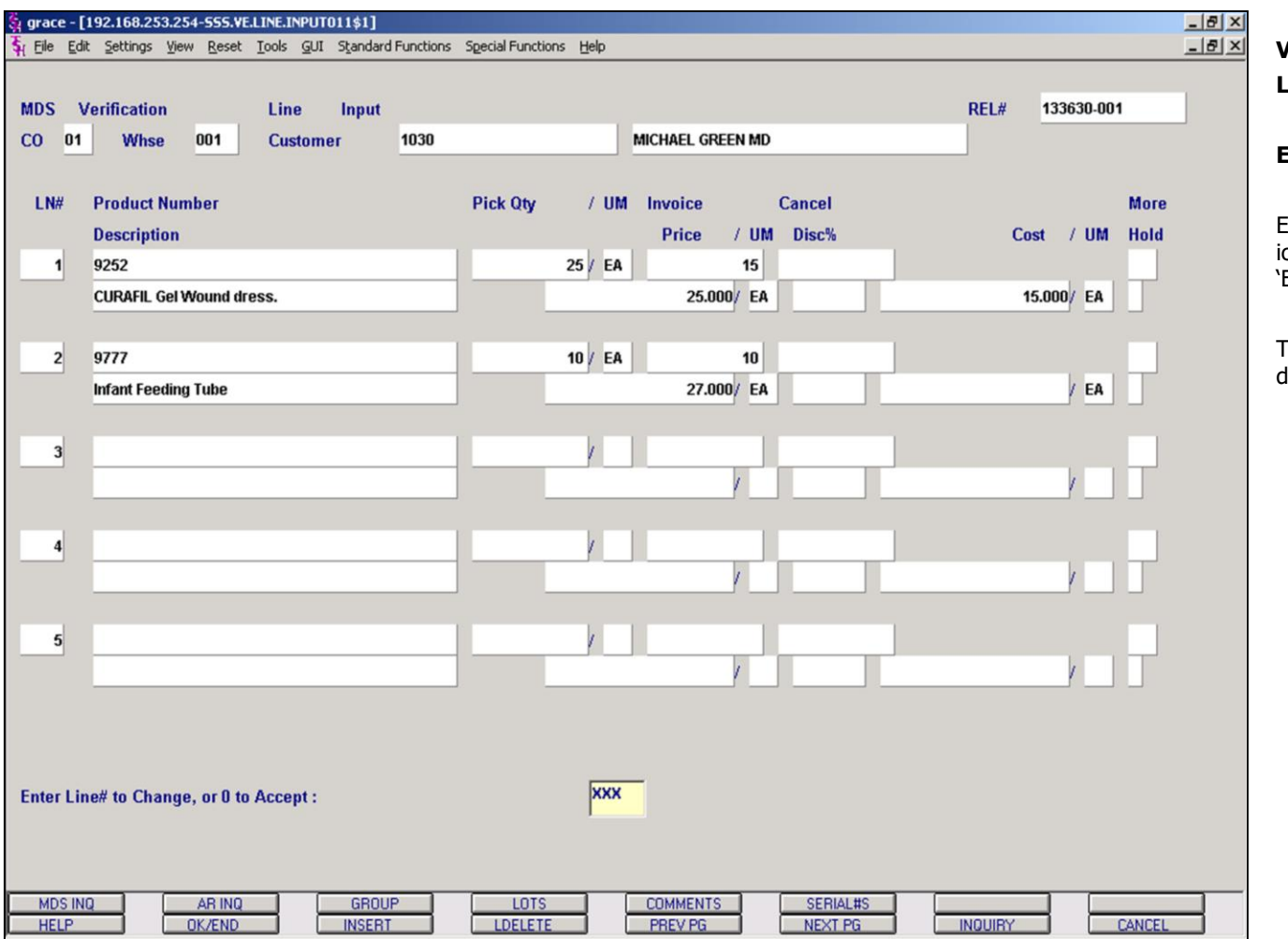

# **Verification – Invoicing Line Items Screen**

# **Enter Line# to Change, or 0 to Accept:**

Enter a Zero (0) to accept, click on the **'OK/END'** con, press the 'F2' function key, or type in the word 'END' and hit <ENTER> to accept this entry.

The user can also enter Line Number to make desired changes.

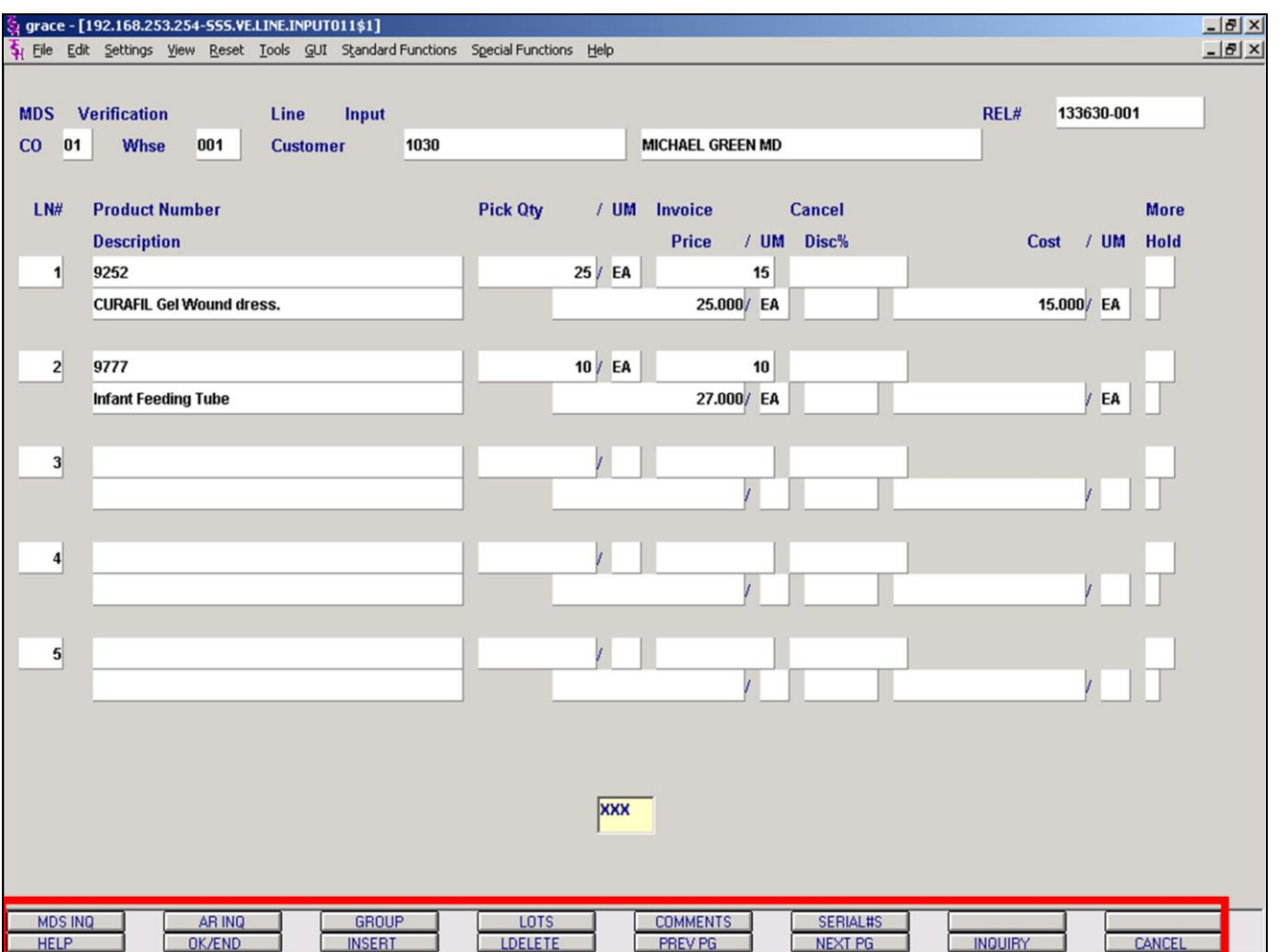

**Verification – Invoicing Line Items Screen Function Keys**

**MDS INQ -** The MDS INQ function is available by clicking on the **'MDS INQ'** icon or by pressing the Shift 'F1' function key. This will bring the user to the main MDS Inquiry Menu.

**ARINQ** – The ARINQ function is available by clicking on the **'ARINQ'** icon or by pressing the Shift 'F2' function key. This will bring the user to the Accounts Receivable Summary Inquiry.

**LOTS** – The LOTS function is available by clicking on the **'LOTS'** icon or by pressing the Shift 'F4' function key. This will display the entered lot information.

**COMMENTS** – The COMMENTS function is available by clicking on the **'COMMENTS'** icon or by pressing the Shift 'F4' function key. This is after the line item number has been selected.

The Systems House, Inc. 10/14/2015

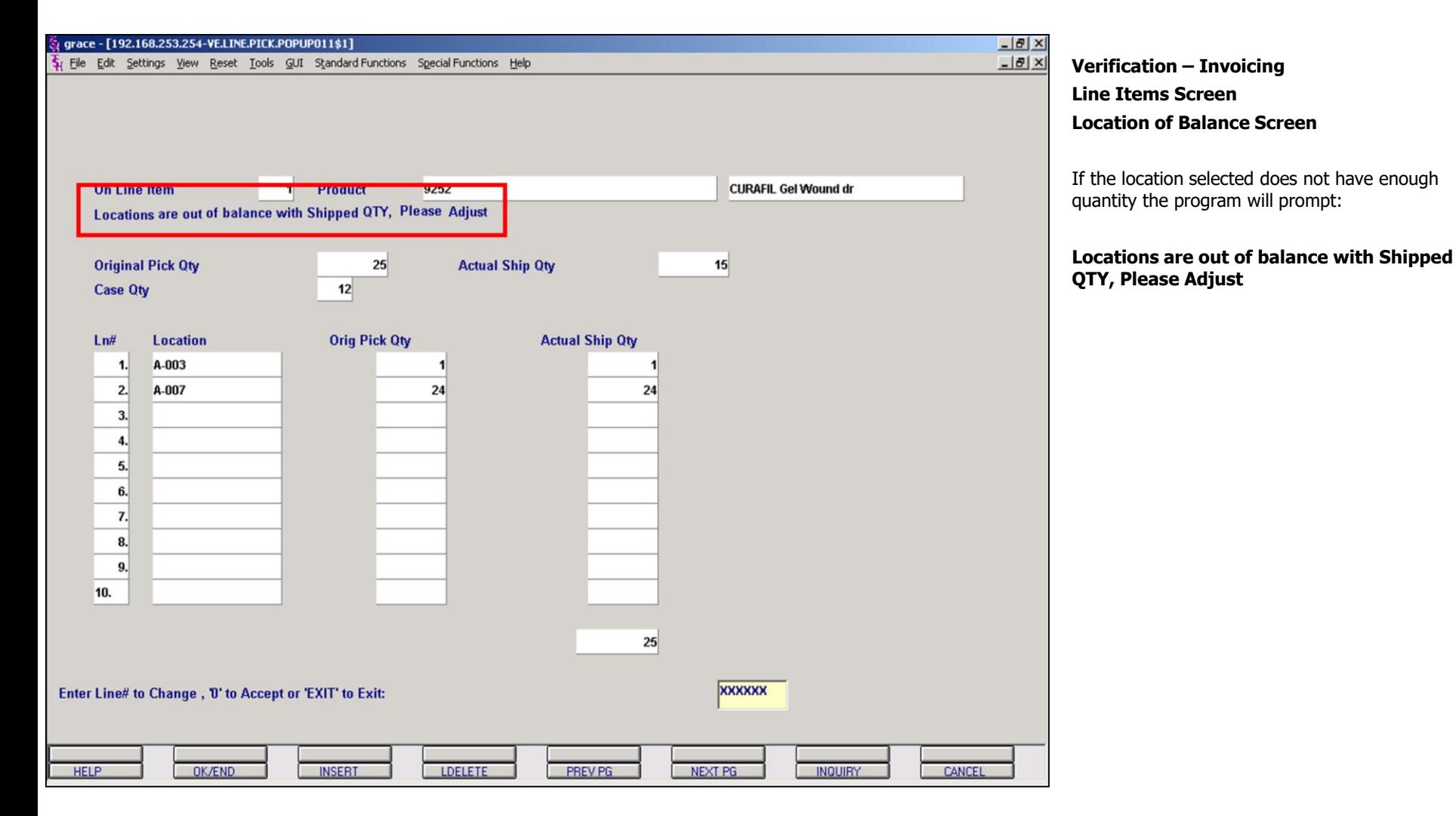

**\_\_\_\_\_\_\_\_\_\_\_\_\_\_\_\_\_\_\_\_\_\_\_\_\_\_\_\_\_\_\_\_\_\_\_\_\_\_\_\_\_\_\_\_\_\_\_\_\_\_\_\_\_\_\_\_\_\_\_\_\_\_\_\_\_\_\_\_\_\_\_\_\_ \_\_\_\_\_\_\_\_\_\_\_\_\_\_\_\_\_\_\_\_\_\_\_\_\_\_\_\_\_\_\_\_\_\_\_\_\_\_\_\_\_\_\_\_\_\_\_\_\_\_\_\_\_\_\_\_\_\_\_\_\_\_\_\_\_\_\_\_\_\_\_\_\_ \_\_\_\_\_\_\_\_\_\_\_\_\_\_\_\_\_\_\_\_\_\_\_\_\_\_\_\_\_\_\_\_\_\_\_\_\_\_\_\_\_\_\_\_\_\_\_\_\_\_\_\_\_\_\_\_\_\_\_\_\_\_\_\_\_\_\_\_\_\_\_\_\_ \_\_\_\_\_\_\_\_\_\_\_\_\_\_\_\_\_\_\_\_\_\_\_\_\_\_\_\_\_\_\_\_\_\_\_\_\_\_\_\_\_\_\_\_\_\_\_\_\_\_\_\_\_\_\_\_\_\_\_\_\_\_\_\_\_\_\_\_\_\_\_\_\_ \_\_\_\_\_\_\_\_\_\_\_\_\_\_\_\_\_\_\_\_\_\_\_\_\_\_\_\_\_\_\_\_\_\_\_\_\_\_\_\_\_\_\_\_\_\_\_\_\_\_\_\_\_\_\_\_\_\_\_\_\_\_\_\_\_\_\_\_\_\_\_\_\_**

#### **Notes:**

The Systems House, Inc. 10/14/2015

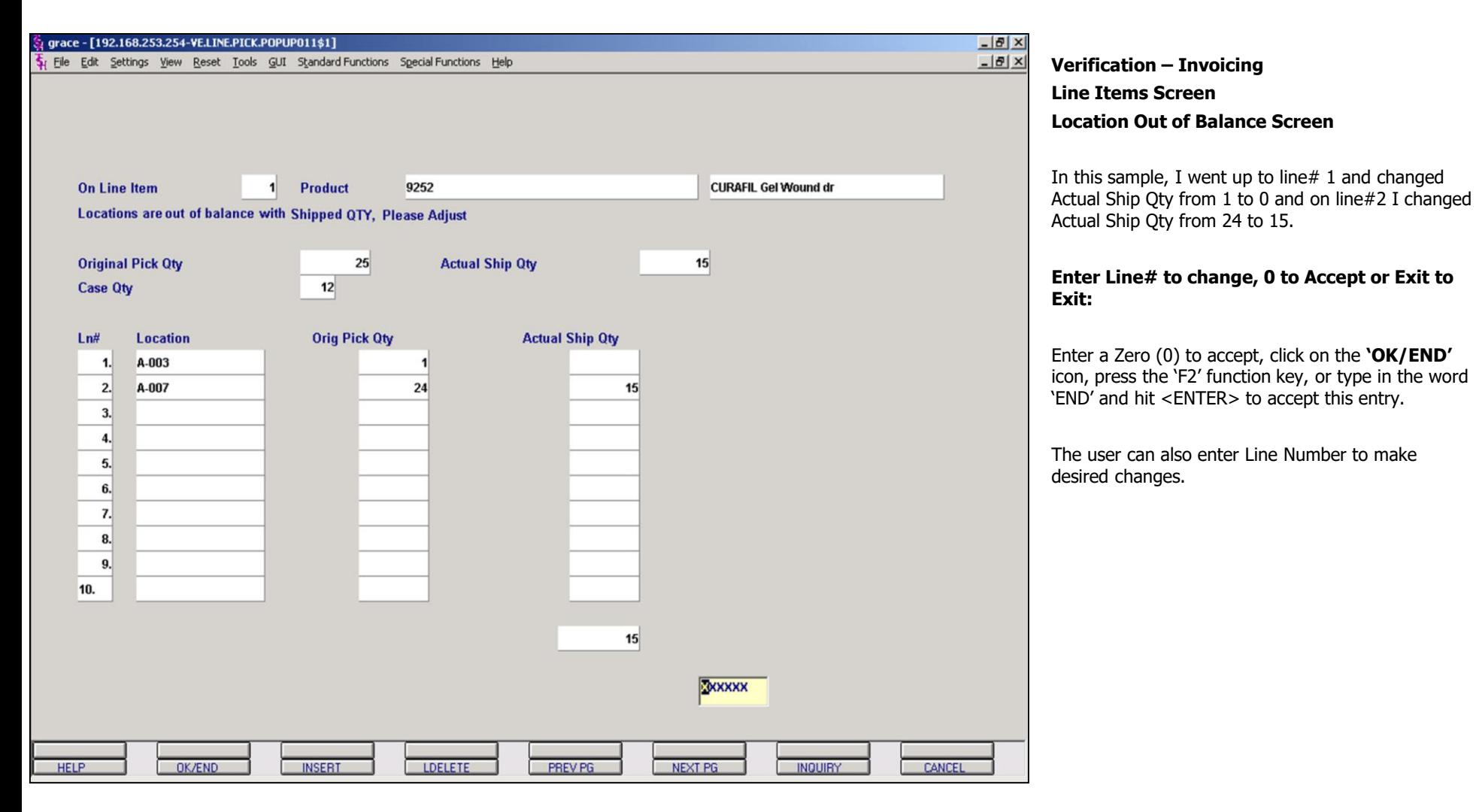

**\_\_\_\_\_\_\_\_\_\_\_\_\_\_\_\_\_\_\_\_\_\_\_\_\_\_\_\_\_\_\_\_\_\_\_\_\_\_\_\_\_\_\_\_\_\_\_\_\_\_\_\_\_\_\_\_\_\_\_\_\_\_\_\_\_\_\_\_\_\_\_\_\_ \_\_\_\_\_\_\_\_\_\_\_\_\_\_\_\_\_\_\_\_\_\_\_\_\_\_\_\_\_\_\_\_\_\_\_\_\_\_\_\_\_\_\_\_\_\_\_\_\_\_\_\_\_\_\_\_\_\_\_\_\_\_\_\_\_\_\_\_\_\_\_\_\_ \_\_\_\_\_\_\_\_\_\_\_\_\_\_\_\_\_\_\_\_\_\_\_\_\_\_\_\_\_\_\_\_\_\_\_\_\_\_\_\_\_\_\_\_\_\_\_\_\_\_\_\_\_\_\_\_\_\_\_\_\_\_\_\_\_\_\_\_\_\_\_\_\_ \_\_\_\_\_\_\_\_\_\_\_\_\_\_\_\_\_\_\_\_\_\_\_\_\_\_\_\_\_\_\_\_\_\_\_\_\_\_\_\_\_\_\_\_\_\_\_\_\_\_\_\_\_\_\_\_\_\_\_\_\_\_\_\_\_\_\_\_\_\_\_\_\_ \_\_\_\_\_\_\_\_\_\_\_\_\_\_\_\_\_\_\_\_\_\_\_\_\_\_\_\_\_\_\_\_\_\_\_\_\_\_\_\_\_\_\_\_\_\_\_\_\_\_\_\_\_\_\_\_\_\_\_\_\_\_\_\_\_\_\_\_\_\_\_\_\_**

## **Notes:**

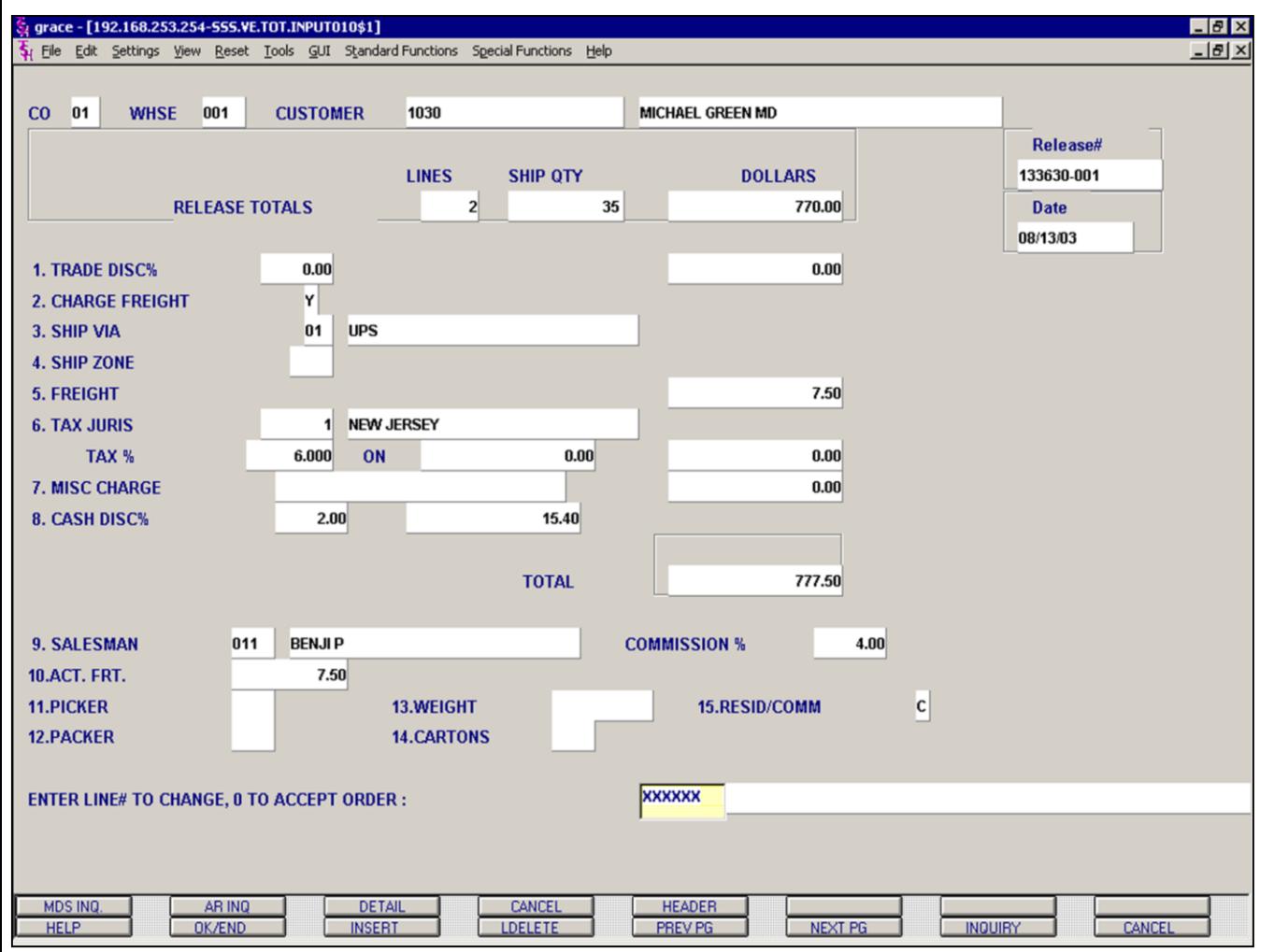

## **Notes:**

# **Verification – Invoicing**

#### **Total Screen**

**Trade Disc%** - The trade discount percent is displayed from the order and can be overridden. Only items flagged as discountable in the Product Master file will be included in the trade discount amount.

**Charge Freight** – The charge freight is display from the Customer Master record.

**Ship Via** – The ship method from the header screen is displayed and can be overridden. The INQUIRY function is available by clicking on the **'INQUIRY'** icon or by pressing the 'F7' function key.

**Ship Zone** – The ship zone is displayed based on the ship via selected and can be overridden. The INQUIRY function is available by clicking on the **'INQUIRY'** icon or by pressing the 'F7' function key.

**Freight** – The system has the ability to store and calculate freight charges associated with customer's shipment. The calculation is based on the shipping zone of the customer and the weight or value of the shipment. The calculated freight is displayed and can be overridden. The freight can also be manually entered.

**Tax Juris** – The tax jurisdiction is validated to the Tax.Rate file from the Release record.

**Tax%** - The tax percentage is displayed from the Release record. Override will only affect this release.

The tax amount is computed based upon the tax jurisdiction stored in the original Release record and the value of the items on this release. The tax base will include all taxable items. Any product classes that have a tax matrix for the customer's tax jurisdiction will be excluded from the tax base. The percentage, taxable amount and tax amount are displayed.

**Misc Charge** – A miscellaneous charge and description may be added to the release if necessary.

The Systems House, Inc. 10/14/2015

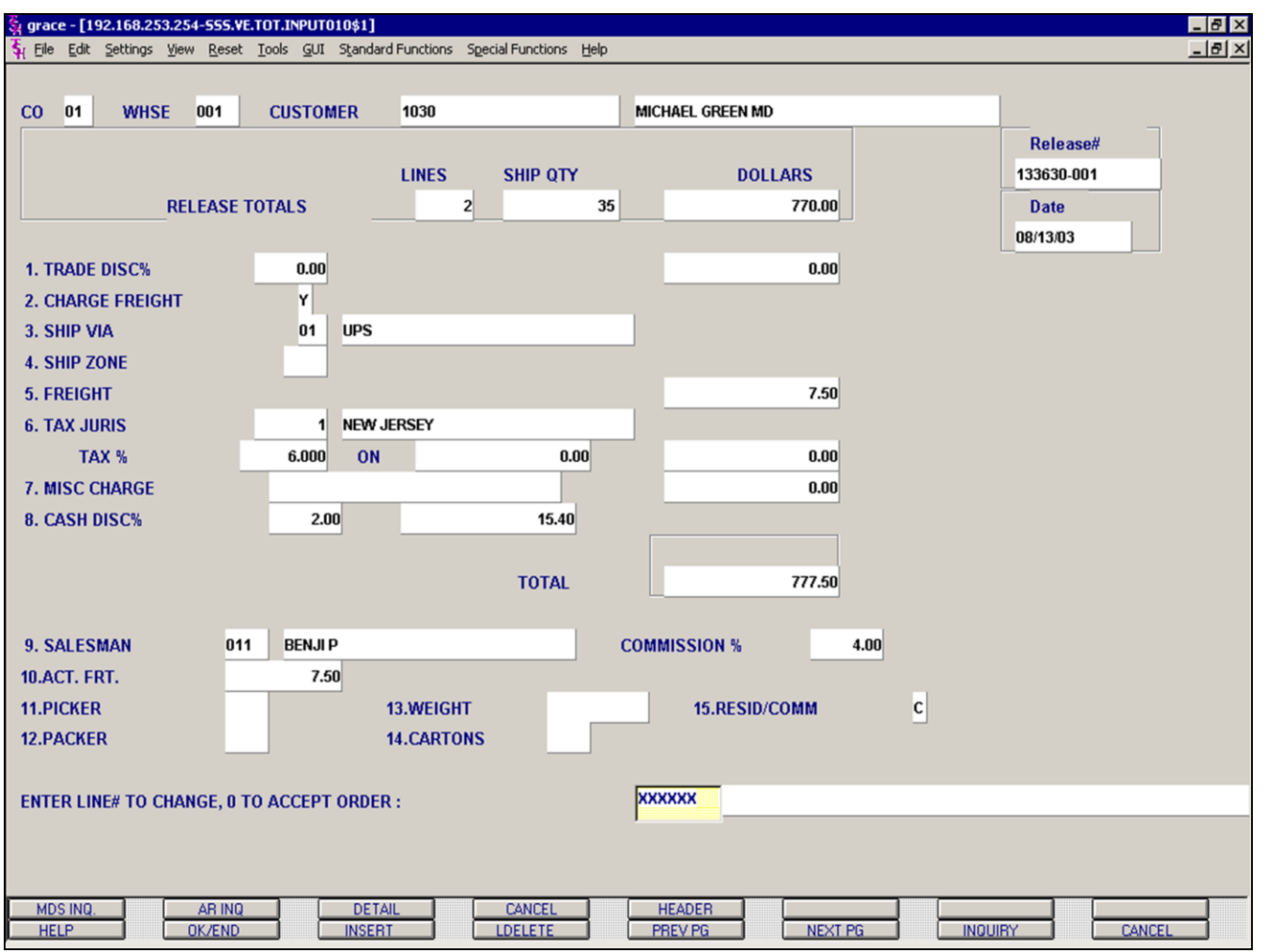

**\_\_\_\_\_\_\_\_\_\_\_\_\_\_\_\_\_\_\_\_\_\_\_\_\_\_\_\_\_\_\_\_\_\_\_\_\_\_\_\_\_\_\_\_\_\_\_\_\_\_\_\_\_\_\_\_\_\_\_\_\_\_\_\_\_\_\_\_\_\_\_\_\_ \_\_\_\_\_\_\_\_\_\_\_\_\_\_\_\_\_\_\_\_\_\_\_\_\_\_\_\_\_\_\_\_\_\_\_\_\_\_\_\_\_\_\_\_\_\_\_\_\_\_\_\_\_\_\_\_\_\_\_\_\_\_\_\_\_\_\_\_\_\_\_\_\_ \_\_\_\_\_\_\_\_\_\_\_\_\_\_\_\_\_\_\_\_\_\_\_\_\_\_\_\_\_\_\_\_\_\_\_\_\_\_\_\_\_\_\_\_\_\_\_\_\_\_\_\_\_\_\_\_\_\_\_\_\_\_\_\_\_\_\_\_\_\_\_\_\_ \_\_\_\_\_\_\_\_\_\_\_\_\_\_\_\_\_\_\_\_\_\_\_\_\_\_\_\_\_\_\_\_\_\_\_\_\_\_\_\_\_\_\_\_\_\_\_\_\_\_\_\_\_\_\_\_\_\_\_\_\_\_\_\_\_\_\_\_\_\_\_\_\_ \_\_\_\_\_\_\_\_\_\_\_\_\_\_\_\_\_\_\_\_\_\_\_\_\_\_\_\_\_\_\_\_\_\_\_\_\_\_\_\_\_\_\_\_\_\_\_\_\_\_\_\_\_\_\_\_\_\_\_\_\_\_\_\_\_\_\_\_\_\_\_\_\_**

## **Notes:**

# **Verification – Invoicing**

#### **Total Screen**

**Cash Disc%** - The cash discount will be calculated and the discount percentage and amount will be displayed.

**Salesman** – The salesman from the Customer Detail record will be displayed. If the salesman number should be changed, enter a valid salesman number.

**Commission%** - The commission percent from the Salesman record will be displayed. If the commission percent should be changed, enter a new commission percent.

**Act.Frt** – Actual freight can be used to calculate the salesmen commission or for comparison of freight paid vs. freight charged.

**Picker/Packer** – Enter the code for the individual who picked and packed the merchandise.

**Weight** – The weight of the products will be displayed or can be entered.

**Cartons** – Enter the number of cartons for this shipment or hit <ENTER>.

**Resid/Comm** – This will default from the Customer Master record. 'R' is for residential and 'C' is for a commercial customer.

# **Enter Line# to Change, 0 to Accept Order**:

Enter a Zero (0) to accept, click on the 'OK/END' icon, press the 'F2' function key, or type in the word 'END' and hit <ENTER> to accept this entry.

The user can also enter Line Number to make desired changes.

Enter 'ABORT', press 'F8' function key or click on the 'CANCEL' icon to delete this entry.

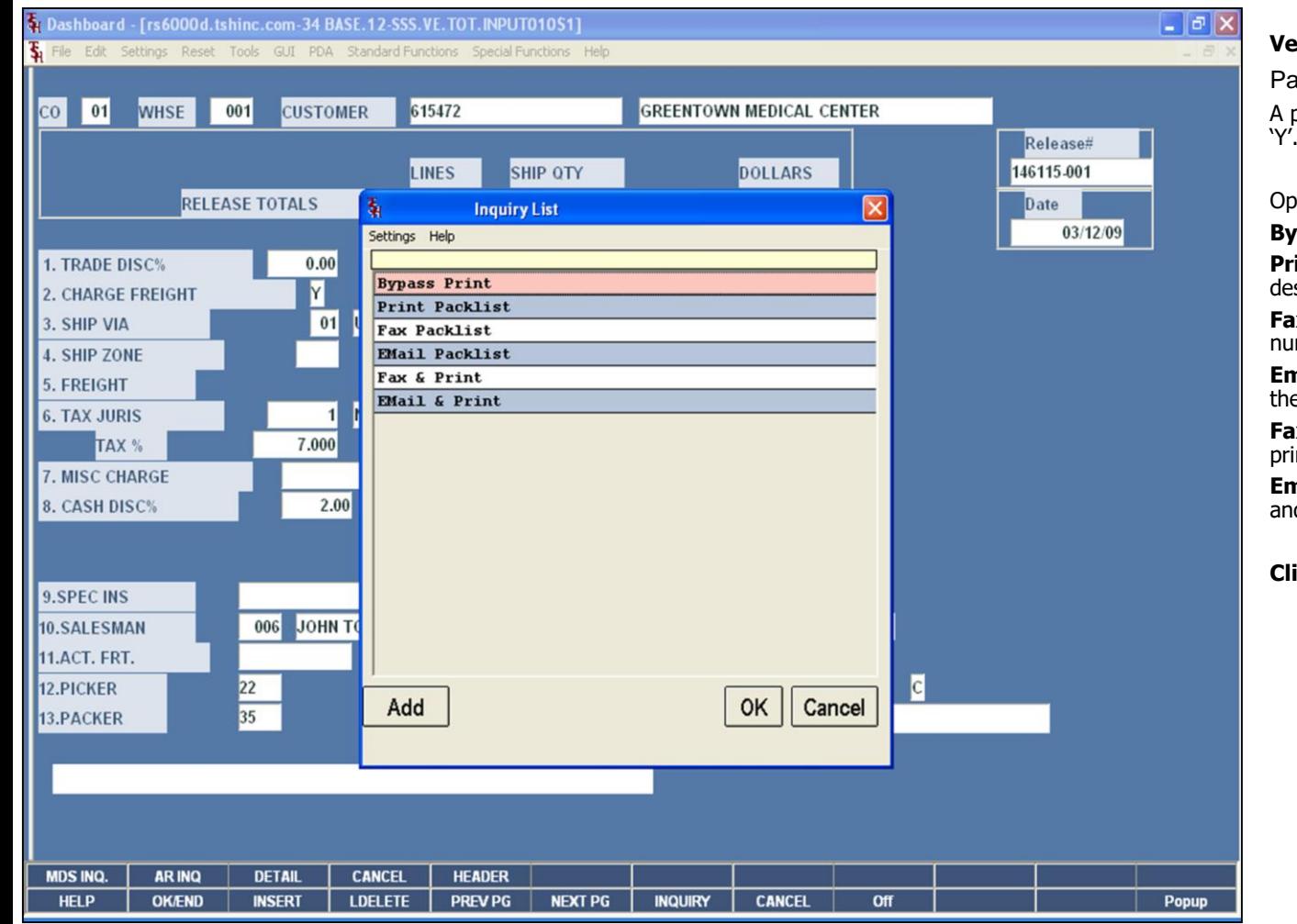

# **Verification – Invoicing**

Packing Slip Print A packing slip will print if Parameter 118 is set to a 'Y'.

#### Options for printing:

**Bypass Print –** Skips printing the packing slip.

**Print Packlist –** The packing list will print to the designated print queue.

**Fax Packlist –** The packing list will be faxed to the number specified.

**Email Packlist –** The packing list will be emailed to the email address specified.

**Fax & Print –** The packing list will be faxed and printed.

**Email & Print –** The packing list will be emailed and printed.

**Click 'OK' to continue.**

## **Notes:**

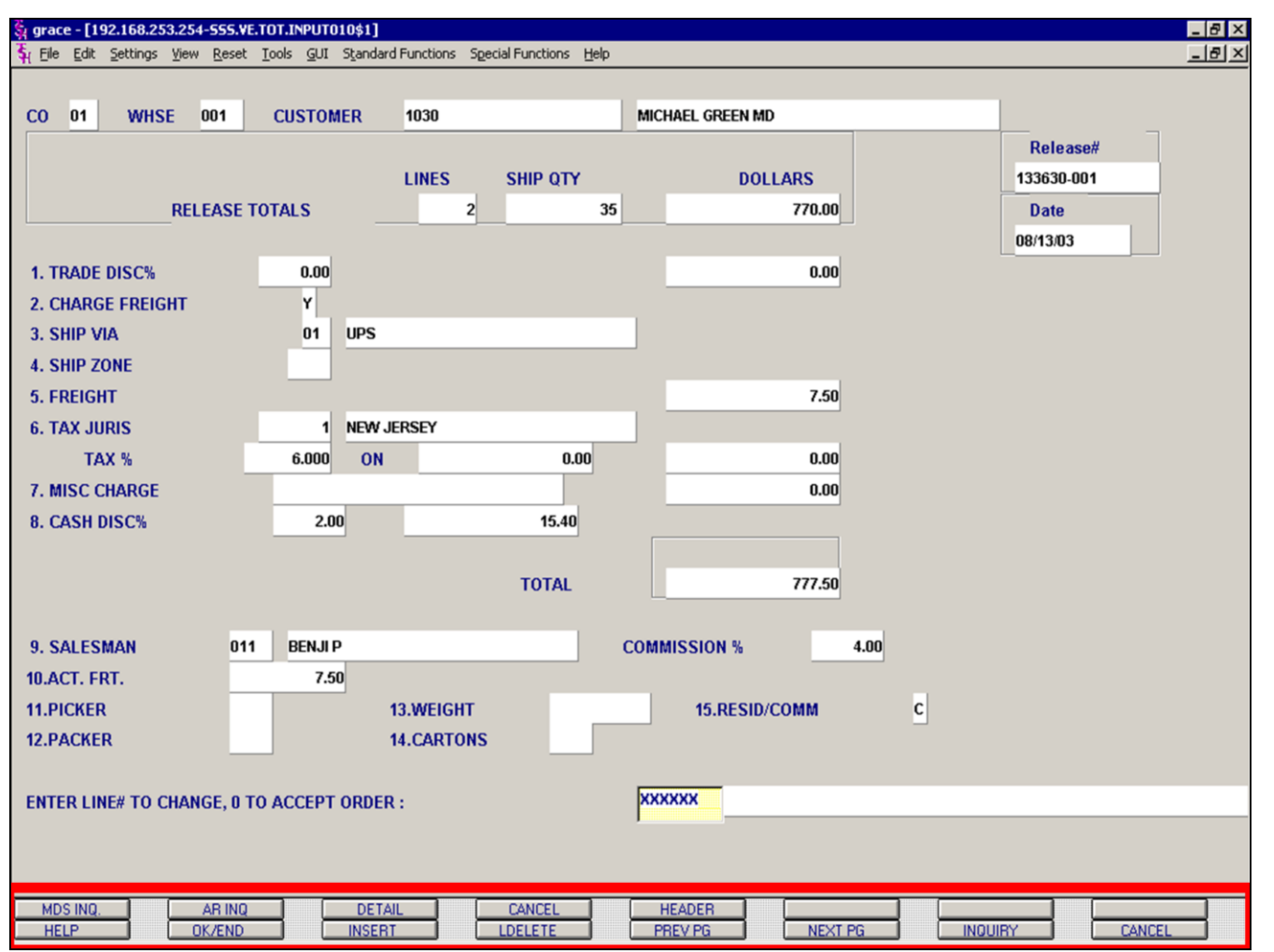

# **Notes:**

# **Verification – Invoicing Total Screen Function Keys**

**MDS INQ -** The MDS INQ function is available by clicking on the 'MDS INQ' icon or by pressing the Shift+'F1' function key. This will bring the user to the main MDS Inquiry Menu.

**ARINQ** – The ARINQ function is available by clicking on the 'ARINQ' icon or by pressing the Shift+'F2' function key. This will bring the user to the Accounts Receivable Summary Inquiry.

**DETAIL** – The DETAIL function is available by clicking on the 'DETAIL' icon or by pressing the Shift+'F3' function key. This will bring the operator back to the detail line input screen.

**CANCEL** – The CANCEL function is available by clicking on the 'CANCEL' icon or by pressing the Shift+'F4' function key. This will cancel this verification function.

**HEADER** – The HEADER function is available by clicking on the 'HEADER' icon or by pressing the Shift+'F5' function key. This will bring the operator back to the header screen.

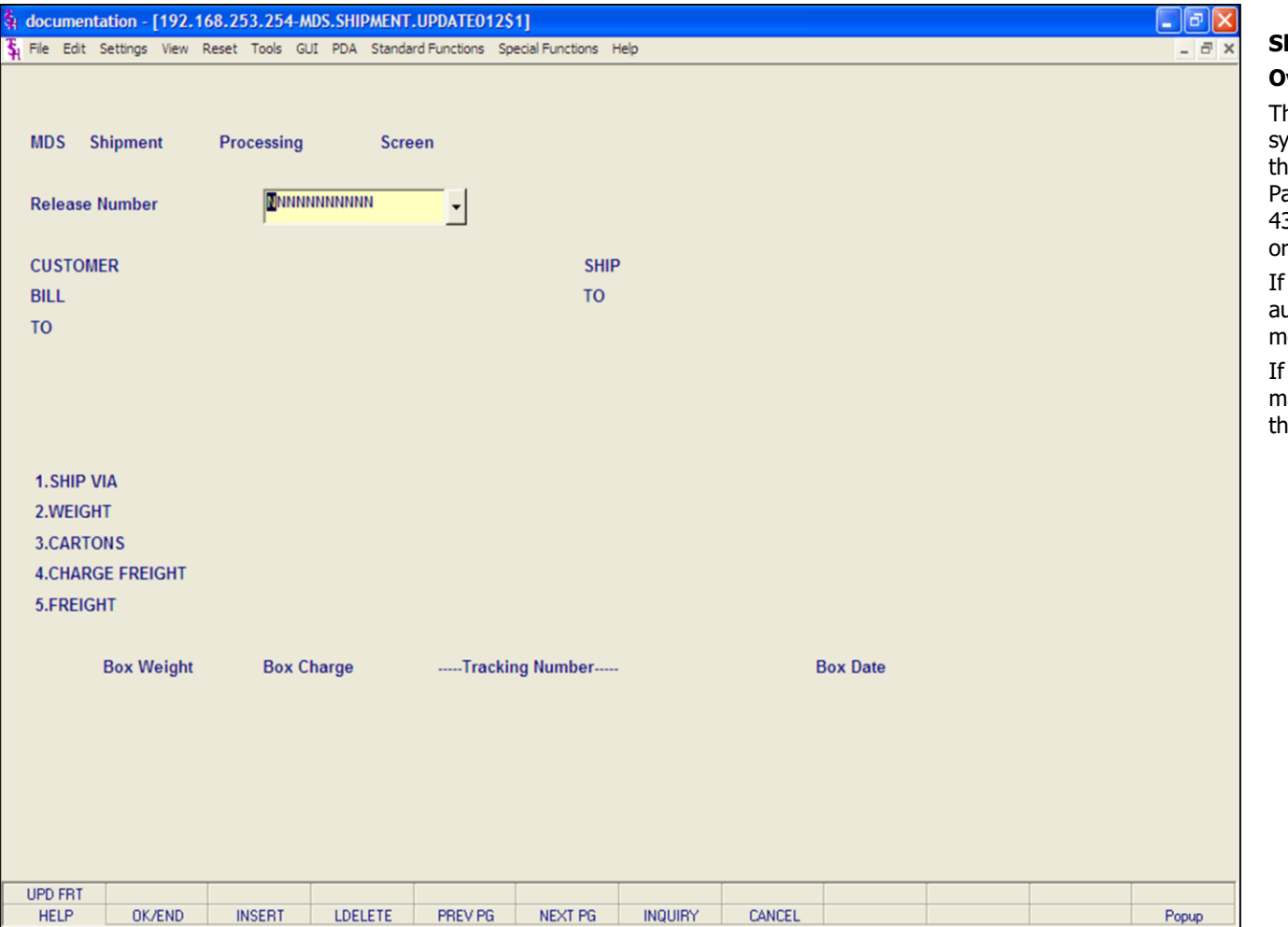

# **Notes:**

# **Shipping Update**

#### **Overview**

he Shipping Update is used to update the MDS system with freight information downloaded from .<br>he UPS Wordship System. To use this feature, arameter 128 must be set to 'Y'. Also Parameter 3 (Scale), needs to be set to either 'V' (Verification) ' 'S' (Shipping Station).

Parameter 43 is set to 'V', the user will utomatically be forwarded to the Shipping Update module from Verification - Invoicing.

Parameter 43 is set to 'S' the user will need to manually access the Shipping Update module from e menu.

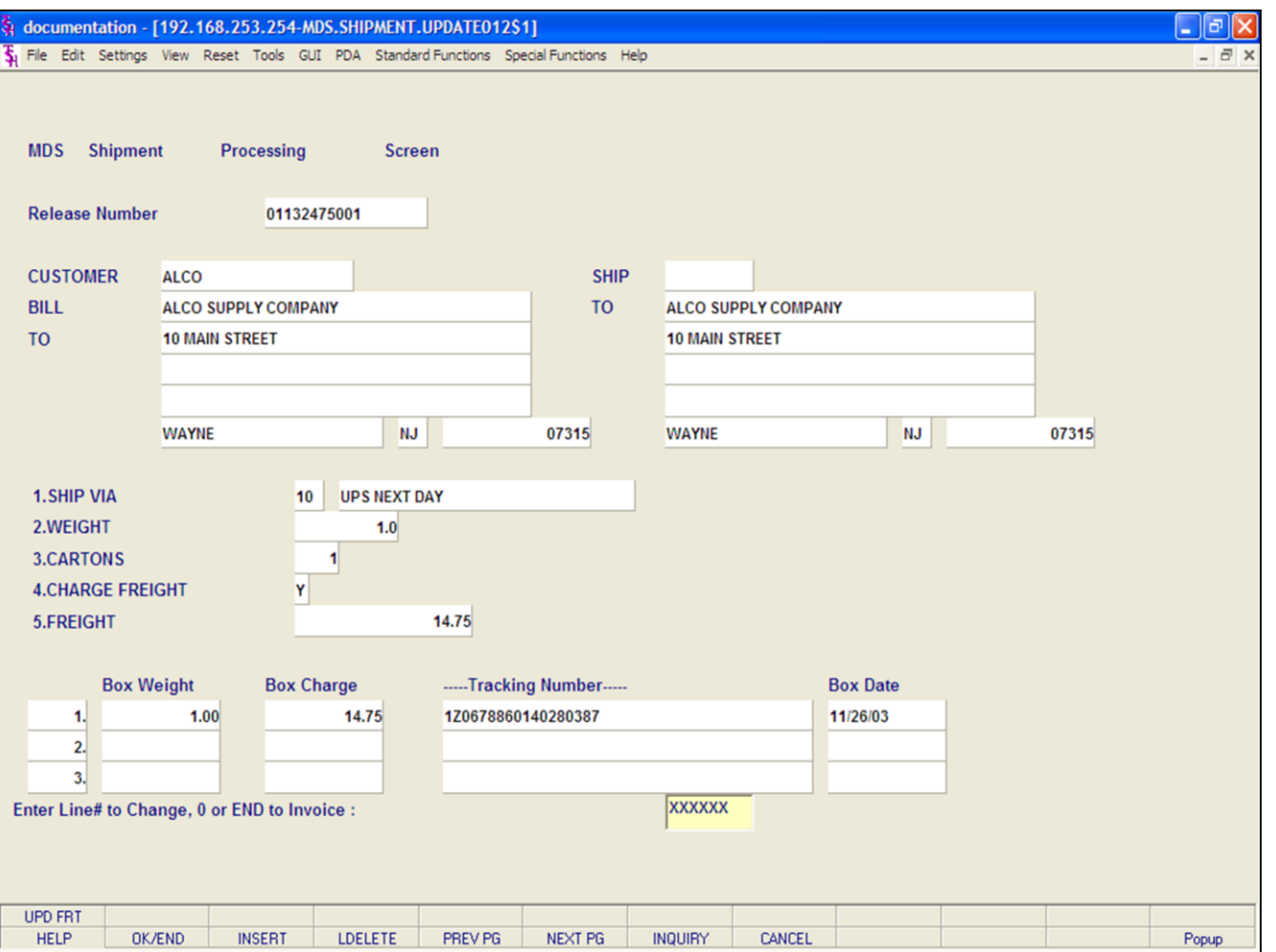

## **Notes:**

# **Shipping Update**

**Release Number -** The Release number can be inputted different ways:

1. With Parameter  $43 = "V",$  the user is automatically forwarded to the Shipping Update **AND** if the package(s) for this release was already processed through the UPS Worldship system, the release number and all information on this screen will be filled out.

2. With Parameter  $43 = "V",$  the user is automatically forwarded to the Shipping Update **AND** if the package(s) for this release have **NOT** been processed through the UPS Worldship system, the release number will be displayed along with the message:

# **Release XXXXXXXXXXX has no Freight Record, Continue (Y/N)?**

Enter 'Y' and hit <ENTER> to continue. This will display the information that is stored in the release record.

At this point, the UPS Worldship system update for this release needs to be completed.

To update the freight information from the UPS Worldship system, the user can click on the icon **'UPD FRT'** or hit the Shift+'F1' function key. This will update the screen with the shipping information from UPS Worldship.

The Systems House, Inc.

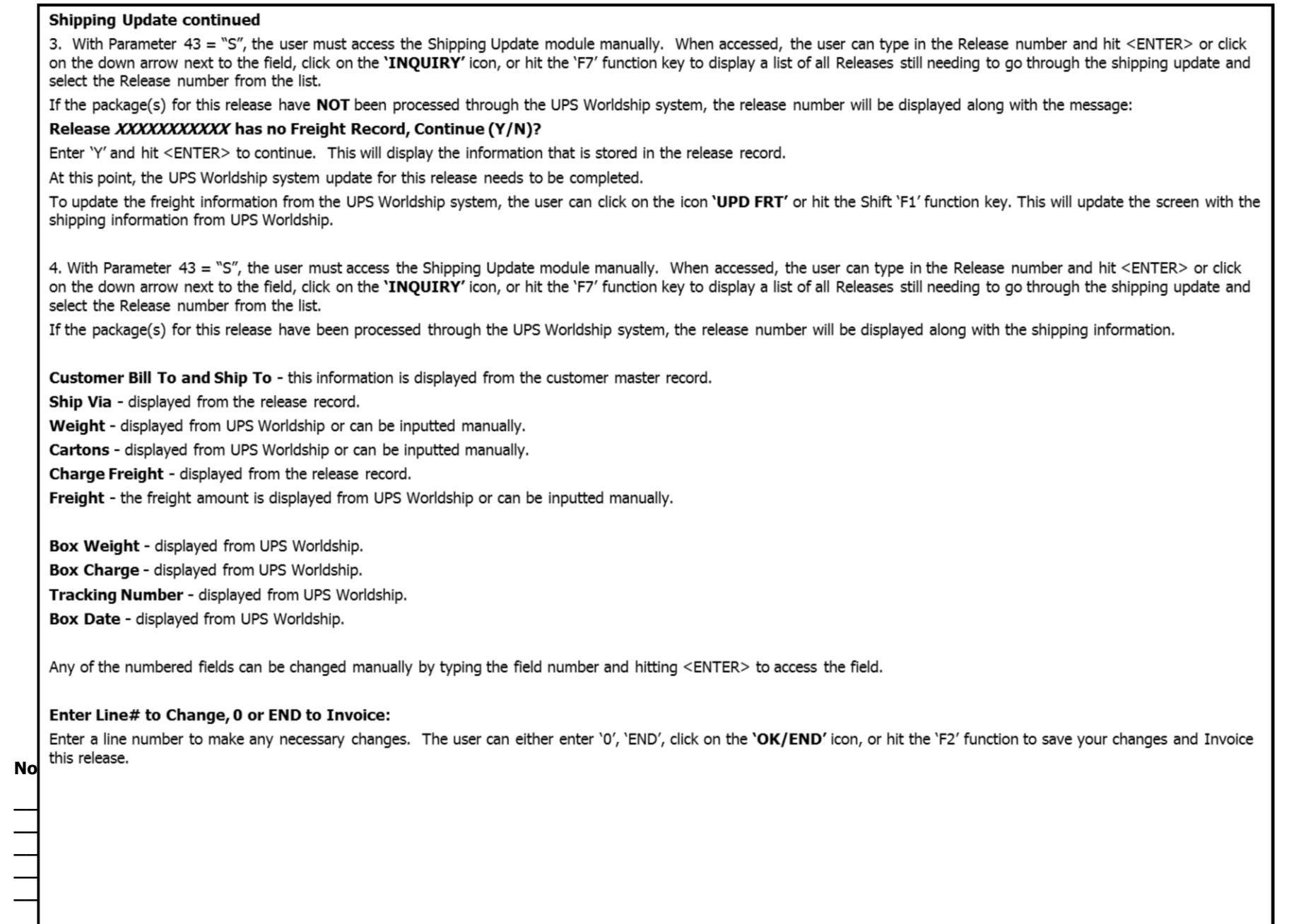

The Systems House, Inc. 10/14/2015

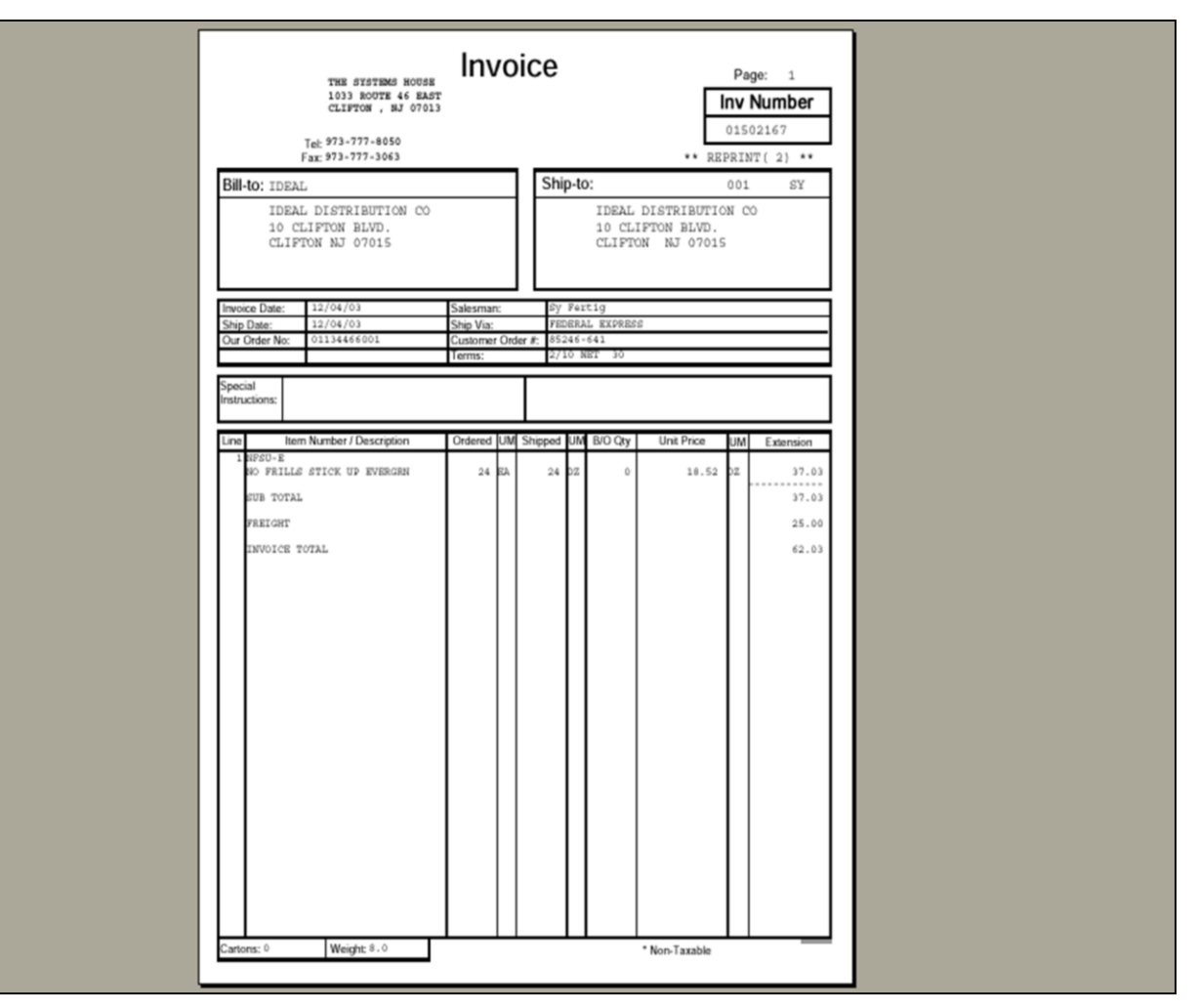

**\_\_\_\_\_\_\_\_\_\_\_\_\_\_\_\_\_\_\_\_\_\_\_\_\_\_\_\_\_\_\_\_\_\_\_\_\_\_\_\_\_\_\_\_\_\_\_\_\_\_\_\_\_\_\_\_\_\_\_\_\_\_\_\_\_\_\_\_\_\_\_\_\_ \_\_\_\_\_\_\_\_\_\_\_\_\_\_\_\_\_\_\_\_\_\_\_\_\_\_\_\_\_\_\_\_\_\_\_\_\_\_\_\_\_\_\_\_\_\_\_\_\_\_\_\_\_\_\_\_\_\_\_\_\_\_\_\_\_\_\_\_\_\_\_\_\_ \_\_\_\_\_\_\_\_\_\_\_\_\_\_\_\_\_\_\_\_\_\_\_\_\_\_\_\_\_\_\_\_\_\_\_\_\_\_\_\_\_\_\_\_\_\_\_\_\_\_\_\_\_\_\_\_\_\_\_\_\_\_\_\_\_\_\_\_\_\_\_\_\_ \_\_\_\_\_\_\_\_\_\_\_\_\_\_\_\_\_\_\_\_\_\_\_\_\_\_\_\_\_\_\_\_\_\_\_\_\_\_\_\_\_\_\_\_\_\_\_\_\_\_\_\_\_\_\_\_\_\_\_\_\_\_\_\_\_\_\_\_\_\_\_\_\_ \_\_\_\_\_\_\_\_\_\_\_\_\_\_\_\_\_\_\_\_\_\_\_\_\_\_\_\_\_\_\_\_\_\_\_\_\_\_\_\_\_\_\_\_\_\_\_\_\_\_\_\_\_\_\_\_\_\_\_\_\_\_\_\_\_\_\_\_\_\_\_\_\_**

# **Shipping Update**

# **Invoice Print**

If the customer is flagged to print invoices online, in the Customer Master file, the invoice will print immediately, otherwise, the invoice will not be printed until the End Of Day is ran.

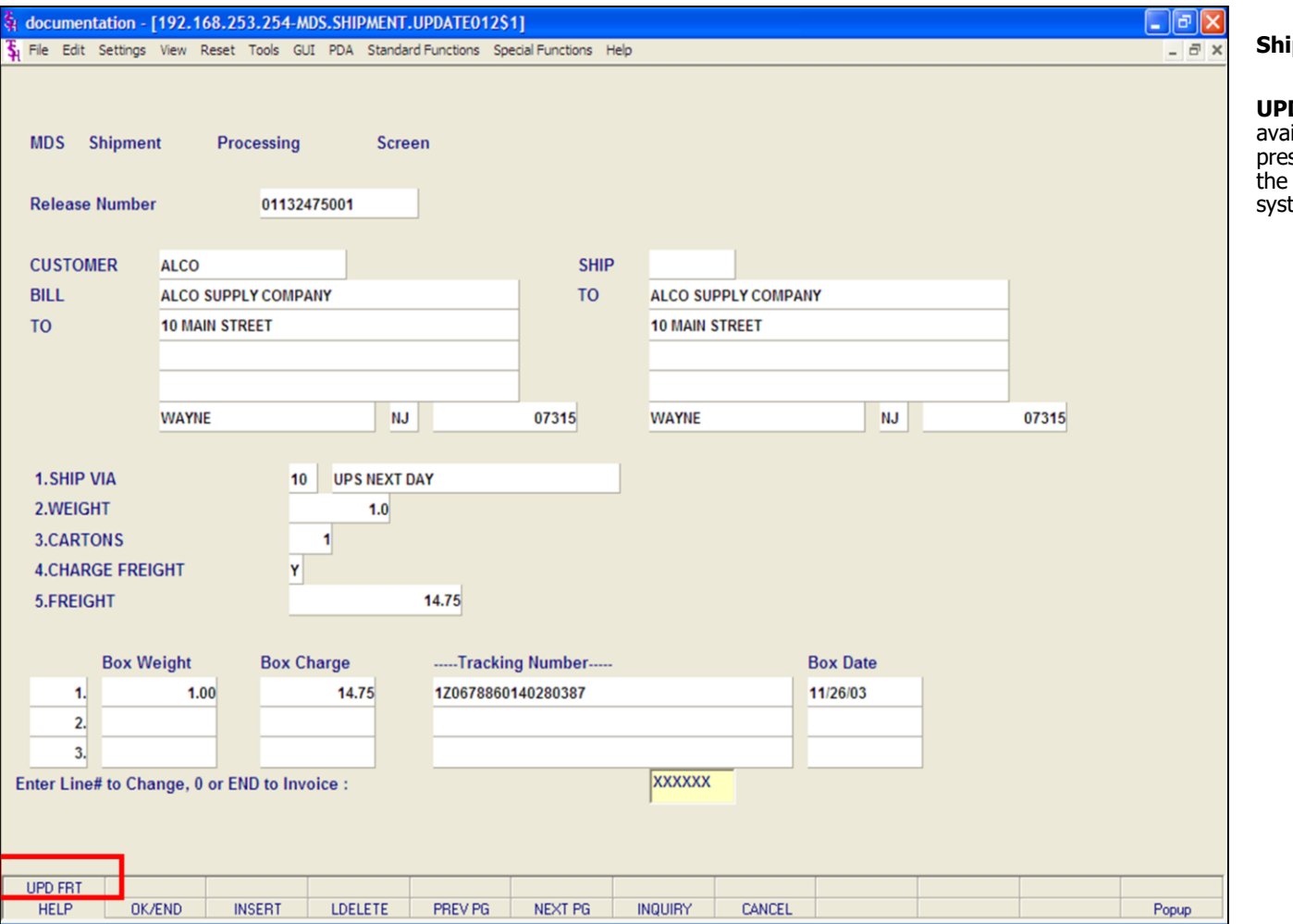

**\_\_\_\_\_\_\_\_\_\_\_\_\_\_\_\_\_\_\_\_\_\_\_\_\_\_\_\_\_\_\_\_\_\_\_\_\_\_\_\_\_\_\_\_\_\_\_\_\_\_\_\_\_\_\_\_\_\_\_\_\_\_\_\_\_\_\_\_\_\_\_\_\_**

**\_\_\_\_\_\_\_\_\_\_\_\_\_\_\_\_\_\_\_\_\_\_\_\_\_\_\_\_\_\_\_\_\_\_\_\_\_\_\_\_\_\_\_\_\_\_\_\_\_\_\_\_\_\_\_\_\_\_\_\_\_\_\_\_\_\_\_\_\_\_\_\_\_**

**\_\_\_\_\_\_\_\_\_\_\_\_\_\_\_\_\_\_\_\_\_\_\_\_\_\_\_\_\_\_\_\_\_\_\_\_\_\_\_\_\_\_\_\_\_\_\_\_\_\_\_\_\_\_\_\_\_\_\_\_\_\_\_\_\_\_\_\_\_\_\_\_\_ \_\_\_\_\_\_\_\_\_\_\_\_\_\_\_\_\_\_\_\_\_\_\_\_\_\_\_\_\_\_\_\_\_\_\_\_\_\_\_\_\_\_\_\_\_\_\_\_\_\_\_\_\_\_\_\_\_\_\_\_\_\_\_\_\_\_\_\_\_\_\_\_\_**

**\_\_\_\_\_\_\_\_\_\_\_\_\_\_\_\_\_\_\_\_\_\_\_\_\_\_\_\_\_\_\_\_\_\_\_\_\_\_\_\_\_\_\_\_\_\_\_\_\_\_\_\_\_\_\_\_\_\_\_\_\_\_\_\_\_\_\_\_\_\_\_\_\_**

# **Shipping Update**

**D FRT -** The UPDATE FREIGHT function is available by clicking on the 'UPD FRT' icon or by pressing the Shift+'F1' function key. This will update the freight information from the UPS Worldship tem.

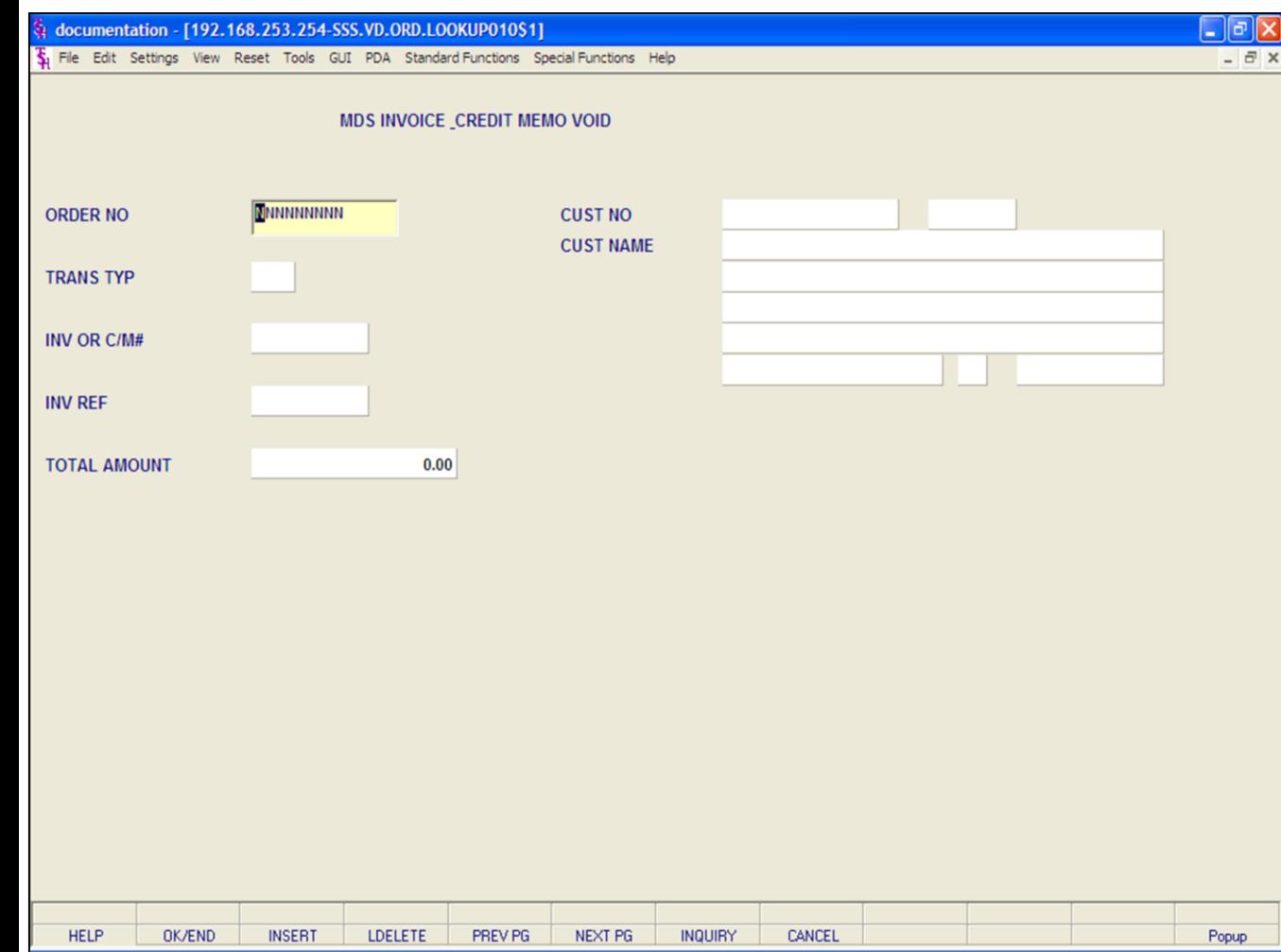

# **Invoice and Credit Memo Voids**

#### **Overview**

The invoice and credit memo void procedure is used to void an invoice or credit memo's.

It is not necessary for the invoice to be in the same fiscal period as the void. The fiscal month is determined by the current accounts receivable month. The invoice may be posted to the general ledger in '9010' and the invoice void posted to the general ledger in '9011'. An invoice void will delete the Accounts Receivable record and write an 'I/V' (Invoice Void) record to the Invoice file as an audit trail. The credit memo void will either delete the Accounts Receivable record (if the credit memo was a stand alone credit memo) or increase the open amount on the Accounts Receivable record (if the original credit memo was applied to a specific invoice).

This procedure results in all accounting, sales and inventory updates being reversed, with appropriate audit trails to indicate that a void has occurred. A release cannot be voided until it has gone through the invoice update procedure and an invoice or credit memo has been generated.

## **Notes:**

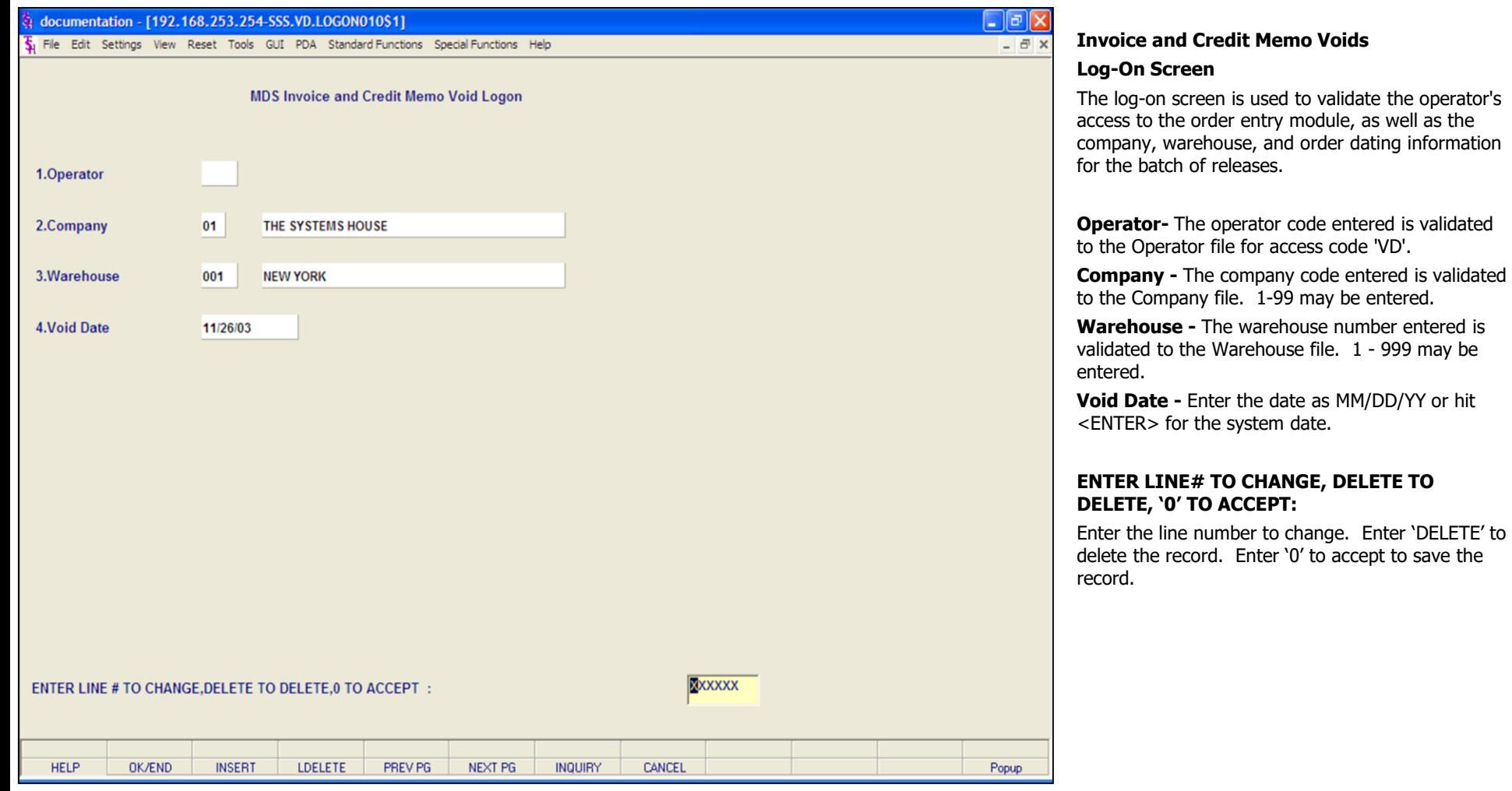

# **Notes:**

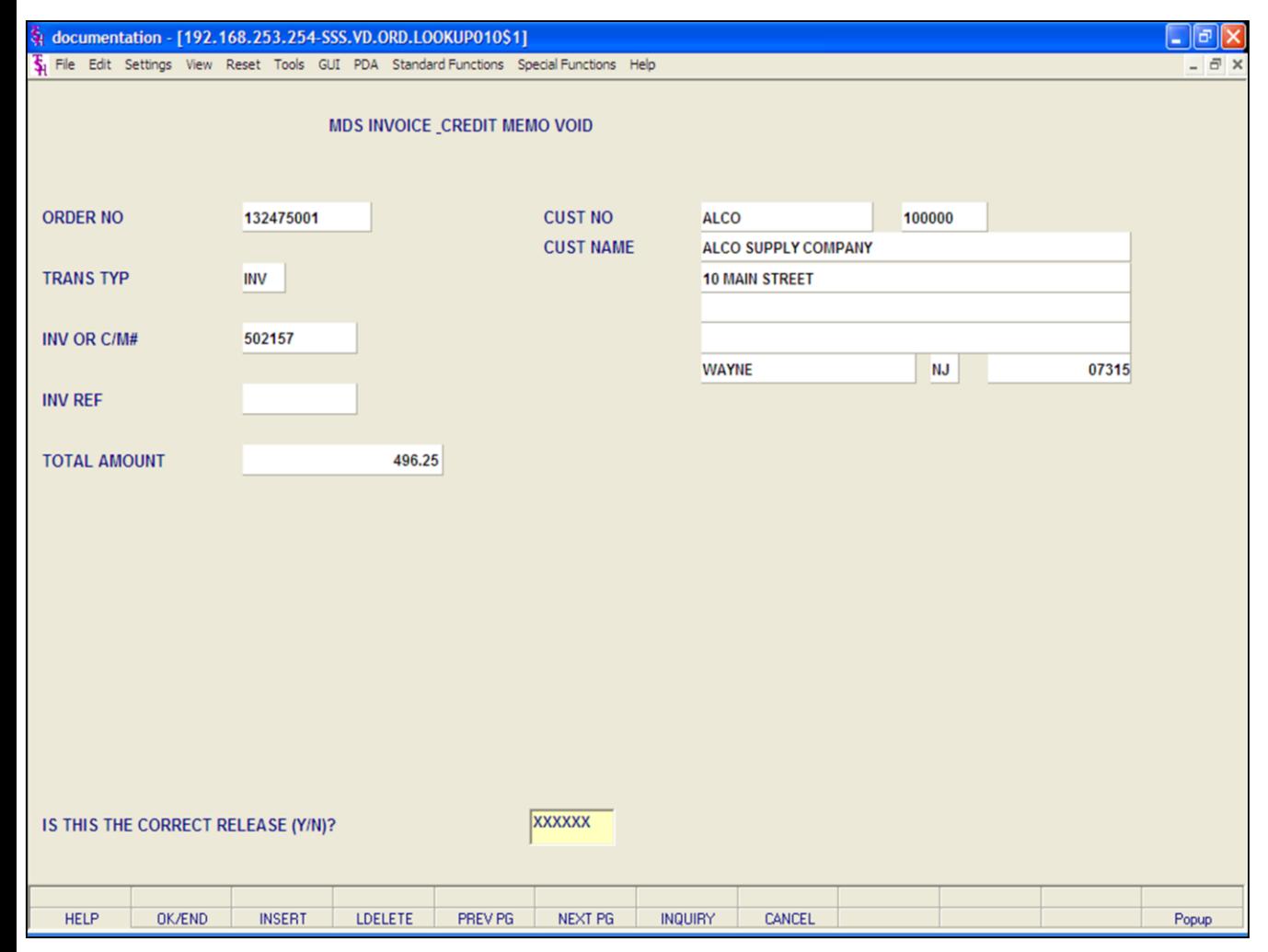

## **Notes:**

# **Invoice and Credit Memo Voids**

## **Display and Input**

This program prompts for the release number, it must be entered as the Release# without the company number in front (ex. 132475001). The release number is validated against the Release file. If the release has already been purged then the release may not be voided. If the release number is not known it may be found through accounts receivable inquiry.

If the Accounts Receivable record has a \$0.00 balance (the invoice was paid before the void is entered) the void will affect the accounts receivable. For example, if an invoice was entered for \$100.00 and a payment of \$100.00 was received, the Accounts Receivable record will have a \$100.00 credit balance when an invoice void is performed.

After the release number is entered, information pertaining to the Release will be displayed:

**Order No -** The release number entered is displayed.

**Trans Typ -** The transaction type, INV = Invoice, C/M = Credit Memo.

**Inv or C/M# -** The invoice or credit memo number is displayed.

**Inv Ref -** Invoice reference number, if any, is displayed.

**Total Amount -** The total amount of the invoice or credit memo.

**Cust No -** The customer number.

**Cust Name -** The customer's name and address information.

The Systems House, Inc. 10/14/2015

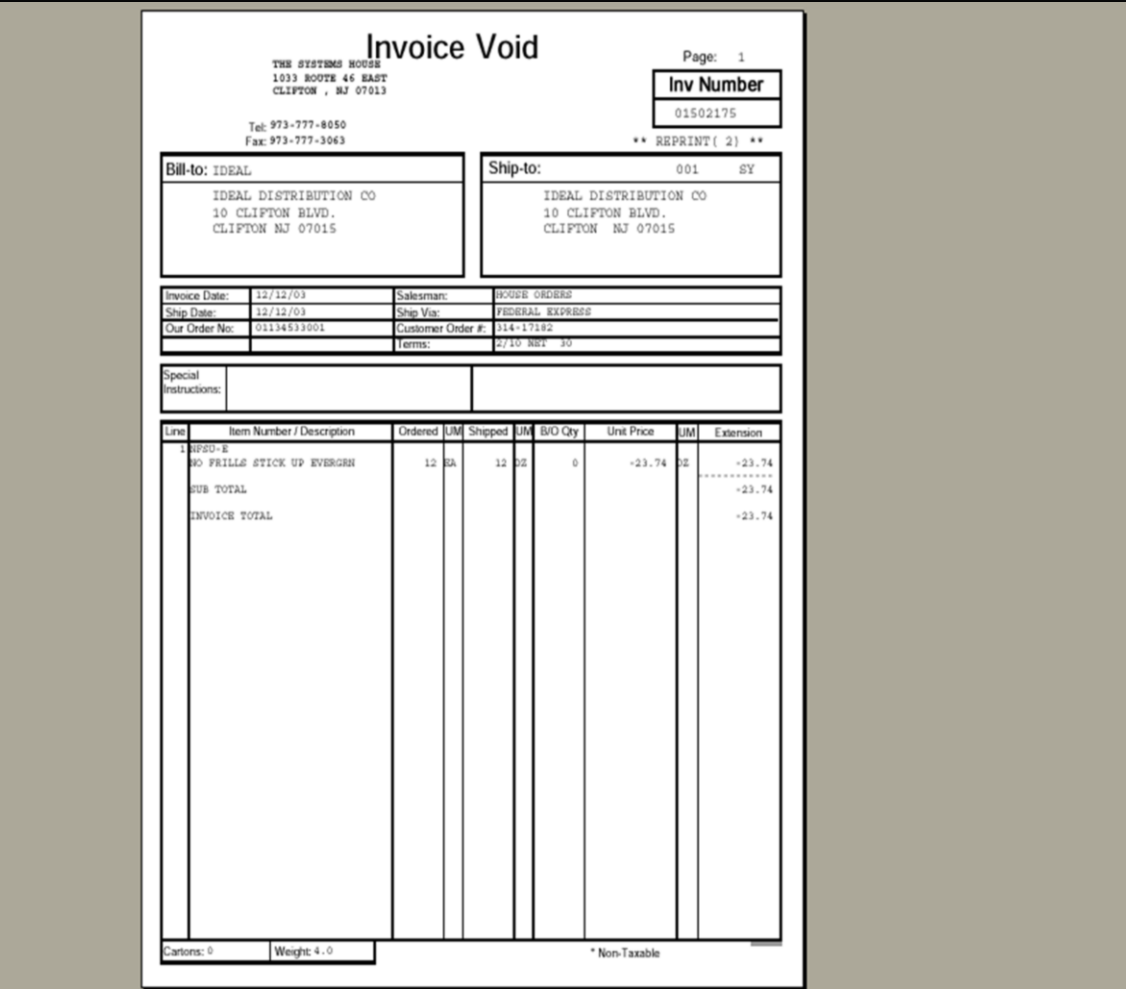

**\_\_\_\_\_\_\_\_\_\_\_\_\_\_\_\_\_\_\_\_\_\_\_\_\_\_\_\_\_\_\_\_\_\_\_\_\_\_\_\_\_\_\_\_\_\_\_\_\_\_\_\_\_\_\_\_\_\_\_\_\_\_\_\_\_\_\_\_\_\_\_\_\_ \_\_\_\_\_\_\_\_\_\_\_\_\_\_\_\_\_\_\_\_\_\_\_\_\_\_\_\_\_\_\_\_\_\_\_\_\_\_\_\_\_\_\_\_\_\_\_\_\_\_\_\_\_\_\_\_\_\_\_\_\_\_\_\_\_\_\_\_\_\_\_\_\_ \_\_\_\_\_\_\_\_\_\_\_\_\_\_\_\_\_\_\_\_\_\_\_\_\_\_\_\_\_\_\_\_\_\_\_\_\_\_\_\_\_\_\_\_\_\_\_\_\_\_\_\_\_\_\_\_\_\_\_\_\_\_\_\_\_\_\_\_\_\_\_\_\_ \_\_\_\_\_\_\_\_\_\_\_\_\_\_\_\_\_\_\_\_\_\_\_\_\_\_\_\_\_\_\_\_\_\_\_\_\_\_\_\_\_\_\_\_\_\_\_\_\_\_\_\_\_\_\_\_\_\_\_\_\_\_\_\_\_\_\_\_\_\_\_\_\_ \_\_\_\_\_\_\_\_\_\_\_\_\_\_\_\_\_\_\_\_\_\_\_\_\_\_\_\_\_\_\_\_\_\_\_\_\_\_\_\_\_\_\_\_\_\_\_\_\_\_\_\_\_\_\_\_\_\_\_\_\_\_\_\_\_\_\_\_\_\_\_\_\_**

# **Invoice and Credit Memo Voids**

# **Display and Input**

After the release number is entered, the customer number, customer name, transaction type, invoice or credit memo number, invoice reference and amount will be displayed, and the following will be prompted:

# **IS THIS THE CORRECT RELEASE (Y/N)**?

Enter 'Y\*\*\*' if this is the correct release number, and the invoice or credit memo will be voided. Enter 'N' to re-enter the release number.

A void will print out during end of day and appear on the invoice or credit memo register with a transaction type of I/V or C/V. The void will be assigned a new release number.
#### documentation - [192.168.253.254-SSS.OE.HDR.INPUT011\$1]

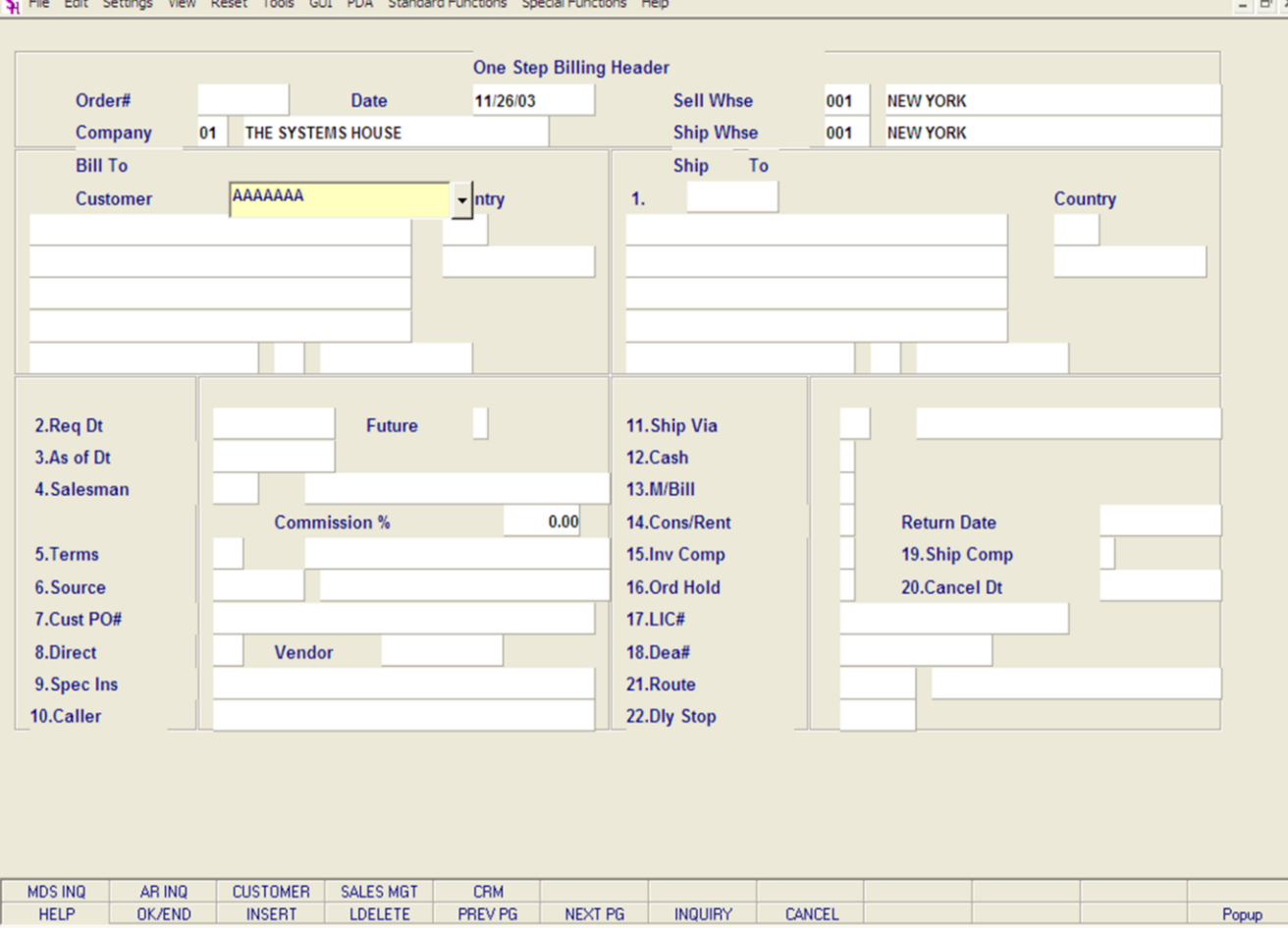

**\_\_\_\_\_\_\_\_\_\_\_\_\_\_\_\_\_\_\_\_\_\_\_\_\_\_\_\_\_\_\_\_\_\_\_\_\_\_\_\_\_\_\_\_\_\_\_\_\_\_\_\_\_\_\_\_\_\_\_\_\_\_\_\_\_\_\_\_\_\_\_\_\_ \_\_\_\_\_\_\_\_\_\_\_\_\_\_\_\_\_\_\_\_\_\_\_\_\_\_\_\_\_\_\_\_\_\_\_\_\_\_\_\_\_\_\_\_\_\_\_\_\_\_\_\_\_\_\_\_\_\_\_\_\_\_\_\_\_\_\_\_\_\_\_\_\_ \_\_\_\_\_\_\_\_\_\_\_\_\_\_\_\_\_\_\_\_\_\_\_\_\_\_\_\_\_\_\_\_\_\_\_\_\_\_\_\_\_\_\_\_\_\_\_\_\_\_\_\_\_\_\_\_\_\_\_\_\_\_\_\_\_\_\_\_\_\_\_\_\_ \_\_\_\_\_\_\_\_\_\_\_\_\_\_\_\_\_\_\_\_\_\_\_\_\_\_\_\_\_\_\_\_\_\_\_\_\_\_\_\_\_\_\_\_\_\_\_\_\_\_\_\_\_\_\_\_\_\_\_\_\_\_\_\_\_\_\_\_\_\_\_\_\_ \_\_\_\_\_\_\_\_\_\_\_\_\_\_\_\_\_\_\_\_\_\_\_\_\_\_\_\_\_\_\_\_\_\_\_\_\_\_\_\_\_\_\_\_\_\_\_\_\_\_\_\_\_\_\_\_\_\_\_\_\_\_\_\_\_\_\_\_\_\_\_\_\_**

#### **One Step Invoicing**

#### **Overview**

- 10

This processing method is employed when the customer desires a combination picking/invoicing set to be prepared simultaneously. If the backorders are maintained during one-step the unshipped quantity is established on file as a backorder.

The inventory is reduced during the entry of each line item. The backorder will reduce inventory during the invoicing of the backorder. The subsequent release of backorders can be handled by either specific or automatic backorder release procedures.

Parameter (96) determines whether or not backorders are to be maintained for one step orders (Y/N). Parameter (97) specifies whether or not the Release.Xref file should be updated, if a picking document is desired this parameter should be set to 'Y'. The program uses the same screens and programs used by in order entry. The total time elements are shared with verification.

#### **Notes:**

**Credit Memo Processing**

This procedure is provided to credit the customer for returned merchandise, defective material, price

The program provides the option whether or not to update inventory. Credit memos cannot be

**Overview**

maintained.

discrepancies, etc.

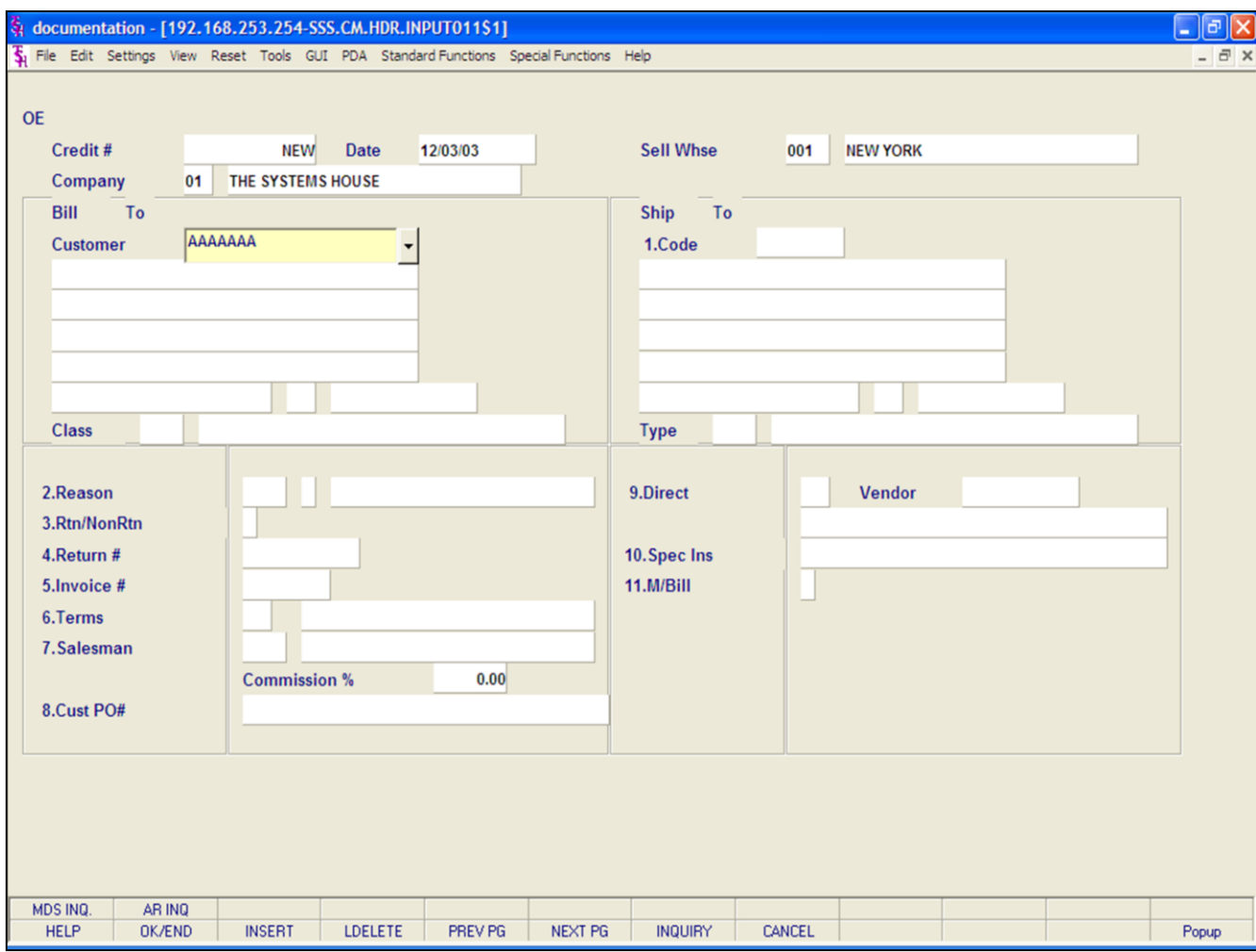

**\_\_\_\_\_\_\_\_\_\_\_\_\_\_\_\_\_\_\_\_\_\_\_\_\_\_\_\_\_\_\_\_\_\_\_\_\_\_\_\_\_\_\_\_\_\_\_\_\_\_\_\_\_\_\_\_\_\_\_\_\_\_\_\_\_\_\_\_\_\_\_\_\_ \_\_\_\_\_\_\_\_\_\_\_\_\_\_\_\_\_\_\_\_\_\_\_\_\_\_\_\_\_\_\_\_\_\_\_\_\_\_\_\_\_\_\_\_\_\_\_\_\_\_\_\_\_\_\_\_\_\_\_\_\_\_\_\_\_\_\_\_\_\_\_\_\_ \_\_\_\_\_\_\_\_\_\_\_\_\_\_\_\_\_\_\_\_\_\_\_\_\_\_\_\_\_\_\_\_\_\_\_\_\_\_\_\_\_\_\_\_\_\_\_\_\_\_\_\_\_\_\_\_\_\_\_\_\_\_\_\_\_\_\_\_\_\_\_\_\_ \_\_\_\_\_\_\_\_\_\_\_\_\_\_\_\_\_\_\_\_\_\_\_\_\_\_\_\_\_\_\_\_\_\_\_\_\_\_\_\_\_\_\_\_\_\_\_\_\_\_\_\_\_\_\_\_\_\_\_\_\_\_\_\_\_\_\_\_\_\_\_\_\_ \_\_\_\_\_\_\_\_\_\_\_\_\_\_\_\_\_\_\_\_\_\_\_\_\_\_\_\_\_\_\_\_\_\_\_\_\_\_\_\_\_\_\_\_\_\_\_\_\_\_\_\_\_\_\_\_\_\_\_\_\_\_\_\_\_\_\_\_\_\_\_\_\_**

#### **Notes:**

is used to validate the operator's

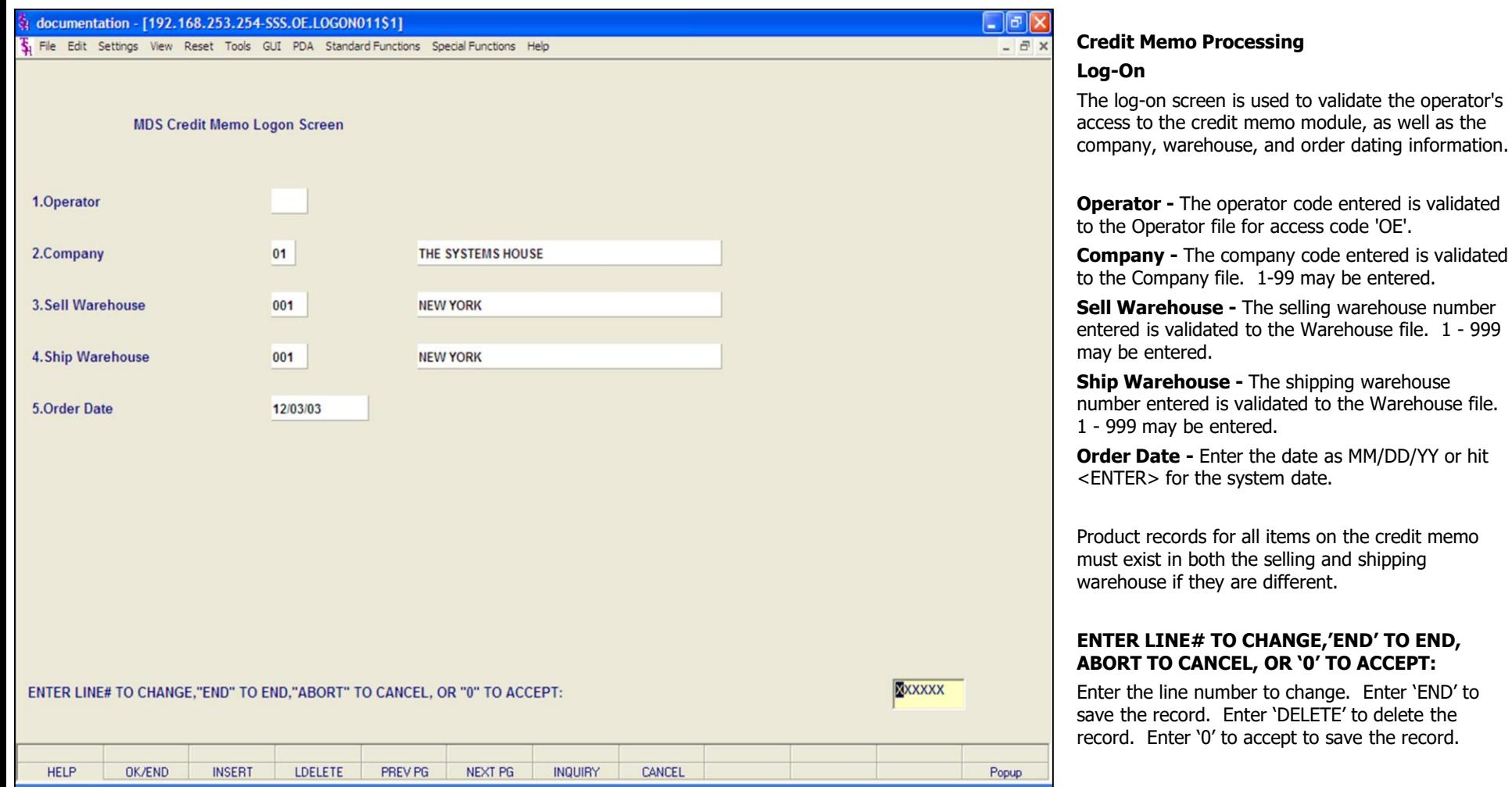

**\_\_\_\_\_\_\_\_\_\_\_\_\_\_\_\_\_\_\_\_\_\_\_\_\_\_\_\_\_\_\_\_\_\_\_\_\_\_\_\_\_\_\_\_\_\_\_\_\_\_\_\_\_\_\_\_\_\_\_\_\_\_\_\_\_\_\_\_\_\_\_\_\_ \_\_\_\_\_\_\_\_\_\_\_\_\_\_\_\_\_\_\_\_\_\_\_\_\_\_\_\_\_\_\_\_\_\_\_\_\_\_\_\_\_\_\_\_\_\_\_\_\_\_\_\_\_\_\_\_\_\_\_\_\_\_\_\_\_\_\_\_\_\_\_\_\_ \_\_\_\_\_\_\_\_\_\_\_\_\_\_\_\_\_\_\_\_\_\_\_\_\_\_\_\_\_\_\_\_\_\_\_\_\_\_\_\_\_\_\_\_\_\_\_\_\_\_\_\_\_\_\_\_\_\_\_\_\_\_\_\_\_\_\_\_\_\_\_\_\_ \_\_\_\_\_\_\_\_\_\_\_\_\_\_\_\_\_\_\_\_\_\_\_\_\_\_\_\_\_\_\_\_\_\_\_\_\_\_\_\_\_\_\_\_\_\_\_\_\_\_\_\_\_\_\_\_\_\_\_\_\_\_\_\_\_\_\_\_\_\_\_\_\_ \_\_\_\_\_\_\_\_\_\_\_\_\_\_\_\_\_\_\_\_\_\_\_\_\_\_\_\_\_\_\_\_\_\_\_\_\_\_\_\_\_\_\_\_\_\_\_\_\_\_\_\_\_\_\_\_\_\_\_\_\_\_\_\_\_\_\_\_\_\_\_\_\_**

#### **Notes:**

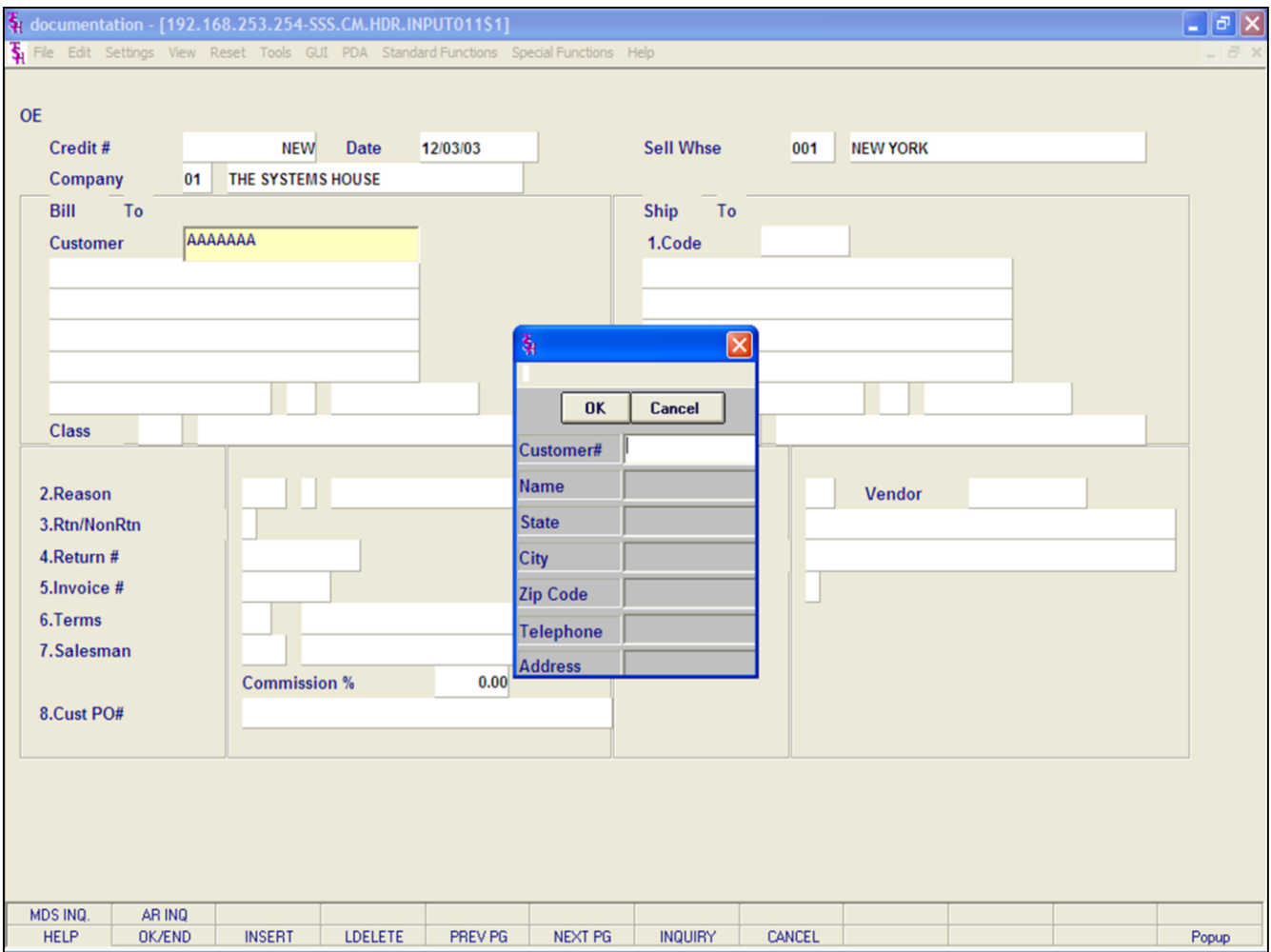

#### **Notes:**

#### **Credit Memo Processing**

#### **Header Screen**

#### **Customer Lookup**

The customer validation routine establishes the correct customer to bill the order to. Enter the customer number, part of the customer number, or the customer's phone number. If the customer number is not valid, the system will display an error message.

If the operator is unaware of the customer number, the system gives them multiple options for looking up that customer number.

a. They may hit the function key 'F7', click on the **'INQUIRY'** icon, or click on the down arrow next to the field to initiate the lookup routine.

b. Enter part of the customer number to initiate the lookup routine.

Once the customer number is selected, the customers sold to name and address will be displayed and the operator will be prompted:

#### **IS THIS THE CORRECT CUSTOMER (CR/N)?**

Hit <ENTER> to proceed to the next field. If 'N' is entered, the next customer with that number will be displayed.

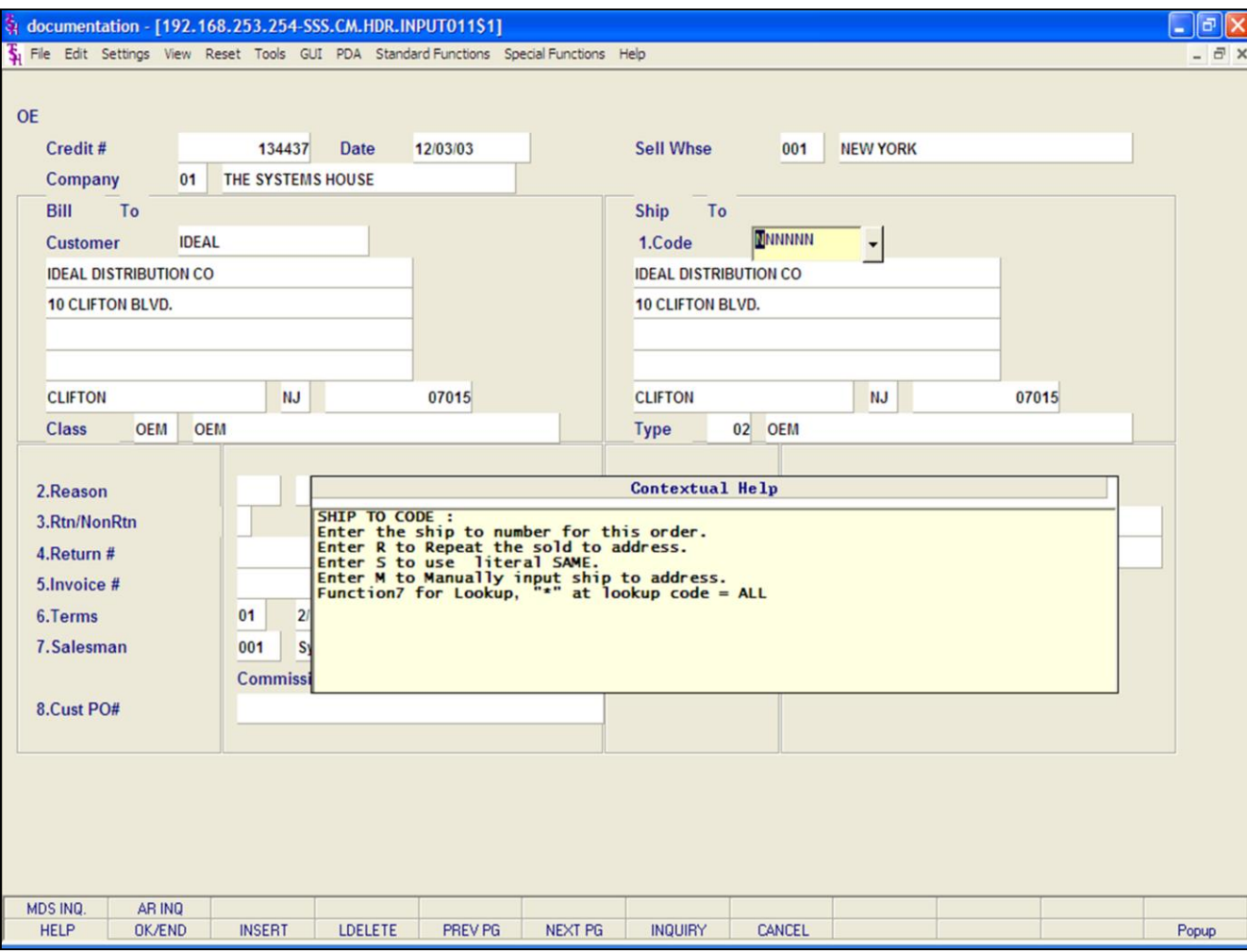

#### **Notes:**

#### **Credit Memo Processing**

#### **Header Screen**

**Ship.to -** The ship.to may be coded in the Customer file as:

'S' - will print the word 'SAME' as the ship.to on documents

'R' - will repeat the sold-to information as the ship.to on documents

NNNNNN - A specific ship.to number already created in the ship.to file.

If the customer has multiple ship.to address's, the system will stop at the ship.to field where the Ship.to menu will be displayed. You have the following options:

Enter the ship.to number for this order.

Enter 'R' to repeat the sold-to address.

Enter 'S' print the word 'SAME' as the ship.to on documents

Enter 'M' to manually input the ship.to address

Click on the down arrow next to the ship.to field, click on the **'INQUIRY'** icon, or hit the 'F7' function key to use the lookup function.

The lookup function will display all ship.to's for the customer.

#### $\Box$ e $\mathbf{x}$ documentation - [192.168.253.254-SSS.CM.HDR.INPUT011\$1] File Edit Settings View Reset Tools GUI PDA Standard-Functions Special-Functions Help  $\overline{a}$   $\times$ **OE** Credit# 134437 **Date** 12/03/03 **Sell Whse** 001 **NEW YORK** Company 01 THE SYSTEMS HOUSE **Bill** To **Ship** To **IDEAL Customer** 1.Code **IDEAL DISTRIBUTION CO IDEAL DISTRIBUTION CO** 10 CLIFTON BLVD. 10 CLIFTON BLVD. **CLIFTON NJ** 07015 **CLIFTON NJ** 07015 **OEM** 02 OEM **OEM Type Class** 2.Reason 006 Y **ORDERING ERROR** 9.Direct **Vendor** 3.Rtn/NonRtn  $\mathsf{R}$ 4.Return # 10. Spec Ins 5.Invoice # 502164 11.M/Bill N 01 2/10 NET 30 6. Terms 7.Salesman 001 **Sy Fertig**  $0.00$ **Commission %** 8.Cust PO# **XXXXXX** Enter Line # to change, DELETE to Delete, 0 to Accept: MDS INQ. AR INQ **HELP** OK/END **INSERT LDELETE** PREV PG **NEXT PG INQUIRY** CANCEL Popup

**\_\_\_\_\_\_\_\_\_\_\_\_\_\_\_\_\_\_\_\_\_\_\_\_\_\_\_\_\_\_\_\_\_\_\_\_\_\_\_\_\_\_\_\_\_\_\_\_\_\_\_\_\_\_\_\_\_\_\_\_\_\_\_\_\_\_\_\_\_\_\_\_\_ \_\_\_\_\_\_\_\_\_\_\_\_\_\_\_\_\_\_\_\_\_\_\_\_\_\_\_\_\_\_\_\_\_\_\_\_\_\_\_\_\_\_\_\_\_\_\_\_\_\_\_\_\_\_\_\_\_\_\_\_\_\_\_\_\_\_\_\_\_\_\_\_\_ \_\_\_\_\_\_\_\_\_\_\_\_\_\_\_\_\_\_\_\_\_\_\_\_\_\_\_\_\_\_\_\_\_\_\_\_\_\_\_\_\_\_\_\_\_\_\_\_\_\_\_\_\_\_\_\_\_\_\_\_\_\_\_\_\_\_\_\_\_\_\_\_\_ \_\_\_\_\_\_\_\_\_\_\_\_\_\_\_\_\_\_\_\_\_\_\_\_\_\_\_\_\_\_\_\_\_\_\_\_\_\_\_\_\_\_\_\_\_\_\_\_\_\_\_\_\_\_\_\_\_\_\_\_\_\_\_\_\_\_\_\_\_\_\_\_\_ \_\_\_\_\_\_\_\_\_\_\_\_\_\_\_\_\_\_\_\_\_\_\_\_\_\_\_\_\_\_\_\_\_\_\_\_\_\_\_\_\_\_\_\_\_\_\_\_\_\_\_\_\_\_\_\_\_\_\_\_\_\_\_\_\_\_\_\_\_\_\_\_\_**

#### **Notes:**

#### **Credit Memo Processing**

#### **Header Screen**

**Reason -** The codes may be set up to reflect the reason for the credit memo. I.e., damaged merchandise, short shipped, wrong price, etc. The affect quantity flag in the Reason Code record will determine if the sold quantity in the Product and Sales files should be updated. For example, if the credit memo reason is 'wrong price', then the sold quantity should not be updated by the credit memo quantity.

**Rtn/NonRtn -** Enter 'R' for return to stock. Enter 'N' for non-returns. This parameter affects whether or not the inventory is returned to stock. The credit memo program allows the operator to enter line by line 'R' or 'N', or the lines will default to the code entered on the header screen.

**Return # -** Enter a return authorization number, if applicable (optional).

**Invoice # -** If an invoice number is entered it is validated to the Accounts Receivable file. If an invoice number is not input, the credit is considered "on-account". If a valid invoice number is entered the credit memo will be directly applied the invoice number.

**Salesman -** The salesman number is displayed from the Customer Detail record for the customer entered. This field may be overridden if necessary. The commission amount for the credit memo will be deducted from the salesman's monthly commission.

**Commission % -** The commission percentage is displayed from the Customer Detail record for the customer entered. The commission percentage is used to calculate the dollar amount to be deducted from the salesman's monthly commission.

The Systems House, Inc.

#### **Credit Memo Processing**

#### **Header Screen continued**

Cust Po # - Enter the customer's purchase order number. If necessary, it may be printed on the credit memo for the customer's reference.

Direct - Enter 'DS' for direct shipment, or <ENTER> for non-direct shipment.

Vendor - Enter the vendor number if this item is a direct shipment return back to the vendor. The vendor number entered is validated to the Vend.Mast file.

Spec Ins - The special instructions from the Customer Master record will be displayed. Any special instructions up to 25 alpha characters can be entered if no special instructions exist or existing special instructions may be overridden (optional).

M/BILL - The monthly billing flag from the Customer Master file will be displayed.

Dept - If the customer is also a COS (customer order system) customer, and a department number is not in the COS file, the program will prompt as follows:

#### DEPT NOT ON DEPARTMENT FILE IS THIS OFF CONTRACT (Y/N)

If 'Y' is entered the system will bypass the department number. If 'N' is entered the program will look for the COS department and load the department address into the shipping address of the order.

Req - Enter a requisition number.

Enter the requisition number or hit <ENTER> for no number (optional).

#### ENTER LINE # TO CHANGE, DELETE TO DELETE, 0 TO ACCEPT:

Enter the line number to change. Enter 'DELETE' to delete the record. Enter '0' to accept to save the record. Once the header information is entered you will be prompted:

#### IS THE CREDIT MEMO CORRECT TO THIS POINT (Y/N):

If <ENTER> is hit the header is accepted and the program continues to the next screen. If 'N' is selected the program returns to the customer number prompt for re-entry of credit memo header and the credit memo is flagged as canceled.

**No** 

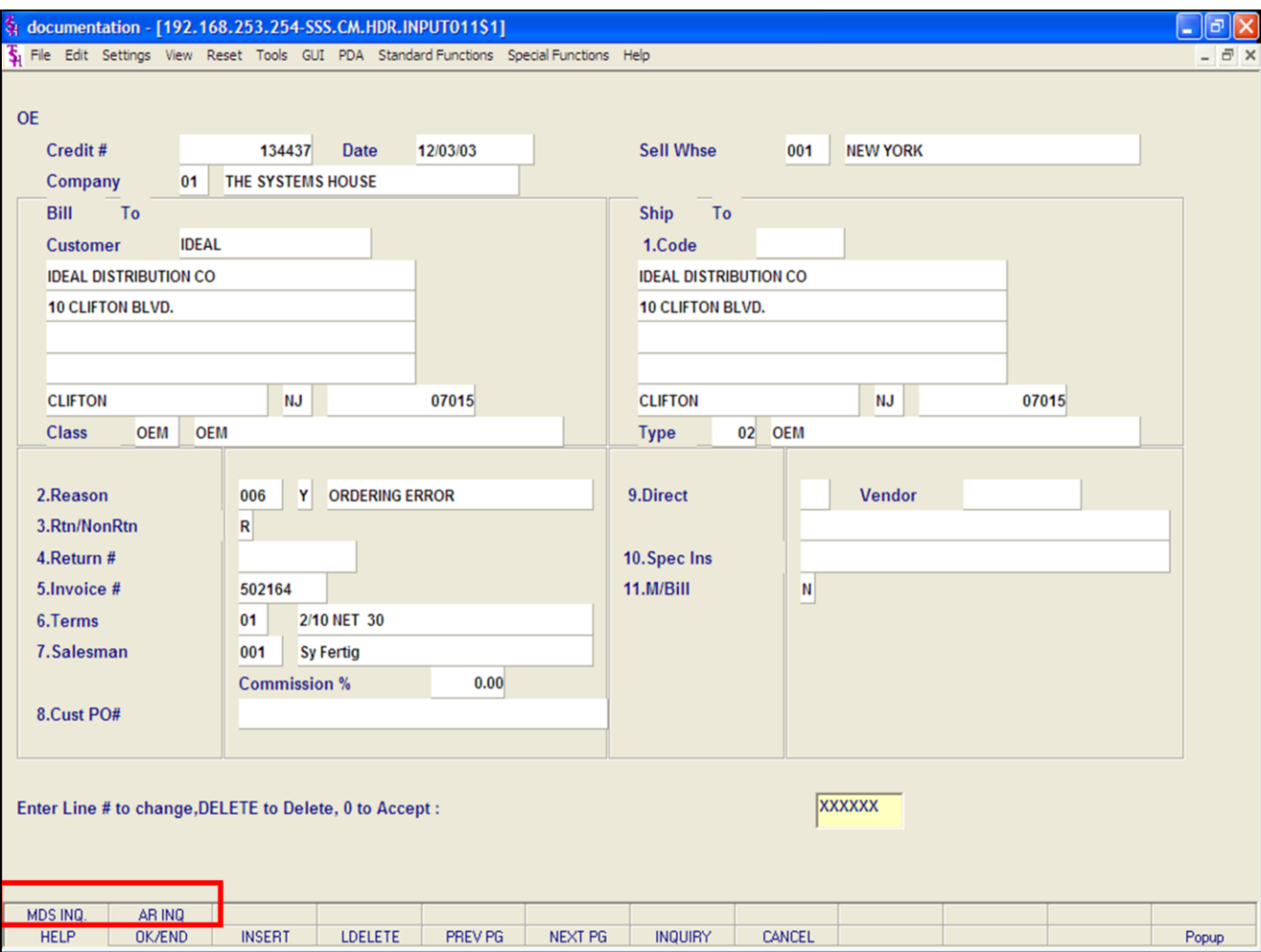

#### **Notes:**

#### **Credit Memo Processing**

### **Header Screen**

#### **Function Keys**

**MDS INQ -** The MDS INQ function is available by clicking on the **'MDS INQ'** icon or by pressing the Shift+'F1' function key. This will bring the user to the main MDS Inquiry Menu.

**ARINQ** – The ARINQ function is available by clicking on the **'ARINQ'** icon or by pressing the Shift+'F2' function key. This will bring the user to the Accounts Receivable Summary Inquiry.

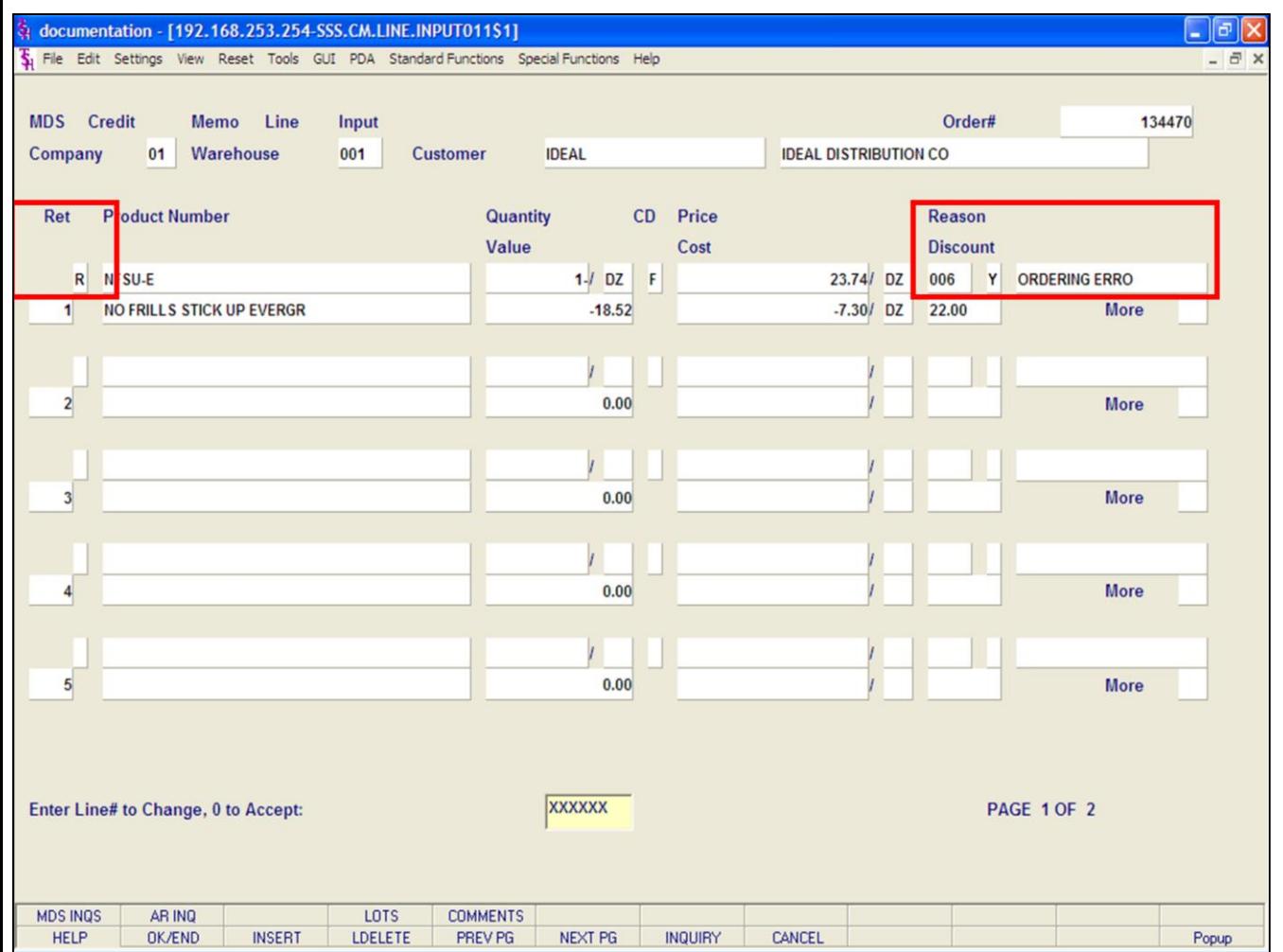

#### **Credit Memo Processing**

#### **Line Item Entry**

**Reason -**If <ENTER> is hit, the reason code entered on the header screen will display. You may also choose a different reason code by clicking on the down arrow next to the field, clicking on the **'INQUIRY'** icon, or by pressing the 'F7' function key to select from a list of valid codes.

**Rtn/NonRtn -** Enter 'R' for return to stock. Enter 'N' for non-returns. This parameter affects whether or not the inventory is returned to stock. The credit memo program allows the operator to enter line by line 'R' or 'N', or the lines will default to the code entered on the header screen.

#### **Notes:**

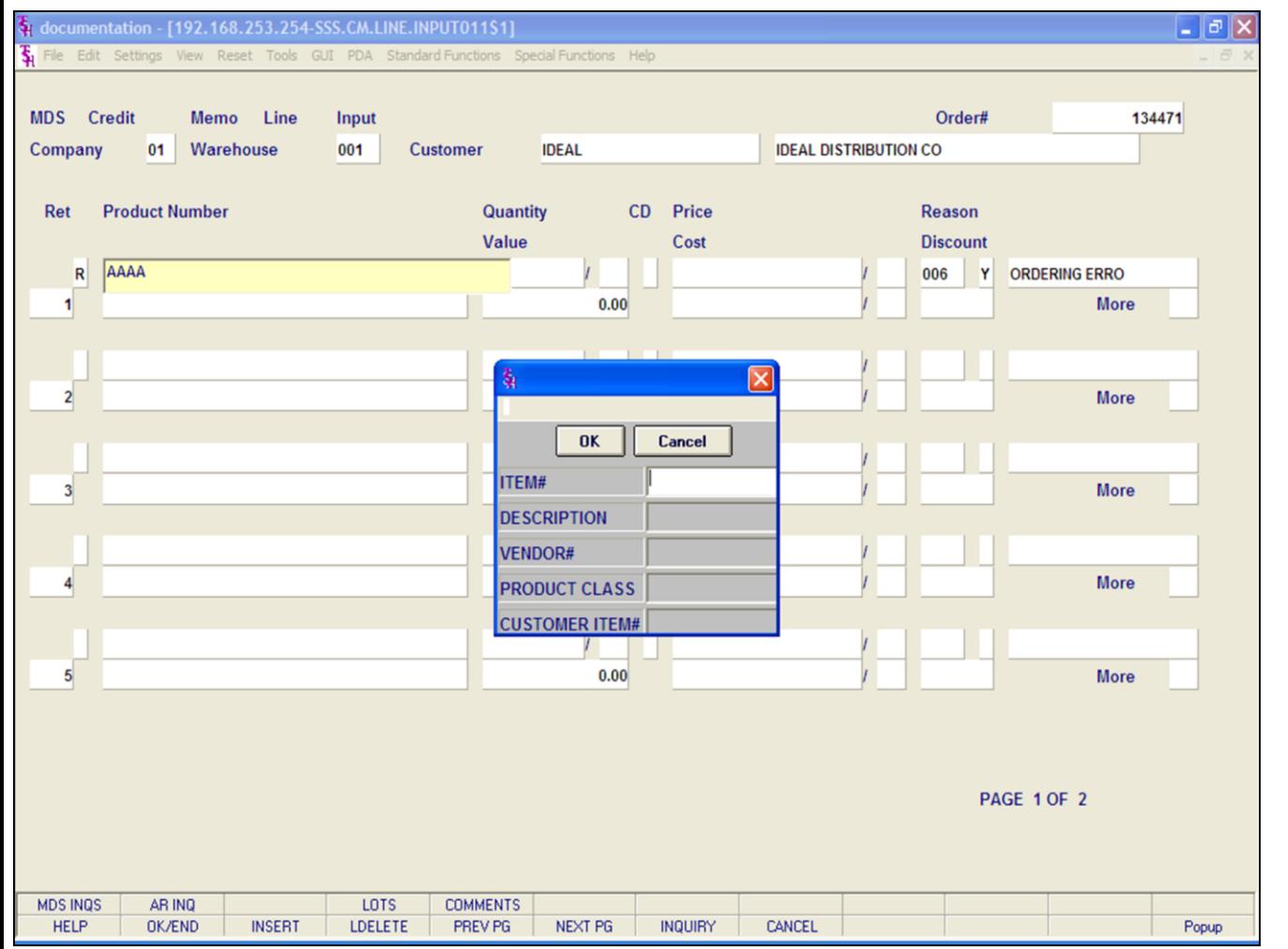

#### **Notes:**

#### **Credit Memo Processing**

#### **Line Item Entry**

#### **Product Lookup**

MDS offers several flexible methods to identify and retrieve the appropriate Product record.

The system provides the ability to refer to a product by any number of different references. This may be used to record:

1. The normal inventory product code.

2. The vendor's item number.

Either of the above product codes may be used to retrieve the product. In addition, a product lookup feature is provided, as described on the following page.

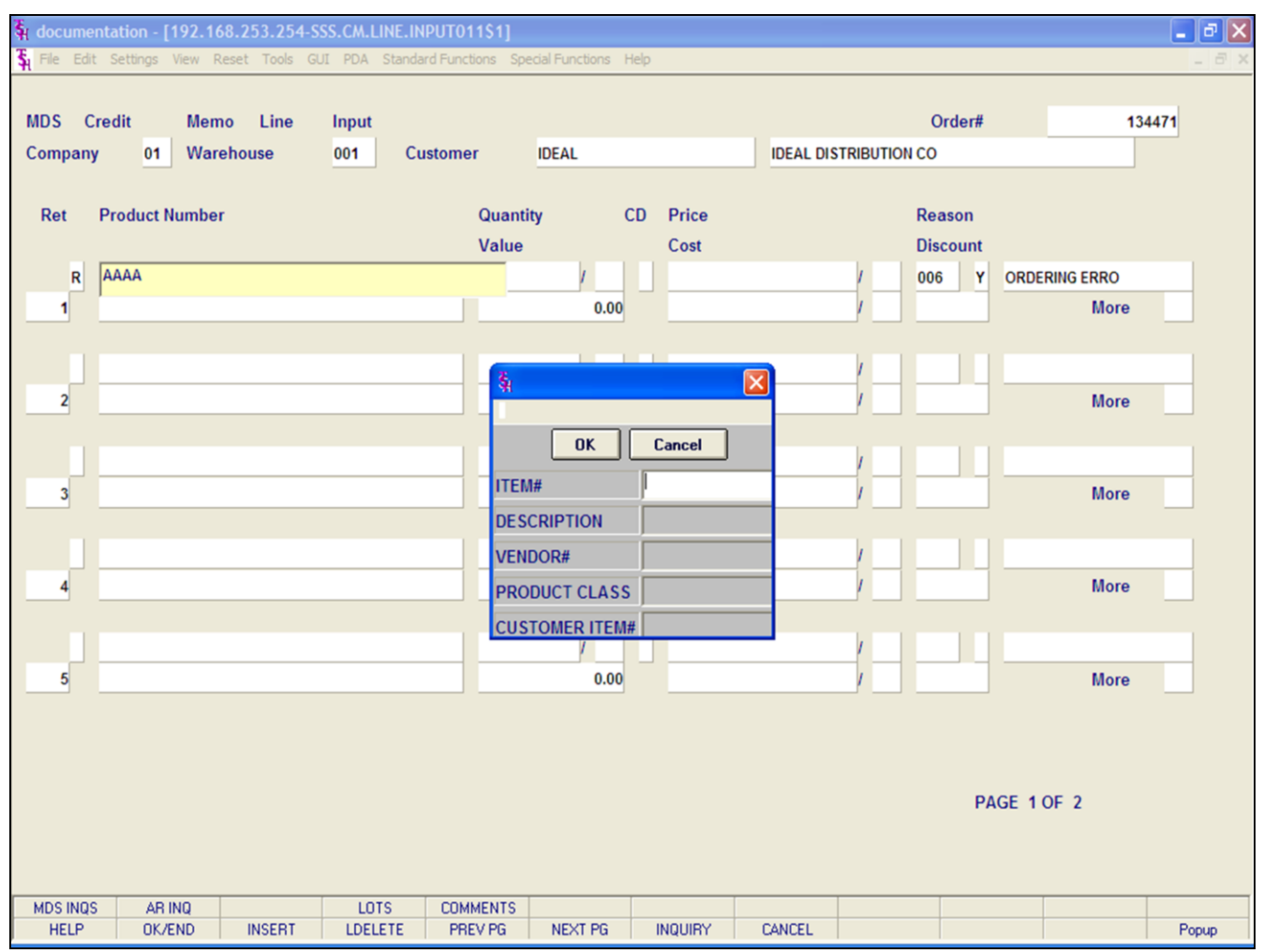

#### **Notes:**

#### **Credit Memo Processing**

**Line Item Entry**

**Product Lookup**

#### **INQUIRY FUNCTION**

At the product number prompt, the operator can:

1. Click on the down arrow next to the field.

2. Click on the **'INQUIRY'** icon.

3. Hit the **'F7'** function key.

By initiating the Inquiry function, the product lookup screen is displayed, which allows access to products by:

1. The product's base code, which allows for the display of all size (for example) or colors of a product.

2. Enter any part of the product description.

3. By vendor number.

4. By product class.

5. By customer item number.

Thus, a specific product can be accessed by:

513029-42 Full Product Code

- 513029 This Will Display All Products Starting With 513029
- SWEA Part of Description

004 Product Class

17000 Vendor Number

513-SWE Customer Item Number

**Keep in mind, when entering a product number, if the invoice number was entered on the Header screen, the product entered here must be on that invoice.**

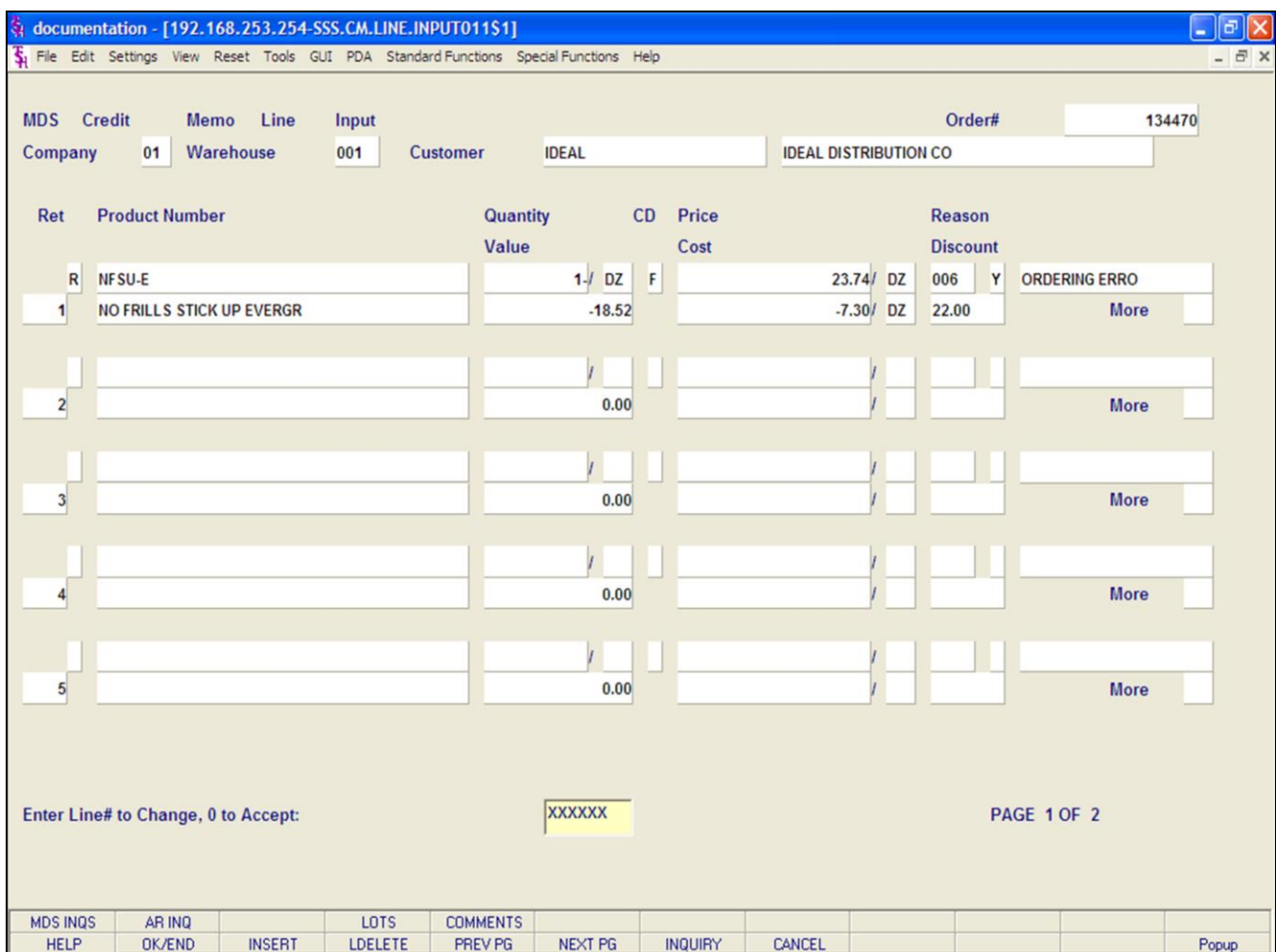

#### **Notes:**

#### **Credit Memo Processing**

#### **Line Item Entry**

**Quantity -** Enter the quantity being returned. The stocking unit of measure will display from the Product Master file, this can be overridden.

**CD - Price Source -** The code prompt allows the operator to accept the displayed information by pressing <ENTER>. To override the price is accomplished by via the entry of an "O" and the <ENTER> key is hit until the cursor is positioned in the appropriate field. Valid codes are: "O"- Override, "C"- Contract price, "F"- Price from product file, "P"- Price pointer override, "D"- Discount override, "1-9"- Price pointers.

**Price -** If "O" is entered in the CD field, then you are able to override the price. If an invoice number is entered on the header screen, the price will be displayed from the invoice. Depending on the code displayed above will determine where the price is coming from. The pricing unit of measure will display from the product master file.

**Discount -** The discount percent is displayed and can be overridden.

**Cost -** The cost is displayed. If the invoice number was entered on the header screen, the cost will be displayed from the invoice, otherwise, it will come from the product master file.

#### **ENTER LINE# TO CHANGE, '0' TO ACCEPT:**

Enter the line number to change. Enter '0' to accept and save the record.

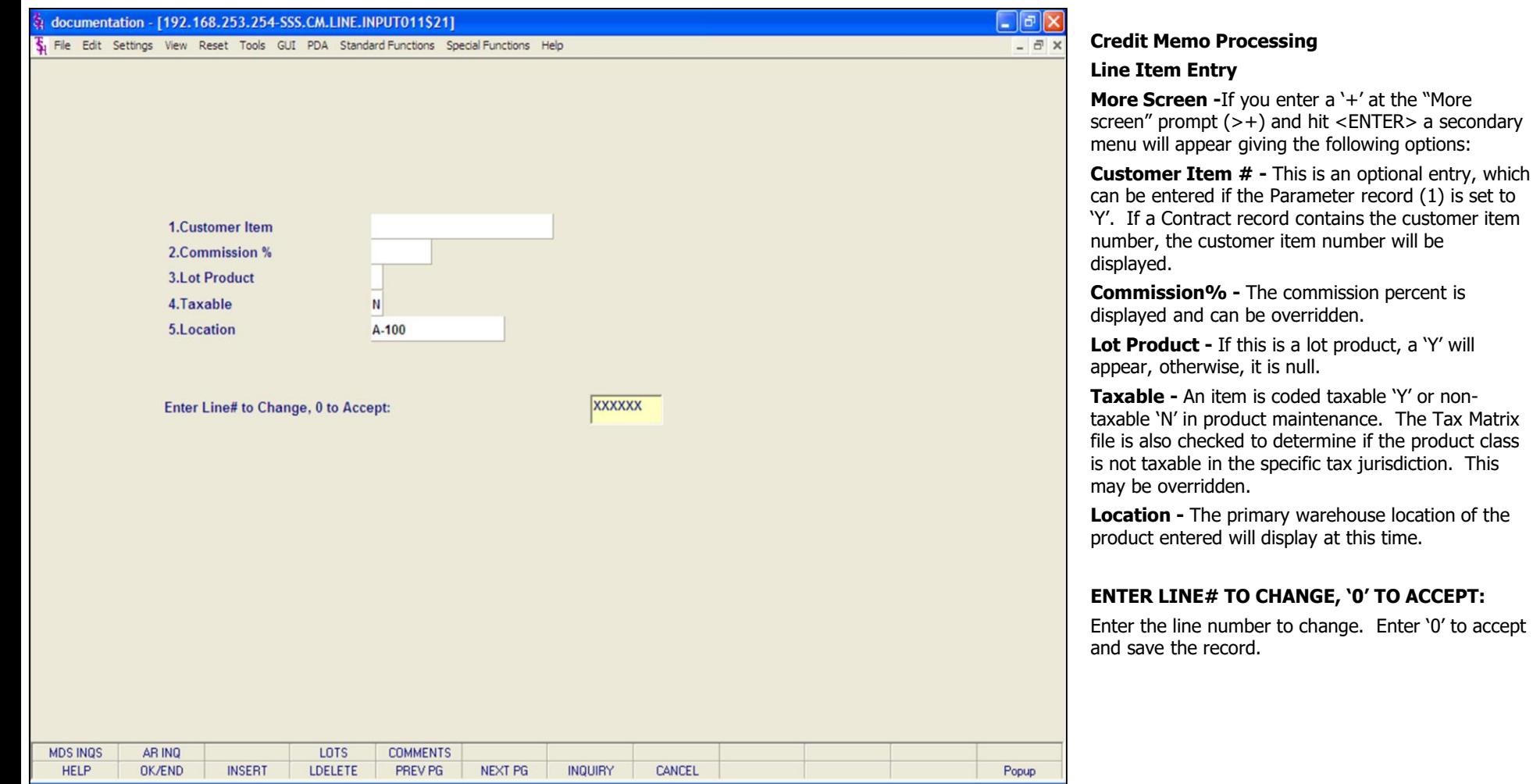

#### **Notes:**

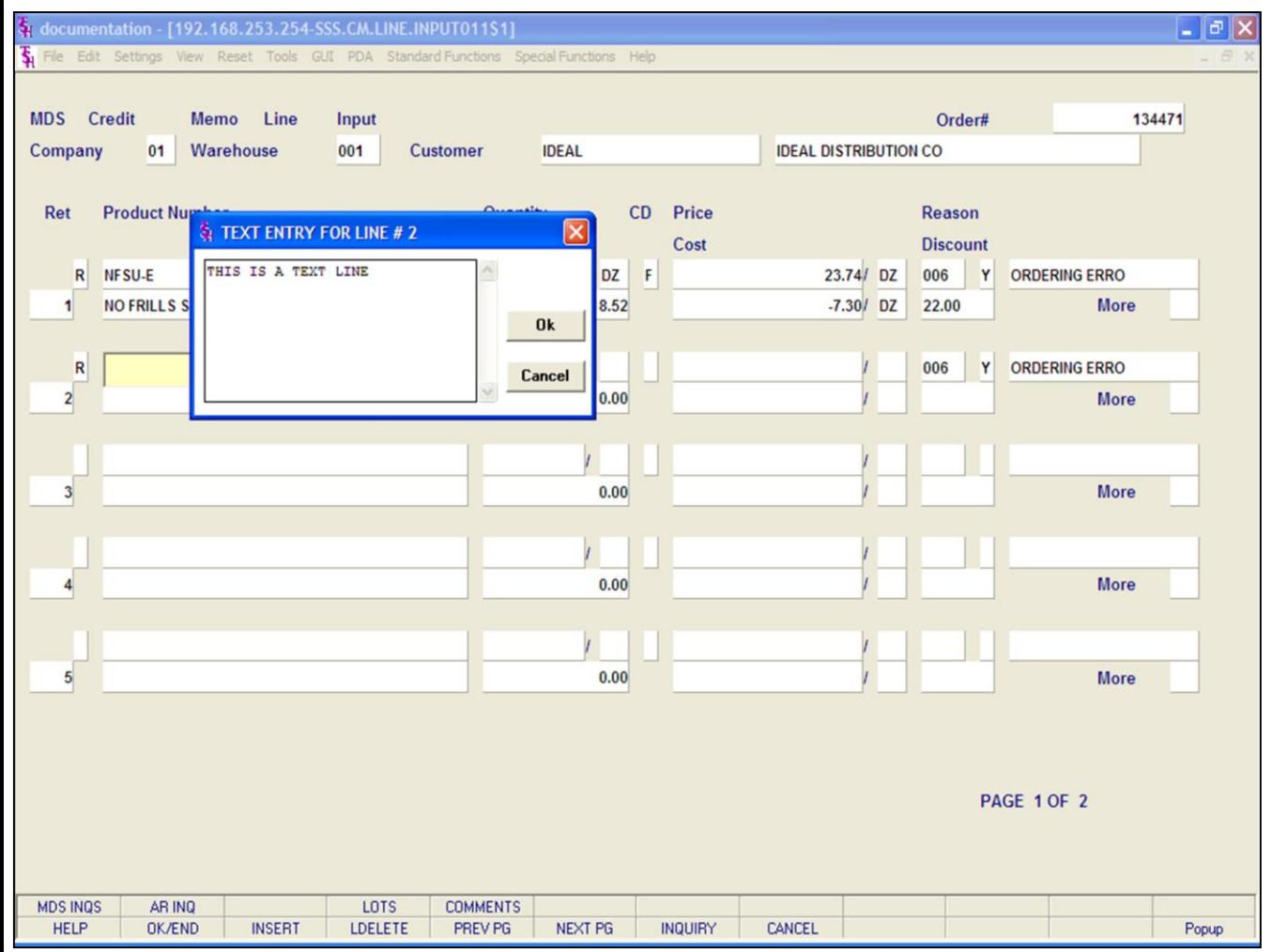

#### **Credit Memo Processing**

#### **Line Item Entry**

#### **Text Entry**

MDS offers two methods to record special message on an order or invoice.

1. Multiple line text message

The entry of the word 'TEXT' at the item number prompt allows the entry of a multiple line message by the operator. The screen in this example displays the text entry pop-up box.

2. Comments. This is discussed later in guide.

After entering a text message, click on the **'OK'**  button.

#### **Notes:**

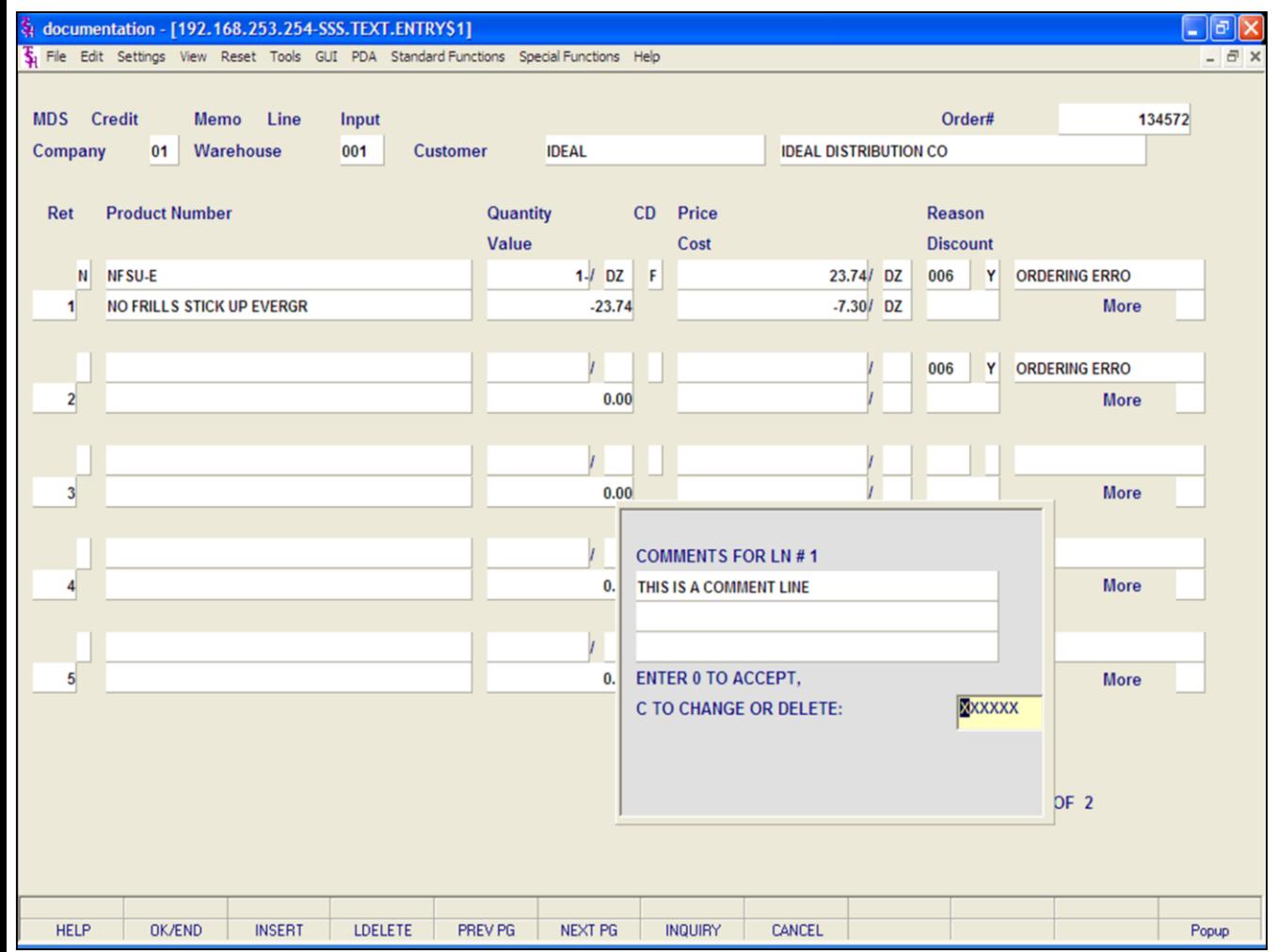

#### **Notes:**

#### **Credit Memo Processing**

#### **Line Item Entry**

#### **Comment Entry**

Comments are attached to a specific product line number. When entering a product, either click on the **'COMMENTS'** icon or with the keyboard press Shift+'F5'. A comment box will appear showing which product line number your attaching this comment to. After entering your comment hit <ENTER> and a message will appear:

#### **ENTER '0' TO ACCEPT, 'C' TO CHANGE OR DELETE:**

If you enter '0' to accept, a message appears:

#### **PRINT COMMENTS ON C/M? (Y/N):**

If 'Y' is entered, this comment will print on the credit memo form.

If 'N' for none is entered, the comment will not print on the credit memo form.

**'CHANGE' -** If you enter 'C' at the **"ENTER '0' TO ACCEPT, 'C' TO CHANGE OR DELETE:"** prompt, you can then make changes to your comment.

**'DELETE' -** If you enter 'DELETE' at the **"ENTER '0' TO ACCEPT, 'C' TO CHANGE OR DELETE:"**  prompt, the comment will be deleted.

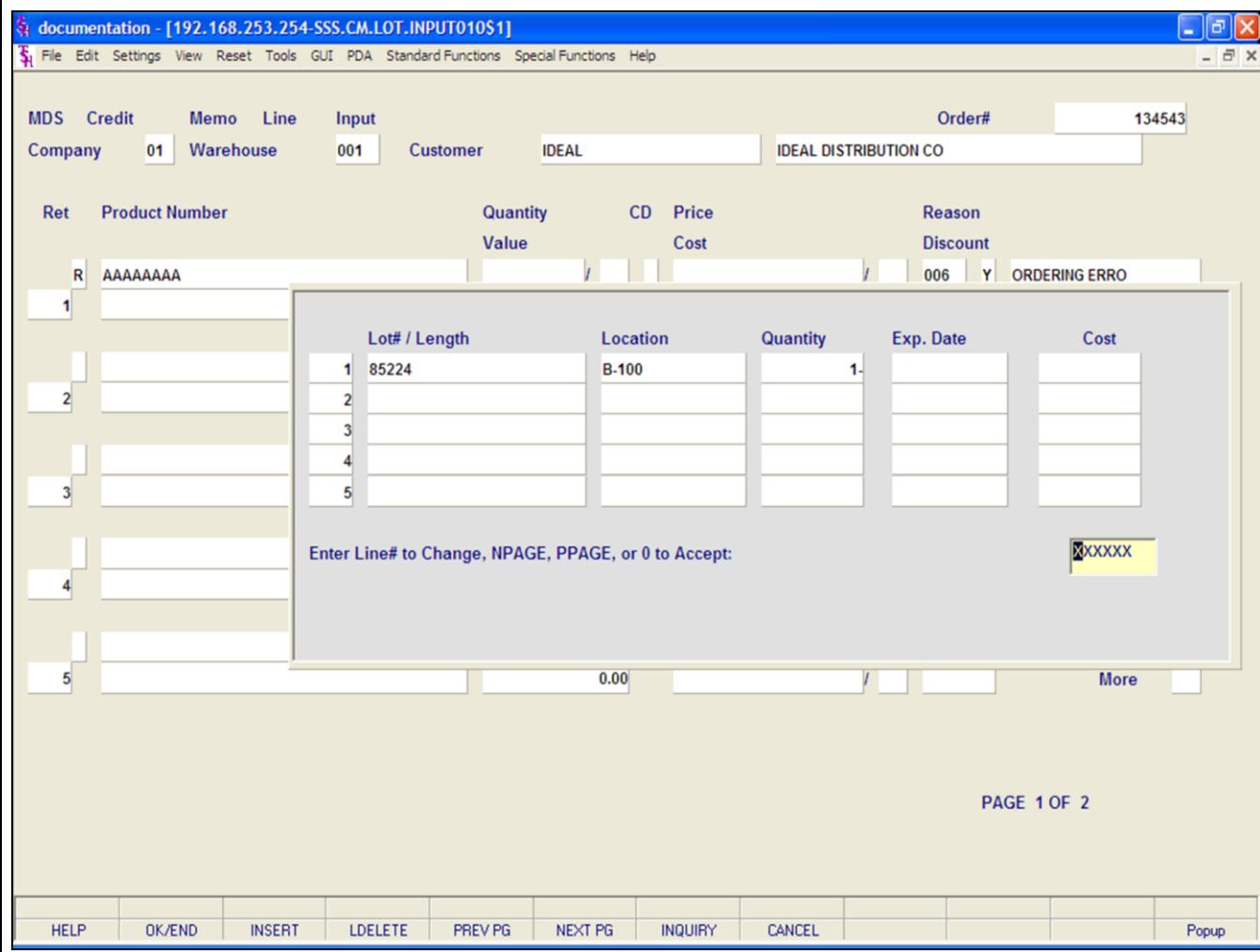

#### **Notes:**

#### **Credit Memo Processing**

#### **Line Item Entry**

#### **Lot Items**

When crediting a lot item, after entering the Product Number, the Lot Item box displays:

**Lot#/Length -**Enter the lot number that you are crediting.

**Location -** If the item is being returned, and using locations, enter the location, otherwise hit <ENTER>.

**Quantity -** Enter the quantity that is being credited.

**Exp. Date -** If using, enter the expiration date.

**Cost -** If the operator has ability to see costs, it will be displayed.

#### **Enter Line# to Change, NPAGE, PPAGE, or 0 to Accept:**

Enter the line to change. If there are more than 5 lot numbers to display, the operator can click on the **'NEXT PG'** and **'PREV PG'** icons or hit the 'F5' and 'F6' function keys to move 1 page forward or backwards.

From here, the operator can continue entering the Credit Memo as usual.

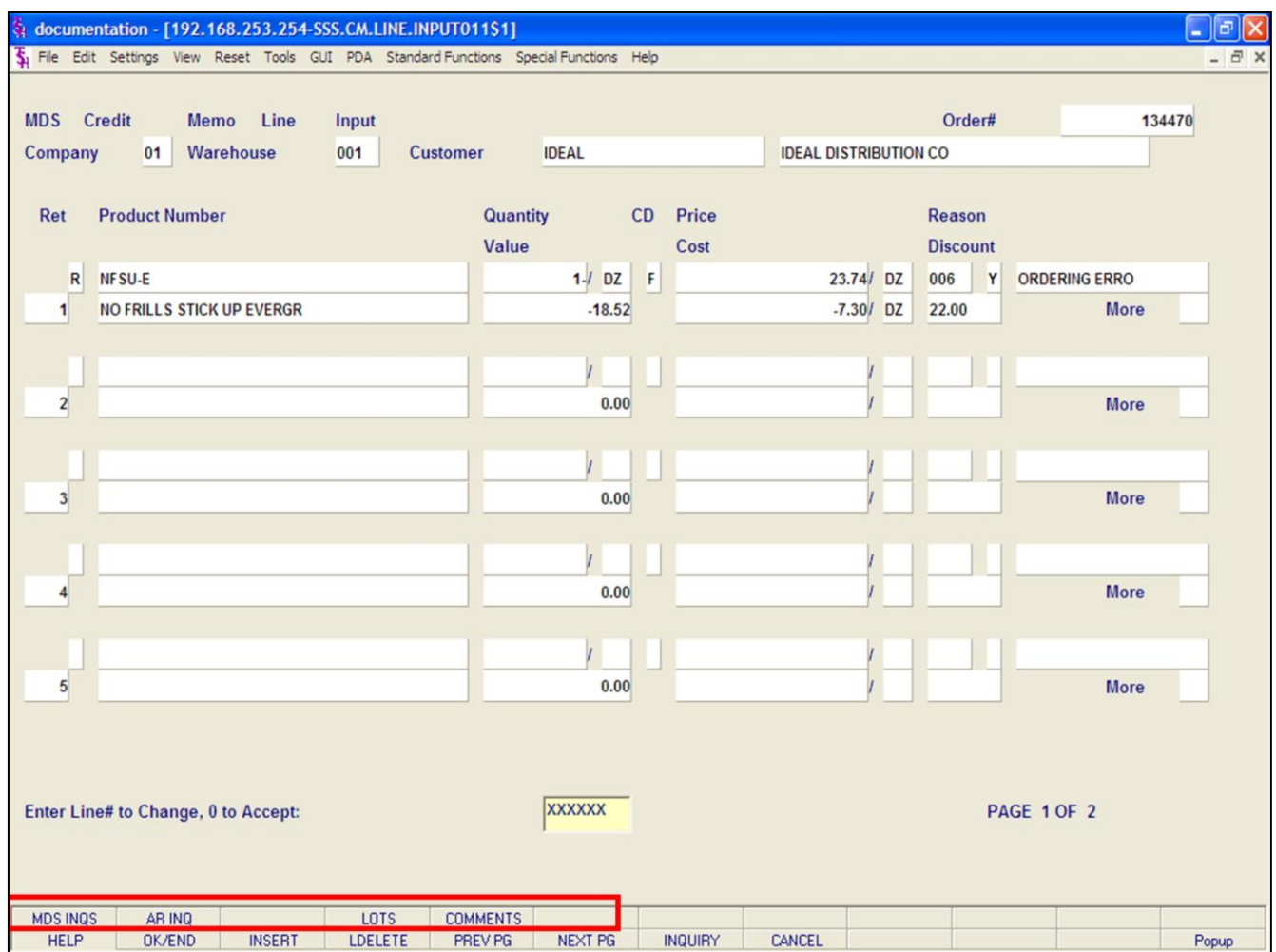

#### **Notes:**

#### **Credit Memo Processing**

#### **Line Item Entry**

#### **Function Keys**

**MDS INQ -** The MDS INQ function is available by clicking on the **'MDS INQ'** icon or by pressing the Shift+'F1' function key. This will bring the user to the main MDS Inquiry Menu.

**ARINQ** – The ARINQ function is available by clicking on the **'ARINQ'** icon or by pressing the Shift+ 'F2' function key. This will bring the user to the Accounts Receivable Summary Inquiry.

**LOTS -** The LOT function is available by clicking on the **'LOT'** icon or by pressing the Shift+'F4' function key. When maintaining lots, this function will display all lots in selection.

**COMMENT -** The COMMENT function is available by clicking on the **'COMMENT'** icon or by pressing the Shift+'F5' function key. This will allow the user to add/maintain a comment on a line.

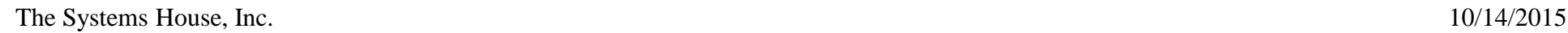

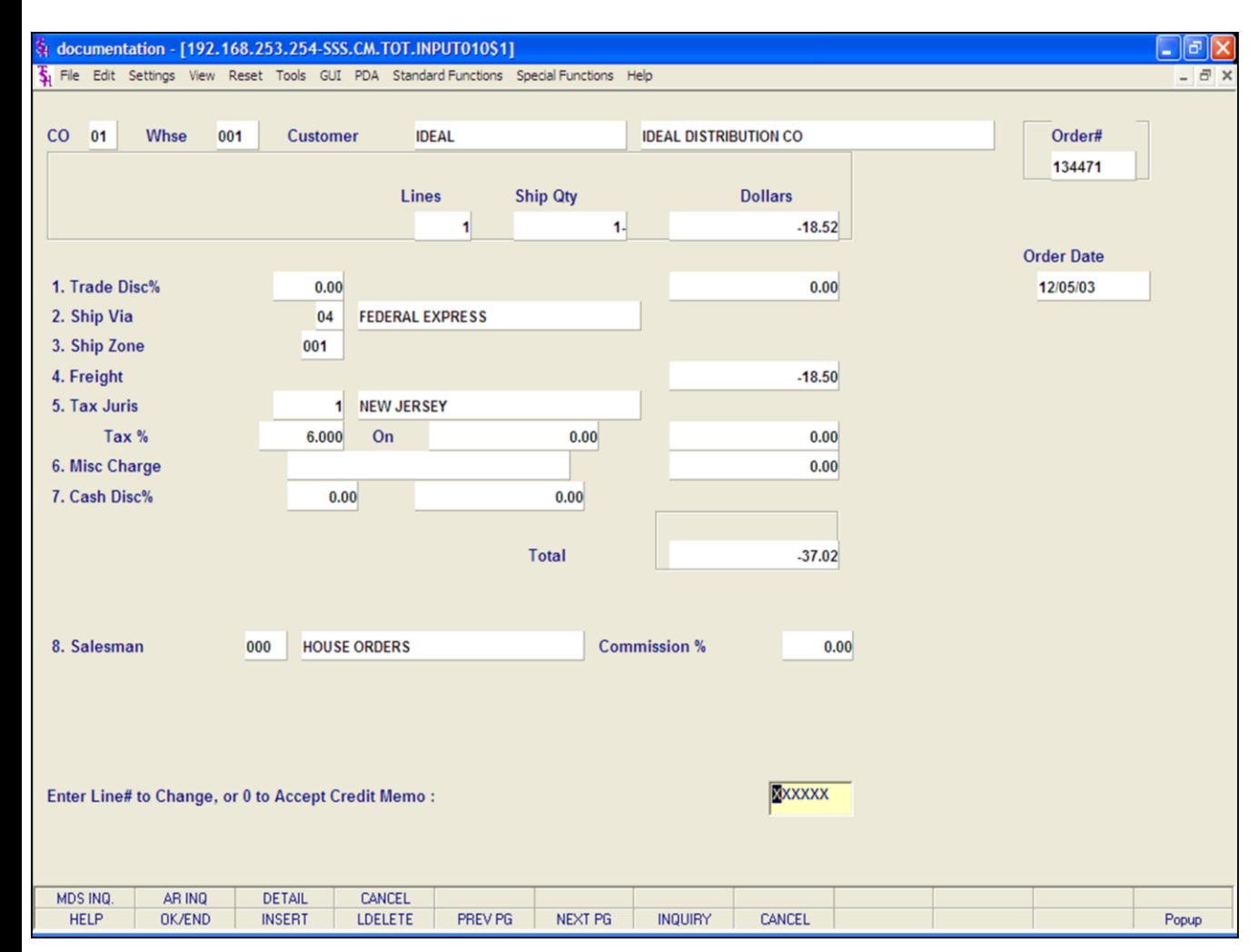

#### **Credit Memo Processing**

#### **Totals Screen**

**Co -** The company number is displayed from the Credit Memo Logon screen.

**Whse -** The warehouse number is displayed from the Credit Memo Logon screen.

**Customer -** The customer number and name are displayed.

**Order# -** The current order number is displayed. **Lines -** The total number of lines on the order is displayed.

**Ship Qty -** The total items being credited is displayed.

**Dollars -** The total order dollar value is calculated and displayed,

**Order Date -** The date the credit memo was placed.

#### **Notes:**

The Systems House, Inc.

# **Credit Memo Processing Totals Screen continued** Trade Disc% - Enter a trade discount percent for the entire credit memo. This will override the trade discount that is on file in the customer master file. Ship Via - The ship method from the header screen will be displayed or you may override by entering an 'M' for manual entry. The code must be a valid ship method code residing in the SHIP.METHOD file. Ship Zone - The ship zone is displayed from the customer master file, but can be overridden. Freight - The freight can be entered manually at this time. Tax Juris - The tax jurisdiction is validated to the tax.rate file from the customer and/or ship-to record or manually inputted. Tax% - The tax percent is obtained from the tax jurisdiction file, and is applied to the taxable amount of the order. It may be overridden at this time with a different percentage. Misc Charge - If you wish to apply a miscellaneous charge to this credit memo, you can enter a small description first, you will then be prompted for the dollar amount. Cash Disc% - The cash discount is displayed from the customer master file. The cash discount will be calculated and the discount percentage and amount will be displayed. The cash discount may be overridden at this time. Salesman - The salesman associated with this customer will be displayed. You can override this field. Commission% - The salesman's commission percent. ENTER LINE# TO CHANGE, '0' TO ACCEPT: Enter the line number to change. Enter '0' to accept and save the record. Once the operator types '0' and hits <ENTER> the Credit Memo will be generated. If Invoice Printing online is enabled, the Credit Memo will be printed immediately, if not it will be in the End of Day.

**No** 

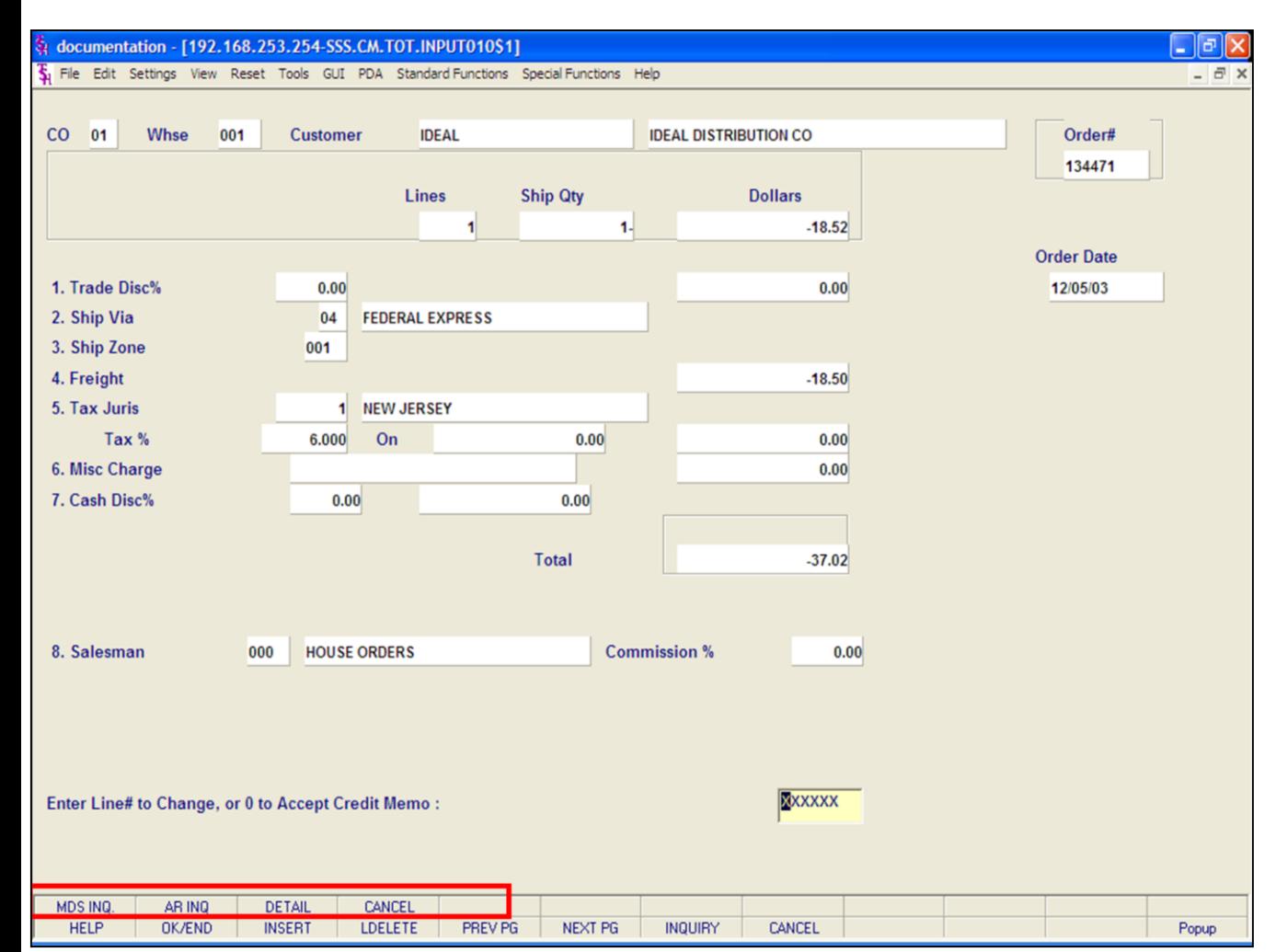

#### **Credit Memo Processing**

#### **Totals Screen**

#### **Function Keys**

**MDS INQ -** The MDS INQ function is available by clicking on the **'MDS INQ'** icon or by pressing the Shift+'F1' function key. This will bring the user to the main MDS Inquiry Menu.

**ARINQ** – The ARINQ function is available by clicking on the **'ARINQ'** icon or by pressing the Shift+'F2' function key. This will bring the user to the Accounts Receivable Summary Inquiry.

**DETAIL -** The DETAIL function is available by clicking on the **'DETAIL'** icon or by pressing the Shift+'F3' function key. This will bring the user to the Credit Memo Line Items screen.

**CANCEL -** The CANCEL function is available by clicking on the **'CANCEL'** icon or by pressing the Shift+'F4' function key. The will allow the user to cancel the entire credit memo.

#### **Notes:**

#### § documentation - [192.168.253.254-SSS.OE.HDR.INPUT011\$1]

The Edit Settings View Reset Tools GUI PDA Standard Functions Special Functions Help

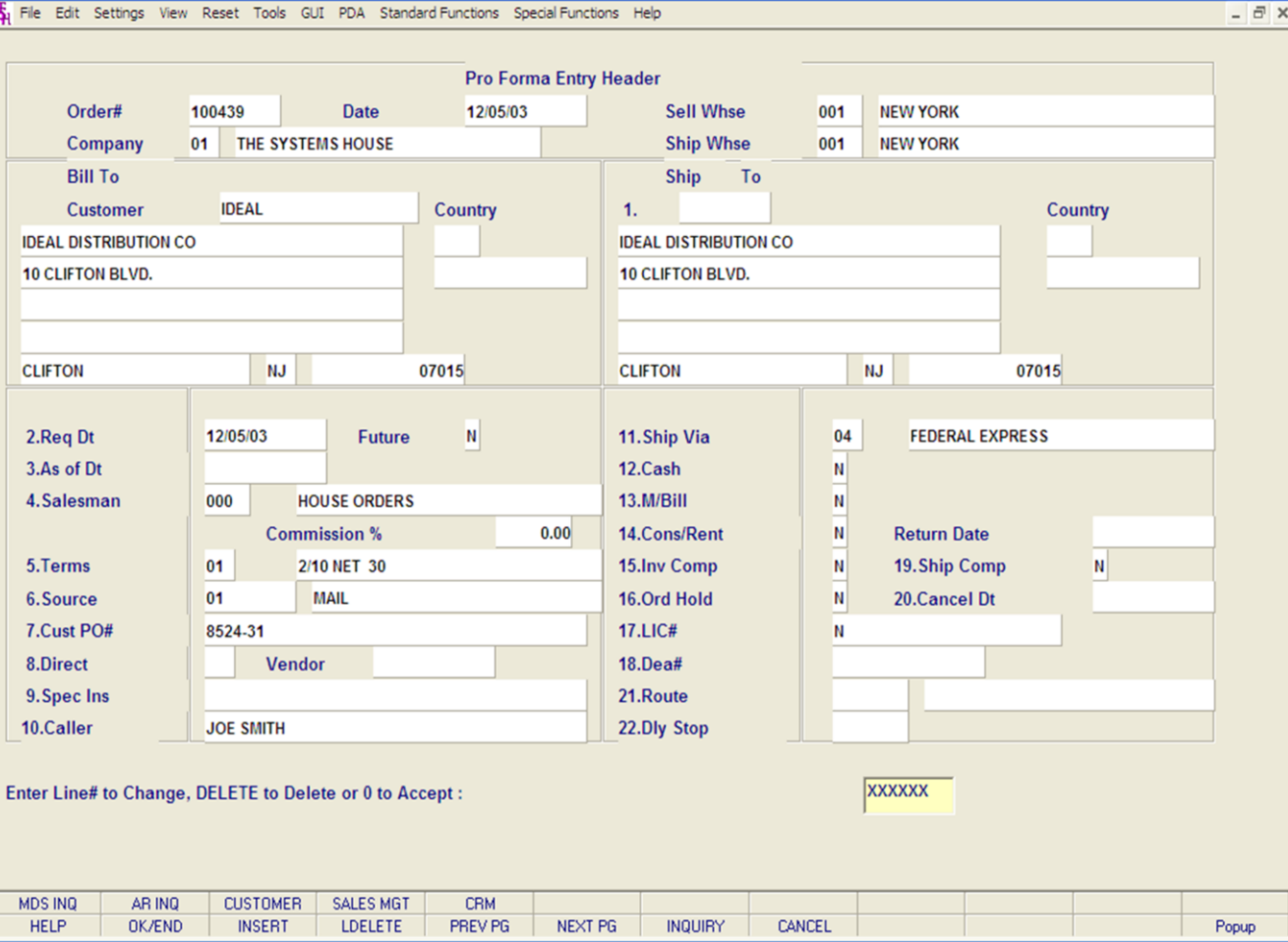

**\_\_\_\_\_\_\_\_\_\_\_\_\_\_\_\_\_\_\_\_\_\_\_\_\_\_\_\_\_\_\_\_\_\_\_\_\_\_\_\_\_\_\_\_\_\_\_\_\_\_\_\_\_\_\_\_\_\_\_\_\_\_\_\_\_\_\_\_\_\_\_\_\_ \_\_\_\_\_\_\_\_\_\_\_\_\_\_\_\_\_\_\_\_\_\_\_\_\_\_\_\_\_\_\_\_\_\_\_\_\_\_\_\_\_\_\_\_\_\_\_\_\_\_\_\_\_\_\_\_\_\_\_\_\_\_\_\_\_\_\_\_\_\_\_\_\_ \_\_\_\_\_\_\_\_\_\_\_\_\_\_\_\_\_\_\_\_\_\_\_\_\_\_\_\_\_\_\_\_\_\_\_\_\_\_\_\_\_\_\_\_\_\_\_\_\_\_\_\_\_\_\_\_\_\_\_\_\_\_\_\_\_\_\_\_\_\_\_\_\_ \_\_\_\_\_\_\_\_\_\_\_\_\_\_\_\_\_\_\_\_\_\_\_\_\_\_\_\_\_\_\_\_\_\_\_\_\_\_\_\_\_\_\_\_\_\_\_\_\_\_\_\_\_\_\_\_\_\_\_\_\_\_\_\_\_\_\_\_\_\_\_\_\_ \_\_\_\_\_\_\_\_\_\_\_\_\_\_\_\_\_\_\_\_\_\_\_\_\_\_\_\_\_\_\_\_\_\_\_\_\_\_\_\_\_\_\_\_\_\_\_\_\_\_\_\_\_\_\_\_\_\_\_\_\_\_\_\_\_\_\_\_\_\_\_\_\_**

#### **Pro-Forma Entry**

#### **Overview**

 $\Box$ e $\mathbf{x}$ 

The pro-forma module allows the preparation of a facsimile invoice that can be sent to a customer as a basis for a price quotation, etc. It is similar in operation to order entry with the important difference being that no files are updated by this program and item availability is not reduced. If desired, the pro-forma invoice can be modified and/or converted to an actual order if the quotation is accepted by the customer.

#### **Notes:**

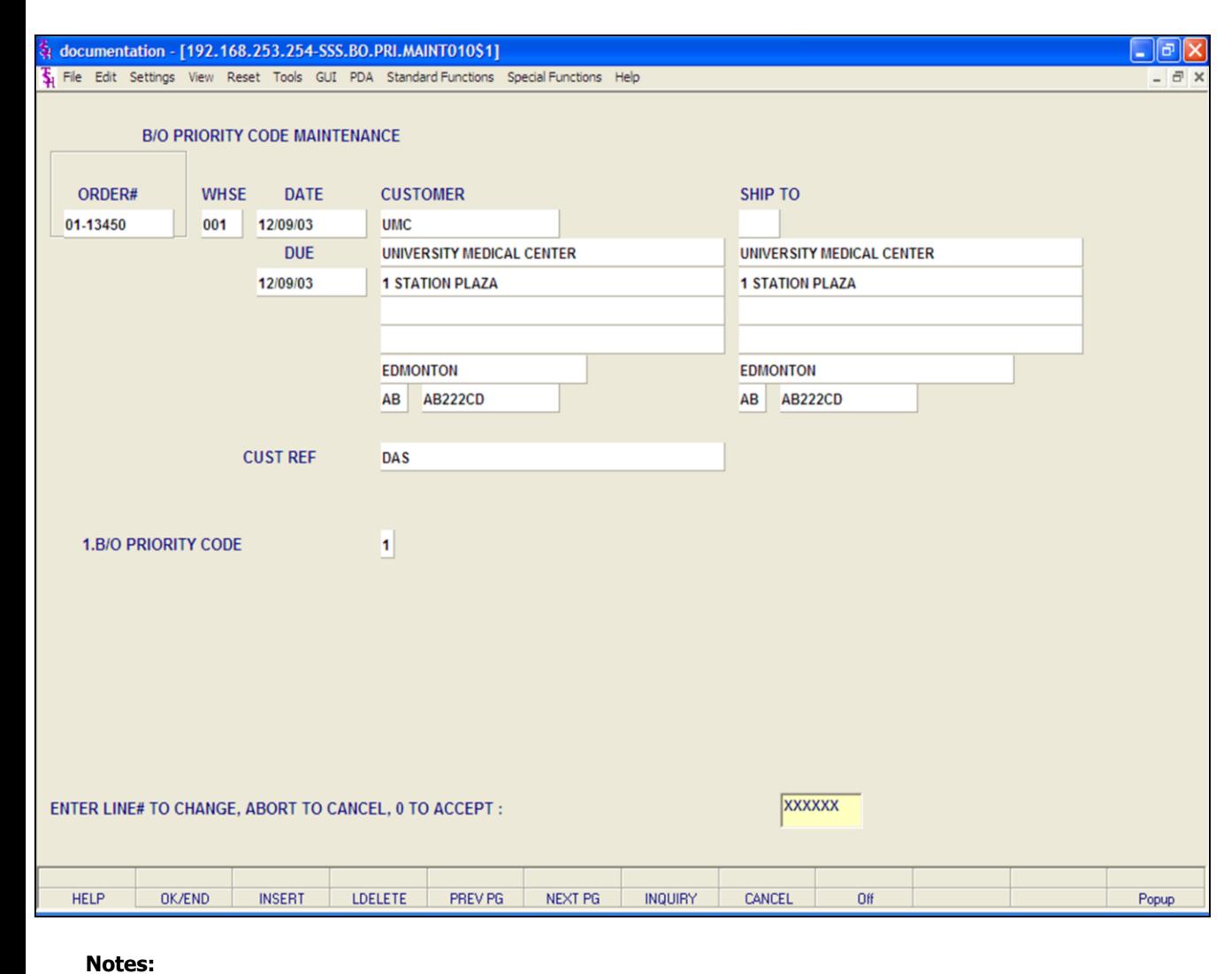

### **Backorder Priority Changes**

#### **Overview**

This procedure is used to change the priorities on outstanding backorders. It allows the MDS user to allocate merchandise to backorders as desired.

**ORDER#** - Enter the 8 digit order number. You can also hit the 'F7' function key or click on the **'INQUIRY'** icon to display all orders currently on backorder. To select an order from the list, just double click on the order number.

**Whse -** The selling warehouse, from the Order record is displayed.

**Date -** The order date is displayed.

**Customer -** The customer number, name, and address information is displayed.

**Ship to -** The ship.to information is displayed.

**Due -** The order due date is displayed from the Order record.

**Cust Ref -** The customer reference or customer's purchase order

**B/O Priority Code -** To change the backorder priority code, either click on the field or type "1" and hit <ENTER> to go to the field. From here, type in the new backorder priority code. You may enter a range from 1 to 9, with 1 being the highest.

#### **ENTER LINE# TO CHANGE, DELETE TO DELETE, '0' TO ACCEPT:**

Enter the line number to change. Enter 'ABORT' to cancel any changes. Enter '0' to accept to save the record.

The Systems House, Inc. 10/14/2015

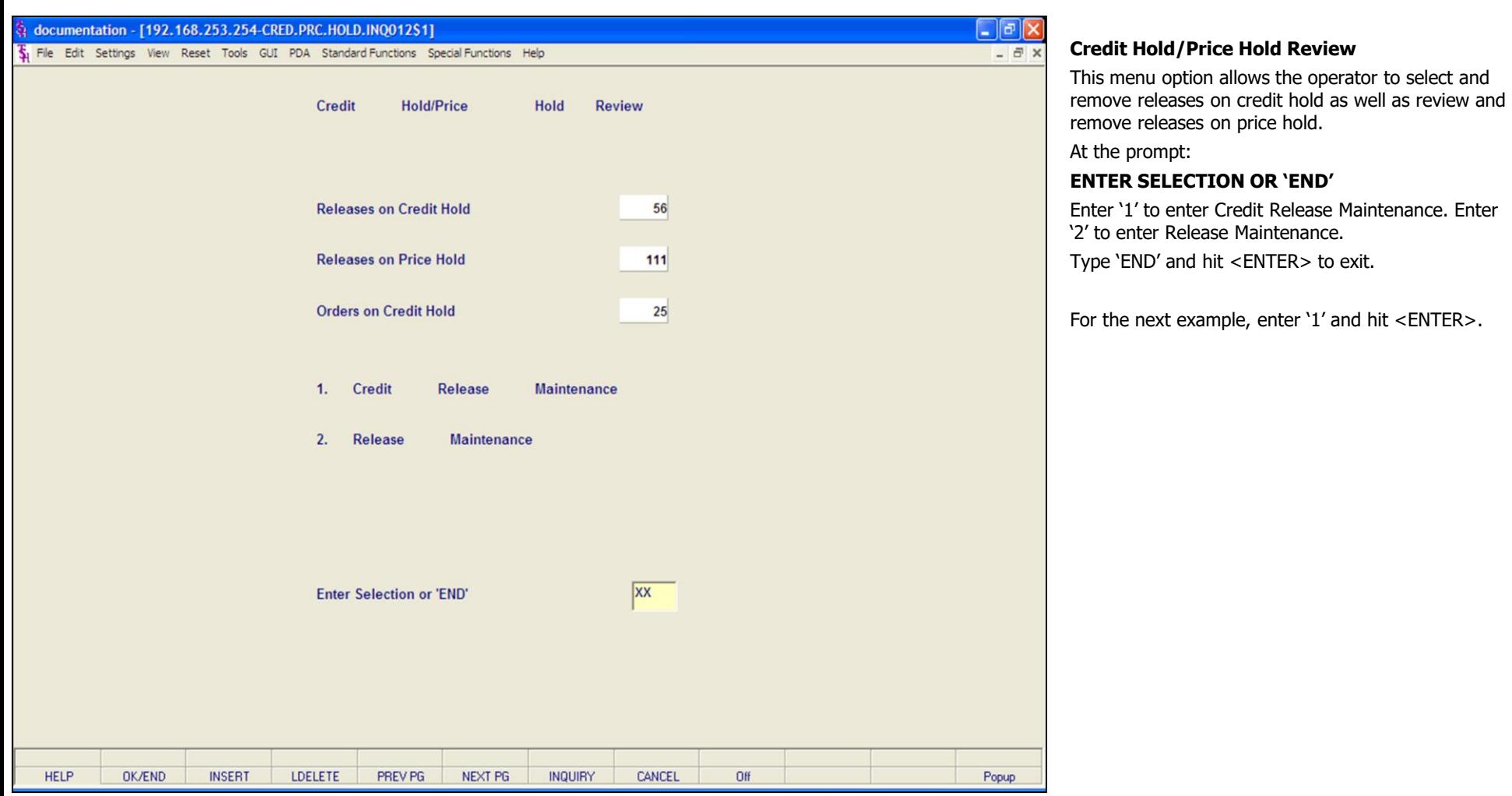

**\_\_\_\_\_\_\_\_\_\_\_\_\_\_\_\_\_\_\_\_\_\_\_\_\_\_\_\_\_\_\_\_\_\_\_\_\_\_\_\_\_\_\_\_\_\_\_\_\_\_\_\_\_\_\_\_\_\_\_\_\_\_\_\_\_\_\_\_\_\_\_\_\_ \_\_\_\_\_\_\_\_\_\_\_\_\_\_\_\_\_\_\_\_\_\_\_\_\_\_\_\_\_\_\_\_\_\_\_\_\_\_\_\_\_\_\_\_\_\_\_\_\_\_\_\_\_\_\_\_\_\_\_\_\_\_\_\_\_\_\_\_\_\_\_\_\_ \_\_\_\_\_\_\_\_\_\_\_\_\_\_\_\_\_\_\_\_\_\_\_\_\_\_\_\_\_\_\_\_\_\_\_\_\_\_\_\_\_\_\_\_\_\_\_\_\_\_\_\_\_\_\_\_\_\_\_\_\_\_\_\_\_\_\_\_\_\_\_\_\_ \_\_\_\_\_\_\_\_\_\_\_\_\_\_\_\_\_\_\_\_\_\_\_\_\_\_\_\_\_\_\_\_\_\_\_\_\_\_\_\_\_\_\_\_\_\_\_\_\_\_\_\_\_\_\_\_\_\_\_\_\_\_\_\_\_\_\_\_\_\_\_\_\_ \_\_\_\_\_\_\_\_\_\_\_\_\_\_\_\_\_\_\_\_\_\_\_\_\_\_\_\_\_\_\_\_\_\_\_\_\_\_\_\_\_\_\_\_\_\_\_\_\_\_\_\_\_\_\_\_\_\_\_\_\_\_\_\_\_\_\_\_\_\_\_\_\_**

#### **Notes:**

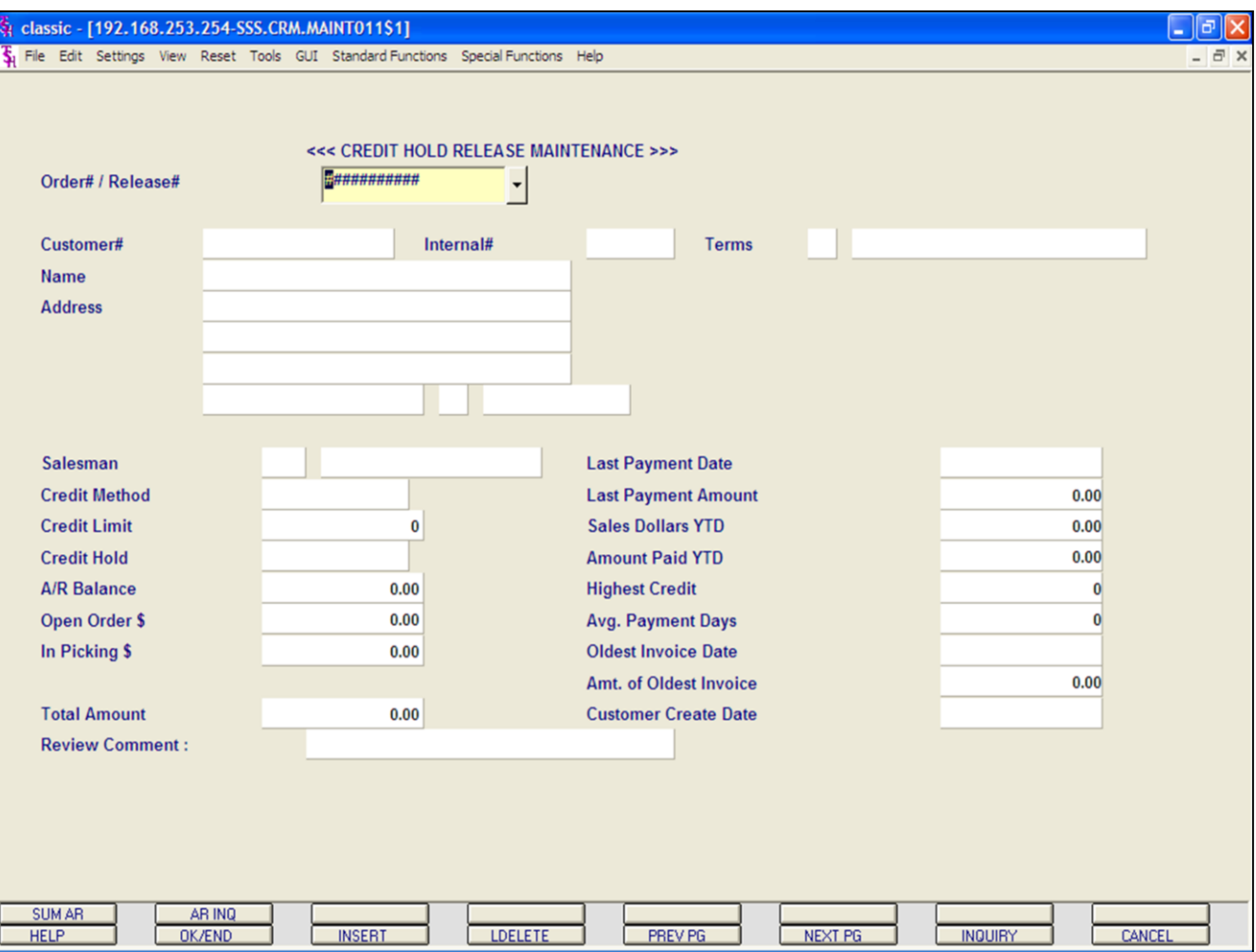

#### **Credit Hold/Price Hold Review**

#### **Credit Release Maintenance**

Orders and releases which fail the credit check are placed in a credit hold status (CH). The picking documents for the releases are not produced, and instead appear on a credit exception report. The credit exception report can be printed or emailed to the credit manager. The credit release procedure, used by the credit department, can either approve the order or release for shipment or cancel the order or release.

The capability is provided to approve the specific shipments only (release's), or to approve the entire order (including future shipments and backorders.

In this example, we are going to remove a release off of credit hold.

**ORDER#/RELEASE# -** Enter the release number to take off credit hold. Hit <ENTER>.

#### **Notes:**

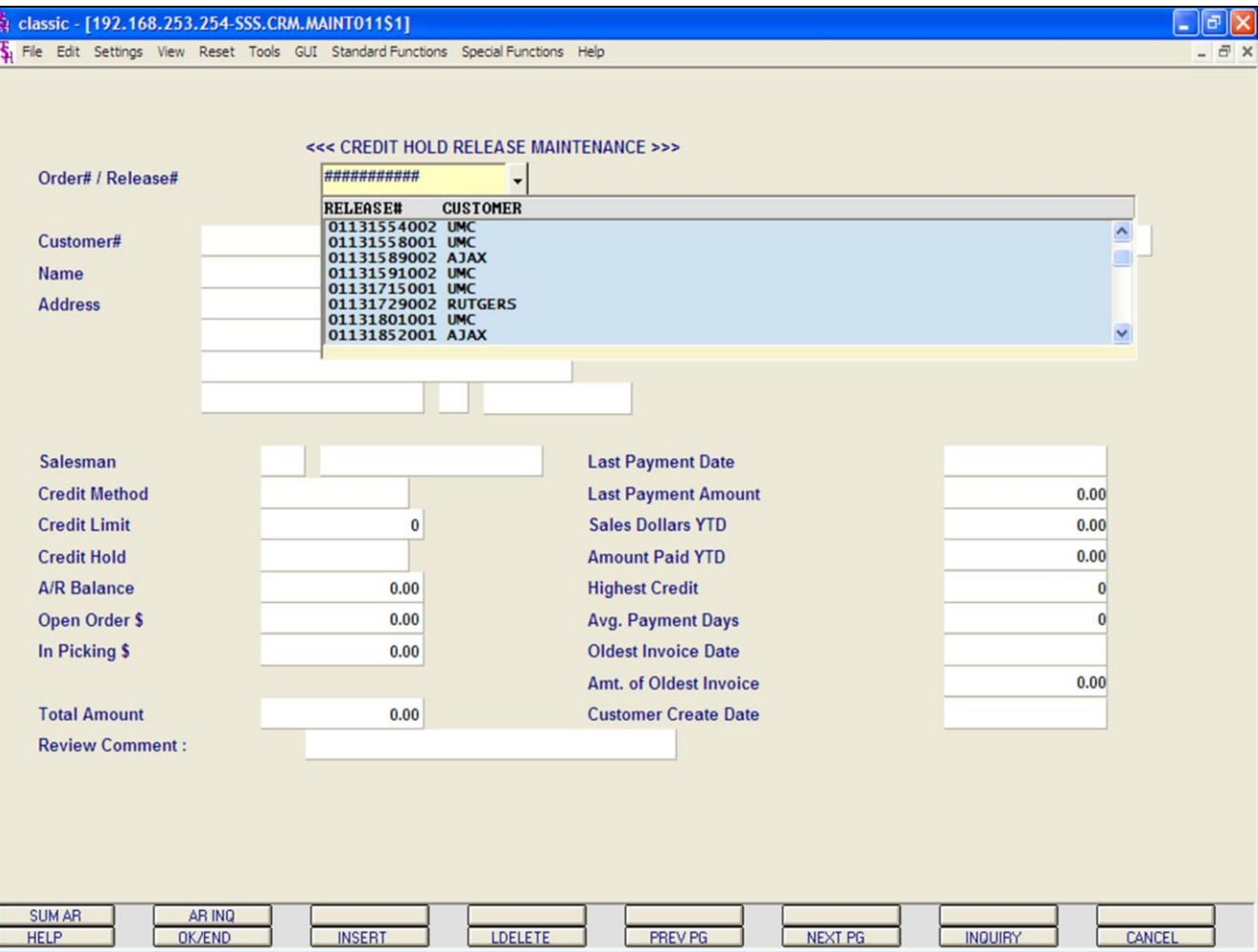

## **Credit Hold/Price Hold Review**

#### **Credit Release Maintenance**

#### **Release**

In this example, we are going to remove a release off of credit hold.

**ORDER#/RELEASE# -** Enter the release number to take off credit hold. Hit <ENTER>. You can also click on the down arrow next to the field, click on the **'INQUIRY'** icon or hit the 'F7' lookup function to display a list of releases on credit hold.

#### **Notes:**

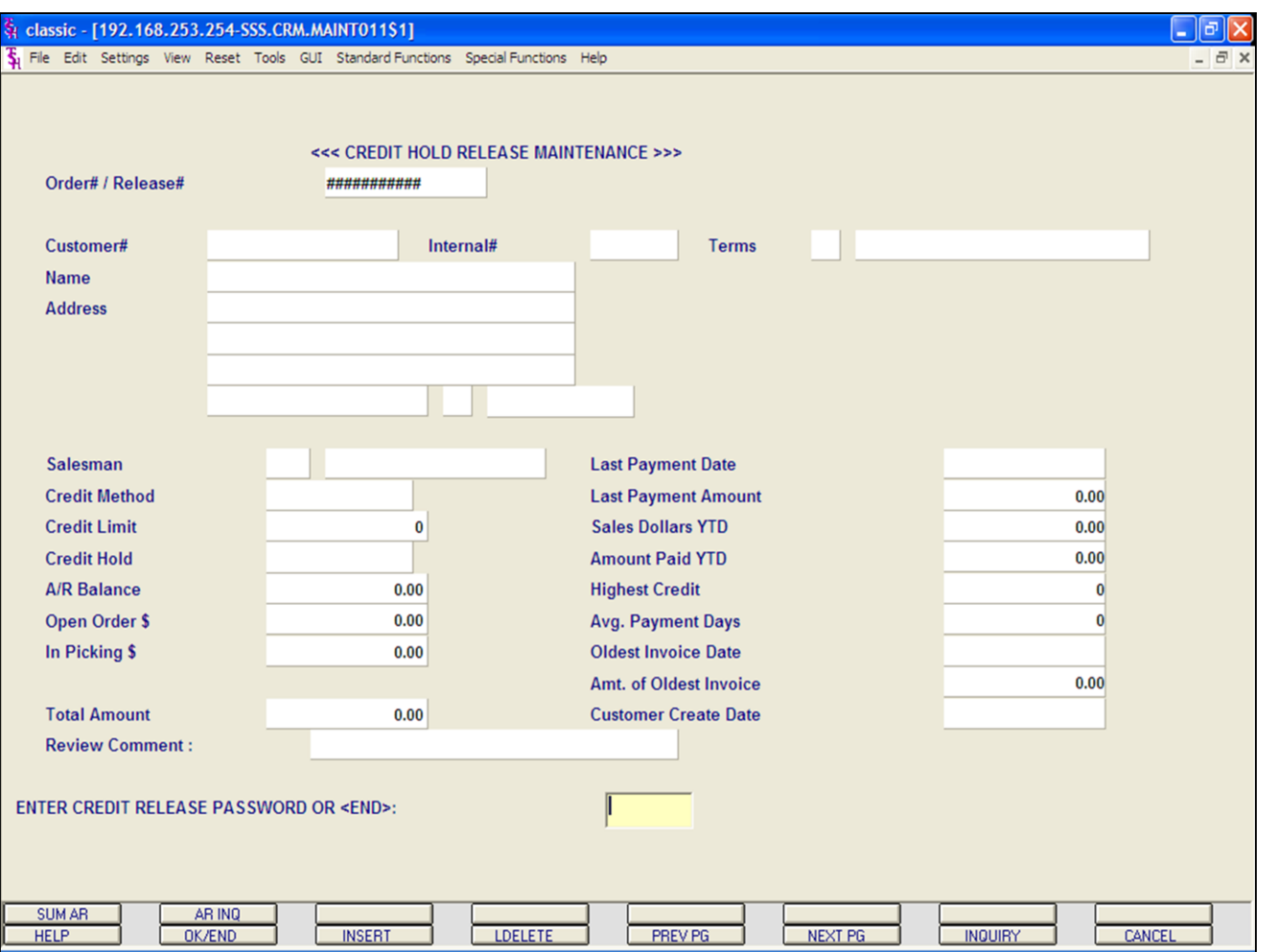

#### **Notes:**

**Credit Hold/Price Hold Review**

**Credit Release Maintenance** 

#### **Release**

The system prompts:

#### **ENTER CREDIT RELEASE PASSWORD OR <END>**

Enter the credit release password to remove from credit hold. Hit <ENTER>.

Enter 'END' to return to the menu.

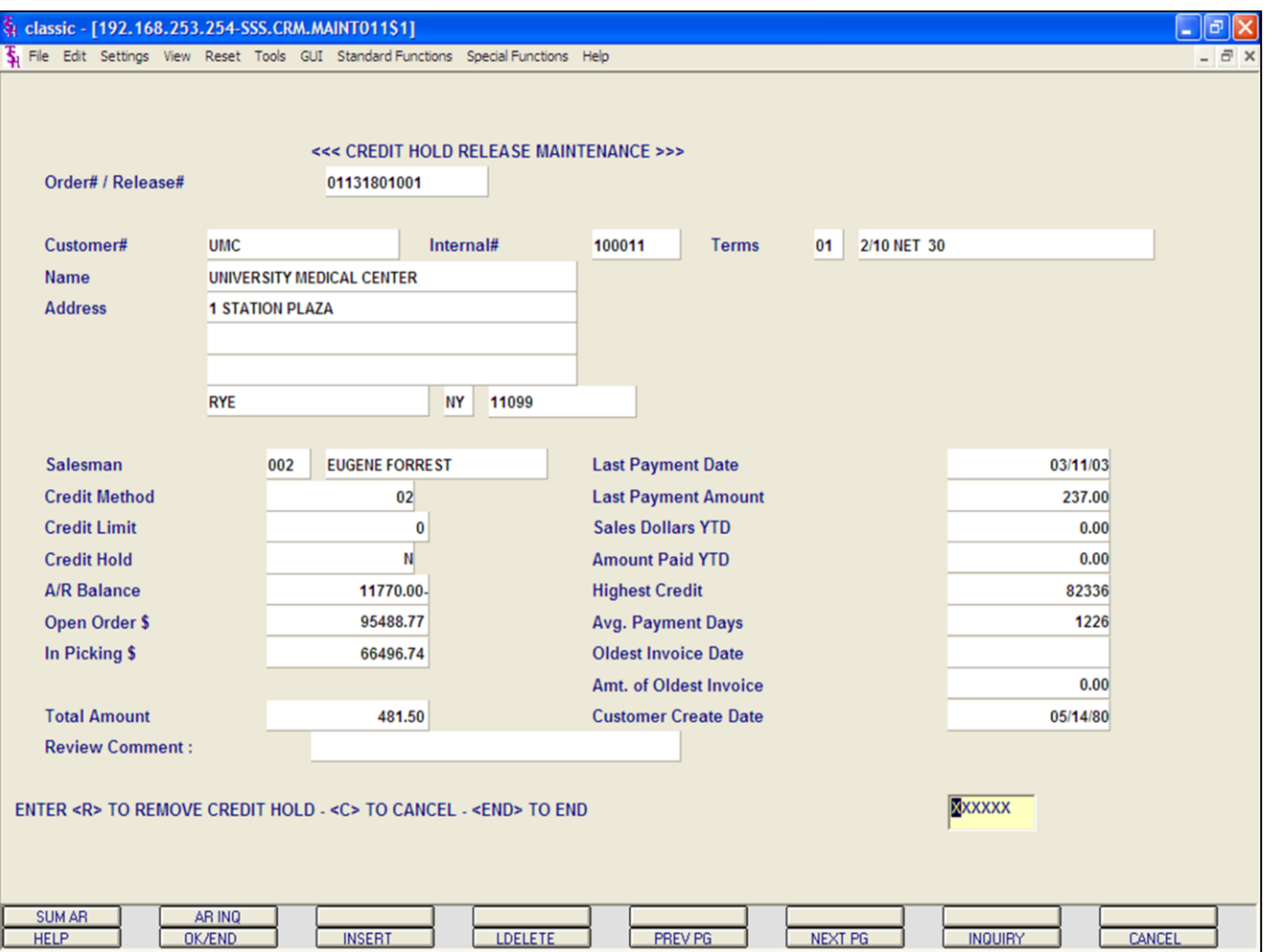

#### **Notes:**

## **Credit Hold/Price Hold Review Credit Release Maintenance Release**

#### The customer information is displayed, including A/R Balance, order amount, and last payment date.

The system prompts:

#### **ENTER <R> TO REMOVE FROM CREDIT HOLD - <C> TO CANCEL - <END> TO END**

'R' will remove the release from credit hold and a picking document will print during the next document batch print procedure. 'C' will cancel the order and 'END' will return to the **ORDER#/RELEASE#** prompt.

For this example, enter 'R'. Hit <ENTER>.

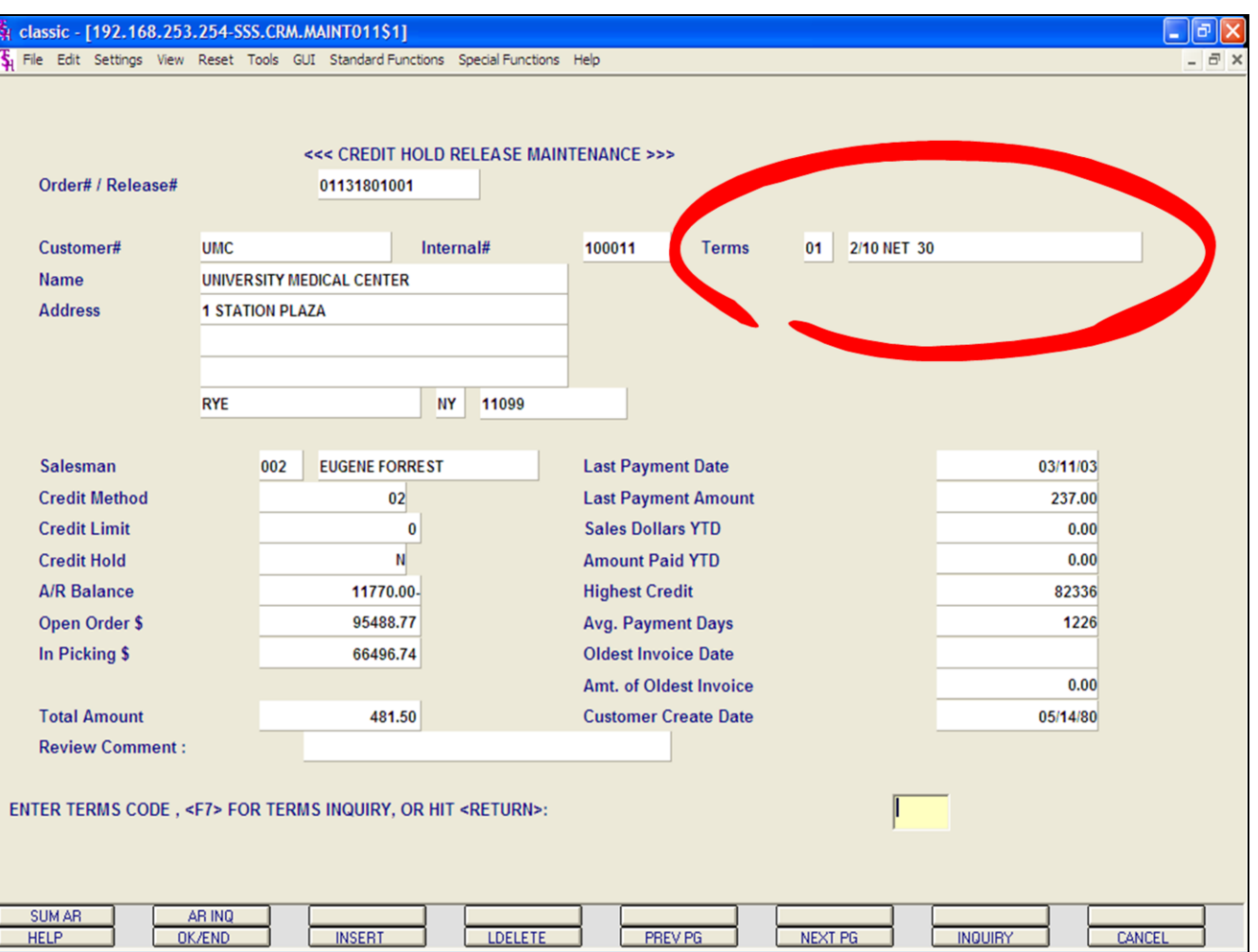

## **Credit Hold/Price Hold Review Credit Release Maintenance Release**

When 'R' is entered you will be prompted:

#### **ENTER TERMS CODE, <F7> FOR TERMS INQUIRY, OR HIT RETURN:**

The current terms code is displayed (in this example it is circled). Hit <ENTER> to accept the current terms or click on the **'INQUIRY'** icon or hit the 'F7' function key to display a list of valid terms codes.

In this example, we are accepting the current credit terms, so just hit <ENTER>.

#### **Notes:**

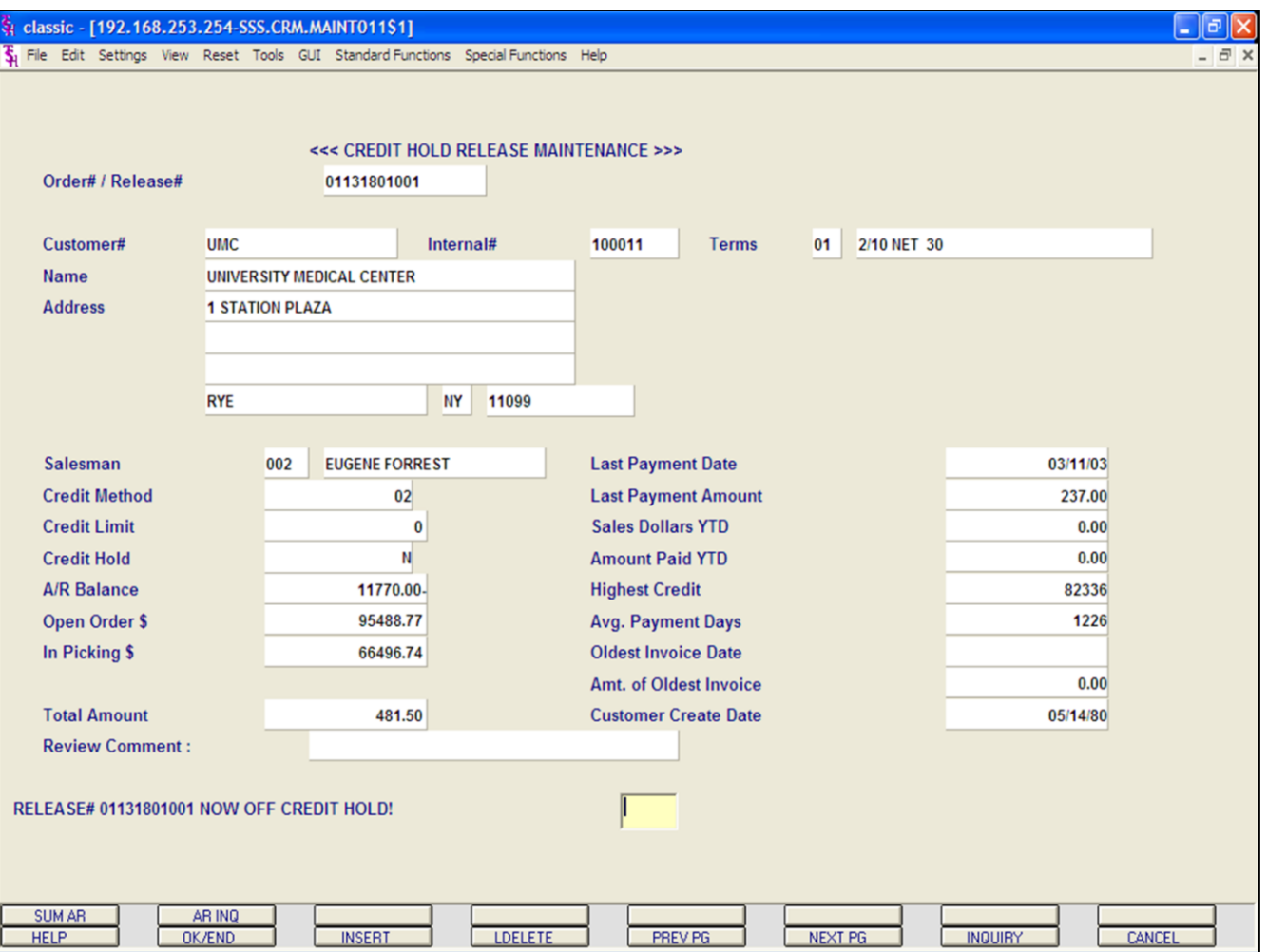

#### **Credit Hold/Price Hold Review Credit Release Maintenance**

#### **Release**

Once the release has been removed from credit hold, the following message will display:

#### **RELEASE# XXXXXXXXXXX NOW OFF CREDIT HOLD!**

At this point the release will now be selected for printing when the next document batch print procedure is ran.

#### **Notes:**

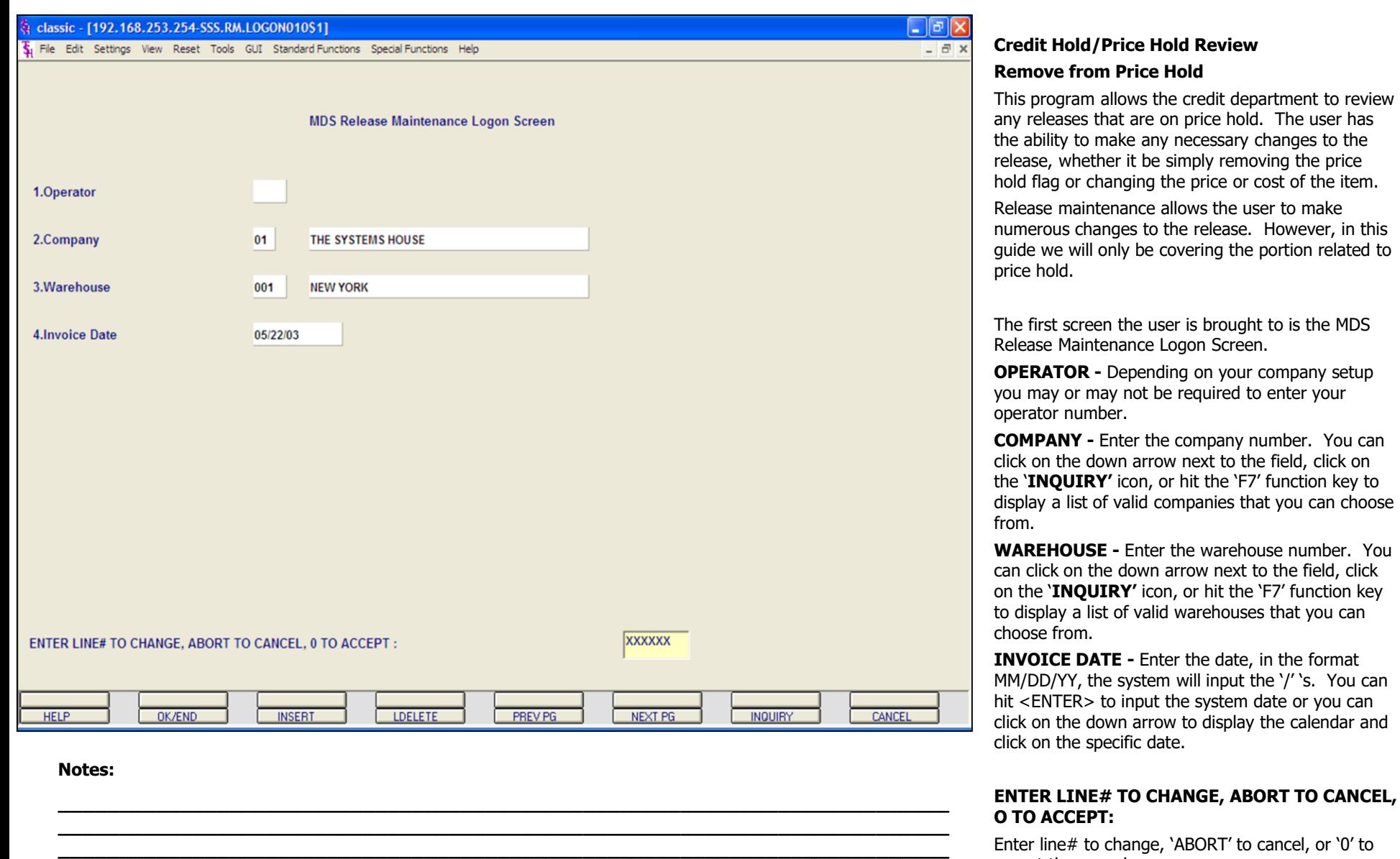

**\_\_\_\_\_\_\_\_\_\_\_\_\_\_\_\_\_\_\_\_\_\_\_\_\_\_\_\_\_\_\_\_\_\_\_\_\_\_\_\_\_\_\_\_\_\_\_\_\_\_\_\_\_\_\_\_\_\_\_\_\_\_\_\_\_\_\_\_\_\_\_\_\_ \_\_\_\_\_\_\_\_\_\_\_\_\_\_\_\_\_\_\_\_\_\_\_\_\_\_\_\_\_\_\_\_\_\_\_\_\_\_\_\_\_\_\_\_\_\_\_\_\_\_\_\_\_\_\_\_\_\_\_\_\_\_\_\_\_\_\_\_\_\_\_\_\_** Enter line# to change, 'ABORT' to cancel, or '0' to accept the record.

Type '0' to accept the record.

 $\equiv$ 

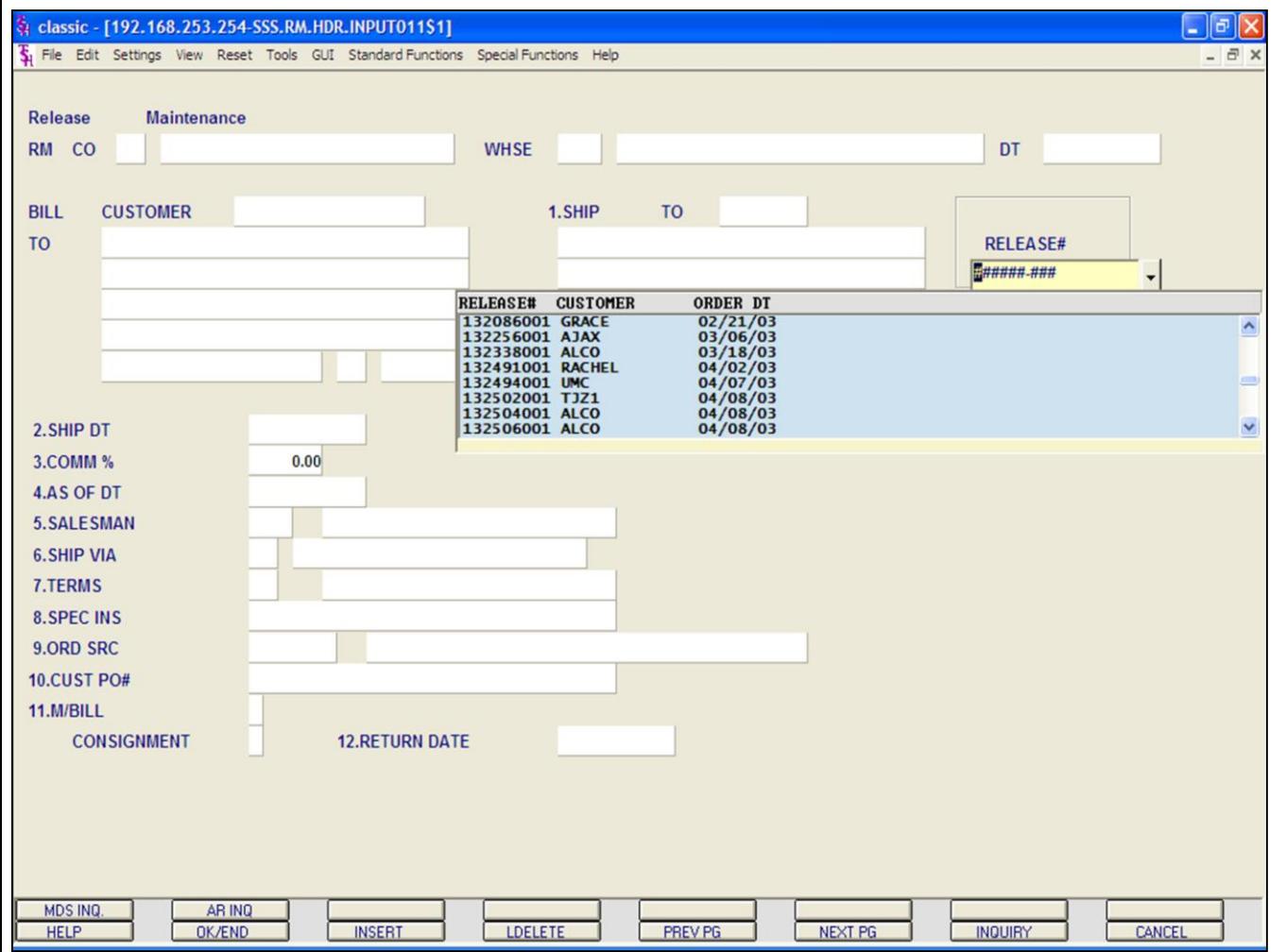

#### **Credit Hold/Price Hold Review**

#### **Remove from Price Hold**

**RELEASE# -** Enter the release number to remove from hold. You can also click on the down arrow next to the **RELEASE#** field, click on the **'INQUIRY'** icon, or hit the 'F7' function key to display a list of all release on price hold.

After selecting a release, Release Maintenance will display the header information for the release. You may make a change to any numbered field.

#### At the bottom of the screen the system prompts:

#### **ENTER LINE# TO CHANGE, DELETE TO DELETE, '0' TO ACCEPT:**

Enter a line# to change, type DELETE to delete, or enter '0' to accept.

#### **Type '0' and hit <ENTER>.**

The system will then prompt:

#### **BYPASS DETAIL (Y/CR)?**

You should not bypass the details of the release when removing items off of price hold. Hit <ENTER>.

#### **Notes:**

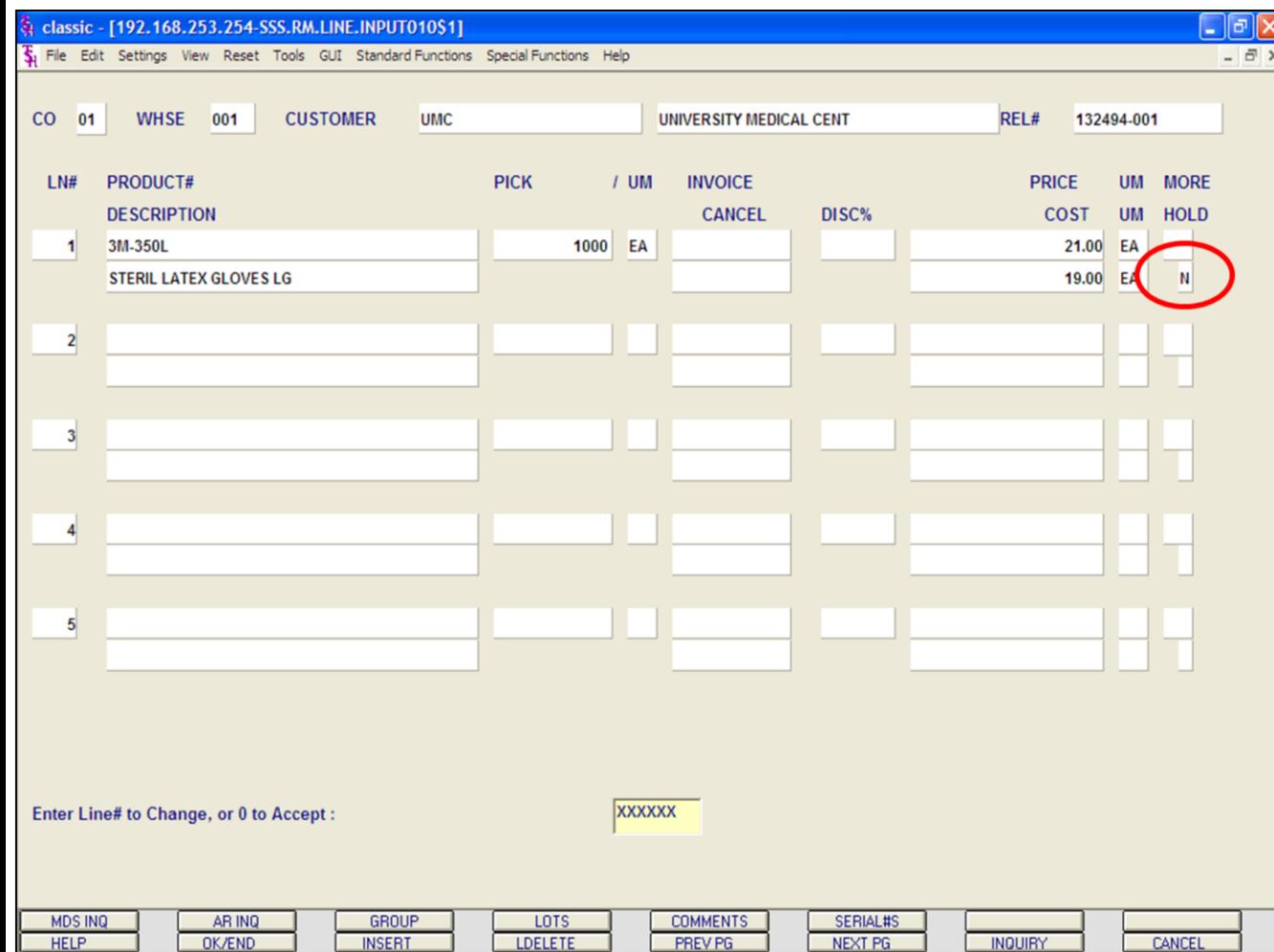

## **Credit Hold/Price Hold Review**

#### **Remove from Price Hold**

The Release Maintenance Detail Screen displays all the items on the release.

#### **Relevant Fields:**

**PRODUCT# -**The product number and description.

**PRICE -** Price.

**COST -** Cost.

**HOLD -** Price Hold flag. Y = item on Price Hold. N  $=$  item removed from price hold. Null  $=$  item not on price hold.

You have three options to remove the item from price hold: change the price, change the cost, or change the hold flag to 'N'.

To change, enter the line# and hit enter to you are on the field you wish to change and make the necessary change.

#### **Notes:**

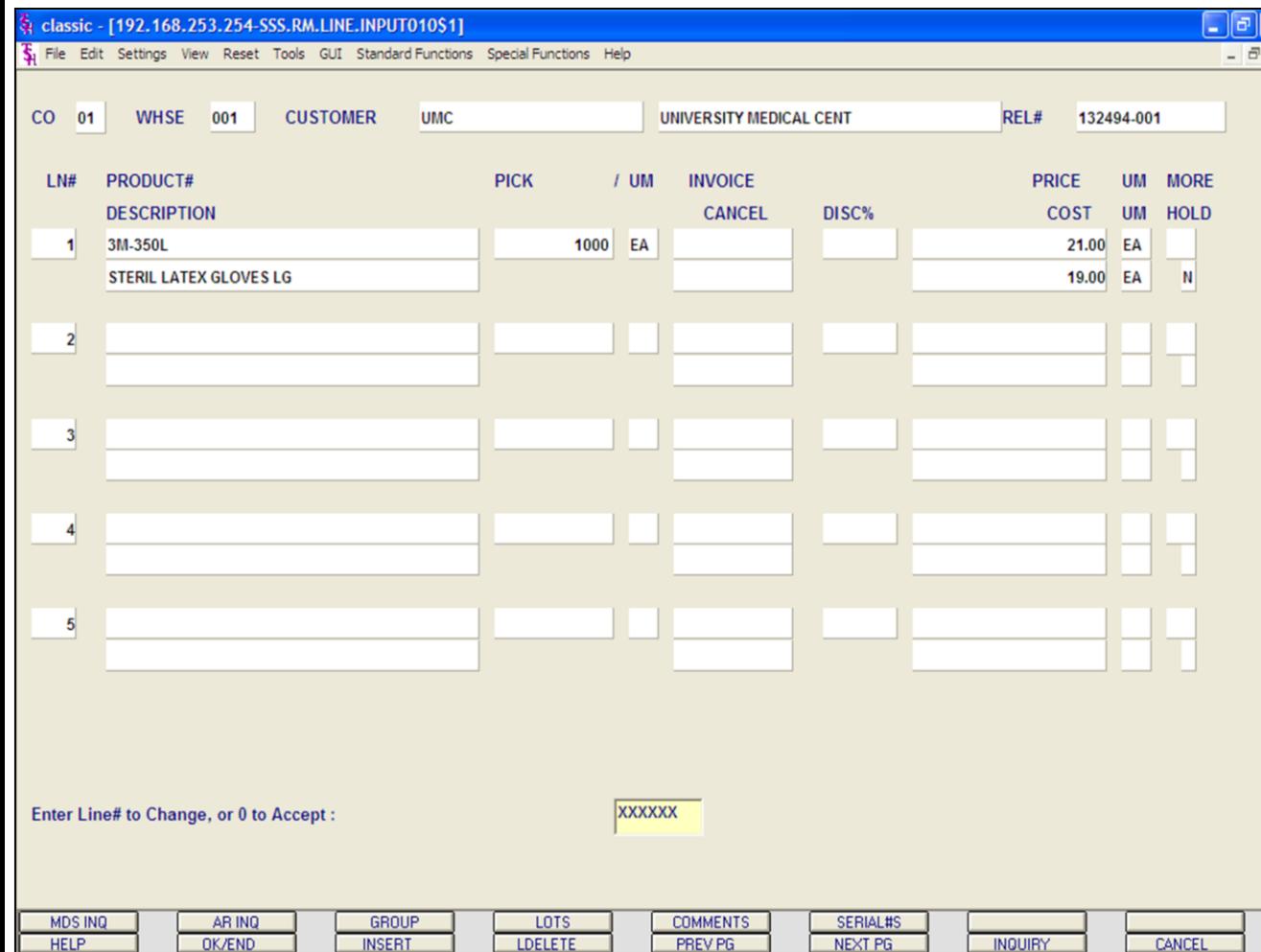

#### **Notes:**

#### **Credit Hold/Price Hold Review Remove from Price Hold**

 $\overline{\mathsf{x}}$ 

Once the change(s) are made. You will be brought to the bottom of the screen with the system prompt: **ENTER LINE# TO CHANGE, OR '0' TO ACCEPT:**

Enter the line# to change or enter '0' to accept.

**Type '0' and hit <ENTER>.**

In the example, I changed the hold flag to 'N', it is circled.

The system now brings you to the Release Maintenance Totals.

Hit <ENTER> through all fields.

At the bottom of the screen, the system will prompt:

#### **ENTER LINE# TO CHANGE, '0' TO ACCEPT ORDER:**

Enter line# to change, or '0' to accept.

**Type '0' and hit <ENTER>.**

At this point the release will now be selected for printing (the Pick ticket or Invoice depending on Parameter settings) when the next document batch print procedure is ran

#### documentation - [192.168.253.254-SSS.OE.HDR.INPUT011\$1]

<u>election de l'international de la construction de la construction de la construction de la construction de la</u>

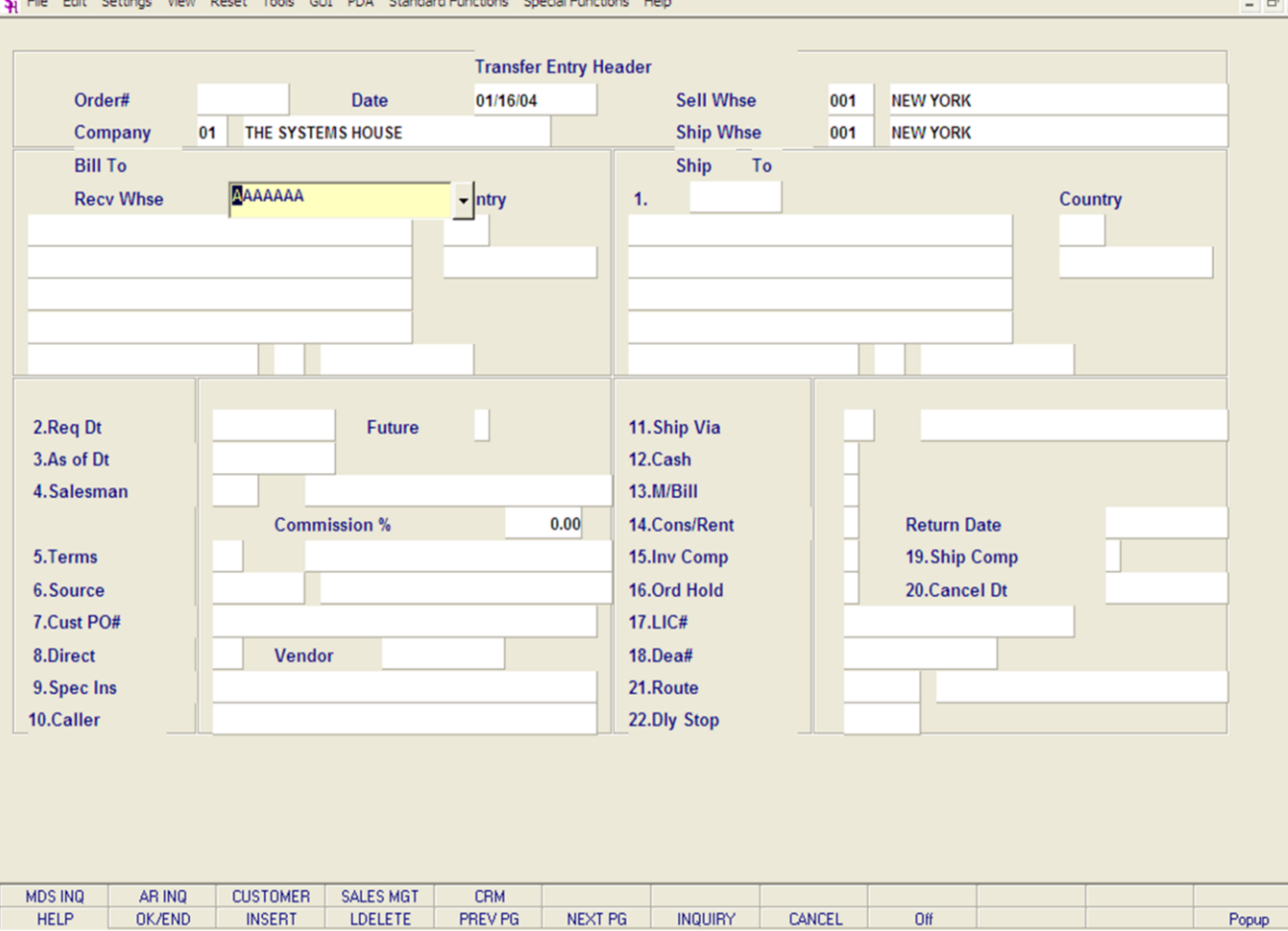

**\_\_\_\_\_\_\_\_\_\_\_\_\_\_\_\_\_\_\_\_\_\_\_\_\_\_\_\_\_\_\_\_\_\_\_\_\_\_\_\_\_\_\_\_\_\_\_\_\_\_\_\_\_\_\_\_\_\_\_\_\_\_\_\_\_\_\_\_\_\_\_\_\_ \_\_\_\_\_\_\_\_\_\_\_\_\_\_\_\_\_\_\_\_\_\_\_\_\_\_\_\_\_\_\_\_\_\_\_\_\_\_\_\_\_\_\_\_\_\_\_\_\_\_\_\_\_\_\_\_\_\_\_\_\_\_\_\_\_\_\_\_\_\_\_\_\_ \_\_\_\_\_\_\_\_\_\_\_\_\_\_\_\_\_\_\_\_\_\_\_\_\_\_\_\_\_\_\_\_\_\_\_\_\_\_\_\_\_\_\_\_\_\_\_\_\_\_\_\_\_\_\_\_\_\_\_\_\_\_\_\_\_\_\_\_\_\_\_\_\_ \_\_\_\_\_\_\_\_\_\_\_\_\_\_\_\_\_\_\_\_\_\_\_\_\_\_\_\_\_\_\_\_\_\_\_\_\_\_\_\_\_\_\_\_\_\_\_\_\_\_\_\_\_\_\_\_\_\_\_\_\_\_\_\_\_\_\_\_\_\_\_\_\_ \_\_\_\_\_\_\_\_\_\_\_\_\_\_\_\_\_\_\_\_\_\_\_\_\_\_\_\_\_\_\_\_\_\_\_\_\_\_\_\_\_\_\_\_\_\_\_\_\_\_\_\_\_\_\_\_\_\_\_\_\_\_\_\_\_\_\_\_\_\_\_\_\_**

#### **Notes:**

#### **Transfer Entry**

#### **Overview**

- 10 X

The Transfer Entry program is used to enter the transfer request. In this order entry like procedure, the shipping and receiving warehouses are identified, and the products and quantities required are input. The transfer to warehouse must be set up as a customer.

Normal availability checking and backorder handling occur as with customer orders. The transfer is issued at cost. As a result of transfer entry, a picking document for the shippable merchandise is created and backorders established for the non shippable portion.

#### **Verification**

After shipment, the picking document is verified to the system. Inventory in the sending warehouse is reduced at the time of shipment.

Two options are available with regards to the updating of the inventory at the receiving warehouse. The update may be immediate if a computerized remote receiving procedure is not desired. Alternately, the program updates the "intransit to" at the receiving location, and creates an In-Transit file.

**Parameter (59) -** Warehouse transfers immediate update of receiving warehouse 'Y'es or 'N'o.

#### **Remote Warehouse Receipts**

This procedure is used only if the second option is selected. The In-Transit file is updated to reflect receipt of the merchandise, and the on-hand at the receiving location is increased. A transfer-in-process report is provided for reconciliation purposes.

#### **Backorder Processing**

Transfer backorders are handled by the same procedures used to release and ship customer backorders.

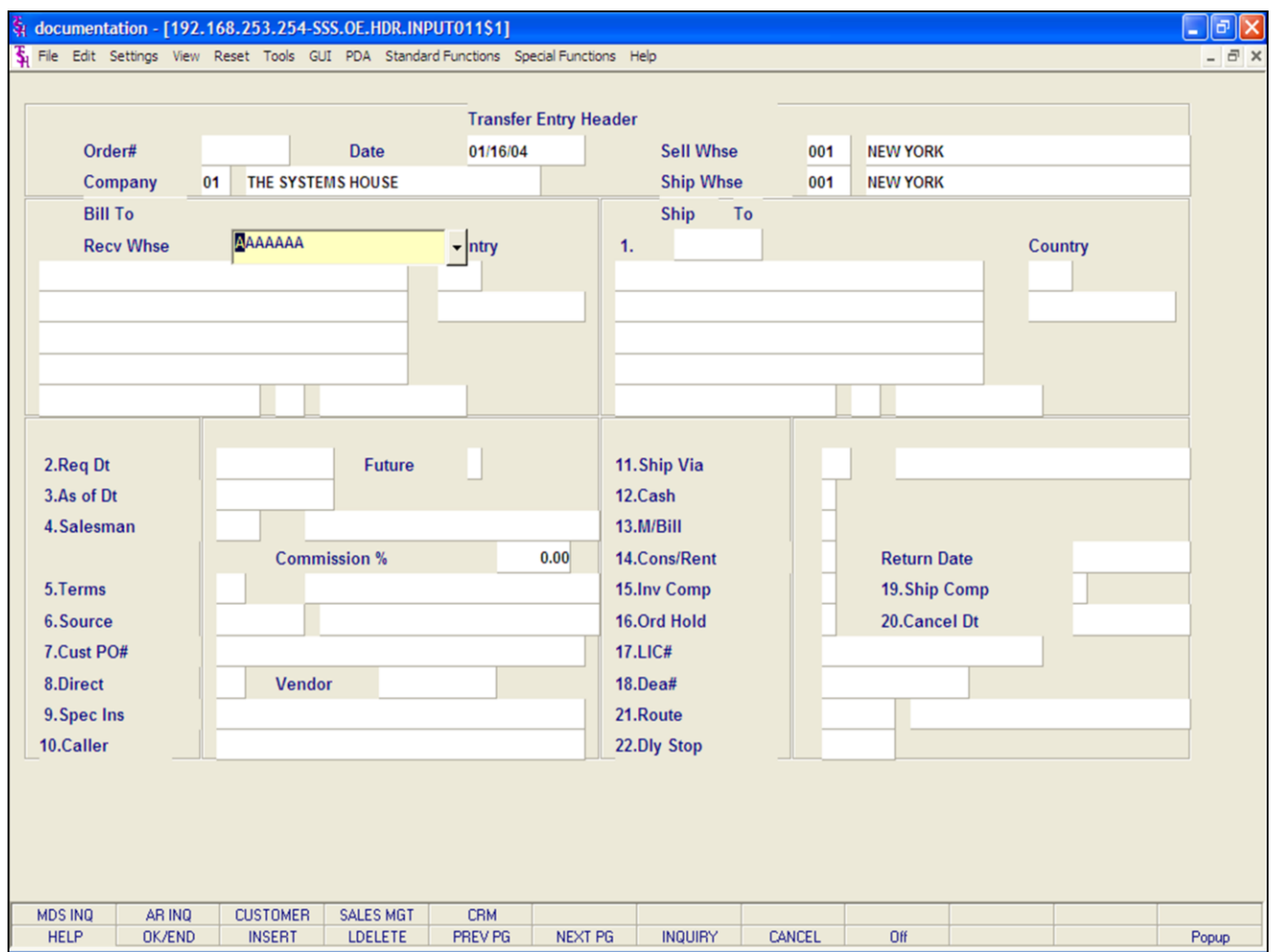

### **Transfer Entry Header Screen**

**Date -** The order date, displayed from the Log-On screen.

**Company -** The company number and name, displayed from the Log-On screen.

**Sell Whse -** The selling warehouse, displayed from the Log-On screen.

**Ship Whse -** The shipping warehouse, displayed from the Log-On screen.

#### **Notes:**
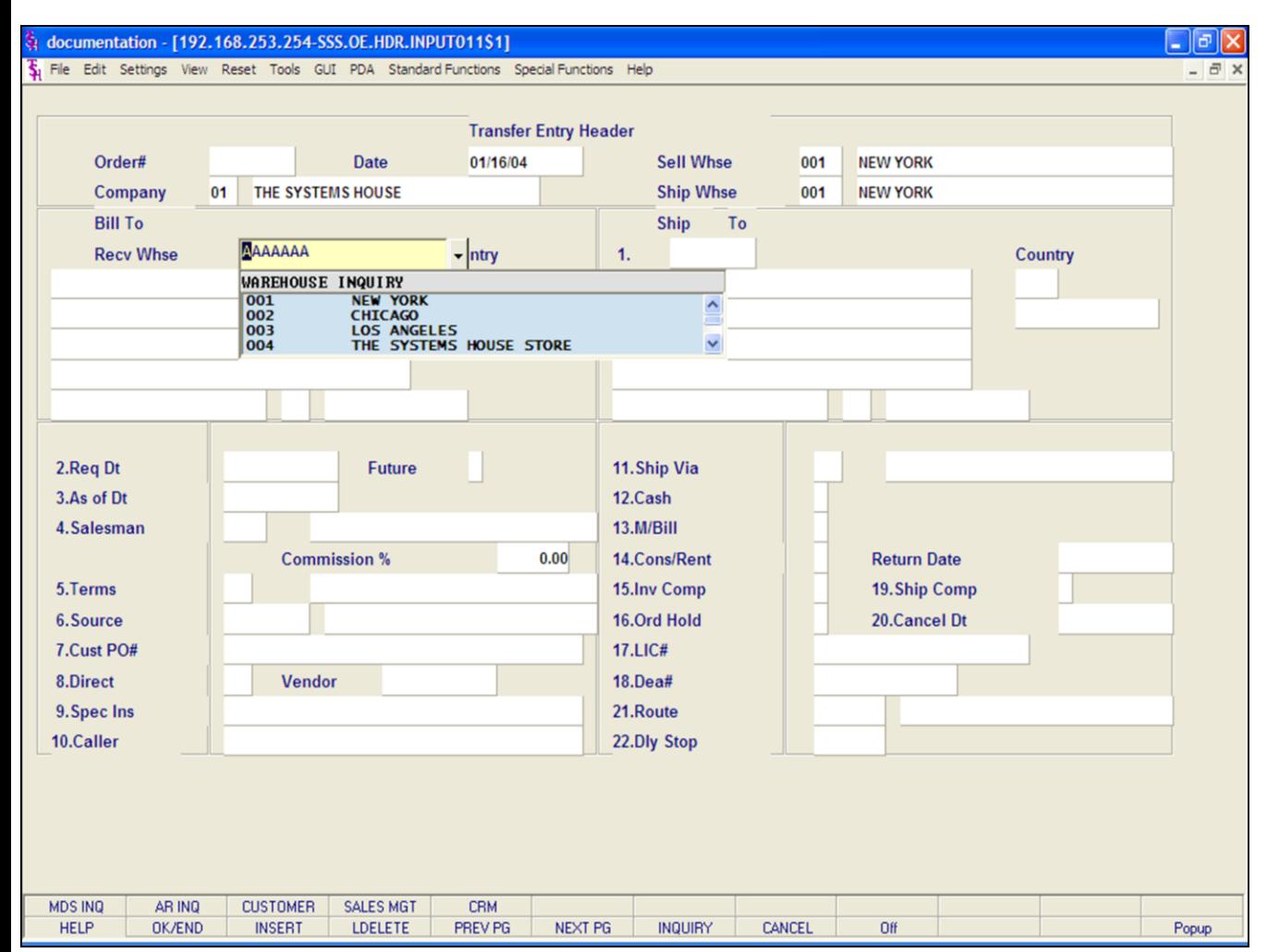

### **Notes:**

### **Transfer Entry**

### **Header Screen**

### **Customer/Receiving Warehouse Number Entry**

### **Bill To Recv Whse-** Enter a specific

customer/receiving warehouse number, you will then bypass the customer lookup routine and proceed with the order entry program. You may also use the <F7> function key, click on the **'INQUIRY'** icon or click on the down arrow next to the field to display the lookup box. The system will display the warehouse number and name.

The warehouse's sold to name and address will be displayed and you will be prompted :

### **'IS THIS THE CORRECT WAREHOUSE (CR/N)?'**

Hit <ENTER> to proceed to the required date prompt and continue with the order. If 'N' is entered the next customer with that number will be displayed.

**Order Number -** The next order number for this company and/or warehouse is now assigned.

#### documentation - [192.168.253.254-SSS.OE.HDR.INPUT011\$1]

5 File Edit Settings View Reset Tools GUI PDA Standard Functions Special Functions Help

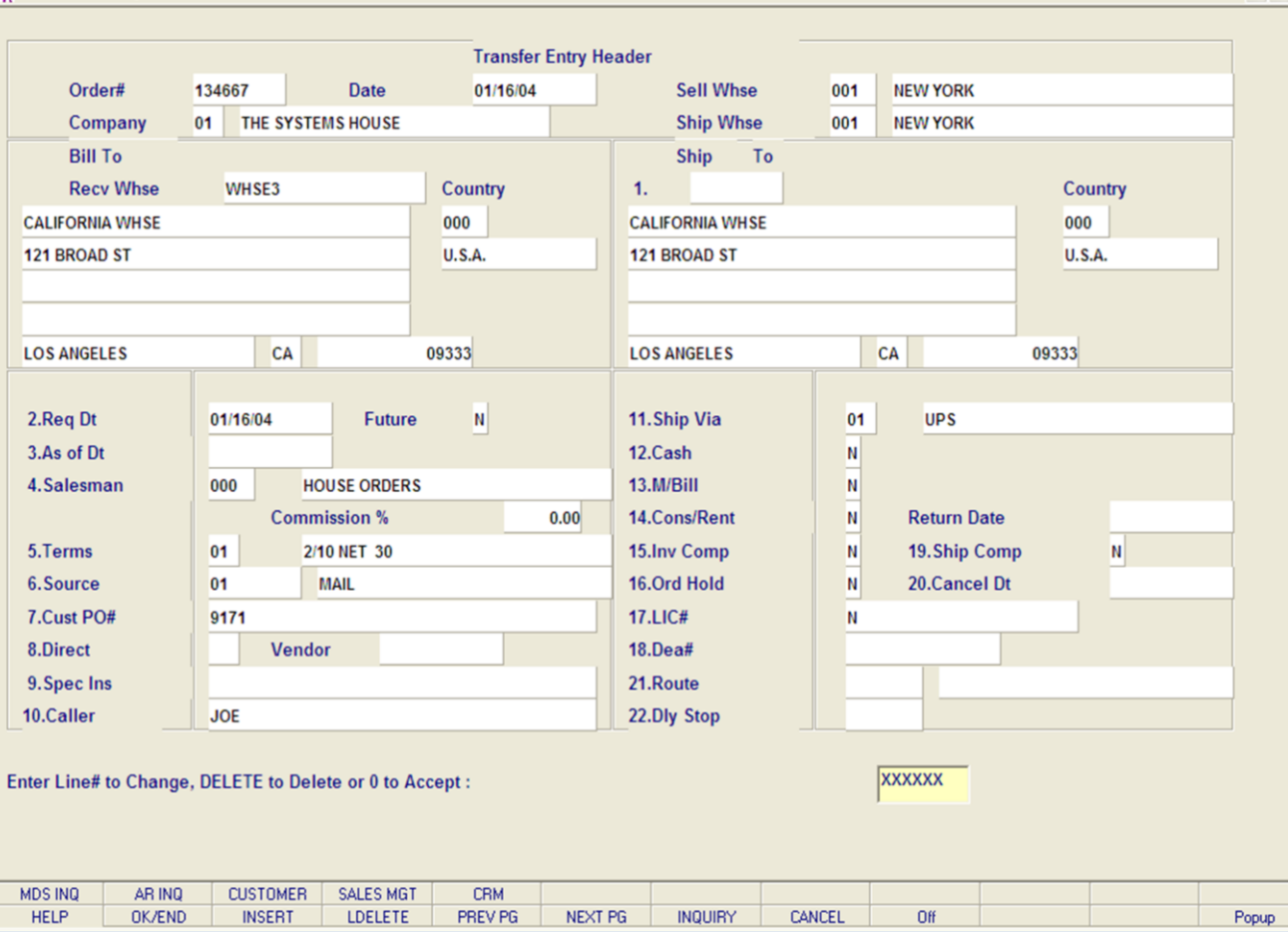

**\_\_\_\_\_\_\_\_\_\_\_\_\_\_\_\_\_\_\_\_\_\_\_\_\_\_\_\_\_\_\_\_\_\_\_\_\_\_\_\_\_\_\_\_\_\_\_\_\_\_\_\_\_\_\_\_\_\_\_\_\_\_\_\_\_\_\_\_\_\_\_\_\_ \_\_\_\_\_\_\_\_\_\_\_\_\_\_\_\_\_\_\_\_\_\_\_\_\_\_\_\_\_\_\_\_\_\_\_\_\_\_\_\_\_\_\_\_\_\_\_\_\_\_\_\_\_\_\_\_\_\_\_\_\_\_\_\_\_\_\_\_\_\_\_\_\_ \_\_\_\_\_\_\_\_\_\_\_\_\_\_\_\_\_\_\_\_\_\_\_\_\_\_\_\_\_\_\_\_\_\_\_\_\_\_\_\_\_\_\_\_\_\_\_\_\_\_\_\_\_\_\_\_\_\_\_\_\_\_\_\_\_\_\_\_\_\_\_\_\_ \_\_\_\_\_\_\_\_\_\_\_\_\_\_\_\_\_\_\_\_\_\_\_\_\_\_\_\_\_\_\_\_\_\_\_\_\_\_\_\_\_\_\_\_\_\_\_\_\_\_\_\_\_\_\_\_\_\_\_\_\_\_\_\_\_\_\_\_\_\_\_\_\_ \_\_\_\_\_\_\_\_\_\_\_\_\_\_\_\_\_\_\_\_\_\_\_\_\_\_\_\_\_\_\_\_\_\_\_\_\_\_\_\_\_\_\_\_\_\_\_\_\_\_\_\_\_\_\_\_\_\_\_\_\_\_\_\_\_\_\_\_\_\_\_\_\_**

#### **Notes:**

### **Transfer Entry**

- 10

 $\overline{a}$  x

#### **Header Screen**

**Ship.to -** The ship.to may be coded in the Customer file as:

'S' - will print the word 'SAME' as the ship.to on documents

'R' - will repeat the sold-to information as the ship.to on documents

NNNNNN - A specific ship.to number already created in the ship.to file.

If the customer has multiple ship.to address's, the system will stop at the ship.to field where the Ship.to menu will be displayed. You have the following options:

Enter the ship.to number for this order.

Enter 'R' to repeat the sold-to address.

Enter 'S' print the word 'SAME' as the ship.to on documents

Enter 'M' to manually input the ship.to address

Click on the down arrow next to the ship.to field, click on the **'INQUIRY'** icon, or hit the 'F7' function key to use the lookup function.

The lookup function will display all ship.to's for the customer. The operator can choose the ship.to from the list displayed.

**Req Dt -** This input field on the header input screen is to identify when the order is due. If <ENTER> is hit for the required date, the order is assumed to be due immediately, and a due date equal to the order date from the header screen is assigned. This date will be checked against the number of days for future orders in the parameter record. If the difference between the system date and the required date is greater than the number of days for future orders, the order will be flagged as future

order.

**Notes:** 

 $\equiv$ 

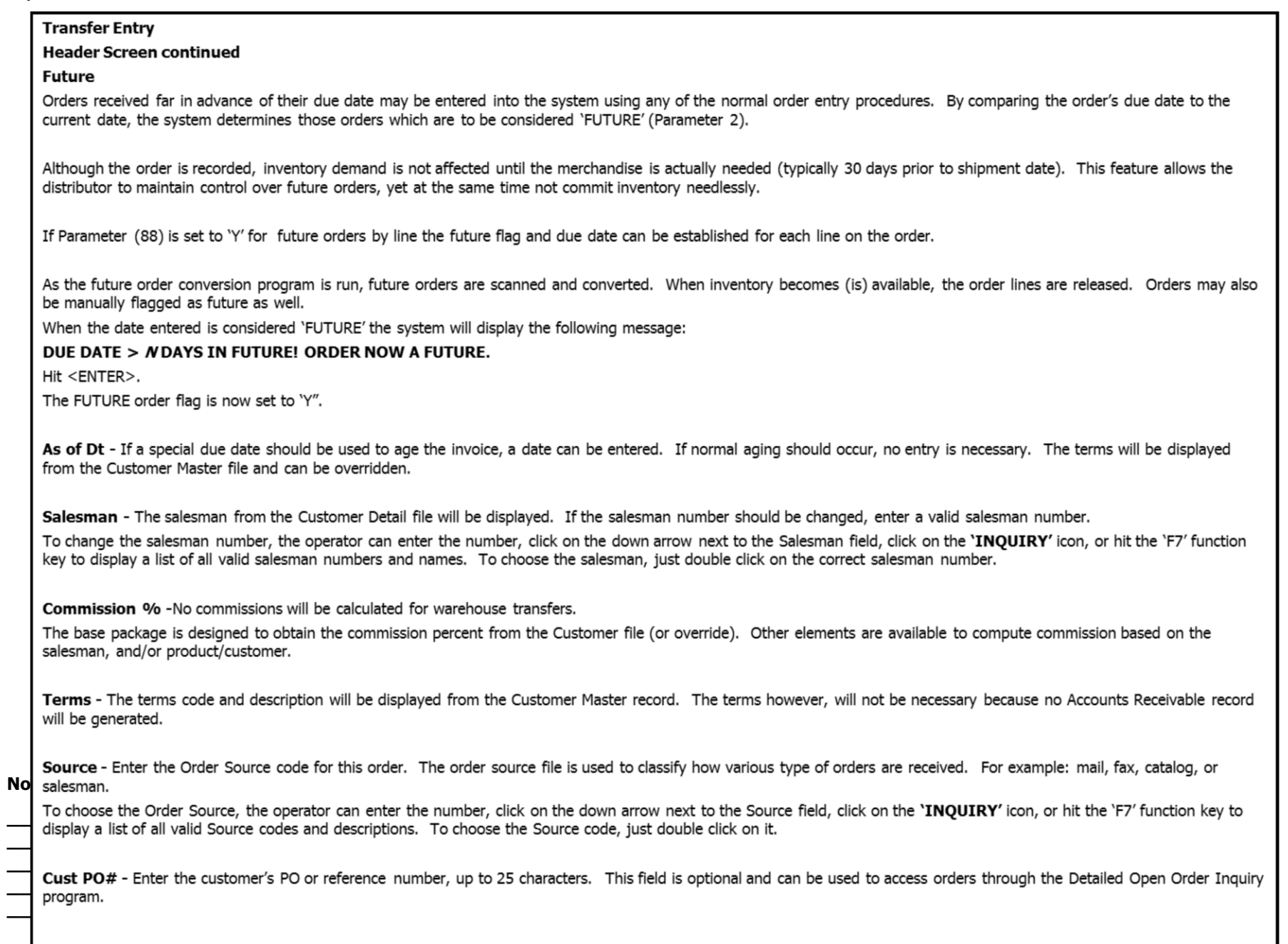

### **Transfer Entry**

### **Header Screen continued**

Direct - Transfers which are to be drop shipped directly from the vendor to the receiving warehouse can be entered through the normal transfer entry procedure. The additional steps taken are:

1. Inventory on hand and quantity committed to customer's orders are not updated.

2. Unit sales quantities are separately stored so as to not distort the demand calculations used in the inventory management system.

3. Notification to the purchasing department is generated, reflecting the customer to whom the merchandise is to be shipped, the required date of the order, and the vendor, product and quantities involved.

If Parameter (87) is set to 'Y' for drop ship orders by line the drop ship flag can be established for each line on the order.

Vendor - Enter a valid vendor number for this order, or you may also use the <F7> function key, click on the 'INOUIRY' icon or click on the down arrow next to the field to display the lookup box. The system will display the vendor number and name. This field is only accessed if the 'Direct' field contains a DS. The vendor number entered here can be overridden in the Order Entry Line Items screen.

Special Instructions - The special instructions will display from the customer master record. However, you may override these instructions and enter new special instructions. If Special Instructions are added a Special Instructions Pop-up box will be displayed where the user can add multiple lines of text. This information prints on the pick, pack, and invoice forms.

Caller - Enter the name of the person placing the order, up to 25 characters.

Ship Via - The ship via from the customer or ship.to record will be displayed. If the ship via is not correct, enter a valid ship via or 'M' for manual entry; you will be prompted for the ship via description. You may also use the <F7> function key, click on the 'INQUIRY' icon or click on the down arrow next to the field to choose from a list of valid shipping methods.

Cash - Cash sales may not be entered for warehouse transfers.

Monthly Billing - The monthly billing flag (Y or N) from the Customer Master file will be displayed. The program will default to the entry in the master file, however you may override the flag for individual orders at this time. If the flag is set to 'Y' the invoice will not be printed until the AR End of Month Invoice Print program is ran.

Consignments/Rentals - Enter 'C' at this prompt if the order you are entering is a consignment order. Enter 'R' at this prompt if the order you are entering is a rental order. Hit <ENTER> if this order is neither. If the order is a consignment order you will be forwarded to the RETURN DATE field, enter the date the items are to be returned, or hit <ENTER> for 30 days after the required date system default.

Invoice Complete - Enter a 'Y' if this order is to invoice complete. If the flag is set to 'Y', this order will not be billed until the entire order has been shipped. The program will default to the flag set in the customer master file, but may be overridden.

Order Hold - Enter 'Y' to place this order on manual hold. If placed on hold, the order will remain on hold until the flag is manually changed to 'N'. The system default is 'N'. License# - License number, if any.

**DEA#** - Enter optional DEA#. If none is entered, it will default from the Customer Master record.

Ship Complete - If 'Y' is entered the order will only be invoiced when all ordered quantities have been filled.

**Cancel Date -** Enter the date this order should be cancelled. **Note:** This field is for reporting purposes only.

Route - The primary truck route for this customer will be displayed from the Customer Master file. To change the route, you may use the <F7> function key, click on the **'INQUIRY'** icon or click on the down arrow next to the field to display the lookup box. The system will display the truck route code and description.

- Daily Stop The stop number on this truck route for this customer, will be displayed from the Customer Master file. The stop number, which can be overridden, may be up to Nol 99999, and must be a number.
- ENTER LINE# TO CHANGE, DELETE TO DELETE, '0' TO ACCEPT:
- Enter the line number to change. Enter 'DELETE' to delete the record. Enter '0' to accept to save the record.

When '0' is entered, the system will display:

- IS THE ORDER CORRECT TO THIS POINT (CR/N)?
- Hit <ENTER> to advance to the line item screen or enter 'N' to and hit <ENTER> to start over.

#### documentation - [192.168.253.254-SSS.OE.HDR.INPUT011\$1]

The Edit Settings View Reset Tools GUI PDA Standard Functions Special Functions Help

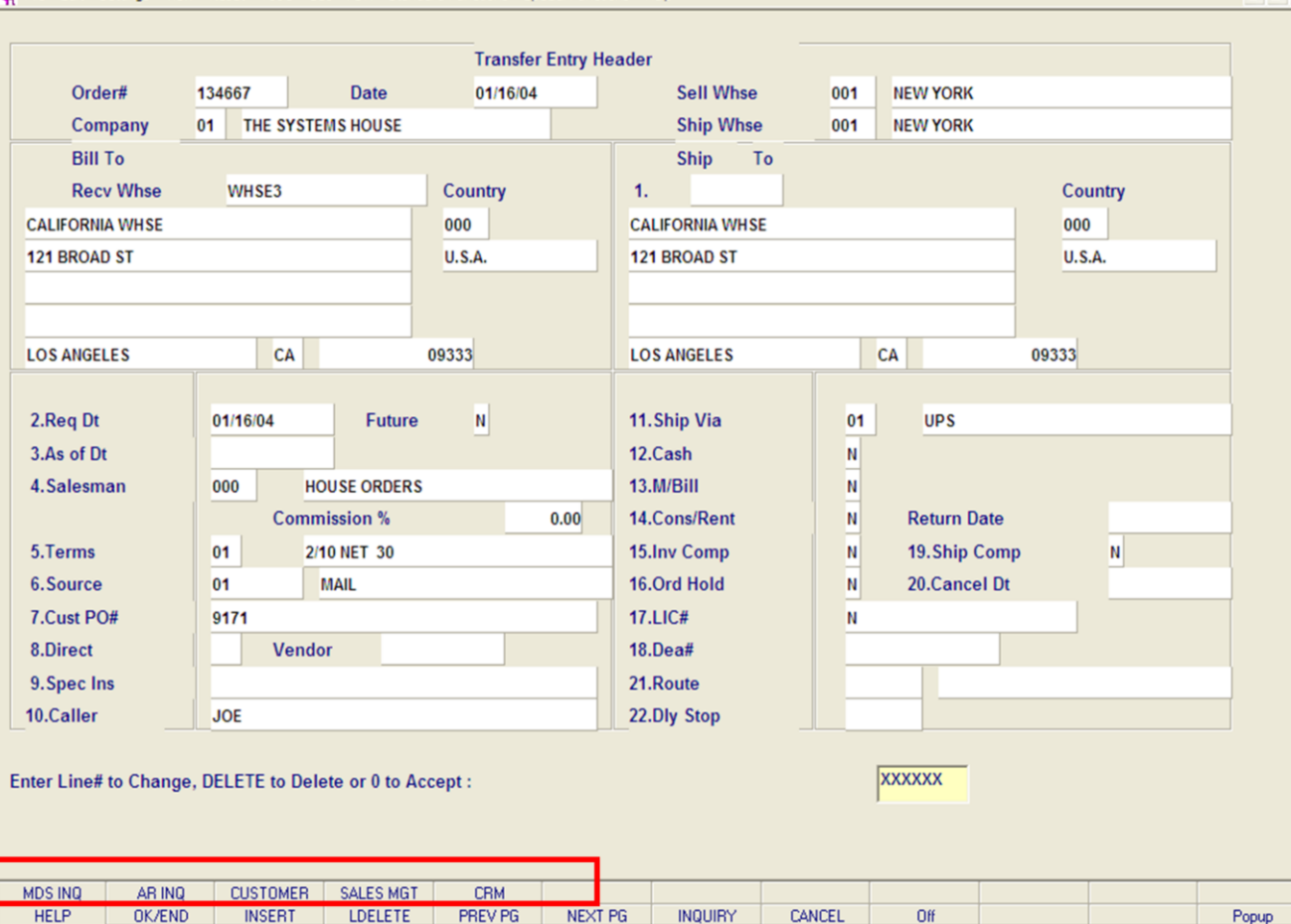

**\_\_\_\_\_\_\_\_\_\_\_\_\_\_\_\_\_\_\_\_\_\_\_\_\_\_\_\_\_\_\_\_\_\_\_\_\_\_\_\_\_\_\_\_\_\_\_\_\_\_\_\_\_\_\_\_\_\_\_\_\_\_\_\_\_\_\_\_\_\_\_\_\_ \_\_\_\_\_\_\_\_\_\_\_\_\_\_\_\_\_\_\_\_\_\_\_\_\_\_\_\_\_\_\_\_\_\_\_\_\_\_\_\_\_\_\_\_\_\_\_\_\_\_\_\_\_\_\_\_\_\_\_\_\_\_\_\_\_\_\_\_\_\_\_\_\_ \_\_\_\_\_\_\_\_\_\_\_\_\_\_\_\_\_\_\_\_\_\_\_\_\_\_\_\_\_\_\_\_\_\_\_\_\_\_\_\_\_\_\_\_\_\_\_\_\_\_\_\_\_\_\_\_\_\_\_\_\_\_\_\_\_\_\_\_\_\_\_\_\_ \_\_\_\_\_\_\_\_\_\_\_\_\_\_\_\_\_\_\_\_\_\_\_\_\_\_\_\_\_\_\_\_\_\_\_\_\_\_\_\_\_\_\_\_\_\_\_\_\_\_\_\_\_\_\_\_\_\_\_\_\_\_\_\_\_\_\_\_\_\_\_\_\_ \_\_\_\_\_\_\_\_\_\_\_\_\_\_\_\_\_\_\_\_\_\_\_\_\_\_\_\_\_\_\_\_\_\_\_\_\_\_\_\_\_\_\_\_\_\_\_\_\_\_\_\_\_\_\_\_\_\_\_\_\_\_\_\_\_\_\_\_\_\_\_\_\_**

### **Transfer Entry**

- 10

 $\overline{a}$ 

**Header Screen**

### **Function Keys**

**MDS INQ -** The MDS INQ function is available by clicking on the **'MDSINQ'** icon or by pressing the Shift+'F1' function key. This will bring the user to the main MDS Inquiry Menu.

**ARINQ** – The ARINQ is available by clicking on the **'ARINQ'** icon or by pressing the Shift+'F2' function key. This will bring the user to the Accounts Receivable Summary Inquiry.

**CUSTOMER -** The CUSTOMER MAINTENANCE is available by clicking on the **'CUSTOMER'** icon or by pressing the Shift+'F3' function key. This will bring the usedr to the Customer Maintenance program where the user can add a new customer.

**SALES MGT -** The SALES MANAGEMENT MENU is available by clicking on the **'SALES MGT'** icon or by pressing the Shift+'F4' function key. This will bring the user to the Sales Management Menu.

**CUST REL -** The CUSTOMER RELATIONSHIP PROGRAM is available by clicking on the **'CUST REL'**  icon or by pressing the Shift+'F5' function key. This will bring the user to the Customer Relationship Management Call System.

### **Notes:**

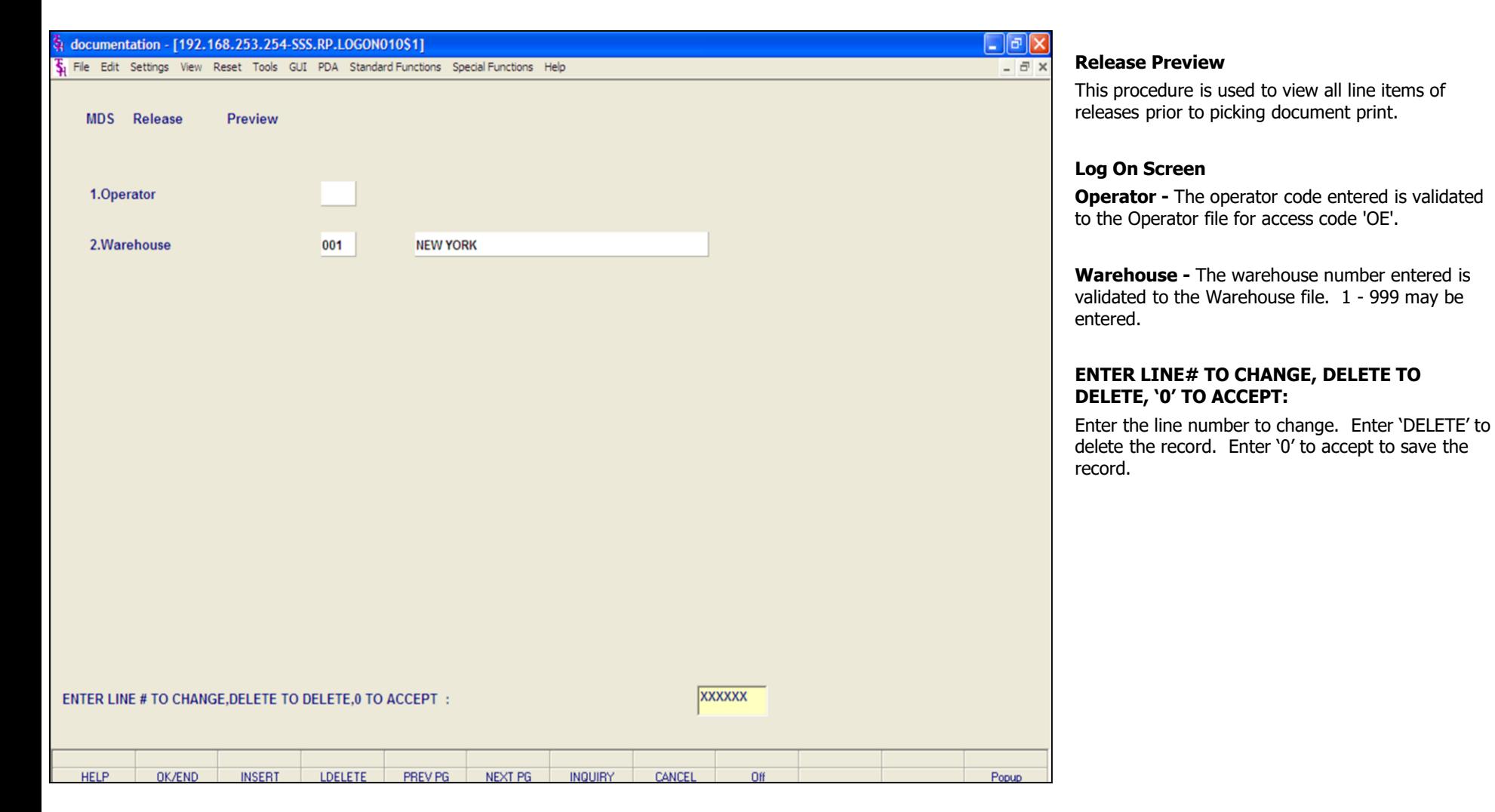

### **Notes:**

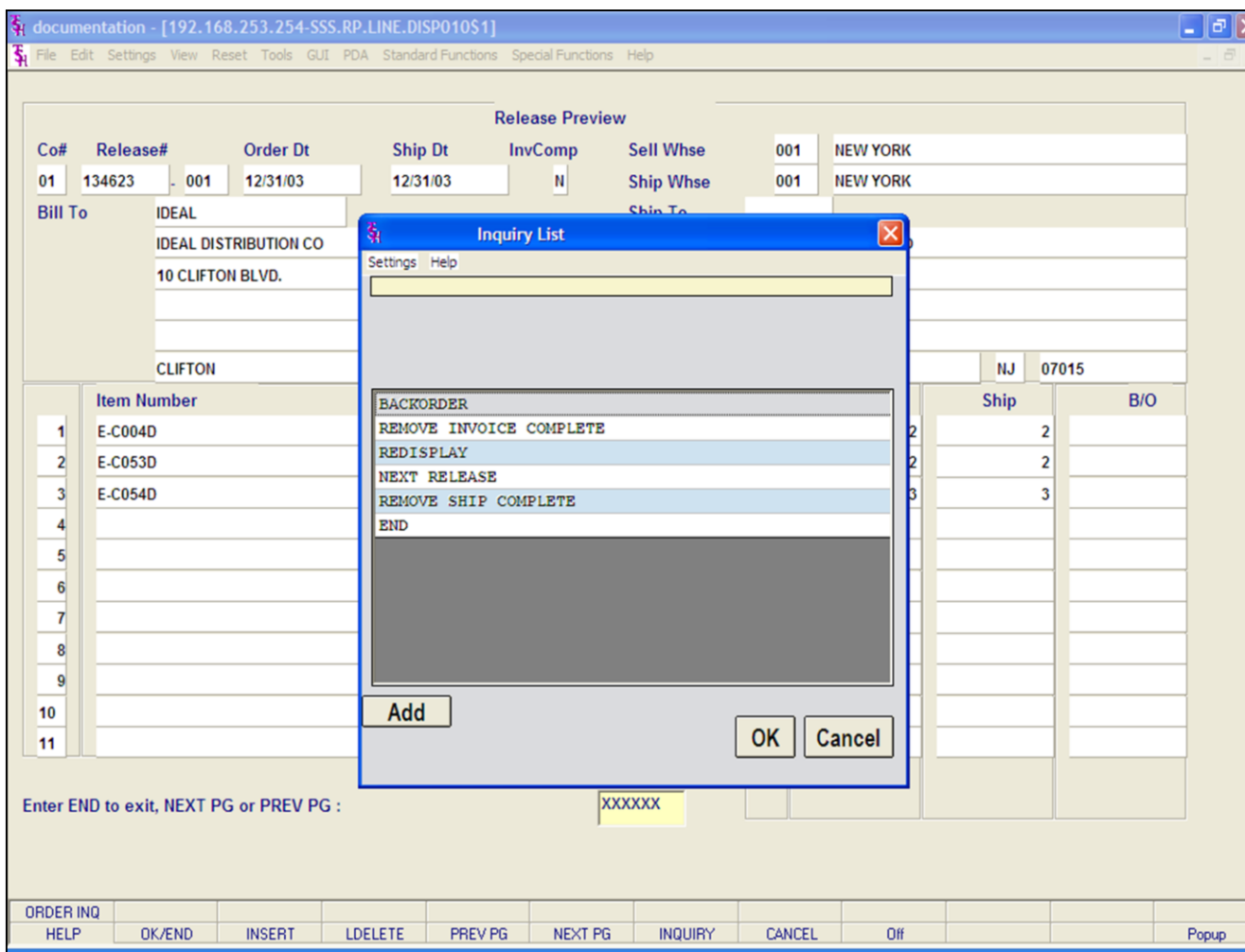

### **Notes:**

#### **Release Preview**

### **ENTER RELEASE# (11N), 'A' FOR ALL RELEASES, OR 'END':**

Enter 'A' for all releases, enter a valid release number or enter 'END'. If 'A' is entered, all releases that are ready for the picking document print, for the specified warehouse will be sequentially displayed. After each release is displayed, you will be prompted:

### **ENTER END TO EXIT, NEXT PG OR PREV PG:**

Click on the **'OK/END'** icon, hit the 'F2' function key or type 'END' and a selection box will appear:

> **BACKORDER REMOVE INVOICE COMPLETE REDISPLAY NEXT RELEASE REMOVE SHIP COMPLETE END**

If you select **'BACKORDER'** it will void the release and all in-pick quantities will be placed on backorder in the Order record for future release. No picking document will be produced. If **'BACKORDER'** has been selected the ability to change the backorder priority code is also provided. Valid priority codes are 1 thru 9, with 9 as the lowest priority.

If you select **'REMOVE INVOICE COMPLETE'** it will remove the invoice complete flag from the release.

If you select **'REDISPLAY'** it will redisplay the current release selected.

If you select **'NEXT RELEASE'** it allows the picking document to be printed and the next release will be displayed.

If you select **'REMOVE SHIP COMPLETE'** it will remove the ship complete flag from the release.

If you select 'END' it will end the program and return to the release number prompt.

<u> 1989 - Johann John Stein, fransk politik (d. 1989)</u>

**Notes:** 

 $\equiv$ 

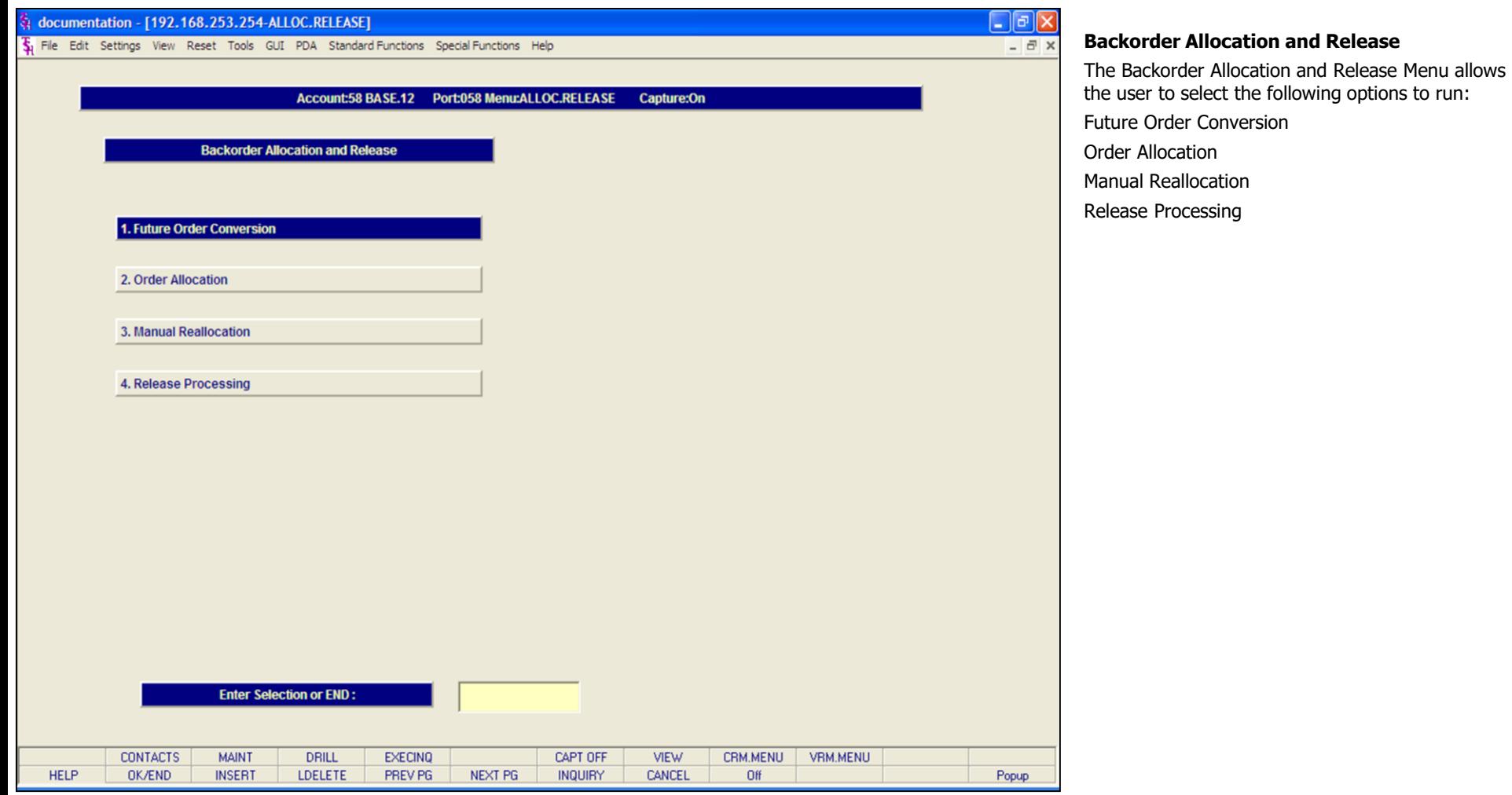

### **Notes:**

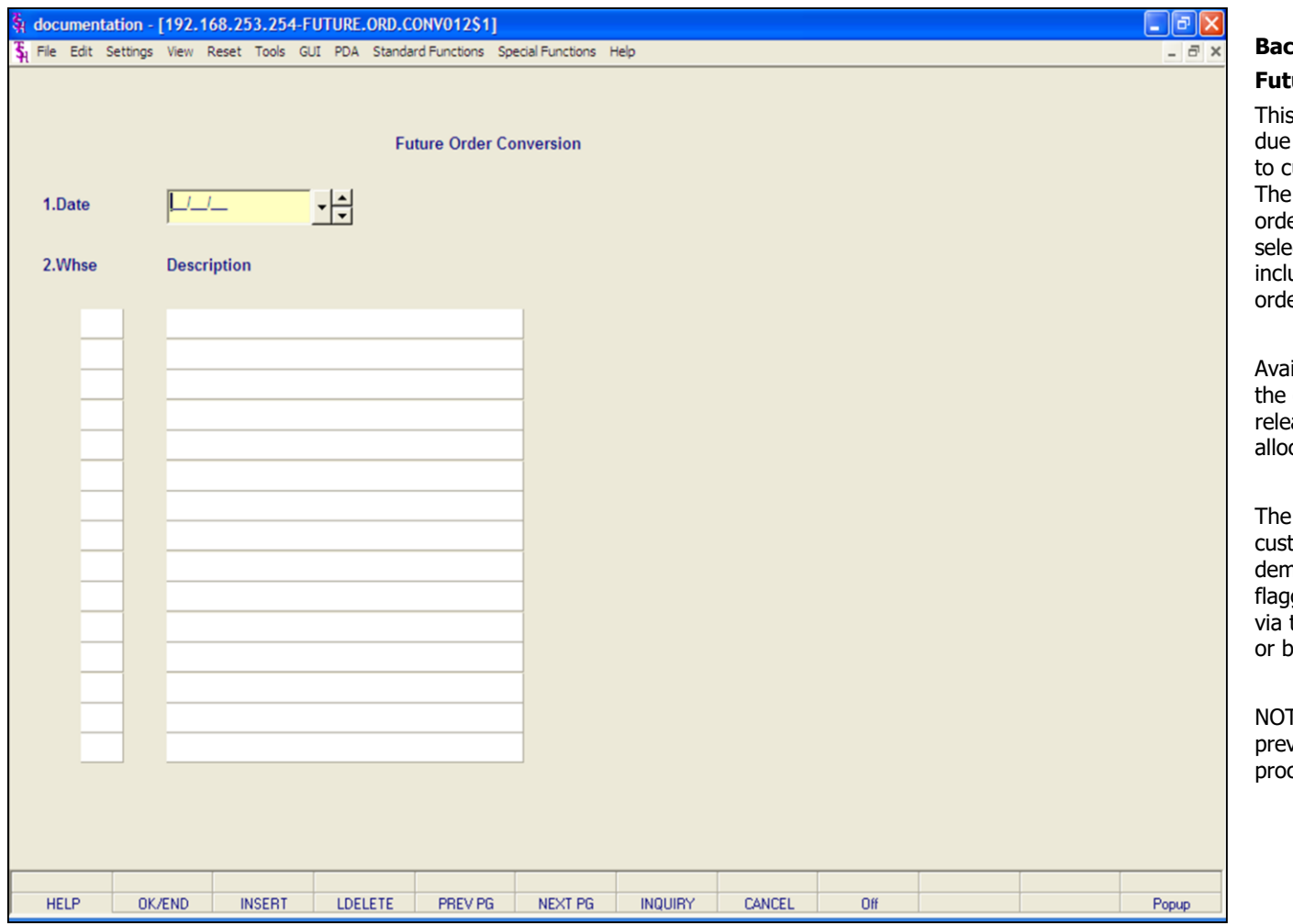

### **Backorder Allocation and Release**

### **Future Order Conversion**

program will change all future orders, with a date equal to or earlier than the specified date, urrent orders for specific, or all warehouses. shipping warehouses entered on either the er header, or the line item may be specifically cted. These orders are then made eligible for usion in the allocation run. The items on the er will then become backorder items.

ilability for each product would be decreased by converted quantity. The backorders can then be ased via specific order release or backorder cation.

objective of future orders is to store the tomer's order on file, but not to affect product hand until the order is due. Orders may be ged as future at the time of order entry, either the calculation based upon the order's due date, by the manual setting of the future order flag.

TE: The program also contains a lock which will vent more than one user from running this cedure at any given time.

### **Notes:**

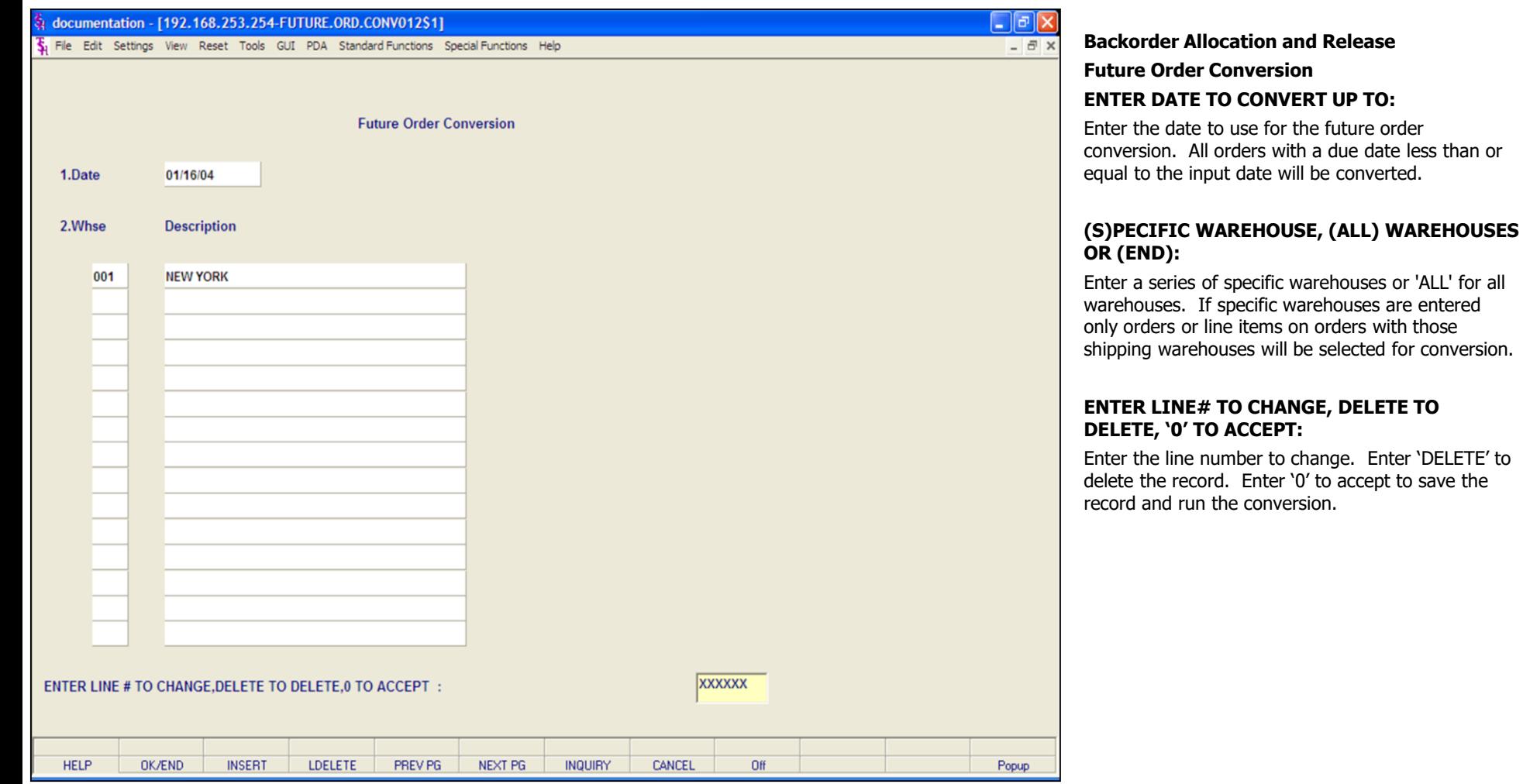

### **Notes:**

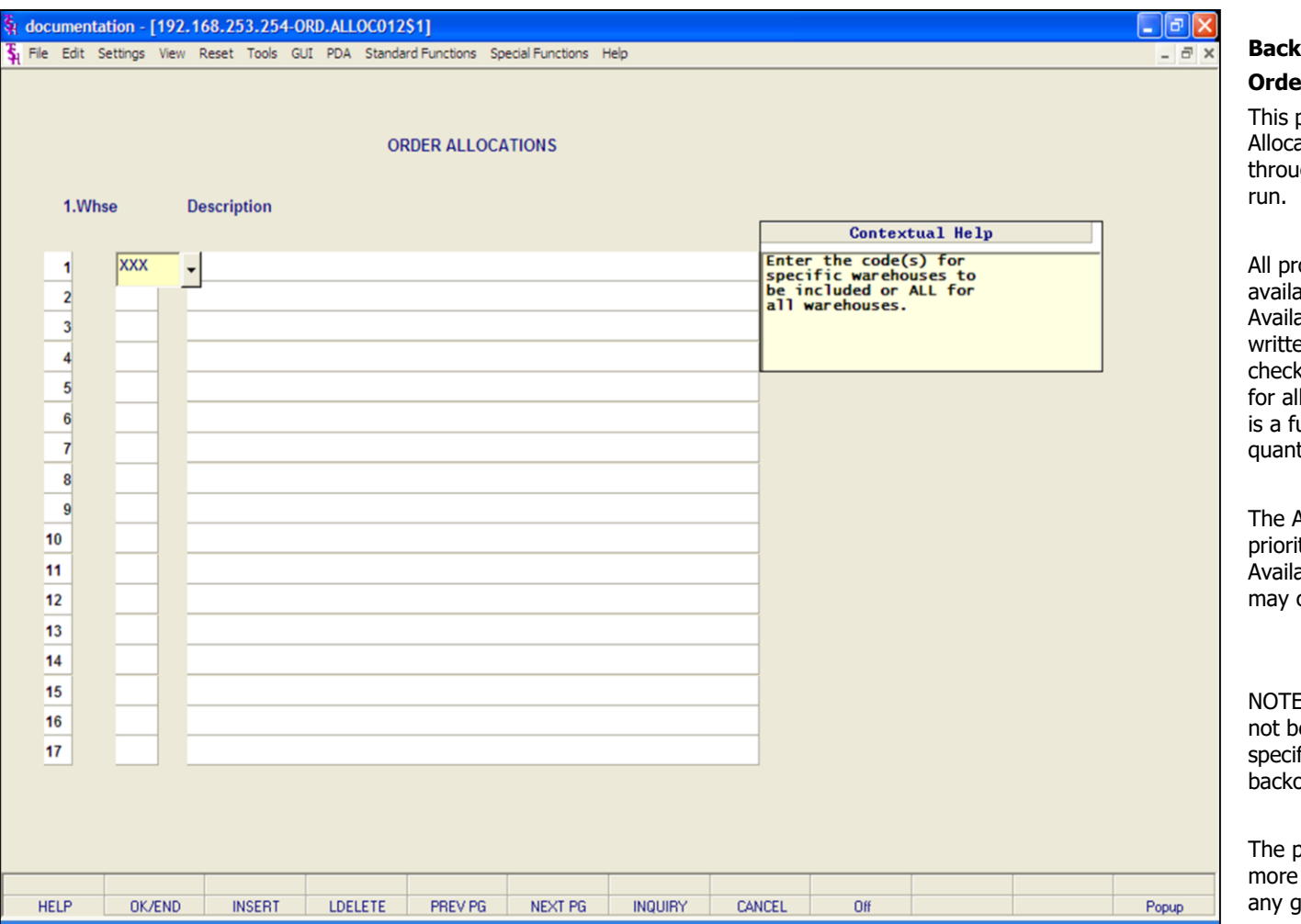

### **Backorder Allocation and Release**

### **Order Allocation**

program is used to create an automatic Order ation file and report. The file may be modified igh manual reallocation before the release is

oducts with quantity on backorder and with able quantities will be written to a Product able file. All kit master products will also be en to the file as each component must be ked for availability. An Allocation file is created orders for the selected warehouses, unless it uture shipment, direct shipment, or the open tity is zero.

Allocation file is then read in the order of the ity code and then by order date. The Product able file is reduced until it reaches zero, this cause an order to be partially filled.

 $E:$  The specific order release program should e run during the order allocation process, as fic order release program also releases brders.

program also contains a lock which will prevent than one user from running this procedure at aiven time.

### **Notes:**

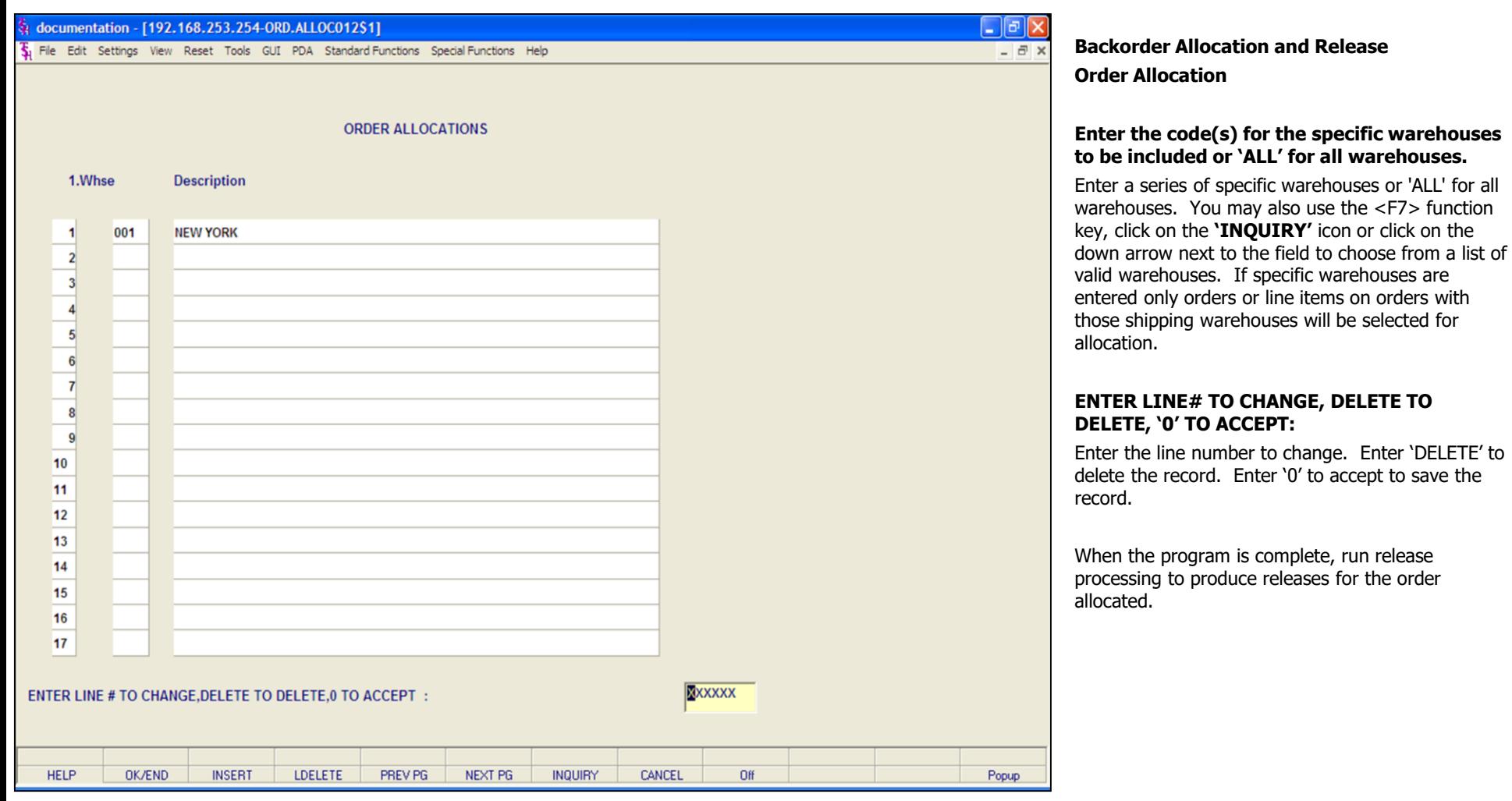

### **Notes:**

The Systems House, Inc. 10/14/2015

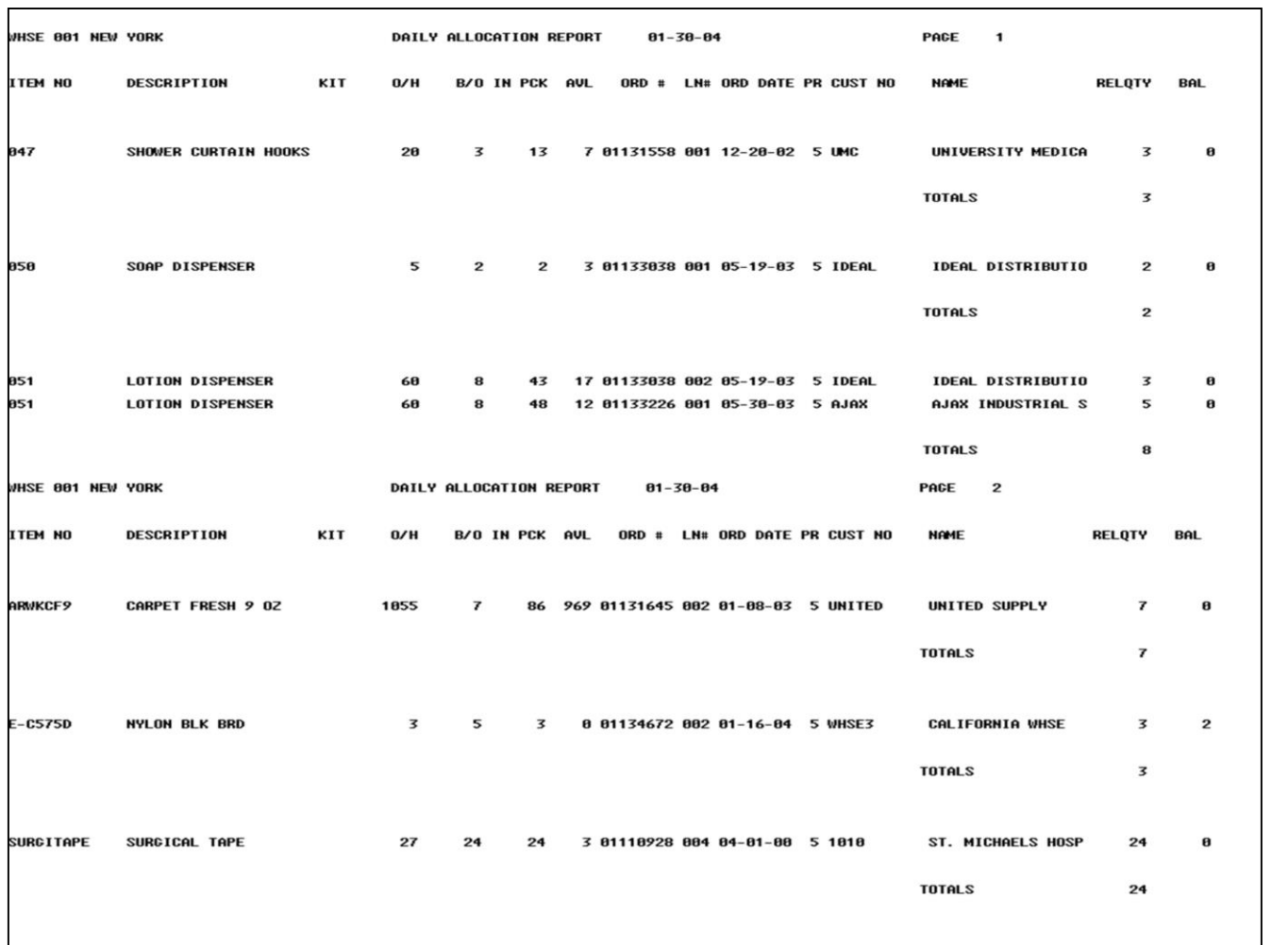

**\_\_\_\_\_\_\_\_\_\_\_\_\_\_\_\_\_\_\_\_\_\_\_\_\_\_\_\_\_\_\_\_\_\_\_\_\_\_\_\_\_\_\_\_\_\_\_\_\_\_\_\_\_\_\_\_\_\_\_\_\_\_\_\_\_\_\_\_\_\_\_\_\_ \_\_\_\_\_\_\_\_\_\_\_\_\_\_\_\_\_\_\_\_\_\_\_\_\_\_\_\_\_\_\_\_\_\_\_\_\_\_\_\_\_\_\_\_\_\_\_\_\_\_\_\_\_\_\_\_\_\_\_\_\_\_\_\_\_\_\_\_\_\_\_\_\_ \_\_\_\_\_\_\_\_\_\_\_\_\_\_\_\_\_\_\_\_\_\_\_\_\_\_\_\_\_\_\_\_\_\_\_\_\_\_\_\_\_\_\_\_\_\_\_\_\_\_\_\_\_\_\_\_\_\_\_\_\_\_\_\_\_\_\_\_\_\_\_\_\_ \_\_\_\_\_\_\_\_\_\_\_\_\_\_\_\_\_\_\_\_\_\_\_\_\_\_\_\_\_\_\_\_\_\_\_\_\_\_\_\_\_\_\_\_\_\_\_\_\_\_\_\_\_\_\_\_\_\_\_\_\_\_\_\_\_\_\_\_\_\_\_\_\_ \_\_\_\_\_\_\_\_\_\_\_\_\_\_\_\_\_\_\_\_\_\_\_\_\_\_\_\_\_\_\_\_\_\_\_\_\_\_\_\_\_\_\_\_\_\_\_\_\_\_\_\_\_\_\_\_\_\_\_\_\_\_\_\_\_\_\_\_\_\_\_\_\_**

### **Notes:**

### **Backorder Allocation and Release**

### **Order Allocation**

### **Reports**

The daily allocation reports are then printed. They are sorted in the same order used by the allocation program. The reports can be used to adjust the quantity to allocate to a specific release in manual reallocation.

# The Systems House, Inc. 10/14/2015

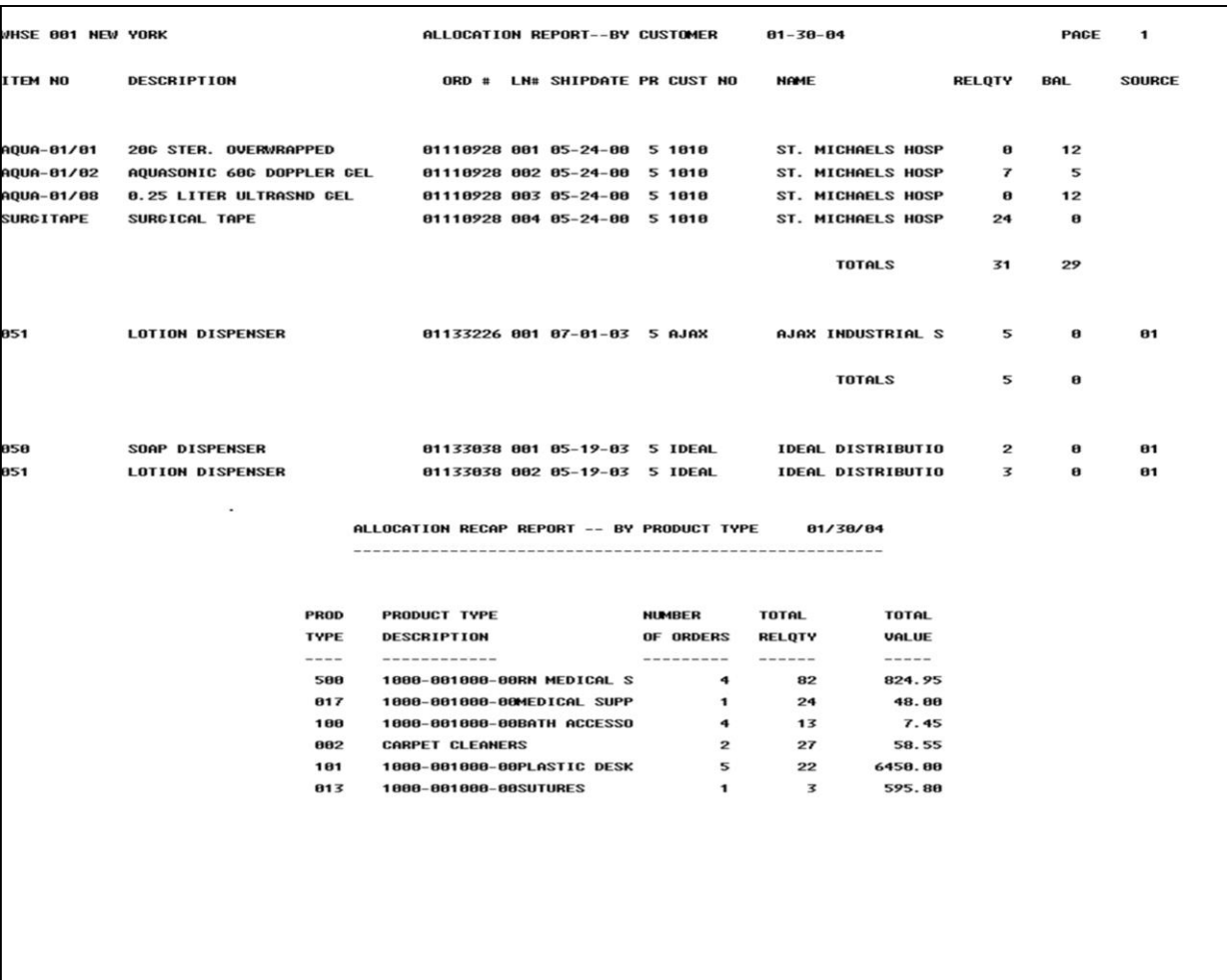

**\_\_\_\_\_\_\_\_\_\_\_\_\_\_\_\_\_\_\_\_\_\_\_\_\_\_\_\_\_\_\_\_\_\_\_\_\_\_\_\_\_\_\_\_\_\_\_\_\_\_\_\_\_\_\_\_\_\_\_\_\_\_\_\_\_\_\_\_\_\_\_\_\_ \_\_\_\_\_\_\_\_\_\_\_\_\_\_\_\_\_\_\_\_\_\_\_\_\_\_\_\_\_\_\_\_\_\_\_\_\_\_\_\_\_\_\_\_\_\_\_\_\_\_\_\_\_\_\_\_\_\_\_\_\_\_\_\_\_\_\_\_\_\_\_\_\_ \_\_\_\_\_\_\_\_\_\_\_\_\_\_\_\_\_\_\_\_\_\_\_\_\_\_\_\_\_\_\_\_\_\_\_\_\_\_\_\_\_\_\_\_\_\_\_\_\_\_\_\_\_\_\_\_\_\_\_\_\_\_\_\_\_\_\_\_\_\_\_\_\_ \_\_\_\_\_\_\_\_\_\_\_\_\_\_\_\_\_\_\_\_\_\_\_\_\_\_\_\_\_\_\_\_\_\_\_\_\_\_\_\_\_\_\_\_\_\_\_\_\_\_\_\_\_\_\_\_\_\_\_\_\_\_\_\_\_\_\_\_\_\_\_\_\_ \_\_\_\_\_\_\_\_\_\_\_\_\_\_\_\_\_\_\_\_\_\_\_\_\_\_\_\_\_\_\_\_\_\_\_\_\_\_\_\_\_\_\_\_\_\_\_\_\_\_\_\_\_\_\_\_\_\_\_\_\_\_\_\_\_\_\_\_\_\_\_\_\_**

### **Backorder Allocation and Release Order Allocation Reports**

Allocation Reports - By Customer Allocation Recap Report - By Product Type

### **Notes:**

#### $\Box$ e $\mathbf{x}$ documentation - [192.168.253.254-SSS.MAN.RV010\$1] File Edit Settings View Reset Tools GUI PDA Standard-Functions Special-Functions Help  $\overline{a}$   $\times$ **Manual Allocations** Company **Customer**  $01$ **AJAX AJAX INDUSTRIAL SUPPLY Order Number Line Number** Warehouse 133226 001 **NEW YORK** 001 **Back Order** Change Qty **New Alloc** 5  $\overline{3}$ 8 **Product** 051 **On Hand Back Order** Qty to Alloc **Qty Alloc** 60 8  $\mathbf{Q}$  $11$ **XXXXXX** Do you want to accept above changes (Y/N)?  $\Box$ 10 **HELP OK/END INSERT LDELETE** PREV PG **NEXT PG INQUIRY** CANCEL Off Popup

**\_\_\_\_\_\_\_\_\_\_\_\_\_\_\_\_\_\_\_\_\_\_\_\_\_\_\_\_\_\_\_\_\_\_\_\_\_\_\_\_\_\_\_\_\_\_\_\_\_\_\_\_\_\_\_\_\_\_\_\_\_\_\_\_\_\_\_\_\_\_\_\_\_ \_\_\_\_\_\_\_\_\_\_\_\_\_\_\_\_\_\_\_\_\_\_\_\_\_\_\_\_\_\_\_\_\_\_\_\_\_\_\_\_\_\_\_\_\_\_\_\_\_\_\_\_\_\_\_\_\_\_\_\_\_\_\_\_\_\_\_\_\_\_\_\_\_ \_\_\_\_\_\_\_\_\_\_\_\_\_\_\_\_\_\_\_\_\_\_\_\_\_\_\_\_\_\_\_\_\_\_\_\_\_\_\_\_\_\_\_\_\_\_\_\_\_\_\_\_\_\_\_\_\_\_\_\_\_\_\_\_\_\_\_\_\_\_\_\_\_ \_\_\_\_\_\_\_\_\_\_\_\_\_\_\_\_\_\_\_\_\_\_\_\_\_\_\_\_\_\_\_\_\_\_\_\_\_\_\_\_\_\_\_\_\_\_\_\_\_\_\_\_\_\_\_\_\_\_\_\_\_\_\_\_\_\_\_\_\_\_\_\_\_ \_\_\_\_\_\_\_\_\_\_\_\_\_\_\_\_\_\_\_\_\_\_\_\_\_\_\_\_\_\_\_\_\_\_\_\_\_\_\_\_\_\_\_\_\_\_\_\_\_\_\_\_\_\_\_\_\_\_\_\_\_\_\_\_\_\_\_\_\_\_\_\_\_**

### **Notes:**

### **Backorder Allocation and Release**

#### **Manual Reallocation**

This program allows the manual reallocation of a product from an order. A product may not be allocated in a quantity greater than the quantity in the Product Available file, and a line item may not be allocated in a quantity greater than the amount open. This program is run after order allocation but prior to release processing.

**Company -** Enter a valid company number for the allocation process or 'END' to exit the program and return to the allocation selection menu.

**Order Number -** Enter the order number (6 digits without the company number) you wish to reallocate or 'END' to return to the menu.

**Line Number -** Enter the line number for the order you wish to reallocate (This can be found on the allocation report.)

Upon entry of the line number the product description and quantity allocated will be displayed.

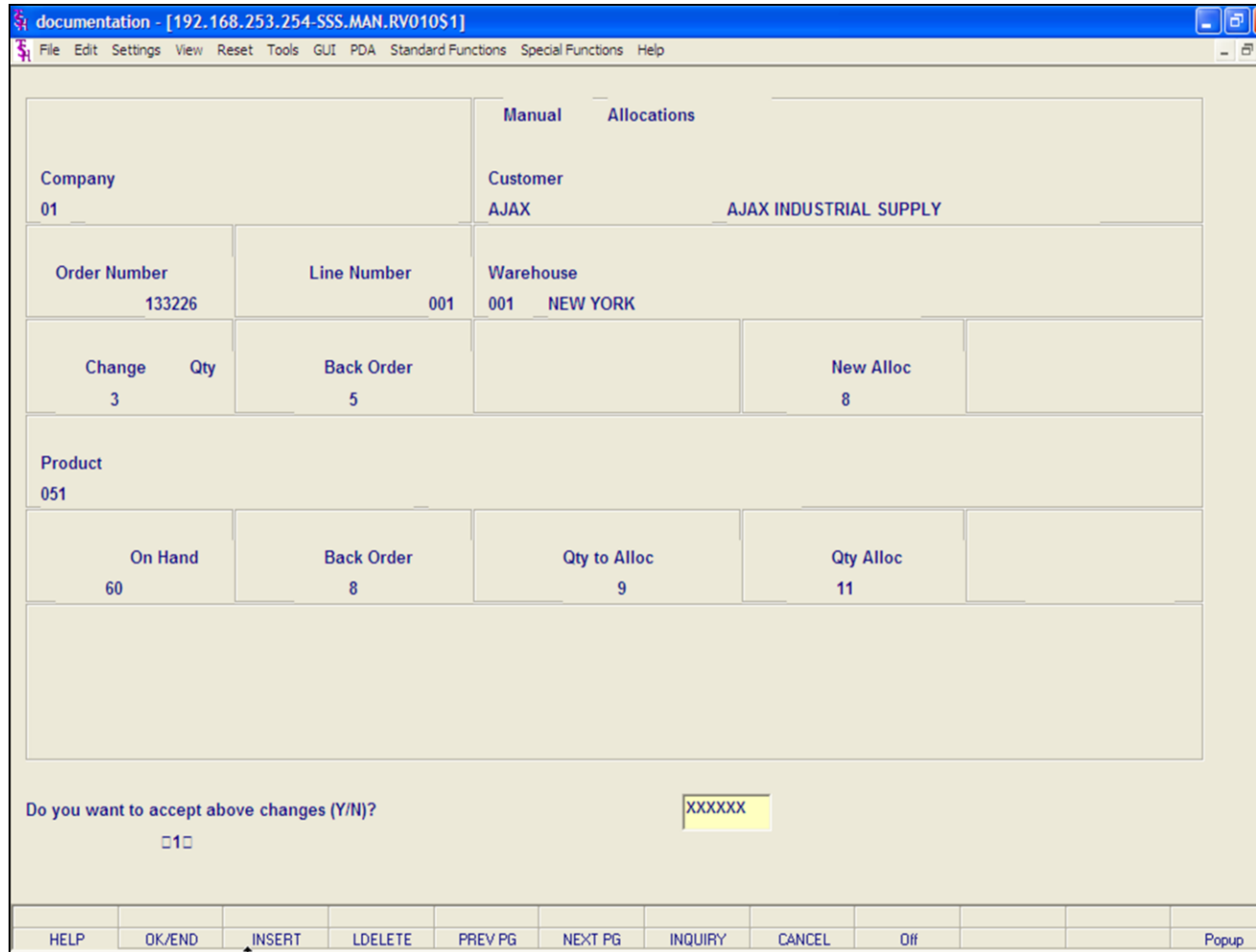

### **Notes:**

### **Backorder Allocation and Release**

#### **Manual Reallocation**

**Change Qty -** Enter the quantity to increase or decrease the allocation. The new allocated quantities will be displayed.

For example, if the original allocation was 100, and - 25 is entered, the new allocated quantity will be 75. If you need to decrease the quantity enter a (-) minus sign before the quantity.

To increase the allocation for a line input the additional quantity. For example, if the quantity to allocate is 100 and you wish to increase the allocation to 125, enter 25. The new allocation quantity will be displayed. The maximum allocation quantity is the backorder (B/O) quantity.

### **Do you want to accept above changes (Y/N)?**

Type 'Y' and hit <ENTER> to accept the new allocation. Enter 'N' to ignore the change and return to the company number prompt to either restart the program or 'END' to exit to the menu.

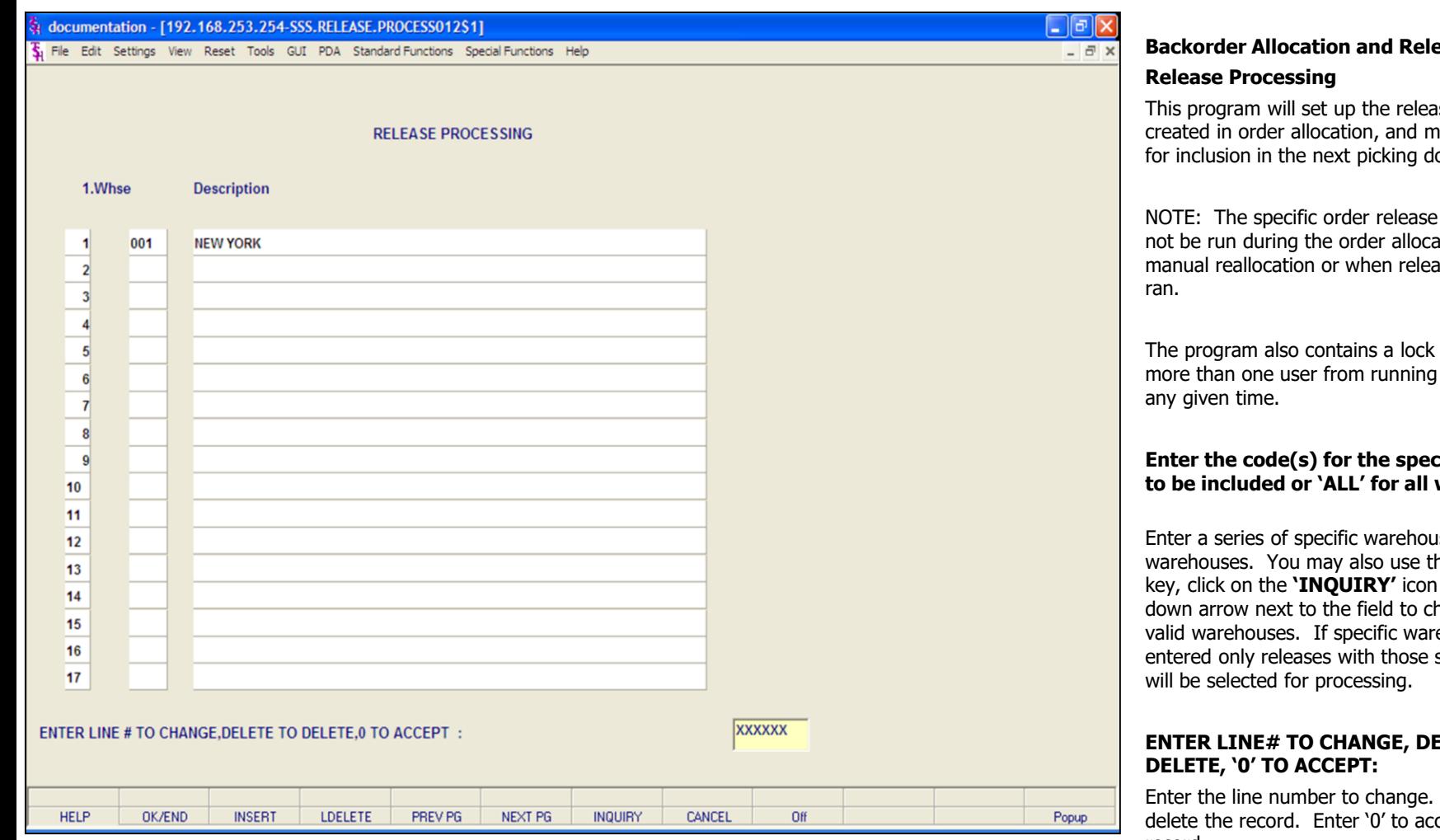

#### **Notes:**

### **Base**

ases that have been nanual reallocation, locument run.

program should ation process, ase processing is

which will prevent this procedure at

### **Enter the code(s) for the specific warehouses to be included or 'ALL' for all warehouses.**

Ises or 'ALL' for all  $he < F7$ > function or click on the hoose from a list of ehouses are ship warehouses

# **ELETE TO**

Enter 'DELETE' to cept to save the record.

When the program is complete, run the Order/Pick Slip Batch Print process to produce the pick tickets.

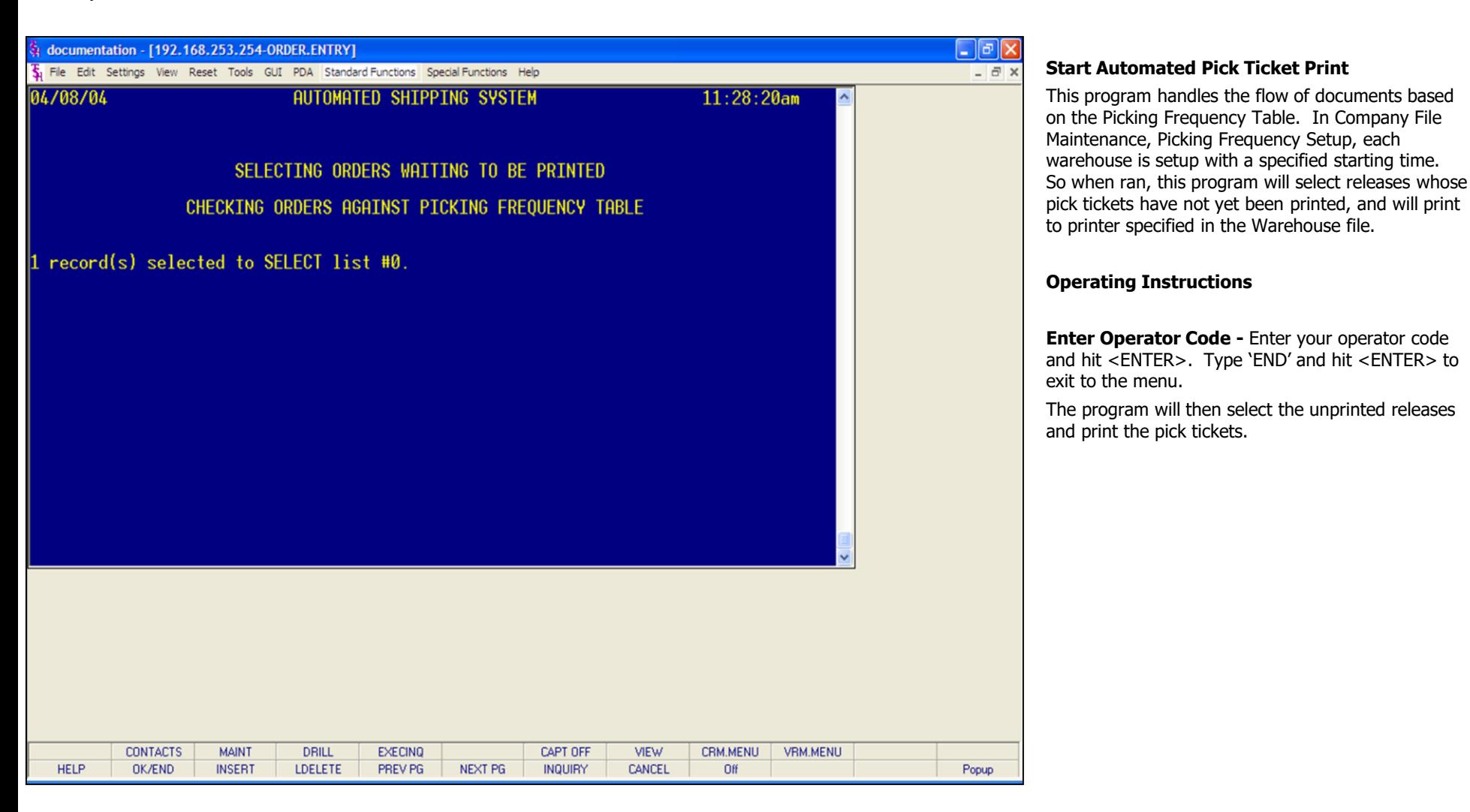

### **Notes:**

### documentation - [192.168.253.254-SSS.OE.HDR.INPUT011\$1]

The Edit Settings View Reset Tools GUI PDA Standard Functions Special Functions Help

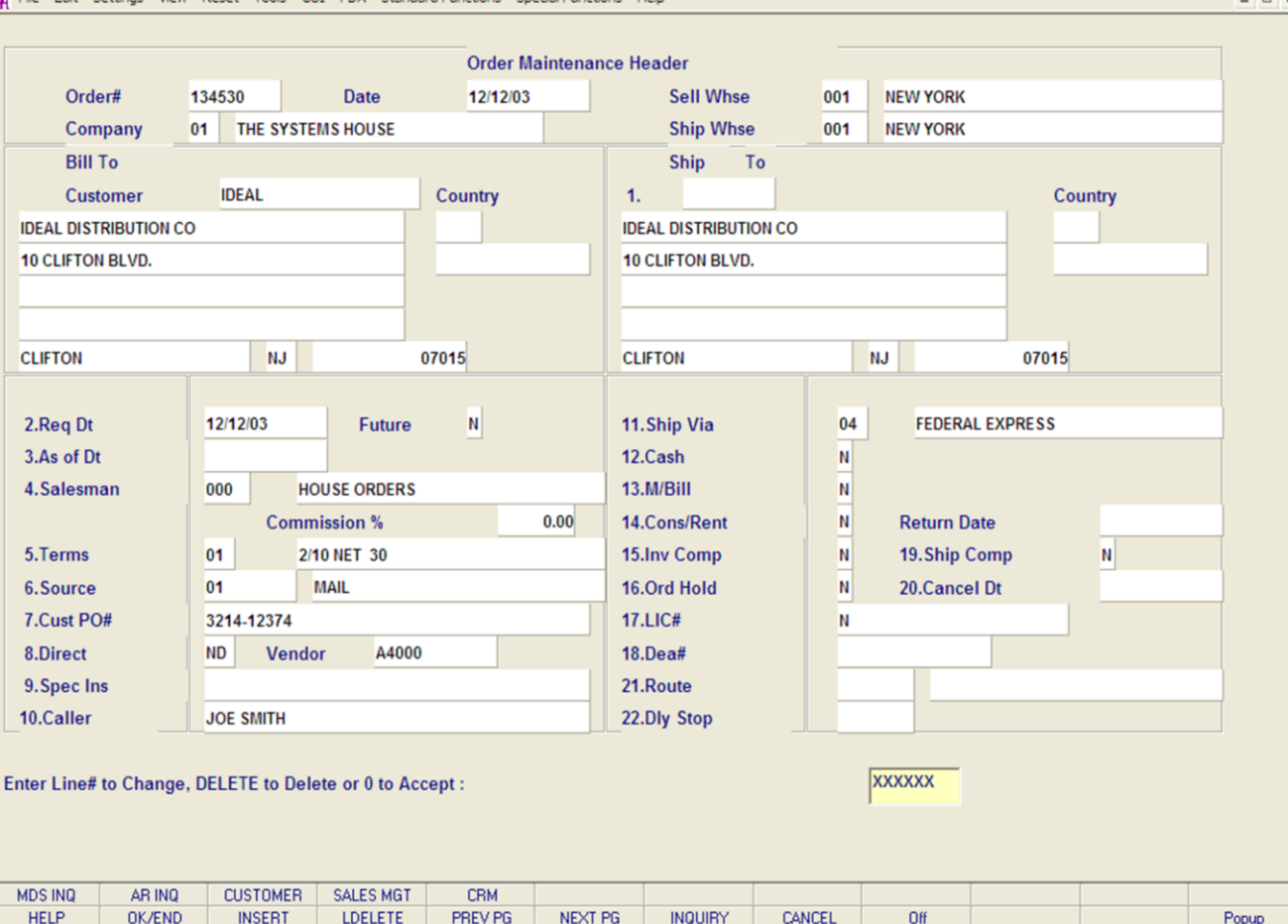

**\_\_\_\_\_\_\_\_\_\_\_\_\_\_\_\_\_\_\_\_\_\_\_\_\_\_\_\_\_\_\_\_\_\_\_\_\_\_\_\_\_\_\_\_\_\_\_\_\_\_\_\_\_\_\_\_\_\_\_\_\_\_\_\_\_\_\_\_\_\_\_\_\_ \_\_\_\_\_\_\_\_\_\_\_\_\_\_\_\_\_\_\_\_\_\_\_\_\_\_\_\_\_\_\_\_\_\_\_\_\_\_\_\_\_\_\_\_\_\_\_\_\_\_\_\_\_\_\_\_\_\_\_\_\_\_\_\_\_\_\_\_\_\_\_\_\_ \_\_\_\_\_\_\_\_\_\_\_\_\_\_\_\_\_\_\_\_\_\_\_\_\_\_\_\_\_\_\_\_\_\_\_\_\_\_\_\_\_\_\_\_\_\_\_\_\_\_\_\_\_\_\_\_\_\_\_\_\_\_\_\_\_\_\_\_\_\_\_\_\_ \_\_\_\_\_\_\_\_\_\_\_\_\_\_\_\_\_\_\_\_\_\_\_\_\_\_\_\_\_\_\_\_\_\_\_\_\_\_\_\_\_\_\_\_\_\_\_\_\_\_\_\_\_\_\_\_\_\_\_\_\_\_\_\_\_\_\_\_\_\_\_\_\_ \_\_\_\_\_\_\_\_\_\_\_\_\_\_\_\_\_\_\_\_\_\_\_\_\_\_\_\_\_\_\_\_\_\_\_\_\_\_\_\_\_\_\_\_\_\_\_\_\_\_\_\_\_\_\_\_\_\_\_\_\_\_\_\_\_\_\_\_\_\_\_\_\_**

#### **Order Maintenance**

#### **Overview**

 $\Box$ e $\mathsf{X}$ 

 $+$ 

This program provides the ability to modify existing customer orders and backorders and in the case of preview, the initial release. The operation of the program is identical to order entry, and uses the same screens and options. The program prompts the operator for an order number, and upon input and validation, displays the Order record. Then using the order entry change routines, it allows changes to all aspects of the order.

Order preview is only available if a second release has not been created and the first release has not been verified. A new picking ticket will print if in 'Preview' mode.

Any new products/quantities added with the 'Preview' mode will be allocated if sufficient quantities are available. If the 'Maintenance' mode is used, all new product/quantities will be backordered.

#### **Notes:**

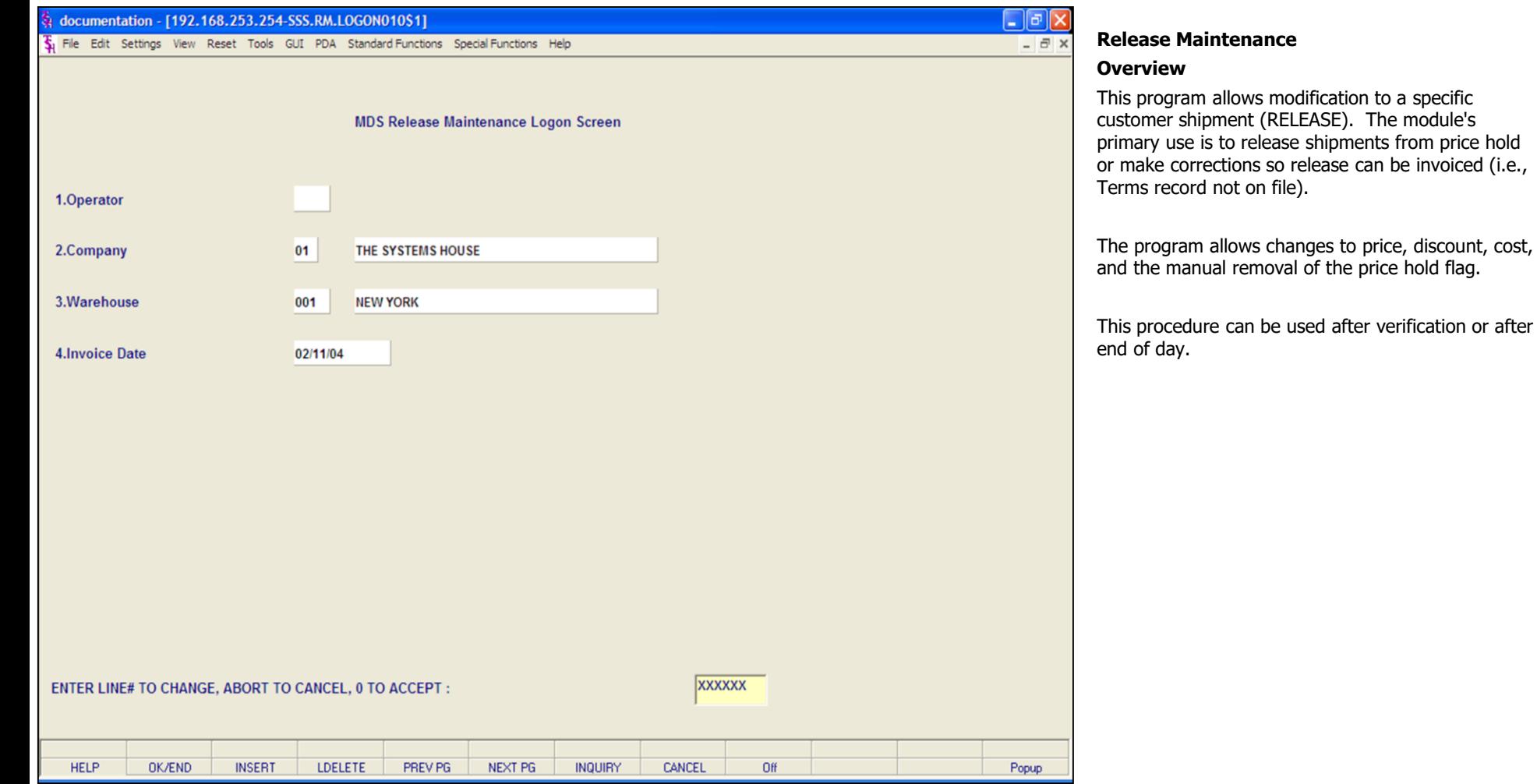

### **Notes:**

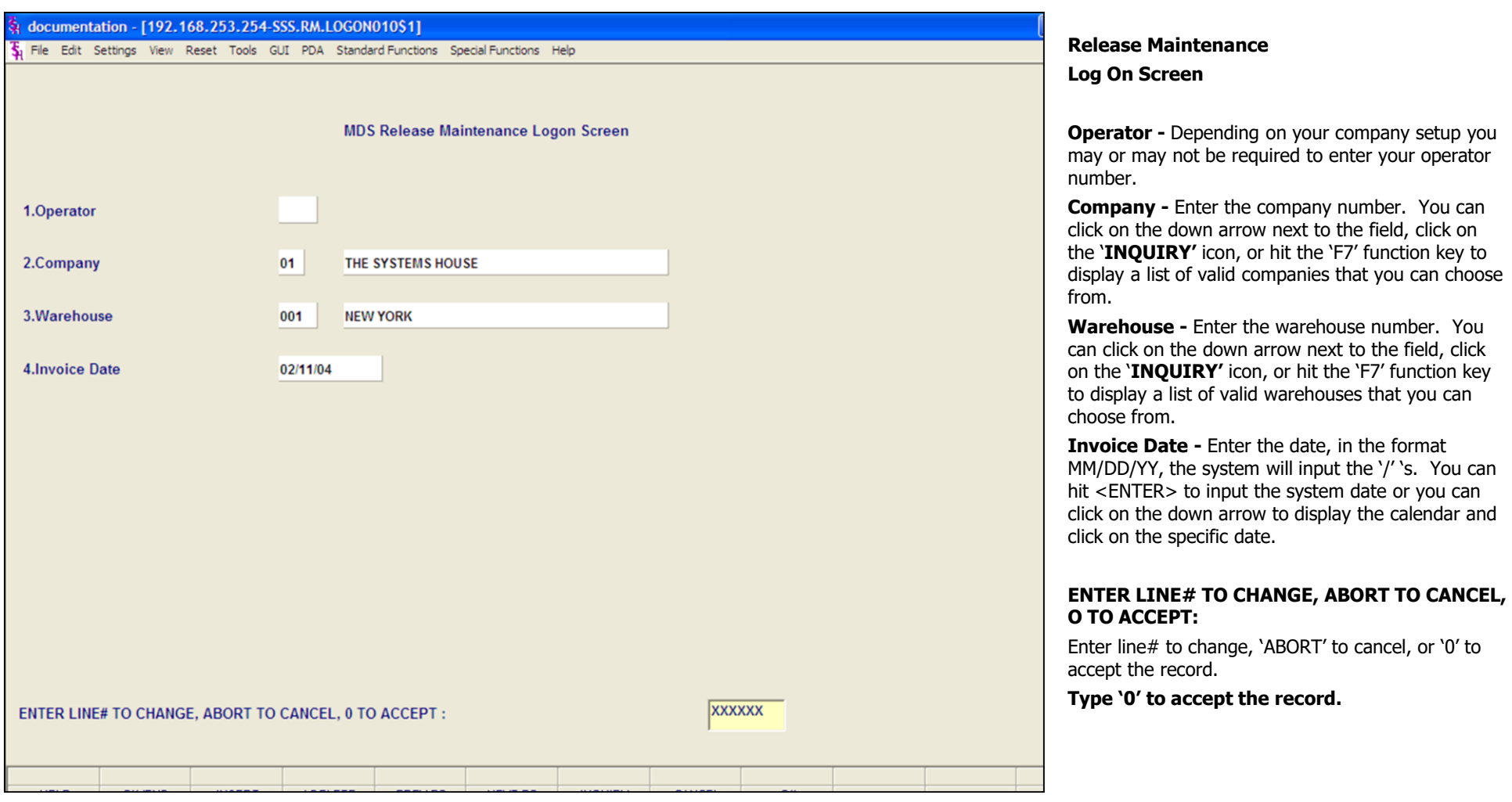

### **Notes:**

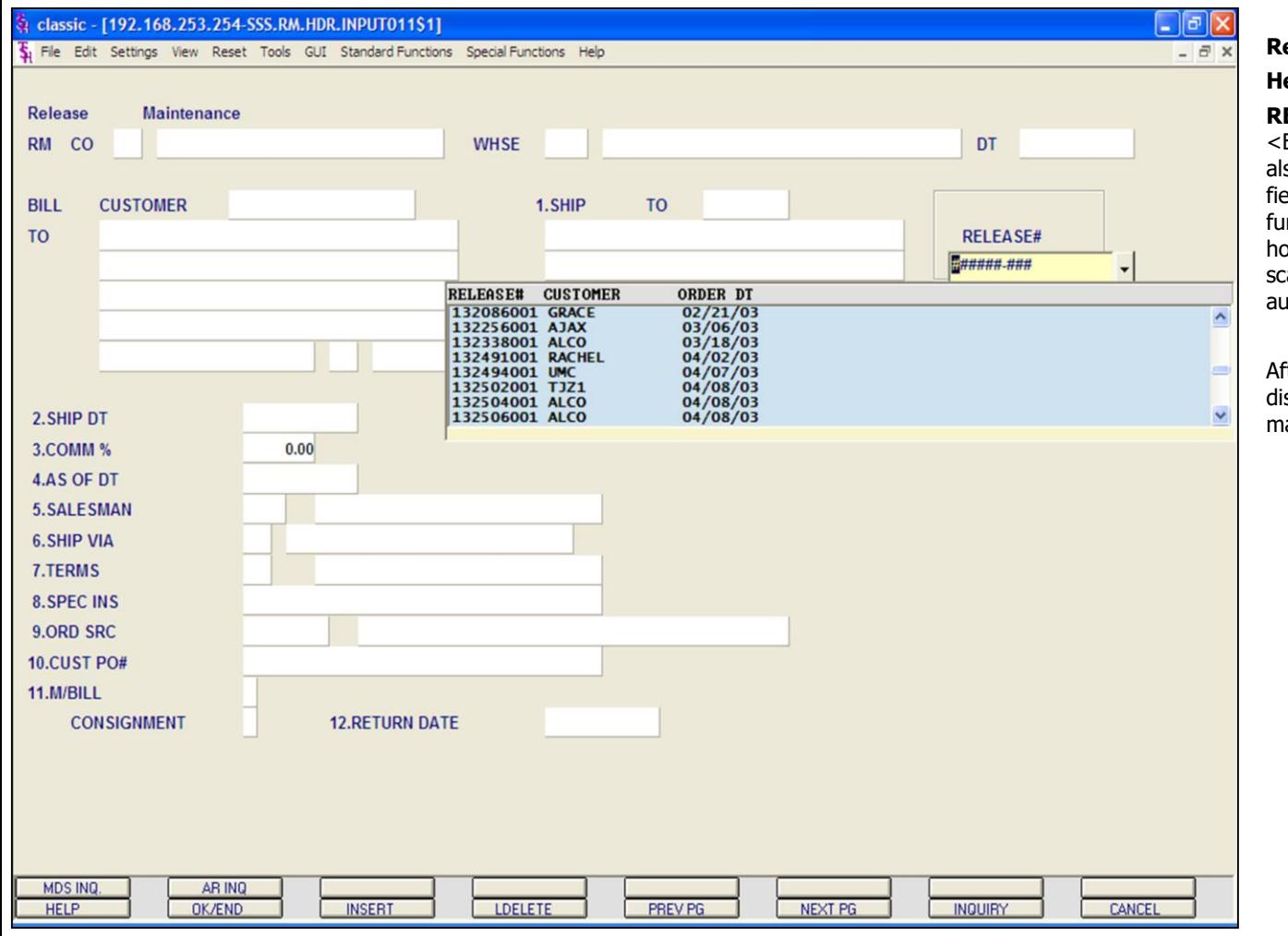

### **Release Maintenance**

### **Header Screen**

**RELEASE# -** Enter the release number and hit <ENTER>. To view the releases on hold, you can so click on the down arrow next to the **RELEASE#** field, click on the **'INQUIRY'** icon, or hit the 'F7' inction key to display a list of all release on price old. If a barcode scanner is installed, you may can the barcode at the bottom of the Pick Ticket to atomatically input the release number for you.

fter selecting a release, Release Maintenance will splay the header information for the release. You ay make a change to any numbered field.

### **Notes:**

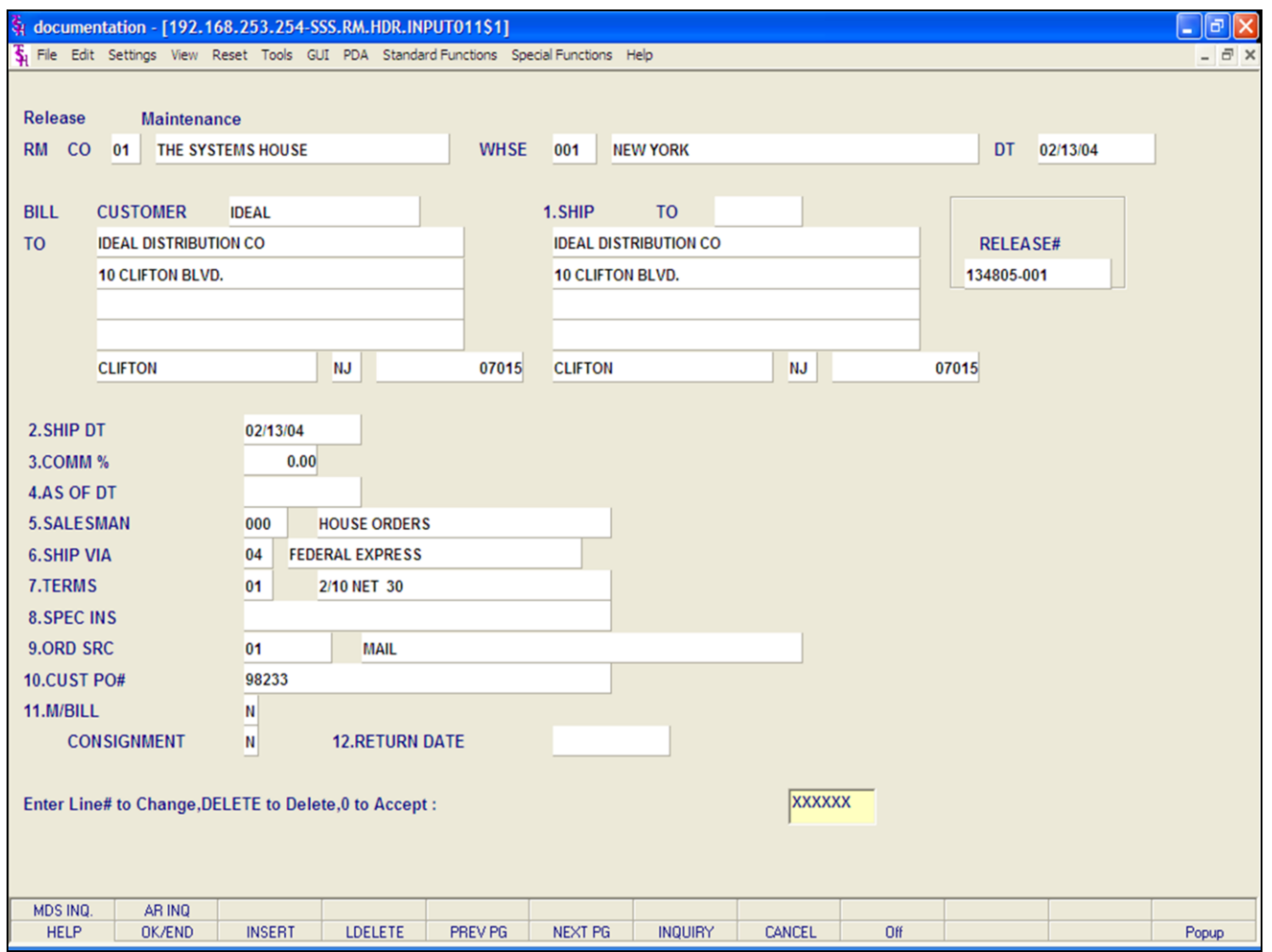

### **Notes:**

### **Release Maintenance**

#### **Header Screen**

The following is a description of the fields you can change:

**Ship.to -** The ship.to may be coded in the Customer file as:

'S' - will print the word 'SAME' as the ship.to on documents

'R' - will repeat the sold-to information as the ship.to on documents

NNNNNN - A specific ship.to number already created in the ship.to file.

If the customer has multiple ship.to address's, the system will stop at the ship.to field where the Ship.to menu will be displayed. You have the following options:

Enter the ship.to number for this order.

Enter 'R' to repeat the sold-to address.

Enter 'S' print the word 'SAME' as the ship.to on documents

Enter 'M' to manually input the ship.to address

Click on the down arrow next to the ship.to field, click on the **'INQUIRY'** icon, or hit the 'F7' function key to use the lookup function.

The lookup function will display all ship.to's for the customer. The operator can choose the ship.to from the list displayed.

**Ship Dt** - The ship date field on the header input screen is to identify when the order is shipped.

**Comm % -** The commission percent is displayed form the release. The base package is designed to obtain the commission percent from the Customer file (or override). Other elements are available to compute commission based on the salesman, and/or product/customer.

### **Release Maintenance**

#### **Header Screen continued**

As Of Dt - If a special due date should be used to age the invoice, a date can be entered. If normal aging should occur, based on normal terms default in the Customer Master record, no entry is necessary.

Salesman - The salesman from the Release record will be displayed. If the salesman number should be changed, enter a valid salesman number.

Ship VIA - The ship via from the release record will be displayed. If the ship via is not correct enter a valid ship via or 'M' for manual entry. If you enter 'M' for manual entry, you will be prompted for the ship via description.

Terms - The terms code and description will be displayed from the Release record. If you need to change the terms, you can enter a valid terms code.

Spec Inst - The special instructions will display from the Release record. If you want to change the special instructions, you can enter new special instructions.

Ord Src - The order source is displayed form the release. If an order source is entered it will be validated to the Ord.Source file. (i.e. order source can be used to classify different types of orders: reorders, phone orders, walk-in etc.)

Cust PO# - The customer purchase order is displayed from the release. The customer purchase order number is optional and can be used to access orders through the detailed order inquiry program.

M/Bill - The monthly billing flag from the Customer Master file will be displayed.

**Consignment** - The consignment is displayed but may not be changed.

Return Date - The consignment return date us displayed from the original order.

### Enter Line# to Change, DELETE to Delete, 0 to Accept:

Enter '0' and hit <ENTER>. You can also hit the 'F2' function key, the 'F8' function key, click on the 'OK/END' icon or click on the 'CANCEL' icon.

If <ENTER> is selected the program will prompt:

### **BYPASS THE DETAILS (Y/CR)?**

**No** For this example, hit <ENTER>. You may also enter 'Y' to bypass the line item screen, and proceed to the total screen.

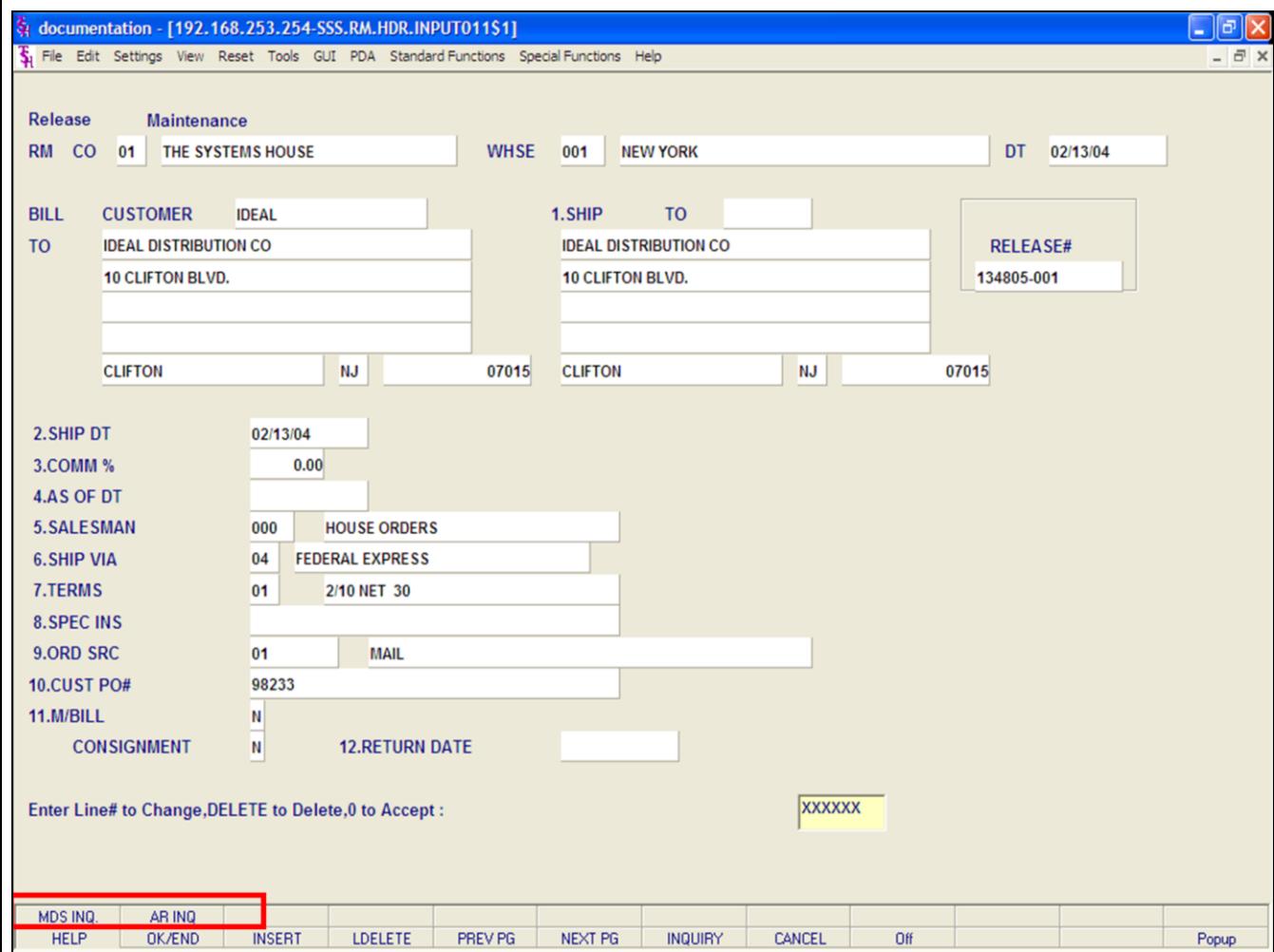

**\_\_\_\_\_\_\_\_\_\_\_\_\_\_\_\_\_\_\_\_\_\_\_\_\_\_\_\_\_\_\_\_\_\_\_\_\_\_\_\_\_\_\_\_\_\_\_\_\_\_\_\_\_\_\_\_\_\_\_\_\_\_\_\_\_\_\_\_\_\_\_\_\_ \_\_\_\_\_\_\_\_\_\_\_\_\_\_\_\_\_\_\_\_\_\_\_\_\_\_\_\_\_\_\_\_\_\_\_\_\_\_\_\_\_\_\_\_\_\_\_\_\_\_\_\_\_\_\_\_\_\_\_\_\_\_\_\_\_\_\_\_\_\_\_\_\_ \_\_\_\_\_\_\_\_\_\_\_\_\_\_\_\_\_\_\_\_\_\_\_\_\_\_\_\_\_\_\_\_\_\_\_\_\_\_\_\_\_\_\_\_\_\_\_\_\_\_\_\_\_\_\_\_\_\_\_\_\_\_\_\_\_\_\_\_\_\_\_\_\_**

**\_\_\_\_\_\_\_\_\_\_\_\_\_\_\_\_\_\_\_\_\_\_\_\_\_\_\_\_\_\_\_\_\_\_\_\_\_\_\_\_\_\_\_\_\_\_\_\_\_\_\_\_\_\_\_\_\_\_\_\_\_\_\_\_\_\_\_\_\_\_\_\_\_**

**\_\_\_\_\_\_\_\_\_\_\_\_\_\_\_\_\_\_\_\_\_\_\_\_\_\_\_\_\_\_\_\_\_\_\_\_\_\_\_\_\_\_\_\_\_\_\_\_\_\_\_\_\_\_\_\_\_\_\_\_\_\_\_\_\_\_\_\_\_\_\_\_\_**

#### **Release Maintenance**

### **Header Screen**

### **Function Keys**

**MDS INQ -** The MDS INQ function is available by clicking on the **'MDS INQ'** icon or by pressing the Shift+'F1' function key. This will bring the user to the main MDS Inquiry Menu.

**ARINQ** – The ARINQ is available by clicking on the **'ARINQ'** icon or by pressing the Shift+'F2' function key. This will bring the user to the Accounts Receivable Summary Inquiry.

### **Notes:**

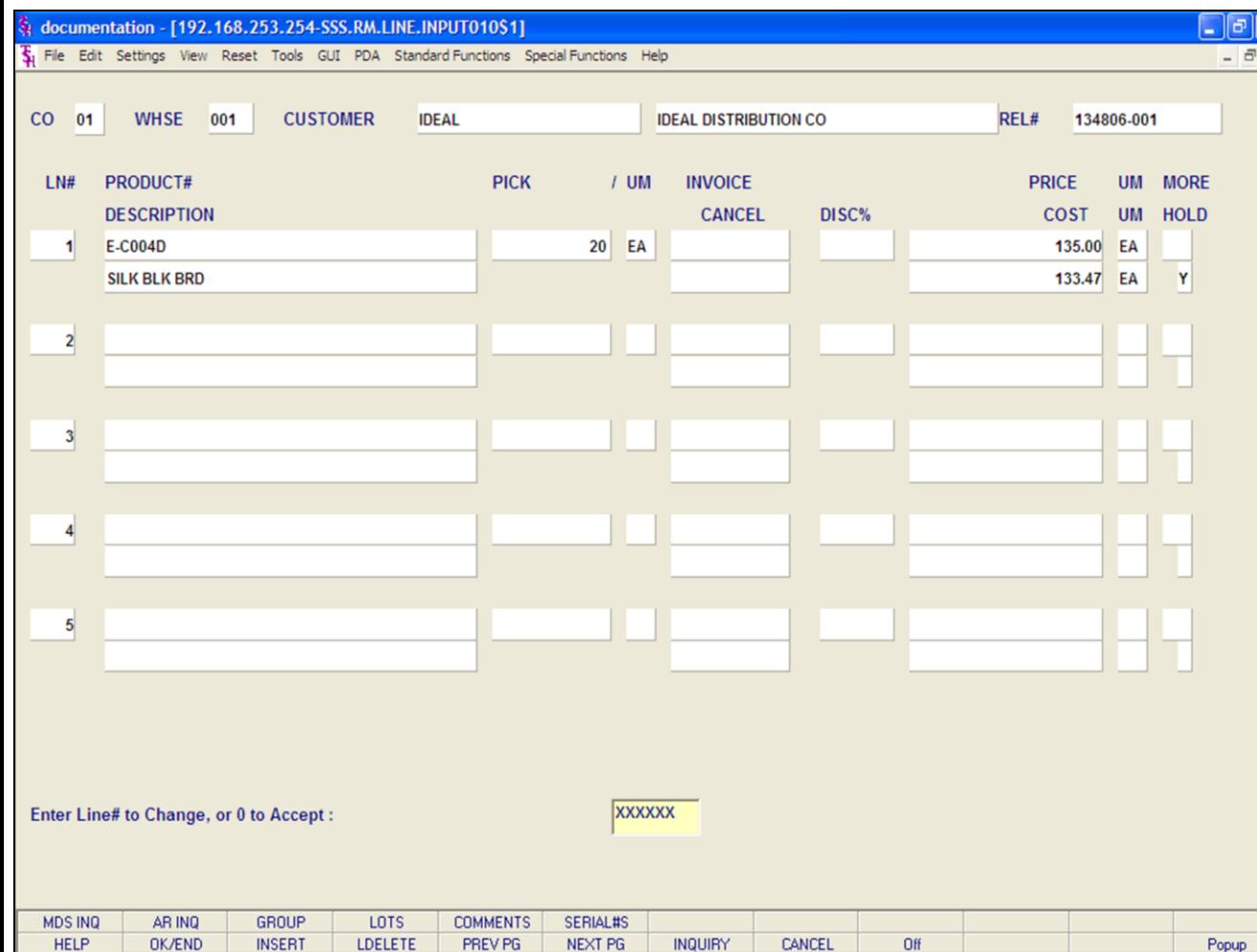

### **Notes:**

### **Release Maintenance**

### **Line Item Entry**

 $\overline{\mathsf{x}}$ 

**Co -** The company number is displayed from the release record.

**Whse -** The warehouse number is displayed from the release record.

**Customer -** The customer number and name are displayed from the release record.

**Rel# -** The release number is displayed from the release record.

**Product# -** The product number is displayed. This field can not be maintained.

**Description -** The item description is displayed, this may be changed.

**Pick -** The quantity in pick and its' corresponding unit of measure is displayed. This field can not be maintained.

**Invoice -** The quantity invoiced. This field can not be maintained.

**Cancel -** The quantity cancelled. This field can not be maintained.

**Disc% -** The discount percent. This field can be changed.

**Price -** The price and its' unit of measure is displayed. This field can be changed.

**Cost -** The cost and its' unit of measure is displayed. This field can be changed.

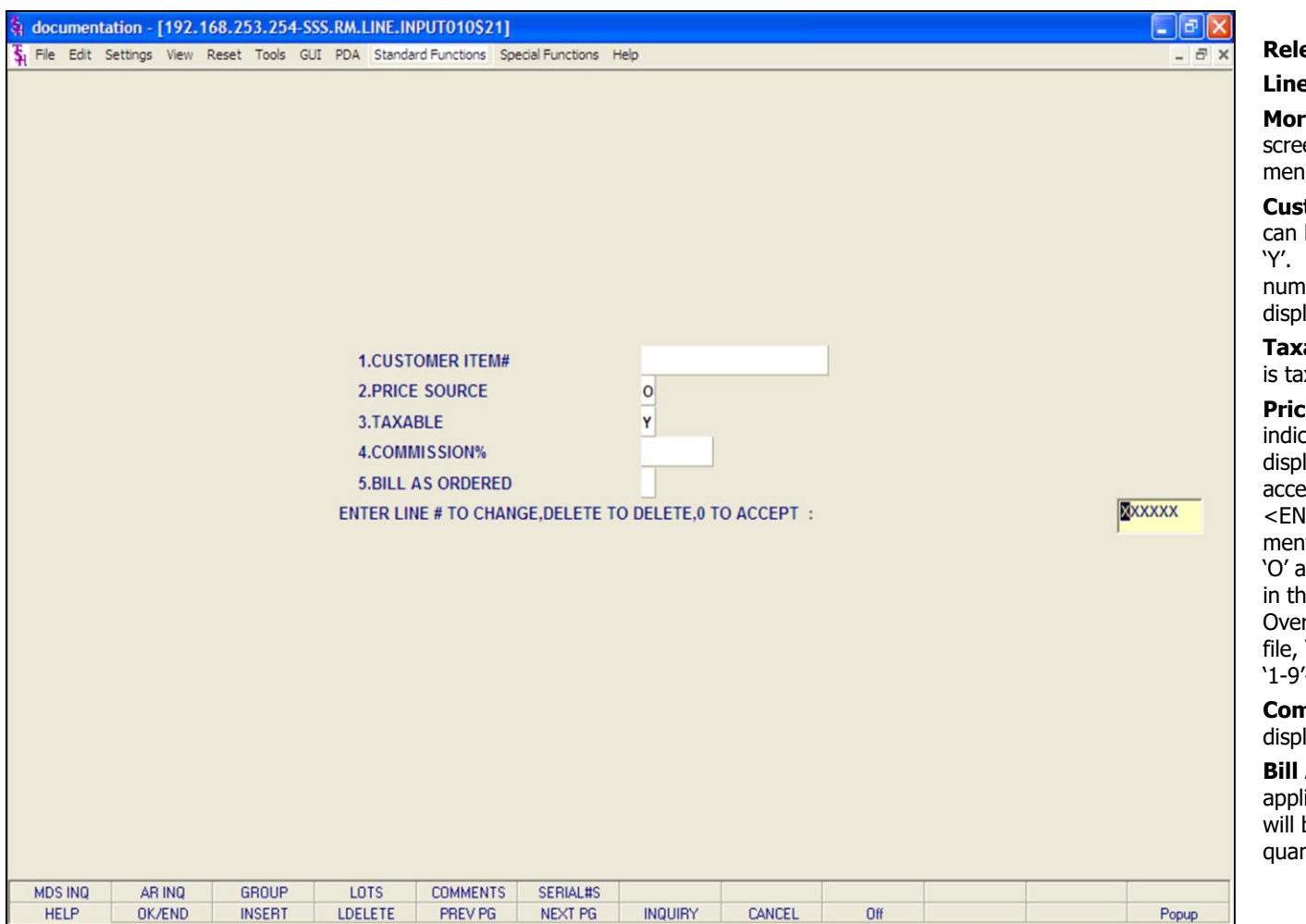

### **Notes:**

### **Release Maintenance**

#### **Line Item Entry**

**More screen -** If you enter a '+' at the "More screen" prompt (>+) and hit <ENTER> a secondary menu will appear giving the following options:

**Customer Item # -** This is an optional entry, which can be entered if the Parameter record (1) is set to 'Y'. If a Contract record contains the customer item number, the customer item number will be displayed.

**Taxable -** The tax flag for this product. If the item is taxable a 'Y' is present, if not it will be an 'N'

**Price Source -** The price, discount%, cost, tax indicator, and customer's item number are displayed. The code prompt allows the operator to accept the displayed information by pressing <ENTER>. Override to any of the displayed fields mentioned above is accomplished via the entry of an 'O' and the <RETURN> until the cursor is positioned in the appropriate field. Valid codes are: 'O'- Override, 'C'- Contract price, 'F'- Price from product file, 'P'- Price pointer override, 'D'- Discount override, '1-9'- Price pointers.

**Commission% -** The commission percent is displayed and can be overridden.

**Bill As Ordered -** The bill as ordered indicator applies for lot items. If flagged as 'Y' the customer will be billed for ordered quantity, even if the ship quantity is greater or less then the ordered quantity.

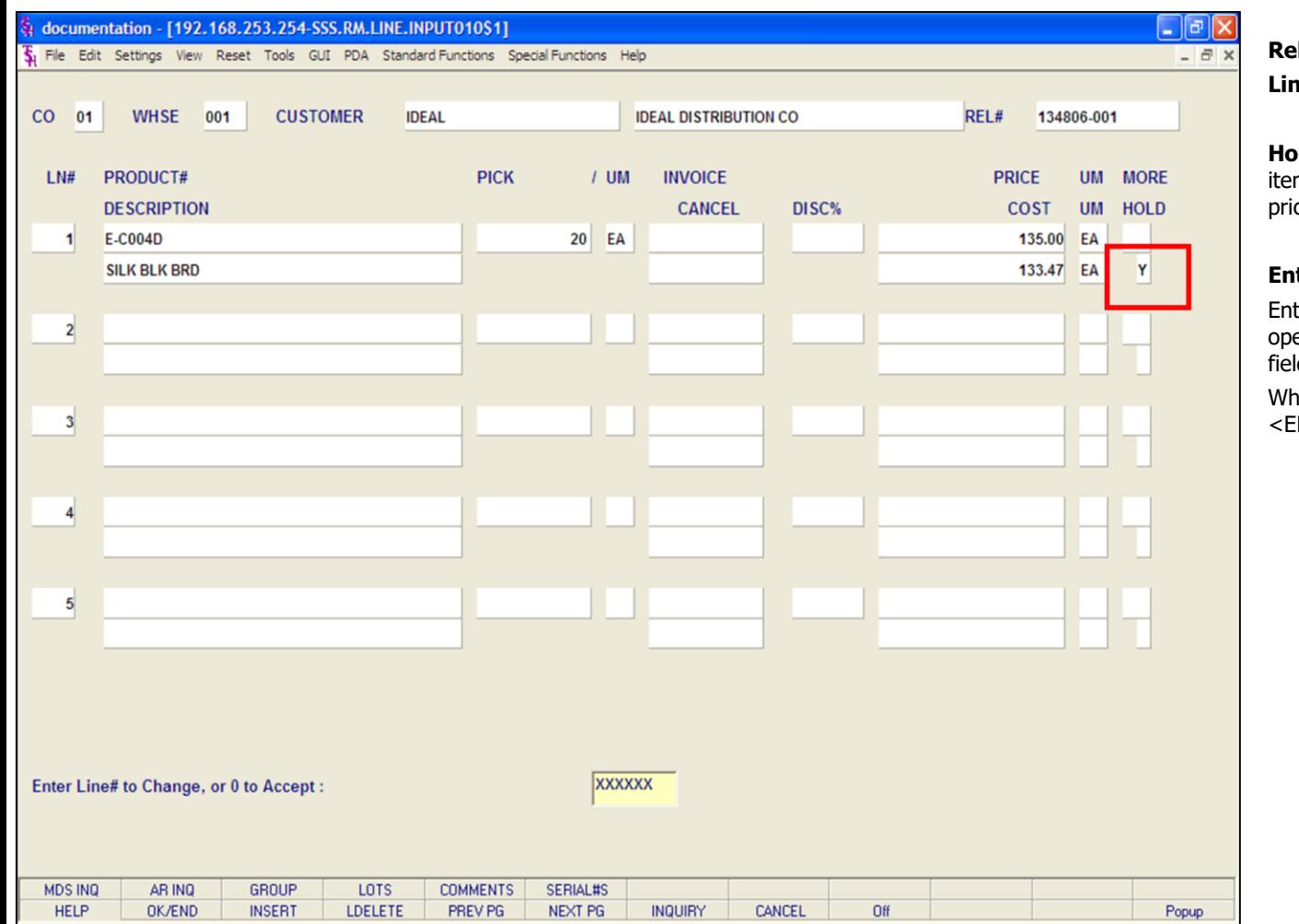

### **Release Maintenance**

### **Line Item Entry**

 $H$ **d -** Price Hold flag.  $Y =$  item on Price Hold.  $N =$  $m$  removed from price hold. Null = item not on ice hold.

### **Enter Line# to Change, or 0 to Accept:**

ter line number to make a change to. Also, the erator may click on the field to go directly to the Id to change.

nen done making changes, enter '0' and hit NTER>.

### **Notes:**

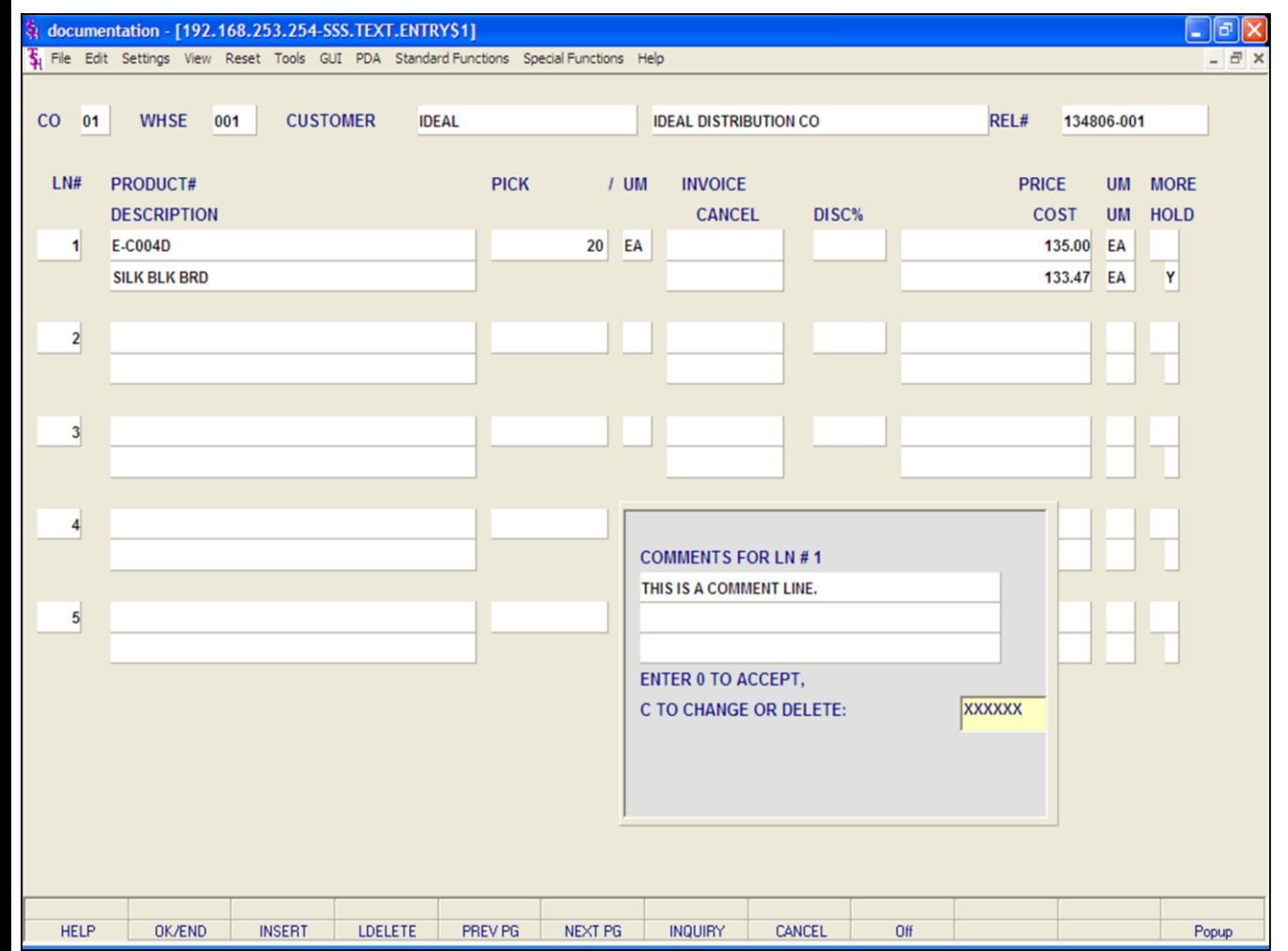

### **Release Maintenance**

### **Line Item Entry**

### **Comment Entry**

Comments are attached to a specific product line number. When entering a product, either click on the **'COMMENTS'** icon or with the keyboard press Shift+'F5'. A comment box will appear showing which product line number your attaching this comment to. After entering your comment hit <ENTER> and a message will appear:

### **ENTER '0' TO ACCEPT, 'C' TO CHANGE OR DELETE:**

If you enter '0' to accept, a message appears:

### **ENTER 'I' INVOICE 'B' BOTH 'N' NONE**

If 'I' for invoice is entered, this comment will print only on the invoice.

If 'B' for both is entered, the comment will print on both the pick ticket and the invoice.

If 'N' for none is entered, the comment will not print on either.

### **'CHANGE' -** If you enter 'C' at the **"ENTER '0' TO ACCEPT, 'C' TO CHANGE OR DELETE:"** prompt, you can then make changes to your comment.

**'DELETE' -** If you enter 'DELETE' at the **"ENTER '0' TO ACCEPT, 'C' TO CHANGE OR DELETE:"**  prompt, the comment will be deleted.

### **Notes:**

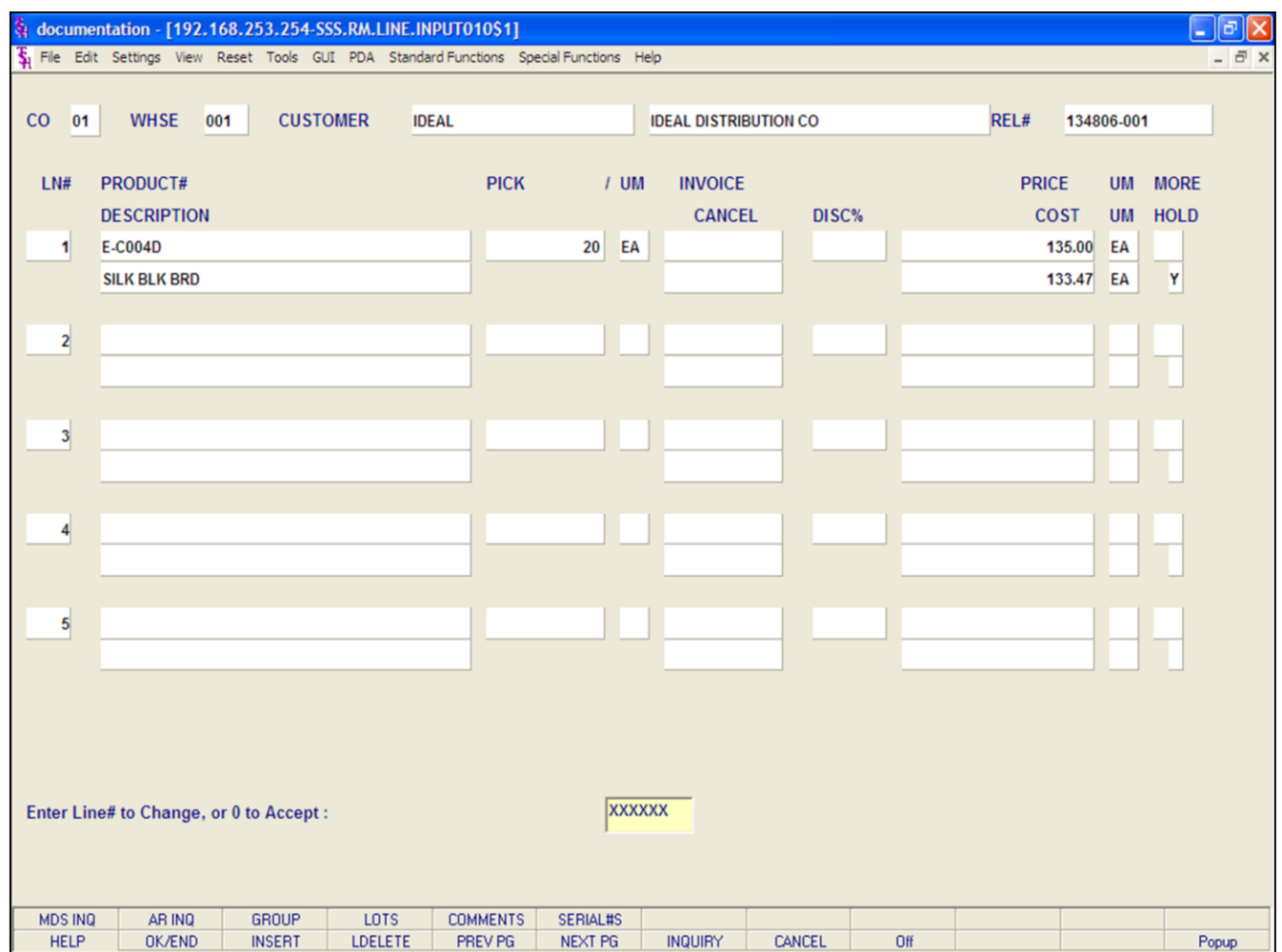

### **Notes:**

### **Release Maintenance**

### **Line Item Entry**

### **Function Keys**

**MDS INQ -** The MDS INQ function is available by clicking on the **'MDS INQ'** icon or by pressing the Shift+'F1' function key. This will bring the user to the main MDS Inquiry Menu.

**STOCK ST -** The STOCK STATUS INQUIRY function is available by clicking on the **'STOCK ST'** icon or by pressing the Shift+'F2' function key. This will bring the user to the Stock Status Inquiry.

**GROUP -** The GROUP function is not available in Release Maintenance.

**LOTS -** The LOT function is not available in Release Maintenance

**COMMENTS -** The COMMENT function is available by clicking on the **'COMMENT'** icon or by pressing the Shift+'F5' function key. This will allow the user to add/maintain a comment on a line.

**PRC INQ -** The CUSTOMER/PRODUCT PRICE LOOKUP INQUIRY function is available by clicking on the **'PRC INQ'** icon or by pressing the Shift+'F6' function key. This will bring the user to the Customer/Product Price Lookup Inquiry.

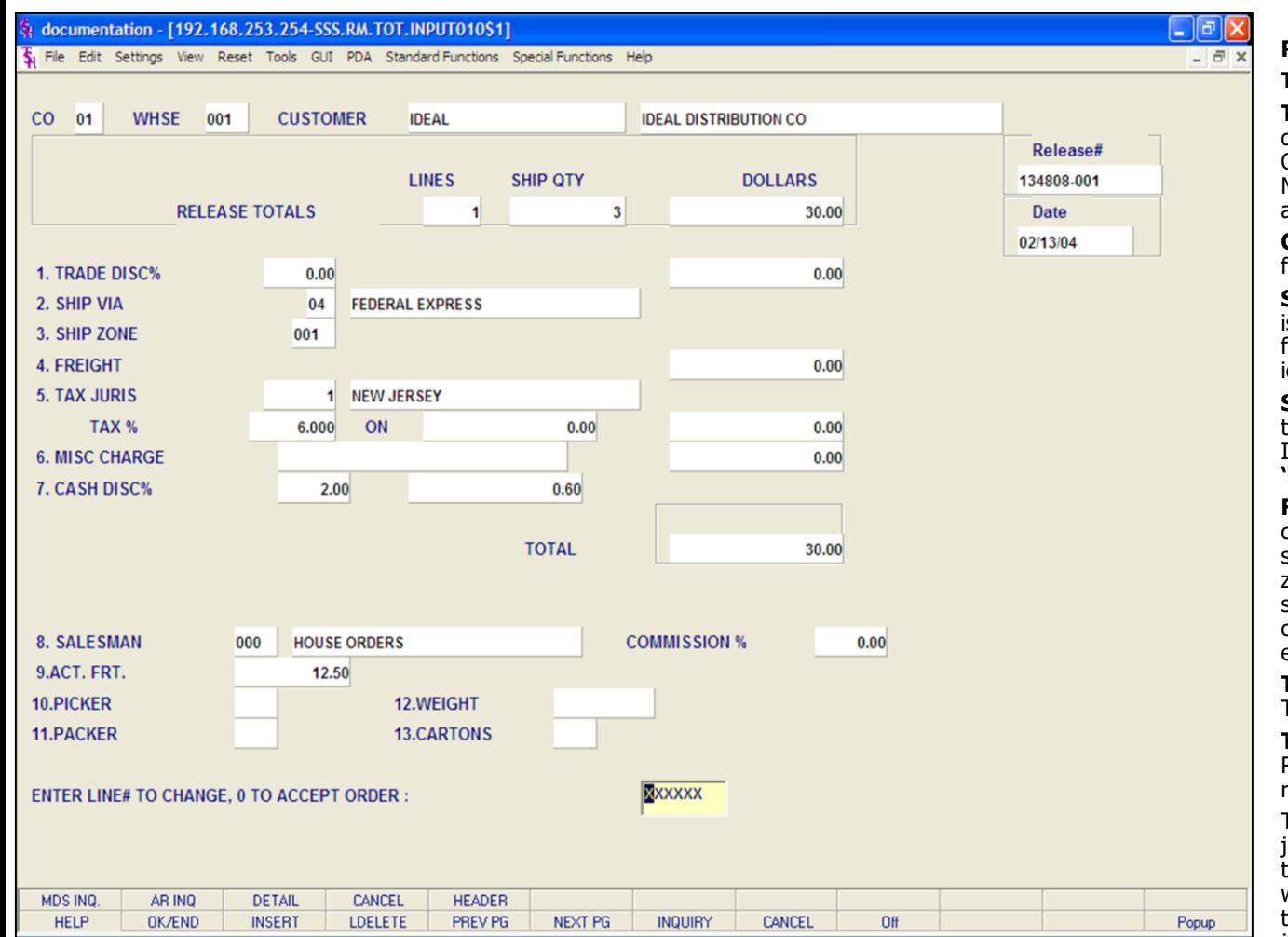

### **Notes:**

### **Release Maintenance**

#### **Total Screen**

**Trade Disc%** - The trade discount percent is displayed from the order and can be overridden. Only items flagged as discountable in the Product Master file will be included in the trade discount amount.

**Charge Freight** – The charge freight is display from the Customer Master record.

**Ship Via** – The ship method from the header screen is displayed and can be overridden. The INQUIRY function is available by clicking on the **'INQUIRY'** icon or by pressing the 'F7' function key.

**Ship Zone** – The ship zone is displayed based on the ship via selected and can be overridden. The INQUIRY function is available by clicking on the **'INQUIRY'** icon or by pressing the 'F7' function key.

**Freight** – The system has the ability to store and calculate freight charges associated with customer's shipment. The calculation is based on the shipping zone of the customer and the weight or value of the shipment. The calculated freight is displayed and can be overridden. The freight can also be manually entered.

**Tax Juris** – The tax jurisdiction is validated to the Tax.Rate file from the Release record.

**Tax%** - The tax percentage is displayed from the Release record. Override will only affect this release.

The tax amount is computed based upon the tax jurisdiction stored in the original Release record and the value of the items on this release. The tax base will include all taxable items. Any product classes that have a tax matrix for the customer's tax jurisdiction will be excluded from the tax base. The percentage, taxable amount and tax amount are displayed.

**Misc Charge** – A miscellaneous charge and description may be added to the release if necessary.

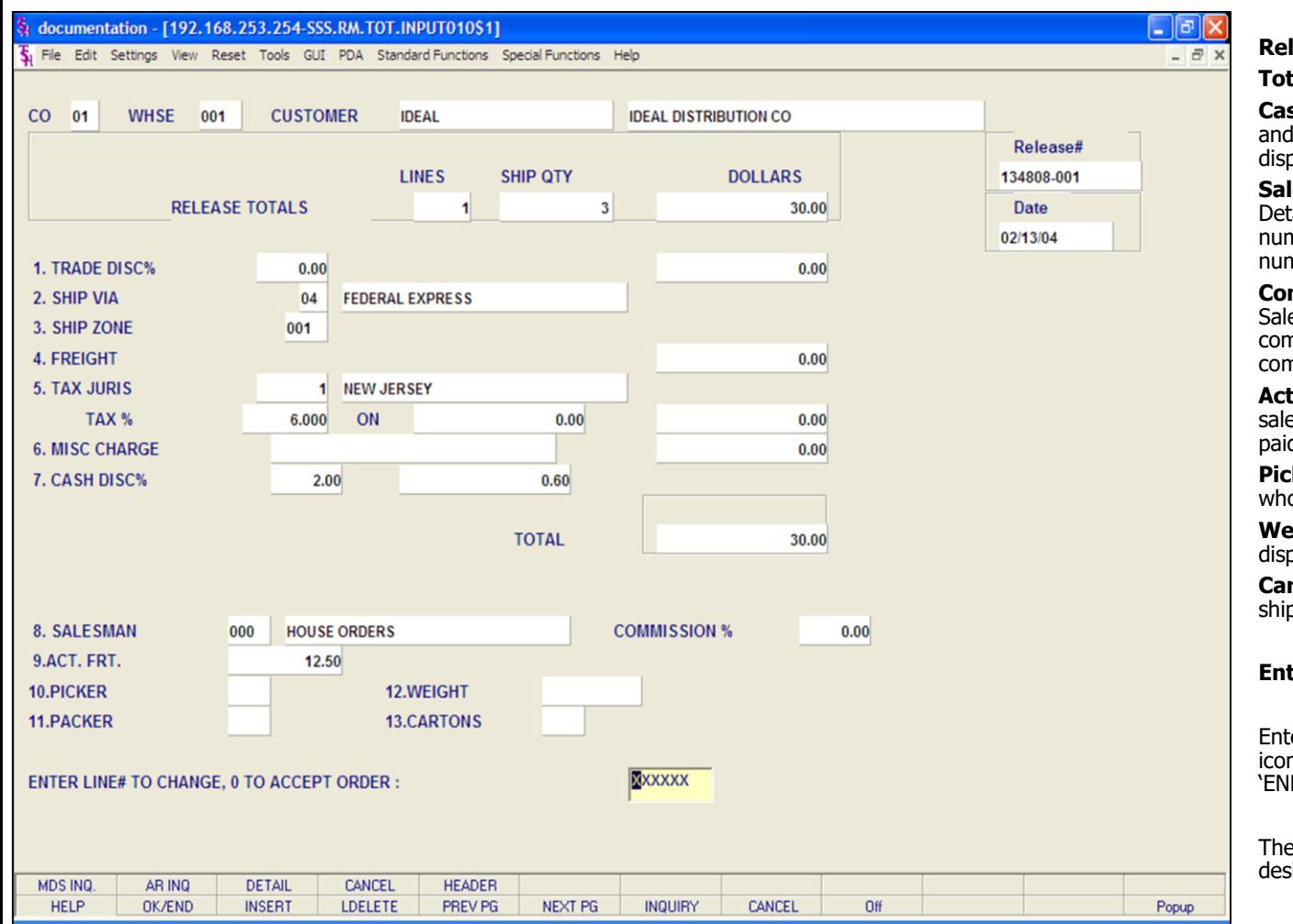

### **Notes:**

### **Release Maintenance**

#### **Total Screen**

**Cash Disc%** - The cash discount will be calculated and the discount percentage and amount will be displayed.

**Salesman** – The salesman from the Customer Detail record will be displayed. If the salesman number should be changed, enter a valid salesman number.

**Commission%** - The commission percent from the Salesman record will be displayed. If the commission percent should be changed, enter a new commission percent.

**Act.Frt** – Actual freight can be used to calculate the salesmen commission or for comparison of freight paid vs. freight charged.

**Picker/Packer** – Enter the code for the individual who picked and packed the merchandise.

**Weight** – The weight of the products will be displayed or can be entered.

**Cartons** – Enter the number of cartons for this shipment or hit <ENTER>.

### **Enter Line# to Change, 0 to Accept Order**:

Enter a Zero (0) to accept, click on the 'OK/END' icon, press the 'F2' function key, or type in the word 'END' and hit <ENTER> to accept this entry.

The user can also enter Line Number to make desired changes.

Enter 'ABORT', press 'F8' function key or click on the 'CANCEL' icon to delete this entry.

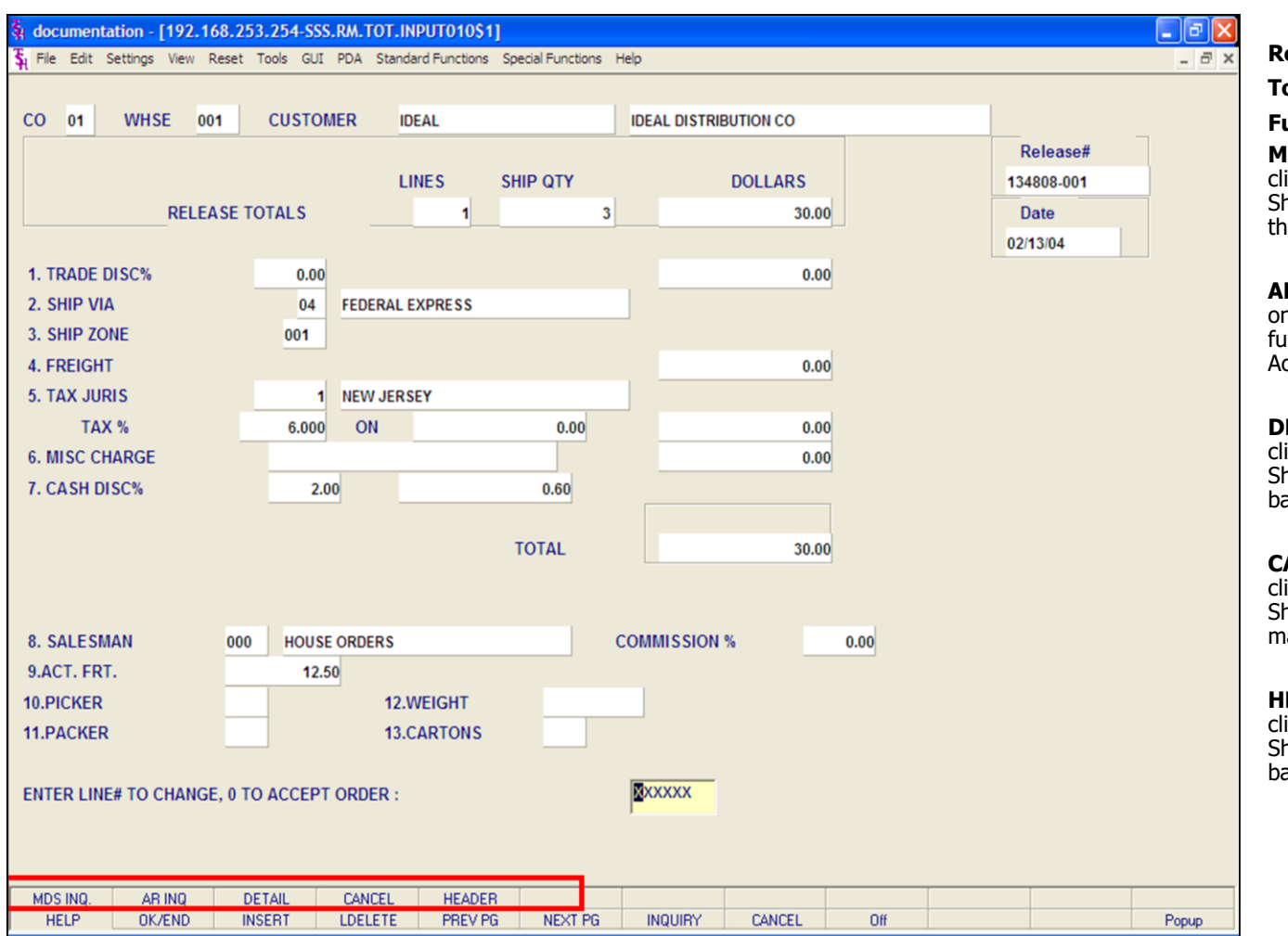

### **Release Maintenance**

### **Totals Screen**

### **Function Keys**

**MDS INQ -** The MDS INQ function is available by clicking on the **'MDS INQ'** icon or by pressing the Shift+'F1' function key. This will bring the user to the main MDS Inquiry Menu.

**ARINQ** – The ARINQ function is available by clicking on the **'ARINQ'** icon or by pressing the Shift+'F2' function key. This will bring the user to the Accounts Receivable Summary Inquiry.

**DETAIL** – The DETAIL function is available by clicking on the **'DETAIL'** icon or by pressing the Shift+'F3' function key. This will bring the operator back to the detail line input screen.

**CANCEL** – The CANCEL function is available by clicking on the **'CANCEL'** icon or by pressing the Shift+'F4' function key. This will cancel this release maintenance function.

**HEADER** – The HEADER function is available by clicking on the **'HEADER'** icon or by pressing the Shift+'F5' function key. This will bring the operator back to the header screen.

### **Notes:**

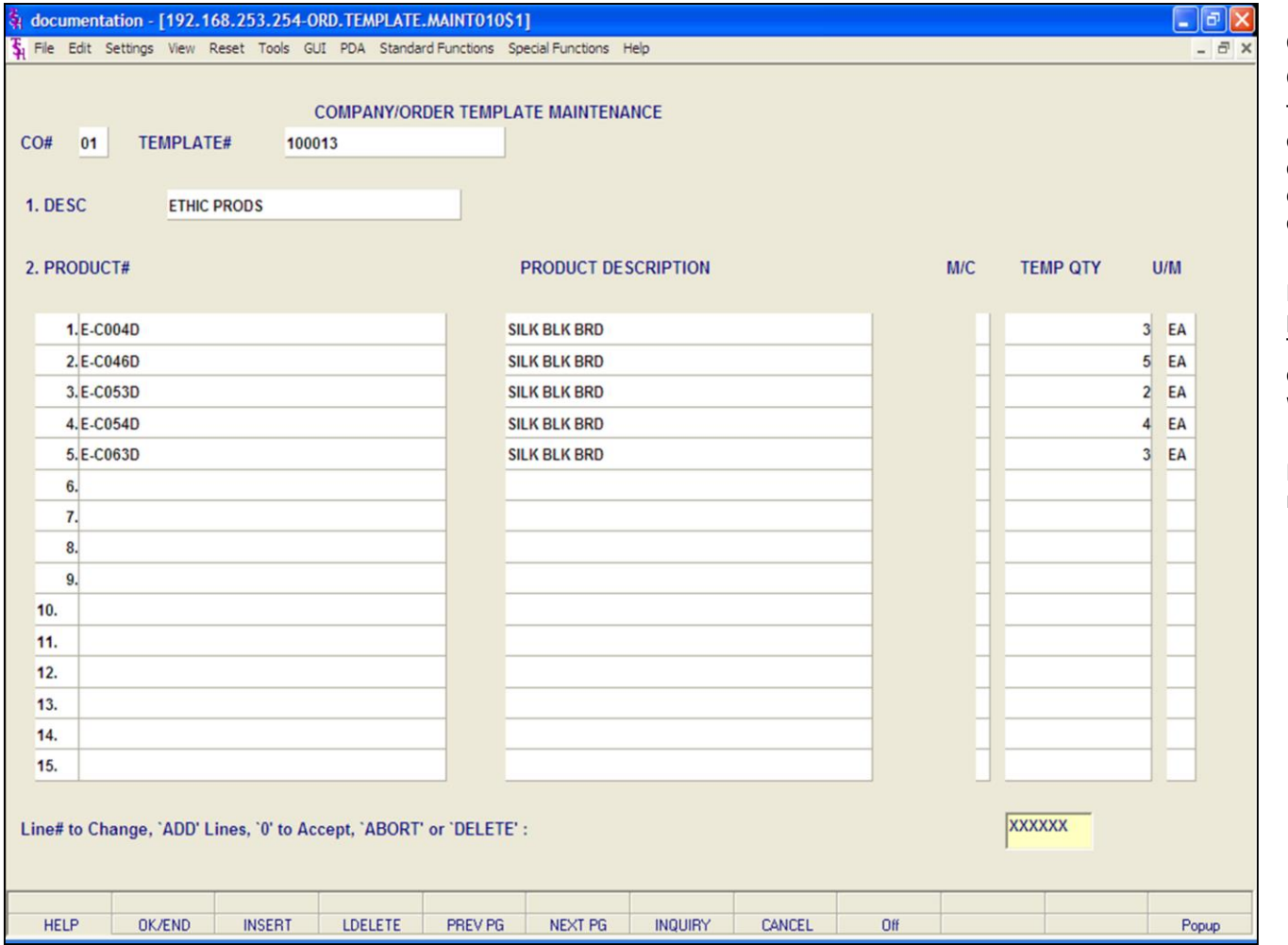

#### **Notes:**

### **Order Template Maintenance**

#### **Overview**

The order template maintenance program is used to create a memo order for customers that repeatedly order the same merchandise. Once created, order entry will allow you to call in the template and add or delete products and/or quantities to it.

Please note that the order template maintenance program does not affect inventory, sales, billing, etc. This is strictly a transaction that can be utilized in order entry to quickly enter orders for customers who order the same items again and again.

Kits with lots cannot be loaded in order template maintenance.
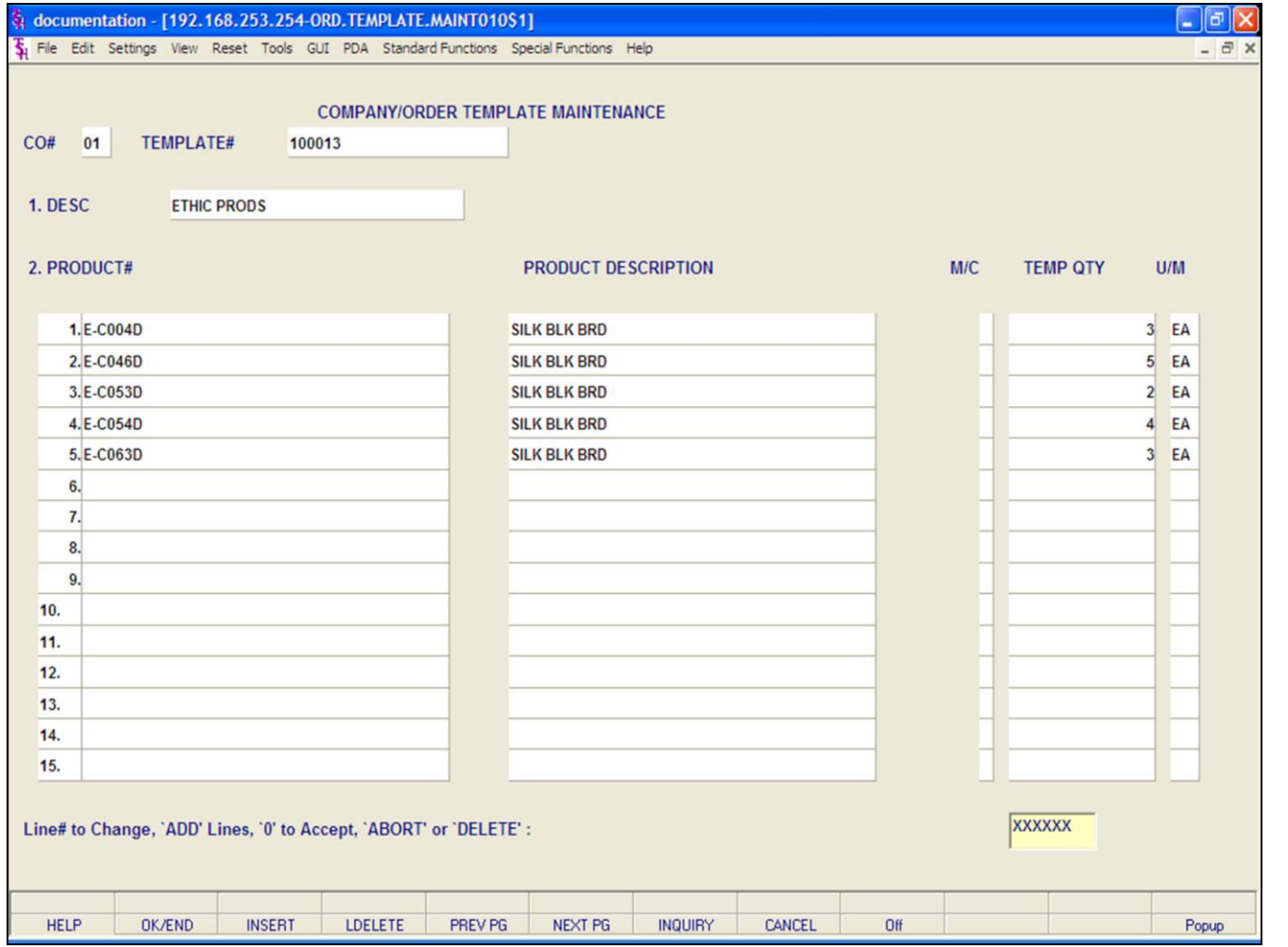

## **Order Template Maintenance**

**CO# -** Enter the company number. You may click on the down arrow next to the field, click on the **'INQUIRY'** icon, or hit the 'F7' function key to display a list of companies to choose from.

**Template# -** Enter the template number for the order template. You may click on the down arrow next to the field, click on the **'INQUIRY'** icon, or hit the 'F7' function key to display a list of templates to choose from.

If this is a new template, enter the template number and hit <ENTER>. You will receive the message:

## **XXXX NOT ON FILE, CREATE IT (Y/N):**

If this template already exists the template information will be displayed and you will proceed to the line change mode.

**Desc -** Enter the template description.

**Product# -** Enter the product number for the template.

**Product Description -** The description is displayed form the Product Master file.

**Temp Qty -** Enter the quantity for the product for the customer's template. This quantity can be overridden in Order Entry.

**U/M -** The unit of measure is displayed from the Product Master file and may be overridden.

## **LINE # TO CHANGE, 'ADD' LINES, '0' TO ACCEPT, 'ABORT' OR 'DELETE':**

To change a line enter the line number and press 'ENTER'. To delete the template enter 'DELETE'. To accept and end enter '0'. To add lines to a

The Systems House, Inc.

template, type 'ADD' and hit <ENTER>.

**Notes:** 

 $\equiv$ 

#### र्क्ष documentation - [192.168.253.254-SSS.OE.HDR.INPUT011\$1]

T. File Edit Settings View Reset Tools GUI PDA Standard Functions Special Functions Help

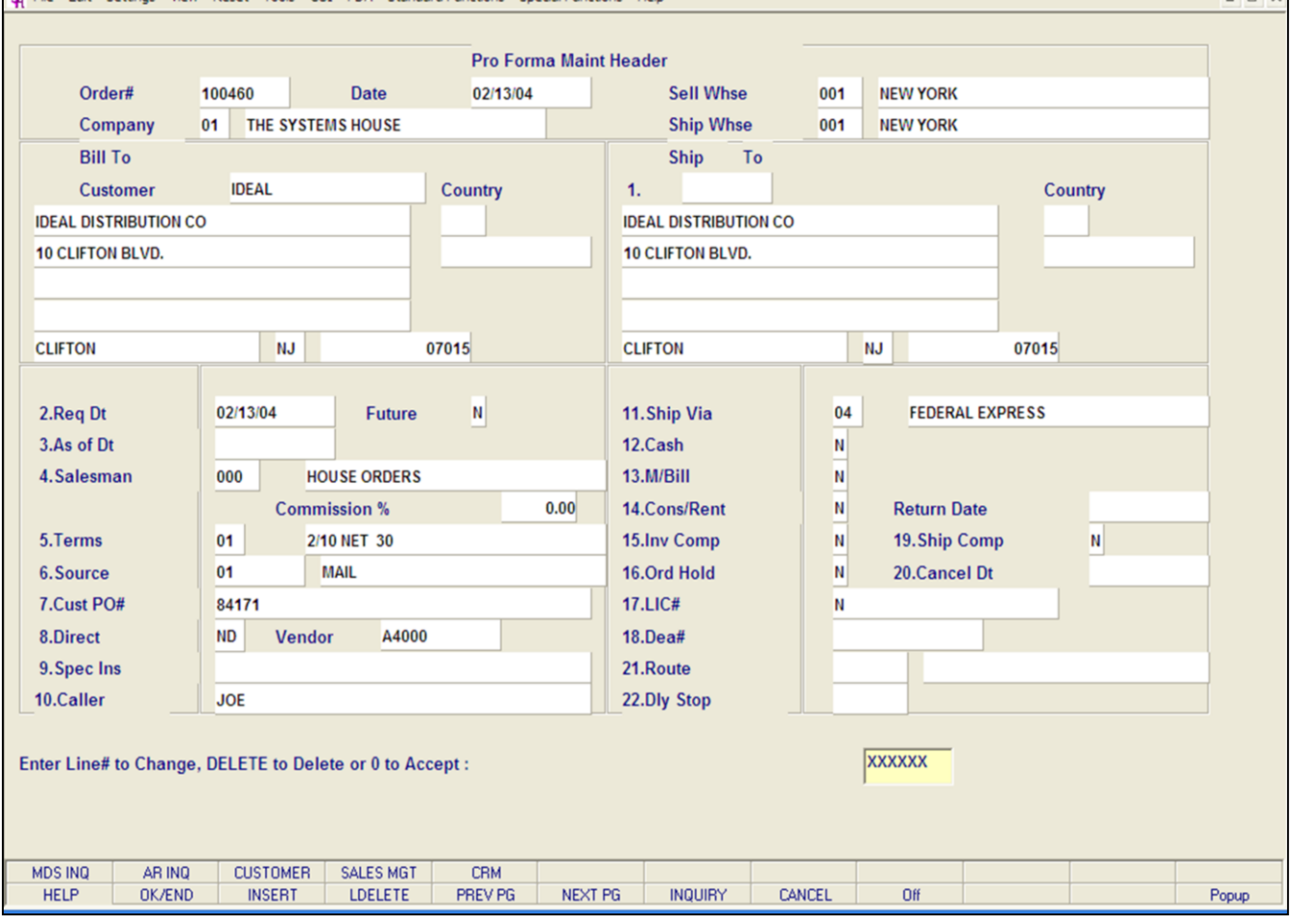

**\_\_\_\_\_\_\_\_\_\_\_\_\_\_\_\_\_\_\_\_\_\_\_\_\_\_\_\_\_\_\_\_\_\_\_\_\_\_\_\_\_\_\_\_\_\_\_\_\_\_\_\_\_\_\_\_\_\_\_\_\_\_\_\_\_\_\_\_\_\_\_\_\_ \_\_\_\_\_\_\_\_\_\_\_\_\_\_\_\_\_\_\_\_\_\_\_\_\_\_\_\_\_\_\_\_\_\_\_\_\_\_\_\_\_\_\_\_\_\_\_\_\_\_\_\_\_\_\_\_\_\_\_\_\_\_\_\_\_\_\_\_\_\_\_\_\_ \_\_\_\_\_\_\_\_\_\_\_\_\_\_\_\_\_\_\_\_\_\_\_\_\_\_\_\_\_\_\_\_\_\_\_\_\_\_\_\_\_\_\_\_\_\_\_\_\_\_\_\_\_\_\_\_\_\_\_\_\_\_\_\_\_\_\_\_\_\_\_\_\_ \_\_\_\_\_\_\_\_\_\_\_\_\_\_\_\_\_\_\_\_\_\_\_\_\_\_\_\_\_\_\_\_\_\_\_\_\_\_\_\_\_\_\_\_\_\_\_\_\_\_\_\_\_\_\_\_\_\_\_\_\_\_\_\_\_\_\_\_\_\_\_\_\_ \_\_\_\_\_\_\_\_\_\_\_\_\_\_\_\_\_\_\_\_\_\_\_\_\_\_\_\_\_\_\_\_\_\_\_\_\_\_\_\_\_\_\_\_\_\_\_\_\_\_\_\_\_\_\_\_\_\_\_\_\_\_\_\_\_\_\_\_\_\_\_\_\_**

## **Pro Forma Maintenance**

#### **Overview**

 $\Box$ e $\mathbf{x}$ 

 $\exists x$ 

This program provides the ability to modify existing pro forma's. If desired, the pro forma invoice can be converted to an actual order if the quotation is accepted by the customer.

#### **Notes:**

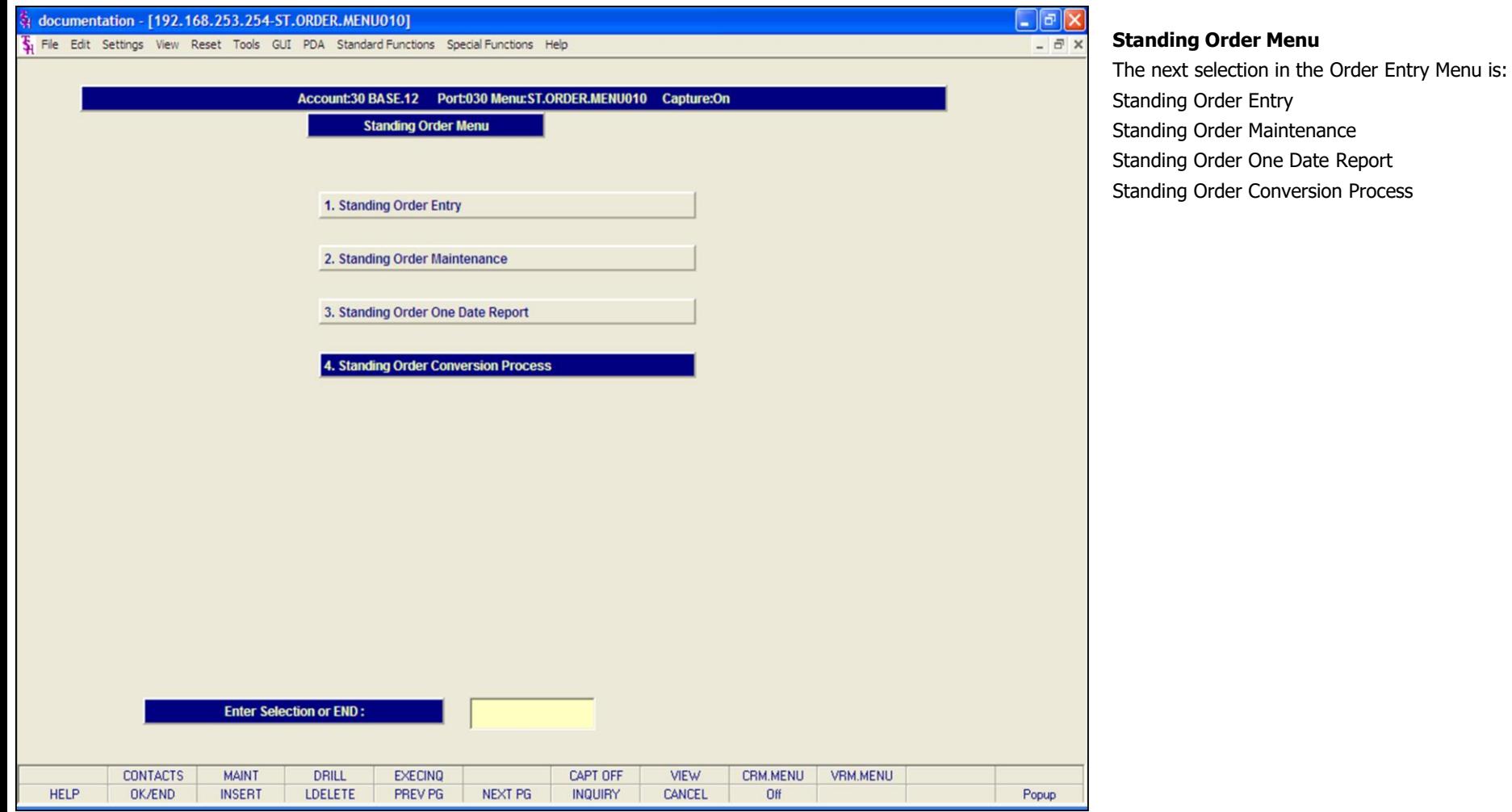

## **Notes:**

## र्क्ष documentation - [192.168.253.254-SSS.STO.HDR.INPUT011\$1]

The Edit Settings View Reset Tools GUI PDA Standard Functions Special Functions Help

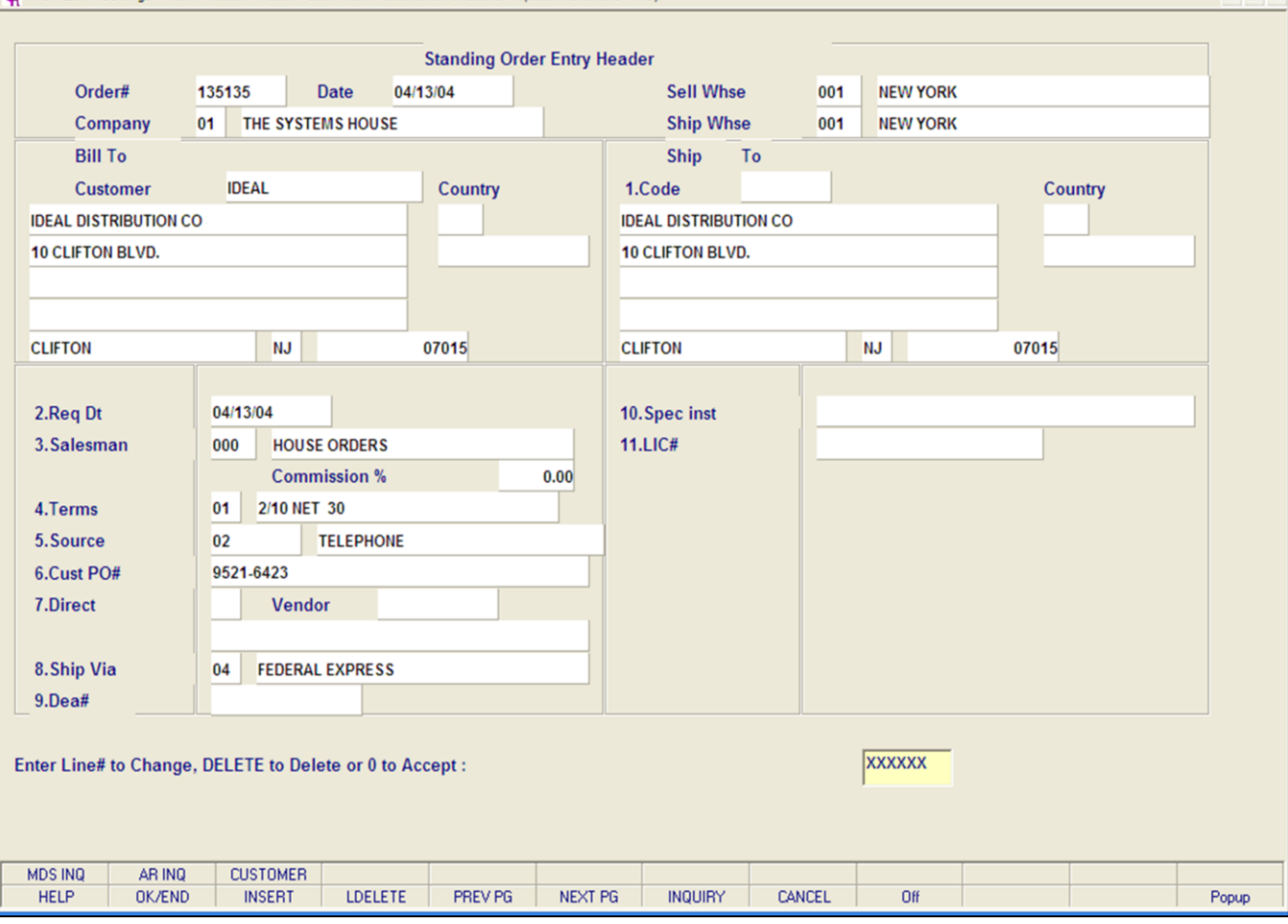

**\_\_\_\_\_\_\_\_\_\_\_\_\_\_\_\_\_\_\_\_\_\_\_\_\_\_\_\_\_\_\_\_\_\_\_\_\_\_\_\_\_\_\_\_\_\_\_\_\_\_\_\_\_\_\_\_\_\_\_\_\_\_\_\_\_\_\_\_\_\_\_\_\_ \_\_\_\_\_\_\_\_\_\_\_\_\_\_\_\_\_\_\_\_\_\_\_\_\_\_\_\_\_\_\_\_\_\_\_\_\_\_\_\_\_\_\_\_\_\_\_\_\_\_\_\_\_\_\_\_\_\_\_\_\_\_\_\_\_\_\_\_\_\_\_\_\_ \_\_\_\_\_\_\_\_\_\_\_\_\_\_\_\_\_\_\_\_\_\_\_\_\_\_\_\_\_\_\_\_\_\_\_\_\_\_\_\_\_\_\_\_\_\_\_\_\_\_\_\_\_\_\_\_\_\_\_\_\_\_\_\_\_\_\_\_\_\_\_\_\_ \_\_\_\_\_\_\_\_\_\_\_\_\_\_\_\_\_\_\_\_\_\_\_\_\_\_\_\_\_\_\_\_\_\_\_\_\_\_\_\_\_\_\_\_\_\_\_\_\_\_\_\_\_\_\_\_\_\_\_\_\_\_\_\_\_\_\_\_\_\_\_\_\_ \_\_\_\_\_\_\_\_\_\_\_\_\_\_\_\_\_\_\_\_\_\_\_\_\_\_\_\_\_\_\_\_\_\_\_\_\_\_\_\_\_\_\_\_\_\_\_\_\_\_\_\_\_\_\_\_\_\_\_\_\_\_\_\_\_\_\_\_\_\_\_\_\_**

## **Standing Order Entry**

## **Overview**

 $\Box$ e $\mathbf{x}$ 

 $\overline{a}$   $\times$ 

The standing order program was designed to eliminate the constant entry of duplicated orders. The standing order procedure will generate a Standing Order record.

A standing order is converted to an actual order when the standing order conversion process is ran. This process can be ran from the standing order menu, or can be part of the end of day process. The Order record retains the original information.

#### **Notes:**

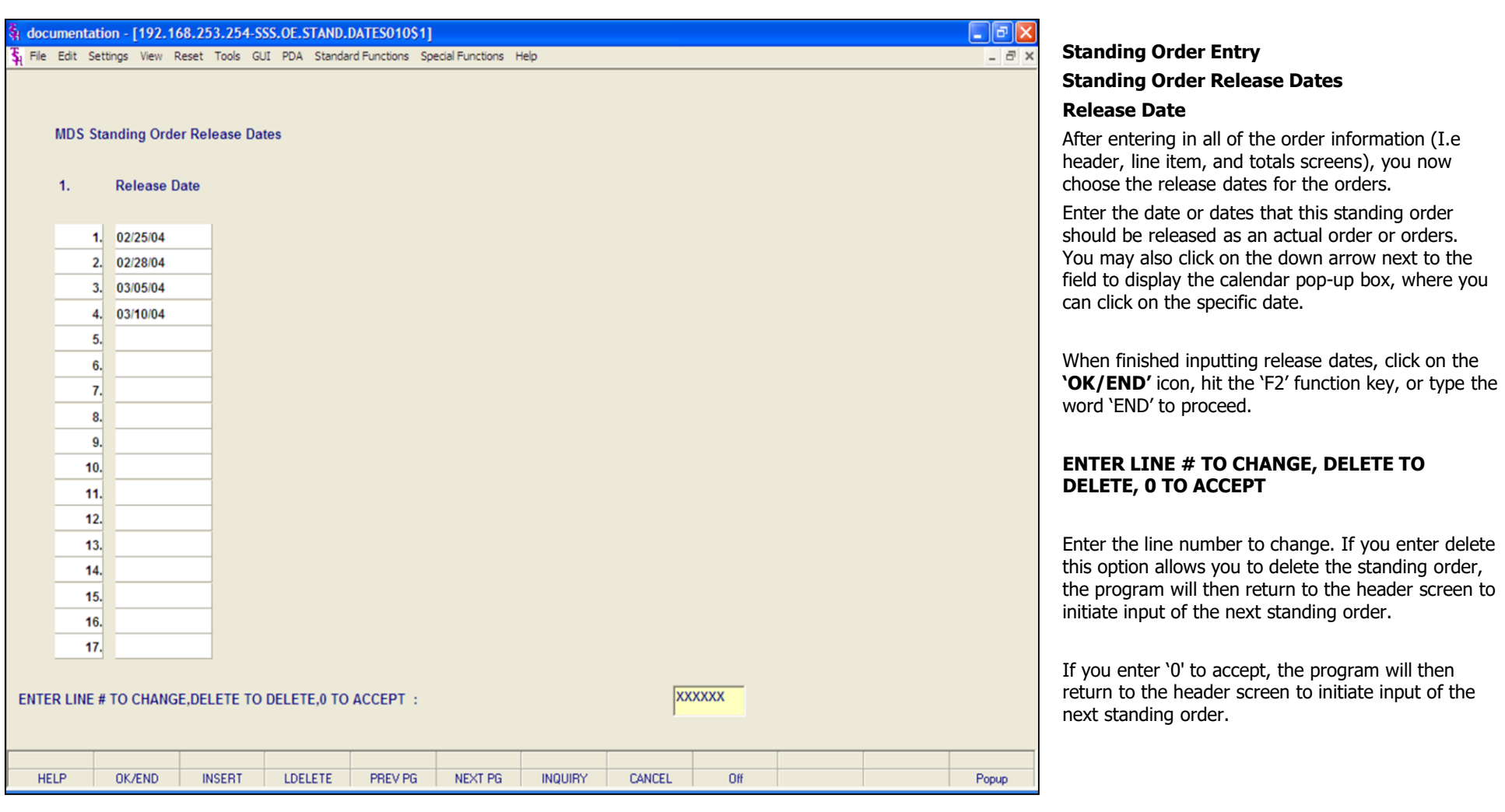

## **Notes:**

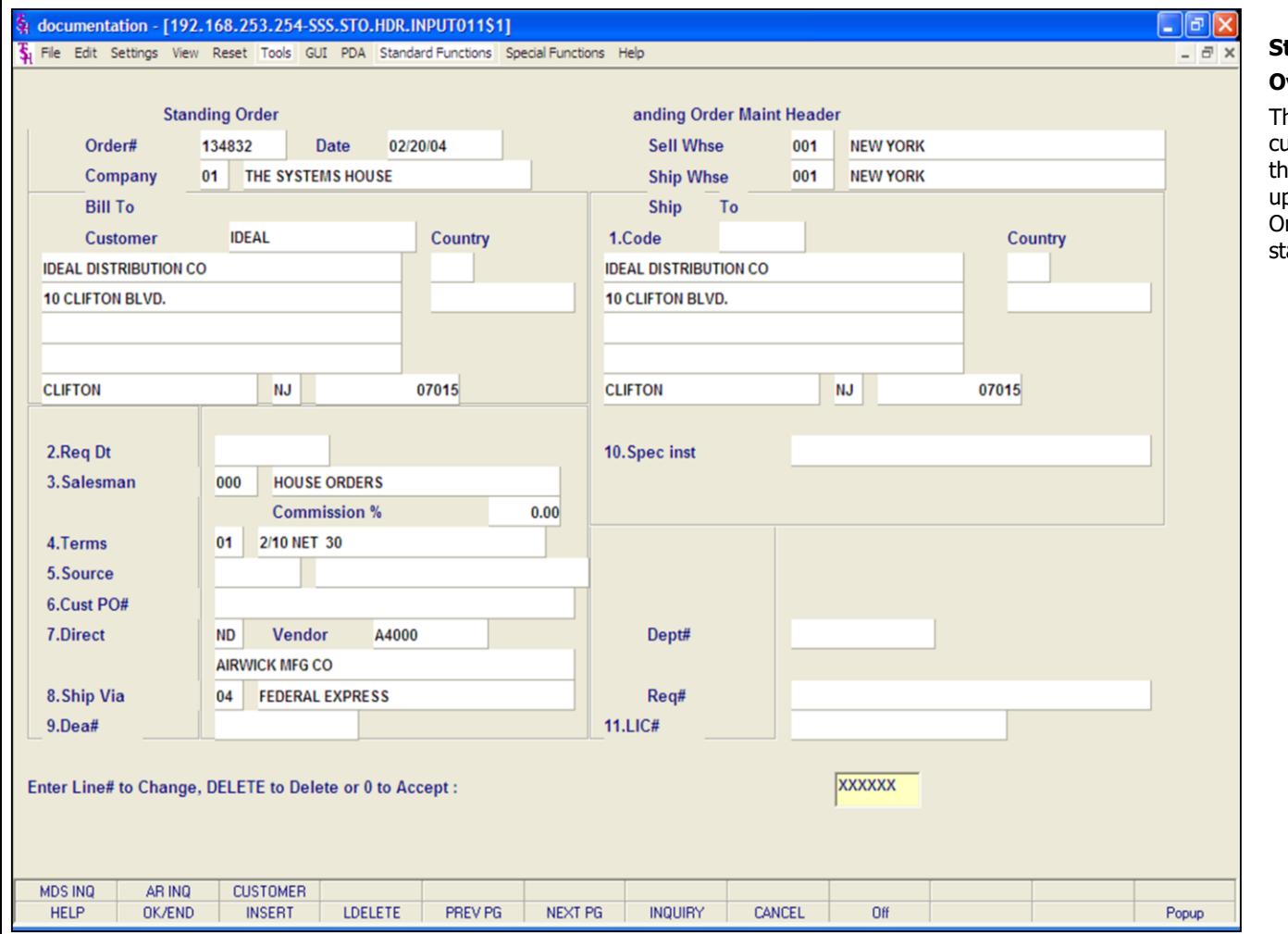

**\_\_\_\_\_\_\_\_\_\_\_\_\_\_\_\_\_\_\_\_\_\_\_\_\_\_\_\_\_\_\_\_\_\_\_\_\_\_\_\_\_\_\_\_\_\_\_\_\_\_\_\_\_\_\_\_\_\_\_\_\_\_\_\_\_\_\_\_\_\_\_\_\_**

**\_\_\_\_\_\_\_\_\_\_\_\_\_\_\_\_\_\_\_\_\_\_\_\_\_\_\_\_\_\_\_\_\_\_\_\_\_\_\_\_\_\_\_\_\_\_\_\_\_\_\_\_\_\_\_\_\_\_\_\_\_\_\_\_\_\_\_\_\_\_\_\_\_**

**\_\_\_\_\_\_\_\_\_\_\_\_\_\_\_\_\_\_\_\_\_\_\_\_\_\_\_\_\_\_\_\_\_\_\_\_\_\_\_\_\_\_\_\_\_\_\_\_\_\_\_\_\_\_\_\_\_\_\_\_\_\_\_\_\_\_\_\_\_\_\_\_\_**

**\_\_\_\_\_\_\_\_\_\_\_\_\_\_\_\_\_\_\_\_\_\_\_\_\_\_\_\_\_\_\_\_\_\_\_\_\_\_\_\_\_\_\_\_\_\_\_\_\_\_\_\_\_\_\_\_\_\_\_\_\_\_\_\_\_\_\_\_\_\_\_\_\_**

**\_\_\_\_\_\_\_\_\_\_\_\_\_\_\_\_\_\_\_\_\_\_\_\_\_\_\_\_\_\_\_\_\_\_\_\_\_\_\_\_\_\_\_\_\_\_\_\_\_\_\_\_\_\_\_\_\_\_\_\_\_\_\_\_\_\_\_\_\_\_\_\_\_**

## **Standing Order Maintenance**

## **Overview**

his program provides the ability to modify existing ustomer standing orders. The program prompts he operator for an standing order number, and pon input and validation, displays the Standing Order record. It allows changes to all aspects of the tanding order.

## **Notes:**

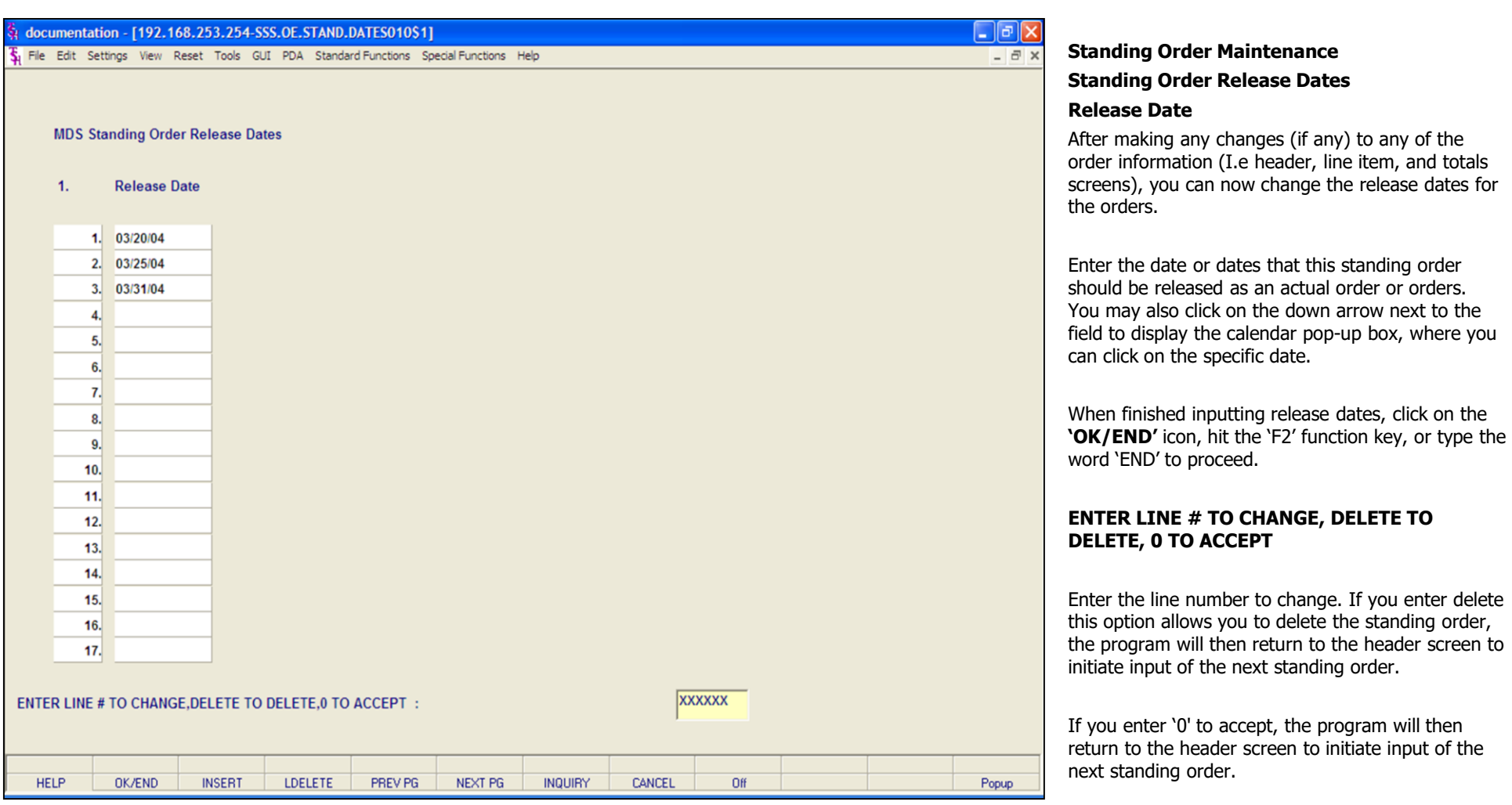

## **Notes:**

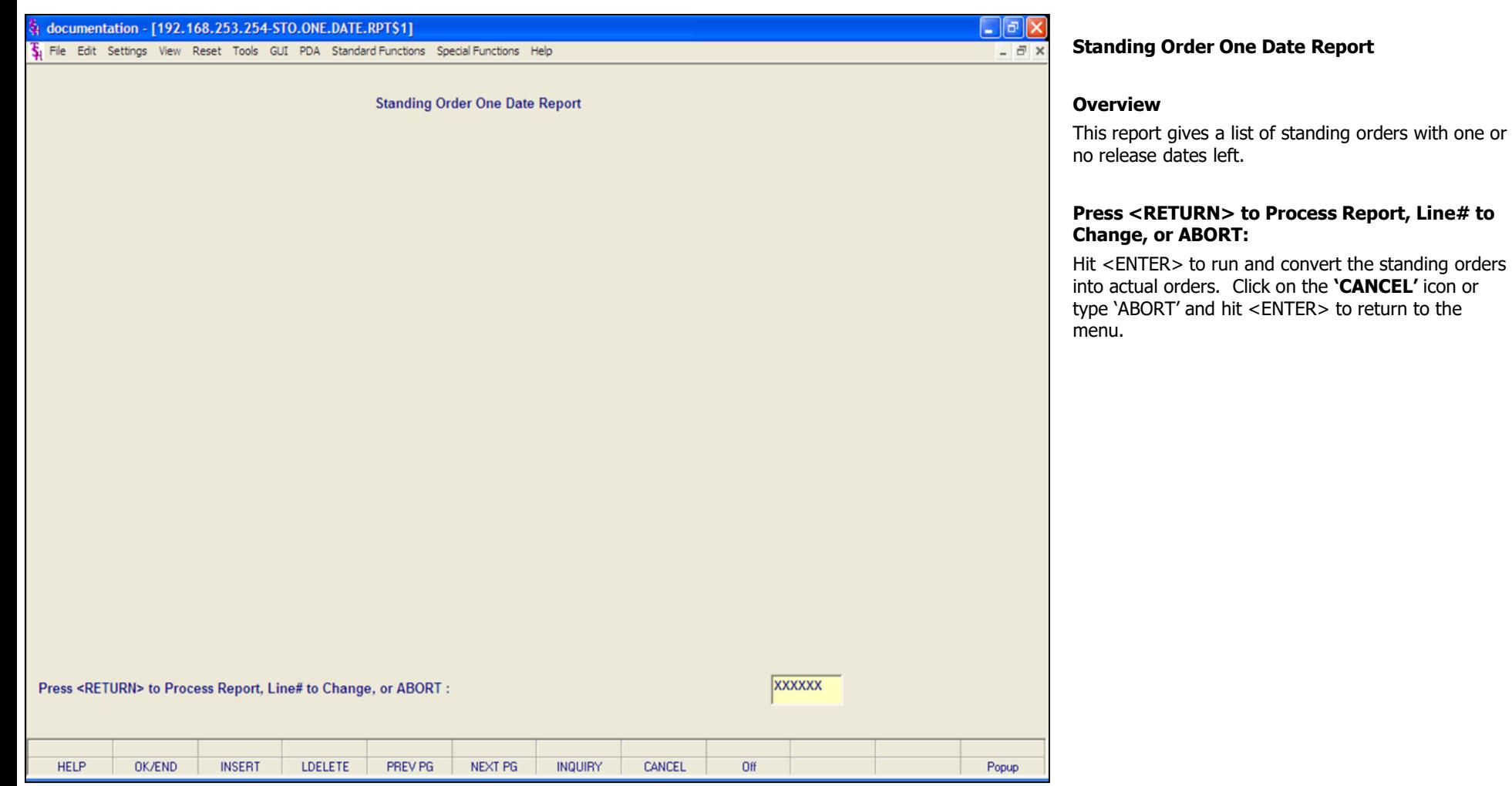

## **Notes:**

The Systems House, Inc.

 $\Gamma$ 

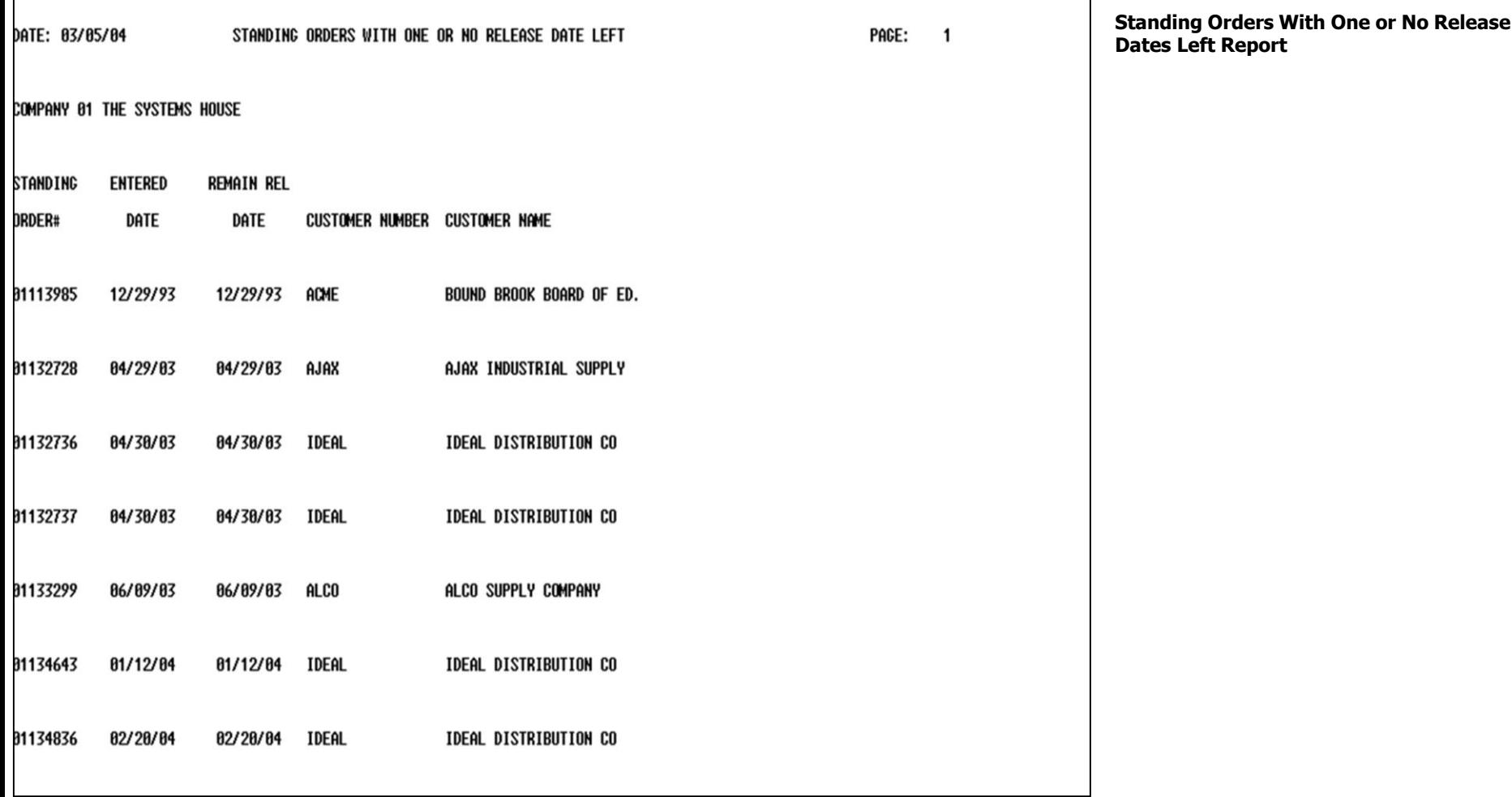

┑

## **Notes:**

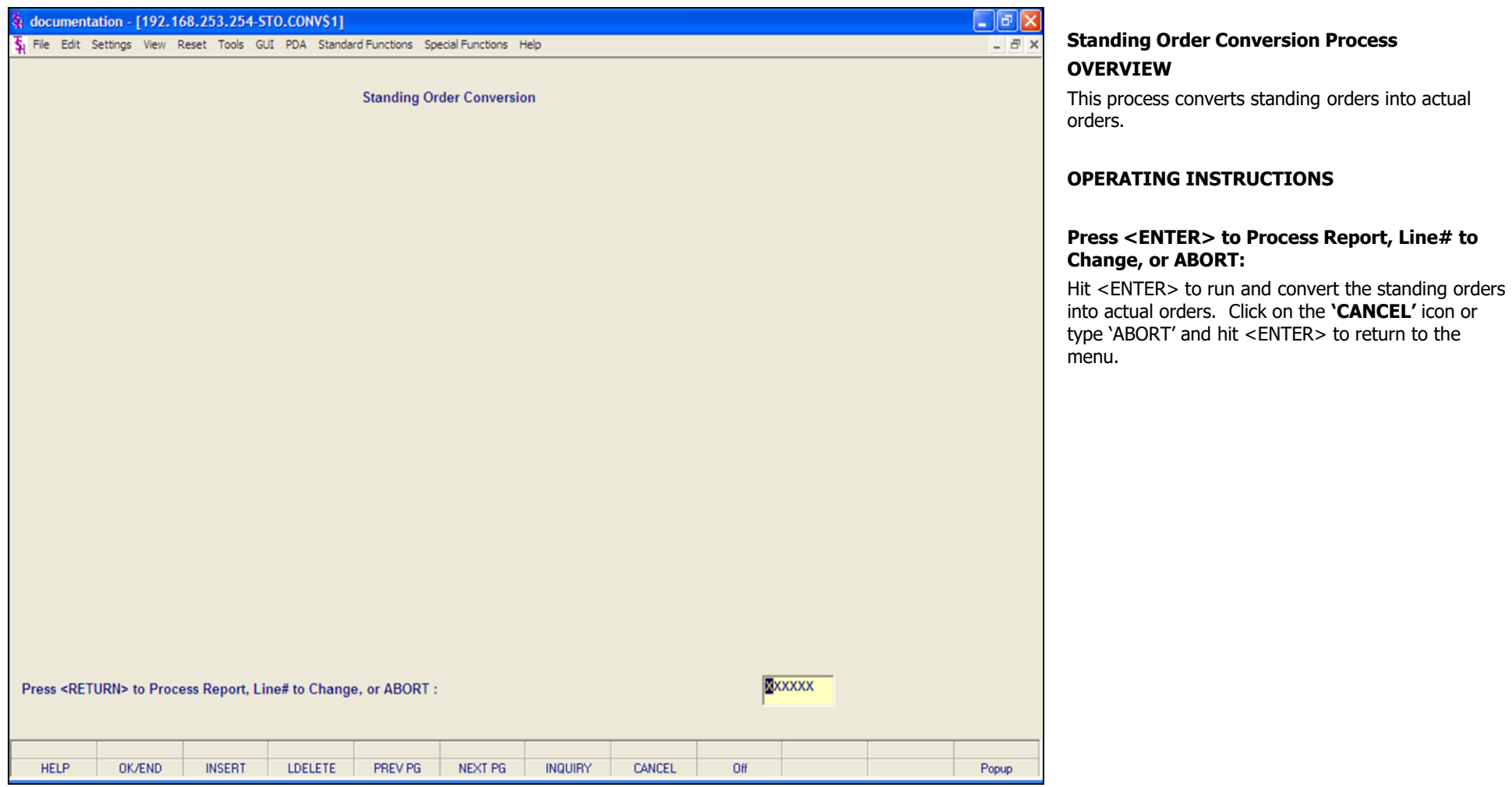

#### **Notes:**

## documentation - [192.168.253.254-SSS.OE.HDR.INPUT011\$1]

Fig. File Edit Settings View Reset Tools GUI PDA Standard Functions Special Functions Help

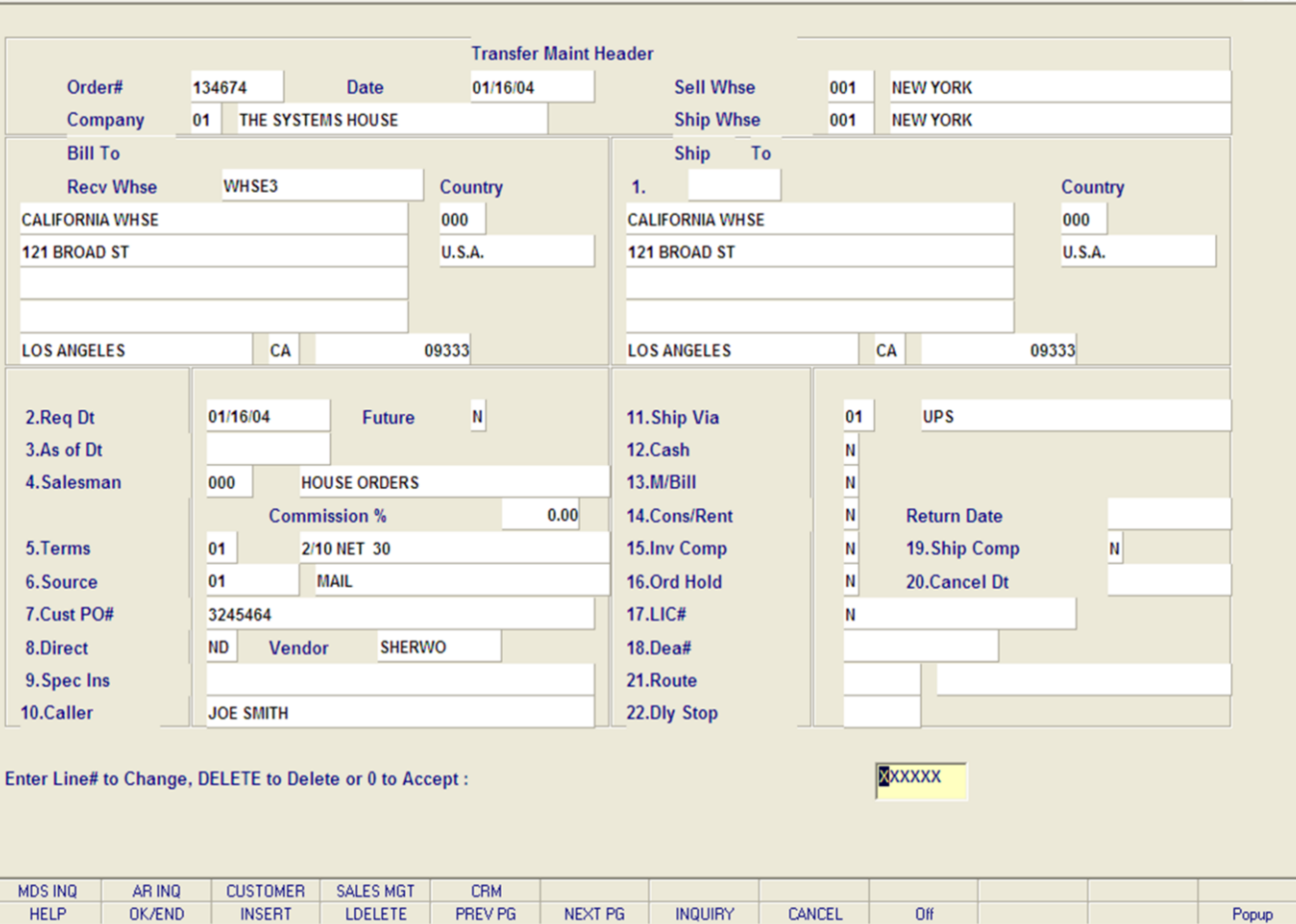

**\_\_\_\_\_\_\_\_\_\_\_\_\_\_\_\_\_\_\_\_\_\_\_\_\_\_\_\_\_\_\_\_\_\_\_\_\_\_\_\_\_\_\_\_\_\_\_\_\_\_\_\_\_\_\_\_\_\_\_\_\_\_\_\_\_\_\_\_\_\_\_\_\_ \_\_\_\_\_\_\_\_\_\_\_\_\_\_\_\_\_\_\_\_\_\_\_\_\_\_\_\_\_\_\_\_\_\_\_\_\_\_\_\_\_\_\_\_\_\_\_\_\_\_\_\_\_\_\_\_\_\_\_\_\_\_\_\_\_\_\_\_\_\_\_\_\_ \_\_\_\_\_\_\_\_\_\_\_\_\_\_\_\_\_\_\_\_\_\_\_\_\_\_\_\_\_\_\_\_\_\_\_\_\_\_\_\_\_\_\_\_\_\_\_\_\_\_\_\_\_\_\_\_\_\_\_\_\_\_\_\_\_\_\_\_\_\_\_\_\_ \_\_\_\_\_\_\_\_\_\_\_\_\_\_\_\_\_\_\_\_\_\_\_\_\_\_\_\_\_\_\_\_\_\_\_\_\_\_\_\_\_\_\_\_\_\_\_\_\_\_\_\_\_\_\_\_\_\_\_\_\_\_\_\_\_\_\_\_\_\_\_\_\_ \_\_\_\_\_\_\_\_\_\_\_\_\_\_\_\_\_\_\_\_\_\_\_\_\_\_\_\_\_\_\_\_\_\_\_\_\_\_\_\_\_\_\_\_\_\_\_\_\_\_\_\_\_\_\_\_\_\_\_\_\_\_\_\_\_\_\_\_\_\_\_\_\_**

## **Transfer Maintenance**

#### **Overview**

 $\Box$ e $\mathsf{X}$ 

 $\overline{a}$   $\times$ 

This program provides the ability to modify existing transfer orders and backorders. The operation of the program is identical to order entry, and uses the same screens and options. The program prompts the operator for an order number, and upon input and validation, displays the Order record. Then using the order entry change routines, it allows changes to all aspects of the order. It has two modes of operation:

1. Preview - In this mode, an initial release can be reviewed and modified prior to initial shipment. Of particular significance, both the Order and Release records are maintained as a by product of the preview maintenance.

2. Maintenance - In this mode transfer backorders may be modified or canceled. - BUT NOT RELEASED

#### **Notes:**

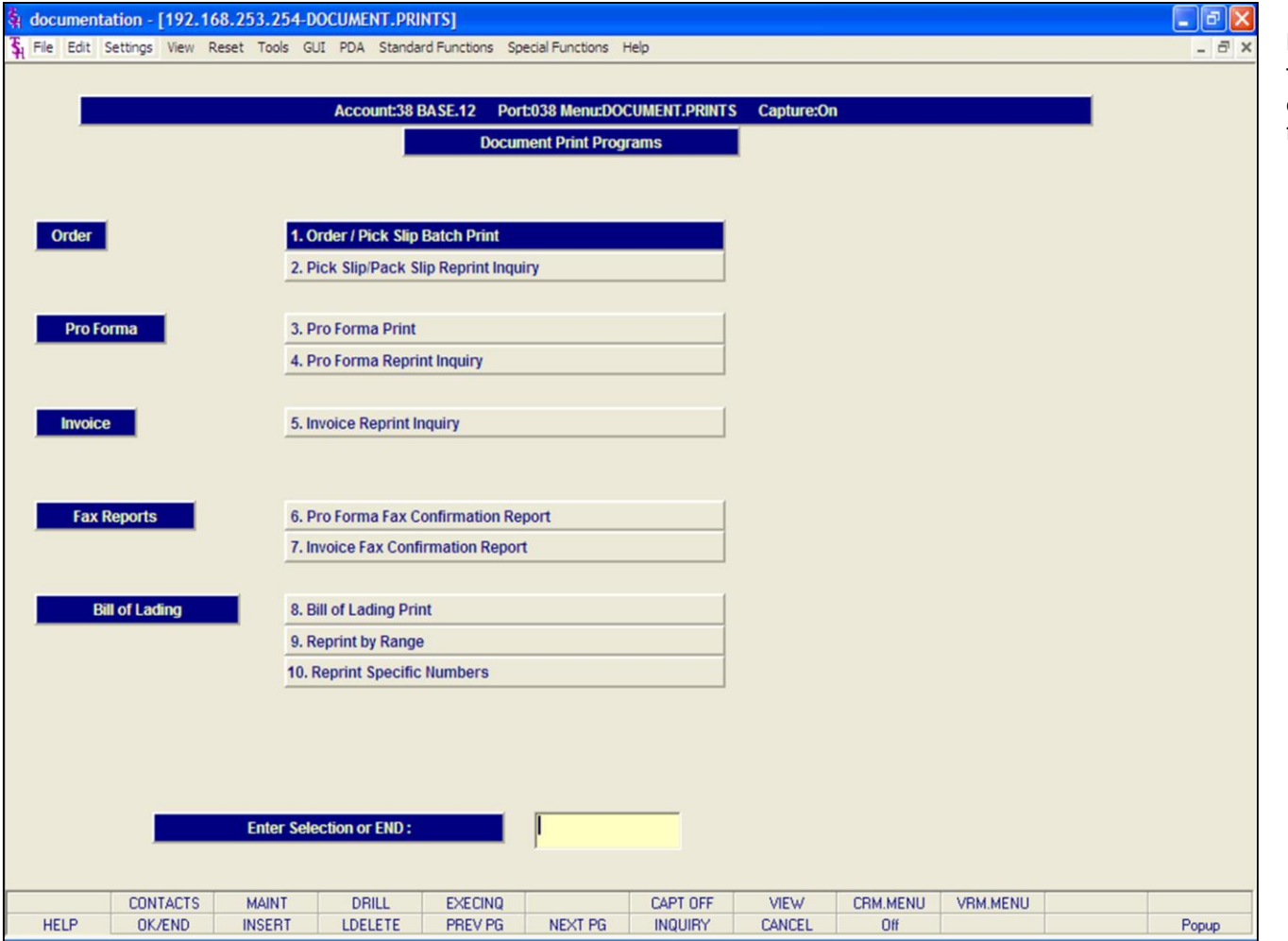

## **Notes:**

# MDS Order Entry Training Guide 182

## **Document Print Programs**

The Document Print Programs menu allows the operator to print out various forms, reprint various forms, and run fax confirmation reports.

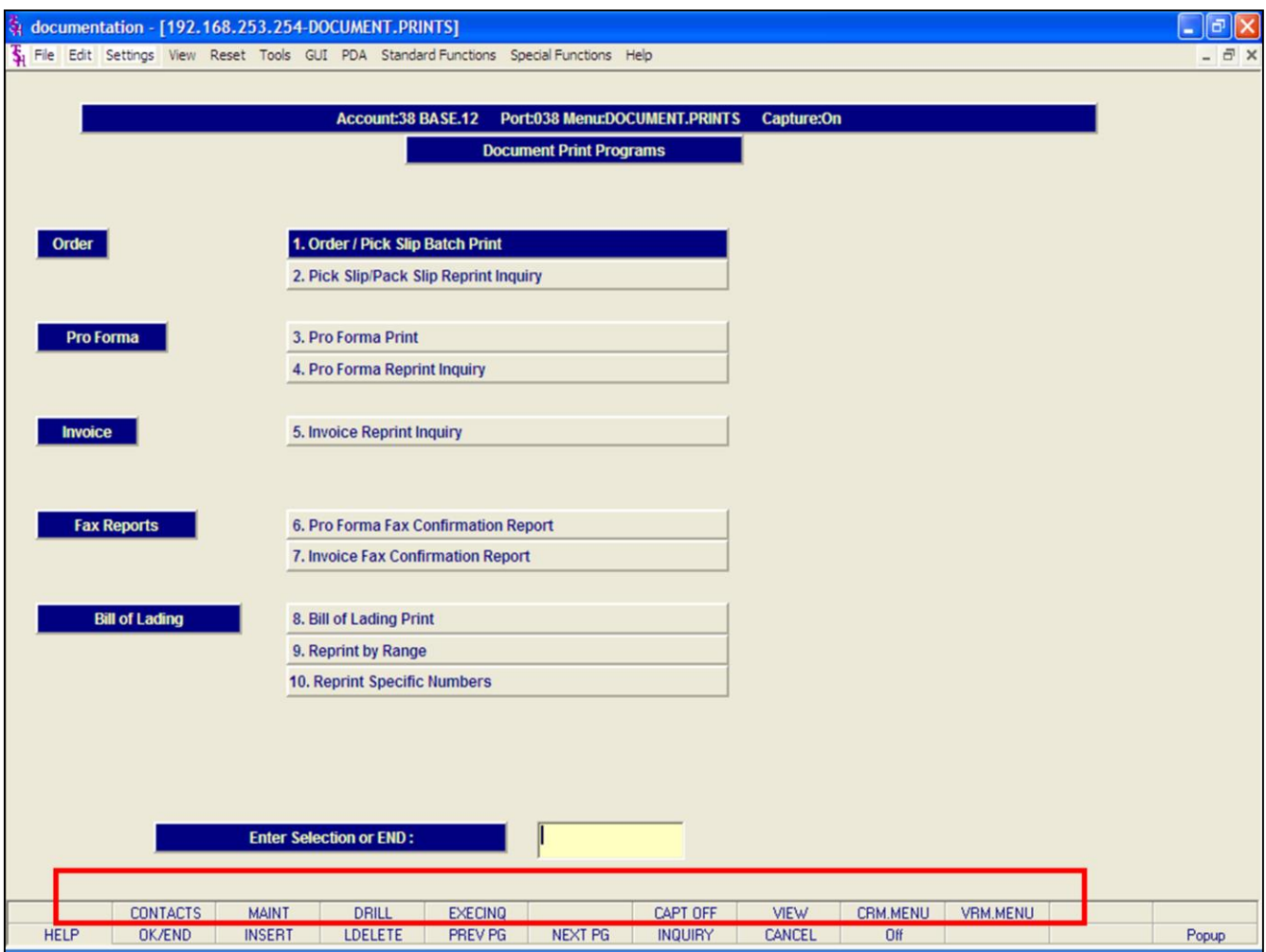

## **Notes:**

## **Document Print Programs**

## **Function Keys**

**CONTACTS -** The CONTACTS inquiry is available by clicking on the **'CONTACTS'** icon or by pressing the Shift+'F2' function key. This will bring the user to the Contacts Inquiry.

**MAINT -** The MAINTENENACE menu's are accessible by clicking on the **'MAINT'** icon or by pressing the Shift+'F3' function key. This will bring the user to the File Maintenance Selector.

**DRILL -** The DRILL down inquiries are accessible by clicking on the **'DRILL'** icon or by pressing the Shift+'F4' function key. This will bring the user to the Drill Down Inquiry menu.

**EXECINQ -** The Executive Inquiry is accessible by clicking on the **'EXECINQ'** icon or by pressing the Shift+'F5' function key. This will bring the user to the Executive Inquiry.

## **CAPT OFF/CAPT ON -** The CAPTURE

OFF/CAPTURE ON toggle feature is available by clicking on the **'CAPT OFF'** or **'CAPT ON'** icon or by pressing the Shift+'F7' function key. This button will allow the user to enable or disable reports from being sent to Report Capture.

**VIEW -** The VIEW function is available by clicking on the **'VIEW'** icon or by pressing the Shift+'F8' function key. This will bring the user to the Report Master - Report Summary screen, where the user can view,print, e-mail their reports.

**CRM.MENU -** The CUSTOMER RELATIONSHIP PROGRAM is available by clicking on the **'CRM.MENU'** icon or by pressing the Shift+'F9' function key. This will bring the user to the Customer Relationship Management Call System.

**VRM.MENU -** The VENDOR RELATIONSHIP PROGRAM is available by clicking on the **'VRM.MENU'** icon or by pressing the Shift+'F10' function key. This will bring the user to the Vendor Relationship Management Call System.

**Notes:** 

 $\equiv$ 

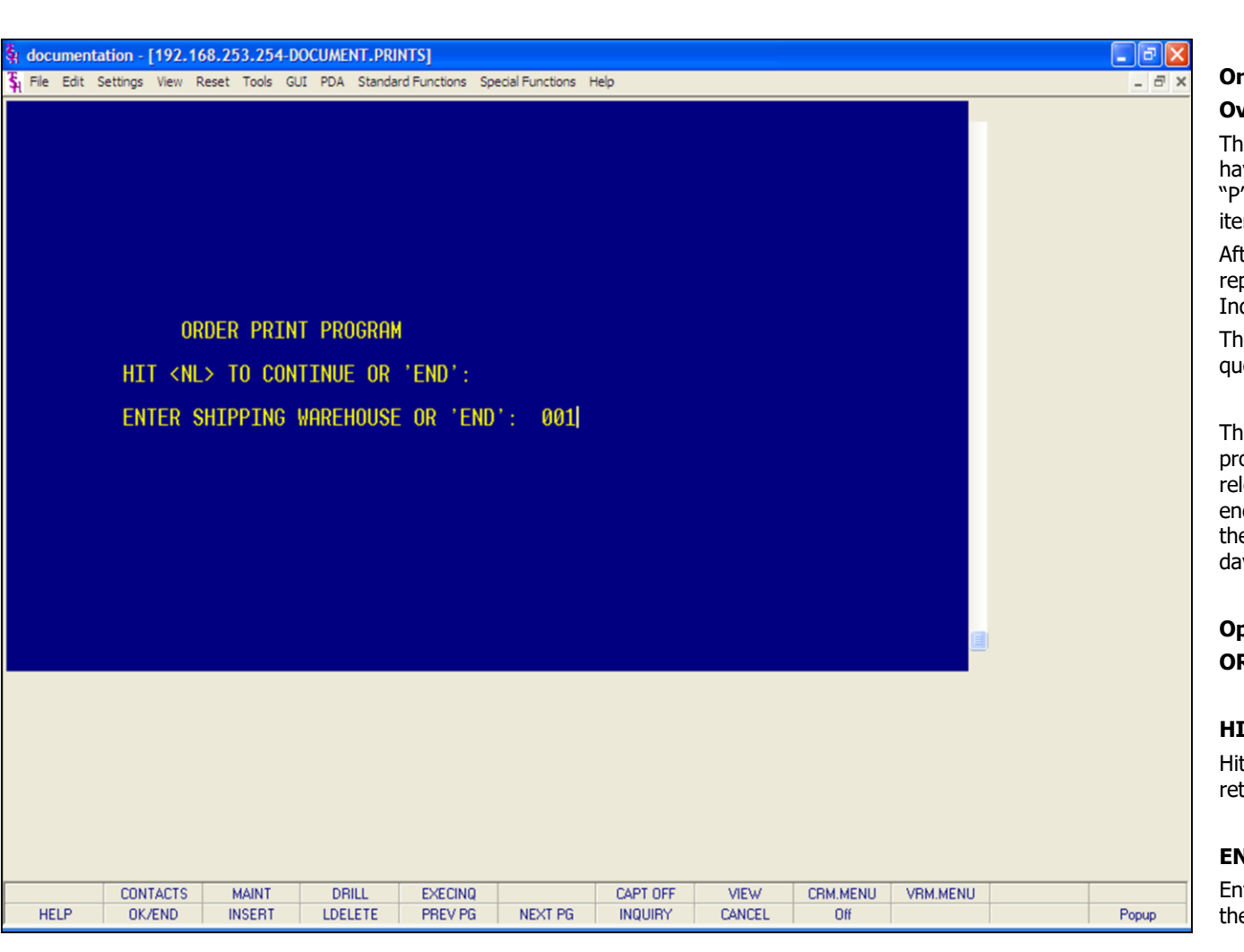

#### **Notes:**

## **Order/Pick Slip Batch Print**

#### **Overview**

This routine prints all releases not on credit hold that have not been printed. If Parameter(99) is set to "P", then the pick ticket will not be printed, since items on the release are on price hold.

After a pick ticket has been generated, it can only be reprinted by using the Pick Slip/Pack Slip Reprint Inquiry.

The picking documents will be sent to the print queue specified in the Warehouse file.

This program is usually run after the allocation program had been completed. The allocation and release processing programs are normally run in the end of day procedure. The order print program is then the first procedure ran, following the end of day procedure, to print the documents.

## **Operating Instructions ORDER PRINT PROGRAM**

## **HIT <NL> TO CONTINUE OR 'END'**

Hit <ENTER> to run the print program or 'END' to return to the menu.

## **ENTER SHIPPING WAREHOUSE OR 'END':**

Enter the warehouse number or 'END' to return to the menu.

The picking documents will then be generated.

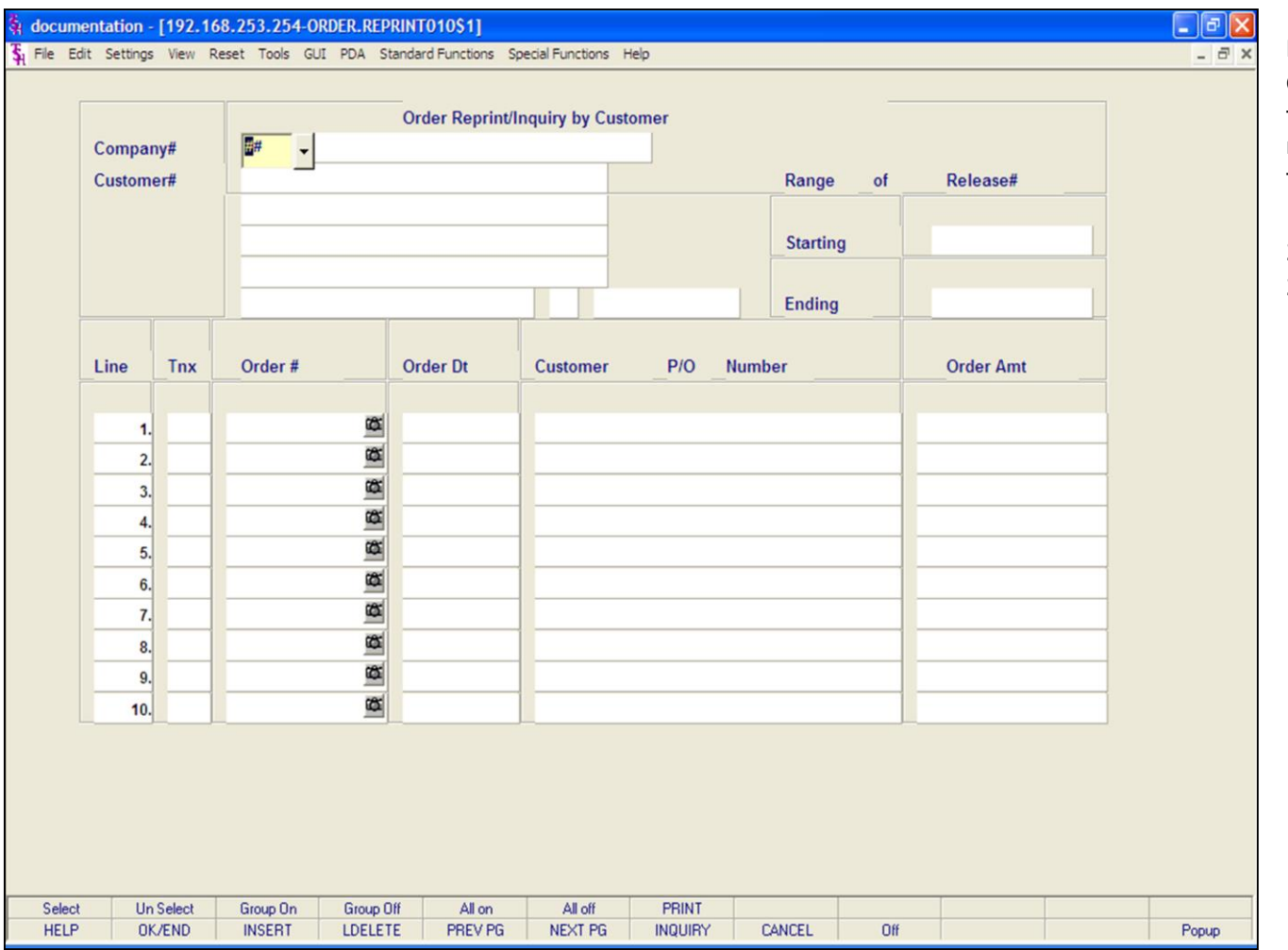

## **Notes:**

## **Pick Slip/Pack Slip Reprint Inquiry Overview**

This routine allows the user to reprint, fax, and/or email pick tickets and packing lists.

There are 3 ways to display the Orders to reprint:

1. By customer number.

2. Inputting a range of release numbers.

2. Inputting the release number.

#### documentation - [192.168.253.254-ORDER.REPRINT010\$1]

File Edit Settings View Reset Tools GUI PDA Standard Functions Special Functions Help

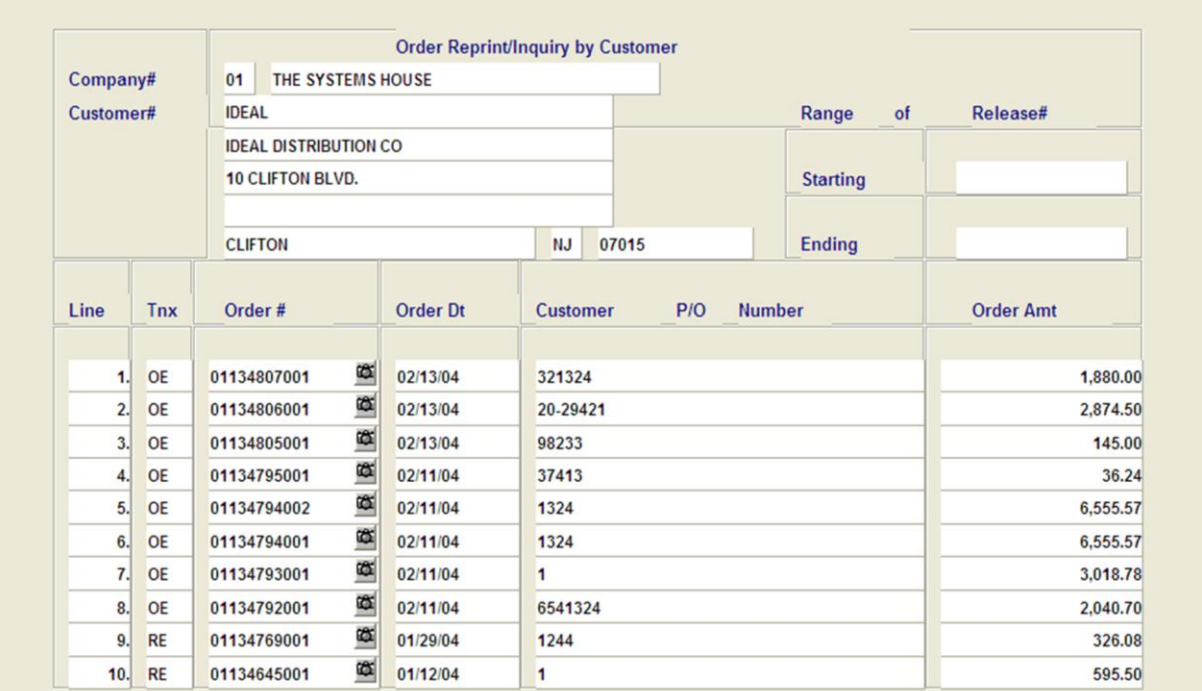

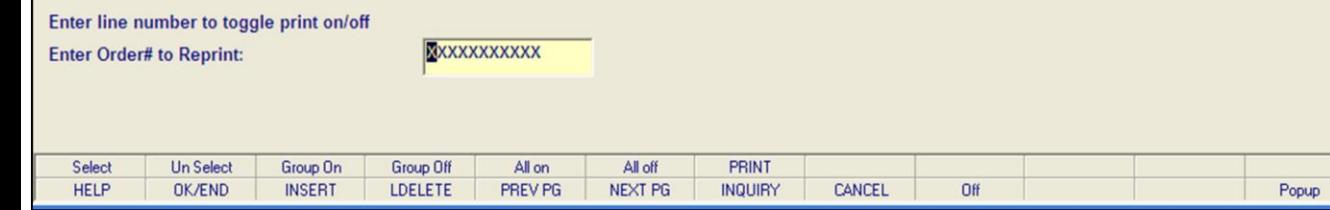

**\_\_\_\_\_\_\_\_\_\_\_\_\_\_\_\_\_\_\_\_\_\_\_\_\_\_\_\_\_\_\_\_\_\_\_\_\_\_\_\_\_\_\_\_\_\_\_\_\_\_\_\_\_\_\_\_\_\_\_\_\_\_\_\_\_\_\_\_\_\_\_\_\_ \_\_\_\_\_\_\_\_\_\_\_\_\_\_\_\_\_\_\_\_\_\_\_\_\_\_\_\_\_\_\_\_\_\_\_\_\_\_\_\_\_\_\_\_\_\_\_\_\_\_\_\_\_\_\_\_\_\_\_\_\_\_\_\_\_\_\_\_\_\_\_\_\_ \_\_\_\_\_\_\_\_\_\_\_\_\_\_\_\_\_\_\_\_\_\_\_\_\_\_\_\_\_\_\_\_\_\_\_\_\_\_\_\_\_\_\_\_\_\_\_\_\_\_\_\_\_\_\_\_\_\_\_\_\_\_\_\_\_\_\_\_\_\_\_\_\_ \_\_\_\_\_\_\_\_\_\_\_\_\_\_\_\_\_\_\_\_\_\_\_\_\_\_\_\_\_\_\_\_\_\_\_\_\_\_\_\_\_\_\_\_\_\_\_\_\_\_\_\_\_\_\_\_\_\_\_\_\_\_\_\_\_\_\_\_\_\_\_\_\_ \_\_\_\_\_\_\_\_\_\_\_\_\_\_\_\_\_\_\_\_\_\_\_\_\_\_\_\_\_\_\_\_\_\_\_\_\_\_\_\_\_\_\_\_\_\_\_\_\_\_\_\_\_\_\_\_\_\_\_\_\_\_\_\_\_\_\_\_\_\_\_\_\_**

#### **Notes:**

## **Pick Slip/Pack Slip Reprint Inquiry Operating Instructions By Customer Number**

 $\Box$ e $\mathsf{X}$ 

 $\overline{a}$  x

**Company -** Enter the 2 digit company number. You may also use the <F7> function key, click on the **'INQUIRY'** icon, or click on the down arrow next to the field to choose from a list of valid companies. The system will display the company number and name.

**Customer -** Enter the specific customer number. You may also use the <F7> function key, click on the **'INQUIRY'** icon, or click on the down arrow next to the field to display the lookup box. The system will display the customer number and name.

From here a list of orders that can be reprinted are displayed.

You will need to select an Order to reprint.

**To select an order using the mouse -** Click on the actual order number. Or, you may click on the line number that the order is on, then click on the **'SELECT'** icon to highlight order number. You may select multiple orders to reprint.

## **To select an order using the keyboard**

**functions -** Type the line number the order is on and hit <ENTER>. Once there, then hit the Shift+'F1' function key (labeled SELECT), this will highlight the order number and bring you down one line. Once done selecting orders to reprint, hit the 'F2' function key to return to the bottom of the screen.

#### documentation - [192.168.253.254-ORDER.REPRINT010\$1]

File Edit Settings View Reset Tools GUI PDA Standard Functions Special Functions Help

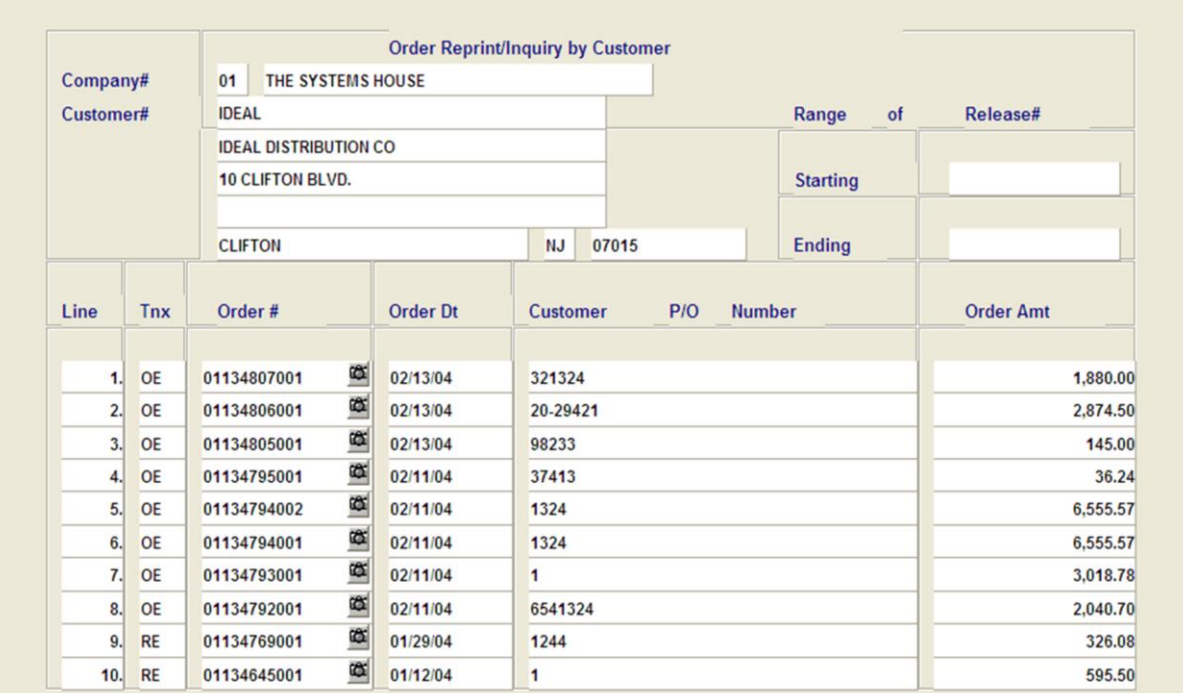

**\_\_\_\_\_\_\_\_\_\_\_\_\_\_\_\_\_\_\_\_\_\_\_\_\_\_\_\_\_\_\_\_\_\_\_\_\_\_\_\_\_\_\_\_\_\_\_\_\_\_\_\_\_\_\_\_\_\_\_\_\_\_\_\_\_\_\_\_\_\_\_\_\_ \_\_\_\_\_\_\_\_\_\_\_\_\_\_\_\_\_\_\_\_\_\_\_\_\_\_\_\_\_\_\_\_\_\_\_\_\_\_\_\_\_\_\_\_\_\_\_\_\_\_\_\_\_\_\_\_\_\_\_\_\_\_\_\_\_\_\_\_\_\_\_\_\_ \_\_\_\_\_\_\_\_\_\_\_\_\_\_\_\_\_\_\_\_\_\_\_\_\_\_\_\_\_\_\_\_\_\_\_\_\_\_\_\_\_\_\_\_\_\_\_\_\_\_\_\_\_\_\_\_\_\_\_\_\_\_\_\_\_\_\_\_\_\_\_\_\_ \_\_\_\_\_\_\_\_\_\_\_\_\_\_\_\_\_\_\_\_\_\_\_\_\_\_\_\_\_\_\_\_\_\_\_\_\_\_\_\_\_\_\_\_\_\_\_\_\_\_\_\_\_\_\_\_\_\_\_\_\_\_\_\_\_\_\_\_\_\_\_\_\_ \_\_\_\_\_\_\_\_\_\_\_\_\_\_\_\_\_\_\_\_\_\_\_\_\_\_\_\_\_\_\_\_\_\_\_\_\_\_\_\_\_\_\_\_\_\_\_\_\_\_\_\_\_\_\_\_\_\_\_\_\_\_\_\_\_\_\_\_\_\_\_\_\_**

**INQUIRY** 

CANCEL

Off

NEXT PG

Enter line number to toggle print on/off XXXXXXXXXXX **Enter Order# to Reprint:** PRINT Select **Un Select** Group Off All on All off Group On

PREV PG

#### **Notes:**

OK/END

**INSERT** 

LDELETE

**HELP** 

## **Pick Slip/Pack Slip Reprint Inquiry**

#### **Operating Instructions**

 $\Box$ e $\mathsf{X}$ 

Popup

 $\overline{a}$  x

## **By Customer Number**

**To unselect an order using the mouse -** Just click on the highlighted order you no longer want to reprint.

## **To unselect an order using the keyboard**

**functions -** Type the line number of the order you no longer want to reprint and hit <ENTER>. Then hit the Shift+'F2' function key (labeled UnSelect). Hit the 'F2' function key to return to the bottom of the screen.

## **To select all orders listed and reprint:** Once the orders are listed, as shown in the example, click on the icon **'All On'** or hit the Shift+'F5' function key. This will select all orders listed in the Inquiry to be reprinted.

## **To deselect all orders chosen to reprinted:** To

"unselect" orders that were previously selected to be reprinted, click on the icon **'All Off'** or hit the Shift+'F6' function key.

After you have selected the order(s) to be reprinted:

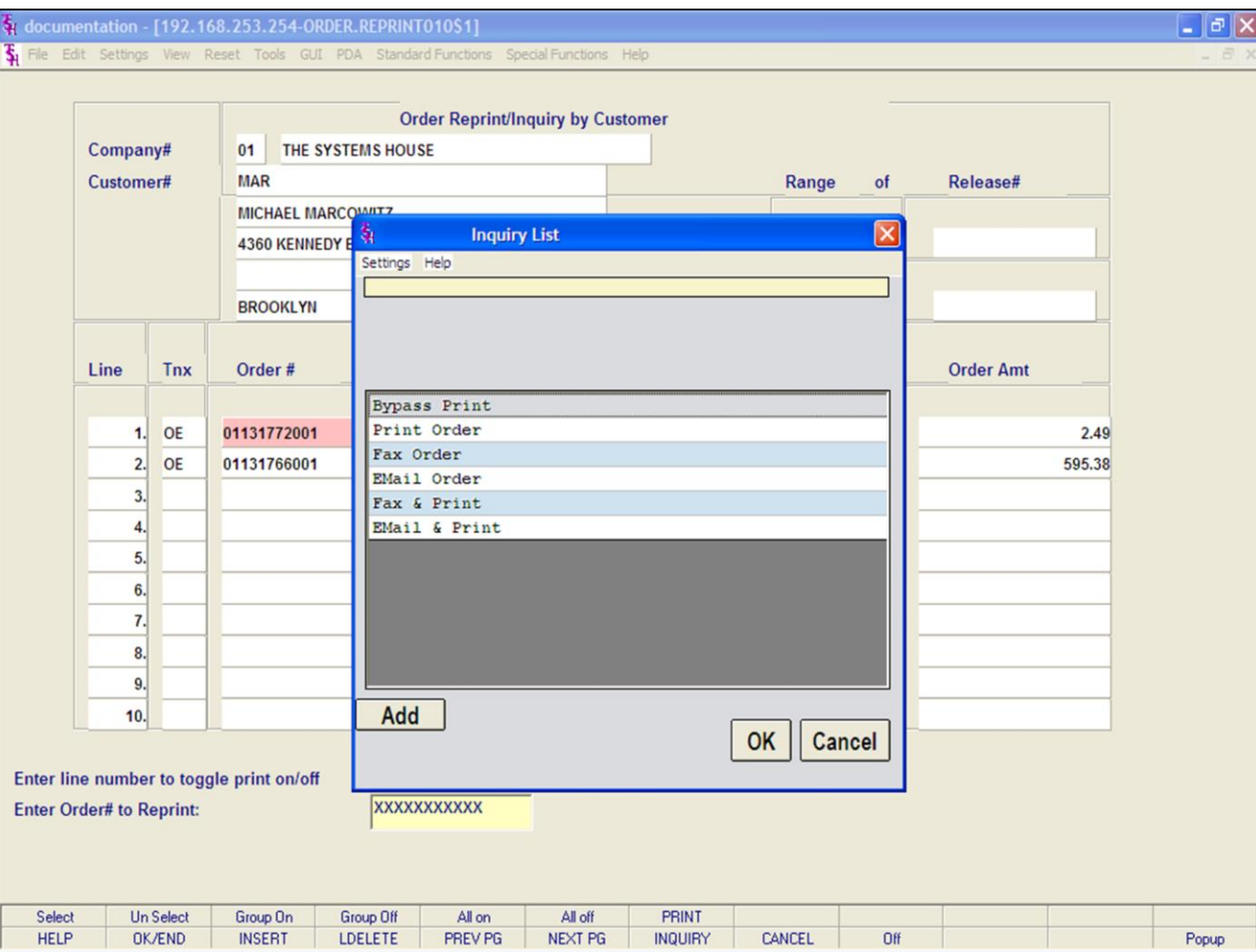

#### **Notes:**

## **Pick Slip/Pack Slip Reprint Inquiry Operating Instructions**

## **By Customer Number**

After you have selected the order(s) to be reprinted, click on the **'PRINT'** icon. Your choices will be displayed:

**Bypass Print -** If selected the order(s) will not be reprinted.

**Print -** Click on **'Print Order'** then click on 'OK'. Remember, if Report Capture is enabled, then the invoice will be sent there.

The following options are discussed on the following slides:

**Fax Order**

**Email Order** 

**Fax & Print**

**Email & Print**

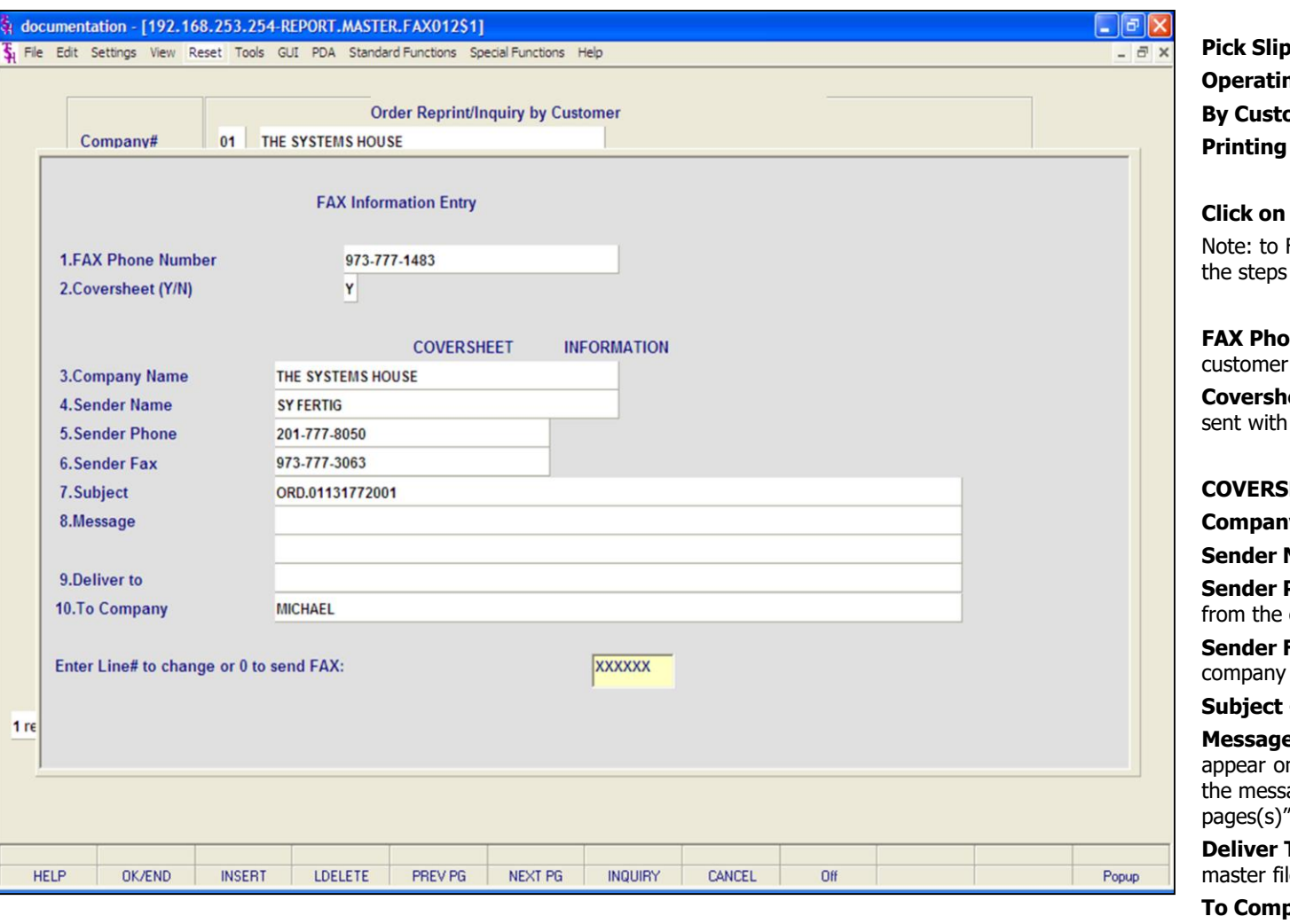

#### **Notes:**

**Pick Slip/Pack Slip Reprint Inquiry Operating Instructions By Customer Number Options - FAX** 

## **Click on 'FAX ORDER' then click on 'OK'.**

Fax & Print an Invoice, you would follow on this page.

**ne Number -** This number comes from the master file, if present.

**eet -** 'Y' or 'N' if a coversheet should be this fax.

## **COVERSHEET INFORMATION**

**y Name -** Your company name.

**Name -** The operator's name.

Phone - The company's phone number, company file.

FAX - The company's fax number, from the file.

**Subject -** The release number is referenced.

**e** - You can enter a message which will n the coversheet. If you leave this blank, age will read: "See attached report pages(s)".

**To -** The A/R contact, from the customer le.

**pany -** The customer's name from the customer master file.

## **ENTER LINE# TO CHANGE OR '0' TO SEND FAX:**

Enter line number to change or '0' to send the fax.

TYPE '0' AND HIT <ENTER>.

**Notes:** 

 $\equiv$ 

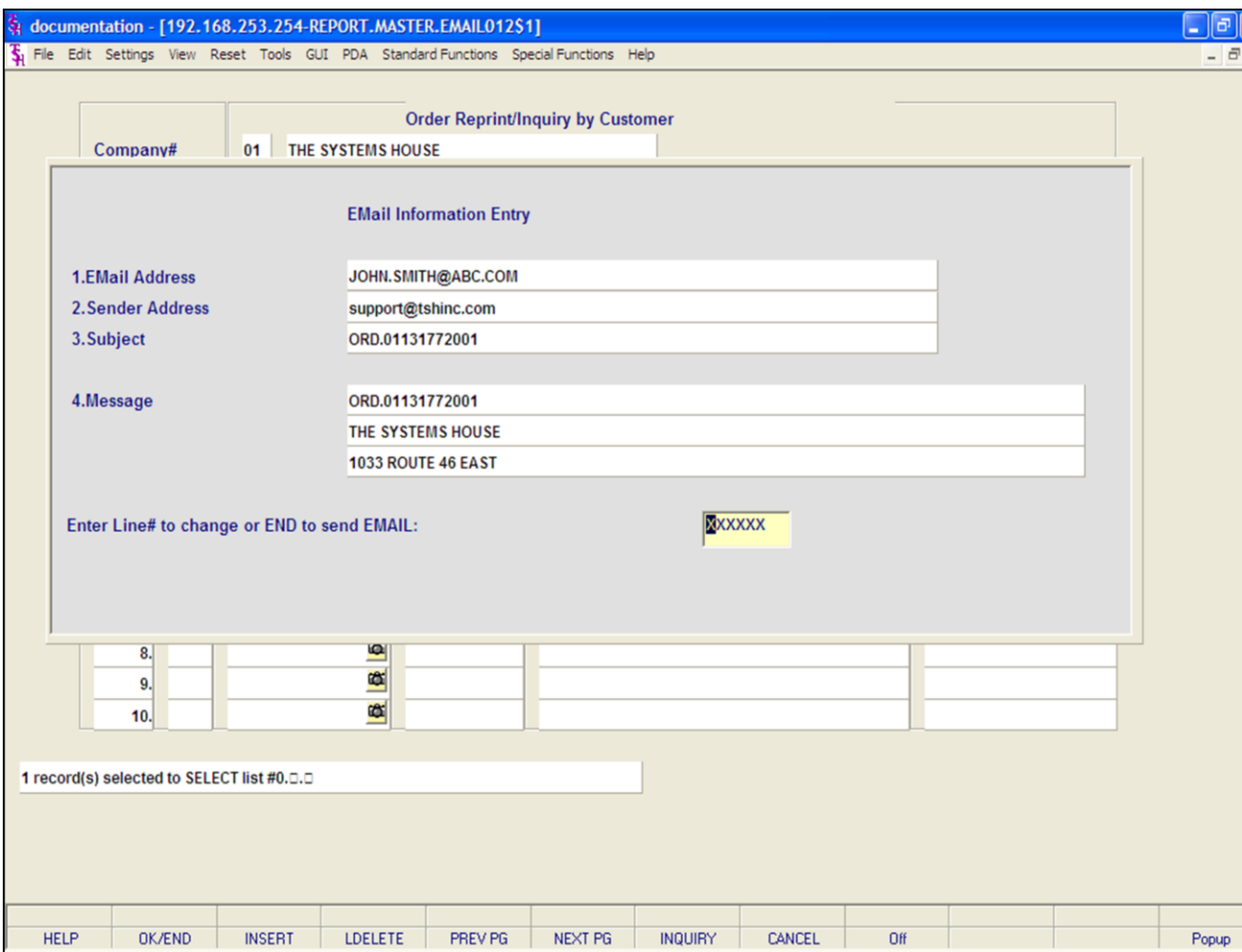

## **Notes:**

**Pick Slip/Pack Slip Reprint Inquiry Operating Instructions By Customer Number Printing Options - EMAIL**

×

## **Click on 'EMAIL ORDER' then click on 'OK'.**

Note: to Email & Print an Order, you would follow the steps on this page.

**Email Address -** The customer's e-mail address from the customer master file.

**Sender Address -** The company's pick ticket e-mail reply address.

**Subject -** The release number is referenced.

**Message -** The rekease and company information is referenced.

## **ENTER LINE# TO CHANGE OR END TO SEND EMAIL:**

Enter line number to change or type 'END' OR '0' to send e-mail.

**TYPE '0' AND HIT <ENTER>.**

#### $\Box$ e $\mathsf{X}$ documentation - [192.168.253.254-ORDER.REPRINT010\$1] File Edit Settings View Reset Tools GUI PDA Standard Functions Special Functions Help  $\overline{a}$  x **Order Reprint/Inquiry by Customer** 01 THE SYSTEMS HOUSE Company# Release# Customer# Range of 01131766001 **Starting Ending** 01131772001 **Order Dt Order Amt** Line Tnx Order# **Customer**  $P/O$ **Number** OE ∝ 01/17/03 01131772001 85021-211  $2.49$  $\frac{1}{2}$ 01131766001 OE 01/16/03 3214-447-22 595.38  $2.$ ҩ 3 œ  $4.$ Œ 5. 喀 6. œ.  $\overline{7}$ œ. 8 喀 9. 欧  $10.$ Enter line number to toggle print on/off XXXXXXXXXXX **Enter Order# to Reprint: Un Select** All off PRINT Select Group On **Group Off** All on Popup **HELP OK/END INSERT** LDELETE PREV PG NEXT PG **INQUIRY** CANCEL Off

**\_\_\_\_\_\_\_\_\_\_\_\_\_\_\_\_\_\_\_\_\_\_\_\_\_\_\_\_\_\_\_\_\_\_\_\_\_\_\_\_\_\_\_\_\_\_\_\_\_\_\_\_\_\_\_\_\_\_\_\_\_\_\_\_\_\_\_\_\_\_\_\_\_ \_\_\_\_\_\_\_\_\_\_\_\_\_\_\_\_\_\_\_\_\_\_\_\_\_\_\_\_\_\_\_\_\_\_\_\_\_\_\_\_\_\_\_\_\_\_\_\_\_\_\_\_\_\_\_\_\_\_\_\_\_\_\_\_\_\_\_\_\_\_\_\_\_ \_\_\_\_\_\_\_\_\_\_\_\_\_\_\_\_\_\_\_\_\_\_\_\_\_\_\_\_\_\_\_\_\_\_\_\_\_\_\_\_\_\_\_\_\_\_\_\_\_\_\_\_\_\_\_\_\_\_\_\_\_\_\_\_\_\_\_\_\_\_\_\_\_ \_\_\_\_\_\_\_\_\_\_\_\_\_\_\_\_\_\_\_\_\_\_\_\_\_\_\_\_\_\_\_\_\_\_\_\_\_\_\_\_\_\_\_\_\_\_\_\_\_\_\_\_\_\_\_\_\_\_\_\_\_\_\_\_\_\_\_\_\_\_\_\_\_ \_\_\_\_\_\_\_\_\_\_\_\_\_\_\_\_\_\_\_\_\_\_\_\_\_\_\_\_\_\_\_\_\_\_\_\_\_\_\_\_\_\_\_\_\_\_\_\_\_\_\_\_\_\_\_\_\_\_\_\_\_\_\_\_\_\_\_\_\_\_\_\_\_**

## **Notes:**

# **Pick Slip/Pack Slip Reprint Inquiry Operating Instructions**

## **By Range of Release Numbers**

**Company -** Enter the 2 digit company number. You may also use the <F7> function key, click on the **'INQUIRY'** icon, or click on the down arrow next to the field to choose from a list of valid companies. The system will display the company number and name.

**Customer -** Hit <ENTER> to bypass entry.

The system will now forward you to the "Starting" prompt.

## **Range of Release#**

**Starting -** Enter the starting release number you wish to reprint, then hit <ENTER>.

**Ending -** Enter the ending release number you wish to reprint, then hit <ENTER>.

The releases in that range will now be listed, as well as highlighted.

If you need to make any changes to releases that were selected:

**To unselect an order using the mouse -** Just click on the highlighted order you no longer want to reprint.

## **To unselect an order using the keyboard**

**functions -** Type the line number of the order you no longer want to reprint and hit <ENTER>. Then hit the Shift+'F2' function key (labeled UnSelect). Hit the 'F2' function key to return to the bottom of the screen.

The Systems House, Inc.

10/14/2015

After you have selected the order(s) to be reprinted:

**Notes:** 

 $\equiv$ 

#### $\Box$ e $\mathsf{X}$ documentation - [192.168.253.254-ORDER.REPRINT010\$1] File Edit Settings View Reset Tools GUI PDA Standard Functions Special Functions Help  $\overline{a}$  x **Order Reprint/Inquiry by Customer** THE SYSTEMS HOUSE Company# 01 Customer# Release# Range of 01131766001 **Starting Ending** 01131772001 Order# **Order Dt Order Amt** Line Tnx **Customer** P/O **Number** OE ∝ 01/17/03 01131772001 85021-211  $2.49$  $\frac{1}{2}$ OE 01131766001 01/16/03 3214-447-22 595.38  $2.$ 喀  $3$ œ 4. Œ  $5.$ 喀 6. Œ  $\overline{7}$ Œ 8 喀 9. ҩ  $10.$ Enter line number to toggle print on/off XXXXXXXXXXX **Enter Order# to Reprint:**

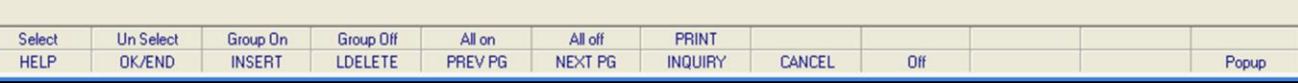

**\_\_\_\_\_\_\_\_\_\_\_\_\_\_\_\_\_\_\_\_\_\_\_\_\_\_\_\_\_\_\_\_\_\_\_\_\_\_\_\_\_\_\_\_\_\_\_\_\_\_\_\_\_\_\_\_\_\_\_\_\_\_\_\_\_\_\_\_\_\_\_\_\_ \_\_\_\_\_\_\_\_\_\_\_\_\_\_\_\_\_\_\_\_\_\_\_\_\_\_\_\_\_\_\_\_\_\_\_\_\_\_\_\_\_\_\_\_\_\_\_\_\_\_\_\_\_\_\_\_\_\_\_\_\_\_\_\_\_\_\_\_\_\_\_\_\_ \_\_\_\_\_\_\_\_\_\_\_\_\_\_\_\_\_\_\_\_\_\_\_\_\_\_\_\_\_\_\_\_\_\_\_\_\_\_\_\_\_\_\_\_\_\_\_\_\_\_\_\_\_\_\_\_\_\_\_\_\_\_\_\_\_\_\_\_\_\_\_\_\_ \_\_\_\_\_\_\_\_\_\_\_\_\_\_\_\_\_\_\_\_\_\_\_\_\_\_\_\_\_\_\_\_\_\_\_\_\_\_\_\_\_\_\_\_\_\_\_\_\_\_\_\_\_\_\_\_\_\_\_\_\_\_\_\_\_\_\_\_\_\_\_\_\_ \_\_\_\_\_\_\_\_\_\_\_\_\_\_\_\_\_\_\_\_\_\_\_\_\_\_\_\_\_\_\_\_\_\_\_\_\_\_\_\_\_\_\_\_\_\_\_\_\_\_\_\_\_\_\_\_\_\_\_\_\_\_\_\_\_\_\_\_\_\_\_\_\_**

## **Notes:**

E

# **Pick Slip/Pack Slip Reprint Inquiry Operating Instructions**

## **By Range of Release Numbers**

**If any orders were unselected to be printed and you now wish to select all orders listed**  and reprint them: Once the orders are listed, as shown in the example, click on the icon **'All On'** or hit the Shift+'F5' function key. This will select all orders listed in the Inquiry to be reprinted.

## **To deselect all orders chosen to reprinted:** To "unselect" orders that were previously selected to be reprinted, click on the icon **'All Off'** or hit the Shift+'F6' function key.

After you have selected the order(s) to be reprinted:

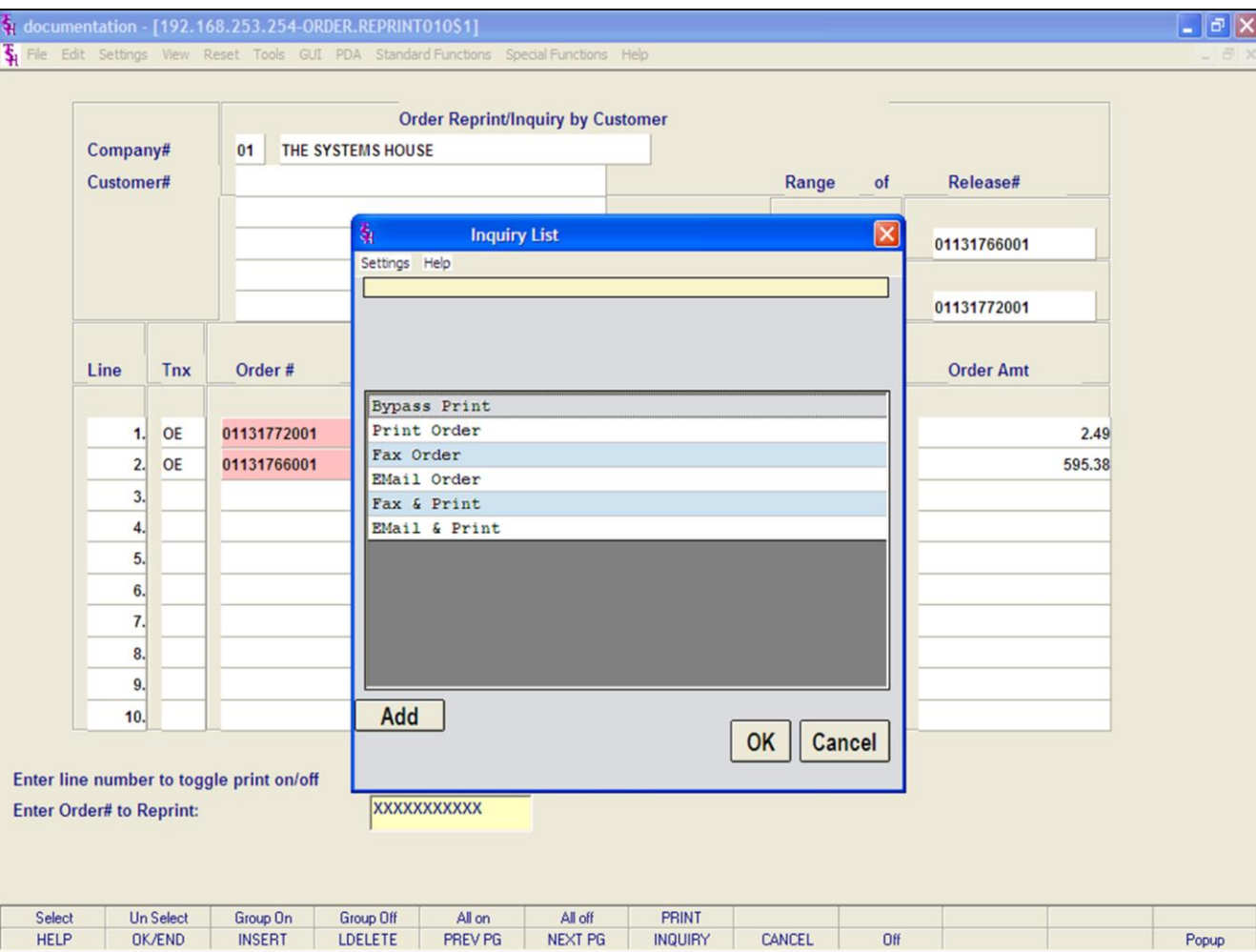

#### **Notes:**

# **Pick Slip/Pack Slip Reprint Inquiry**

## **Operating Instructions**

## **By Range of Release Numbers**

After you have selected the order(s) to be reprinted, click on the **'PRINT'** icon. Your choices will be displayed:

**Bypass Print -** If selected the order will not be reprinted.

**Print -** Click on **'Print Order'** then click on 'OK'. Remember, if Report Capture is enabled, then the invoice will be sent there.

The following options are discussed on the following slides:

**Fax Order**

**Email Order** 

**Fax & Print**

**Email & Print**

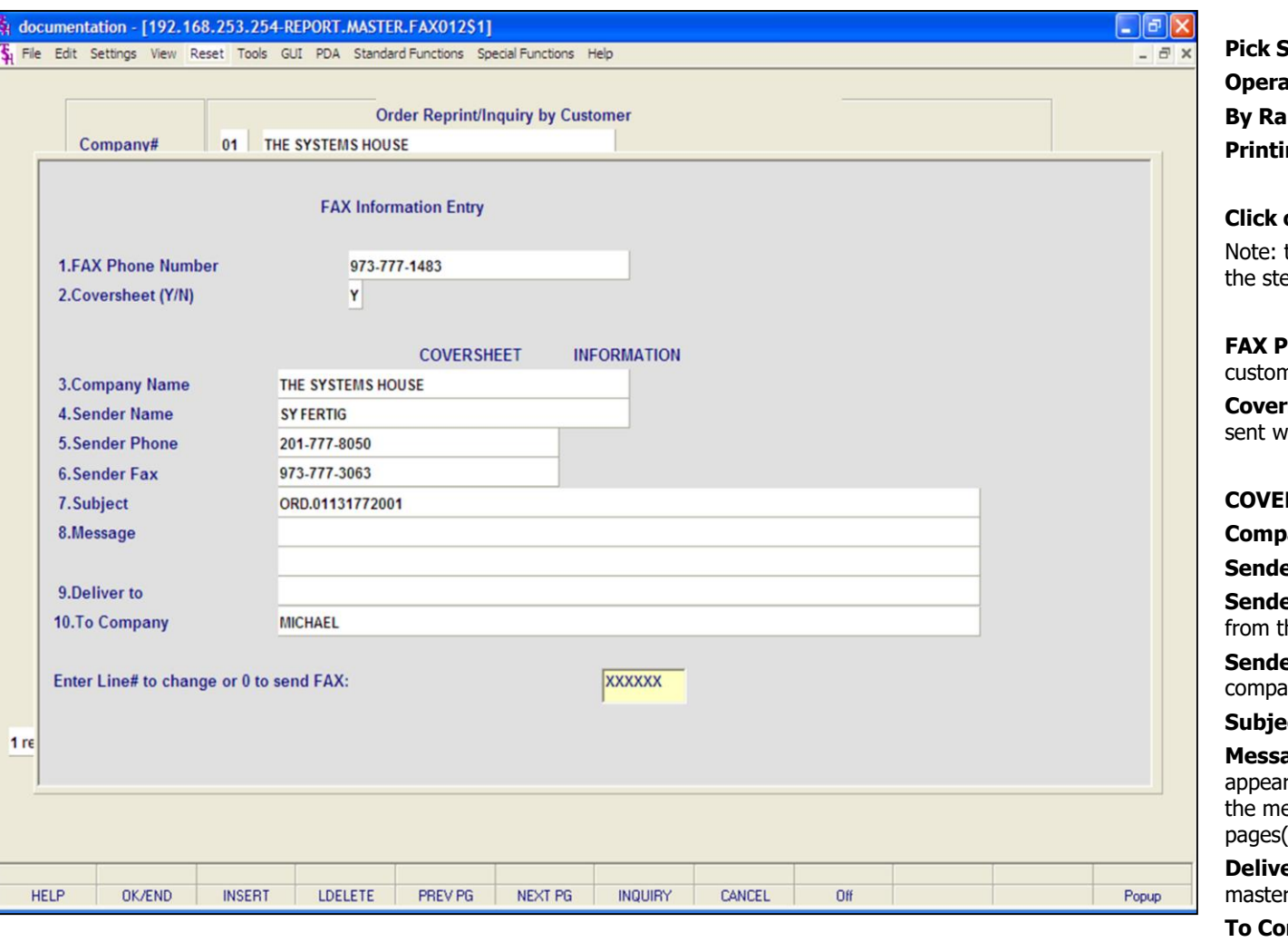

#### **Notes:**

**Pick Slip/Pack Slip Reprint Inquiry Operating Instructions By Range of Release Numbers Printing Options - FAX** 

## **Click on 'FAX ORDER' then click on 'OK'.**

to Fax & Print an Invoice, you would follow eps on this page.

**hone Number -** This number comes from the ner master file, if present.

**Coversheet -** 'Y' or 'N' if a coversheet should be ith this fax.

## **COVERSHEET INFORMATION**

**Rame -** Your company name.

**Er Name -** The operator's name.

**Br Phone -** The company's phone number, he company file.

**Er FAX -** The company's fax number, from the any file.

**Ct -** The release number is referenced.

**age -** You can enter a message which will r on the coversheet. If you leave this blank, essage will read: "See attached report  $(s)$ ".

**er To -** The A/R contact, from the customer r file.

**mpany -** The customer's name from the customer master file.

## **ENTER LINE# TO CHANGE OR '0' TO SEND FAX:**

Enter line number to change, or '0; to send fax.

ENTER '0' AND HIT <ENTER>.

**Notes:** 

 $\qquad \qquad =\qquad$  $\overline{\phantom{a}}$ 

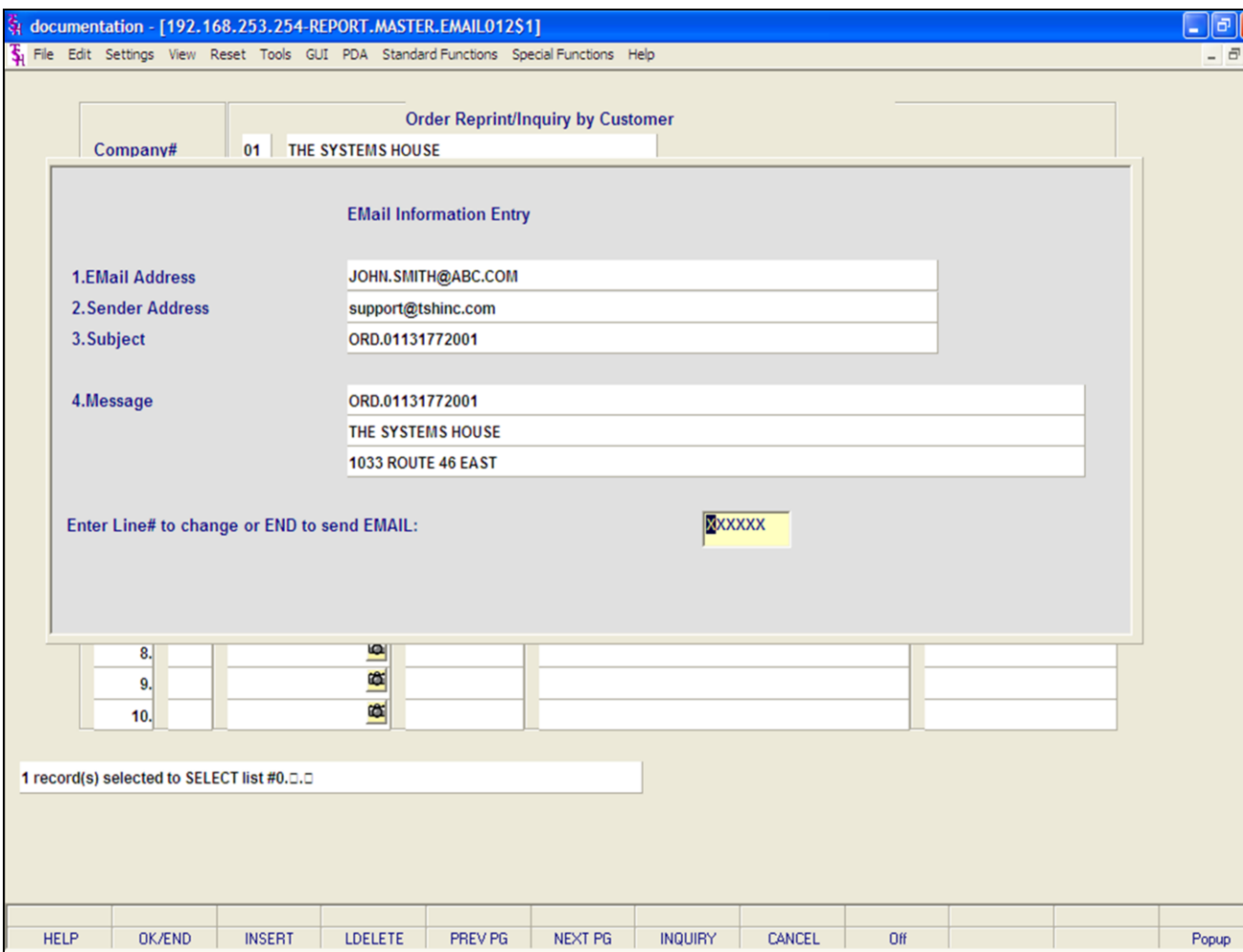

## **Notes:**

**Pick Slip/Pack Slip Reprint Inquiry Operating Instructions By Range of Release Numbers Printing Options - EMAIL**

×

## **Click on 'EMAIL ORDER' then click on 'OK'.**

Note: to Email & Print an Order, you would follow the steps on this page.

**Email Address -** The customer's e-mail address from the customer master file.

**Sender Address -** The company's pick ticket e-mail reply address.

**Subject -** The release number is referenced.

**Message -** The release and company information is referenced.

## **ENTER LINE# TO CHANGE OR END TO SEND EMAIL:**

Enter line number to change or type 'END' OR '0' to send e-mail.

**TYPE '0' AND HIT <ENTER>.**

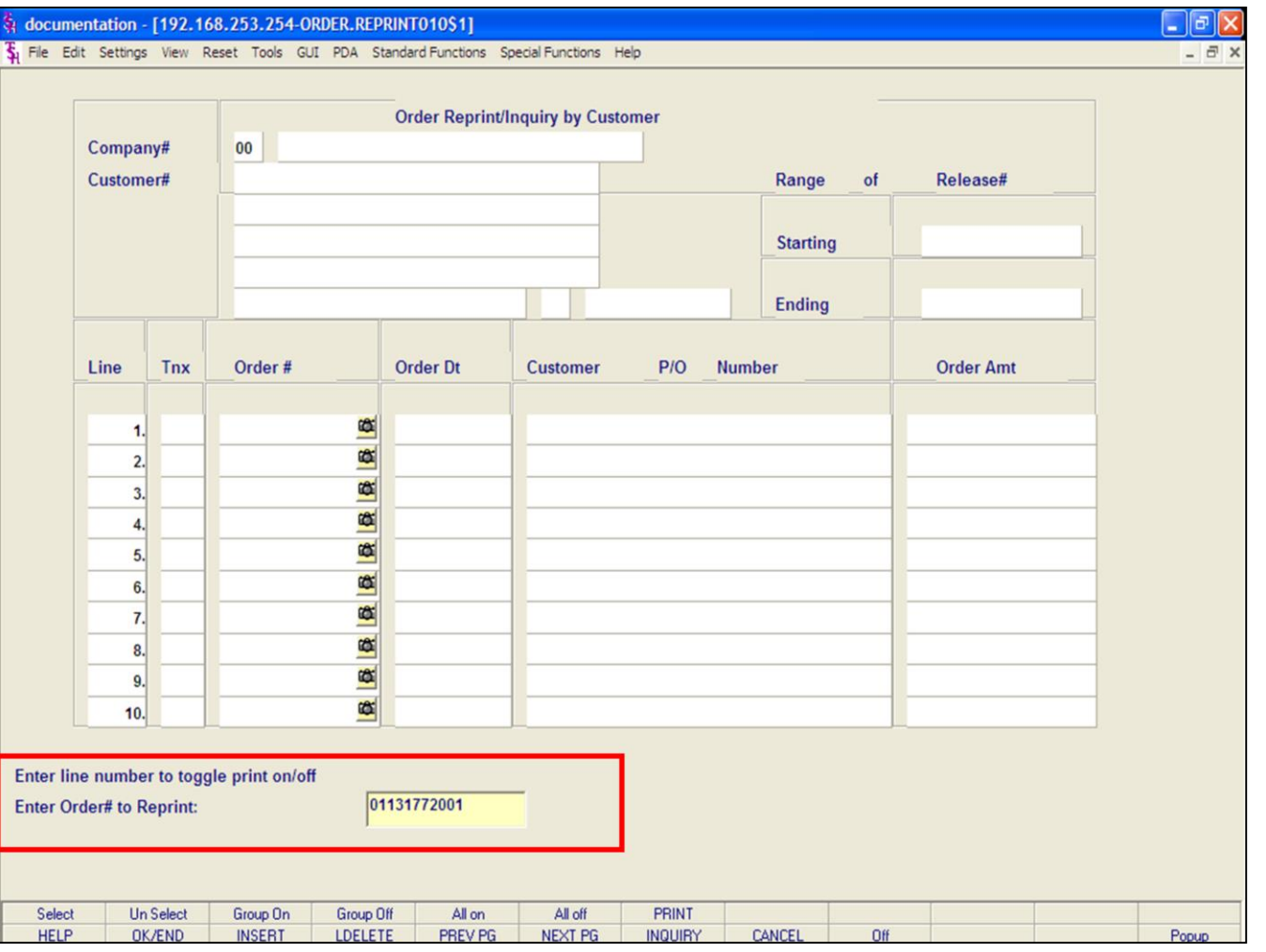

#### **Notes:**

# MDS Order Entry Training Guide 196

**Pick Slip/Pack Slip Reprint Inquiry Operating Instructions By Release Number Company -** Hit <ENTER> to bypass entry.

**Starting-** Hit <ENTER> to bypass entry. The system will now forward you to the bottom of the screen.

**Enter Order# to Reprint -** Enter the release number in this field and hit <ENTER>.

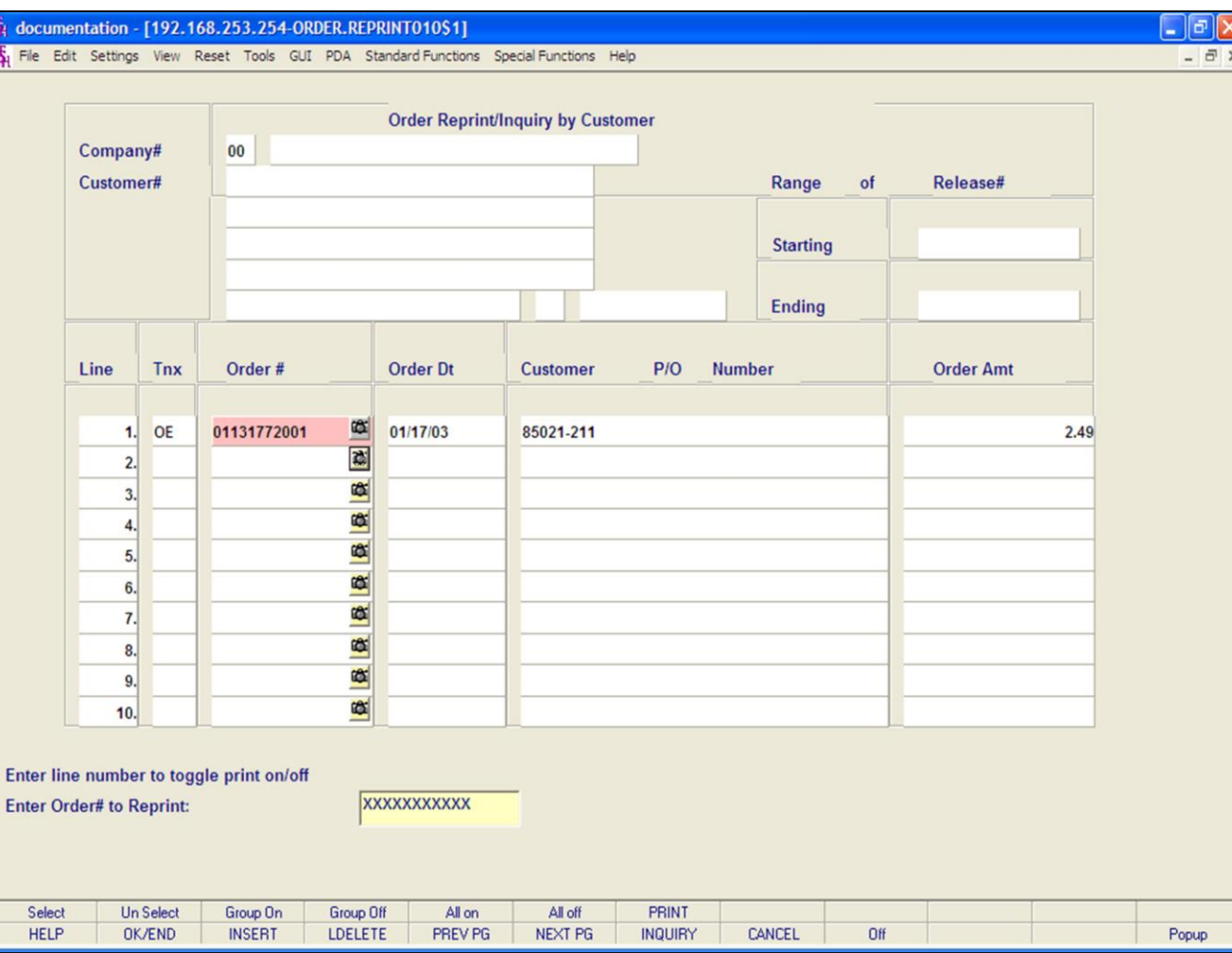

## **Notes:**

# **Pick Slip/Pack Slip Reprint Inquiry Operating Instructions**

## **By Release Number**

The release number entered, if valid, will now be displayed. You may enter more than 1 release number to reprint.

If you need to make any changes to releases that were selected:

**To unselect an order using the mouse -** Just click on the highlighted order you no longer want to reprint.

## **To unselect an order using the keyboard**

**functions -** Type the line number of the order you no longer want to reprint and hit <ENTER>. Then hit the Shift+'F2' function key (labeled UnSelect). Hit the 'F2' function key to return to the bottom of the screen.

**To select all orders listed and reprint:** Once the orders are listed, as shown in the example, click on the icon **'All On'** or hit the Shift+'F5' function key. This will select all orders listed in the Inquiry to be reprinted.

## **To deselect all orders chosen to reprinted:** To

"unselect" orders that were previously selected to be reprinted, click on the icon **'All Off'** or hit the Shift+'F6' function key.

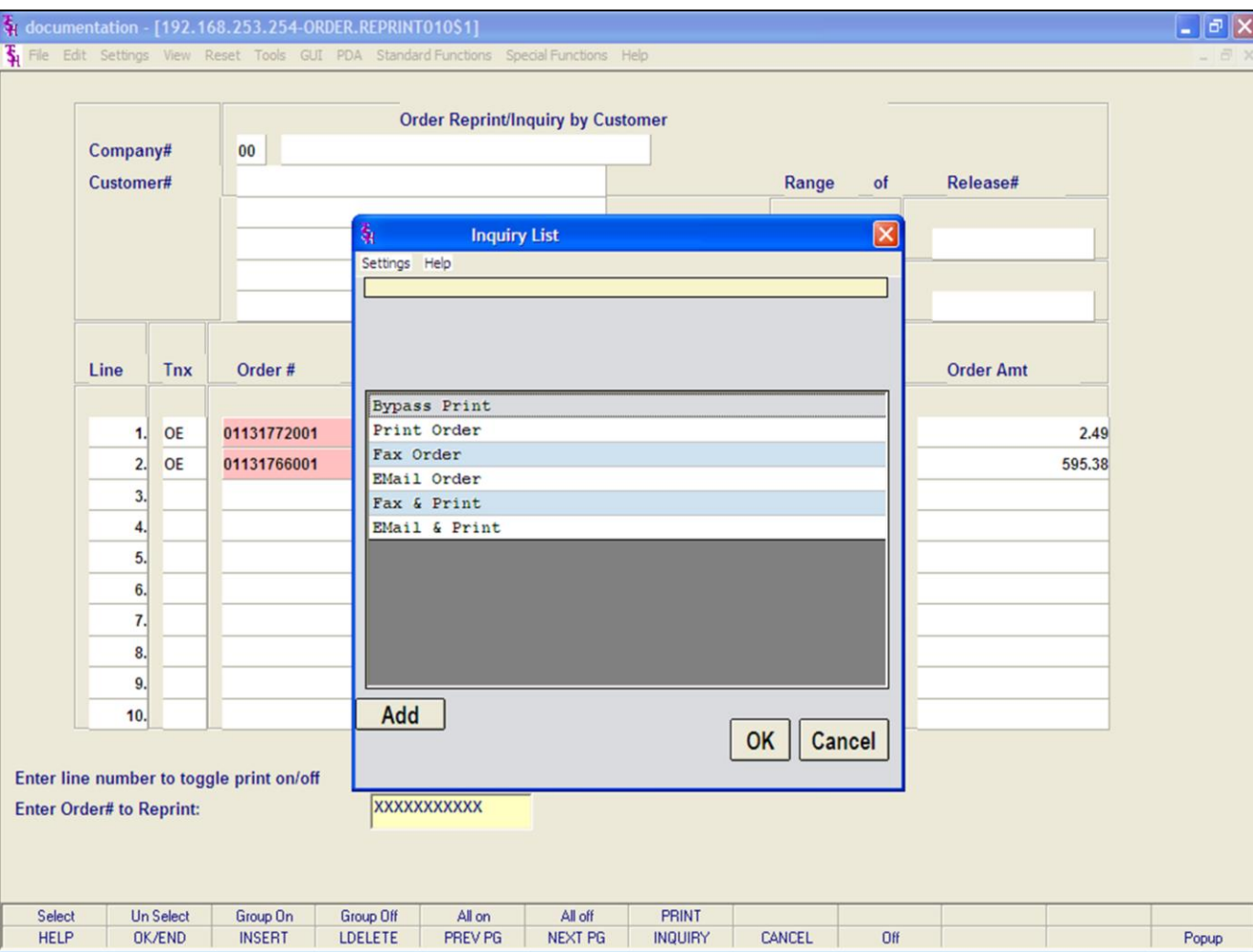

## **Notes:**

## **Pick Slip/Pack Slip Reprint Inquiry Operating Instructions**

## **By Release Number**

After you have selected the order(s) to be reprinted, click on the **'PRINT'** icon. Your choices will be displayed:

**Bypass Print -** If selected the order will not be reprinted.

**Print -** Click on **'Print Order'** then click on 'OK'. Remember, if Report Capture is enabled, then the invoice will be sent there.

The following options are discussed on the following slides:

**Fax Order**

**Email Order** 

**Fax & Print**

**Email & Print**

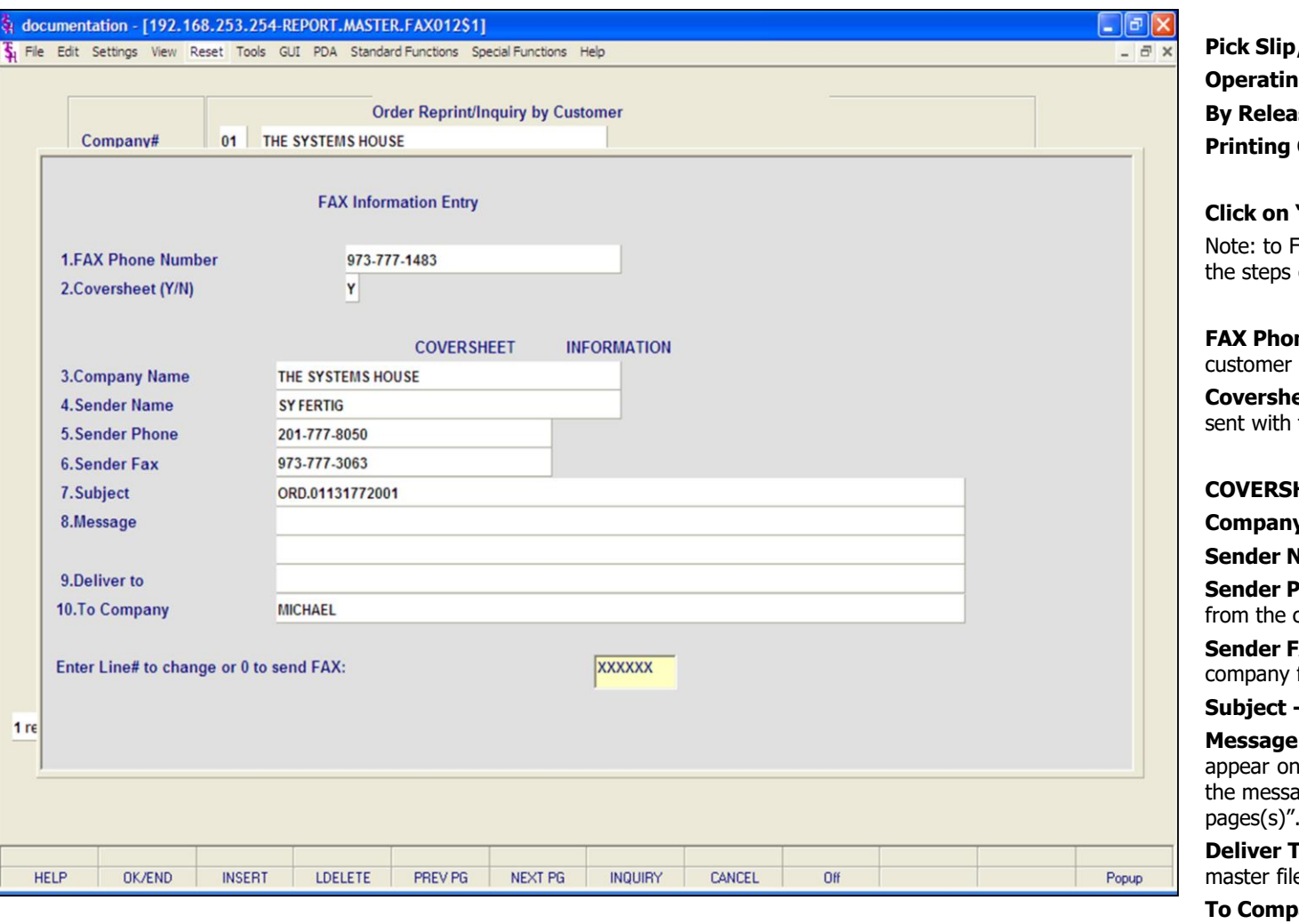

#### **Notes:**

**Pick Slip/Pack Slip Reprint Inquiry Operating Instructions By Release Numbers Printing Options - FAX** 

## **Click on 'FAX ORDER' then click on 'OK'.**

ax & Print an Invoice, you would follow on this page.

**ne Number -** This number comes from the master file, if present.

**eet -** 'Y' or 'N' if a coversheet should be this fax.

## **COVERSHEET INFORMATION**

**y Name -** Your company name.

**Name -** The operator's name.

**Sender Phone -** The company's phone number, company file.

**FAX -** The company's fax number, from the file.

**The release number is referenced.** 

**Message -** You can enter a message which will the coversheet. If you leave this blank, ge will read: "See attached report pages(s)".

To - The A/R contact, from the customer e.

any - The customer's name from the customer master file.

## **ENTER LINE# TO CHANGE OR '0' TO SEND FAX:**

Enter line number to change or '0' to send the fax.

TYPE '0' AND HIT <ENTER>.

**Notes:** 

 $\equiv$ 

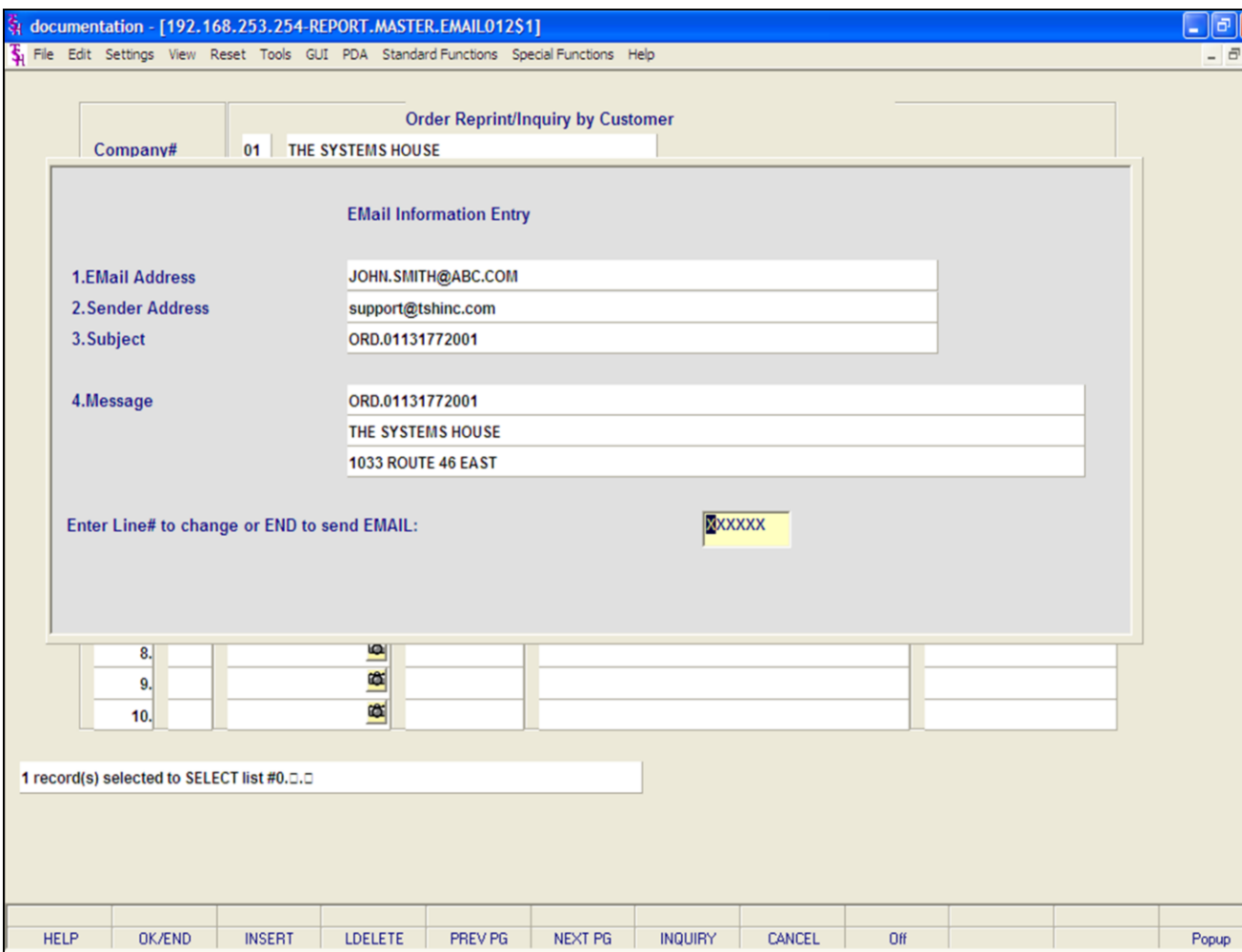

## **Notes:**

**Pick Slip/Pack Slip Reprint Inquiry Operating Instructions By Release Number Printing Options - EMAIL**

 $\overline{\mathsf{x}}$ 

## **Click on 'EMAIL ORDER' then click on 'OK'.**

Note: to Email & Print an Order, you would follow the steps on this page.

**Email Address -** The customer's e-mail address from the customer master file.

**Sender Address -** The company's pick ticket e-mail reply address.

**Subject -** The release number is referenced.

**Message -** The release and company information is referenced.

## **ENTER LINE# TO CHANGE OR END TO SEND EMAIL:**

Enter line number to change or type 'END' OR '0' to send e-mail.

**TYPE '0' AND HIT <ENTER>.**
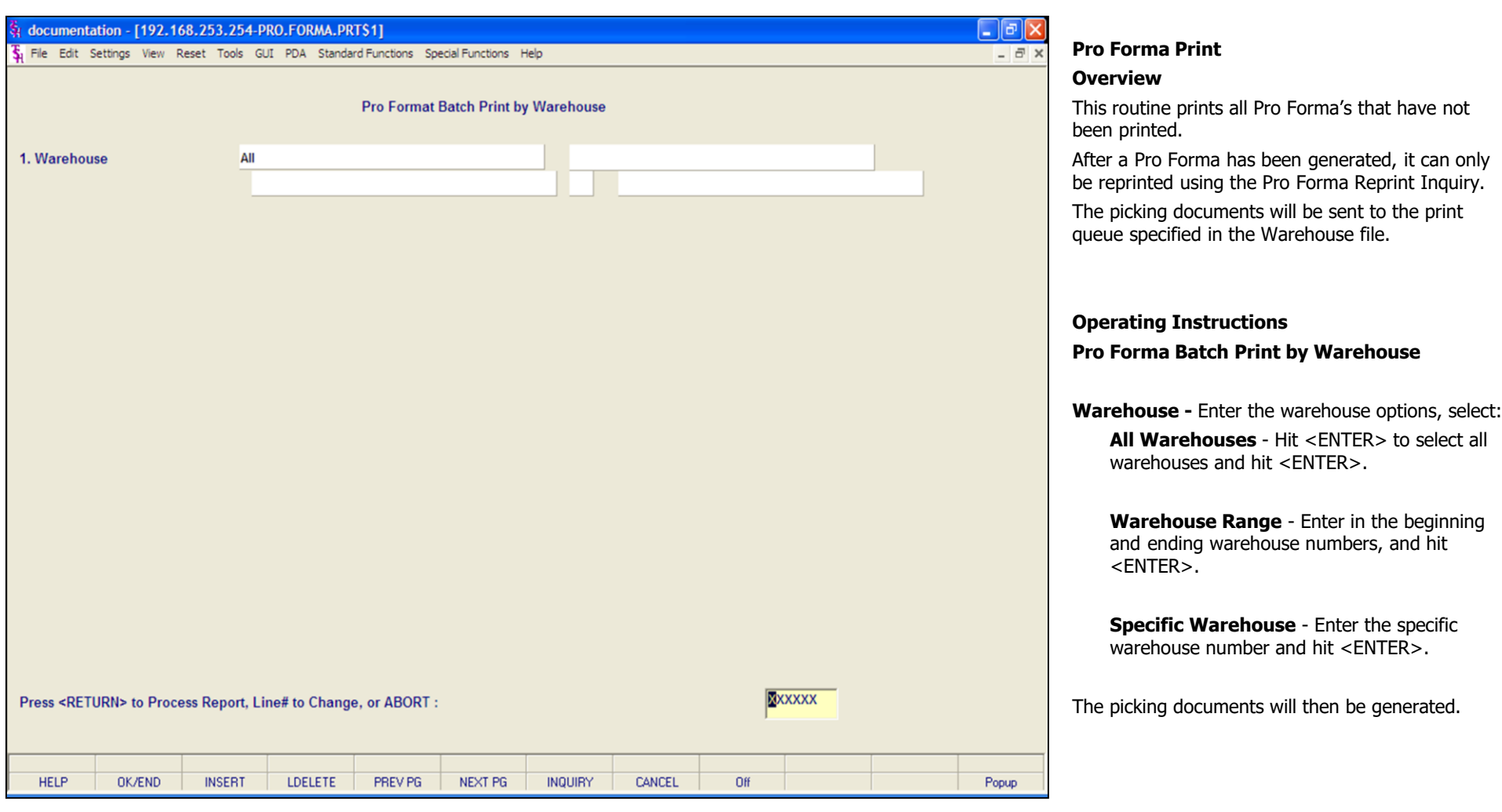

### **Notes:**

#### $\Box$ e $\mathsf{X}$ documentation - [192.168.253.254-PROFORMA.REPRINT012\$1] File Edit Settings View Reset Tools GUI PDA Standard Functions Special Functions Help  $\overline{a}$  x Proforma Reprint/Inquiry by Customer 01 THE SYSTEMS HOUSE Company# **IDEAL ProForma** Customer# Range of **IDEAL DISTRIBUTION CO** 10 CLIFTON BLVD. **Starting CLIFTON NJ** 07015 **Ending Order Dt Order Amt** Line Tnx Order# **Customer**  $P/O$ **Number** OE Œ 02/13/04 01100460 œ OE 01100418 08/05/03  $\overline{2}$ œ OE 01100417 08/05/03 3. Œ OE 01100415 07/03/03  $4.$ Œ 5. Œ 6. œ  $\overline{7}$ œ 8 œ 9. Œ  $10.$ Enter line number to toggle print on/off XXXXXXXXXXX **Enter Order# to Reprint: Un Select** Group Off PRINT Select All on All off Group On **HELP OK/END INSERT** LDELETE PREV PG NEXT PG **INQUIRY** CANCEL Off Popup

**\_\_\_\_\_\_\_\_\_\_\_\_\_\_\_\_\_\_\_\_\_\_\_\_\_\_\_\_\_\_\_\_\_\_\_\_\_\_\_\_\_\_\_\_\_\_\_\_\_\_\_\_\_\_\_\_\_\_\_\_\_\_\_\_\_\_\_\_\_\_\_\_\_ \_\_\_\_\_\_\_\_\_\_\_\_\_\_\_\_\_\_\_\_\_\_\_\_\_\_\_\_\_\_\_\_\_\_\_\_\_\_\_\_\_\_\_\_\_\_\_\_\_\_\_\_\_\_\_\_\_\_\_\_\_\_\_\_\_\_\_\_\_\_\_\_\_ \_\_\_\_\_\_\_\_\_\_\_\_\_\_\_\_\_\_\_\_\_\_\_\_\_\_\_\_\_\_\_\_\_\_\_\_\_\_\_\_\_\_\_\_\_\_\_\_\_\_\_\_\_\_\_\_\_\_\_\_\_\_\_\_\_\_\_\_\_\_\_\_\_ \_\_\_\_\_\_\_\_\_\_\_\_\_\_\_\_\_\_\_\_\_\_\_\_\_\_\_\_\_\_\_\_\_\_\_\_\_\_\_\_\_\_\_\_\_\_\_\_\_\_\_\_\_\_\_\_\_\_\_\_\_\_\_\_\_\_\_\_\_\_\_\_\_ \_\_\_\_\_\_\_\_\_\_\_\_\_\_\_\_\_\_\_\_\_\_\_\_\_\_\_\_\_\_\_\_\_\_\_\_\_\_\_\_\_\_\_\_\_\_\_\_\_\_\_\_\_\_\_\_\_\_\_\_\_\_\_\_\_\_\_\_\_\_\_\_\_**

#### **Notes:**

# **Pro Forma Reprint Inquiry Operating Instructions By Customer Number**

**Company -** Enter the 2 digit company number. You may also use the <F7> function key, click on the **'INQUIRY"** icon, or click on the down arrow next to the field to choose from a list of valid companies. The system will display the company number and name.

**Customer -** Enter the specific customer number. You may also use the <F7> function key, click on the **'INQUIRY'** icon or click on the down arrow next to the field to display the lookup box. The system will display the customer number and name.

From here a list of orders that can be reprinted are displayed.

You will need to select a Pro Forma to reprint.

**To select an order using the mouse -** Click on the actual order number. Or, you may click on the line number that the order is on, then click on the **'SELECT'** icon to highlight order number. You may select multiple orders to reprint.

## **To select an order using the keyboard**

**functions -** Type the line number the order is on and hit <ENTER>. Once there, then hit the Shift+'F1' function key (labeled SELECT), this will highlight the order number and bring you down one line. Once done selecting orders to reprint, hit the 'F2' function key to return to the bottom of the screen.

有。  $\overline{\mathbf{A}}$ 

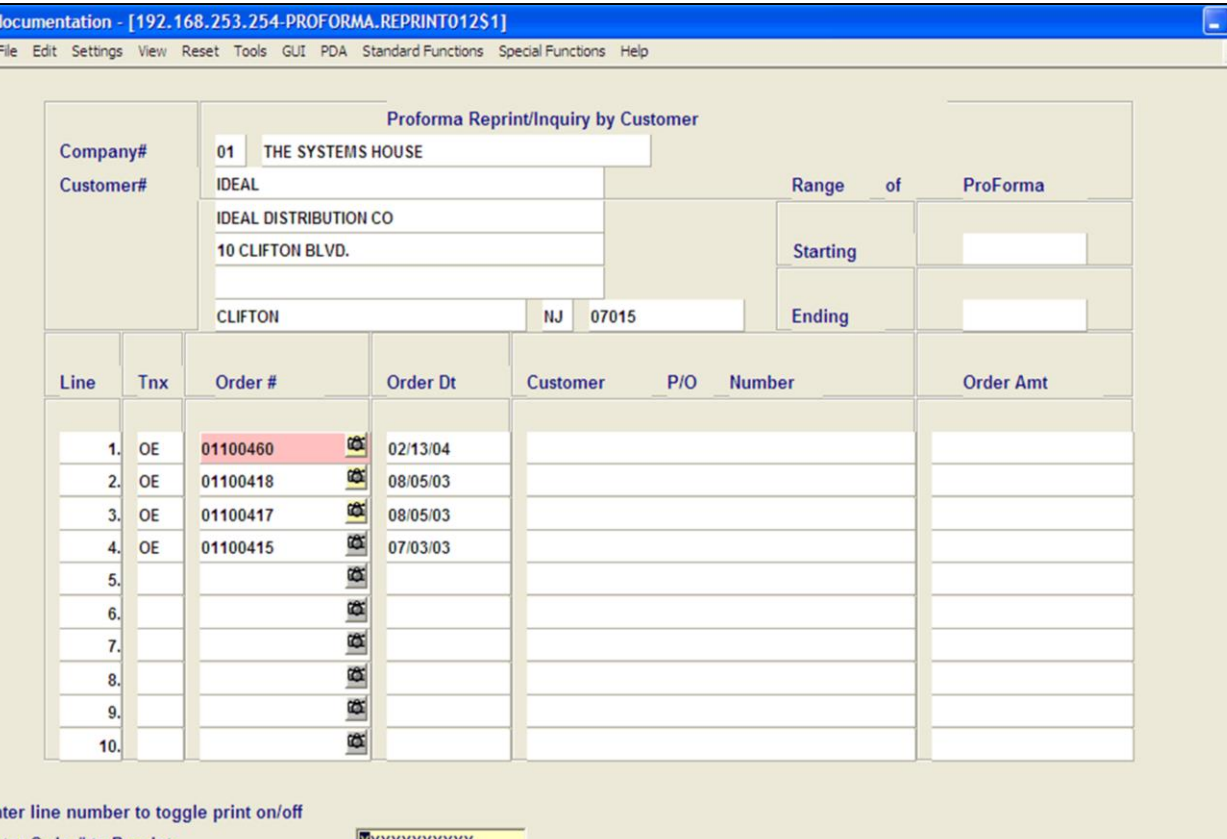

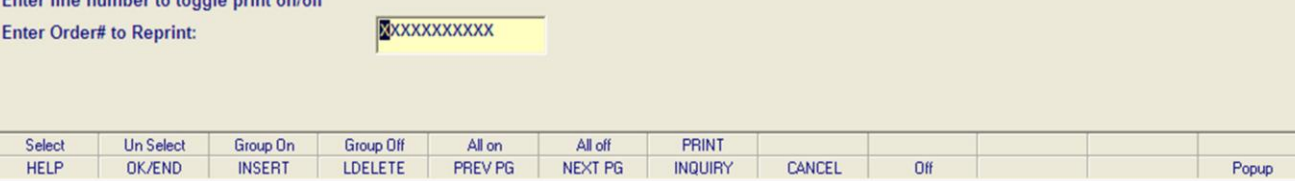

**\_\_\_\_\_\_\_\_\_\_\_\_\_\_\_\_\_\_\_\_\_\_\_\_\_\_\_\_\_\_\_\_\_\_\_\_\_\_\_\_\_\_\_\_\_\_\_\_\_\_\_\_\_\_\_\_\_\_\_\_\_\_\_\_\_\_\_\_\_\_\_\_\_ \_\_\_\_\_\_\_\_\_\_\_\_\_\_\_\_\_\_\_\_\_\_\_\_\_\_\_\_\_\_\_\_\_\_\_\_\_\_\_\_\_\_\_\_\_\_\_\_\_\_\_\_\_\_\_\_\_\_\_\_\_\_\_\_\_\_\_\_\_\_\_\_\_ \_\_\_\_\_\_\_\_\_\_\_\_\_\_\_\_\_\_\_\_\_\_\_\_\_\_\_\_\_\_\_\_\_\_\_\_\_\_\_\_\_\_\_\_\_\_\_\_\_\_\_\_\_\_\_\_\_\_\_\_\_\_\_\_\_\_\_\_\_\_\_\_\_ \_\_\_\_\_\_\_\_\_\_\_\_\_\_\_\_\_\_\_\_\_\_\_\_\_\_\_\_\_\_\_\_\_\_\_\_\_\_\_\_\_\_\_\_\_\_\_\_\_\_\_\_\_\_\_\_\_\_\_\_\_\_\_\_\_\_\_\_\_\_\_\_\_ \_\_\_\_\_\_\_\_\_\_\_\_\_\_\_\_\_\_\_\_\_\_\_\_\_\_\_\_\_\_\_\_\_\_\_\_\_\_\_\_\_\_\_\_\_\_\_\_\_\_\_\_\_\_\_\_\_\_\_\_\_\_\_\_\_\_\_\_\_\_\_\_\_**

#### **Notes:**

### **Pro Forma Reprint Inquiry**

#### **Operating Instructions**

#### **By Customer Number**

 $\boxed{\sigma}$   $\boxed{\mathsf{x}}$ 

 $\overline{\sigma}$  x

**To unselect an order using the mouse -** Just click on the highlighted order you no longer want to reprint.

#### **To unselect an order using the keyboard**

**functions -** Type the line number of the order you no longer want to reprint and hit <ENTER>. Then hit the Shift+'F2' function key (labeled UnSelect). Hit the 'F2' function key to return to the bottom of the screen.

#### **To select all orders listed and reprint:** Once the orders are listed, as shown in the example, click on the icon **'All On'** or hit the Shift+'F5' function key. This will select all orders listed in the Inquiry to be reprinted.

#### **To deselect all orders chosen to reprinted:** To

"unselect" orders that were previously selected to be reprinted, click on the icon **'All Off'** or hit the Shift+'F6' function key.

After you have selected the order(s) to be reprinted:

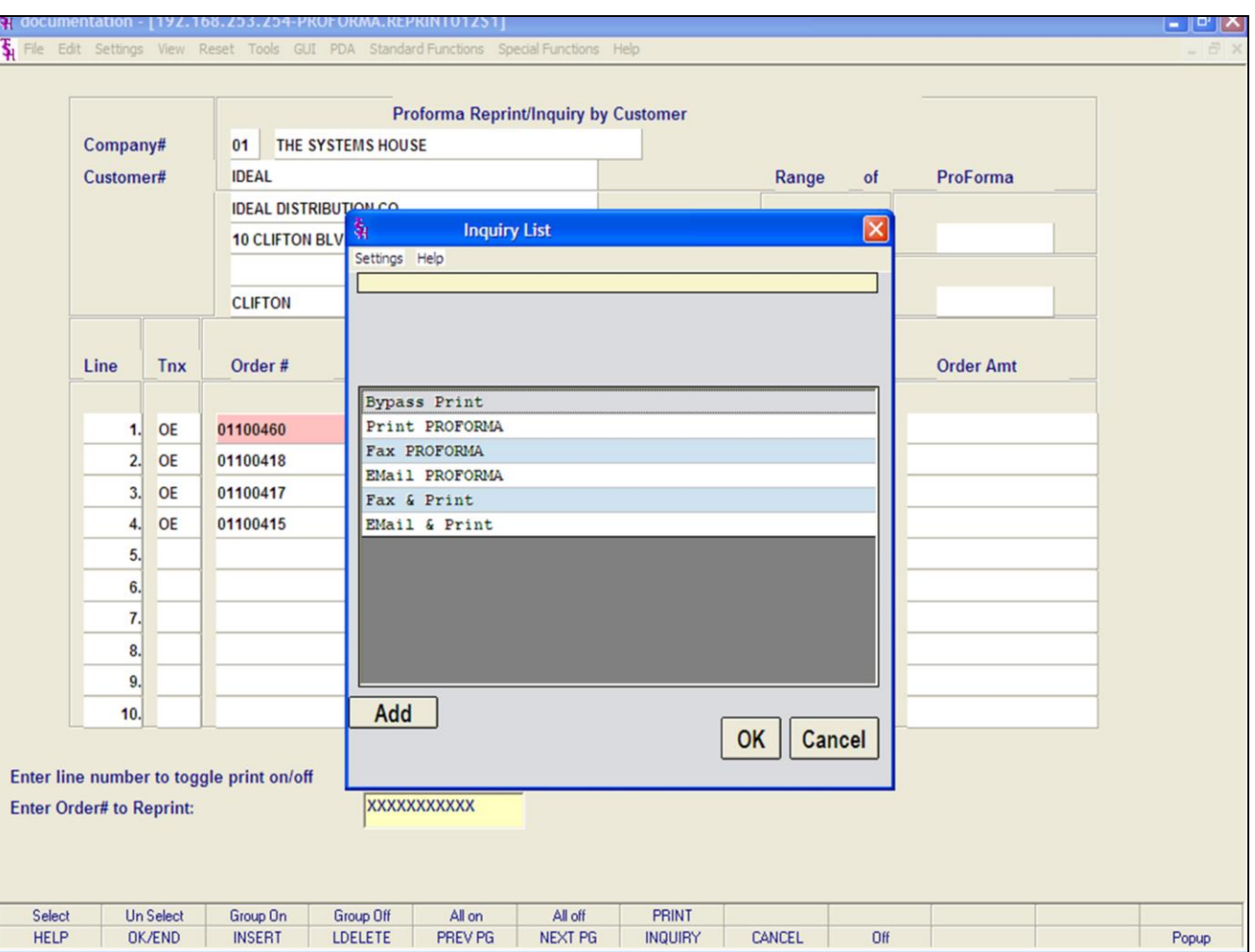

# **Pro Forma Reprint Inquiry**

# **Operating Instructions**

### **By Customer Number**

After you have selected the order(s) to be reprinted, click on the **'PRINT'** icon. Your choices will be displayed:

**Bypass Print -** If selected the order will not be reprinted.

**Print -** Click on **'PRINT PROFORMA'** then click on 'OK'. Remember, if Report Capture is enabled, then the invoice will be sent there.

The following options are discussed on the following slides:

**Fax PROFORMA Email PROFORMA Fax & Print Email & Print**

#### **Notes:**

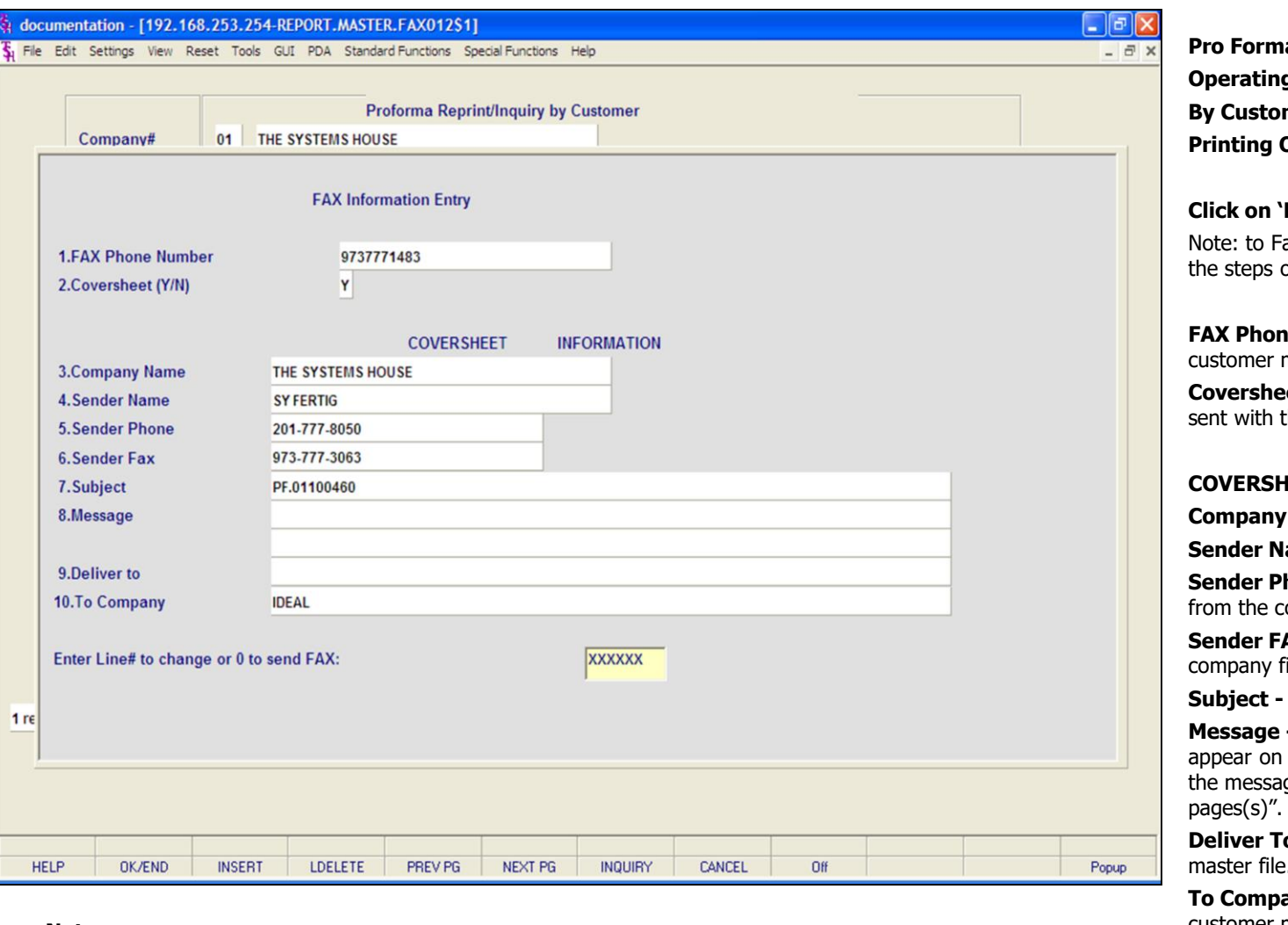

#### **Notes:**

**a Reprint Inquiry Operating Instructions By Customer Number Printing Options - FAX** 

#### **Click on 'FAX PROFORMA' then click on 'OK'.**

ax & Print an Invoice, you would follow on this page.

**Ray 10 Phone 1 Phone 1 Phone Set 10 Phone 1** master file, if present.

**et -** 'Y' or 'N' if a coversheet should be his fax.

#### **IEET INFORMATION**

**Name -** Your company name.

**ame -** The operator's name.

**hone -** The company's phone number, ompany file.

AX - The company's fax number, from the ile.

The pro forma number is referenced.

- You can enter a message which will the coversheet. If you leave this blank, ge will read: "See attached report

**o** - The A/R contact, from the customer master file.

**any -** The customer's name from the customer master file.

#### **ENTER LINE# TO CHANGE OR '0' TO SEND FAX:**

Enter line number to change or '0' to send the fax.

TYPE '0' AND HIT <ENTER>.

**Notes:** 

 $\equiv$ 

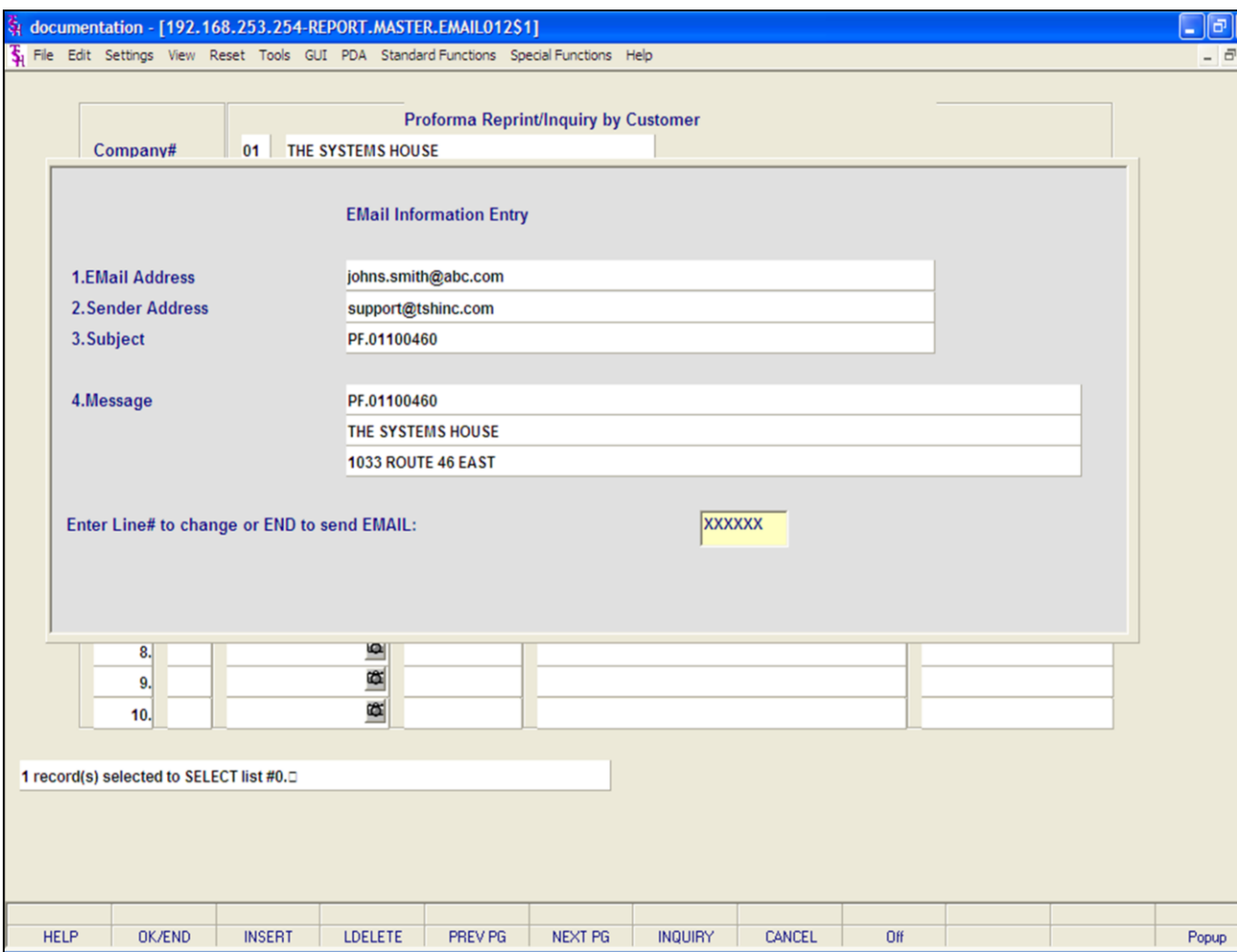

#### **Notes:**

MDS Order Entry Training Guide 206

**Pro Forma Reprint Inquiry Operating Instructions By Customer Number Printing Options - EMAIL**

 $\overline{\mathsf{x}}$ 

### **Click on 'EMAIL PROFORMA' then click on 'OK'.**

Note: to Email & Print a Pro Forma, you would follow the steps on this page.

**Email Address -** The customer's e-mail address from the customer master file.

**Sender Address -** The company's pick ticket e-mail reply address.

**Subject -** The pro forma number is referenced.

**Message -** The pro forma and company information is referenced.

#### **ENTER LINE# TO CHANGE OR END TO SEND EMAIL:**

Enter line number to change or type 'END' or '0' to send e-mail.

# **TYPE '0' AND HIT <ENTER>.**

#### $\Box$ e $\mathsf{X}$ documentation - [192.168.253.254-PROFORMA.REPRINT012\$1] File Edit Settings View Reset Tools GUI PDA Standard Functions Special Functions Help  $\overline{a}$  x Proforma Reprint/Inquiry by Customer 01 THE SYSTEMS HOUSE Company# **ProForma** Customer# Range of 01100415 **Starting Ending** 01100418 **Order Dt Order Amt** Line Tnx Order# **Customer**  $P/O$ **Number** OE ∝ 08/05/03 01100418 喀 OE 01100417 08/05/03  $\overline{2}$ 欧 OE 01100416 07/10/03 3.  $\alpha$ OE 01100415 07/03/03  $4.$ Œ 5. ø 6. œ  $\overline{7}$ œ 8 ø 9. Œ  $10.$ Enter line number to toggle print on/off **Enter Order# to Reprint:** XXXXXXXXXXX **Un Select** All off PRINT Select Group On Group Off All on Popup **HELP OK/END INSERT** LDELETE PREV PG NEXT PG **INQUIRY** CANCEL Off

**\_\_\_\_\_\_\_\_\_\_\_\_\_\_\_\_\_\_\_\_\_\_\_\_\_\_\_\_\_\_\_\_\_\_\_\_\_\_\_\_\_\_\_\_\_\_\_\_\_\_\_\_\_\_\_\_\_\_\_\_\_\_\_\_\_\_\_\_\_\_\_\_\_ \_\_\_\_\_\_\_\_\_\_\_\_\_\_\_\_\_\_\_\_\_\_\_\_\_\_\_\_\_\_\_\_\_\_\_\_\_\_\_\_\_\_\_\_\_\_\_\_\_\_\_\_\_\_\_\_\_\_\_\_\_\_\_\_\_\_\_\_\_\_\_\_\_ \_\_\_\_\_\_\_\_\_\_\_\_\_\_\_\_\_\_\_\_\_\_\_\_\_\_\_\_\_\_\_\_\_\_\_\_\_\_\_\_\_\_\_\_\_\_\_\_\_\_\_\_\_\_\_\_\_\_\_\_\_\_\_\_\_\_\_\_\_\_\_\_\_ \_\_\_\_\_\_\_\_\_\_\_\_\_\_\_\_\_\_\_\_\_\_\_\_\_\_\_\_\_\_\_\_\_\_\_\_\_\_\_\_\_\_\_\_\_\_\_\_\_\_\_\_\_\_\_\_\_\_\_\_\_\_\_\_\_\_\_\_\_\_\_\_\_ \_\_\_\_\_\_\_\_\_\_\_\_\_\_\_\_\_\_\_\_\_\_\_\_\_\_\_\_\_\_\_\_\_\_\_\_\_\_\_\_\_\_\_\_\_\_\_\_\_\_\_\_\_\_\_\_\_\_\_\_\_\_\_\_\_\_\_\_\_\_\_\_\_**

#### **Notes:**

# **Pro Forma Reprint Inquiry Operating Instructions**

#### **By Range of Release Numbers**

**Company -** Enter the 2 digit company number. You may also use the <F7> function key, click on the **'INQUIRY'** icon, or click on the down arrow next to the field to choose from a list of valid companies. The system will display the company number and name.

**Customer -** Hit <ENTER> to bypass entry.

The system will now forward you to the "Starting" prompt.

#### **Range of Release#**

**Starting -** Enter the starting pro forma number you wish to reprint, then hit <ENTER>.

**Ending -** Enter the ending pro forma number you wish to reprint, then hit <ENTER>.

The pro forma's in that range will now be listed, as well as highlighted.

If you need to make any changes to pro forma that were selected:

**To unselect an order using the mouse -** Just click on the highlighted order you no longer want to reprint.

### **To unselect an order using the keyboard**

**functions -** Type the line number of the order you no longer want to reprint and hit <ENTER>. Then hit the Shift+'F2' function key (labeled UnSelect). Hit the 'F2' function key to return to the bottom of the screen.

The Systems House, Inc.

10/14/2015

After you have selected the order(s) to be reprinted:

**Notes:** 

 $\equiv$ 

有 Į

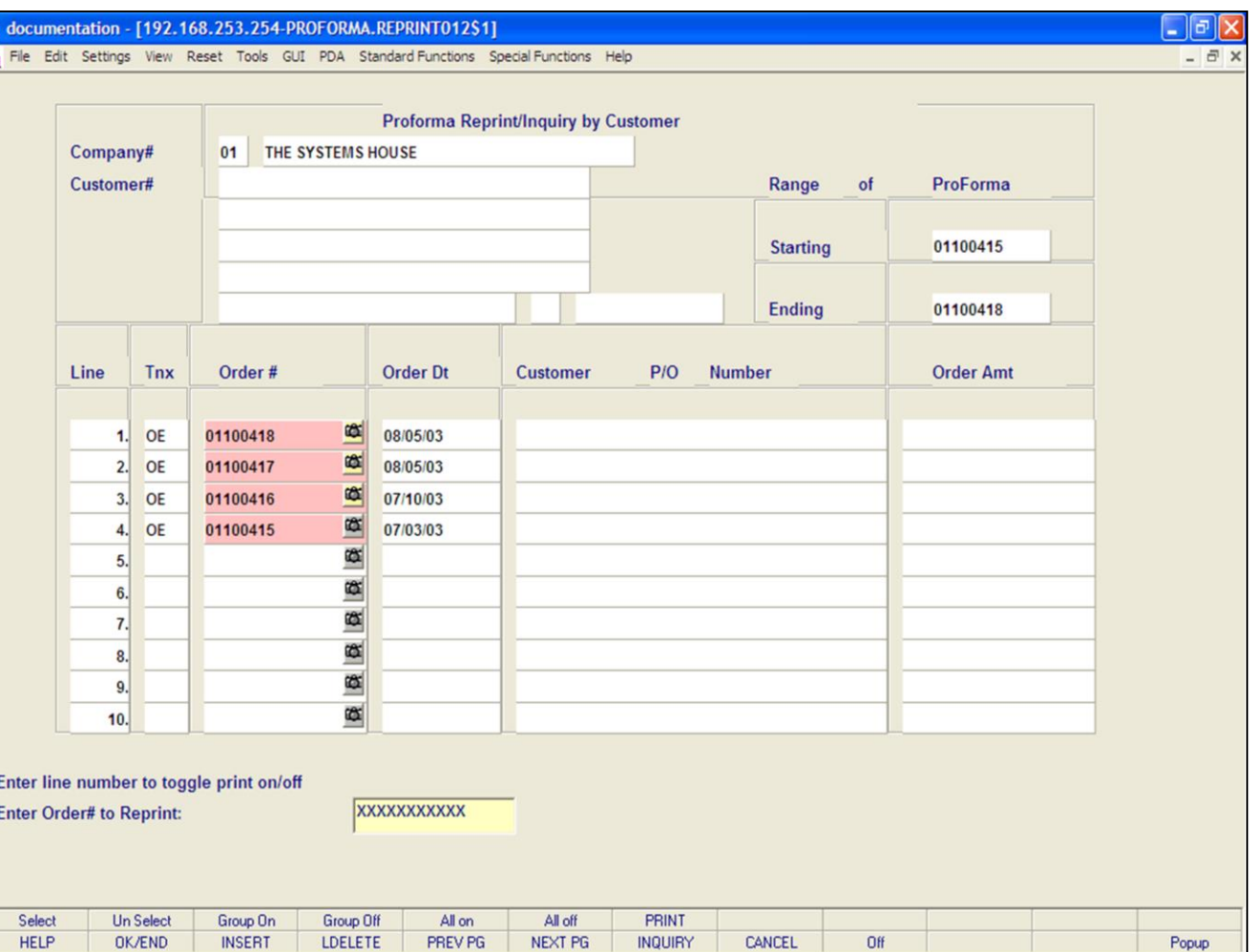

**\_\_\_\_\_\_\_\_\_\_\_\_\_\_\_\_\_\_\_\_\_\_\_\_\_\_\_\_\_\_\_\_\_\_\_\_\_\_\_\_\_\_\_\_\_\_\_\_\_\_\_\_\_\_\_\_\_\_\_\_\_\_\_\_\_\_\_\_\_\_\_\_\_ \_\_\_\_\_\_\_\_\_\_\_\_\_\_\_\_\_\_\_\_\_\_\_\_\_\_\_\_\_\_\_\_\_\_\_\_\_\_\_\_\_\_\_\_\_\_\_\_\_\_\_\_\_\_\_\_\_\_\_\_\_\_\_\_\_\_\_\_\_\_\_\_\_ \_\_\_\_\_\_\_\_\_\_\_\_\_\_\_\_\_\_\_\_\_\_\_\_\_\_\_\_\_\_\_\_\_\_\_\_\_\_\_\_\_\_\_\_\_\_\_\_\_\_\_\_\_\_\_\_\_\_\_\_\_\_\_\_\_\_\_\_\_\_\_\_\_ \_\_\_\_\_\_\_\_\_\_\_\_\_\_\_\_\_\_\_\_\_\_\_\_\_\_\_\_\_\_\_\_\_\_\_\_\_\_\_\_\_\_\_\_\_\_\_\_\_\_\_\_\_\_\_\_\_\_\_\_\_\_\_\_\_\_\_\_\_\_\_\_\_ \_\_\_\_\_\_\_\_\_\_\_\_\_\_\_\_\_\_\_\_\_\_\_\_\_\_\_\_\_\_\_\_\_\_\_\_\_\_\_\_\_\_\_\_\_\_\_\_\_\_\_\_\_\_\_\_\_\_\_\_\_\_\_\_\_\_\_\_\_\_\_\_\_**

#### **Notes:**

# **Pro Forma Reprint Inquiry Operating Instructions**

#### **By Range of Release Numbers**

**To select all orders listed and reprint:** Once the orders are listed, as shown in the example, click on the icon **'All On'** or hit the Shift+'F5' function key. This will select all orders listed in the Inquiry to be reprinted.

**To deselect all orders chosen to reprinted:** To "unselect" orders that were previously selected to be reprinted, click on the icon **'All Off'** or hit the Shift+'F6' function key.

After you have selected the order(s) to be reprinted:

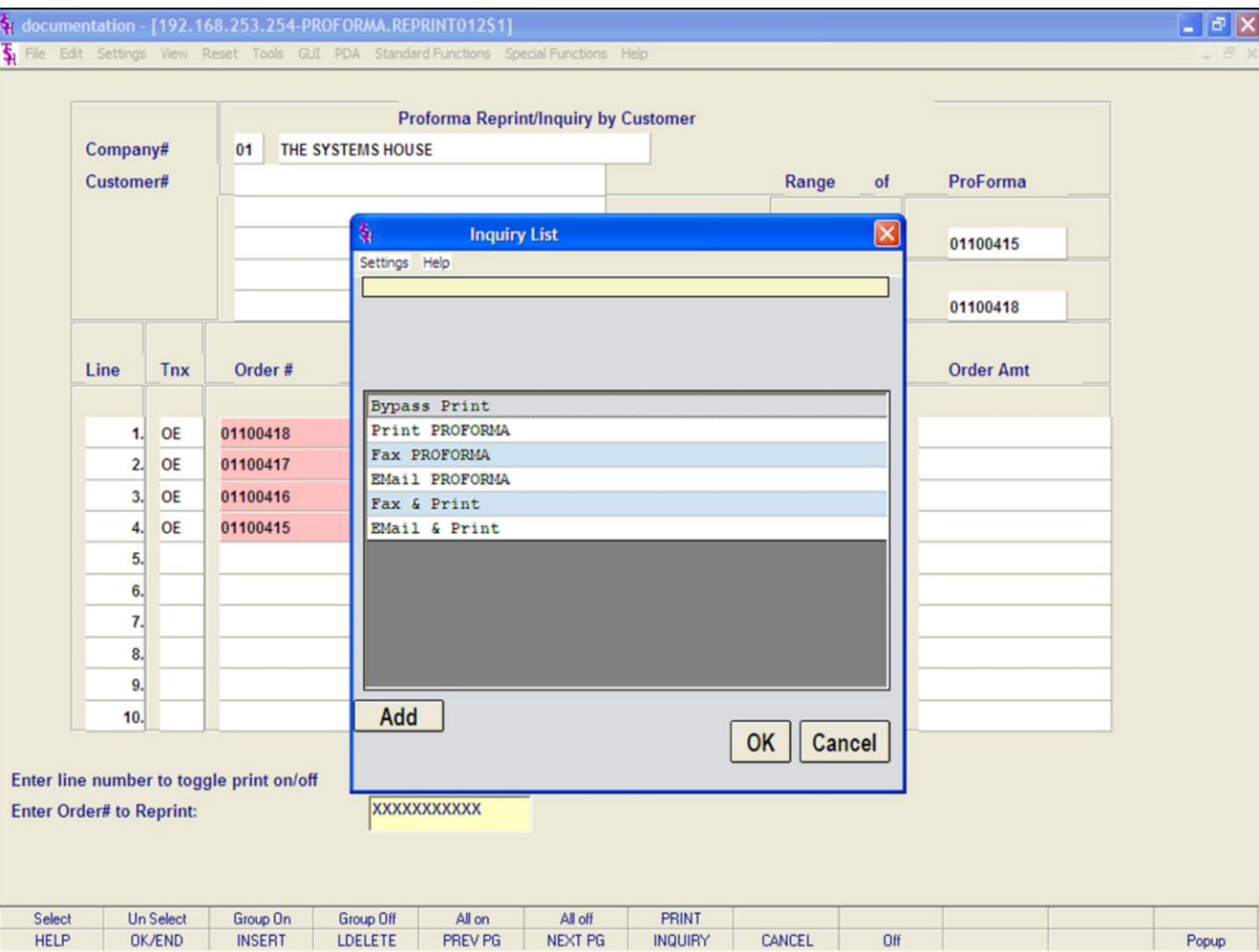

#### **Notes:**

## **Pro Forma Reprint Inquiry**

#### **Operating Instructions**

#### **By Range of Pro Forma Numbers**

After you have selected the order(s) to be reprinted, click on the **'PRINT'** icon. Your choices will be displayed:

**Bypass Print -** If selected the order will not be reprinted.

**Print -** Click on 'PRINT PRO FORMA' then click on 'OK'. Remember, if Report Capture is enabled, then the pro forma will be sent there.

The following options are discussed on the following slides:

**Fax PROFORMA Email PROFORMA Fax & Print Email & Print**

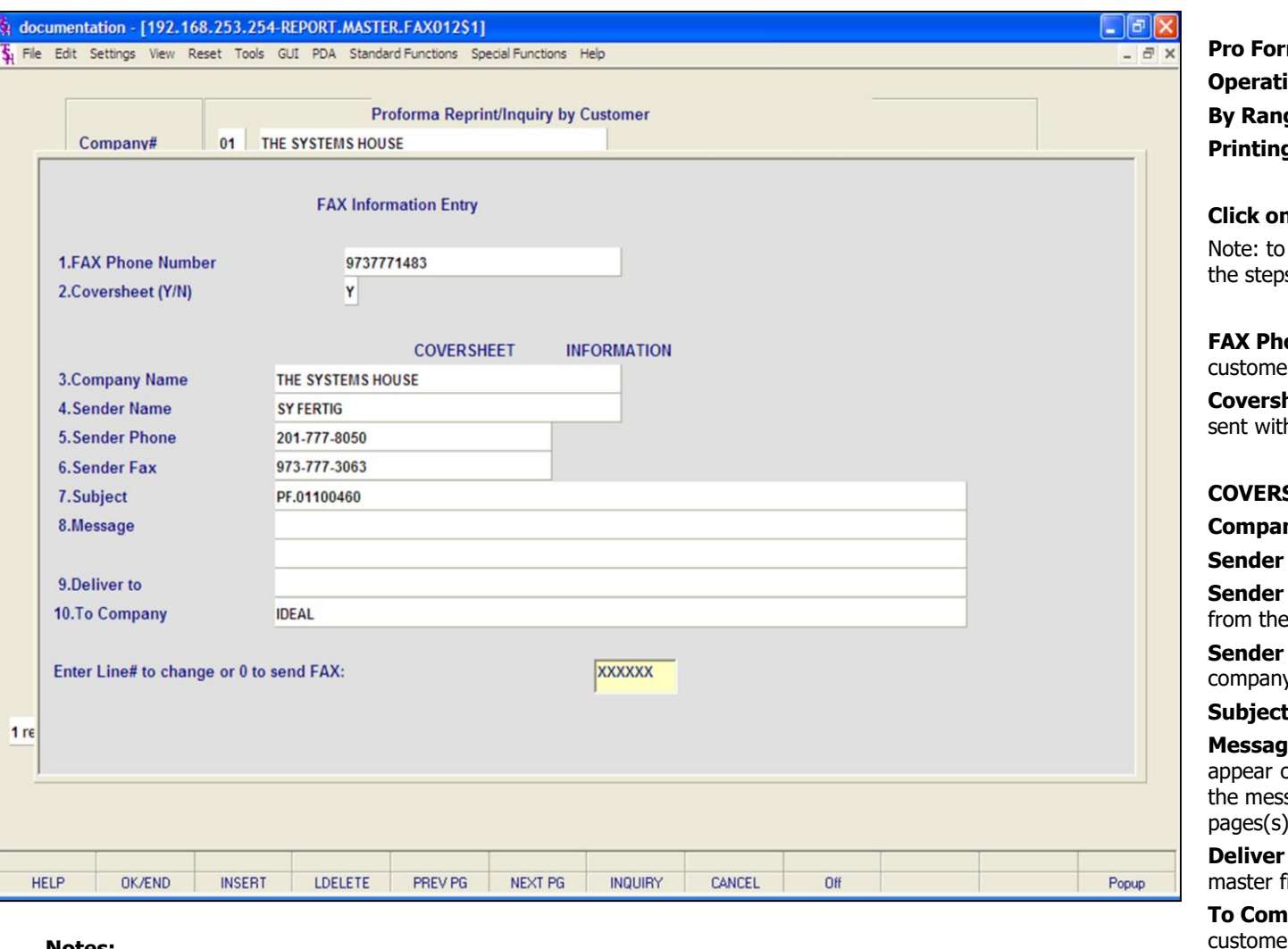

#### **Notes:**

**ma Reprint Inquiry Operating Instructions By Range of Pro Forma Numbers Printing Options - FAX** 

#### **Click on 'FAX PROFORMA' then click on 'OK'.**

Fax & Print a Pro Forma, you would follow is on this page.

**one Number -** This number comes from the er master file, if present.

**heet -** 'Y' or 'N' if a coversheet should be h this fax.

#### **COVERSHEET INFORMATION**

**ny Name -** Your company name.

**Name -** The operator's name.

**Phone -** The company's phone number, company file.

**FAX -** The company's fax number, from the y file.

**f** - The pro forma number is referenced.

**e** - You can enter a message which will on the coversheet. If you leave this blank, sage will read: "See attached report pages(s)".

**To -** The A/R contact, from the customer  $\tilde{\mathsf{a}}$ le.

**To Company -** The customer's name from the er master file.

#### **ENTER LINE# TO CHANGE OR '0' TO SEND FAX:**

Enter line number to change or '0' to send the fax.

TYPE '0' AND HIT <ENTER>.

**Notes:** 

 $\equiv$ 

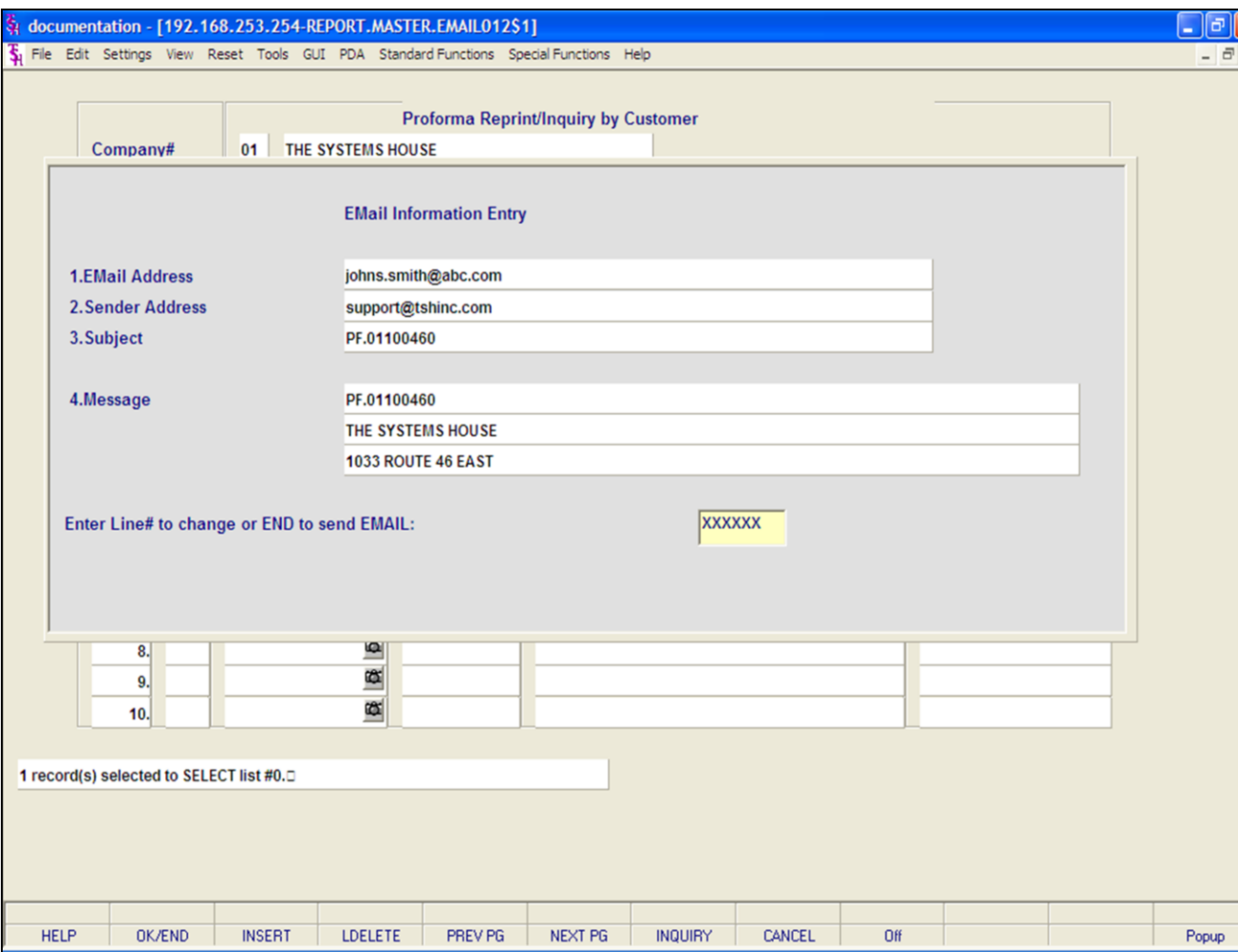

#### **Notes:**

**Pro Forma Reprint Inquiry Operating Instructions By Range of Pro Forma Numbers Printing Options - EMAIL**

#### **Click on 'EMAIL PROFORMA' then click on 'OK'.**

Note: to Email & Print a Pro Forma, you would follow the steps on this page.

**Email Address -** The customer's e-mail address from the customer master file.

**Sender Address -** The company's pick ticket e-mail reply address.

**Subject -** The pro forma number is referenced.

**Message -** The pro forma and company information is referenced.

#### **ENTER LINE# TO CHANGE OR END TO SEND EMAIL:**

Enter line number to change or type 'END' to send e-mail.

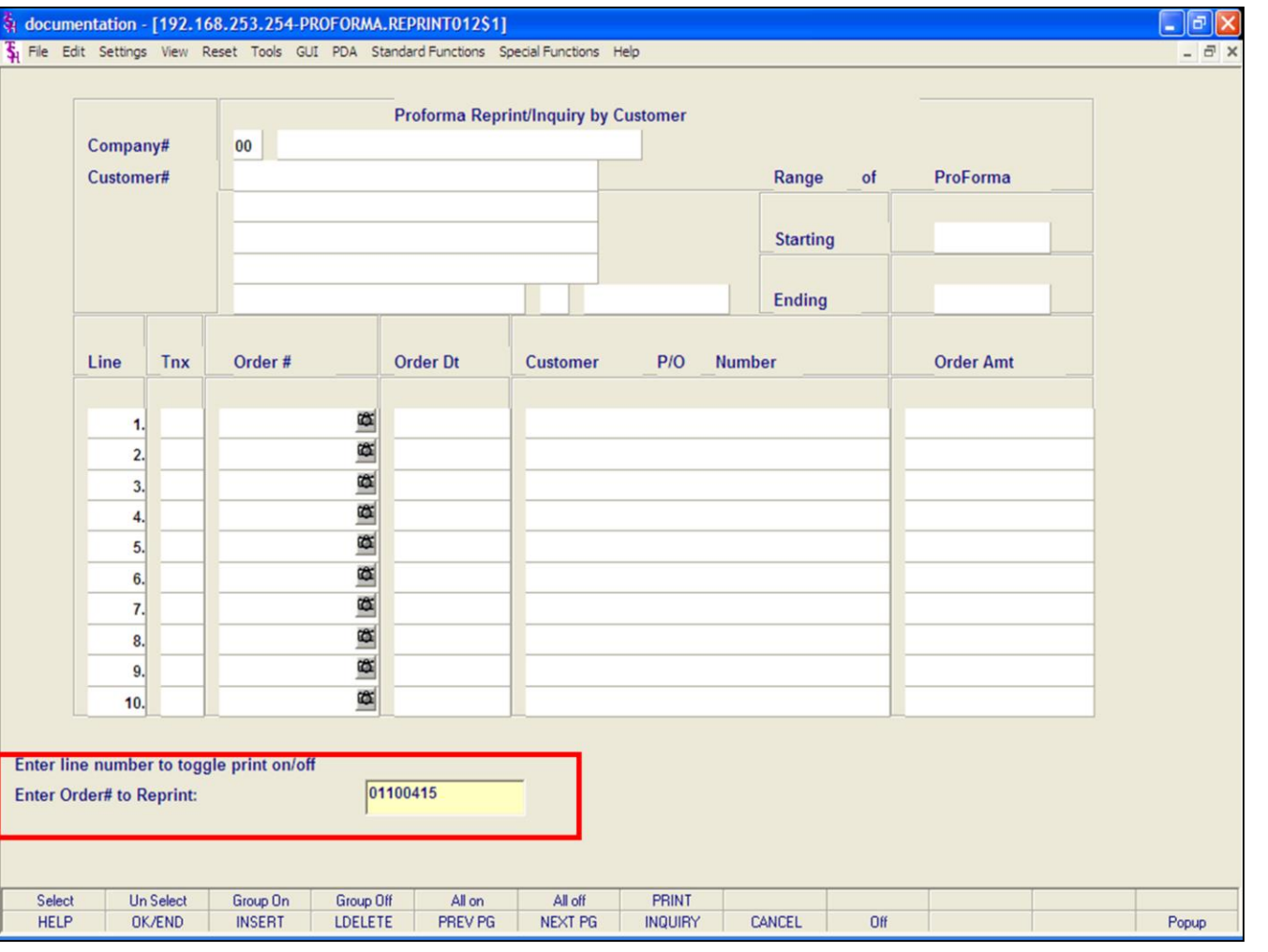

**Notes:**

MDS Order Entry Training Guide 212

**Pro Forma Reprint Inquiry Operating Instructions By Pro Forma Number Company -** Hit <ENTER> to bypass entry.

**Starting-** Hit <ENTER> to bypass entry. The system will now forward you to the bottom of the screen.

**Enter Order# to Reprint -** Enter the pro forma number is this field and hit <ENTER>.

全

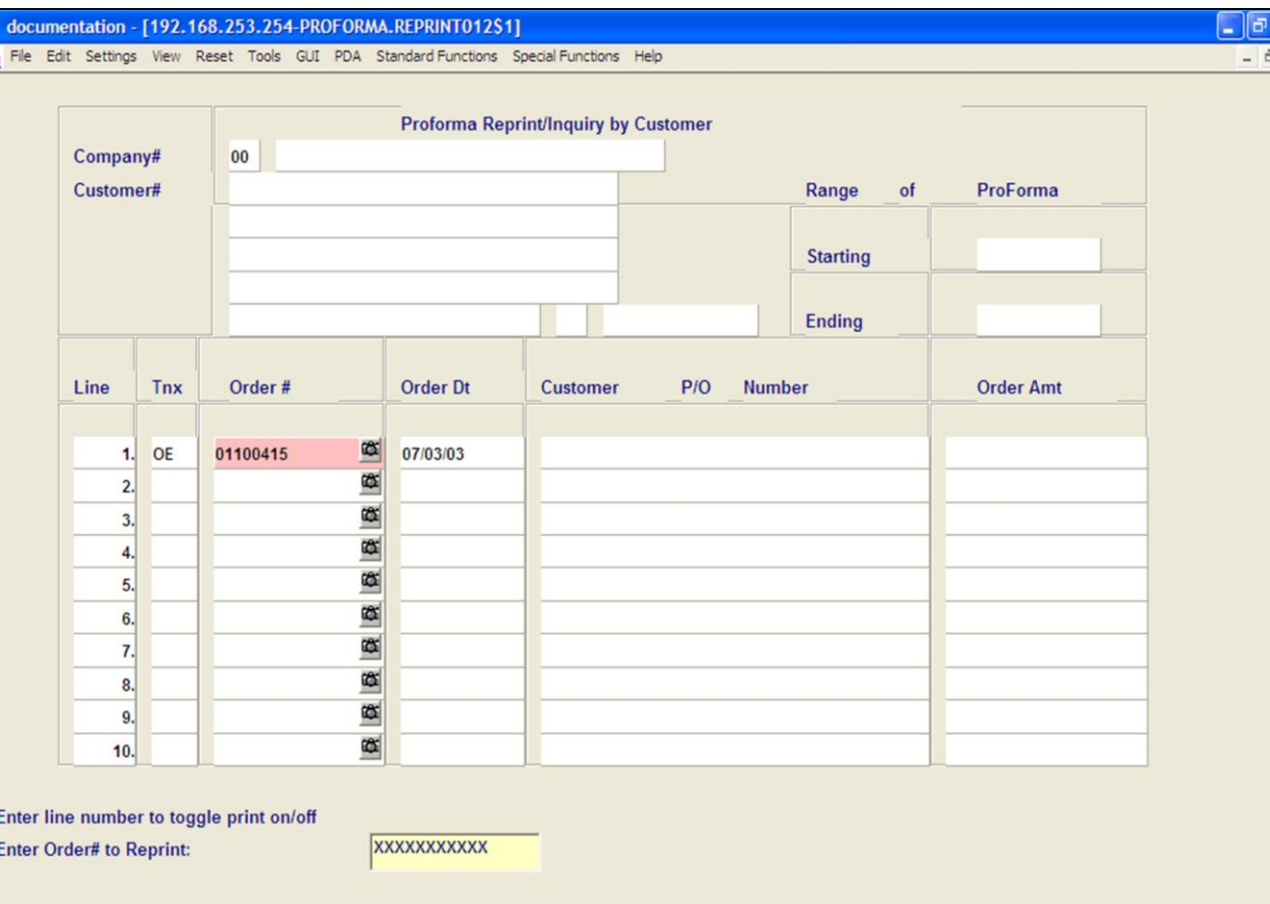

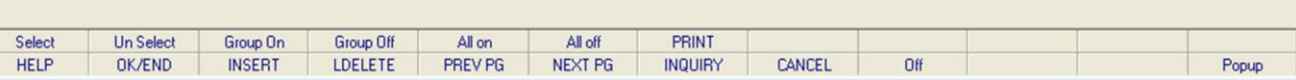

**\_\_\_\_\_\_\_\_\_\_\_\_\_\_\_\_\_\_\_\_\_\_\_\_\_\_\_\_\_\_\_\_\_\_\_\_\_\_\_\_\_\_\_\_\_\_\_\_\_\_\_\_\_\_\_\_\_\_\_\_\_\_\_\_\_\_\_\_\_\_\_\_\_ \_\_\_\_\_\_\_\_\_\_\_\_\_\_\_\_\_\_\_\_\_\_\_\_\_\_\_\_\_\_\_\_\_\_\_\_\_\_\_\_\_\_\_\_\_\_\_\_\_\_\_\_\_\_\_\_\_\_\_\_\_\_\_\_\_\_\_\_\_\_\_\_\_ \_\_\_\_\_\_\_\_\_\_\_\_\_\_\_\_\_\_\_\_\_\_\_\_\_\_\_\_\_\_\_\_\_\_\_\_\_\_\_\_\_\_\_\_\_\_\_\_\_\_\_\_\_\_\_\_\_\_\_\_\_\_\_\_\_\_\_\_\_\_\_\_\_ \_\_\_\_\_\_\_\_\_\_\_\_\_\_\_\_\_\_\_\_\_\_\_\_\_\_\_\_\_\_\_\_\_\_\_\_\_\_\_\_\_\_\_\_\_\_\_\_\_\_\_\_\_\_\_\_\_\_\_\_\_\_\_\_\_\_\_\_\_\_\_\_\_ \_\_\_\_\_\_\_\_\_\_\_\_\_\_\_\_\_\_\_\_\_\_\_\_\_\_\_\_\_\_\_\_\_\_\_\_\_\_\_\_\_\_\_\_\_\_\_\_\_\_\_\_\_\_\_\_\_\_\_\_\_\_\_\_\_\_\_\_\_\_\_\_\_**

#### **Notes:**

# **Pro Forma Reprint Inquiry Operating Instructions**

#### **By Pro Forma Number**

Ι×

The pro forma number entered, if valid, will now be displayed. You may enter more than 1 pro forma number to reprint.

If you need to make any changes to pro forma's that were selected:

**To unselect an order using the mouse -** Just click on the highlighted order you no longer want to reprint.

#### **To unselect an order using the keyboard**

**functions -** Type the line number of the order you no longer want to reprint and hit <ENTER>. Then hit the Shift+'F2' function key. Hit the 'F2' function key to return to the bottom of the screen.

**To select all orders listed and reprint:** Once the orders are listed, as shown in the example, click on the icon **'All On'** or hit the Shift+'F5' function key. This will select all orders listed in the Inquiry to be reprinted.

### **To deselect all orders chosen to reprinted:** To

"unselect" orders that were previously selected to be reprinted, click on the icon **'All Off'** or hit the Shift+'F6' function key.

**Pro Forma Reprint Inquiry Operating Instructions By Pro Forma Number**

the pro forma will be sent there.

displayed:

reprinted.

slides:

**Fax PROFORMA Email PROFORMA Fax & Print Email & Print**

After you have selected the order(s) to be reprinted, click on the **'PRINT'** icon. Your choices will be

**Bypass Print -** If selected the pro forma will not be

**Print -** Click on 'PRINT PROFORMA then click on 'OK'. Remember, if Report Capture is enabled, then

The following options are discussed on the following

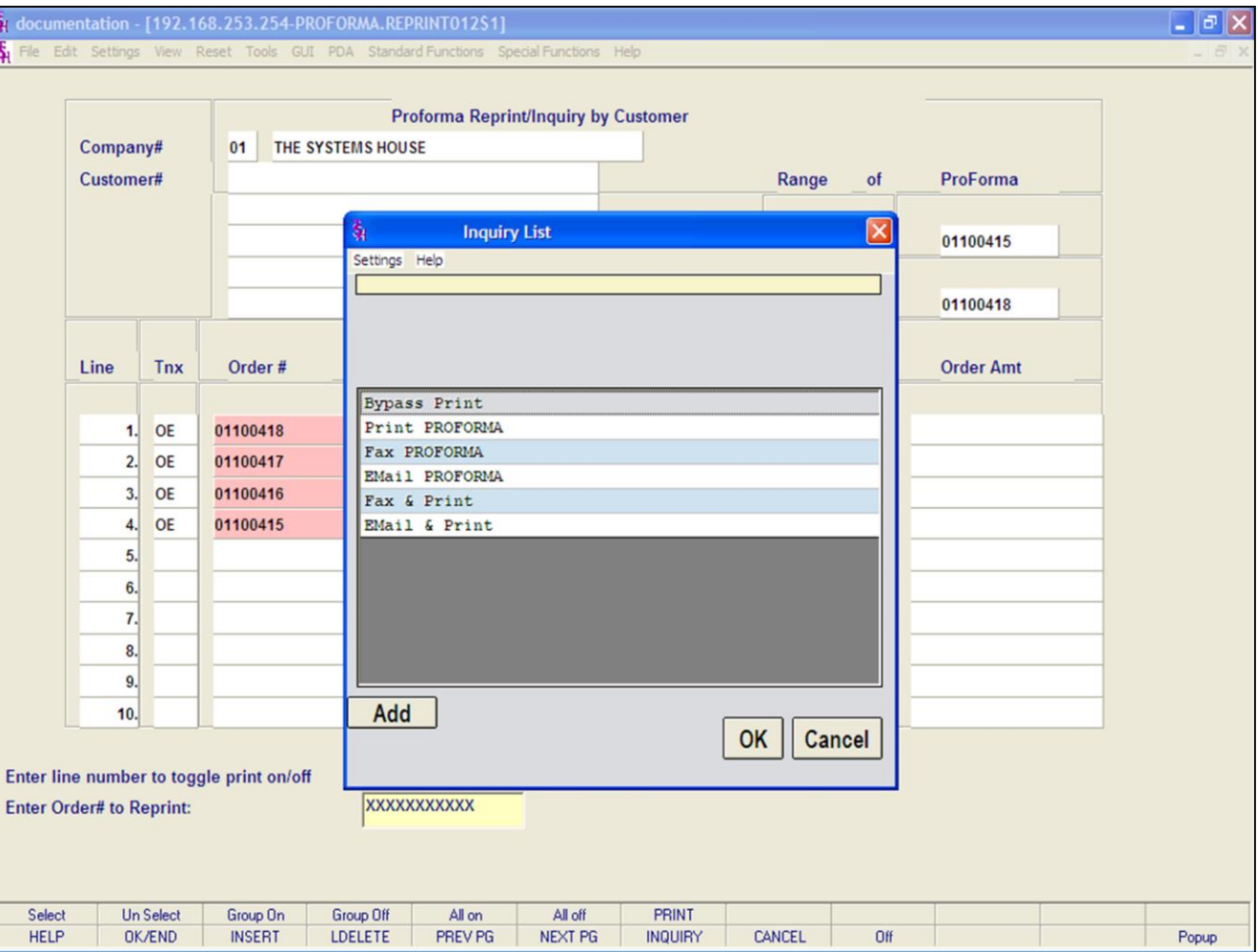

**\_\_\_\_\_\_\_\_\_\_\_\_\_\_\_\_\_\_\_\_\_\_\_\_\_\_\_\_\_\_\_\_\_\_\_\_\_\_\_\_\_\_\_\_\_\_\_\_\_\_\_\_\_\_\_\_\_\_\_\_\_\_\_\_\_\_\_\_\_\_\_\_\_ \_\_\_\_\_\_\_\_\_\_\_\_\_\_\_\_\_\_\_\_\_\_\_\_\_\_\_\_\_\_\_\_\_\_\_\_\_\_\_\_\_\_\_\_\_\_\_\_\_\_\_\_\_\_\_\_\_\_\_\_\_\_\_\_\_\_\_\_\_\_\_\_\_ \_\_\_\_\_\_\_\_\_\_\_\_\_\_\_\_\_\_\_\_\_\_\_\_\_\_\_\_\_\_\_\_\_\_\_\_\_\_\_\_\_\_\_\_\_\_\_\_\_\_\_\_\_\_\_\_\_\_\_\_\_\_\_\_\_\_\_\_\_\_\_\_\_ \_\_\_\_\_\_\_\_\_\_\_\_\_\_\_\_\_\_\_\_\_\_\_\_\_\_\_\_\_\_\_\_\_\_\_\_\_\_\_\_\_\_\_\_\_\_\_\_\_\_\_\_\_\_\_\_\_\_\_\_\_\_\_\_\_\_\_\_\_\_\_\_\_ \_\_\_\_\_\_\_\_\_\_\_\_\_\_\_\_\_\_\_\_\_\_\_\_\_\_\_\_\_\_\_\_\_\_\_\_\_\_\_\_\_\_\_\_\_\_\_\_\_\_\_\_\_\_\_\_\_\_\_\_\_\_\_\_\_\_\_\_\_\_\_\_\_**

#### **Notes:**

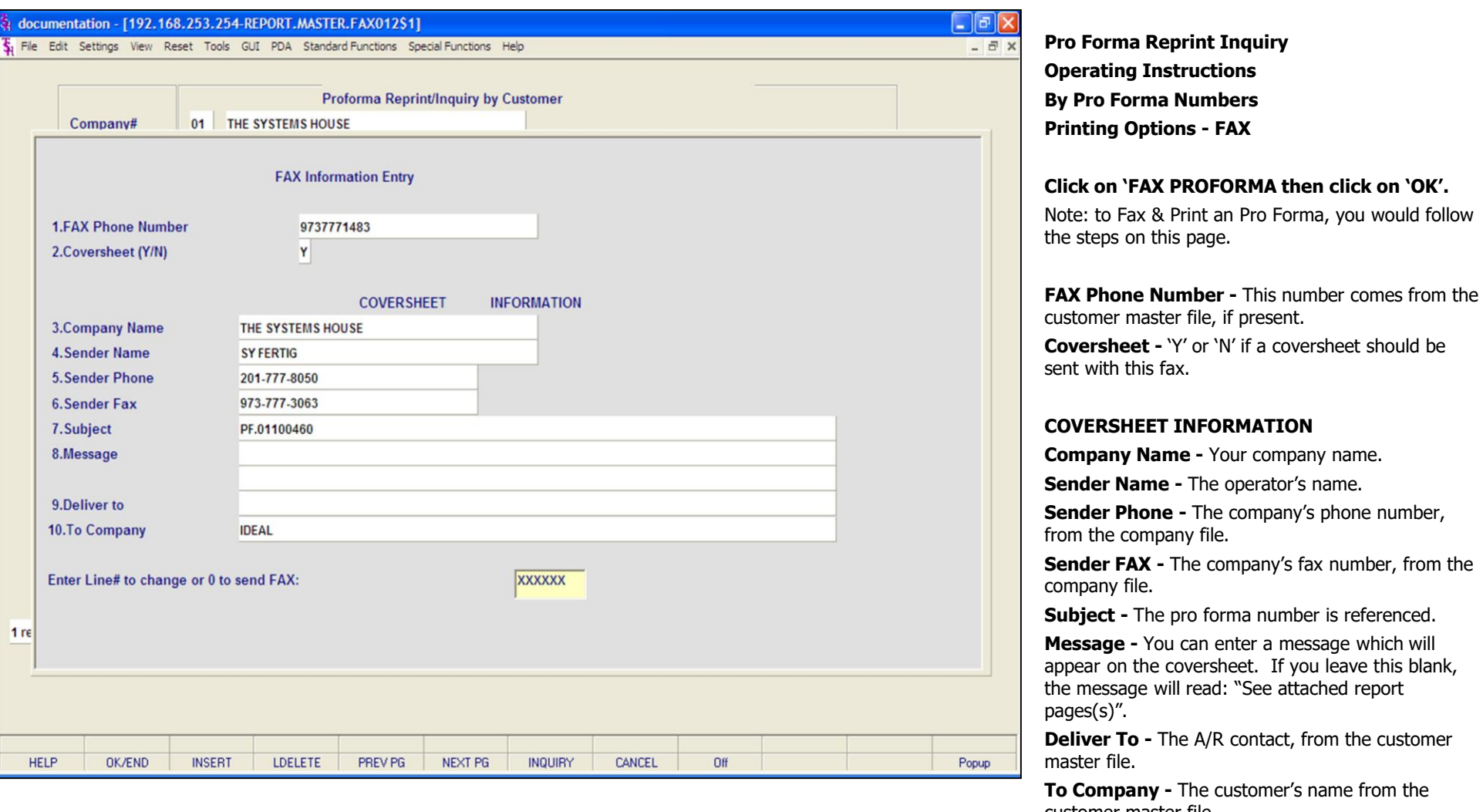

#### **Notes:**

# any - The customer's name from the customer master file.

**Name -** Your company name.

The pro forma number is referenced.

the coversheet. If you leave this blank,

#### **ENTER LINE# TO CHANGE OR '0' TO SEND FAX:**

Enter line number to change or '0' to send the fax.

TYPE '0' AND HIT <ENTER>.

**Notes:** 

 $\equiv$ 

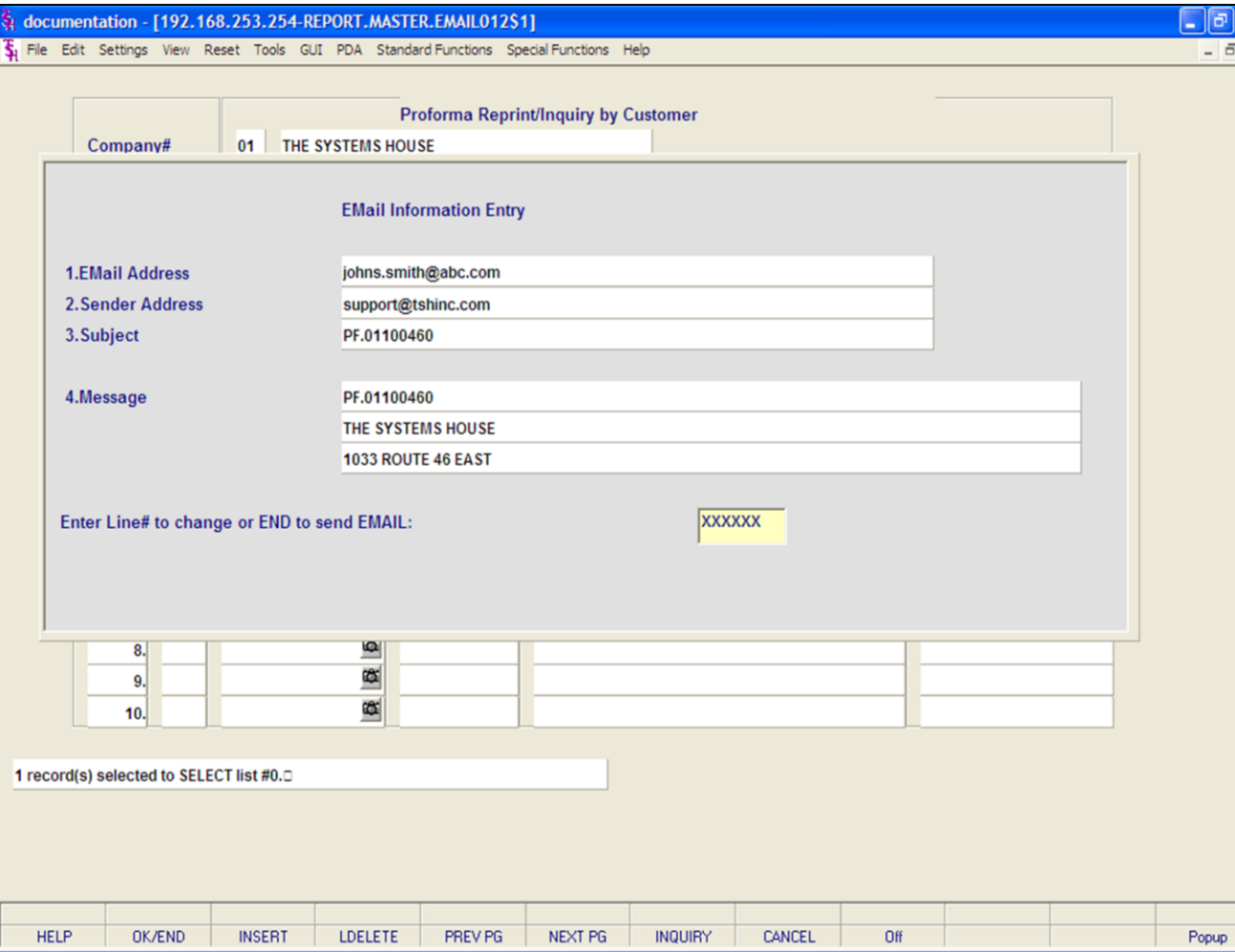

#### **Notes:**

**Pro Forma Reprint Inquiry Operating Instructions By Pro Forma Number Printing Options - EMAIL**

lx

#### **Click on 'EMAIL PROFORMA then click on 'OK'.**

Note: to Email & Print a Pro Forma, you would follow the steps on this page.

**Email Address -** The customer's e-mail address from the customer master file.

**Sender Address -** The company's pick ticket e-mail reply address.

**Subject -** The pro forma number is referenced.

**Message -** The pro forma and company information is referenced.

#### **ENTER LINE# TO CHANGE OR END TO SEND EMAIL:**

Enter line number to change or type 'END' to send e-mail.

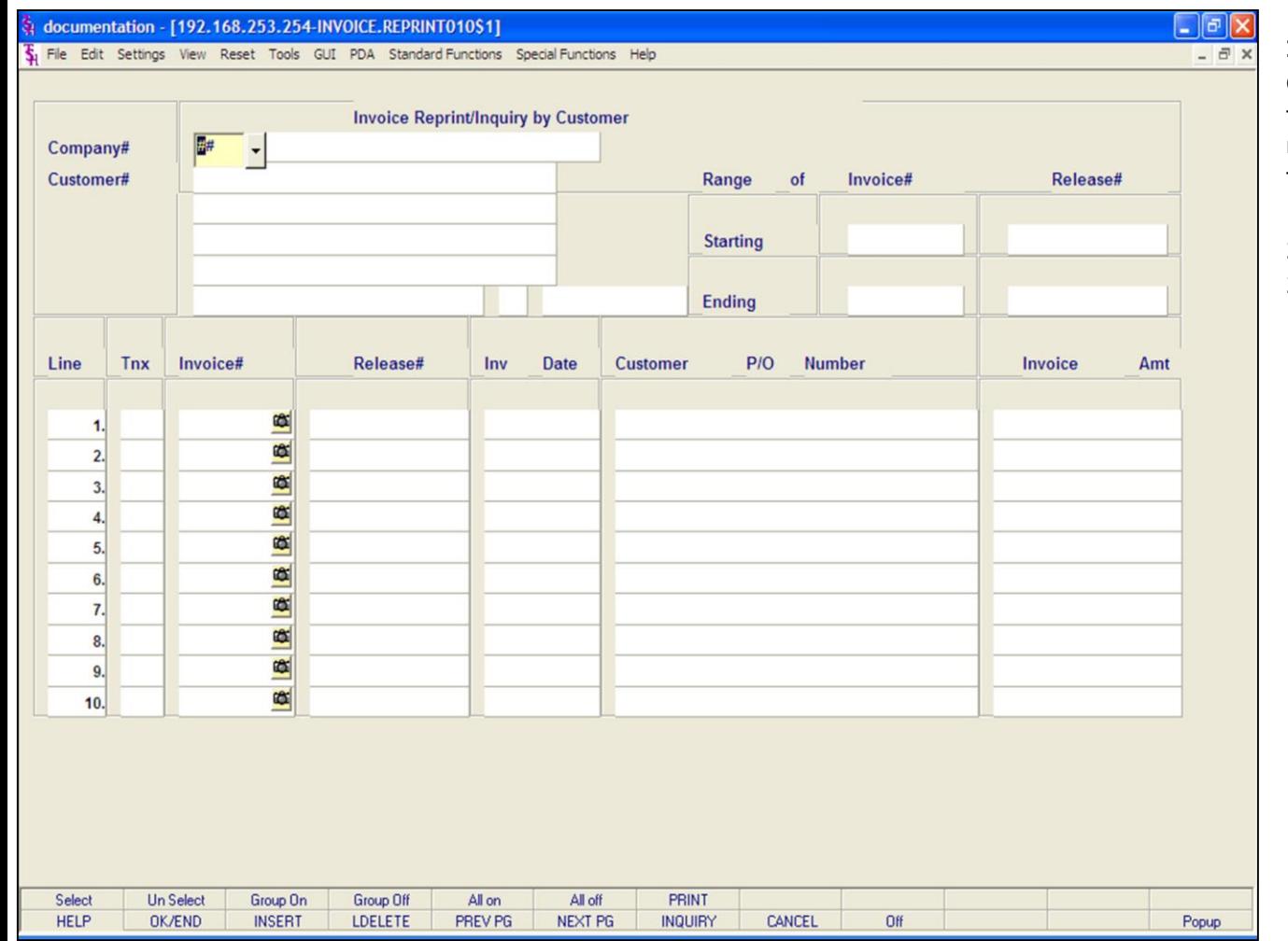

#### **Notes:**

## **Invoice Reprint Inquiry**

#### **Overview**

This routine allows the user to reprint, fax, and/or email copies of invoices.

There are 3 ways to display the Invoices to reprint:

1. By customer number.

2. Inputting a range of invoice or release numbers.

2. Inputting the invoice number.

#### documentation - [192.168.253.254-INVOICE.REPRINT010\$1]

File Edit Settings View Reset Tools GUI PDA Standard Functions Special Functions Help

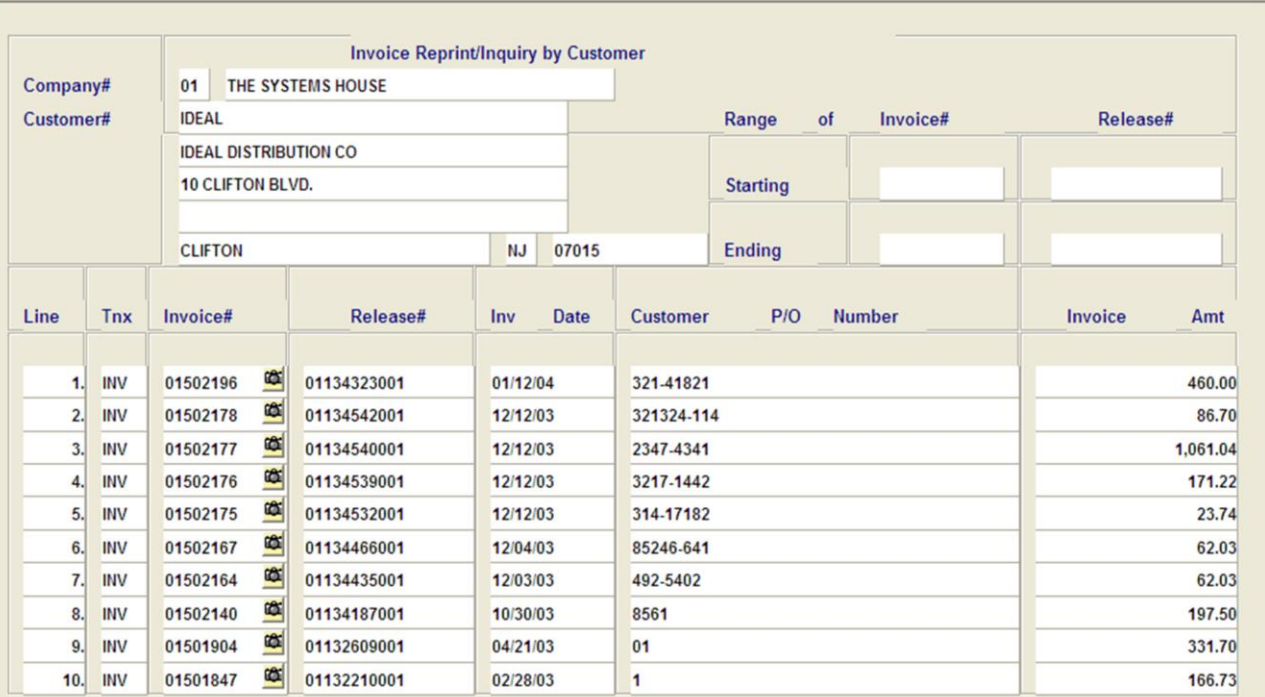

#### Enter line number to toggle print on/off Enter Tnx (INV,I/V,C/M,C/V) Invoice# or Release# to re-print: XXXXXXXXXXX All off PRINT Select **Un Select** Group Off All on Group On **HELP OK/END INSERT LDELETE** PREV PG NEXT PG **INQUIRY** CANCEL Off Popup

**\_\_\_\_\_\_\_\_\_\_\_\_\_\_\_\_\_\_\_\_\_\_\_\_\_\_\_\_\_\_\_\_\_\_\_\_\_\_\_\_\_\_\_\_\_\_\_\_\_\_\_\_\_\_\_\_\_\_\_\_\_\_\_\_\_\_\_\_\_\_\_\_\_ \_\_\_\_\_\_\_\_\_\_\_\_\_\_\_\_\_\_\_\_\_\_\_\_\_\_\_\_\_\_\_\_\_\_\_\_\_\_\_\_\_\_\_\_\_\_\_\_\_\_\_\_\_\_\_\_\_\_\_\_\_\_\_\_\_\_\_\_\_\_\_\_\_ \_\_\_\_\_\_\_\_\_\_\_\_\_\_\_\_\_\_\_\_\_\_\_\_\_\_\_\_\_\_\_\_\_\_\_\_\_\_\_\_\_\_\_\_\_\_\_\_\_\_\_\_\_\_\_\_\_\_\_\_\_\_\_\_\_\_\_\_\_\_\_\_\_ \_\_\_\_\_\_\_\_\_\_\_\_\_\_\_\_\_\_\_\_\_\_\_\_\_\_\_\_\_\_\_\_\_\_\_\_\_\_\_\_\_\_\_\_\_\_\_\_\_\_\_\_\_\_\_\_\_\_\_\_\_\_\_\_\_\_\_\_\_\_\_\_\_ \_\_\_\_\_\_\_\_\_\_\_\_\_\_\_\_\_\_\_\_\_\_\_\_\_\_\_\_\_\_\_\_\_\_\_\_\_\_\_\_\_\_\_\_\_\_\_\_\_\_\_\_\_\_\_\_\_\_\_\_\_\_\_\_\_\_\_\_\_\_\_\_\_**

#### **Notes:**

# **Invoice Reprint Inquiry Operating Instructions By Customer Number**

 $\Box$ e $\mathsf{X}$ 

 $\overline{a}$  x

**Company -** Enter the 2 digit company number. You may also use the <F7> function key, click on the **'INQUIRY'** icon, or click on the down arrow next to the field to choose from a list of valid companies. The system will display the company number and name.

**Customer -** Enter the specific customer number. You may also use the <F7> function key, click on the **'INQUIRY'** icon, or click on the down arrow next to the field to display the lookup box. The system will display the customer number and name.

From here a list of invoices that can be reprinted are displayed.

You will need to select an Invoice to reprint.

**To select an order using the mouse -** Click on the actual invoice number. Or, you may click on the line number that the invoice is on, then click on the **'SELECT'** icon to highlight invoice number. You may select multiple invoices to reprint.

#### **To select an order using the keyboard**

**functions -** Type the line number the invoice is on and hit <ENTER>. Once there, then hit the Shift+'F1' function key (labeled SELECT), this will highlight the invoice number and bring you down one line. Once done selecting invoices to reprint, hit the 'F2' function key.

#### documentation - [192.168.253.254-INVOICE.REPRINT010\$1]

Fig. File Edit Settings View Reset Tools GUI PDA Standard Functions Special Functions Help

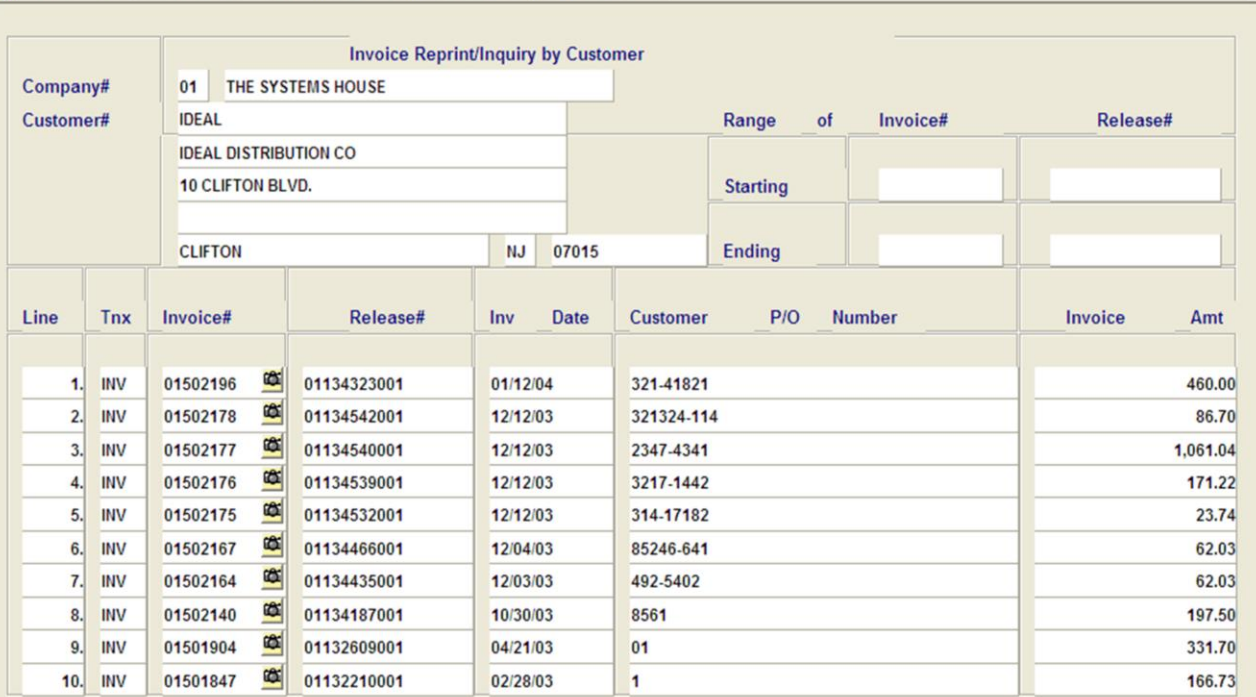

#### Enter line number to toggle print on/off

Enter Tnx (INV,I/V,C/M,C/V) \_Invoice# or Release# to re-print:

XXXXXXXXXXX

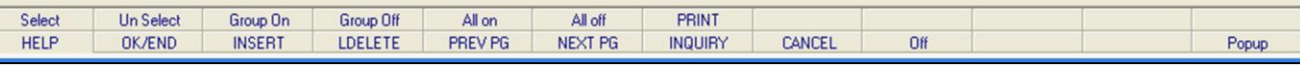

**\_\_\_\_\_\_\_\_\_\_\_\_\_\_\_\_\_\_\_\_\_\_\_\_\_\_\_\_\_\_\_\_\_\_\_\_\_\_\_\_\_\_\_\_\_\_\_\_\_\_\_\_\_\_\_\_\_\_\_\_\_\_\_\_\_\_\_\_\_\_\_\_\_ \_\_\_\_\_\_\_\_\_\_\_\_\_\_\_\_\_\_\_\_\_\_\_\_\_\_\_\_\_\_\_\_\_\_\_\_\_\_\_\_\_\_\_\_\_\_\_\_\_\_\_\_\_\_\_\_\_\_\_\_\_\_\_\_\_\_\_\_\_\_\_\_\_ \_\_\_\_\_\_\_\_\_\_\_\_\_\_\_\_\_\_\_\_\_\_\_\_\_\_\_\_\_\_\_\_\_\_\_\_\_\_\_\_\_\_\_\_\_\_\_\_\_\_\_\_\_\_\_\_\_\_\_\_\_\_\_\_\_\_\_\_\_\_\_\_\_ \_\_\_\_\_\_\_\_\_\_\_\_\_\_\_\_\_\_\_\_\_\_\_\_\_\_\_\_\_\_\_\_\_\_\_\_\_\_\_\_\_\_\_\_\_\_\_\_\_\_\_\_\_\_\_\_\_\_\_\_\_\_\_\_\_\_\_\_\_\_\_\_\_ \_\_\_\_\_\_\_\_\_\_\_\_\_\_\_\_\_\_\_\_\_\_\_\_\_\_\_\_\_\_\_\_\_\_\_\_\_\_\_\_\_\_\_\_\_\_\_\_\_\_\_\_\_\_\_\_\_\_\_\_\_\_\_\_\_\_\_\_\_\_\_\_\_**

#### **Notes:**

# **Invoice Reprint Inquiry**

 $\Box$ e $\mathsf{X}$ 

 $\overline{a}$  x

### **Operating Instructions**

#### **By Customer Number**

**To unselect an invoice using the mouse -** Just click on the highlighted invoice you no longer want to reprint.

#### **To unselect an invoice using the keyboard**

**functions -** Type the line number of the invoice you no longer want to reprint and hit <ENTER>. Then hit the Shift+'F2' function key (labeled UnSelect). Hit the 'F2' function key to return to the bottom of the screen.

#### **To select all invoice listed and reprint:** Once the invoices are listed, as shown in the example, click on the icon **'All On'** or hit the Shift+'F5' function key. This will select all invoices listed in the Inquiry to be reprinted.

#### **To deselect all invoices chosen to reprinted:** To

"unselect" invoices that were previously selected to be reprinted, click on the icon **'All Off'** or hit the Shift+'F6' function key.

After you have selected the invoice(s) to be reprinted:

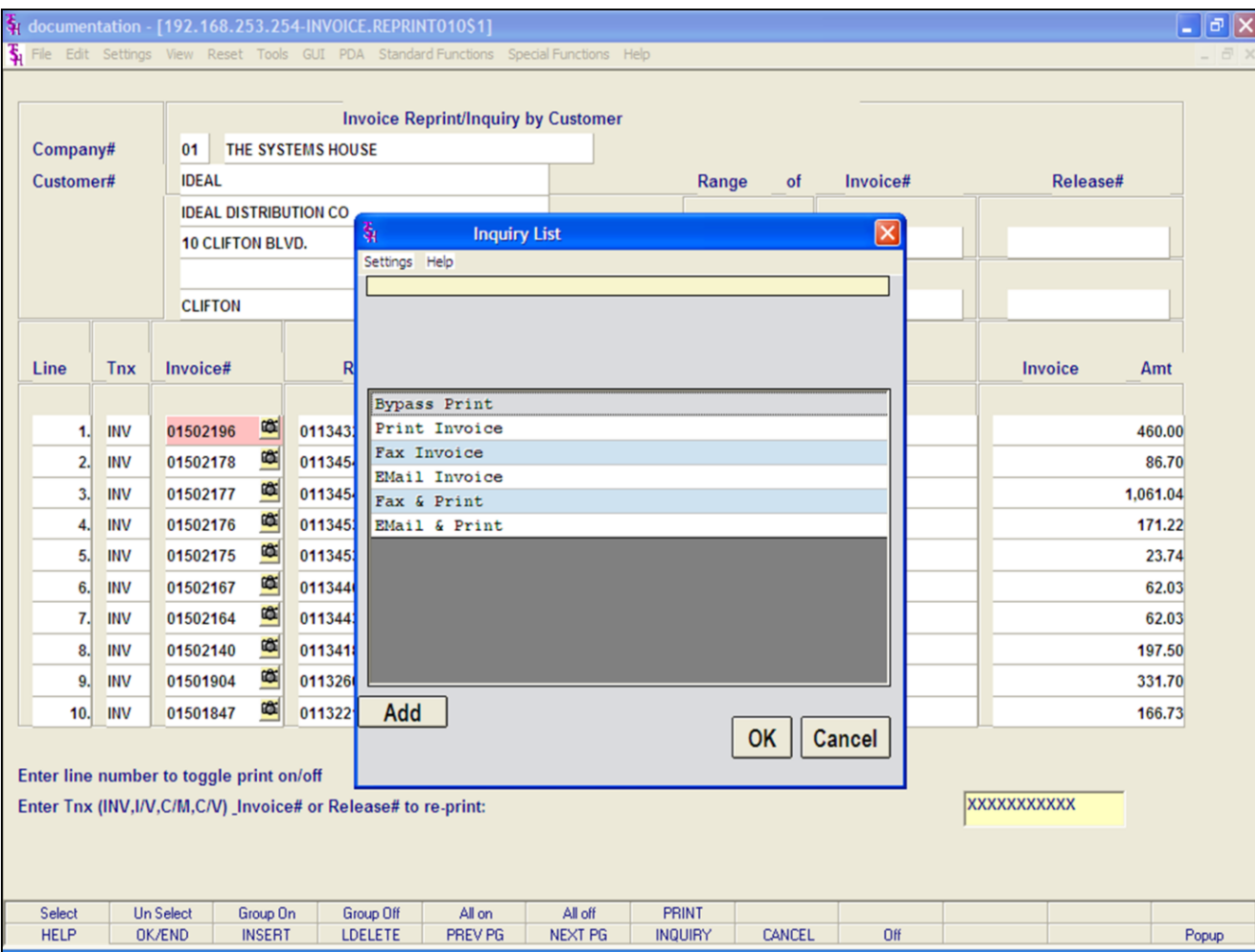

# **Invoice Reprint Inquiry Operating Instructions**

# **By Customer Number**

After you have selected the invoice(s) to be reprinted, click on the **'PRINT'** icon. Your choices will be displayed:

**Bypass Print -** If selected the invoice will not be reprinted.

**Print -** Click on **'Print Invoice'** then click on 'OK'. Remember, if Report Capture is enabled, then the invoice will be sent there.

The following options are discussed on the following slides:

**Fax Invoice**

**Email Invoice** 

**Fax & Print**

**Email & Print**

#### **Notes:**

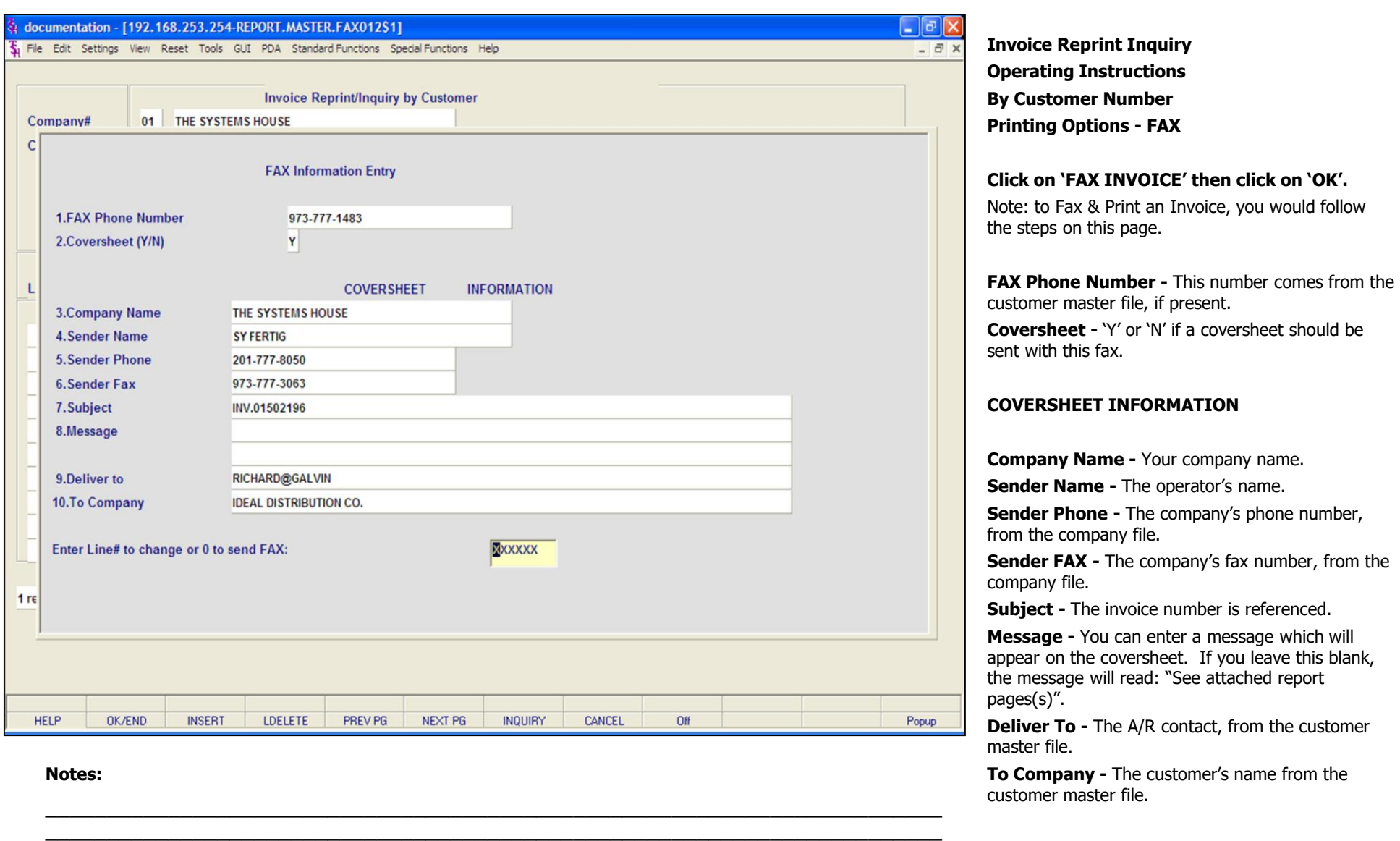

**\_\_\_\_\_\_\_\_\_\_\_\_\_\_\_\_\_\_\_\_\_\_\_\_\_\_\_\_\_\_\_\_\_\_\_\_\_\_\_\_\_\_\_\_\_\_\_\_\_\_\_\_\_\_\_\_\_\_\_\_\_\_\_\_\_\_\_\_\_\_\_\_\_ \_\_\_\_\_\_\_\_\_\_\_\_\_\_\_\_\_\_\_\_\_\_\_\_\_\_\_\_\_\_\_\_\_\_\_\_\_\_\_\_\_\_\_\_\_\_\_\_\_\_\_\_\_\_\_\_\_\_\_\_\_\_\_\_\_\_\_\_\_\_\_\_\_ \_\_\_\_\_\_\_\_\_\_\_\_\_\_\_\_\_\_\_\_\_\_\_\_\_\_\_\_\_\_\_\_\_\_\_\_\_\_\_\_\_\_\_\_\_\_\_\_\_\_\_\_\_\_\_\_\_\_\_\_\_\_\_\_\_\_\_\_\_\_\_\_\_**

Phone - The company's phone number, company file. FAX - The company's fax number, from the file. - The invoice number is referenced. **e** - You can enter a message which will on the coversheet. If you leave this blank, sage will read: "See attached report **To -** The A/R contact, from the customer ile.

**Produce - FAX** 

**Click on 'FAX INVOICE' then click on 'OK'.**

**pany -** The customer's name from the c master file.

**ENTER LINE# TO CHANGE OR '0' TO SEND FAX:**

Enter line number to change or '0' to send the fax. TYPE '0' AND HIT <ENTER>.

**Notes:** 

 $\frac{\phantom{aaaa}}{\phantom{aaaa}}$  $\frac{1}{2}$ 

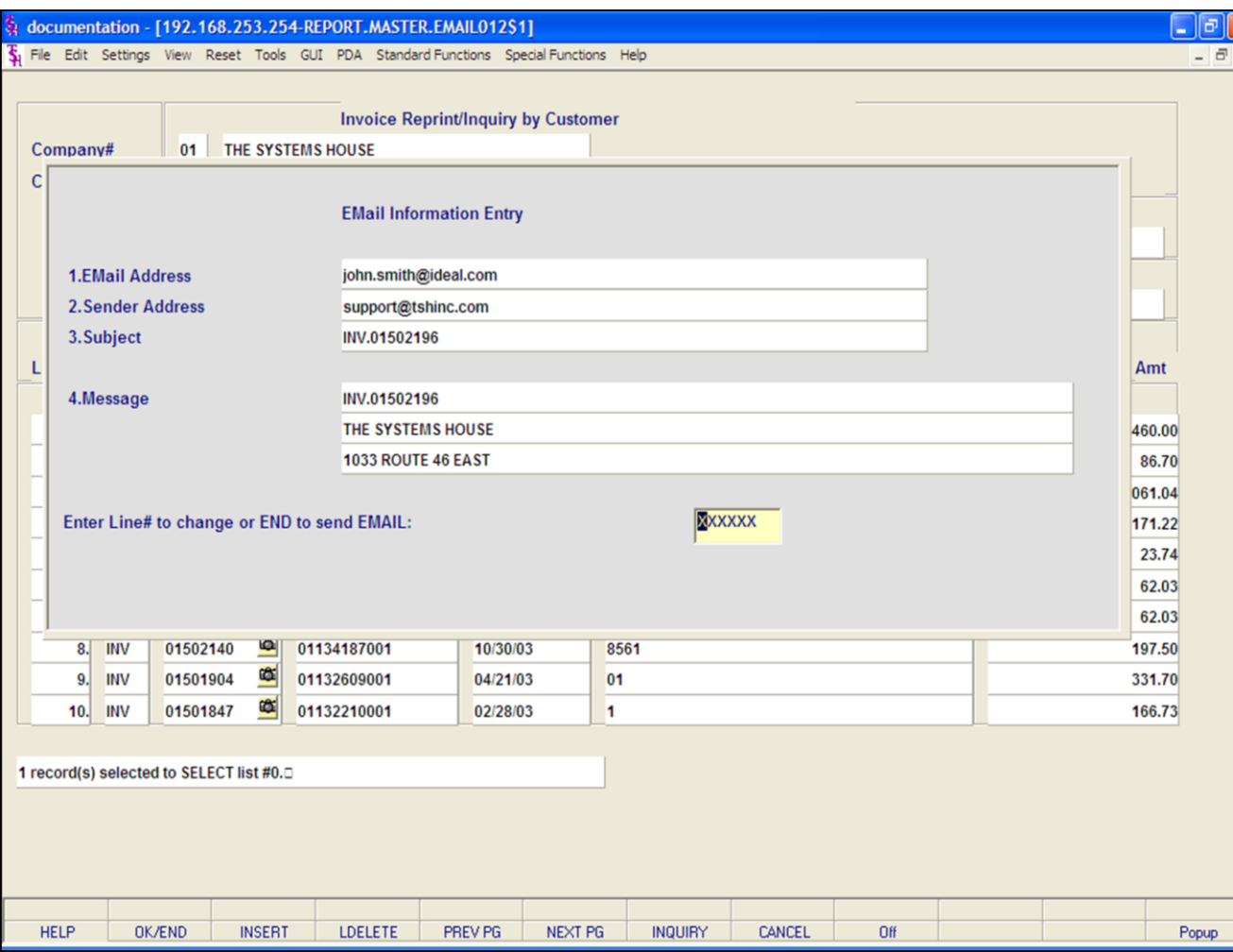

#### **Notes:**

**Invoice Reprint Inquiry Operating Instructions By Customer Number Printing Options - EMAIL**

#### **Click on 'EMAIL INVOICE' then click on 'OK'.**

Note: to Email & Print an Invoice, you would follow the steps on this page.

**Email Address -** The customer's e-mail address from the customer master file.

**Sender Address -** The company's invoice ticket email reply address.

**Subject -** The invoice number is referenced.

**Message -** The invoice and company information is referenced.

#### **ENTER LINE# TO CHANGE OR END TO SEND EMAIL:**

Enter line number to change or type 'END' or '0' to send e-mail.

#### $\Box$ e $\mathsf{X}$ documentation - [192.168.253.254-INVOICE.REPRINT010\$1] File Edit Settings View Reset Tools GUI PDA Standard Functions Special Functions Help  $\overline{a}$  x **Invoice Reprint/Inquiry by Customer** THE SYSTEMS HOUSE Company#  $01$ Customer# Release# Range of Invoice# 01502175 **Starting Ending** 01502178 Line **Tnx** Invoice# Release# Inv **Date Customer** P/O **Number** Invoice Amt 噻 01134533001  $-23.74$ IV 01502175 12/12/03 314-17182  $1.$  $\frac{1}{2}$ **INV** 01502175 01134532001 12/12/03 314-17182 23.74  $2.$ **INV** 01502176 œ. 01134539001 12/12/03 3217-1442 171.22 3. œ **INV** 01502177 01134540001 12/12/03 2347-4341 1,061.04 4. ≊ 01134542001 86.70 5. **INV** 01502178 12/12/03 321324-114 œ 6. Œ  $\overline{7}$ Œ 8. Œ  $9.$ Œ 10.

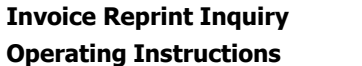

#### **By Range of Invoice or Release Numbers**

**Company -** Enter the 2 digit company number. You may also use the <F7> function key, click on the **'INQUIRY'** icon, or click on the down arrow next to the field to choose from a list of valid companies. The system will display the company number and name.

**Customer -** Hit <ENTER> to bypass entry.

The system will now forward you to the "Starting" prompt.

#### **Range of Invoice#**

**Starting -** Enter the starting invoice number you wish to reprint, then hit <ENTER>.

**Ending -** Enter the ending invoice number you wish to reprint, then hit <ENTER>.

The invoices in that range will now be listed, as well as highlighted.

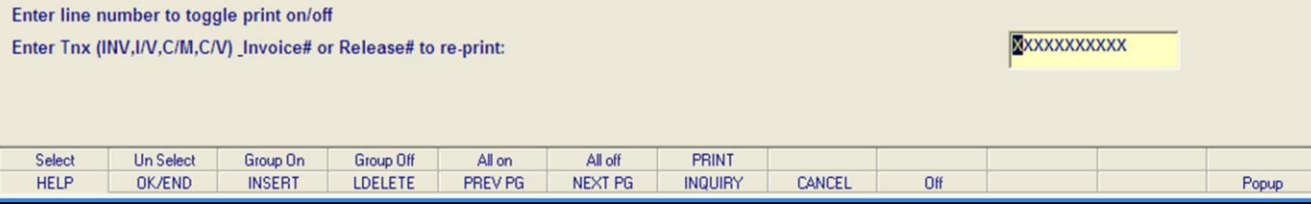

**\_\_\_\_\_\_\_\_\_\_\_\_\_\_\_\_\_\_\_\_\_\_\_\_\_\_\_\_\_\_\_\_\_\_\_\_\_\_\_\_\_\_\_\_\_\_\_\_\_\_\_\_\_\_\_\_\_\_\_\_\_\_\_\_\_\_\_\_\_\_\_\_\_ \_\_\_\_\_\_\_\_\_\_\_\_\_\_\_\_\_\_\_\_\_\_\_\_\_\_\_\_\_\_\_\_\_\_\_\_\_\_\_\_\_\_\_\_\_\_\_\_\_\_\_\_\_\_\_\_\_\_\_\_\_\_\_\_\_\_\_\_\_\_\_\_\_ \_\_\_\_\_\_\_\_\_\_\_\_\_\_\_\_\_\_\_\_\_\_\_\_\_\_\_\_\_\_\_\_\_\_\_\_\_\_\_\_\_\_\_\_\_\_\_\_\_\_\_\_\_\_\_\_\_\_\_\_\_\_\_\_\_\_\_\_\_\_\_\_\_ \_\_\_\_\_\_\_\_\_\_\_\_\_\_\_\_\_\_\_\_\_\_\_\_\_\_\_\_\_\_\_\_\_\_\_\_\_\_\_\_\_\_\_\_\_\_\_\_\_\_\_\_\_\_\_\_\_\_\_\_\_\_\_\_\_\_\_\_\_\_\_\_\_ \_\_\_\_\_\_\_\_\_\_\_\_\_\_\_\_\_\_\_\_\_\_\_\_\_\_\_\_\_\_\_\_\_\_\_\_\_\_\_\_\_\_\_\_\_\_\_\_\_\_\_\_\_\_\_\_\_\_\_\_\_\_\_\_\_\_\_\_\_\_\_\_\_**

#### **Notes:**

#### $\Box$ e $\mathsf{X}$ documentation - [192.168.253.254-INVOICE.REPRINT010\$1] File Edit Settings View Reset Tools GUI PDA Standard Functions Special Functions Help  $\overline{a}$  x **Invoice Reprint/Inquiry by Customer** Company#  $01$ THE SYSTEMS HOUSE Range Release# Customer# of Invoice# 01502175 **Starting Ending** 01502178 Line **Tnx** Invoice# Release# Inv **Date Customer** P/O **Number** Invoice Amt œ. 01134533001  $-23.74$ IV 01502175 12/12/03 314-17182  $1.$ 喀 **INV** 01502175 01134532001 12/12/03 314-17182 23.74  $2.$ **INV** 01502176 œ 01134539001 12/12/03 3217-1442 171.22 3. œ 01502177 01134540001 12/12/03 2347-4341 1,061.04  $\overline{4}$ . **INV** 喀 01134542001 86.70  $5.$ **INV** 01502178 12/12/03 321324-114 喀 6. Œ  $\overline{7}$ œ 8. Œ 9. 喀 10.

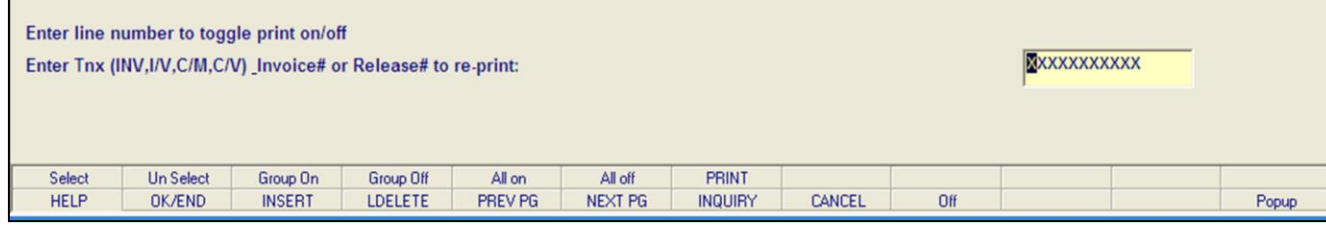

**\_\_\_\_\_\_\_\_\_\_\_\_\_\_\_\_\_\_\_\_\_\_\_\_\_\_\_\_\_\_\_\_\_\_\_\_\_\_\_\_\_\_\_\_\_\_\_\_\_\_\_\_\_\_\_\_\_\_\_\_\_\_\_\_\_\_\_\_\_\_\_\_\_ \_\_\_\_\_\_\_\_\_\_\_\_\_\_\_\_\_\_\_\_\_\_\_\_\_\_\_\_\_\_\_\_\_\_\_\_\_\_\_\_\_\_\_\_\_\_\_\_\_\_\_\_\_\_\_\_\_\_\_\_\_\_\_\_\_\_\_\_\_\_\_\_\_ \_\_\_\_\_\_\_\_\_\_\_\_\_\_\_\_\_\_\_\_\_\_\_\_\_\_\_\_\_\_\_\_\_\_\_\_\_\_\_\_\_\_\_\_\_\_\_\_\_\_\_\_\_\_\_\_\_\_\_\_\_\_\_\_\_\_\_\_\_\_\_\_\_ \_\_\_\_\_\_\_\_\_\_\_\_\_\_\_\_\_\_\_\_\_\_\_\_\_\_\_\_\_\_\_\_\_\_\_\_\_\_\_\_\_\_\_\_\_\_\_\_\_\_\_\_\_\_\_\_\_\_\_\_\_\_\_\_\_\_\_\_\_\_\_\_\_ \_\_\_\_\_\_\_\_\_\_\_\_\_\_\_\_\_\_\_\_\_\_\_\_\_\_\_\_\_\_\_\_\_\_\_\_\_\_\_\_\_\_\_\_\_\_\_\_\_\_\_\_\_\_\_\_\_\_\_\_\_\_\_\_\_\_\_\_\_\_\_\_\_**

#### **Notes:**

# **Invoice Reprint Inquiry**

#### **Operating Instructions**

### **By Range of Invoice or Release Numbers**

If you did not choose to use the Invoice range, you may also choose to select a range of release numbers.

### **Range of Release#**

**Starting -** Enter the starting release number you wish to reprint, then hit <ENTER>.

**Ending -** Enter the ending release number you wish to reprint, then hit <ENTER>.

The releases in that range will now be listed, as well as highlighted.

If you need to make any changes to releases that were selected:

**To unselect an invoice using the mouse -** Just click on the highlighted invoice you no longer want to reprint.

## **To unselect an invoice using the keyboard**

**functions -** Type the line number of the invoice you no longer want to reprint and hit <ENTER>. Then hit the Shift+'F2' function key. Hit the 'F2' function key to return to the bottom of the screen.

After you have selected the invoice(s) to be reprinted:

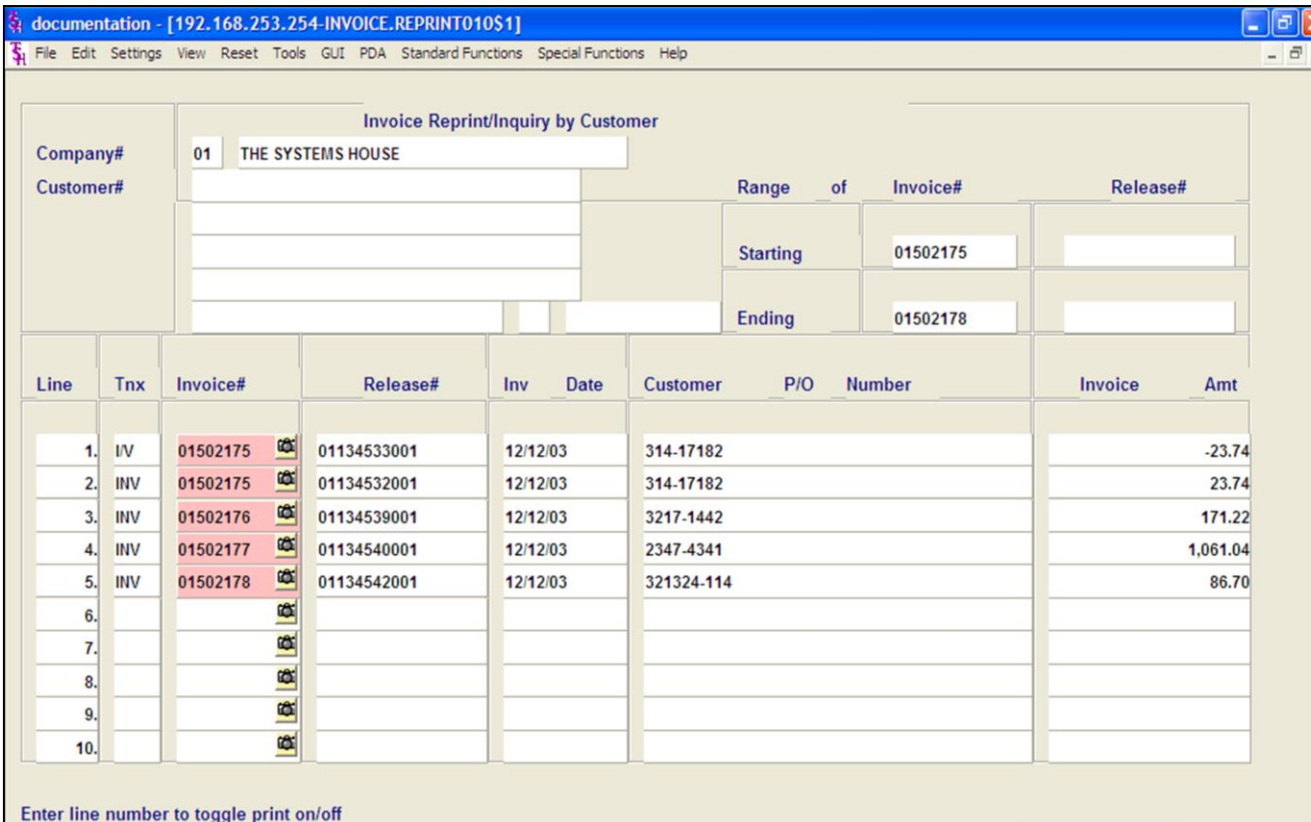

**Invoice Reprint Inquiry Operating Instructions**

**By Range of Release Numbers**

**To select all invoices listed and reprint:** Once the invoices are listed, as shown in the example, click on the icon **'All On'** or hit the Shift+'F5' function key. This will select all invoices listed in the Inquiry to be reprinted.

**To deselect all invoices chosen to reprinted:** To "unselect" invoices that were previously selected to be reprinted, click on the icon **'All Off'** or hit the Shift+'F6' function key.

After you have selected the invoice(s) to be reprinted:

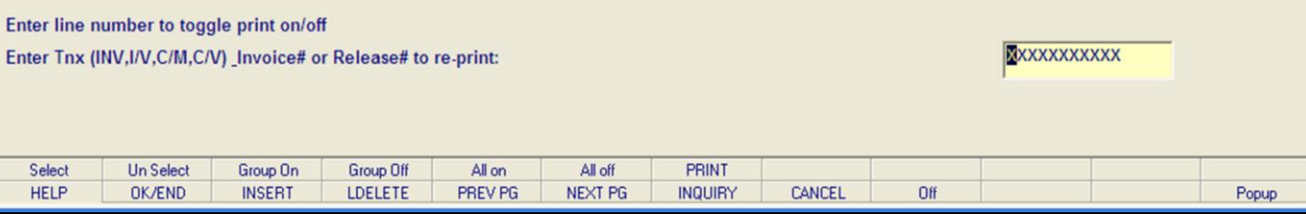

**\_\_\_\_\_\_\_\_\_\_\_\_\_\_\_\_\_\_\_\_\_\_\_\_\_\_\_\_\_\_\_\_\_\_\_\_\_\_\_\_\_\_\_\_\_\_\_\_\_\_\_\_\_\_\_\_\_\_\_\_\_\_\_\_\_\_\_\_\_\_\_\_\_ \_\_\_\_\_\_\_\_\_\_\_\_\_\_\_\_\_\_\_\_\_\_\_\_\_\_\_\_\_\_\_\_\_\_\_\_\_\_\_\_\_\_\_\_\_\_\_\_\_\_\_\_\_\_\_\_\_\_\_\_\_\_\_\_\_\_\_\_\_\_\_\_\_ \_\_\_\_\_\_\_\_\_\_\_\_\_\_\_\_\_\_\_\_\_\_\_\_\_\_\_\_\_\_\_\_\_\_\_\_\_\_\_\_\_\_\_\_\_\_\_\_\_\_\_\_\_\_\_\_\_\_\_\_\_\_\_\_\_\_\_\_\_\_\_\_\_ \_\_\_\_\_\_\_\_\_\_\_\_\_\_\_\_\_\_\_\_\_\_\_\_\_\_\_\_\_\_\_\_\_\_\_\_\_\_\_\_\_\_\_\_\_\_\_\_\_\_\_\_\_\_\_\_\_\_\_\_\_\_\_\_\_\_\_\_\_\_\_\_\_ \_\_\_\_\_\_\_\_\_\_\_\_\_\_\_\_\_\_\_\_\_\_\_\_\_\_\_\_\_\_\_\_\_\_\_\_\_\_\_\_\_\_\_\_\_\_\_\_\_\_\_\_\_\_\_\_\_\_\_\_\_\_\_\_\_\_\_\_\_\_\_\_\_**

#### **Notes:**

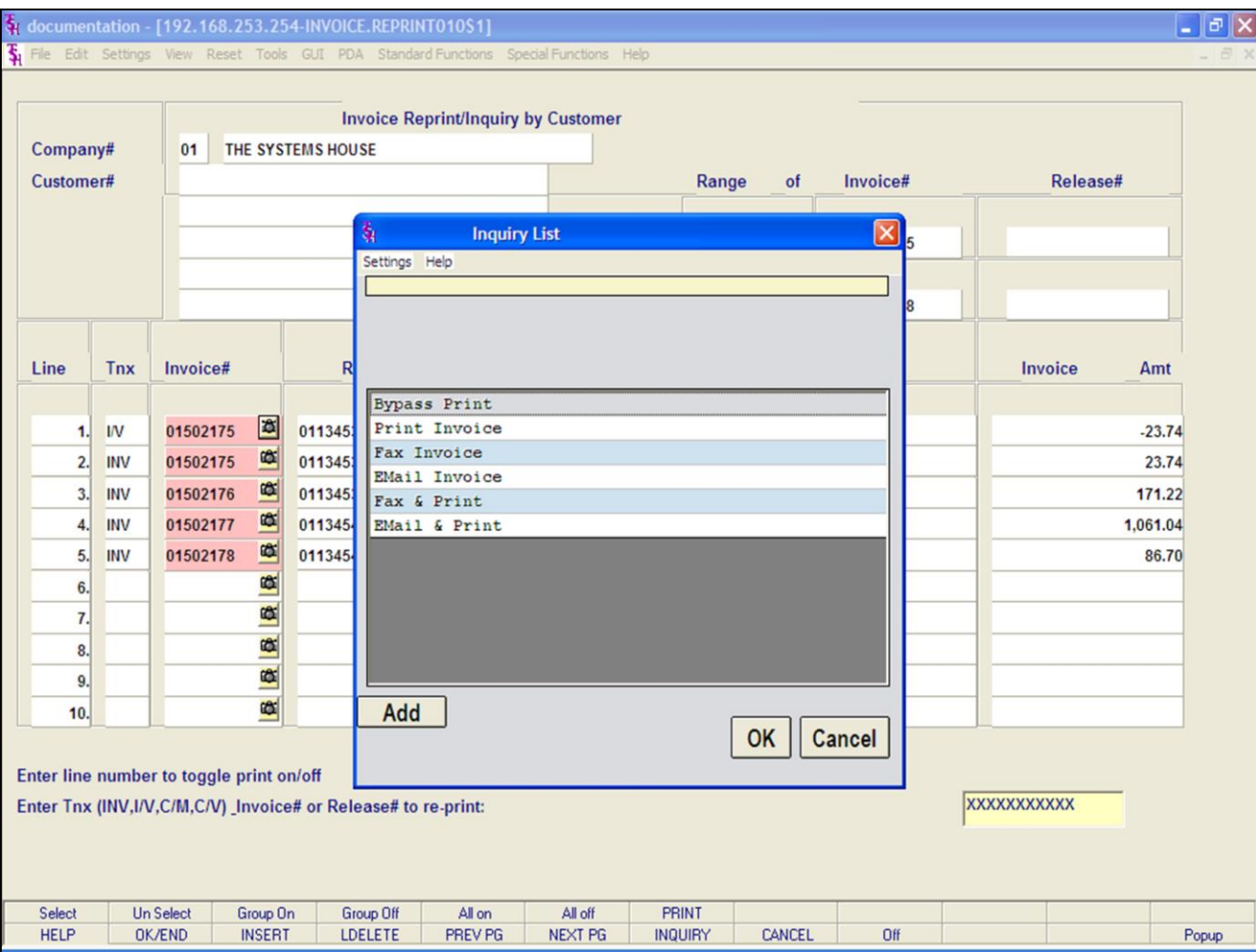

#### **Notes:**

# **Invoice Reprint Inquiry**

### **Operating Instructions**

### **By Range of Invoice or Release Numbers**

After you have selected the invoice(s) to be reprinted, click on the **'PRINT'** icon. Your choices will be displayed:

**Bypass Print -** If selected the invoice will not be reprinted.

**Print -** Click on **'Print Invoice'** then click on 'OK'. Remember, if Report Capture is enabled, then the invoice will be sent there.

The following options are discussed on the following slides:

**Fax Invoice**

**Email Invoice** 

**Fax & Print**

**Email & Print**

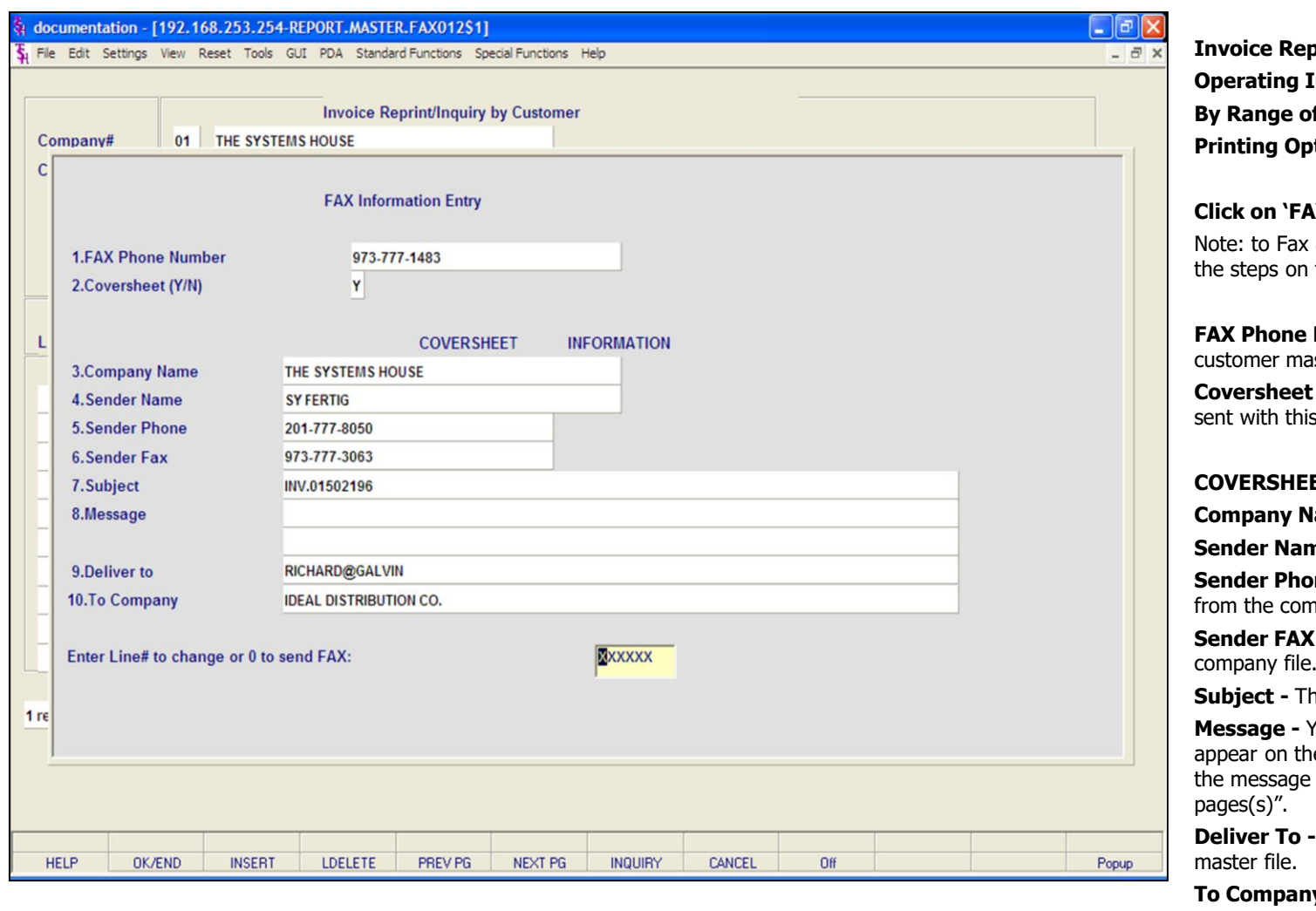

#### **Notes:**

**Invoice Reprint Inquiry Operating Instructions By Range of Invoice or Release Numbers Printing Options - FAX** 

#### **Click on 'FAX INVOICE' then click on 'OK'.**

& Print an Invoice, you would follow this page.

**Number -** This number comes from the ster file, if present.

- 'Y' or 'N' if a coversheet should be s fax.

### **COVERSHEET INFORMATION**

**Lame -** Your company name.

**ne -** The operator's name.

**ne** - The company's phone number, npany file.

- The company's fax number, from the company file.

ne invoice number is referenced.

You can enter a message which will e coversheet. If you leave this blank, will read: "See attached report

The A/R contact, from the customer

**y** - The customer's name from the customer master file.

#### **ENTER LINE# TO CHANGE OR '0' TO SEND FAX:**

Enter line number to change or '0' to send the fax.

TYPE '0' AND HIT <ENTER>.

**Notes:** 

 $\equiv$ 

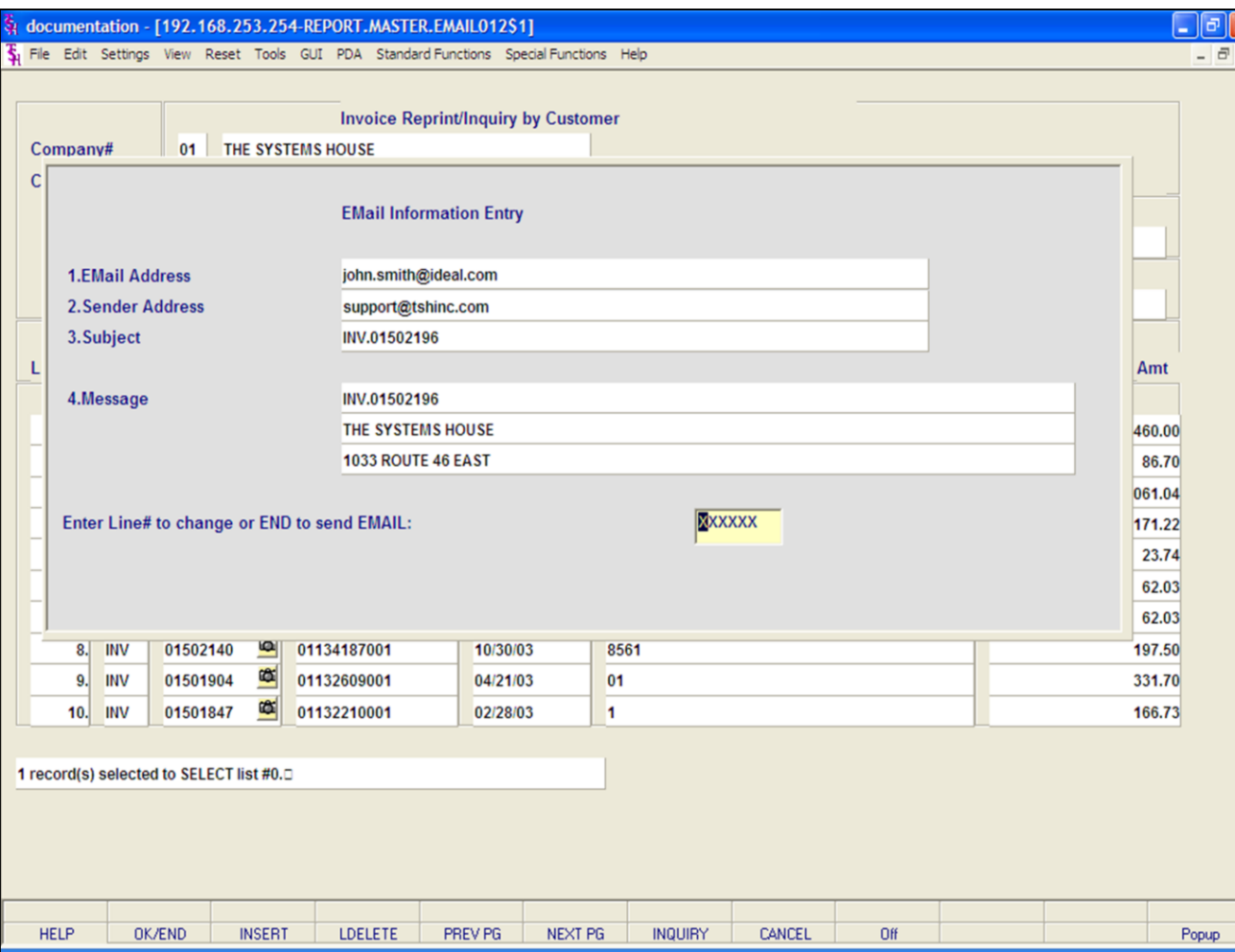

#### **Notes:**

**Invoice Reprint Inquiry Operating Instructions By Range of Invoice or Release Numbers Printing Options - EMAIL**

#### **Click on 'EMAIL INVOICE' then click on 'OK'.**

Note: to Email & Print an Invoice, you would follow the steps on this page.

**Email Address -** The customer's e-mail address from the customer master file.

**Sender Address -** The company's invoice e-mail reply address.

**Subject -** The invoice number is referenced.

**Message -** The invoice and company information is referenced.

#### **ENTER LINE# TO CHANGE OR END TO SEND EMAIL:**

Enter line number to change or type 'END' or '0' to send e-mail.

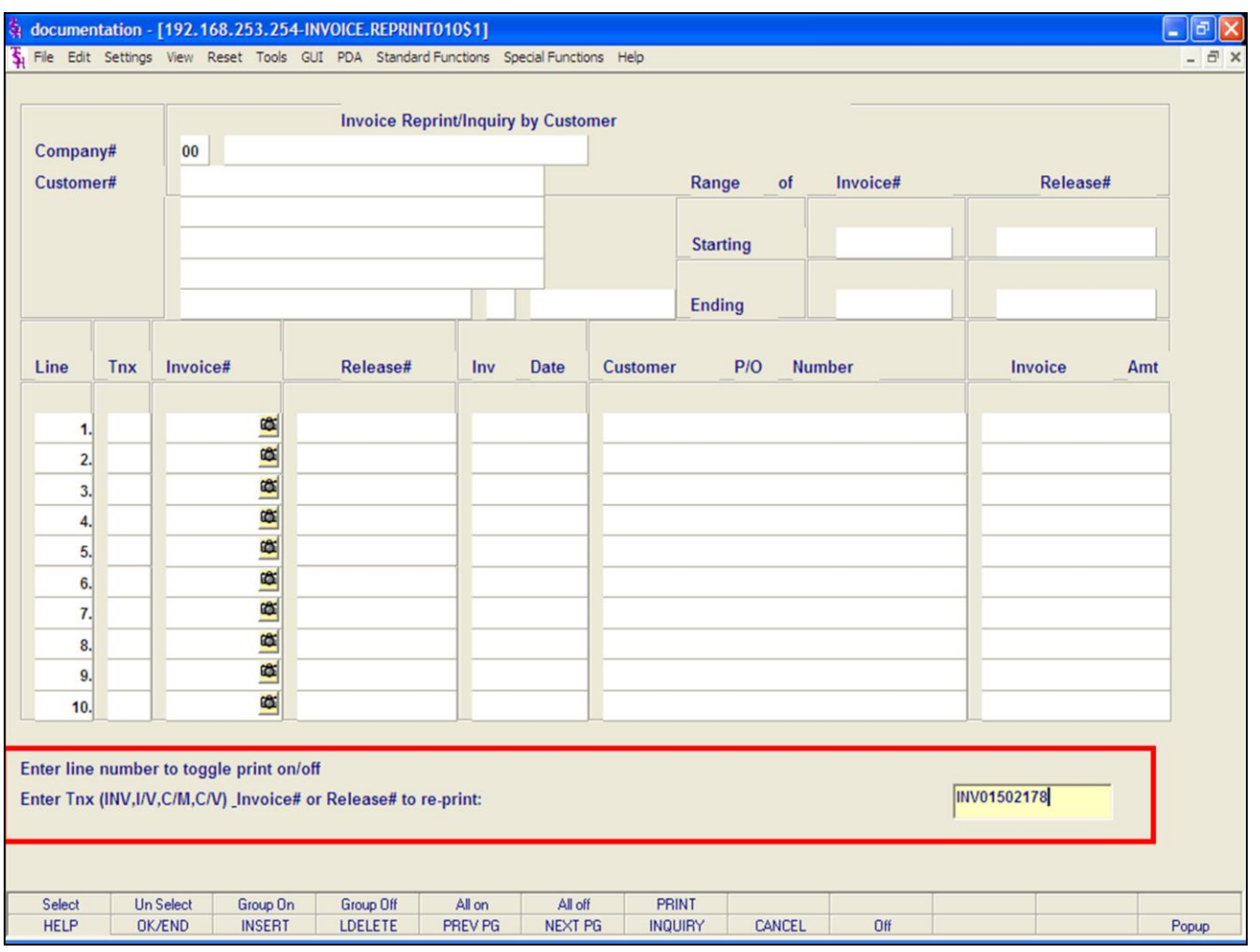

#### **Notes:**

**Invoice Reprint Inquiry Operating Instructions By Invoice Number Company -** Hit <ENTER> to bypass entry.

**Starting-** Hit <ENTER> to bypass entry. The system will now forward you to the bottom of the screen.

**Enter line number to toggle print on/off**

Enter Tnx (INV, I/V, C/M, C/V)\_Invoice# or **Release# to re-print -** Enter the transaction type, INV = Invoice,  $I/V =$  Invoice Void,  $C/M =$  Credit Memo, and  $C/V = C$ redit Memo Void, followed by the invoice number. You may also enter a release number in this field. Then hit <ENTER>.

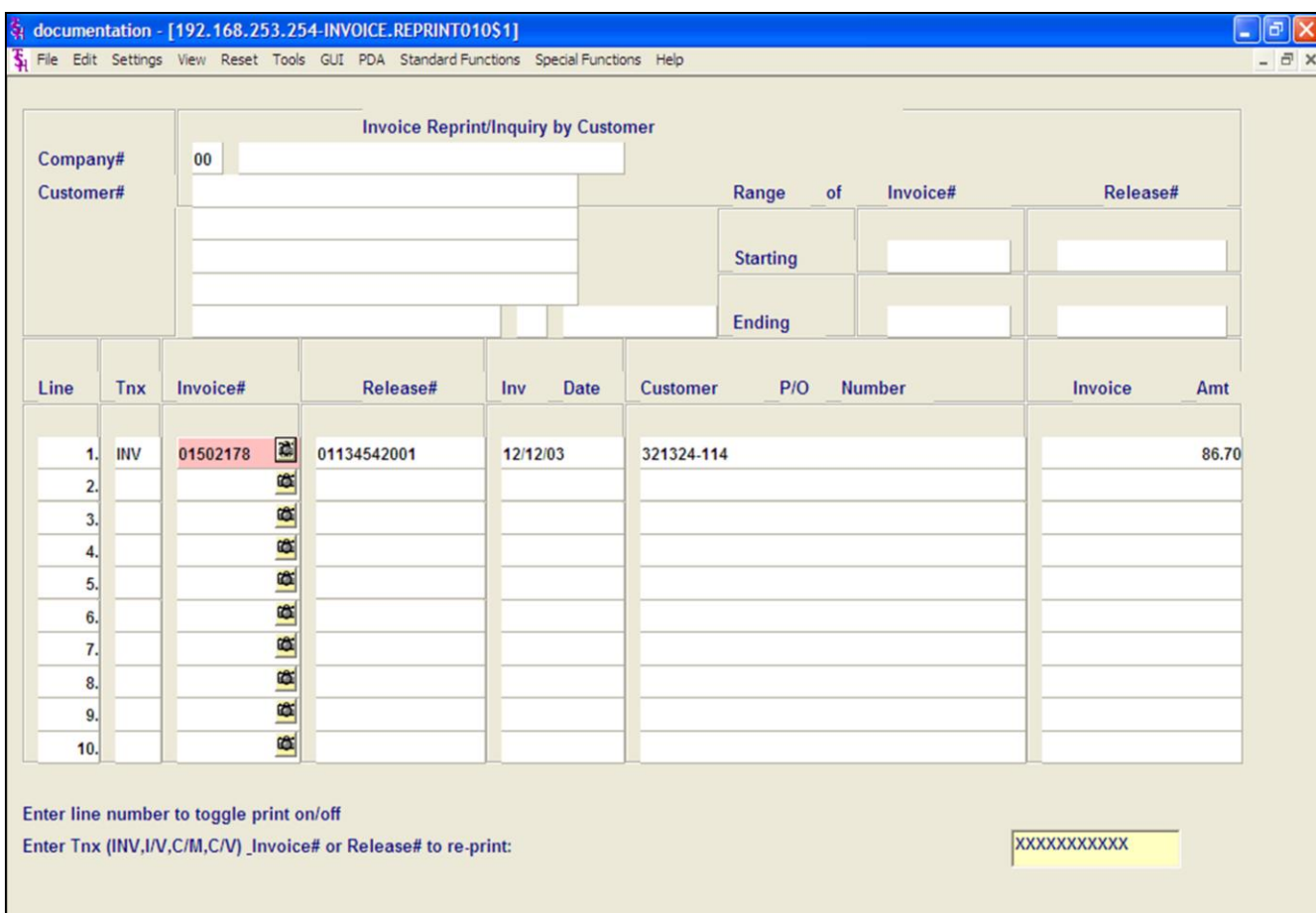

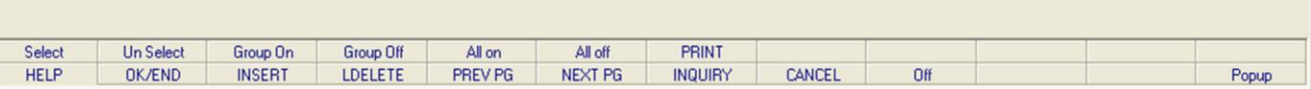

#### **Notes:**

# **Invoice Reprint Inquiry Operating Instructions By Invoice or Release Number**

The invoice number entered, if valid, will now be displayed. You may enter more than 1 invoice number or release number to reprint.

If you need to make any changes to releases that were selected:

**To unselect an invoice using the mouse -** Just click on the highlighted invoice you no longer want to reprint.

#### **To unselect an invoice using the keyboard**

**functions -** Type the line number of the invoice you no longer want to reprint and hit <ENTER>. Then hit the Shift+'F2' function key (labeled UnSelect). Hit the 'F2' function key to return to the bottom of the screen.

**To select all invoice listed and reprint:** Once the invoices are listed, as shown in the example, click on the icon **'All On'** or hit the Shift+'F5' function key. This will select all invoices listed in the Inquiry to be reprinted.

#### **To deselect all invoice chosen to reprinted:** To "unselect" **invoices** that were previously selected to be reprinted, click on the icon **'All Off'** or hit the Shift+'F6' function key.
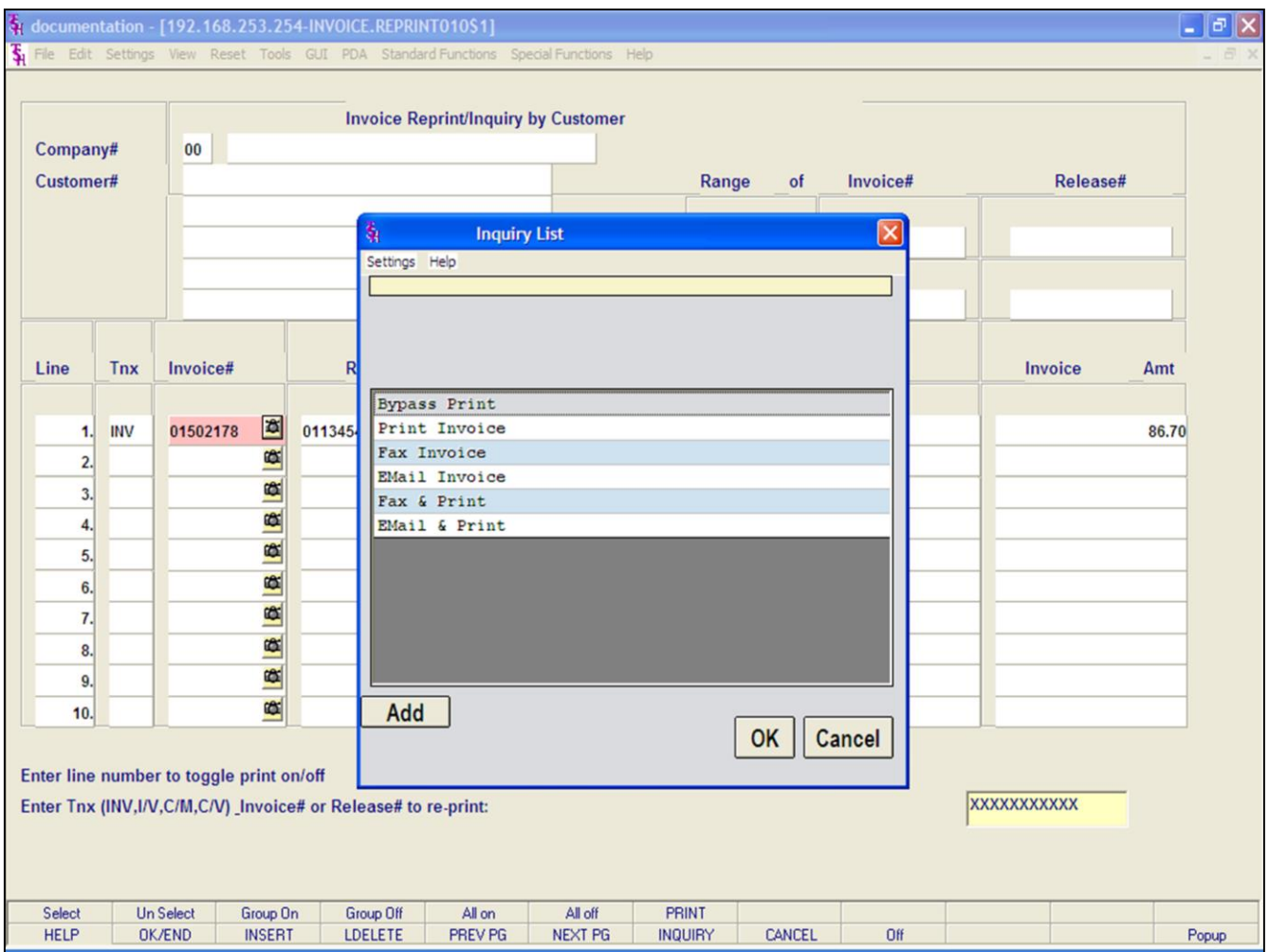

#### **Notes:**

# **Invoice Reprint Inquiry**

## **Operating Instructions**

## **By Invoice or Release Number**

After you have selected the invoice(s) to be reprinted, click on the **'PRINT'** icon. Your choices will be displayed:

**Bypass Print -** If selected the invoice will not be reprinted.

**Print -** Click on **'Print Invoice'** then click on 'OK'. Remember, if Report Capture is enabled, then the invoice will be sent there.

The following options are discussed on the following slides:

**Fax Invoice**

**Email Invoice** 

**Fax & Print**

**Email & Print**

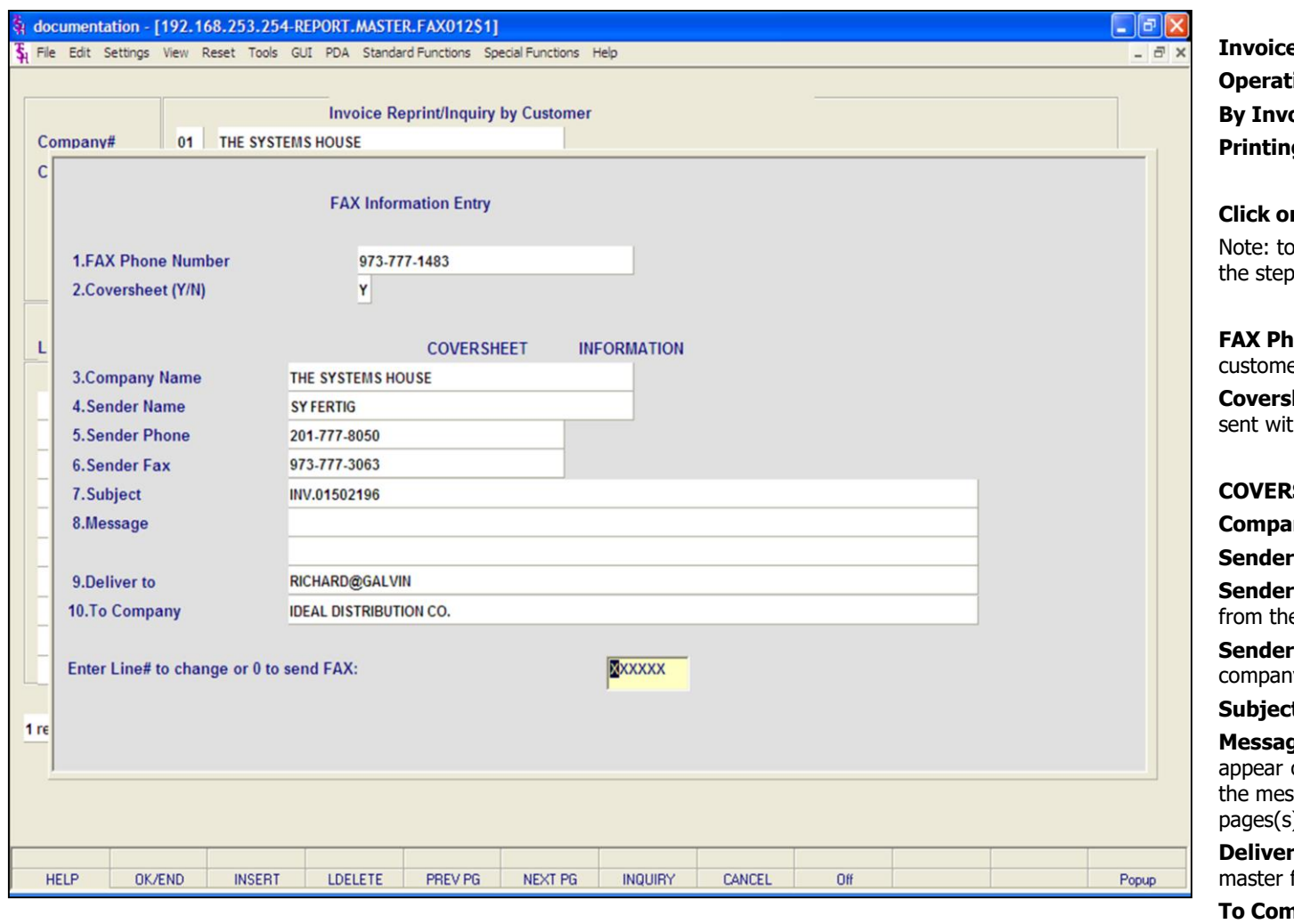

#### **Notes:**

**P** Reprint Inquiry **Operating Instructions By Invoice or Release Numbers Printing Options - FAX** 

## **Click on 'FAX ORDER' then click on 'OK'.**

Fax & Print an Invoice, you would follow is on this page.

**one Number -** This number comes from the er master file, if present.

**heet -** 'Y' or 'N' if a coversheet should be h this fax.

## **COVERSHEET INFORMATION**

**ny Name -** Your company name.

**Name -** The operator's name.

**Phone -** The company's phone number, e company file.

**FAX -** The company's fax number, from the y file.

**t** - The invoice number is referenced.

**ge** - You can enter a message which will on the coversheet. If you leave this blank, sage will read: "See attached report ;)".  $\overline{\phantom{a}}$ 

**To -** The A/R contact, from the customer file.

**The Customer's name from the** customer master file.

#### **ENTER LINE# TO CHANGE OR '0' TO SEND FAX:**

Enter line number to change or '0' to send the fax.

TYPE '0' AND HIT <ENTER>.

**Notes:** 

 $\equiv$ 

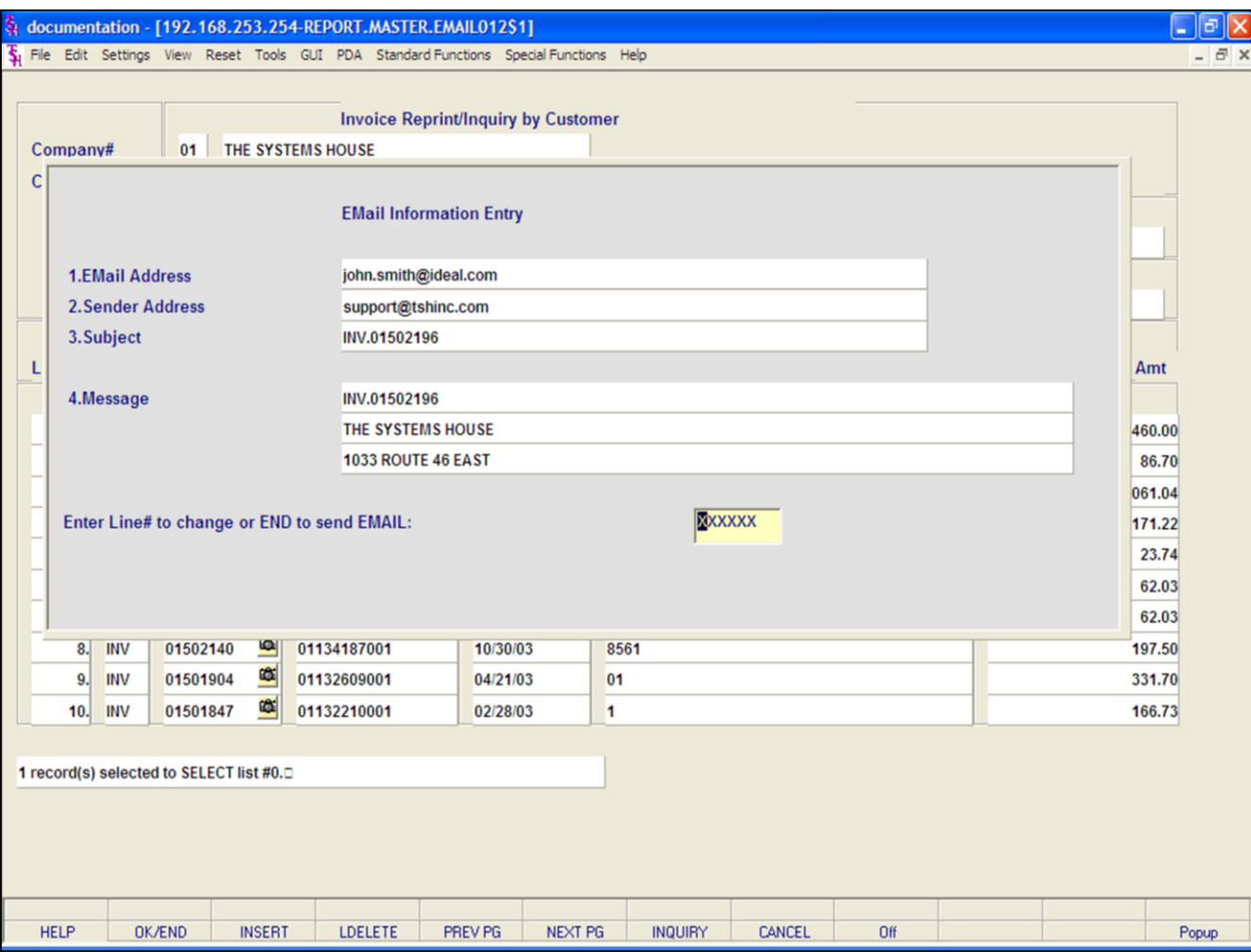

## **Notes:**

**Invoice Reprint Inquiry Operating Instructions By Release Number Printing Options - EMAIL**

## **Click on 'EMAIL ORDER' then click on 'OK'.**

Note: to Email & Print an Invoice, you would follow the steps on this page.

**Email Address -** The customer's e-mail address from the customer master file.

**Sender Address -** The company's invoice e-mail reply address.

**Subject -** The invoice number is referenced.

**Message -** The invoice and company information is referenced.

## **ENTER LINE# TO CHANGE OR END TO SEND EMAIL:**

Enter line number to change or type 'END' to send e-mail.

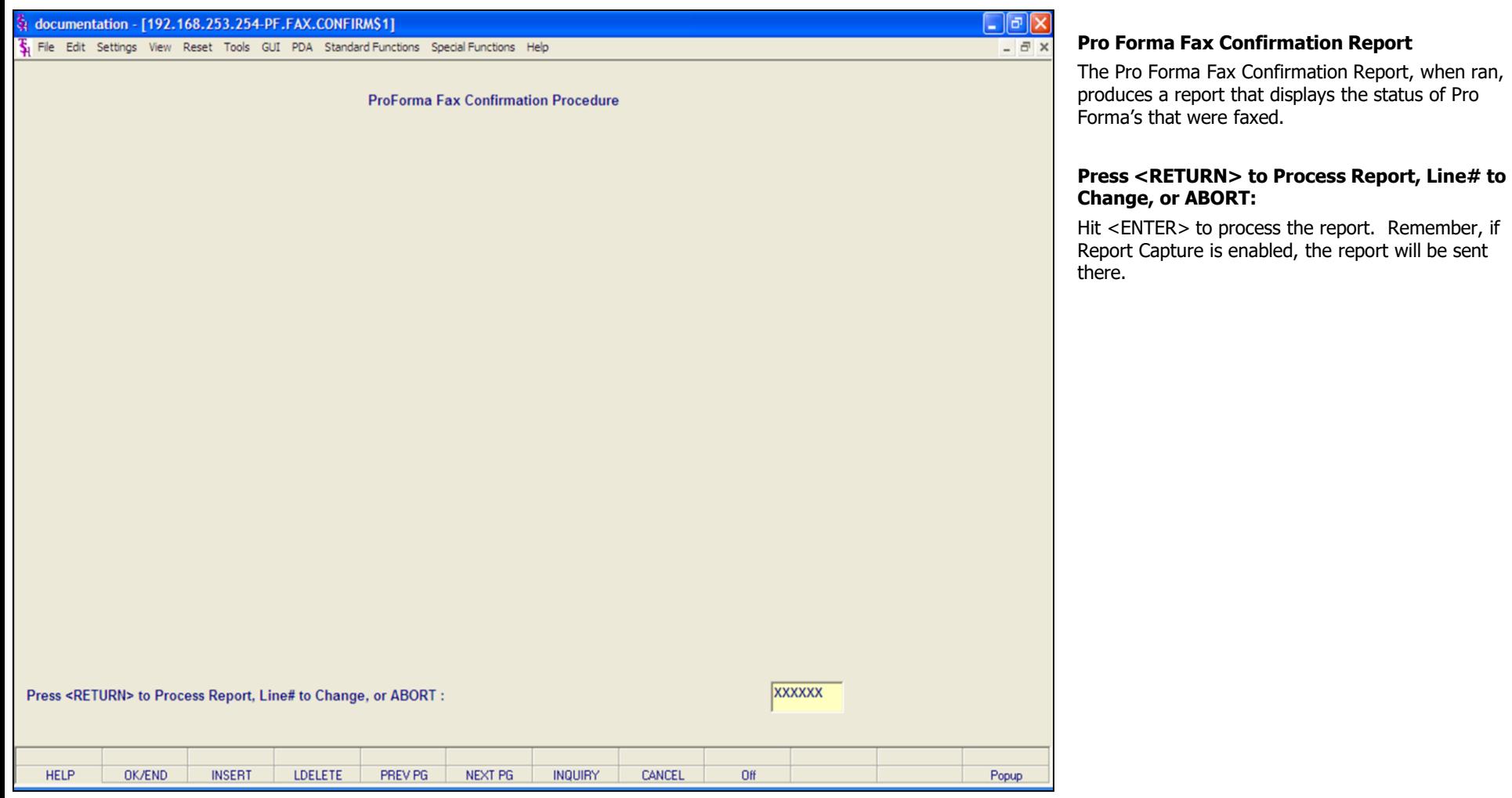

## **Notes:**

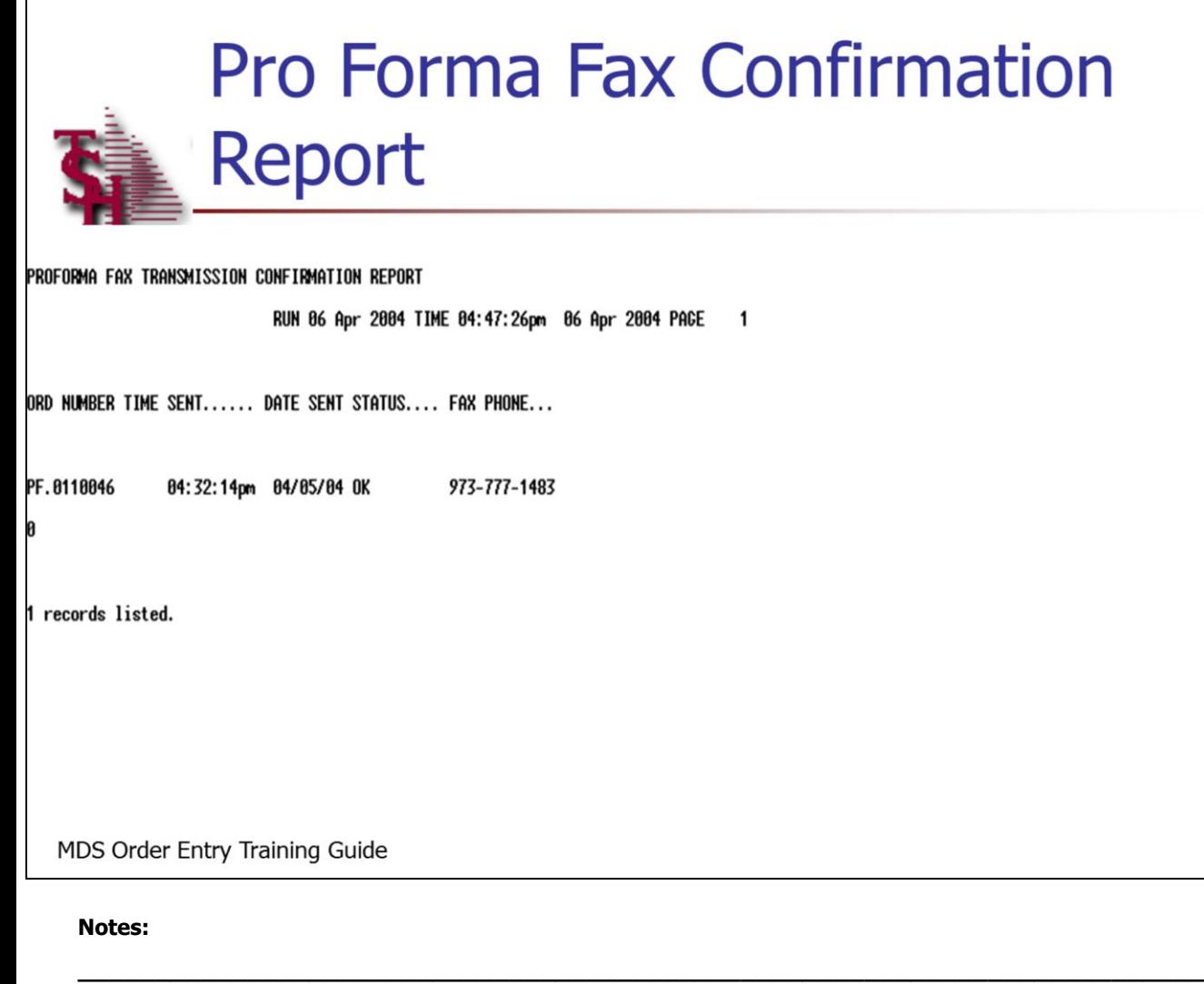

**\_\_\_\_\_\_\_\_\_\_\_\_\_\_\_\_\_\_\_\_\_\_\_\_\_\_\_\_\_\_\_\_\_\_\_\_\_\_\_\_\_\_\_\_\_\_\_\_\_\_\_\_\_\_\_\_\_\_\_\_\_\_\_\_\_\_\_\_\_\_\_\_\_ \_\_\_\_\_\_\_\_\_\_\_\_\_\_\_\_\_\_\_\_\_\_\_\_\_\_\_\_\_\_\_\_\_\_\_\_\_\_\_\_\_\_\_\_\_\_\_\_\_\_\_\_\_\_\_\_\_\_\_\_\_\_\_\_\_\_\_\_\_\_\_\_\_ \_\_\_\_\_\_\_\_\_\_\_\_\_\_\_\_\_\_\_\_\_\_\_\_\_\_\_\_\_\_\_\_\_\_\_\_\_\_\_\_\_\_\_\_\_\_\_\_\_\_\_\_\_\_\_\_\_\_\_\_\_\_\_\_\_\_\_\_\_\_\_\_\_ \_\_\_\_\_\_\_\_\_\_\_\_\_\_\_\_\_\_\_\_\_\_\_\_\_\_\_\_\_\_\_\_\_\_\_\_\_\_\_\_\_\_\_\_\_\_\_\_\_\_\_\_\_\_\_\_\_\_\_\_\_\_\_\_\_\_\_\_\_\_\_\_\_**

## **Pro Forma Fax Confirmation Report**

The Pro Forma Fax Confirmation report displays the status of pro forma's that were faxed.

The report lists the pro forma number, date and time sent, the status, and the fax number.

If any errors are generated, a second report titled, Pro Forma Fax Error Report will have data inside it.

**Confirmation Report** 

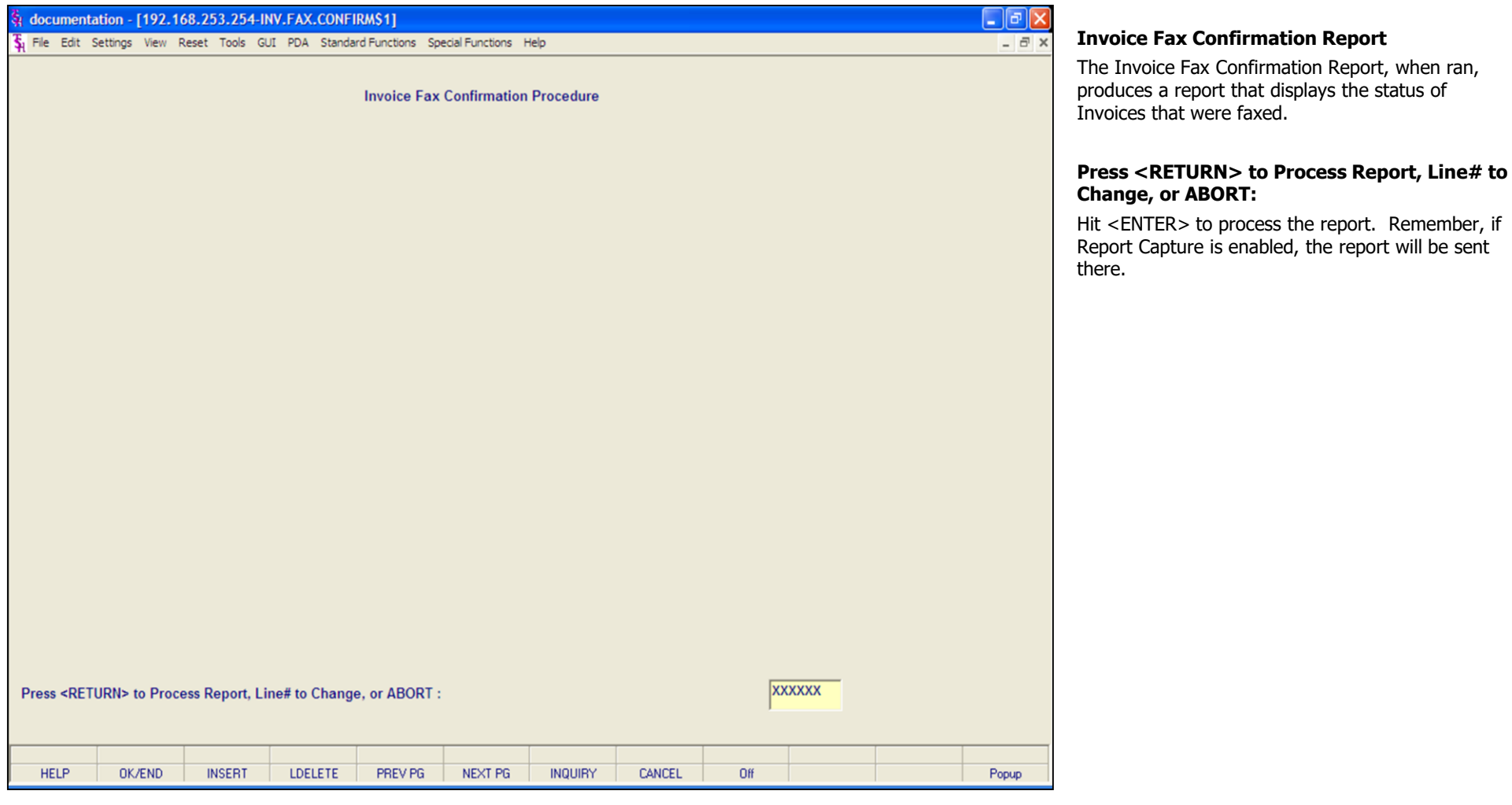

**\_\_\_\_\_\_\_\_\_\_\_\_\_\_\_\_\_\_\_\_\_\_\_\_\_\_\_\_\_\_\_\_\_\_\_\_\_\_\_\_\_\_\_\_\_\_\_\_\_\_\_\_\_\_\_\_\_\_\_\_\_\_\_\_\_\_\_\_\_\_\_\_\_ \_\_\_\_\_\_\_\_\_\_\_\_\_\_\_\_\_\_\_\_\_\_\_\_\_\_\_\_\_\_\_\_\_\_\_\_\_\_\_\_\_\_\_\_\_\_\_\_\_\_\_\_\_\_\_\_\_\_\_\_\_\_\_\_\_\_\_\_\_\_\_\_\_ \_\_\_\_\_\_\_\_\_\_\_\_\_\_\_\_\_\_\_\_\_\_\_\_\_\_\_\_\_\_\_\_\_\_\_\_\_\_\_\_\_\_\_\_\_\_\_\_\_\_\_\_\_\_\_\_\_\_\_\_\_\_\_\_\_\_\_\_\_\_\_\_\_ \_\_\_\_\_\_\_\_\_\_\_\_\_\_\_\_\_\_\_\_\_\_\_\_\_\_\_\_\_\_\_\_\_\_\_\_\_\_\_\_\_\_\_\_\_\_\_\_\_\_\_\_\_\_\_\_\_\_\_\_\_\_\_\_\_\_\_\_\_\_\_\_\_ \_\_\_\_\_\_\_\_\_\_\_\_\_\_\_\_\_\_\_\_\_\_\_\_\_\_\_\_\_\_\_\_\_\_\_\_\_\_\_\_\_\_\_\_\_\_\_\_\_\_\_\_\_\_\_\_\_\_\_\_\_\_\_\_\_\_\_\_\_\_\_\_\_**

#### **Notes:**

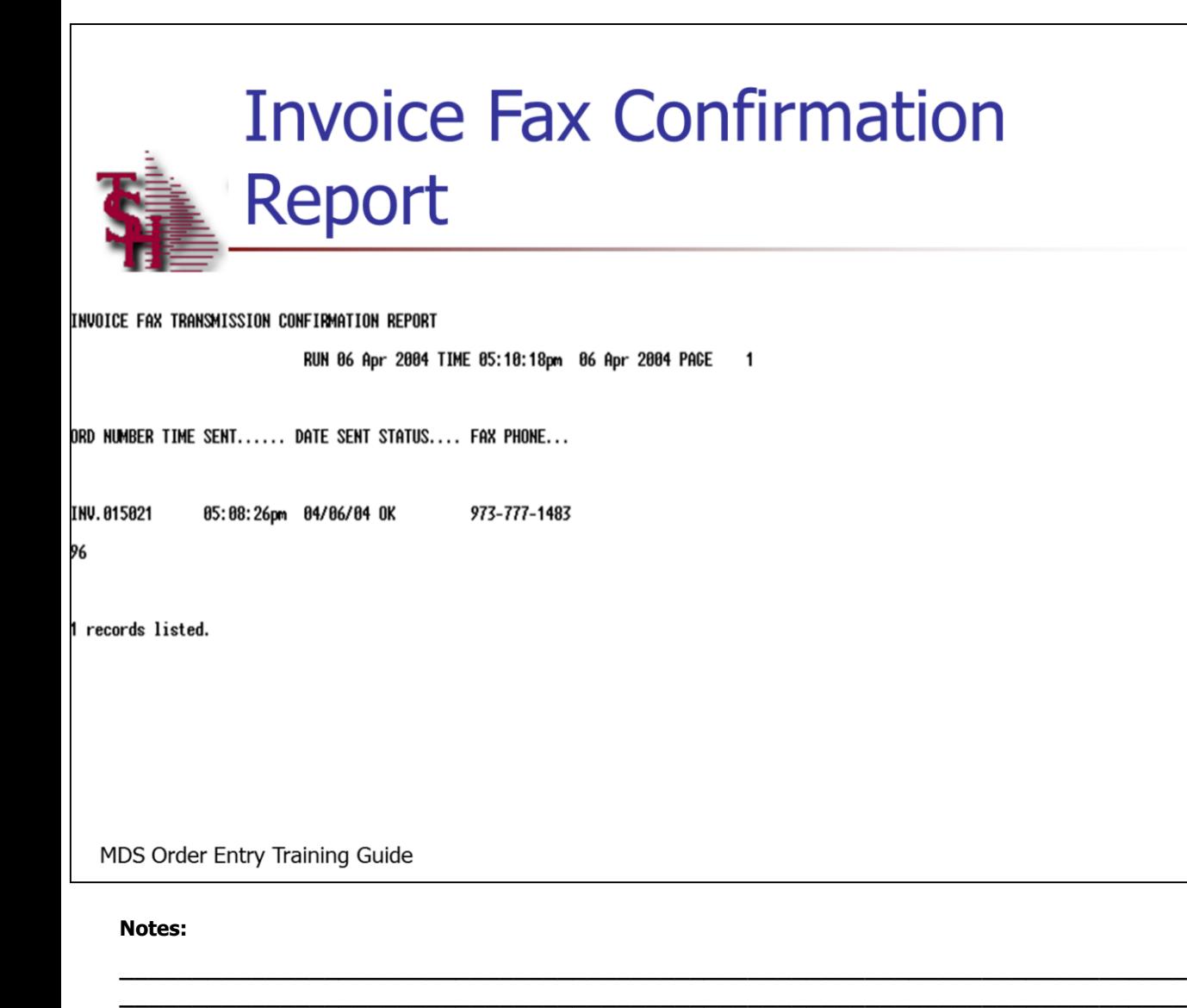

**\_\_\_\_\_\_\_\_\_\_\_\_\_\_\_\_\_\_\_\_\_\_\_\_\_\_\_\_\_\_\_\_\_\_\_\_\_\_\_\_\_\_\_\_\_\_\_\_\_\_\_\_\_\_\_\_\_\_\_\_\_\_\_\_\_\_\_\_\_\_\_\_\_ \_\_\_\_\_\_\_\_\_\_\_\_\_\_\_\_\_\_\_\_\_\_\_\_\_\_\_\_\_\_\_\_\_\_\_\_\_\_\_\_\_\_\_\_\_\_\_\_\_\_\_\_\_\_\_\_\_\_\_\_\_\_\_\_\_\_\_\_\_\_\_\_\_ \_\_\_\_\_\_\_\_\_\_\_\_\_\_\_\_\_\_\_\_\_\_\_\_\_\_\_\_\_\_\_\_\_\_\_\_\_\_\_\_\_\_\_\_\_\_\_\_\_\_\_\_\_\_\_\_\_\_\_\_\_\_\_\_\_\_\_\_\_\_\_\_\_**

## **Invoice Fax Confirmation Report**

The Invoice Fax Confirmation report displays the status of invoice's that were faxed.

The report lists the invoice number, date and time sent, the status, and the fax number.

If any errors are generated, a second report titled, Invoice Fax Error Report will have data inside it.

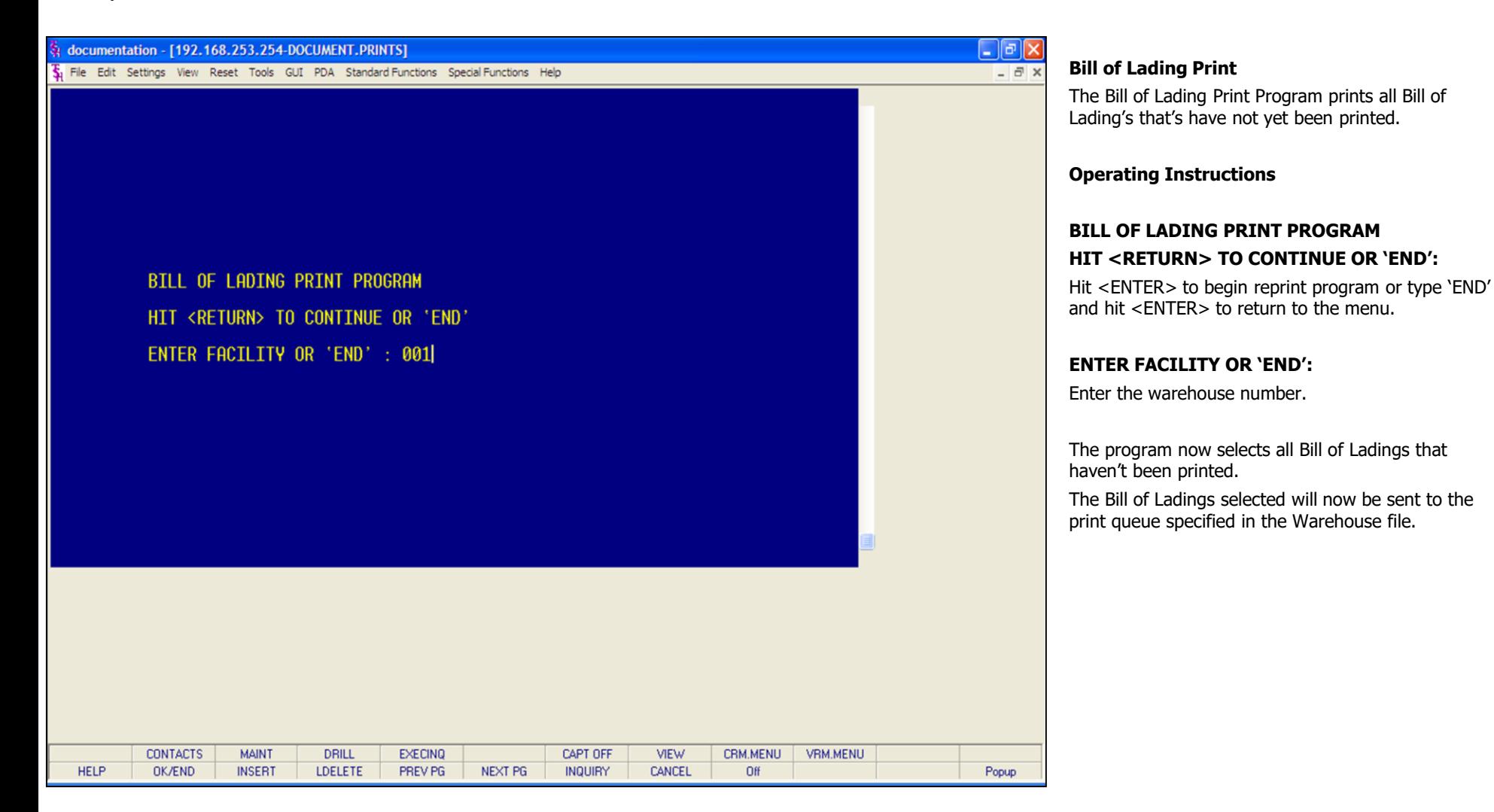

## **Notes:**

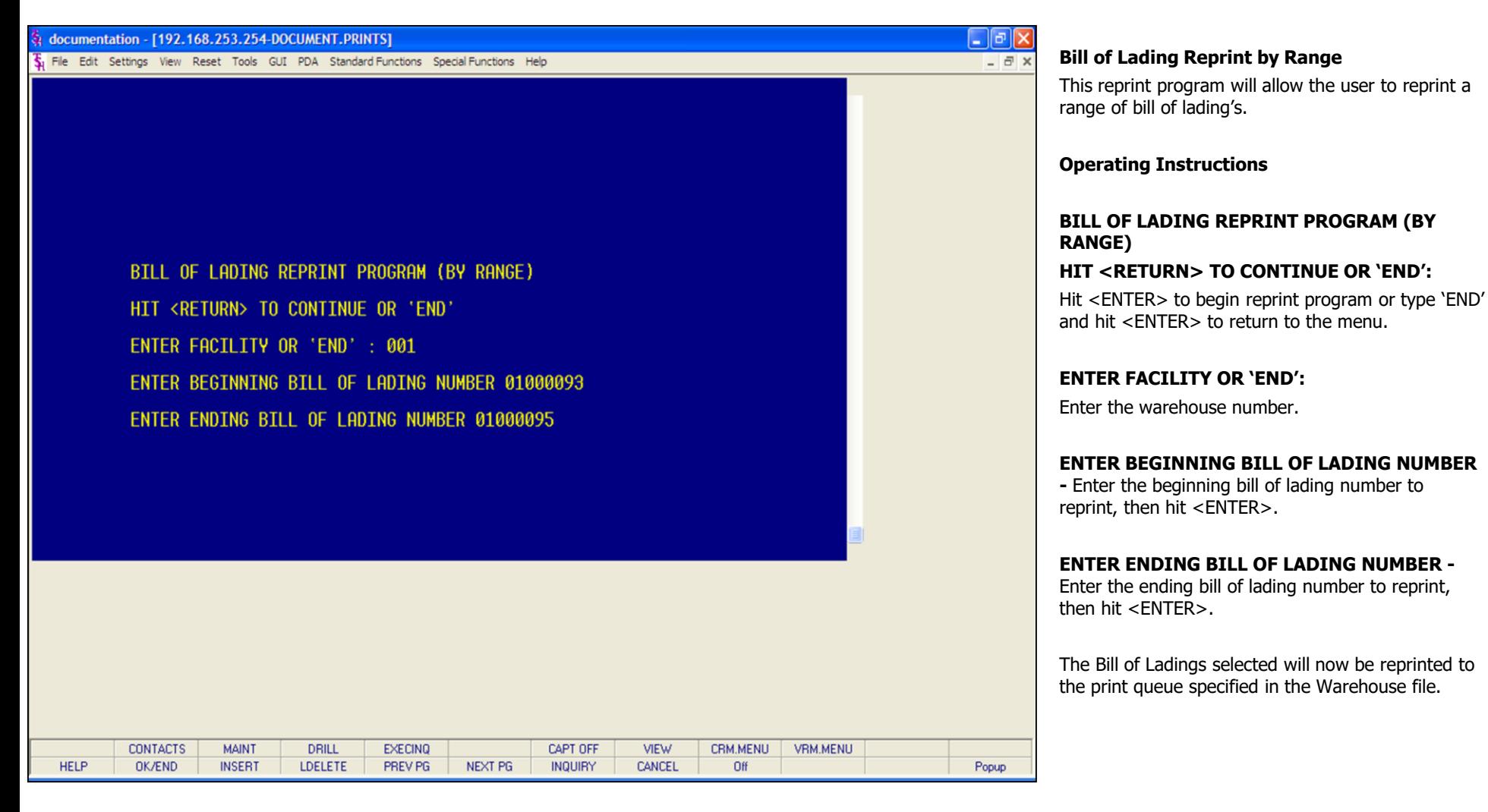

#### **Notes:**

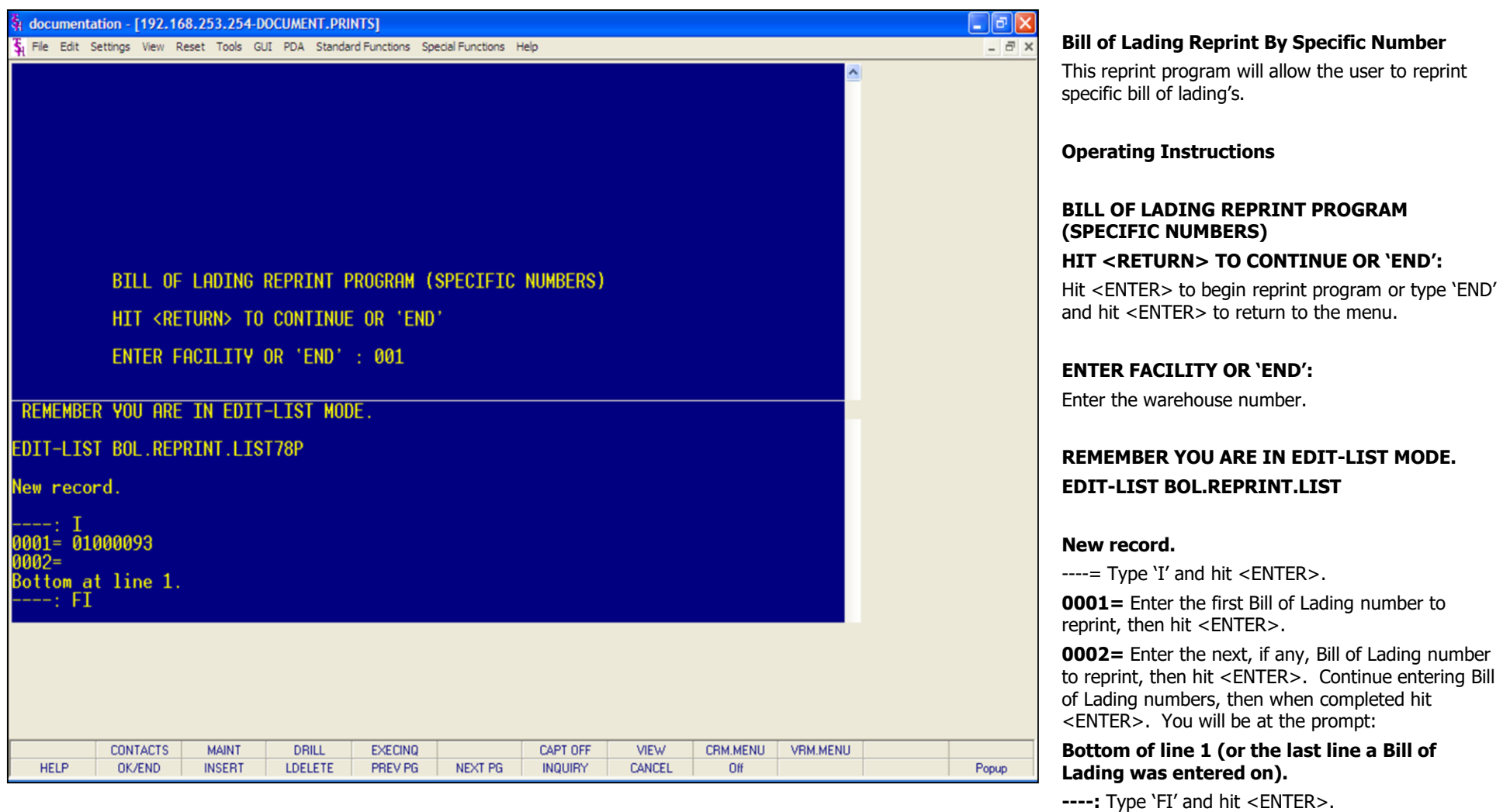

**\_\_\_\_\_\_\_\_\_\_\_\_\_\_\_\_\_\_\_\_\_\_\_\_\_\_\_\_\_\_\_\_\_\_\_\_\_\_\_\_\_\_\_\_\_\_\_\_\_\_\_\_\_\_\_\_\_\_\_\_\_\_\_\_\_\_\_\_\_\_\_\_\_**

**\_\_\_\_\_\_\_\_\_\_\_\_\_\_\_\_\_\_\_\_\_\_\_\_\_\_\_\_\_\_\_\_\_\_\_\_\_\_\_\_\_\_\_\_\_\_\_\_\_\_\_\_\_\_\_\_\_\_\_\_\_\_\_\_\_\_\_\_\_\_\_\_\_ \_\_\_\_\_\_\_\_\_\_\_\_\_\_\_\_\_\_\_\_\_\_\_\_\_\_\_\_\_\_\_\_\_\_\_\_\_\_\_\_\_\_\_\_\_\_\_\_\_\_\_\_\_\_\_\_\_\_\_\_\_\_\_\_\_\_\_\_\_\_\_\_\_ \_\_\_\_\_\_\_\_\_\_\_\_\_\_\_\_\_\_\_\_\_\_\_\_\_\_\_\_\_\_\_\_\_\_\_\_\_\_\_\_\_\_\_\_\_\_\_\_\_\_\_\_\_\_\_\_\_\_\_\_\_\_\_\_\_\_\_\_\_\_\_\_\_ \_\_\_\_\_\_\_\_\_\_\_\_\_\_\_\_\_\_\_\_\_\_\_\_\_\_\_\_\_\_\_\_\_\_\_\_\_\_\_\_\_\_\_\_\_\_\_\_\_\_\_\_\_\_\_\_\_\_\_\_\_\_\_\_\_\_\_\_\_\_\_\_\_**

## **Notes:**

# MDS Order Entry Training Guide 240

The Bill of Ladings selected will now be reprinted to the print queue specified in the Warehouse file.

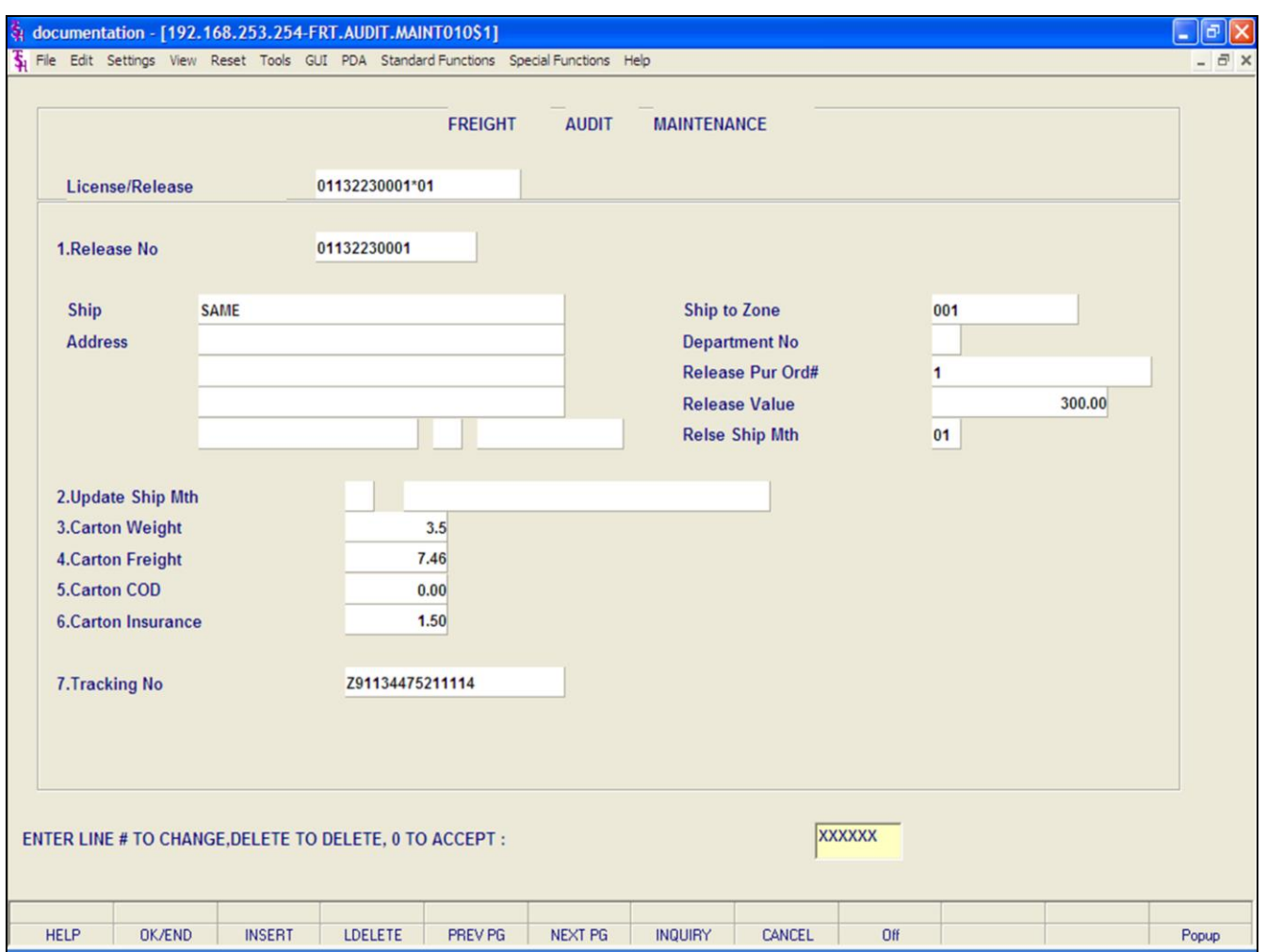

## **Freight Audit Maintenance**

## **Overview**

This maintenance allows the operator to maintain specific freight audit records.

## **Notes:**

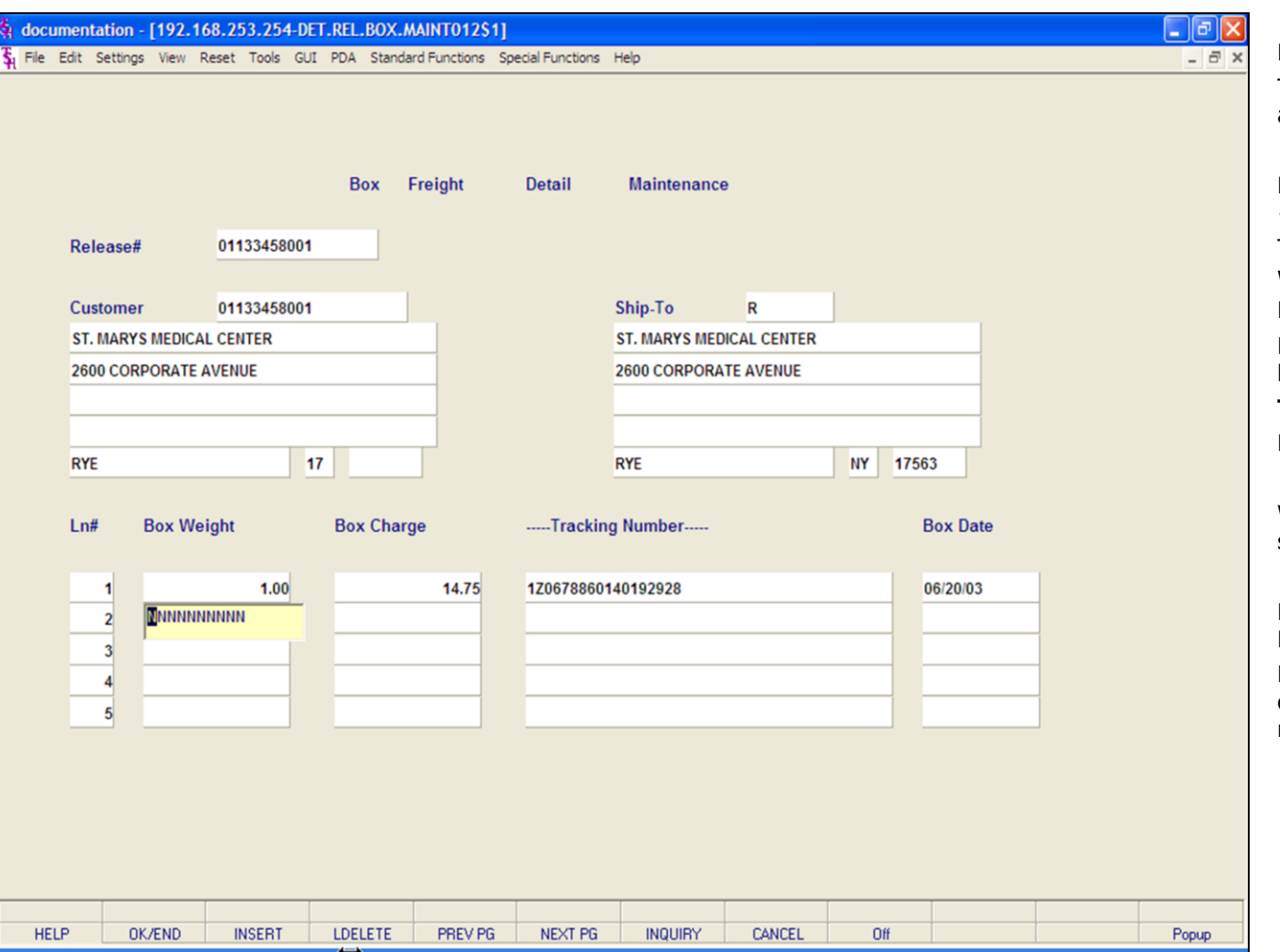

#### **Notes:**

## **Box Freight Maintenance**

This maintenance gives the user the ability to add additional shipping information to a release.

**Release# -** Enter the release number and hit <ENTER>.

The customer's information is displayed. The system will then take you to the **'BOX WEIGHT'** field.

**Box Weight -** Enter the weight of the box.

**Box Charge -** Enter the shipping charge for this box.

**Tracking Number -** Enter the tracking number **Box Date -** Enter the date.

When you are finished adding any additional shipping records, hit <ENTER>.

## **ENTER LINE # TO CHANGE, DELETE TO DELETE, 0 TO ACCEPT:**

Enter the line number to change. Enter 'DELETE' to delete the record. Enter '0' to accept to save the record.

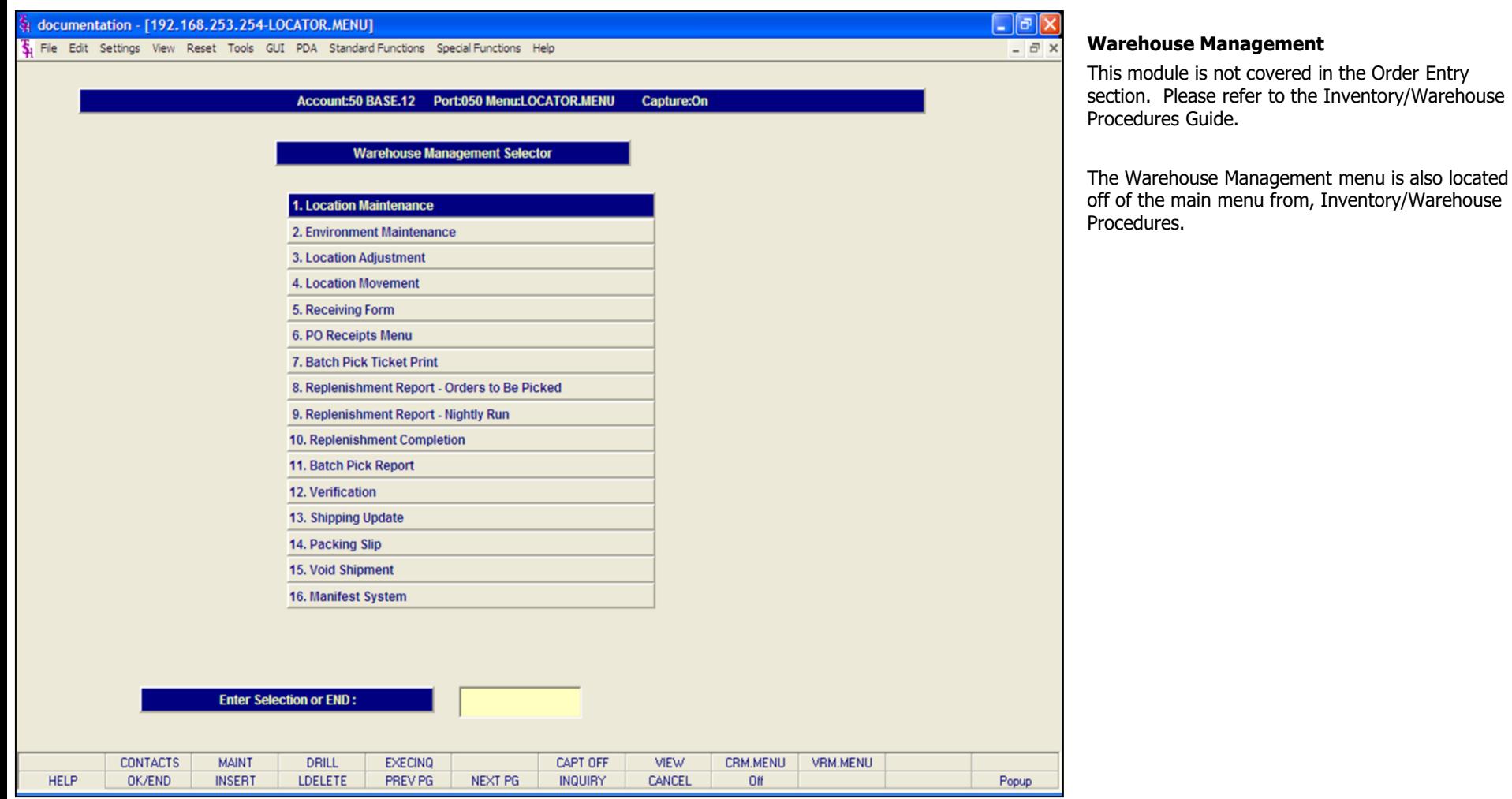

**\_\_\_\_\_\_\_\_\_\_\_\_\_\_\_\_\_\_\_\_\_\_\_\_\_\_\_\_\_\_\_\_\_\_\_\_\_\_\_\_\_\_\_\_\_\_\_\_\_\_\_\_\_\_\_\_\_\_\_\_\_\_\_\_\_\_\_\_\_\_\_\_\_**

**\_\_\_\_\_\_\_\_\_\_\_\_\_\_\_\_\_\_\_\_\_\_\_\_\_\_\_\_\_\_\_\_\_\_\_\_\_\_\_\_\_\_\_\_\_\_\_\_\_\_\_\_\_\_\_\_\_\_\_\_\_\_\_\_\_\_\_\_\_\_\_\_\_ \_\_\_\_\_\_\_\_\_\_\_\_\_\_\_\_\_\_\_\_\_\_\_\_\_\_\_\_\_\_\_\_\_\_\_\_\_\_\_\_\_\_\_\_\_\_\_\_\_\_\_\_\_\_\_\_\_\_\_\_\_\_\_\_\_\_\_\_\_\_\_\_\_ \_\_\_\_\_\_\_\_\_\_\_\_\_\_\_\_\_\_\_\_\_\_\_\_\_\_\_\_\_\_\_\_\_\_\_\_\_\_\_\_\_\_\_\_\_\_\_\_\_\_\_\_\_\_\_\_\_\_\_\_\_\_\_\_\_\_\_\_\_\_\_\_\_**

**\_\_\_\_\_\_\_\_\_\_\_\_\_\_\_\_\_\_\_\_\_\_\_\_\_\_\_\_\_\_\_\_\_\_\_\_\_\_\_\_\_\_\_\_\_\_\_\_\_\_\_\_\_\_\_\_\_\_\_\_\_\_\_\_\_\_\_\_\_\_\_\_\_**

## **Notes:**

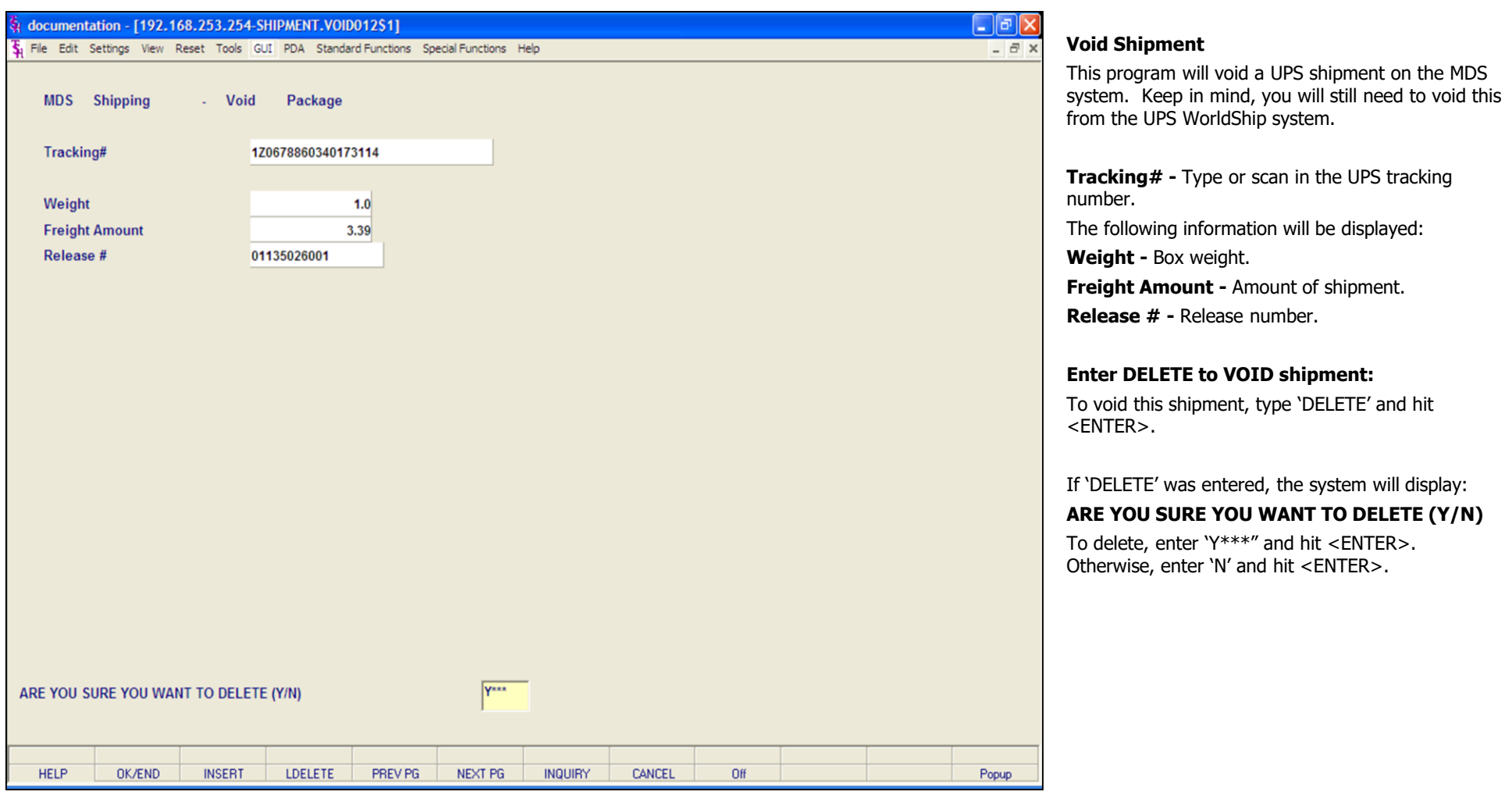

## **Notes:**

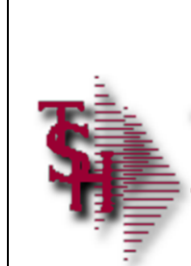

# Where to Get More **Information**

- Other training sessions
- List books, articles, electronic sources
- Consulting services, other sources

MDS Order Entry Training Guide

245

Notes: